L6S/06S-388

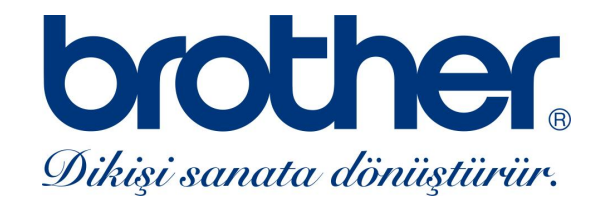

# **Bilgisayarlı Dikiş ve Nakış Makinesi Kullanım Kılavuzu NV4000 / Innovis 4000**

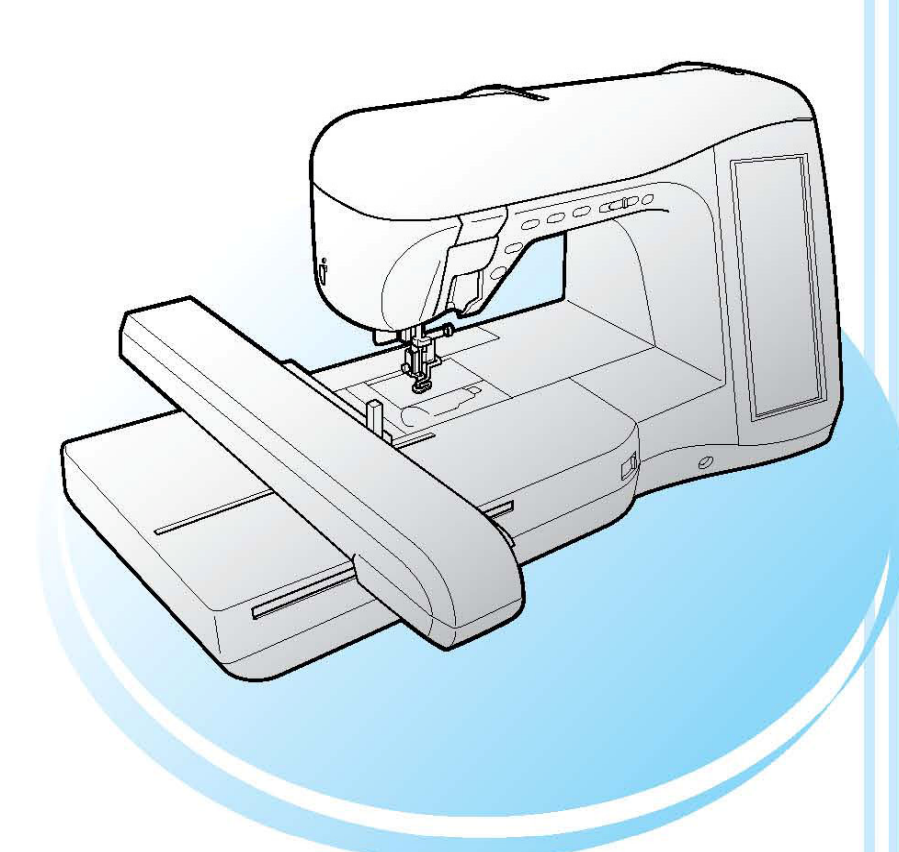

# brother.

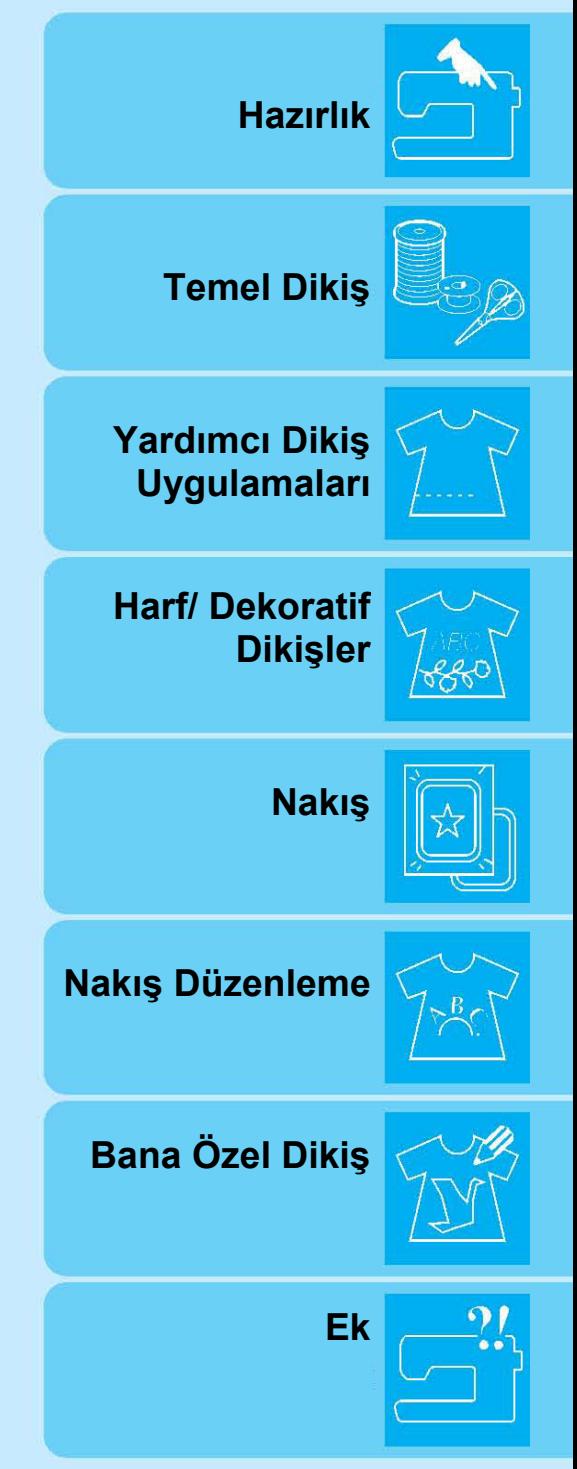

brother

## DECLARATION OF CONFORMITY SELL NURSING CONCLARATION

BROTHER INDUSTRIES, LTD. Nagoya, 467 JAPAN Phone: (052)824-2511 Telex : BROTHER J59743 Cable : BROTHER NAGOYA

We Brother Industries, Ltd.

15-1, Naeshiro-cho, Mizuho-ku, Nagoya, Japan, 467-8562

Declare that sewing machine Models: NV4000D/NV4000

is in conformity with the following normative documents

Safety: EN 60 335-2-28:2003, EN 60 335-1:2002

EMC: EN 55 014-1(2000) EN 61 000-3-2(2000) EN 61 000-3-3(1995 & 2001) EN 55 014-2(1997& 2001)

Following the provisions of the Low Voltage directive 73/23/EEC, 93/68/EEC and the electromagnetic Compatibility Directive 89/336/EEC

Issued by: Brother Industries, Ltd. Development and Production Dept Personal & Home Company

Signature:  $/4$   $\swarrow$  as a

 $f_{\sigma\nu}$  Y.Kojima, General Manager

Date: August 18, 2004

**INTERNATIONAL ELECTROTECHNICAL COMMISSION (IEC) COMMISSION ELECTROTECHNIQUE INTERNATIONALE (CEI)** 

### **IEC SYSTEM FOR CONFORMITY TESTING** AND CERTIFICATION OF ELECTRICAL **EQUIPMENT (IECEE) CB SCHEME**

Ref. Certif. No.

SF-37641

SYSTÈME CEI D'ESSAIS DE CONFIRMITÉ **ET DE CERTIFICATION DES EQUIPMENTS ELECTRIQUES (IECEE) METHODE OC** 

## **CB TEST CERTIFICATE CERTIFICAT D'ESSAI OC**

Product Produit

Name and address of the applicant Nom et addresse du demandeur

Name and address of the manufacturer Nom et addresse du fabricant

Name and address of the factory Nom et addresse du l'usine

Rating and principal characteristics Valeurs nominales et caractéristiques principales

Trade mark (if any) Marque de fabrique (si elle existe)

Model/type Ref. Ref. de type

04-02 Nockeby Tr. 17822/Mc

Additional information (if necessary) Information complémentaire (si nécessaire)

A sample of the product was tested and found to be in conformity with Un échantillon de ce produit a été essayé et a été considéré conforme à la

as shown in the Test Report Ref. No. which forms part of this certificate comme indiqué dans le Rapport d'essais numéro de référence qui constitue une partie de ce certificat

Sewing machine

**BROTHER INDUSTRIES LTD.** 15-1, Naeshiro-Cho, Mizuho-Ku Nagoya 467-8561, JAPAN

Same as applicant

TAIWAN BROTHER INDUSTRIES, LTD 115 Nei Huan, North Road Nepz, Kaoshiung City, TAIWAN

220-240V, 50 Hz, 83 W, Class II

### **Brother**

**INNOVIS NV 4000D** 

IEC 60335-1:2001 IEC 60335-2-28:2002 (EN 60335-1:2002) (EN 60335-2-28:2003) 404789

This CB Test Certificate is issued by the National Certification Body

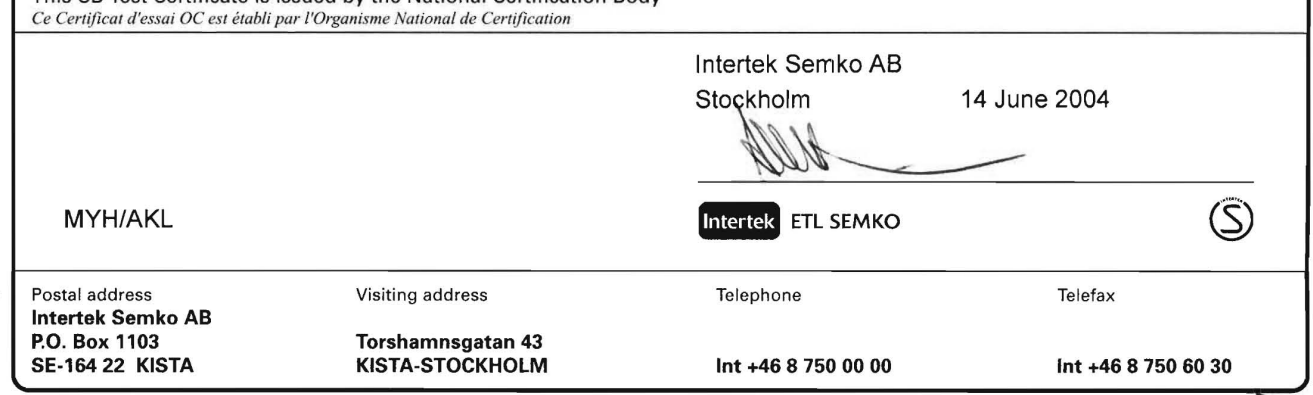

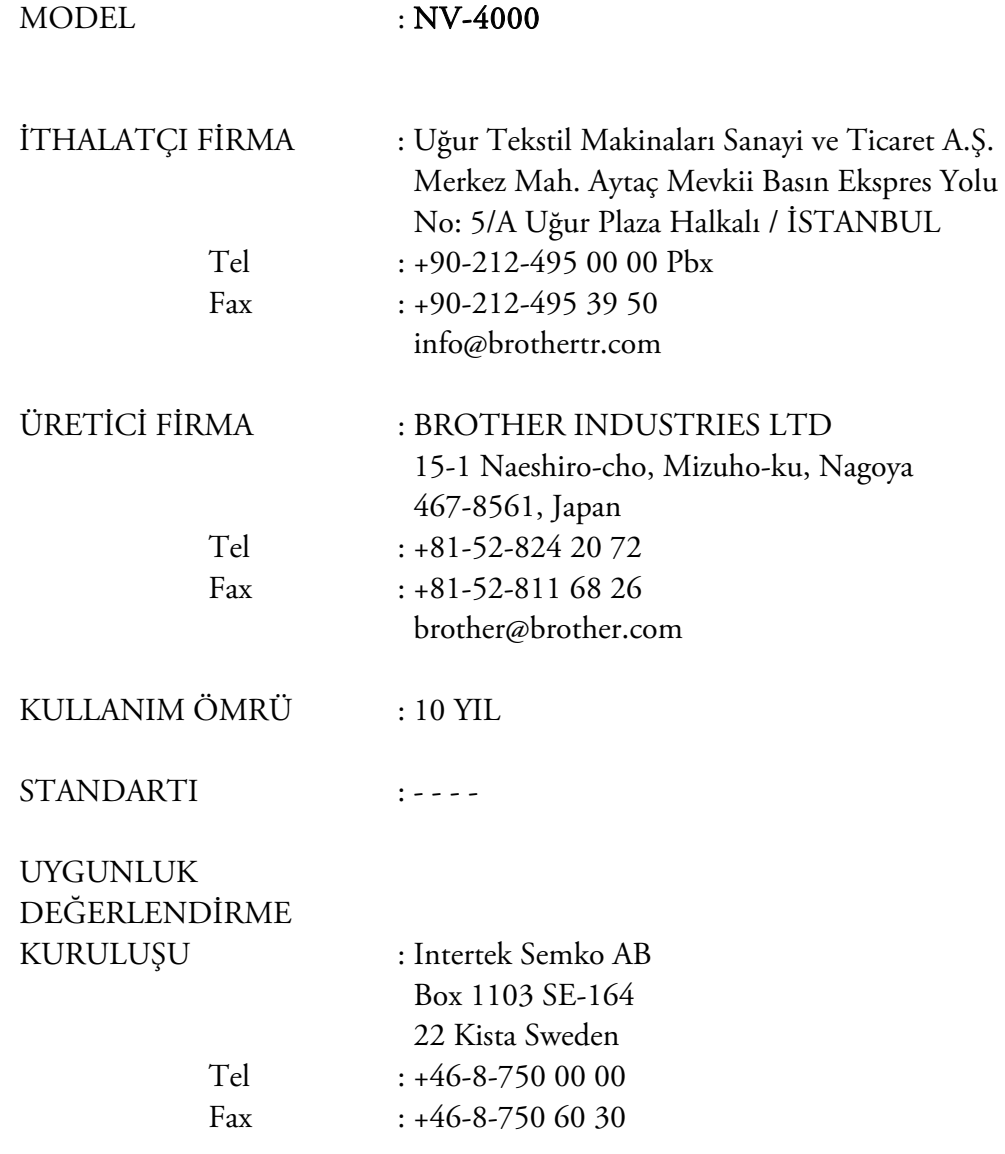

## **ÖNEMLİ GÜVENLİK TALİMATLARI**

Makineyi kullanırken aşağıdakiler de dâhil olmak üzere temel güvenlik önlemleri mutlaka alınmalıdır: Kullanmadan önce bütün talimatları okuyun.

# **TEHLİKE –** Elektrik çarpma riskini en aza indirgemek için:

1. Makine fişi takılıyken kesinlikle gözetimsiz bırakılmamalıdır. Kullandıktan sonra ve temizlemeden önce daima makinenin fişini prizden çıkarın.

**UYARI–** Yanık, yangın, elektrik çarpması veya yaralanma riskini azaltmak için:

- 1. Bu makinenin oyuncak olarak kullanılmasına izin vermeyin. Makine çocuklar tarafından veya çocukların yakınında kullanılırken özel ihtimam gösterilmelidir.
- 2. Bu makineyi sadece bu kılavuzda belirtilen amaca yönelik olarak kullanın. Sadece bu kılavuzda üretici tarafından tavsiye edilen aksesuarları kullanın.
- 3. Herhangi bir kablosu veya fişi zarar görmüşse, gerektiği gibi çalışmıyorsa, makine düşürülmüş veya zarar görmüşse veya suya düşürülmüşse makineyi asla çalıştırmayın. Makineyi muayene, tamir, elektriksel veya mekanik ayarlama için en yakınınızda bulunan yetkili satıcı veya servise gönderin.
- 4. Hava çıkışlarından herhangi biri tıkalıyken makineyi çalıştırmayın. Makinenin tahliye çıkışlarında ve pedalında kumaş pamukçuğu ve toz birikmemesine veya kumaşların bunların üzerine sarkmamasına dikkat edin.
- 5. Çıkışlara herhangi bir nesne düşürmeyin veya koymayın.
- 6. Dış mekânlarda kullanmayın.
- 7. Aerosol (sprey) ürünlerini kullanıldığı veya oksijen verilen ortamlarda makineyi çalıştırmayın.
- 8. Makinenin bağlantısını kesmek için ana elektrik düğmesini makinenin kapalı olduğunu ifade eden "O" sembolüne getirin ve ardından fişi prizden çekin.
- 9. Fişi kablodan asılarak çekmeyin. Fişi çekmek için kabloyu değil fişi tutun.
- 10. Parmaklarınızı hareketli parçalardan uzak tutun. Makine iğnesi ile iş yaparken dikkat edilmelidir.
- 11. Daima uygun dişli plakasını kullanın. Yanlış plaka, iğnenin kırılmasına neden olabilir.
- 12. Eğilmiş iğneleri kullanmayın.
- 13. Dikiş esnasında kumaşa asılmayın veya itmeyin. Bu iğnenin yönünü değiştirerek kırılmasına neden olabilir.
- 14. İğne bölgesinde iğneye iplik geçirme, iğneyi değiştirme, masura takma veya baskı ayağını değiştirme gibi ayarlamalar yaparken makineyi "O" konumuna getirin.
- 15. Kapakları çıkarırken, makineyi yağlarken veya kullanım kılavuzunda belirtilen kullanıcı bakım ayarlamalarından herhangi birini yaparken daima dikiş makinesinin fişini prizden çekin.
- 16. Bu dikiş makinesi küçük çocuklar veya hastalar tarafından denetimsiz olarak kullanılmamalıdır.
- 17. Küçük çocukların denetimsiz olarak makine ile oynamasına izin verilmemelidir.

## **BU TALİMATLARI SAKLAYIN Bu makine evde kullanım için üretilmiştir.**

## **SADECE İNGİLTERE, İRLANDA, MALTA VE KIBRIS'TA BULUNAN KULLANICILAR İÇİN.**

Bu makinede 3 pimli yeniden kablolanamaz BS fişi varsa aşağıdakileri okumanız gerekmektedir.

## ÖNEMLİ

Kullanılabilir priz ağzı bu makine ile tedarik edilen fiş ile uyumlu değilse, fiş kesilmeli ve yerine uygun üç-pimli bir fiş takılmalıdır. Takılan alternatif fişlerle birlikte fişe onaylanmış bir sigorta düzeneği de takılmalıdır.

### **NOT**

Ana kabloya takılı fiş, çıplak esnek kablolar elektrikli bir priz ağzı ile temas ettiğinde zararlı olabileceğinden ötürü iptal edilmelidir. Fiş sigortasının değiştirilmesi durumunda, ASTA ile BS 1362 standartlarınca onaylanan bir sigorta kullanın

örneğin; fiş üzerinde belirtilen ile aynı  $\langle \hat{\phi} \rangle$  isareti ve akım değerini taşıyan sigortalar. Her zaman sigorta kapağını değiştirin, sigorta kapakları çıkartılmış, iptal edilmiş fişleri hiçbir zaman kullanmayın.

### **UYARI**

### **KABLOYU "E", TOPRAK SEMBOLÜ VEYA YEŞİL YA DA YEŞİL VE SARI RENKLERLE İŞARETLENMİŞ OLAN TOPRAK BAĞLANTI UCUNA BAĞLAMAYIN**.

Bu ana kabloda bulunan kablolar aşağıdaki kurala uygun olarak renklendirilmiştir:

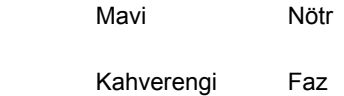

Bu makinede kullanılan ana kablo dâhilindeki tel renklerinin kullanmakta olduğunuz fişin uçlarındaki renklendirilmiş işaretlere karşılık gelmemesi durumunda şu şekilde devam edin.

Mavi tel üzerinde 'N' harfi yazılı veya siyah veya mavi terminale bağlanmalıdır.

Kahverengi tel üzerinde 'L' harfi yazılı veya kırmızı veya kahverengi terminale bağlanmalıdır.

## **Federal İletişim Komisyonu (FCC) Uygunluk Bildirimi (Yalnızca ABD için)**

Sorumlu Taraf: Brother International Corporation 100 Somerset Corporate Boulevard Bridgewater, NJ 08807-0911 ABD TEL: (908) 704-1700

### aşağıdaki ürünün

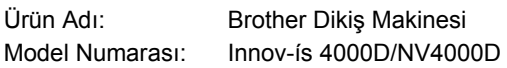

FCC Kurallarının 15. Bölümüne uygun olduğunu beyan eder. Çalışma aşağıdaki iki koşula bağlıdır: (1) bu aygıt zararlı enterferansa neden olmamalıdır ve (2) bu aygıt, arzu edilmeyen şekilde çalışmasına neden olabilecek enterferans da dahil olmak üzere, alınan tüm enterferansı kabul etmelidir.

Bu ekipman test edilmiş ve FCC Kuralları, 15. Bölüm'e göre B Sınıfı dijital aygıt ile ilgili sınırlamalarla uyumlu bulunmuştur. Bu sınırlamalar, evde kullanım sırasında oluşan zararlı enterferansa karşı uygun korumanın sağlanması amacıyla belirlenmiştir. Bu ekipman radyo frekansı enerjisi üretir, kullanır ve yayabilir; talimatlara uygun biçimde kurulması ve kullanılması durumunda radyo iletişimine de zarar veren enterferansa da neden olabilir. Ancak, belli bir biçimde kurulduğunda enterferans meydana gelmeyeceği garantisi yoktur. Bu ekipman, radyo veya televizyon sinyali alımına zarar veren, cihazın açılıp kapatılmasıyla anlaşılabilecek bir enterferansa neden olursa, enteferansın düzeltilmesi için kullanıcı aşağıdaki önlemlerden bir veya birkaçını denemeye özendirilir.

- Alıcı anteni tekrar yönlendirin veya yerini değiştirin.
- Ekipman ve alıcının arasındaki mesafeyi artırın.
- Ekipmanı, alıcının takılı olduğu elektrik prizinden farklı devrede yer alan bir prize takın.
- Yardım için satıcınıza veya deneyimli bir radyo/TV teknisyenine danışın.
- B sınıfı dijital cihazlara ait sınırlara uygun biçimde çalışmasını sağlamak için birlikte verilen arabirim kablosu kullanılmalıdır.
- Brother Industries Ltd tarafından onaylanmamış değişiklikler ve düzenlemeler, kullanıcının cihazı kullanma yetkisini geçersiz kılabilir.

## **MAKİNEMİZİ TERCİH ETTİĞİNİZ İÇİN SİZİ TEBRİK EDERİZ**

Makineniz evde kullanım amacıyla üretilmiş en gelişmiş nakış ve dikiş makinesidir. Makinenin sahip olduğu tüm özelliklerinden eksiksiz biçimde faydalanabilmek için bu kılavuzu incelemenizi tavsiye ederiz.

## **LÜTFEN MAKİNEYİ KULLANMAYA BAŞLAMADAN ÖNCE OKUYUNUZ**

### **Güvenli işleyişi sağlamak için**

- 1. Dikiş esnasında iğneyi takip edin. Volana, horoza, iğneye veya diğer hareketli parçalara dokunmayın.
- 2. Aşağıda belirtilen durumlarda elektrik düğmesini kapatmayı ve fişi prizden çekmeyi unutmayın:
	- Çalışma bittiğinde,
	- İğne veya diğer parçaları değiştirirken veya çıkarırken
	- Kullanım sırasında elektrik kesintisi yaşandığında
	- Makineye bakım yapılırken
	- Makine gözetiminizden çıktığında.
- 3. Pedal üzerine hiçbir şey koymayın.
- 4. Makinenin fişini direkt olarak duvar prizine takın. Uzatma kabloları kullanmayın.

### **Daha uzun kullanım ömrü için**

- 1. Makineyi direkt güneş ışığı ve aşırı neme maruz kalabilecek ortamlarda saklamayın. Makineyi bir ısıtıcı, ütü, halojen lamba veya diğer sıcak objelerin yanında saklamayın veya kullanmayın.
- 2. Kabını sadece nötr sabunlar veya deterjanlarla temizleyin. Benzin, tiner ve mekanik temizleme tozları makineye ve kabına zarar verebileceği için kesinlikle kullanılmamalıdır.
- 3. Makineyi düşürmeyin veya herhangi bir yere çarpmayın.
- 4. Herhangi bir takımı, baskı ayağını, iğneyi veya diğer parçaları değiştirirken veya takarken doğru bir şekilde takılması için daima kullanım kılavuzuna başvurun.

### **Tamiri veya ayarlaması için**

Herhangi bir arıza olması veya ayarlama gerekmesi durumunda makineyi kendiniz incelemek ve ayarlamak için ilk olarak kullanım kılavuzunun arkasında bulunan sorun giderme tablosuna bakın. Sorun devam ederse, bölgenizdeki yetkili Brother satıcısına veya servisine başvurun.

**İlave ürün bilgisi ve güncellemeler için www.brother.com adresinden internet sitemizi ziyaret edin.** 

**Bu kılavuzun içerdiği bilgiler ve bu ürünün teknik özellikleri haber vermeden değiştirilebilir.**

## **BU MAKİNEYLE NELER YAPABİLİRSİNİZ**

### **ÖZELLİKLER**

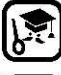

Geniş LCD (likit kristal ekran) ekranda işlemleri kontrol edin ve tavsiyelere göz atın.

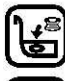

Masurayı bir dokunuşta hazırlayın.

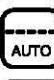

Otomatik iplik tansiyonu deneme dikişi yapılması gerekliliğini ortadan kaldırır.

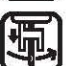

Otomatik iplik takma özelliği, ipliğin hızlı ve kolayca takılmasını sağlar.

## **Hazırlık**

**Temel parçaların ve ekranların işleyişini öğrenmek** 

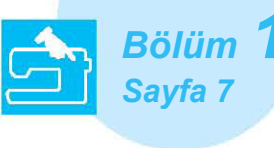

# **Yardımcı Dikiş**

**Uygulamaları 100'den fazla sık kullanılan dikiş çeşidi ile yeniden programlanmıştır** 

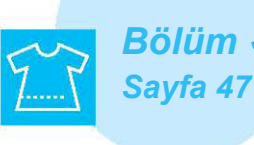

## **Nakış**

**Geniş nakış desenleri için maksimum 30 cm x 18 cm** 

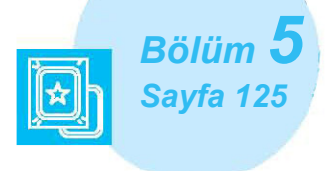

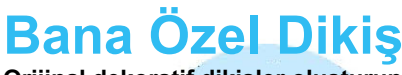

**Orijinal dekoratif dikişler oluşturun** 

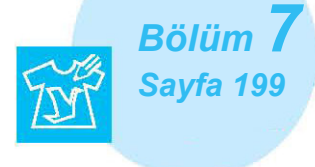

**Temel Dikiş**

**Dikiş ve temel dikiş işlemlerine nasıl hazırlanılacağını öğrenmek** 

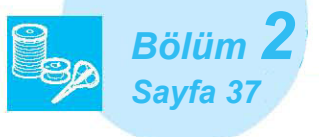

## **Harf/ Dekoratif Dikişler**

**Dikiş çeşitliliği yaratıcılığınızı genişletir** 

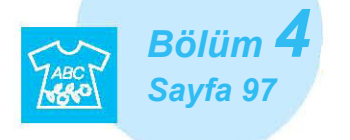

## **Nakış Düzenleme**

**Desenler bir araya getirilebilir, döndürülebilir ya da genişletilebilir** 

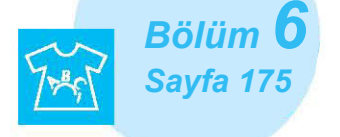

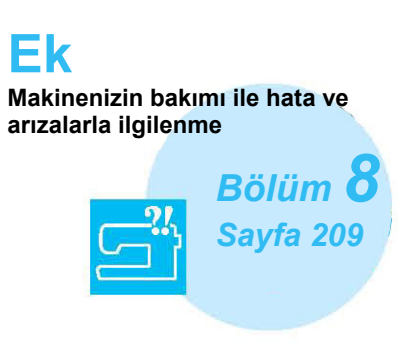

## **BU KILAVUZ NASIL KULLANILIR**

Bölüm 1 ve Bölüm 2, dikiş makinesini ilk kez kullanan birine dikiş makinesinin temel çalıştırma işlemlerini açıklar. Yardımcı dikiş veya harf/ dekoratif dikiş uygulamaları gerçekleştirmek istiyorsanız, Bölüm 1 ve Bölüm 2'yi okuyun ardından Bölüm 3 (Yardımcı Dikiş Uygulamaları) veya Bölüm 4'e (Harf/ Dekoratif Dikiş) geçin. Bölüm 1 ve Bölüm 2'yi okuduktan sonra nakış fonksiyonunu kullanmaya hazır hale geldiğinizde Bölüm 5'e (Nakış) ilerleyin. Bölüm 5'te anlatılan adımları bir kez anladıktan sonra, uygun nakış düzenleme fonksiyonlarının açıklandığı 6. Bölüm'e (Nakış Düzenleme) gidin.

Adım adım verilen talimatlarda görülen ekranlarda çalışmada kullanılan parçalar gösterilir. Talimatlarda yer alan

ekranı gerçek ekranla karşılaştırın ve işlemi devam ettirin .

Makineyi kullanırken anlamadığınız bir şeyle karşılaşırsanız veya hakkında daha fazla bilgi edinmek istediğiniz bir fonksiyon varsa, kılavuzdaki başvurmanız gereken bölümü bulmak için içindekiler tablosu ile birlikte çalıştırma kılavuzunun arkasındaki dizine bakın.

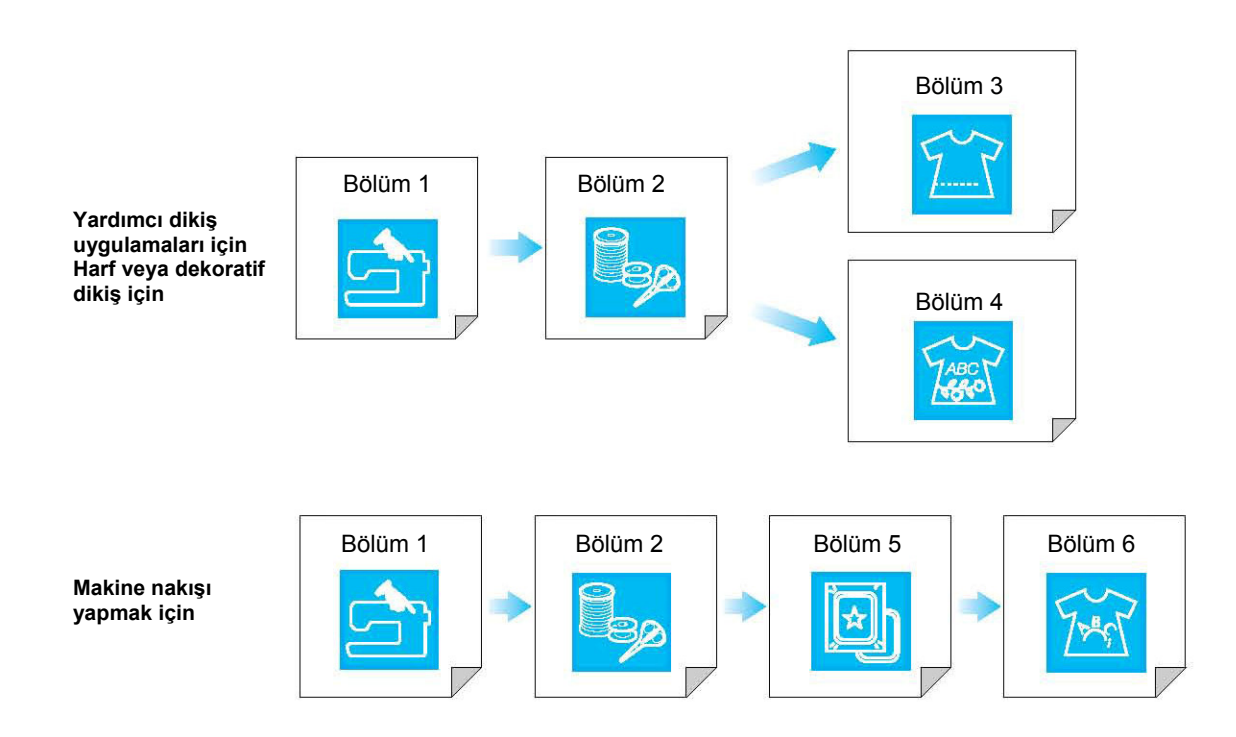

## **İÇİNDEKİLER**

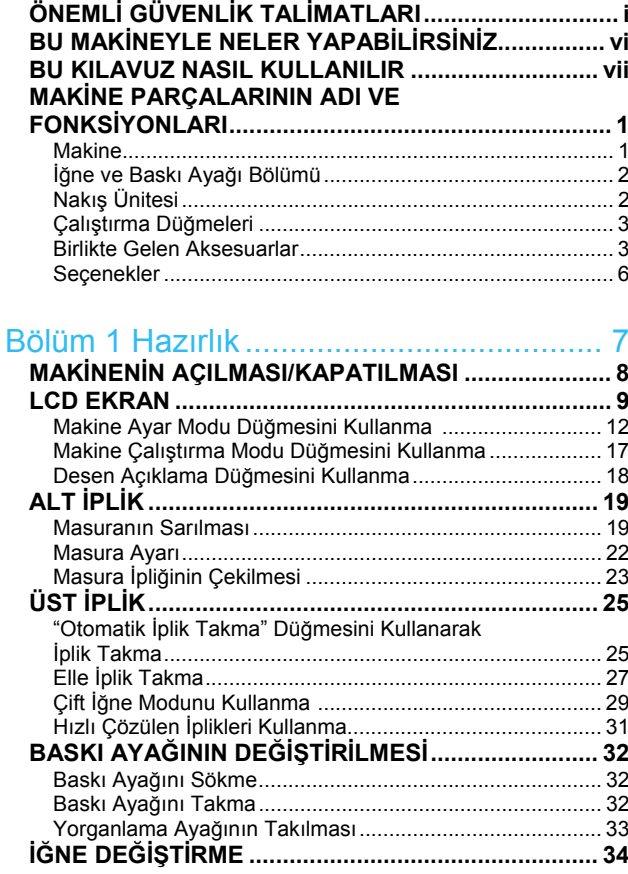

### 

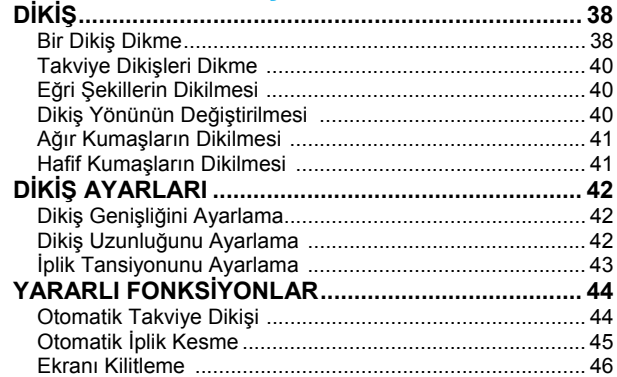

## Bölüm 3 Yardımcı Dikiş Uygulamaları ......47

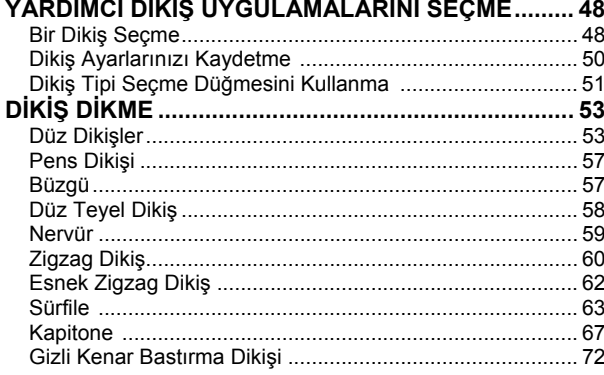

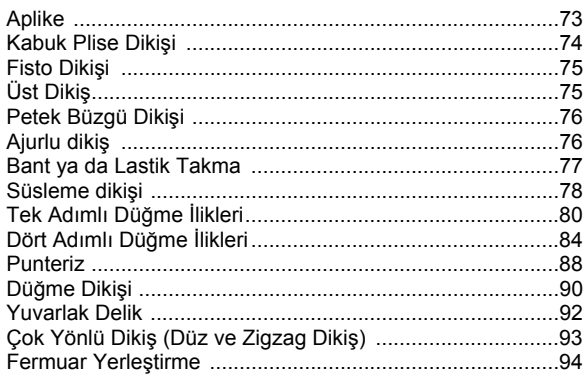

### Bölüm 4 Harf/Dekoratif Dikiş..................... 97

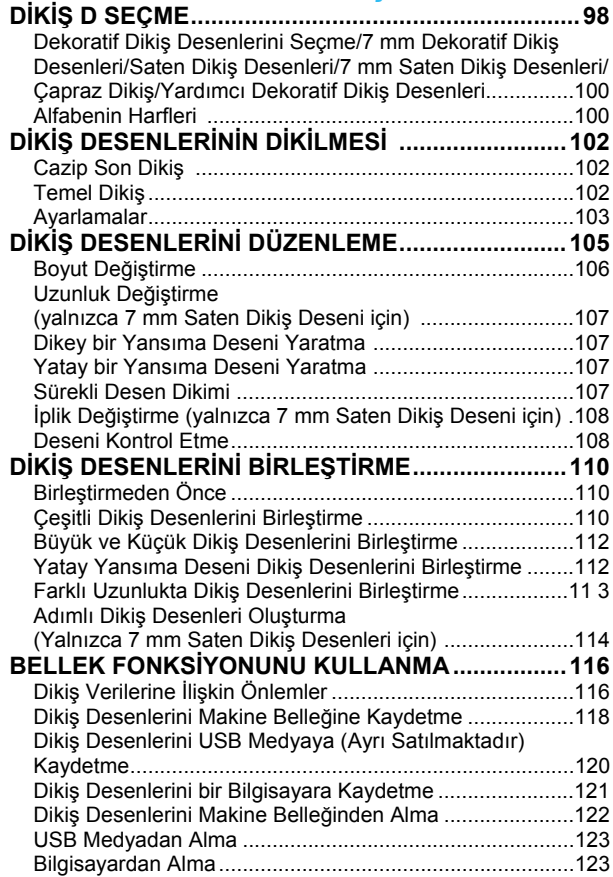

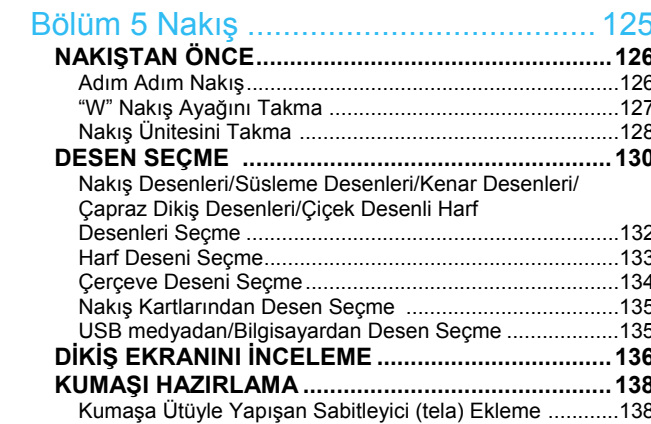

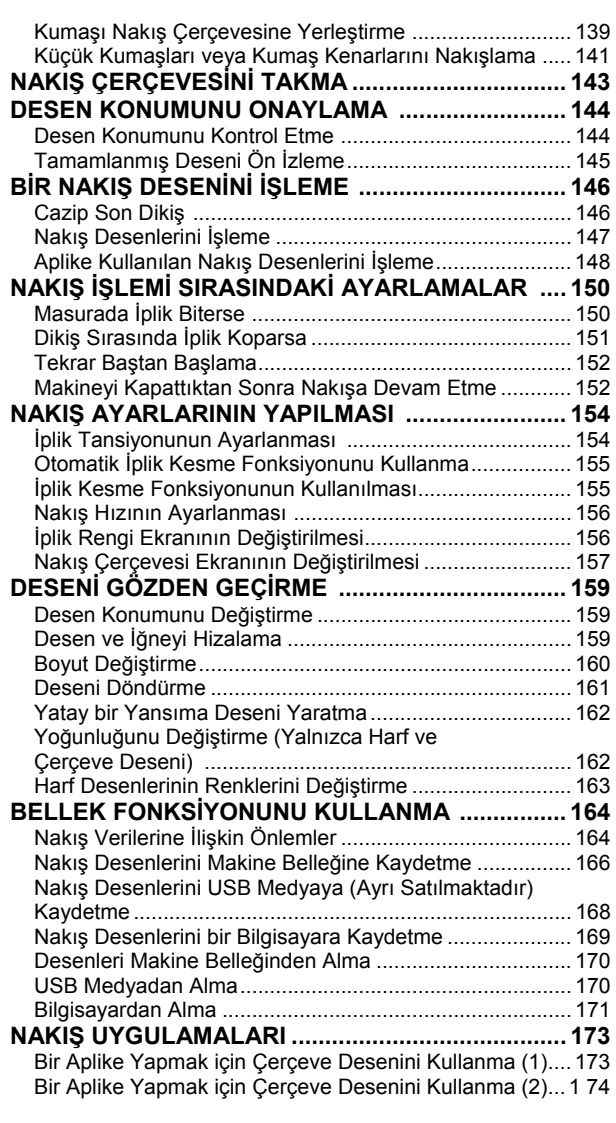

### Bölüm 6 Nakış Düzenleme .................... 175

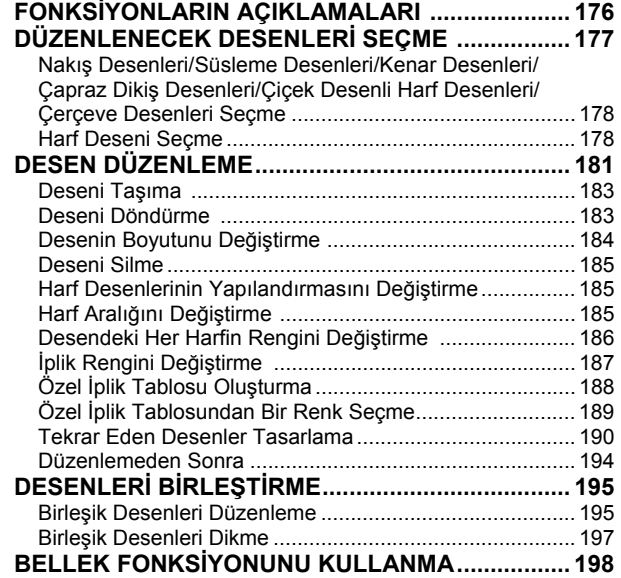

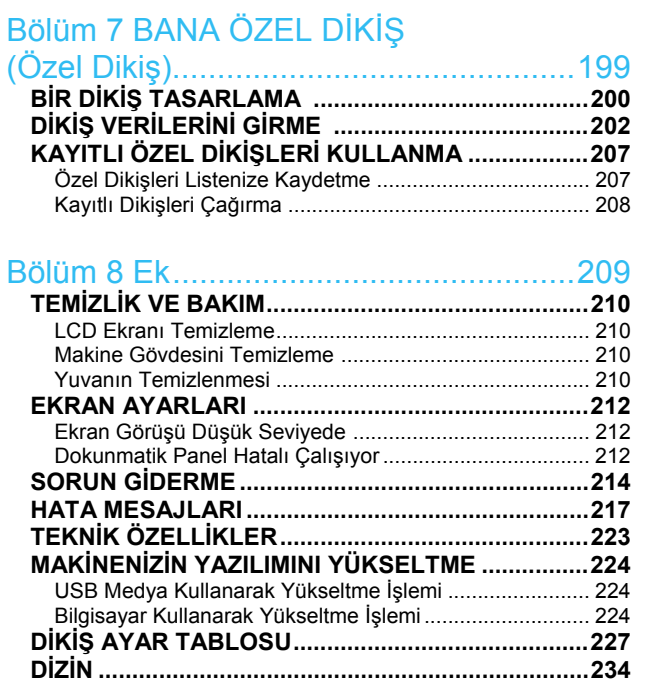

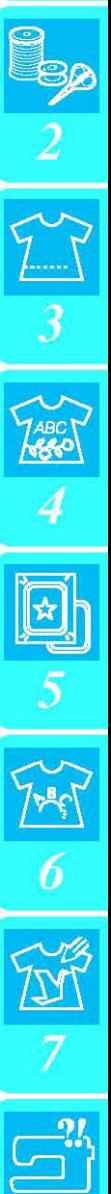

8

## **MAKİNE PARÇALARININ ADI VE FONKSİYONLARI**

Dikiş makinesinin çeşitli parçaları adları ve fonksiyonları aşağıda verilmiştir. Dikiş makinesini kullanmadan önce, makine parçalarının adlarını öğrenmek için bu açıklamaları dikkatlice okuyunuz.

### **Makine**

### **Önden Görünüm**

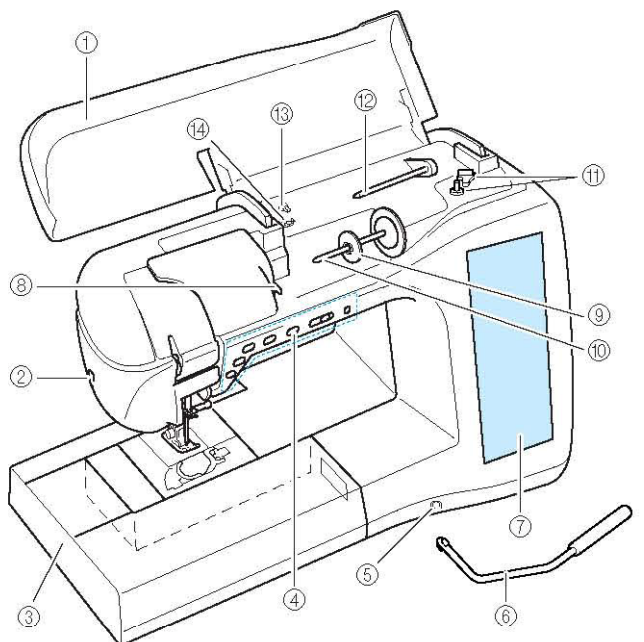

**(1) Üst kapak**

Makineye iplik takmak için üst kapağı açın ve masurayı sarın.

- **(2) İplik bıçağı**
	- İplikleri kesilmek üzere iplik bıçağından geçirin.
- **(3) Aksesuar bölmeli serbest kol çalışma aparatı** Baskı ayağını ve masuraları, serbest kol çalışma aparatının aksesuar bölmesinde saklayın. Silindirik parçaları dikerken, serbest kol çalışma aparatını çıkartın.
- **(4) Çalıştırma düğmeleri (6 düğme) ve dikiş hızı kumandası**

Dikiş makinesini çalıştırmak için bu düğmeleri ve kayar düğmeyi kullanın.

- **(5) Dizlik yuvası**
- Dizliği yuvasına yerleştirin.
- **(6) Dizlik** Baskı ayağını kaldırmak ve alçaltmak için dizliği kullanın. **(7) LCD (likit kristal ekran)**
- Seçili dikişe ait ayarlar ve hata mesajları LCD'de gösterilir. **(8) İplik kılavuz plakası**
- Üst ipliği takarken, ipliği kılavuz plakasının çevresinden geçirin.
- **(9) Makara kapağı**

Makarayı yerinde tutmak için makara kapağını kullanın. **(10) Makara pimi**

- Makara pimine bir iplik makarası yerleştirin. **(11) Masura sarıcı**
- Masurayı sararken masura sarıcıyı kullanın.
- **(12) Ek makara pimi** Masura ipliğini sarmak veya çift iğneli dikiş için bu makara
- pimini kullanın. **(13) Masura sarıcı için iplik kılavuzu**
- Masura ipliğini sararken ipliği bu iplik kılavuzundan geçirin. **(14) Ön tansiyon diski**
	- Masura ipliğini sararken, ipliği ön tansiyon diskinden geçirin.

### **Sağ Yandan/Arkadan Görünüm**

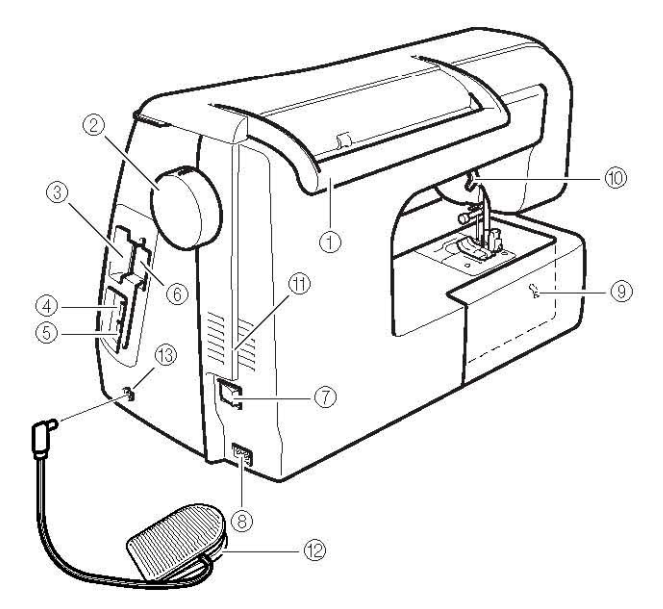

- **(1) Kol**
- Makineyi taşırken dikiş makinesini taşıma kolundan tutun. **(2) Volan**

İğneyi kaldırmak ve indirmek için volanı kendinize doğru çevirin.

volan makinenin ön tarafına doğru çevrilmelidir.

- **(3) Nakış kartı yuvası**
- Nakış kartlarını (ayrı satılır) nakış kartı yuvasına yerleştirin. **(4) Medya için USB bağlantı noktası konnektörü**  Desenleri USB medyasına göndermek veya oradan almak
	- için, USB medyasını doğrudan USB bağlantı noktasına takın.
- **(5) Bilgisayar için USB bağlantı noktası konnektörü**  Bilgisayar ve makine arasında desen alışverişi yapmak için, USB kablosunu USB bağlantı noktasına takın.
- **(6) Dokunmatik kalem tutucu**  Kullanmadığınızda dokunmatik kalemi bu kalem tutucuya yerleştirin.
- **(7) Ana elektrik düğmesi**
- Makineyi AÇMAK ve KAPATMAK için bu düğmeyi kullanın. **(8) Jak bağlantısı**
- Elektrik kablosunu konektör jakına bağlayın.
- **(9) Dişli konumlandırma düğmesi**  Dişlileri indirmek için dişli konumu düğmesini kullanın.
- **(10) Baskı ayağı kolu**
- Baskı ayağını kaldırmak ya da indirmek için baskı ayağı kolunu kaldırın ya da indirin.
- **(11) Hava kanalı** Hava kanalı, motorun çevresindeki havanın sirkülasyonunu sağlar. Dikiş makinesi kullanılırken hava kanalını kapatmayın.
- **(12) Geri sarılabilir kabloya sahip pedal**  Makinenin hızını kontrol etmek için pedala basın. **(13) Pedal jakı**

Pedal fişini makine üzerinde yer alan bu jaka takın.

 $\mathbf 1$ 

### **İğne ve Baskı Ayağı Bölümü**

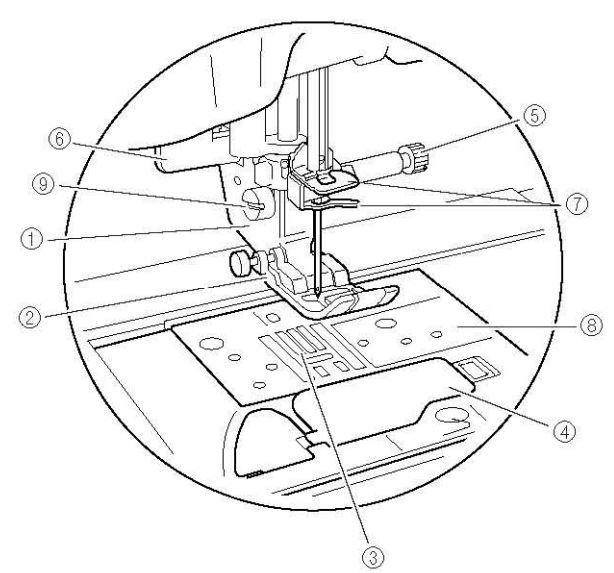

- **(1) Baskı ayağı tutucu**
- Baskı ayağı, baskı ayağı tutucusuna takılır.
- **(2) Baskı ayağı** Baskı ayağı, dikiş işlemi gerçekleştirilirken kumaş üzerine sürekli olarak baskı uygular. Seçilen dikişe uygun bir baskı ayağı takın.
- **(3) Dişliler**
- Dişliler kumaşı dikiş yönünde besler.
- **(4) Masura kapağı**
- Masurayı ayarlamak için masura kapağını açın. **(5) İğne bağı vidası**
- İğne bağı vidasını iğneyi yerinde tutmak için kullanın. **(6) İlik kolu** 
	- İlik kolu, ilik oluşturmak üzere tek adımlı ilik ayağı ile birlikte kullanılır.
- **(7) İğne mili iplik kılavuzu**
- Üst ipliği, iki iğne mili iplik kılavuzundan geçirin. **(8) Dişli plakası**
- Dişli plakası düz dikiş için kılavuzlarla işaretlenmiştir. **(9) Baskı ayağı tutucu vidası**

Baskı ayağı tutucu vidasını, baskı ayağını yerinde tutmak için kullanın.

## **Nakış Ünitesi**

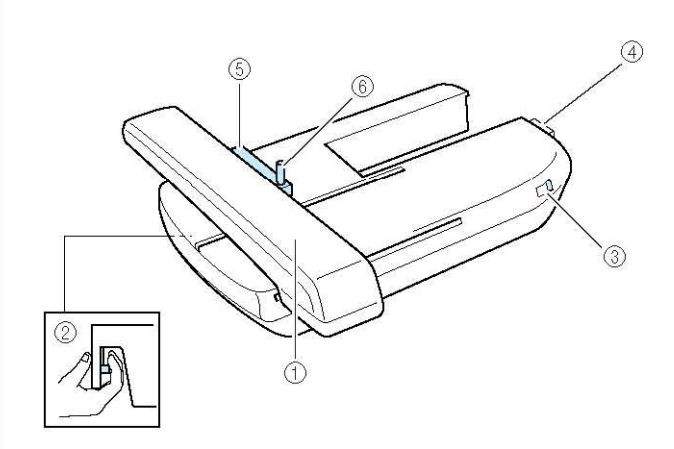

- **(1) Taşıyıcı** Taşıyıcı nakış işlemi sırasında nakış çerçevesini otomatik olarak hareket ettirir.
- **(2) Kelepçe düğmesi (nakış ünitesinin altında yer alır)**
- Nakış ünitesini çıkartmak için kelepçe düğmesine basın. **(3) Dişli konumlandırma düğmesi**
- Nakış ünitesi takılıyken dişlileri kaldırmak ve indirmek için dişli konumlandırma düğmesini kullanın. **(4) Nakış ünitesi bağlantısı**
- Nakış ünitesini takarken, nakış ünitesi bağlantısını bağlantı yuvasına yerleştirin.
- **(5) Nakış çerçevesi tutucu**  Çerçeveyi yerinde tutmak için nakış çerçevesini nakış çerçevesi tutucuya yerleştirin.
- **(6) Çerçeve sabitleme mandalı** Nakış çerçevesini sabitlemek için çerçeve sabitleme mandalını aşağı doğru bastırın.

## **ADİKKAT**

• **Nakış çerçevesi çerçeve tutucusuna yerleştirildikten sonra, çerçeve sabitleme mandalının doğru biçimde aşağı bastırıldığından emin olun.** 

### **Not:**

- Nakış sırasında, nakış ünitesi üzerinde yer alan dişli konumlandırma düğmesinin sağ tarafta bulunduğundan emin olun.
- Ayrıca nakış ünitesi takılıyken yardımcı/dekoratif dikişler de yapabilirsiniz. Uygun ayar için, nakış ünitesi üzerindeki dişli konumlandırma düğmesini ayarlayın.

## **Çalıştırma Düğmeleri**

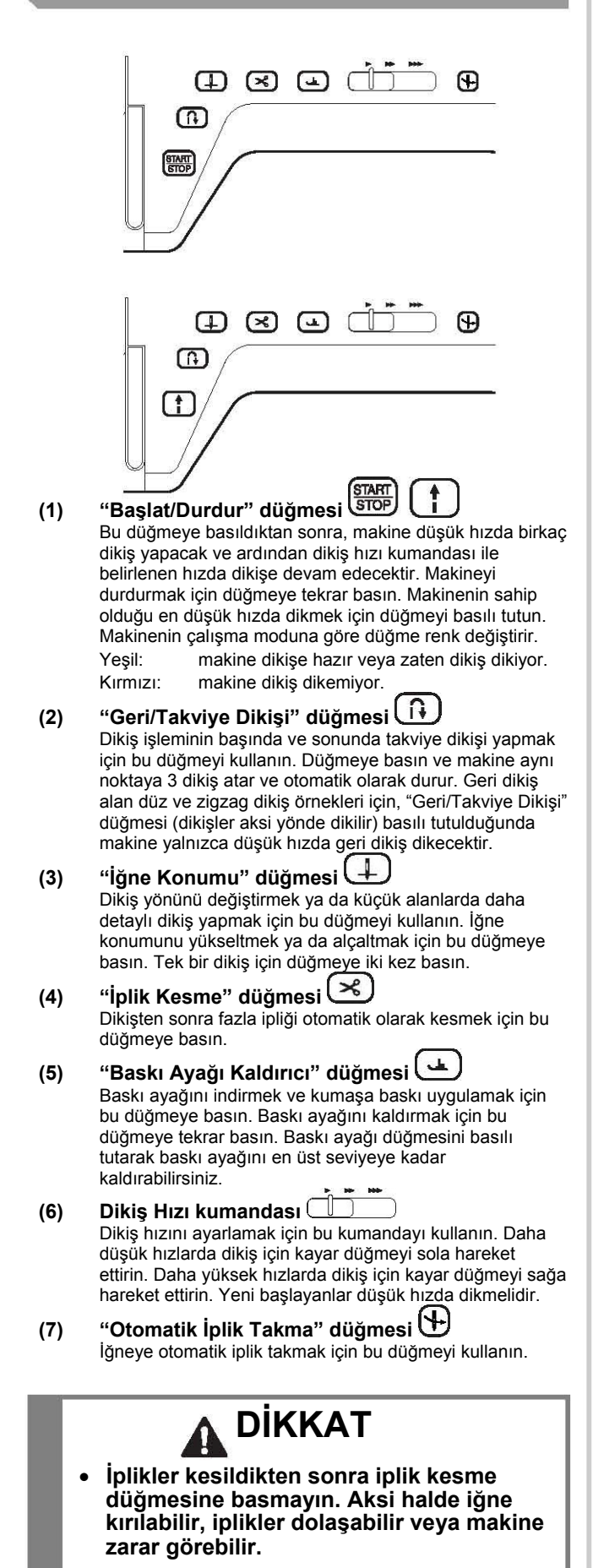

### **Birlikte Gelen Aksesuarlar**

Aksesuar bölmesini açmak için, serbest kol dikiş aparatının üst kısmını çekin.

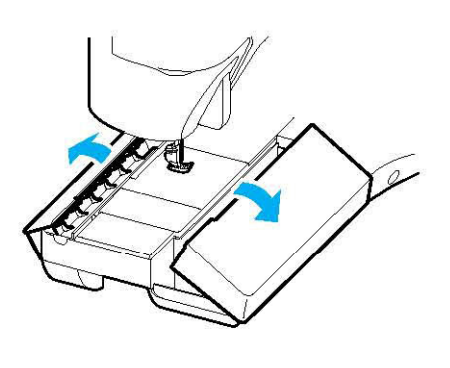

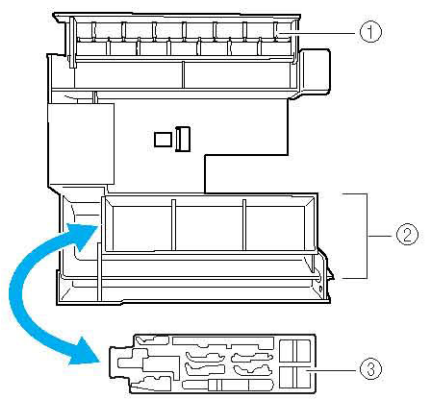

### **(1) Saklama bölümü (2) Baskı ayağı saklama bölümü**

**(3) Baskı ayağı saklama bölümü** 

Birlikte gelen 29-32 arasındaki Aksesuarlar nakış ünitesi taşıma çantası içerisindedir. Nakış ünitesi taşıma çantasını açmak için çanta üzerindeki iki mandalı kancasından ayırın. Mandalları yerine takmak için çantayı sıkıca kapatın ve her biri iki kez tık sesi çıkartıncaya dek mandallara bastırın.

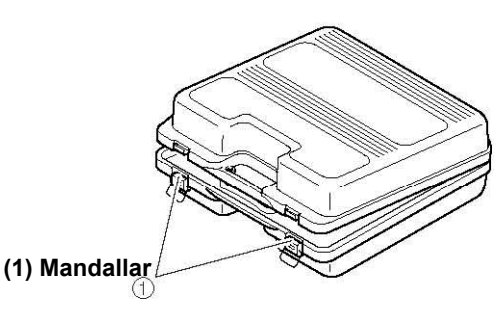

### $→$  **Birlikte Gelen Aksesuarlar**

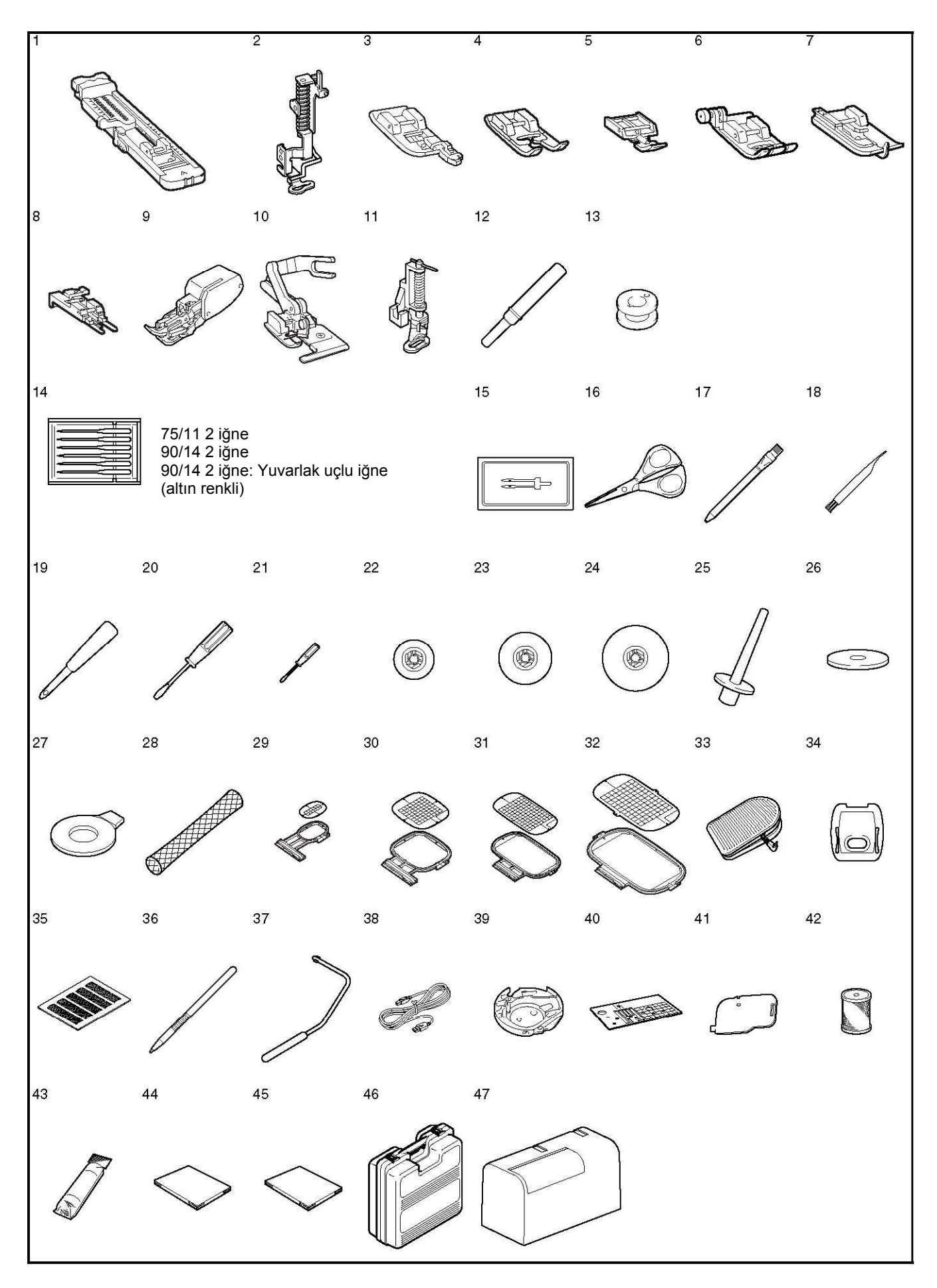

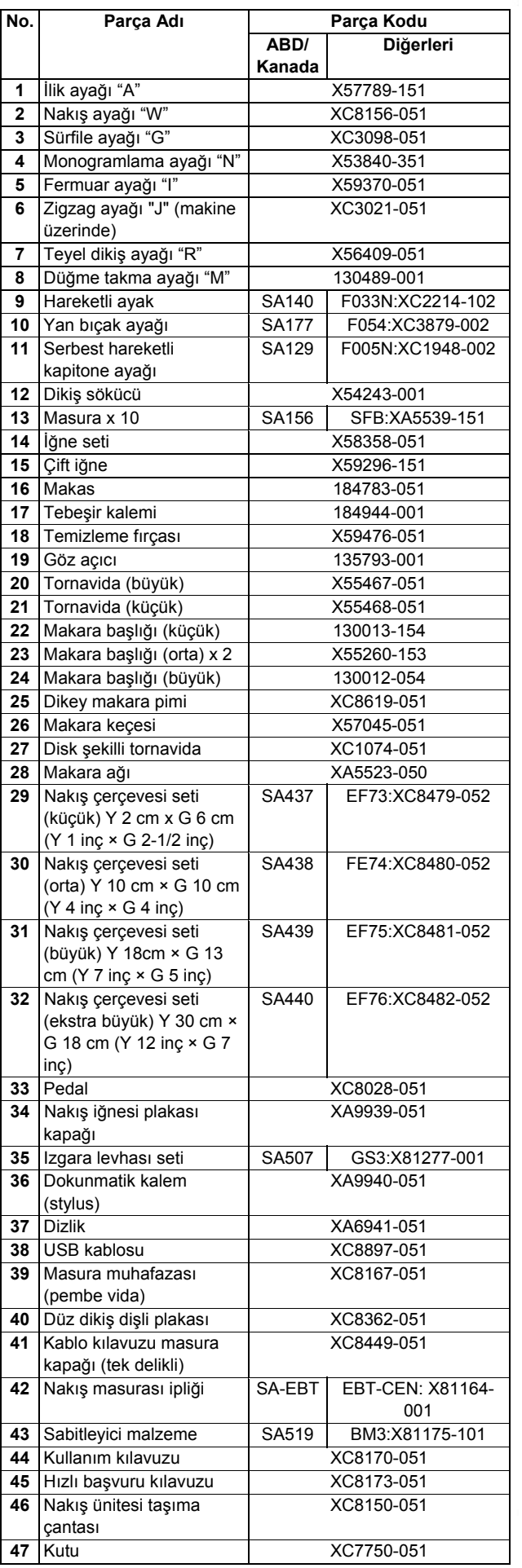

**Not**  7

(Sadece ABD için geçerli) Pedal: Model S Bu pedal Innov-ís4000D/NV4000D modeli makinelerle kullanılabilir.

### **Not**  P

- Her zaman bu makine ile kullanılması önerilen aksesuarları kullanın.
- Baskı ayağı tutucusu vidasını yetkili satıcınızdan satın alabilirsiniz (Parça kodu XA4813-051).
- Birlikte gelen 33, 44 ve 45 numaralı aksesuarlar makine kutusunda bulunmaktadır.

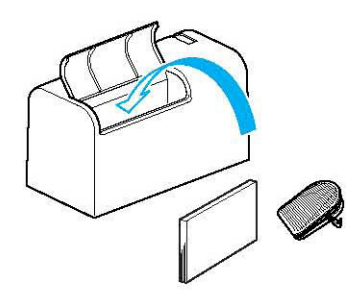

### l **Seçenekler**

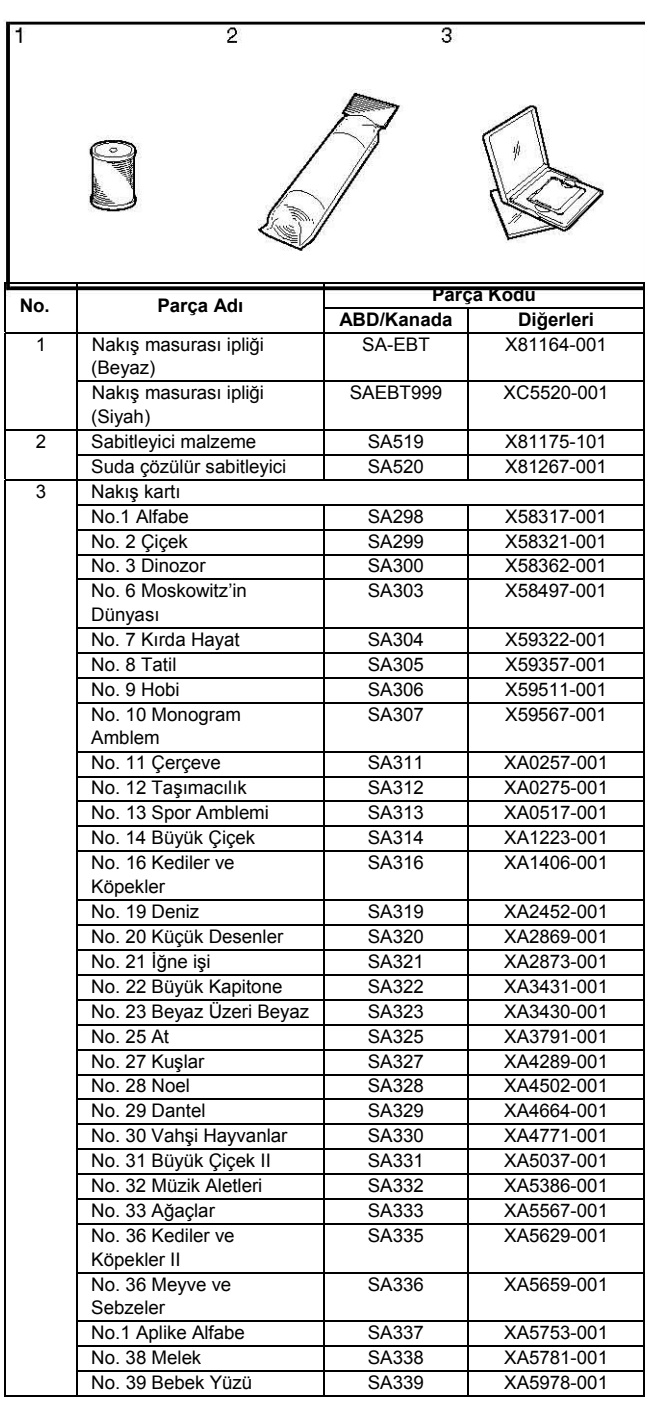

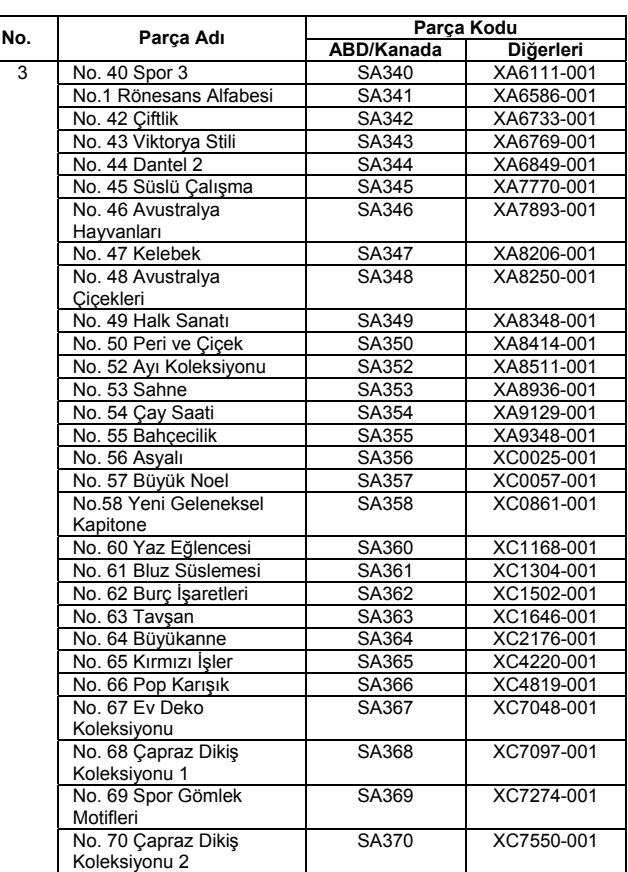

**Not** 

- Yukarıda sıralanan brother nakış kartlarından herhangi birini makinenizle birlikte kullanabilirsiniz.
- Bazı özelliklerin önceden haber verilmeden değiştirilebileceğini lütfen unutmayın.

# **Not:**

• Yabancı ülkelerden satın alınan nakış kartları makinenizde çalışmayabilir.

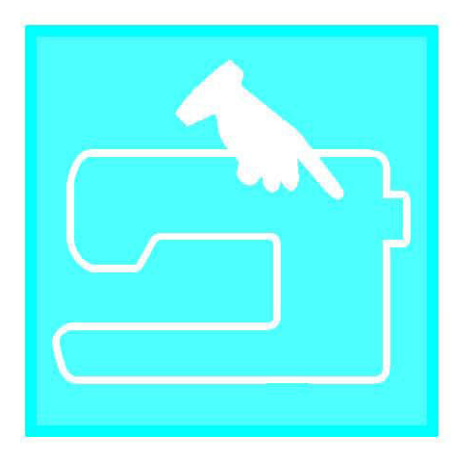

# Bölüm $\boldsymbol{I}$ Hazırlık

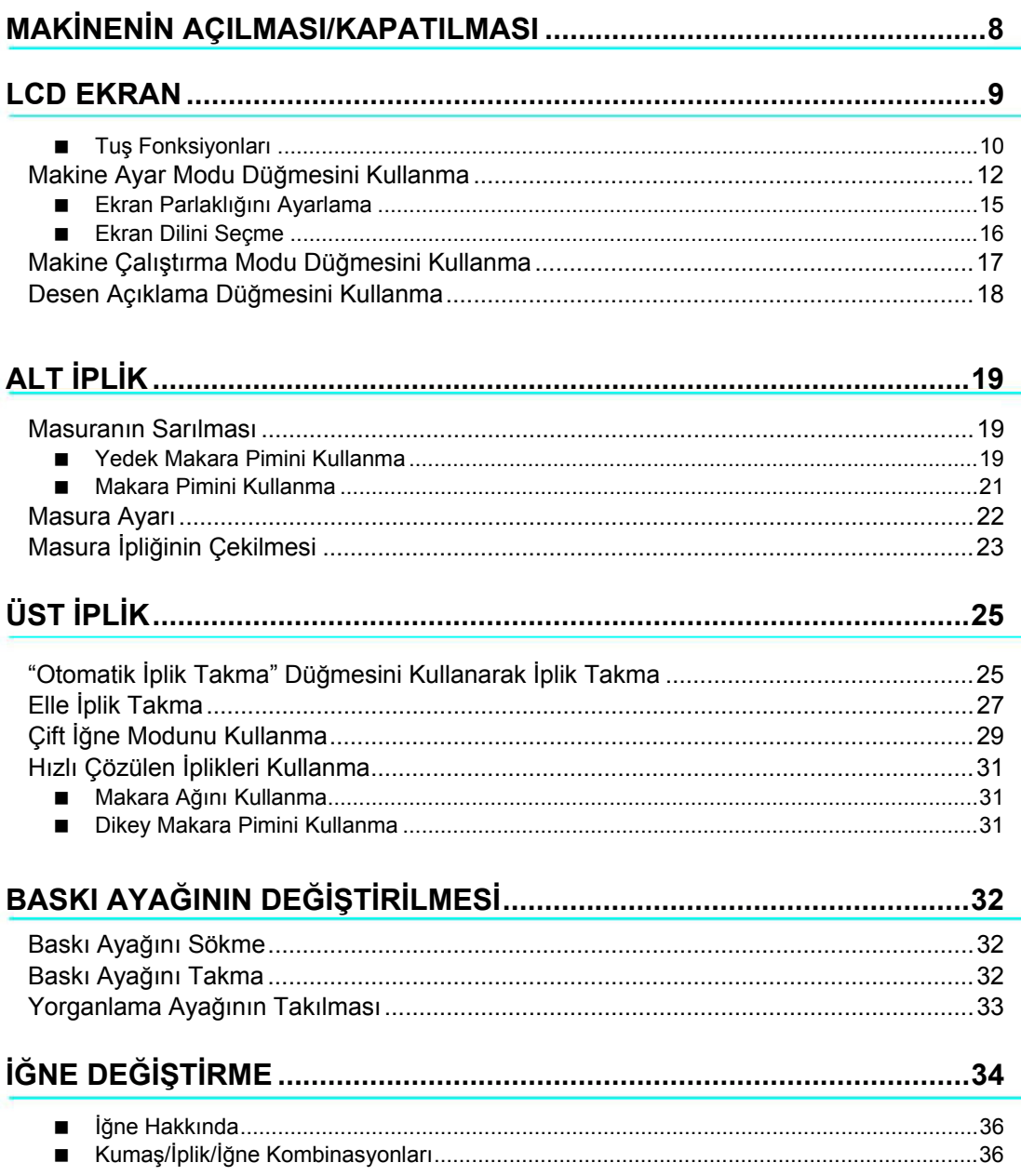

## **MAKİNENİN AÇILMASI/KAPATILMASI**

## **UYARI**

- Elektrik kaynağı olarak sadece normal mesken elektriğini kullanın. Diğer elektrik kaynaklarının kullanılması yangın, elektrik çarpması veya makinede hasara neden olabilir.
- Aşağıdaki durumlarda ana elektrik düğmesini KAPALI konuma getirin ve fişi çekin:
	- Makinenin uzağındayken Makineyi kullandıktan sonra

Makinenin kullanımı sırasında elektrik kesilmesi durumunda

Yetersiz bağlantı veya bağlantı olmaması nedeniyle makine düzgün çalışmadığında Şimşekli ve yıldırımlı havalarda

## **DİKKAT**

- Çok sayıda başka cihaz takılıyken uzatma kabloları veya çoklu adaptör kullanmayın. Yangın çıkabilir veya elektrik çarpabilir.
- Fişe eliniz ıslakken dokunmayın. Elektrik çarpabilir.
- Makinenin fişini çekerken her zaman öncelikle ana elektrik düğmesini KAPALI konuma getirin. Prizden çıkarırken daima fişten tutun. Kabloyu asılmak kabloya zarar verebilir veya yangın veya elektrik çarpmasına neden olabilir.
- Elektrik kablosunun kesilmesini, hasar görmesini, değiştirilmesini, güç uygulayarak bükülmesini, çekilmesini, eğriltilmesini veya sarılmasını engelleyin. Kablonun üzerine ağır nesneler koymayın. Kabloyu ısıya maruz bırakmayın. Tüm bunlar kablonun hasar görmesine ve yangın veya elektrik çarpmasına neden olabilir. Kablo veya fiş hasar görmüşse, kullanıma devam etmeden önce makinenizi tamir edilmek üzere yetkili satıcınıza götürün.
- Makine uzun bir süre kullanılmayacaksa elektrik kablosunun fişini çekin. Aksi takdirde yangın çıkabilir.
- Makinenin yanından ayrılırken ya makinenin ana elektrik düğmesi KAPALI konuma getirilmeli ya da fiş prizden çekilmelidir.
- Makineye bakım yaparken, kapakları çıkarırken veya ampulleri değiştirirken makinenin veya elektrik aksamının fişi çekilmelidir.
- Sadece ABD icin gecerli Bu cihaz polarize fişe sahiptir (bir ağzı diğerinden daha geniş). Elektrik çarpması riskini azaltmak için, bu fiş sadece tek yollu polarize bir prize takılacak şekilde tasarlanmıştır. Fiş prize tam olarak oturmazsa, fişi ters çevirin. Yine oturmazsa, uygun bir priz takması için yetkin bir elektrikçiye başvurun. Hiçbir surette fişi değiştirmeyin.

**Elektrik kablosunu, elektrik kablosu konektör jakına yerleştirin ve ardından fişi duvardaki prize takın.** 

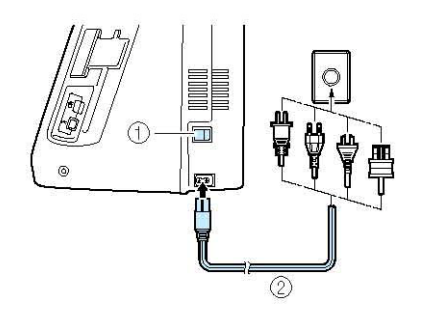

- (1) Ana elektrik düğmesi
- (2) Elektrik kablosu

**Makineyi çalıştırmak için ana elektrik düğmesini "I" konumuna getirin.** 

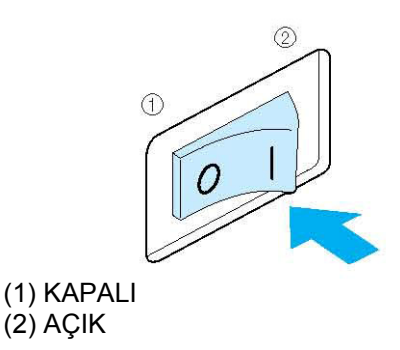

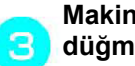

**Makineyi kapatmak için ana elektrik düğmesini "O" konumuna getirin.**

## **LCD EKRAN**

Makineyi açtığınızda, ekranda makinenin adı görüntülenecektir. Yardımcı dikiş uygulamasını görüntülemek için ekrana dokunun. "Düz dikiş (sol)" (1-10) otomatik olarak seçilir.

Dikiş desenini seçmek, bir makine fonksiyonunu seçmek ya da tuş üzerinde belirtilen bir işlemi seçmek için parmağınızla bir tuşa basın.

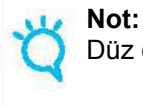

Düz dikiş plakası plakası makinede takılıysa, iğne otomatik olarak orta konuma getirilecektir.

### **Not**

• Ekrana yalnızca parmağınızla ya da birlikte verilen dokunmatik kalemi kullanarak basın. Sivri uçlu bir kalem, tornavida veya başka bir sert ya da keskin bir nesne kullanmayın. Ekrana sertçe basmak gerekli değildir. Keskin bir nesneyle ekrana aşırı biçimde bastırmak, ekrana zarar verebilir.

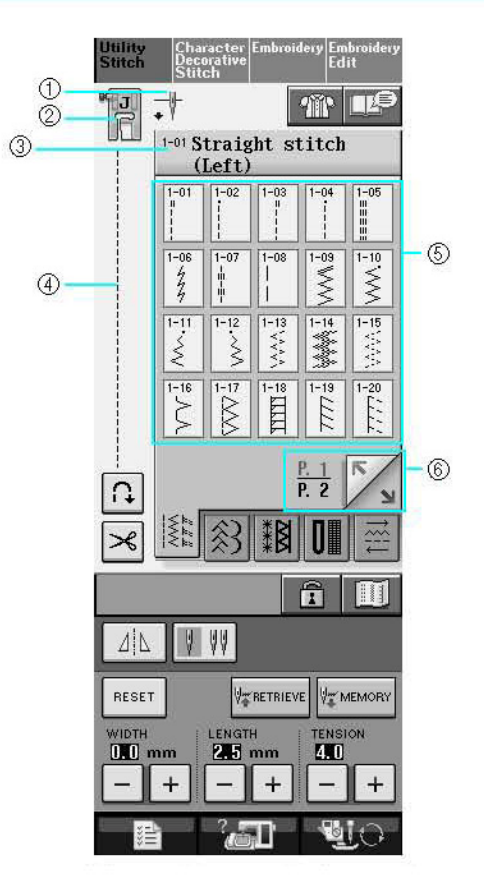

(1) Tek ya da çift iğne modunu ve iğne duruş konumunu gösterir.

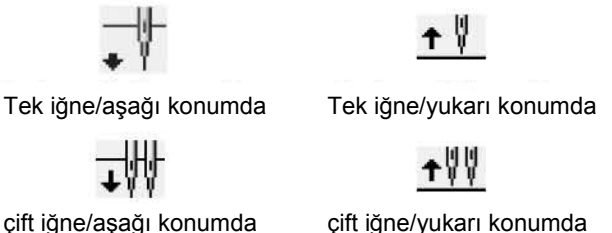

- (2) Baskı ayağı kodunu gösterir. Dikişe başlamadan önce ekranda gösterilen baskı ayağını takın.
- (3) Seçili dikişin adını ve kod numarasını gösterir.
- (4) Seçili dikişin bir ön izlemesini gösterir.
- (5) Dikiş desenlerini gösterir.
- (6) Görüntülenebilecek ek sayfaları gösterir.
- LCD ekrana ait tüm tuş fonksiyonları izleyen sayfada yer alan "tuş fonksiyonları" tablosunda açıklanmaktadır.

*Hazırlık* 

### **Tuş Fonksiyonları**

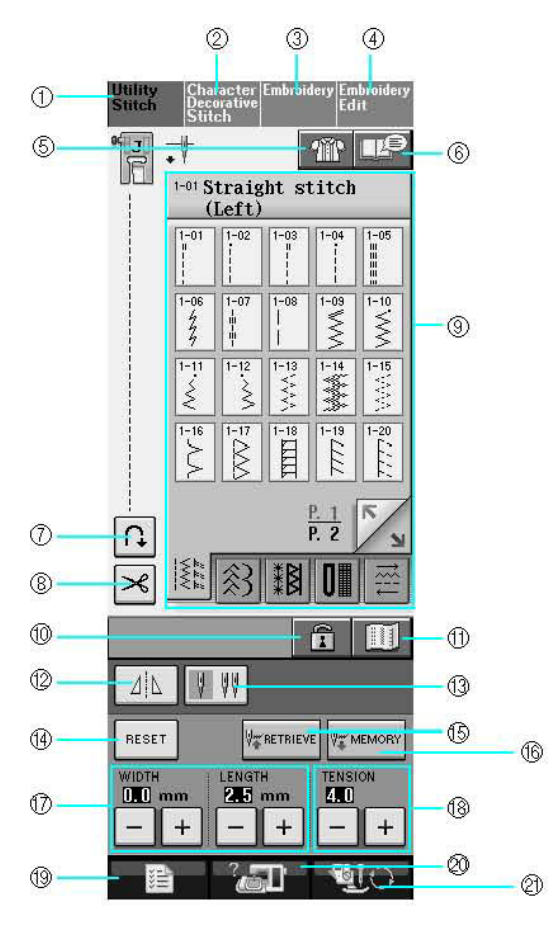

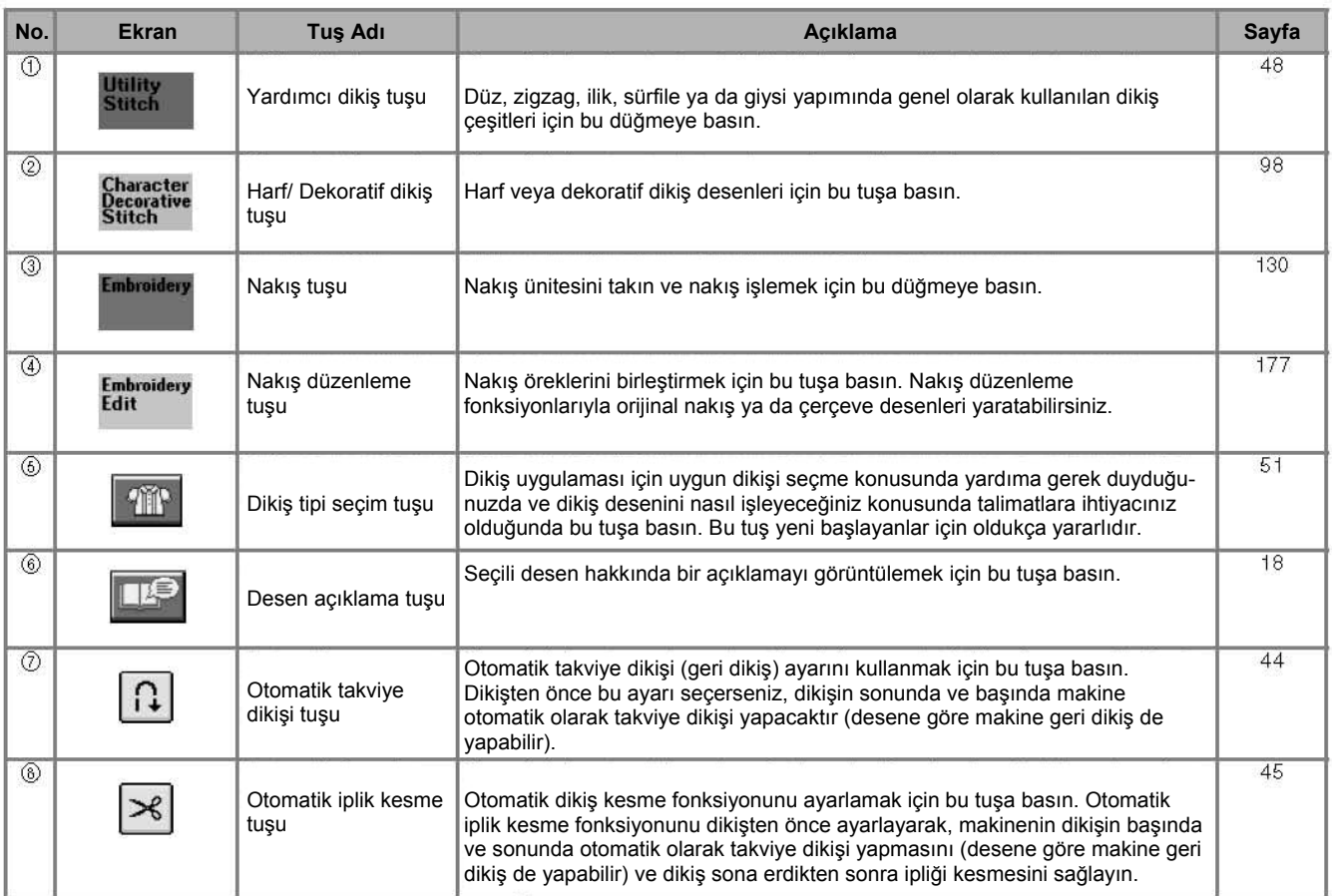

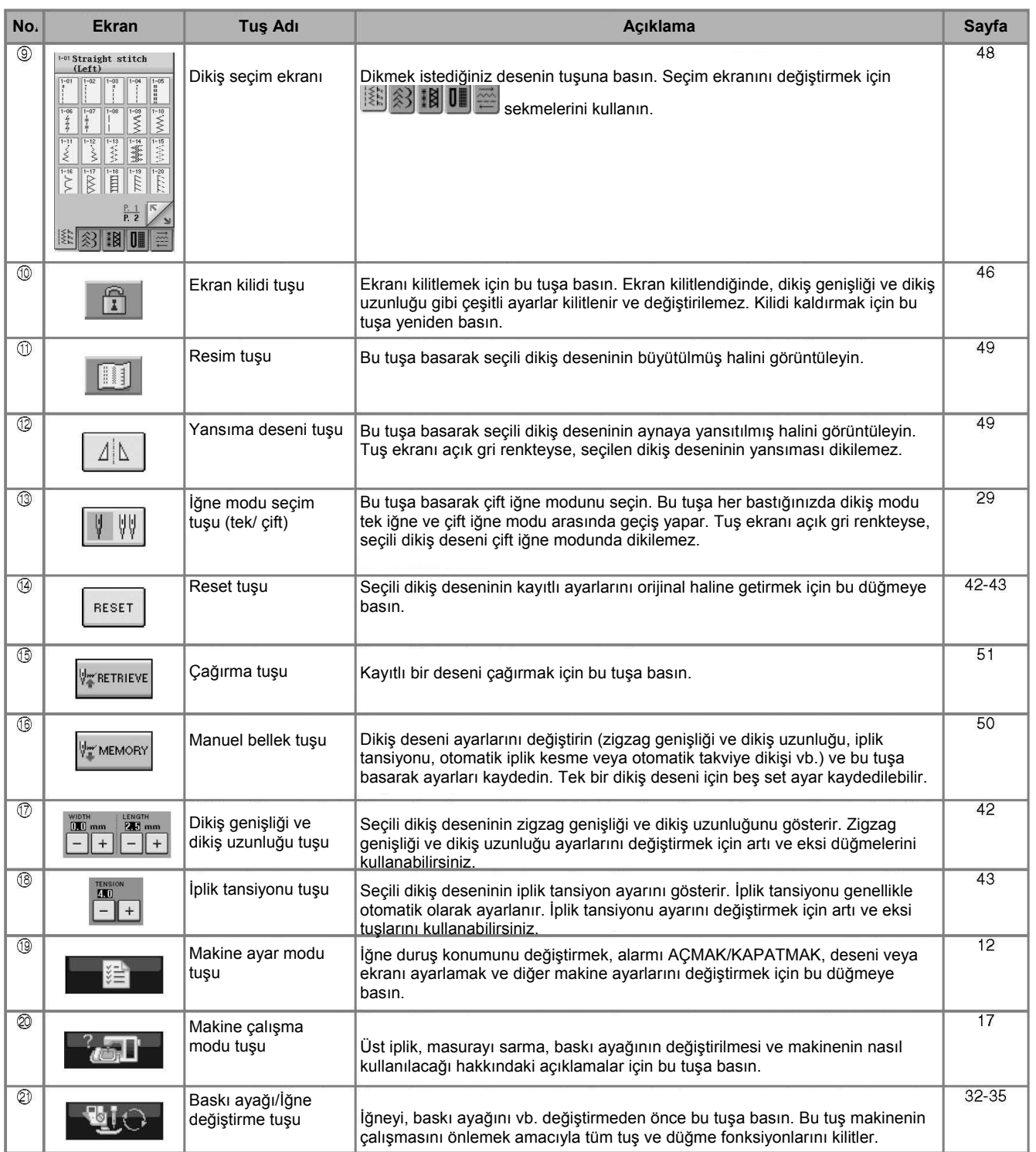

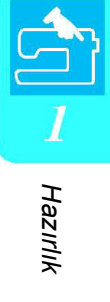

### **Makine Ayar Modu Düğmesini Kullanma**

Varsayılan makine ayarlarını (iğne duruş konumu, nakış hızı, ekranın açılması vb.) değiştirmek için **ku karalı**<br>tusuna basın. Farklı ayar ekranlarını görüntülemek için sewing denemi veya ku ku bekmelerine basın. tuşuna basın. Farklı ayar ekranlarını görüntülemek için  $\left| \begin{array}{c} \text{Sewing} \end{array} \right|$ , General

## **Not**

• Bu fonksiyon gelecekteki teknoloji yükseltmelerinde kullanılacaktır.

• Farklı ayar ekranlarını görüntülemek için veya veya öğelerine basın.

### **Dikiş ayarları**

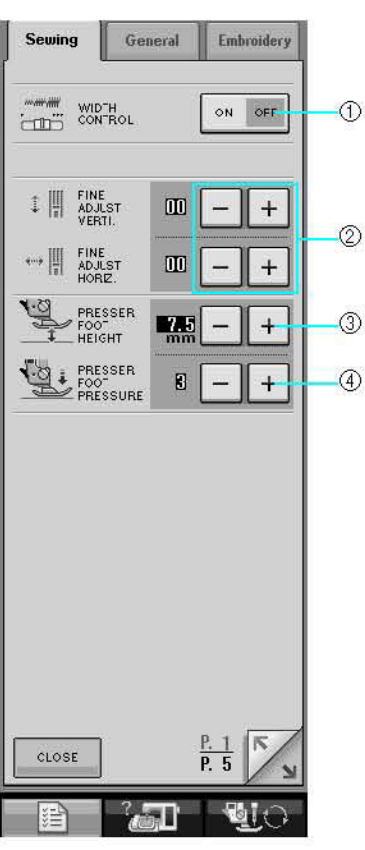

- (1) Zigzag genişliğini belirlemek (sayfa 70'e bakın) için dikiş hız kumandasını kullanılıp kullanılmayacağını seçin.
- (2) Harf veya dekoratif dikiş desenleri (sayfa 103'e bakın) için ayarlamalar yapın.
- (3) Baskı ayağı yüksekliğini ayarlayın (Baskı ayağı üst konumdayken baskı ayağı yüksekliğini seçin.)
- (4) Baskı ayağı basıncını ayarlayın. (Rakam ne kadar yüksekse, basınç o kadar yüksek olacaktır. Normal dikiş sırasında basıncı 3 olarak ayarlayın.)

### **Genel ayarlar**

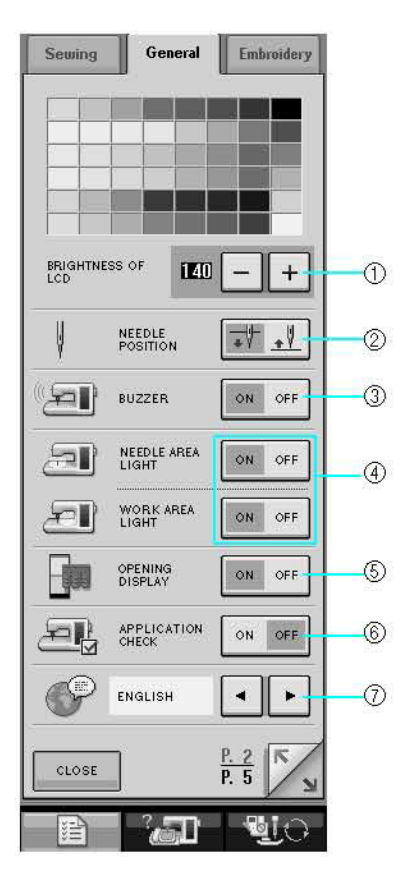

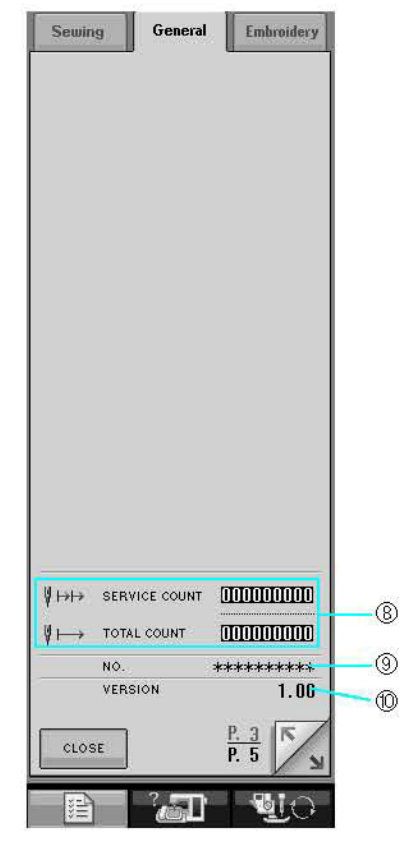

- (1) LCD ekranın parlaklığını değiştirir (sayfa 15'e bakın).
- (2) İğne duruş konumunun (makine çalışmıyorken iğne konumu) yukarıda mı yoksa aşağıda mı olacağını belirler.
- (3) Alarmı AÇAR/KAPATIR.
- (4) İğne ve Çalışma Alanı Işıklarını AÇAR/KAPATIR.
- (5) Açılış ekranını AÇAR/KAPATIR.
- (6) Bir uygulama çalıştırılırken kullanılır.
- (7) Ekran dilini değiştirir (sayfa 16'ya bakın).
- (8) Servis sayacını ve toplam nakış dikişi sayısını görüntüler. Servis sayacı makinenizi düzenli olarak servise götürmenizi hatırlatır. (Detaylar için yetkili bayiinizle temasa geçin.)
- (9) "NO." Nakış ve dikiş makinesinin numarasıdır.
- (10) Program sürümünü gösterir.

### **Not**   $\boldsymbol{z}$

Makinenize yazılımın en son sürümü yüklenmiştir. Mevcut güncellemeler için yerel yetkili Brother bayiine başvurun veya www.brother.com adresinden güncellemeler ile ilgili duyuruları öğrenin (sayfa 224'e bakın).

### **Nakış ayarları**

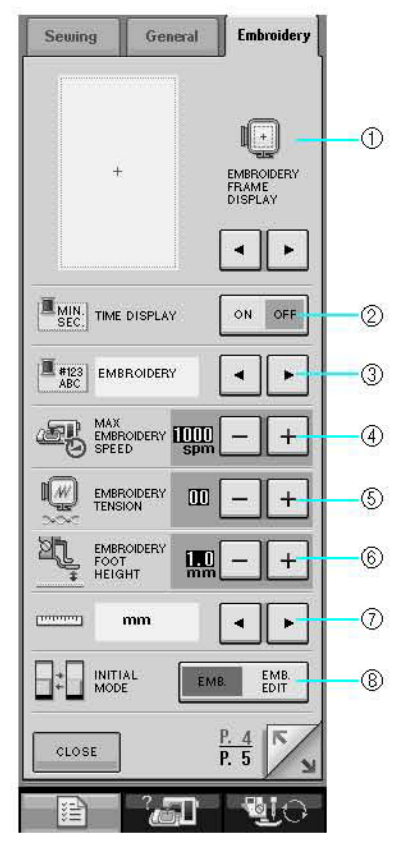

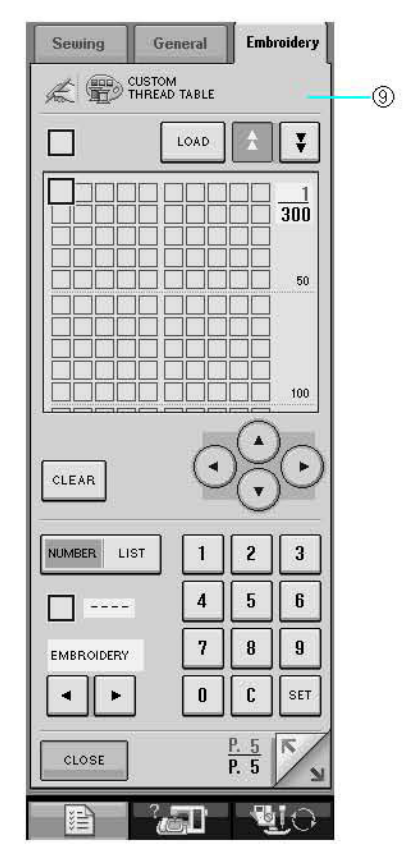

- (1) 10 adet nakış çerçevesi ekranı arasından seçim yapar (sayfa 157'ye bakın).
- (2) Nakış ekranındaki saati ayarlar.
- (3) Nakış ekranındaki iplik rengini değiştirin (sayfa 156'ya bakın).
- (4) Maksimum nakış hızı ayarını değiştirin (sayfa 156'ya bakın).
- (5) Nakış için iplik tansiyonunu ayarlayın.
- (6) Nakış sırasında "W" nakış ayağının yüksekliğini seçin (sayfa 138'e bakın).
- (7) Ekran birimini (mm/inç) değiştirin.
- (8) Ekranın başlangıç modunu değiştirin (nakış/nakış düzenleme).
- (9) İplik rengi numaralarını özelleştirin (sayfa 188'e bakın).

*Hazırlık* 

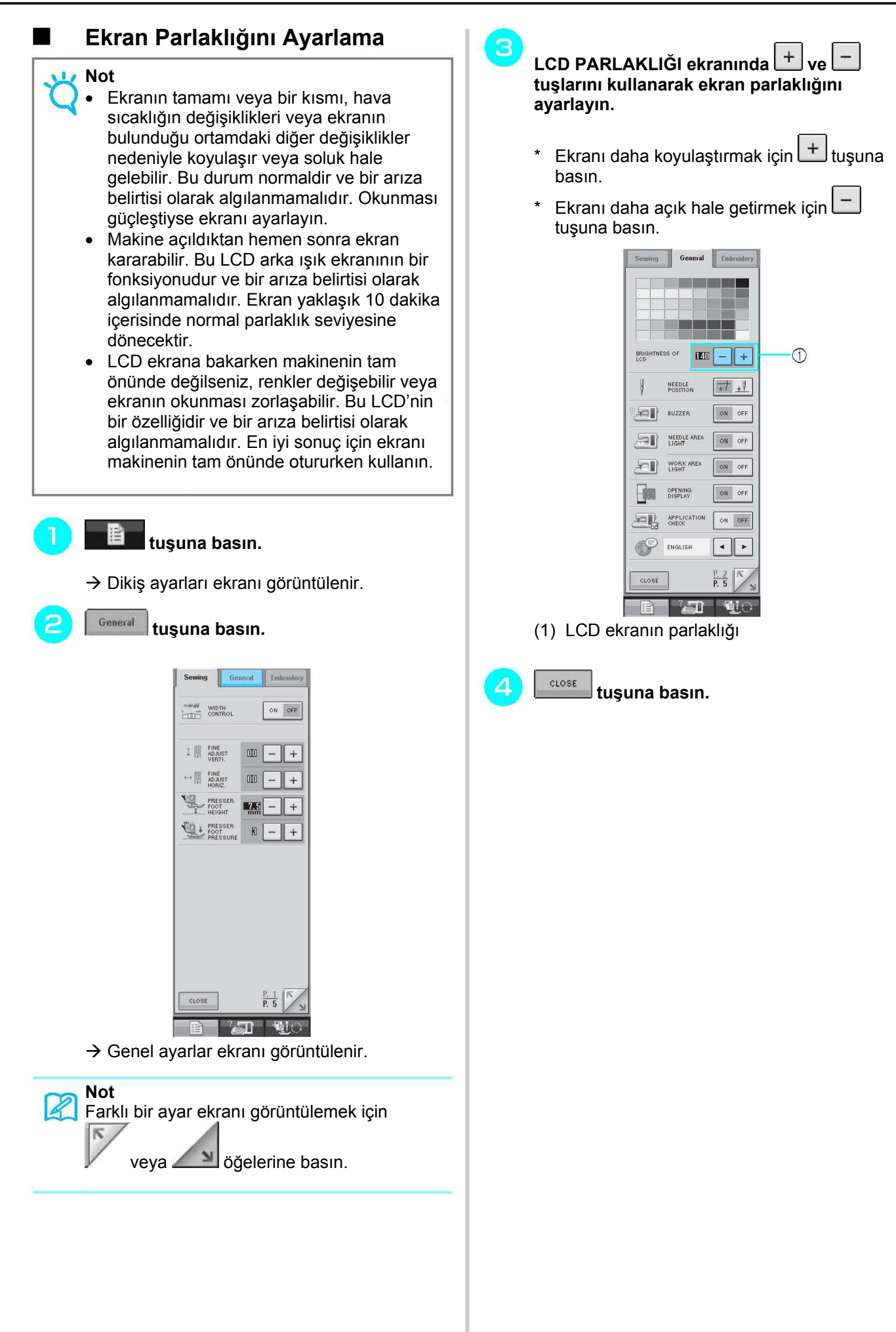

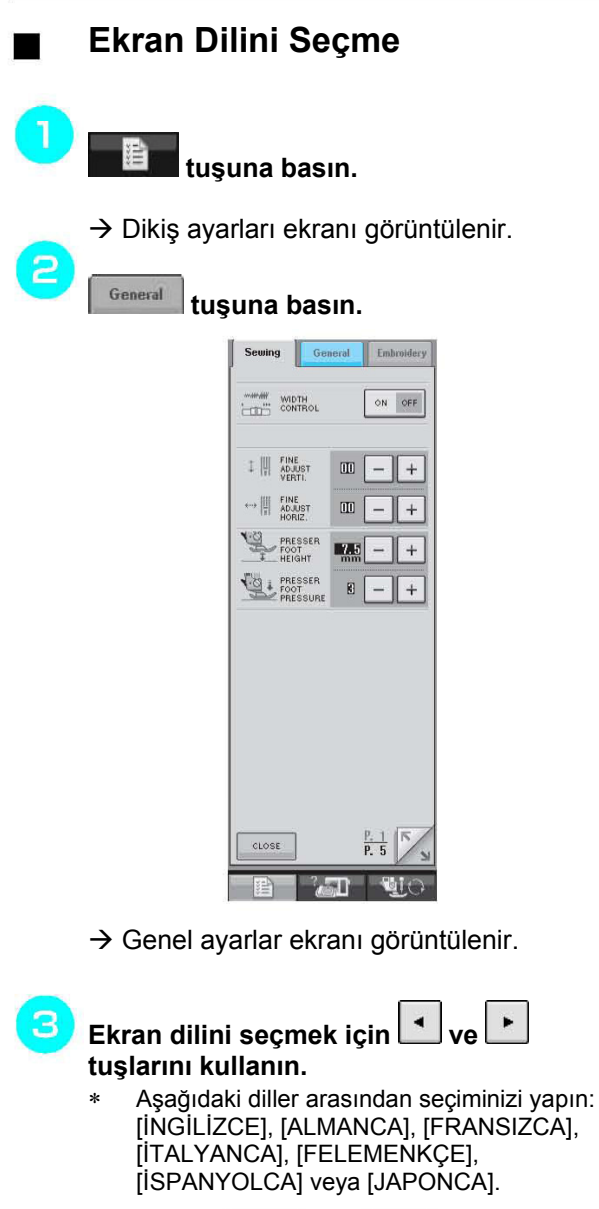

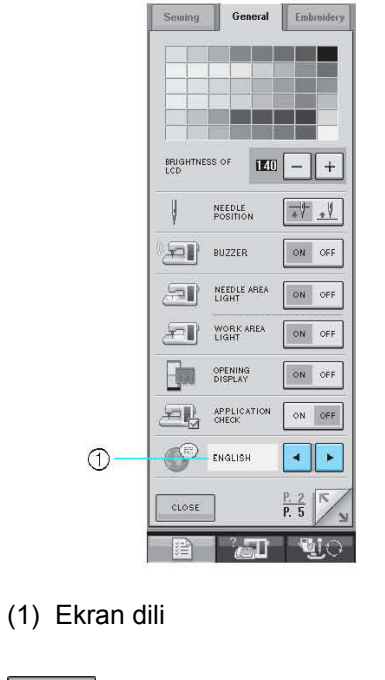

 **tuşuna basın.** 

 $\overline{4}$ 

 $CLOSE$ 

## **Makine Çalıştırma Modu Düğmesini Kullanma**

Aşağıda gösterilen ekranı açmak için **kuşuna basına basın. Ekranın üst kısmında altı adet kategori görüntülenir.** Bu kategori hakkında daha fazla bilgi edinmek için bir tuşa basın.

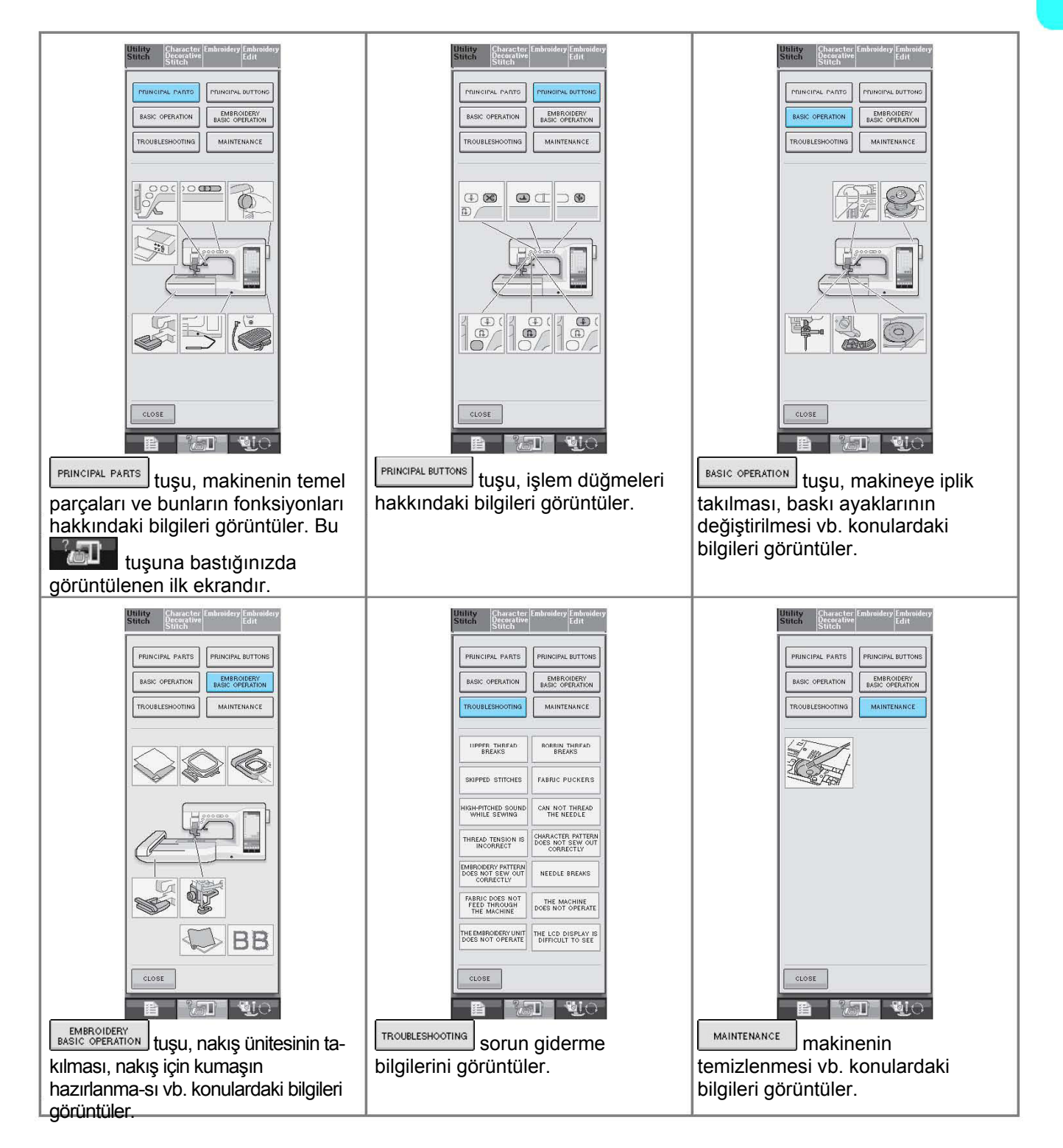

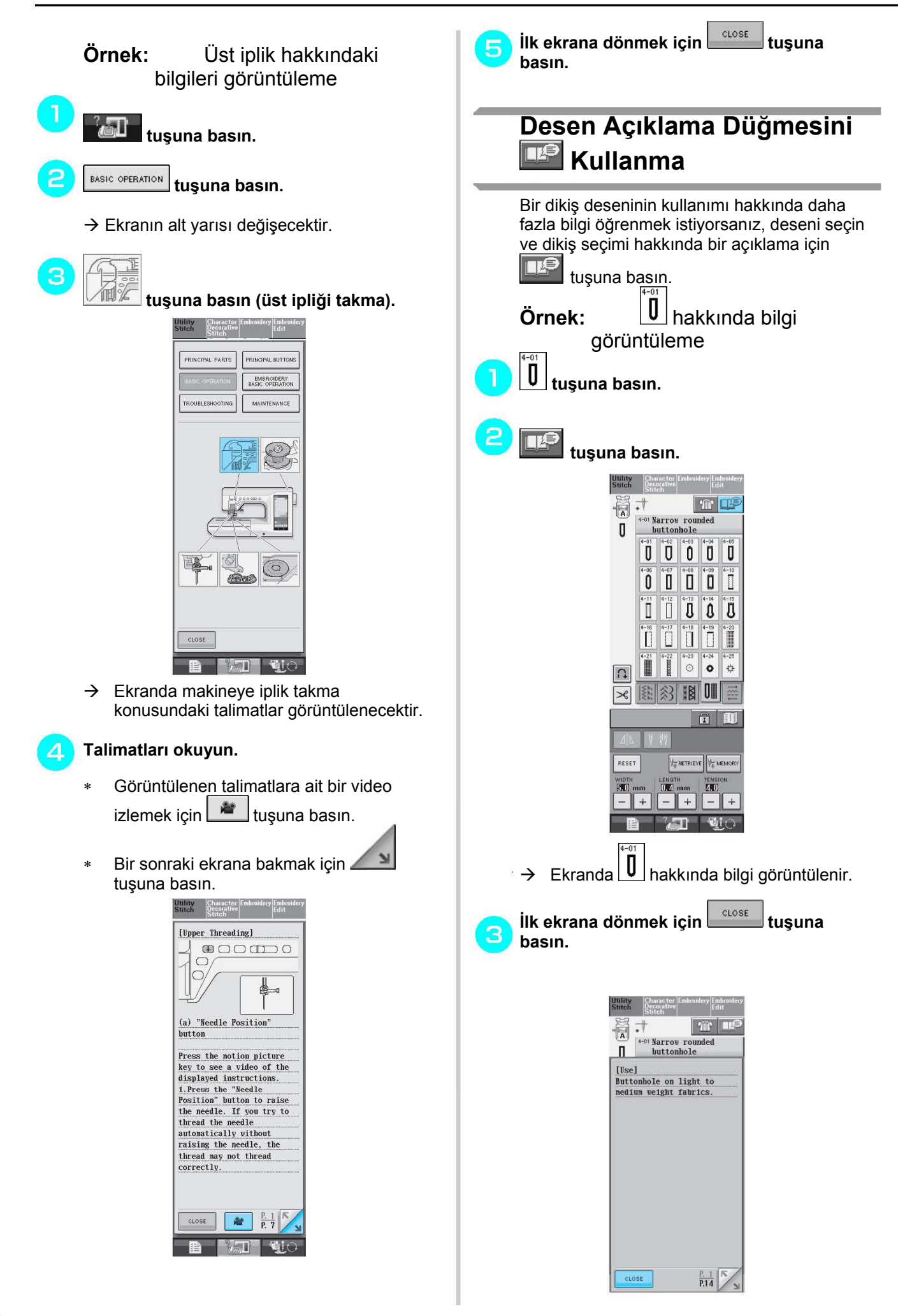

# **ALT İPLİK**

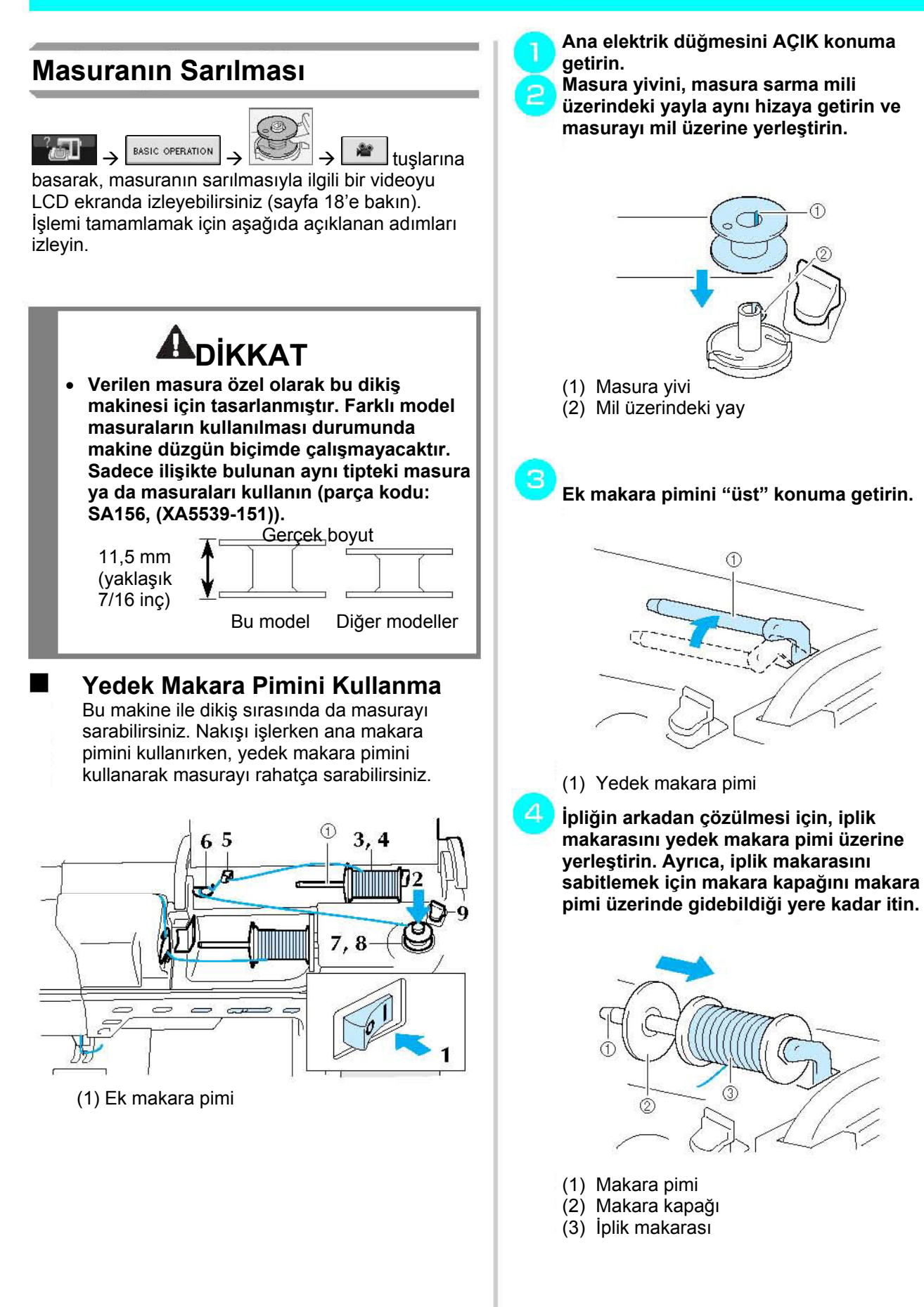

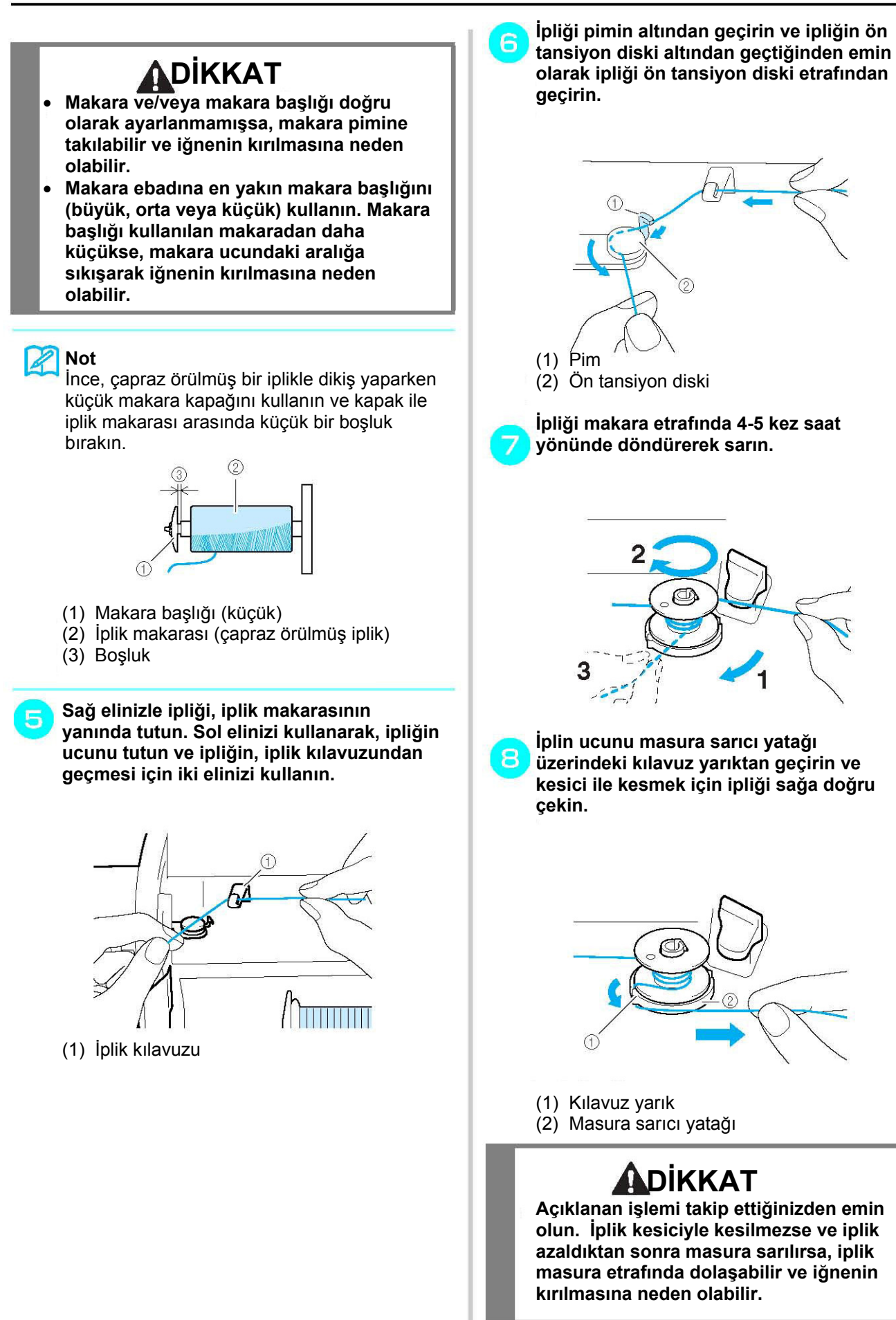

*Hazırlık* 

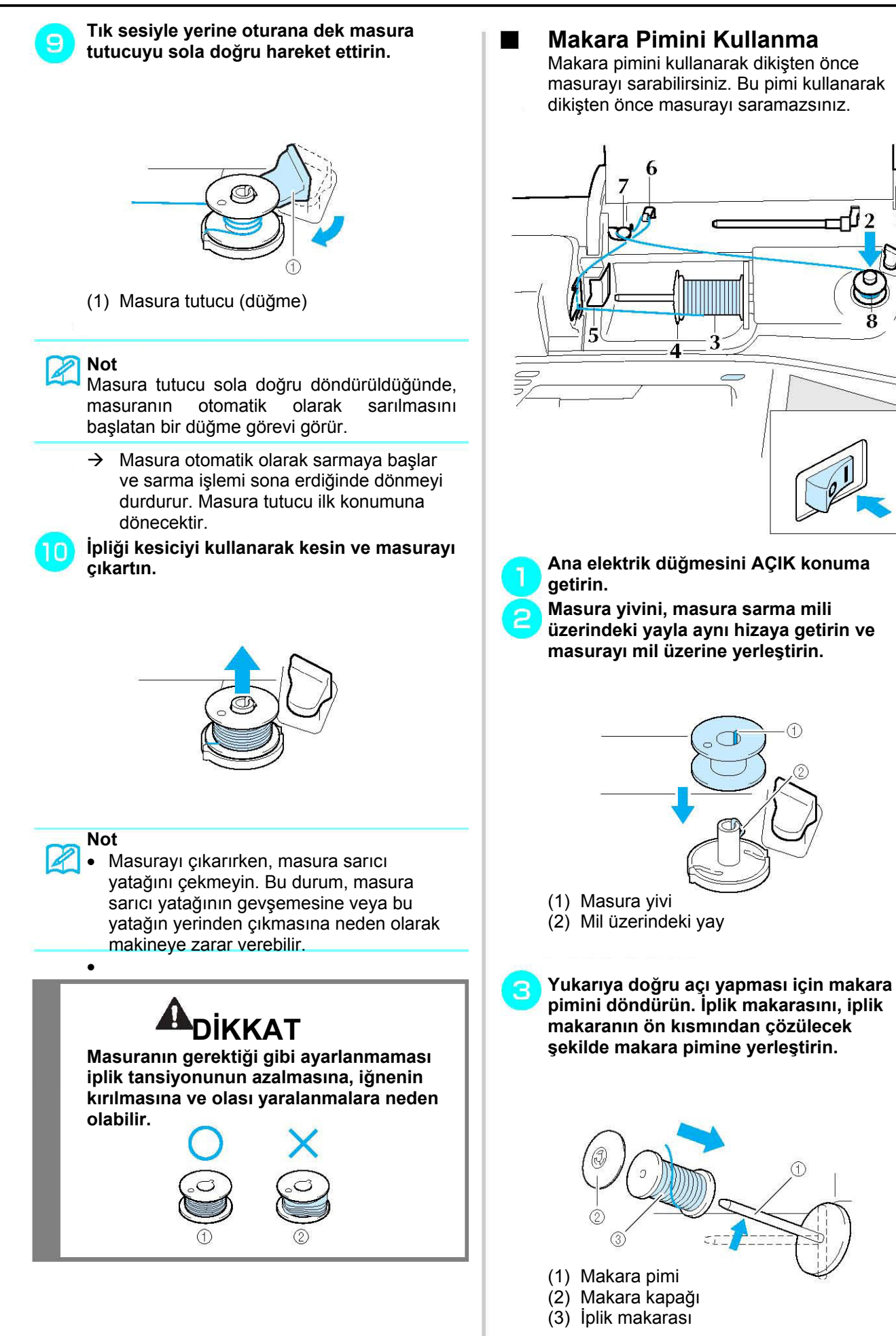

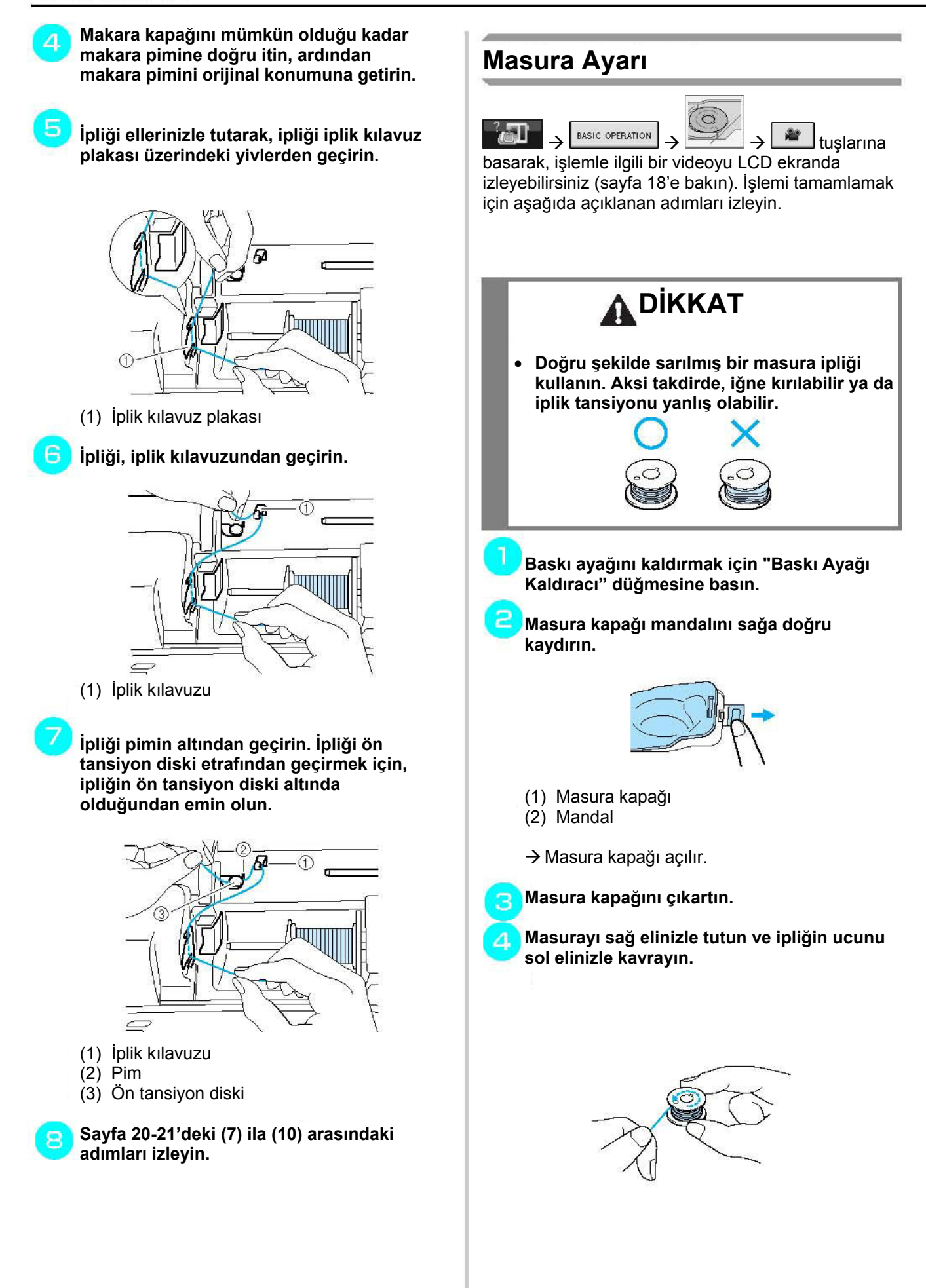
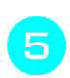

**İpliğin sola doğru sarılması için masurayı, masura yuvasına yerleştirin.** 

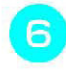

**Masurayı sağ elinizle hafifçe tutun ve ipliğin ucunu sol elinizle yönlendirin.** 

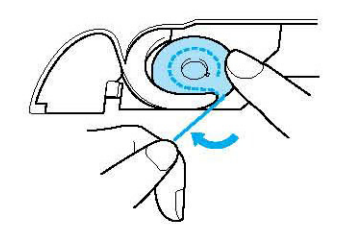

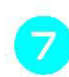

**İpliği kılavuzdan geçirin ve ardından ipliği önden dışarı doğru çekin.** 

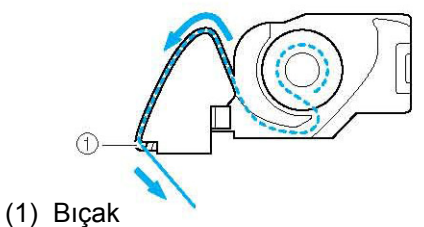

 $\rightarrow$  Biçak ipliği keser.

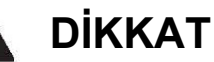

**Masurayı parmağınızla tuttuğunuzdan ve bobin ipliğini doğru bir şekilde çözdüğünüzden emin olun. Aksi takdirde, iğne kırılabilir ya da iplik tansiyonu yanlış olabilir.**

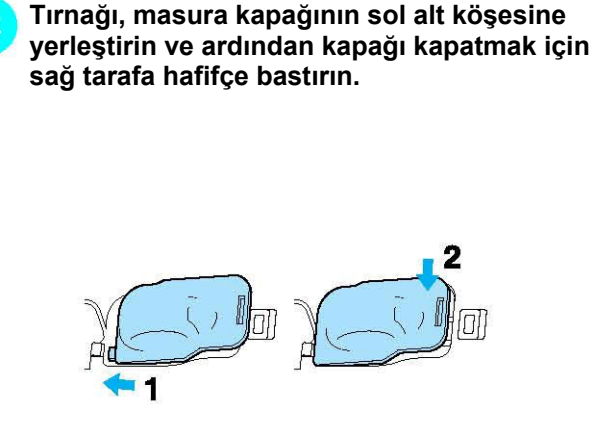

## **Masura İpliğinin Çekilmesi**

Örneğin büzgü, pens veya serbest hareketli kapitone veya nakış gibi, masura ipliğini çekmenizi gerektirecek bazı dikiş uygulamaları olabilir.

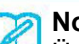

**Not** 

Üst ipliği geçirdikten sonra, masura ipliğini çekebilirsiniz (sayfa 25'deki "ÜST İPLİK" bölümüne bakın).

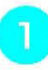

8

**Resimdeki oku izleyerek, masura ipliğini yiv içerisinden yönlendirin.** 

- ∗ İpliği bıçak ile kesmeyin.
- ∗ Masura kapağını takmayın.

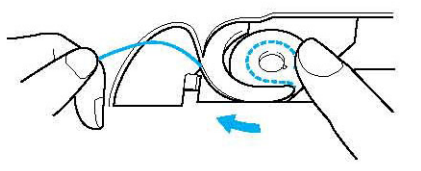

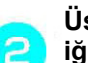

**Üst ipliği tutarken, iğneyi alçaltmak için iğne konumlandırma düğmesine basın.** 

(1) İğne konumlandırma düğmesi

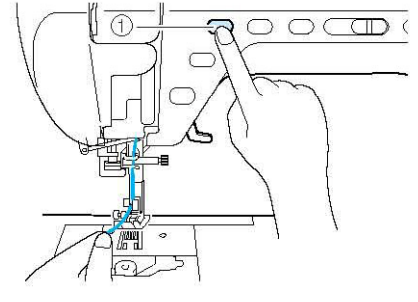

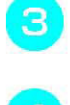

**İğneyi kaldırmak için "İğne Konumu" düğmesine basın.** 

**Üst ipliği hafifçe çekin, masura ipliğinin**  4 **ilmeği iğne plakasının deliğinden dışarı çıkacaktır.** 

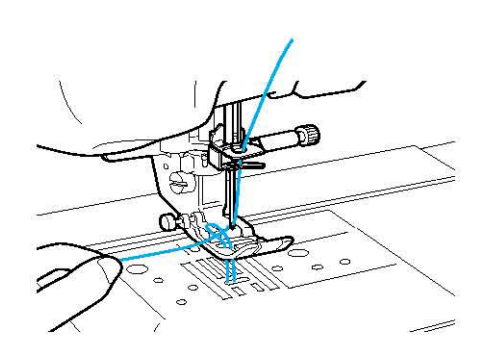

**Masura ipliğini çekin ve baskı ayağı** 5 **altından geçirerek yaklaşık 100 mm (yaklaşık 3-4 inç) kadar makinenin arka kısmına doğru çekin. Üst iplikle eşit duruma getirin.** 

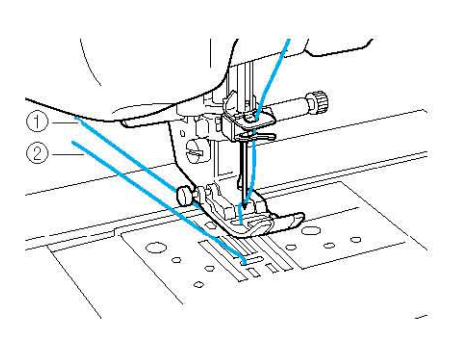

- (1) Üst iplik Masura ipliği
- 6 **Masura kapağını değiştirin.**

# **ÜST İPLİK**

## **"Otomatik İplik Takma" Düğmesini Kullanarak İplik Takma**

 $\pi$ 

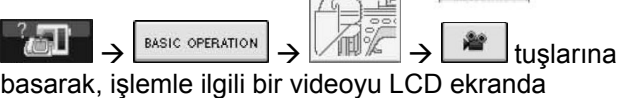

izleyebilirsiniz (sayfa 18'e bakın). İşlemi tamamlamak için aşağıda açıklanan adımları izleyin.

# **ADİKKAT**

- **İpliği makineye doğru geçirdiğinizden emin olun. İpliğin yanlış geçirilmesi ipliğin dolaşarak iğneyi kırmasına ve yaralanmalara neden olabilir.**
- **Bu makineyle birlikte verilmeyen aksesuarları kullanırken, ipliği taktıktan sonra aksesuarı makineye ekleyin.**

#### **Not**   $\boldsymbol{\mathcal{R}}$

- Otomatik iplik takma fonksiyonu 75/11 ila 100/16 arasındaki dikiş makinesi iğneleriyle birlikte kullanılabilir.
- Şeffaf naylon monofilament ipliği gibi kalınlığı 130/20 veya daha kalın iplikler, otomatik iplik takma fonksiyonu ile kullanılamazlar.
- Otomatik iplik takma fonksiyonu kanat iğnesi veya çift iğne ile kullanılamaz.
- Otomatik iplik takma fonksiyonu kullanılamıyorsa, sayfa 27'deki "Elle İplik Takma" bölümüne bakın.

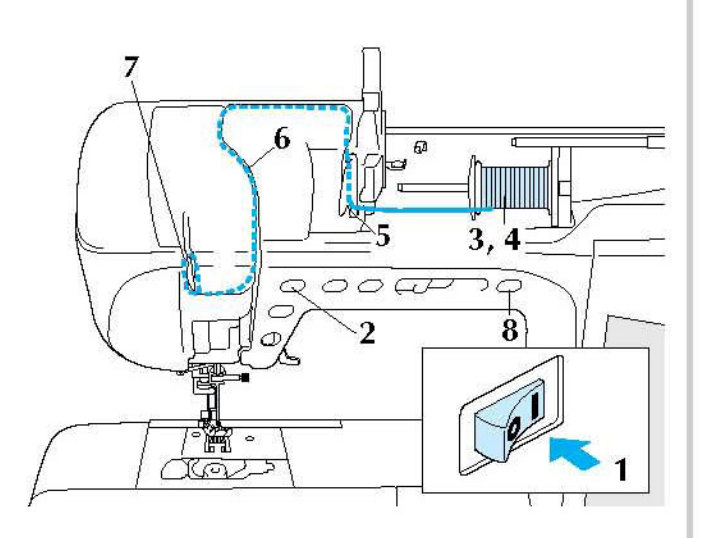

**Ana elektrik düğmesini AÇIK konuma getirin.** 

**İğneyi kaldırmak için "İğne Konumu" düğmesine basın.** 

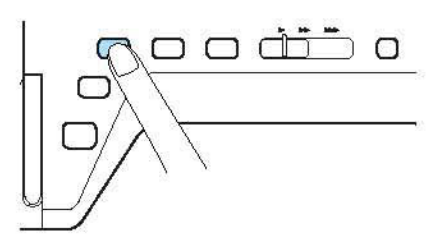

### **Not**

İğneyi kaldırmadan otomatik olarak iğneye iplik takmaya çalışırsanız, iplik doğru şekilde takılamayabilir.

**Yukarıya doğru açı yapması için makara pimini döndürün. İplik makarasını, iplik makaranın ön kısmından çözülecek şekilde makara pimine yerleştirin.** 

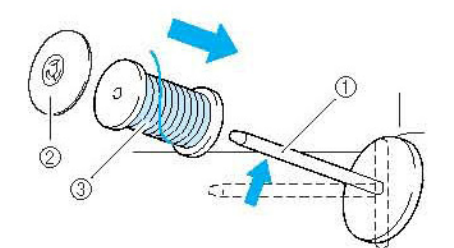

- (1) Makara pimi
- (2) Makara kapağı
- (3) İplik makarası

Δ

**Makara kapağını mümkün olduğu kadar makara pimine doğru itin, ardından makara pimini orijinal konumuna getirin.** 

# **A**DIKKAT

- **Makara ve/veya makara başlığı doğru olarak ayarlanmamışsa, makara pimine takılabilir ve iğnenin kırılmasına neden olabilir.**
- **Makara ebadına en yakın makara başlığını (büyük, orta veya küçük) kullanın. Makara başlığı kullanılan makaradan daha küçükse, makara ucundaki aralığa sıkışarak iğnenin kırılmasına neden olabilir.**

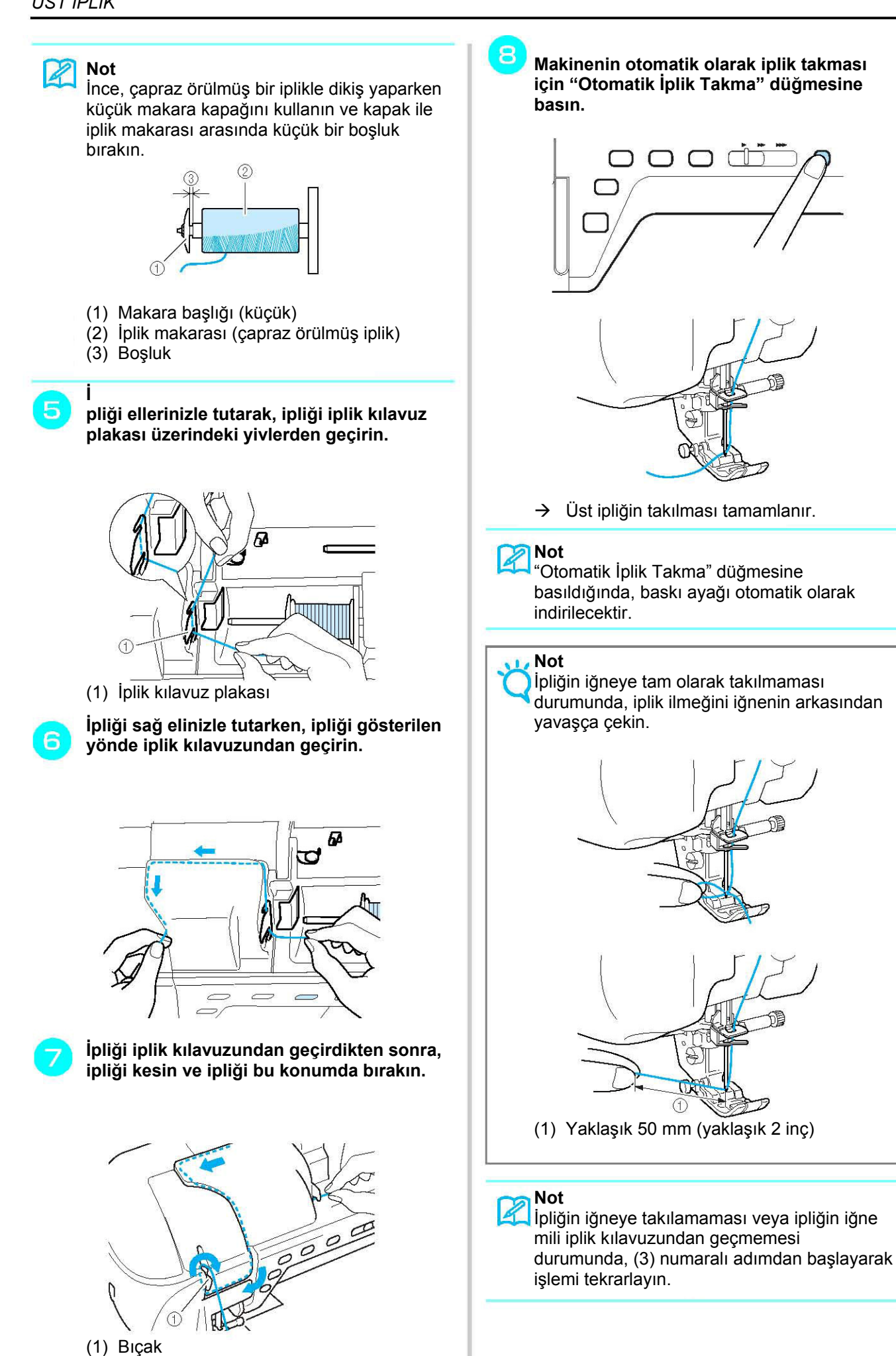

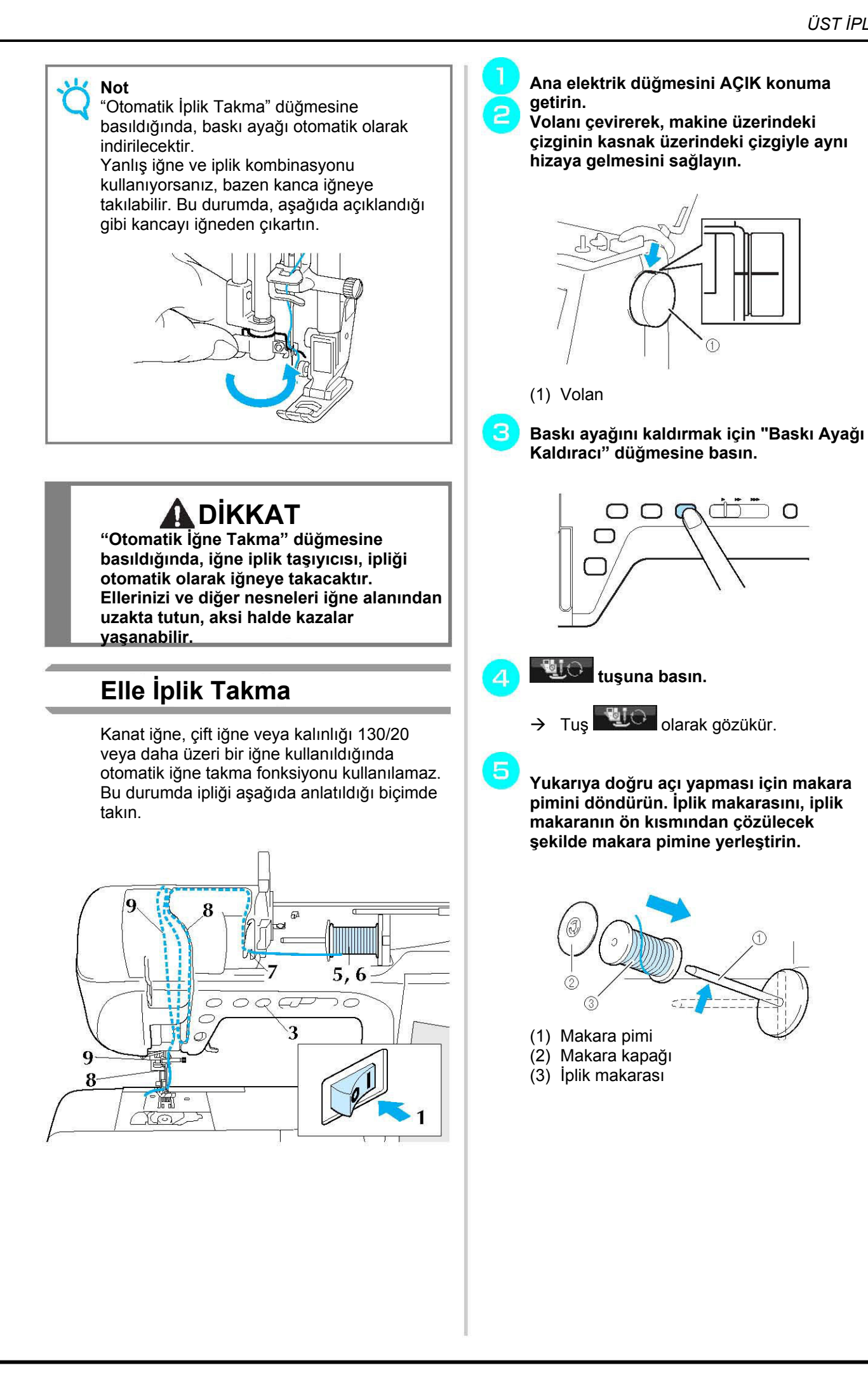

27

**Makara kapağını mümkün olduğu kadar**  6 **makara pimine doğru itin, ardından makara pimini orijinal konumuna getirin.** 

# **DİKKAT**

**Makara ve/veya makara başlığı doğru olarak ayarlanmamışsa, makara pimine takılabilir ve iğnenin kırılmasına neden olabilir.** 

**Makara ebadına en yakın makara başlığını (büyük, orta veya küçük) kullanın. Makara başlığı kullanılan makaradan daha küçükse, makara ucundaki aralığa sıkışarak iğnenin kırılmasına neden olabilir.** 

**İpliği iki elinizle tutarak, ipliği iplik kılavuz plakası üzerindeki yivlerden geçirin.** 

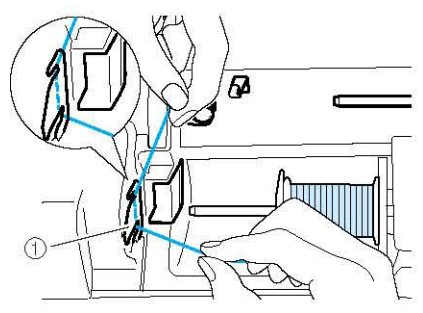

- (1) İplik kılavuz plakası
- **İpliği sağ elinizle tutarken, ipliği gösterilen**  8 **yönde iplik yolundan geçirin.**

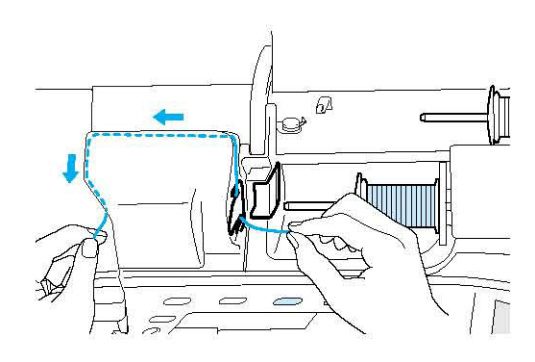

**İpliği (A) altından ve iğne kılavuzunun üst**  9 **kısmındaki (B) noktasına kadar arkadan çekin. Ardından ipliği arkadan aşağıya doğru, (C) iğne milinin altına doğru çekin.** 

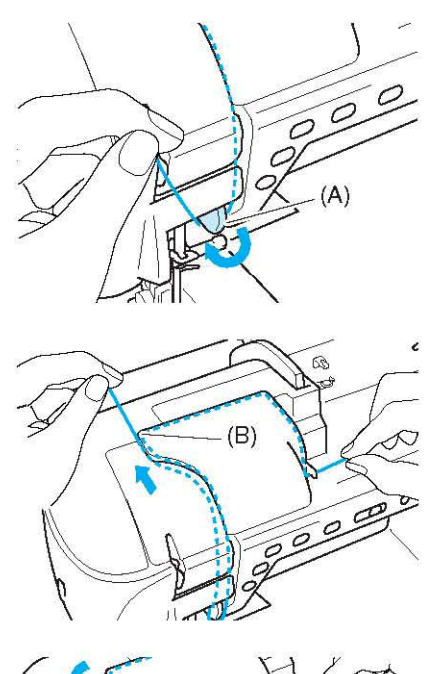

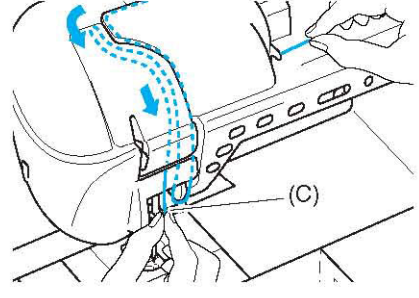

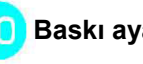

**Baskı ayağı kolunu indirin.** 

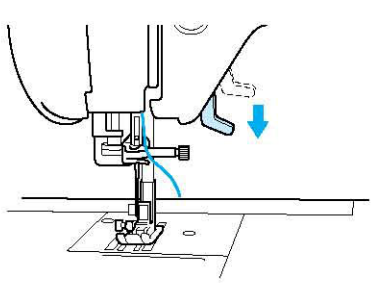

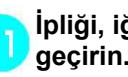

**İpliği, iğne mili iplik kılavuzlarından geçirin.** 

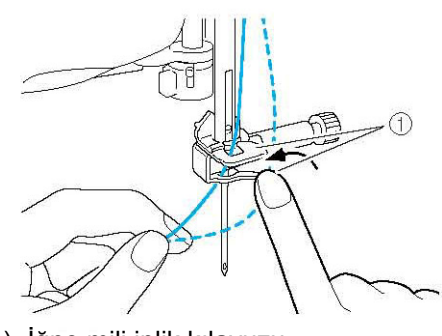

(1) İğne mili iplik kılavuzu

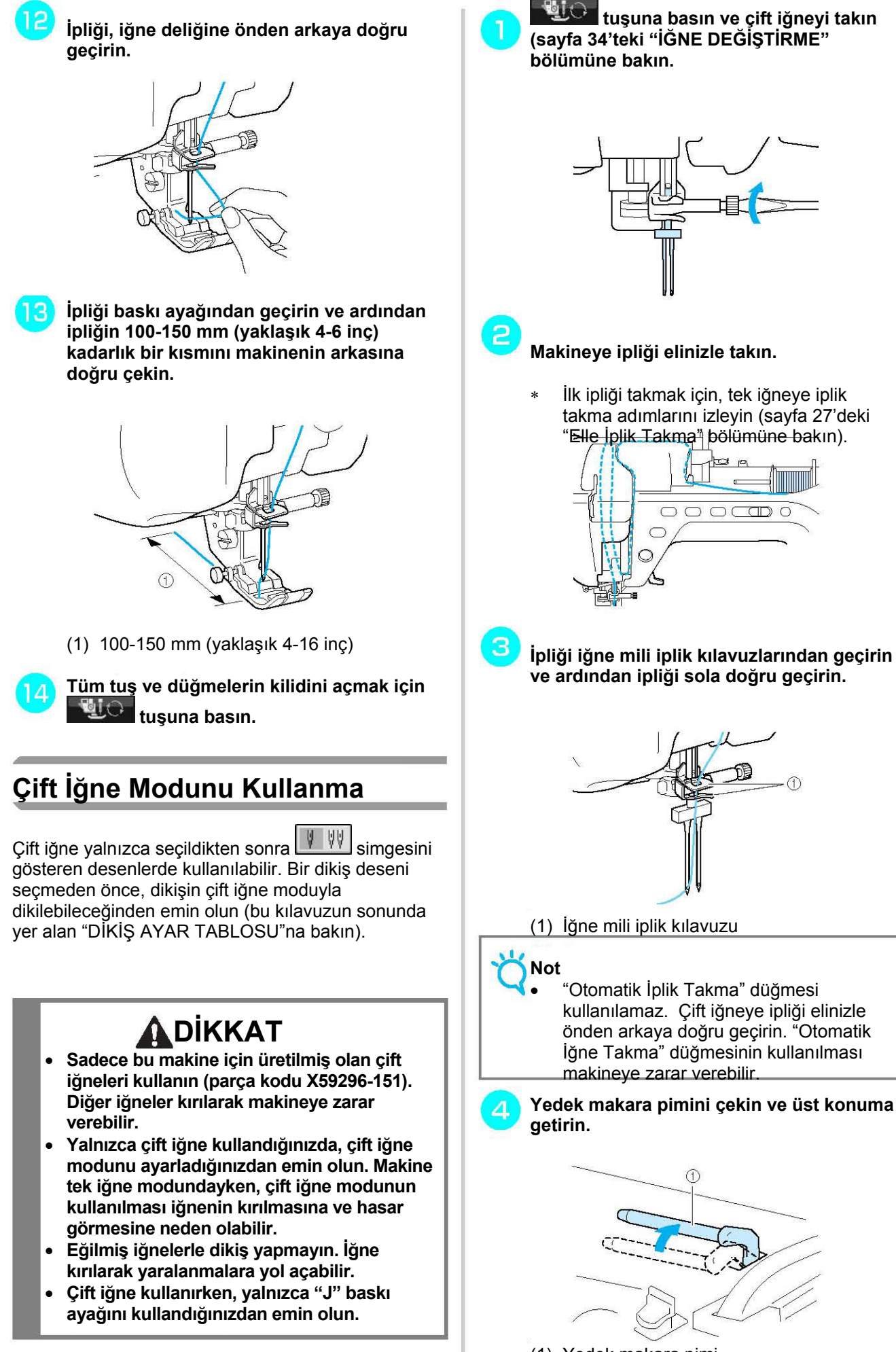

(1) Yedek makara pimi

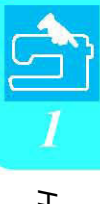

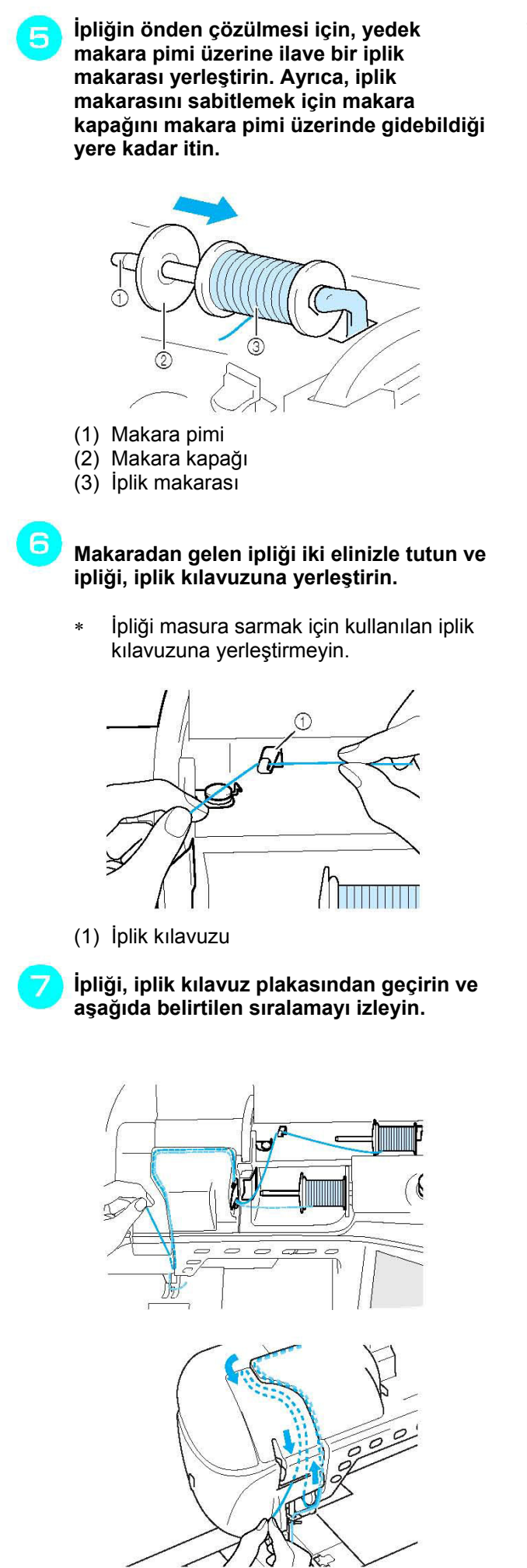

**geçirin. tuşuna basın.**   $\mathbf{9}$ **(10) Bir dikiş deseni seçin. (Örnek: )** 10 ∗ baskı ayağı ile kullanılacak uygun dikiş için bu kılavuzun sonundaki "DİKİŞ AYAR TABLOSU"na başvurun.  $\rightarrow$  Seçili dikiş görüntülenir. **Not**  楠 tuşu dikiş seçildikten sonra, açık gri bir renk alırsa, seçili dikiş deseni çift iğne modunda dikilemez. **Çift iğne modunu seçmek için tuşuna basın.**  ⊕ Straight stitch<br>(Middle) E  $\Omega$ 88| 期| 0  $\overline{\mathcal{R}}$  $\overline{\mathbf{n}}$   $\overline{\mathbf{m}}$  $\Delta$  $V$   $V$ RESET **VERETRIEVE** VE MEN  $+$ ै ज (1) Tek iğne/çift iğne ayarı  $\rightarrow$   $\overline{\downarrow}$  görüntülenir.

**İpliği, iğne mili üzerindeki iğne mili iplik kılavuzlarına geçirmeyin. İpliği sağdan** 

8

*Hazırlık* 

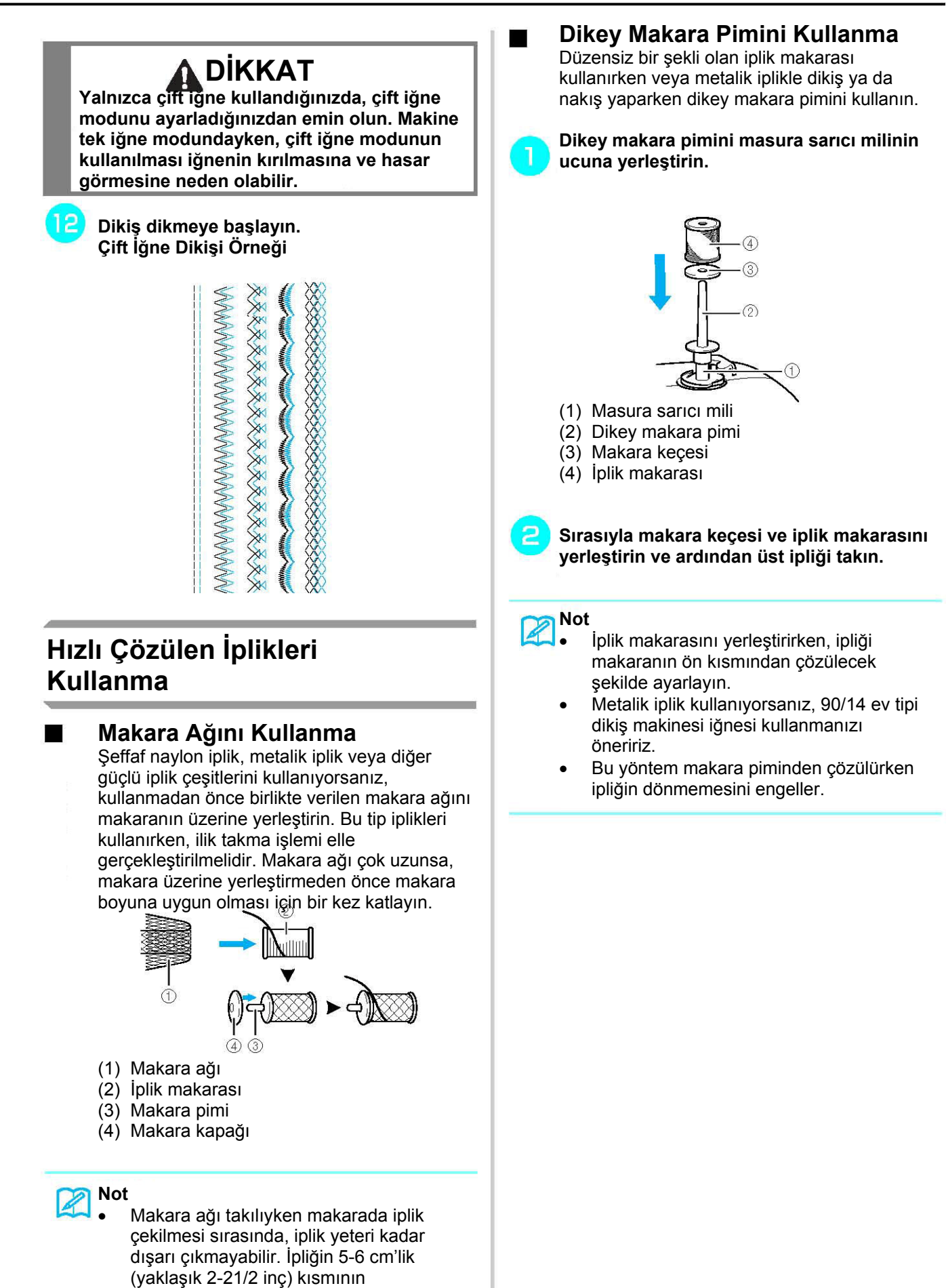

çekildiğinden emin olun.

da ayarlanması gerekebilir.

• Makara ağı kullanılırken iplik tansiyonunun

31

# **BASKI AYAĞININ DEĞİŞTİRİLMESİ**

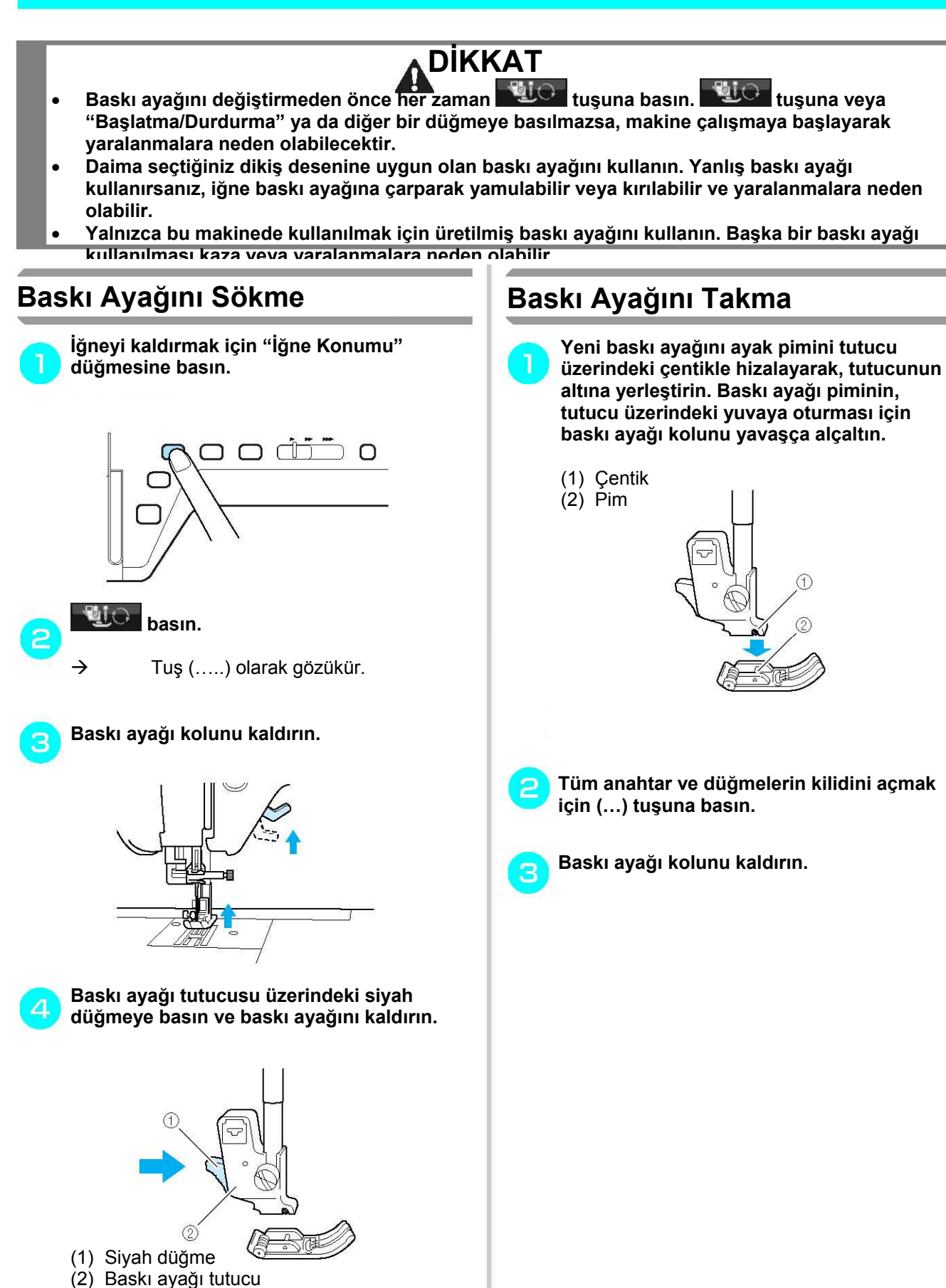

# **Yorganlama Ayağının Takılması** Yorganlama ayağı, kumaşın beslenmesi amacıyla, kumaşı baskı ayağı ve dişliler arasında tutar. Bu zor kumaşların (kapitone veya kadife gibi) veya kolayca kayan kumaşların (vinil kumaş, deri veya sentetik deri gibi) dikimi sırasında size daha iyi bir kumaş kontrolü verir. **Not**  • Yorganlama ayağıyla dikiş yaparken orta ve düşük hızlarda dikiş yapın.  **Not** • Yorganlama ayağıyla yalnızca düz veya zigzag desenlerle kullanılabilir. Geri dikişler hareketli ayak ile dikilemez. Yalnızca düz ve takviyeli zigzag dikiş desenlerini seçin. **Önceki sayfada yer alan "Baskı Ayağını Sökme" adımlarını izleyin. Baskı ayağı tutucusunu çıkartmak için baskı ayağı tutucusu vidasını gevşetin. Yorganlama ayağının çalışma kolunu, iğne bağı vidası çatalın arasına gelecek şekilde ayarlayın ve hareketli ayağı baskı ayağı çubuğu üzerine yerleştirin.**  (1) Çalışma kolu (2) İğne bağı vidası (3) Çatal (4) Baskı ayağı çubuğu

**Baskı ayağı kolunu indirin. Vidayı takın ve tornavida yardımıyla vidayı sıkın.** 

 $\Delta$ 

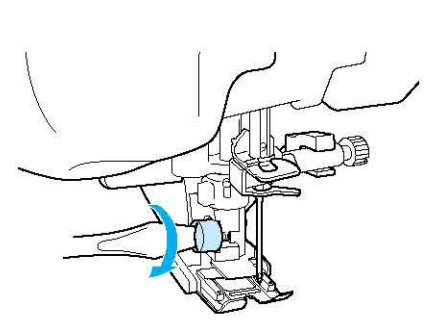

*Hazırlık* 

# **DİKKAT**

- **Vidayı iyice sıkıştırmak için tornavida kullanın. Vida gevşekse, iğne baskı ayağına çarparak yaralanmalara neden olabilir.**
- **İğnenin baskı ayağına çarpıp çarpmadığını kontrol etmek için kasnağı makinenin önüne doğru çevirin. İğne baskı ayağına çarptığı takdirde yaralanmalar meydana gelebilir.**

# **İĞNE DEĞİŞTİRME**

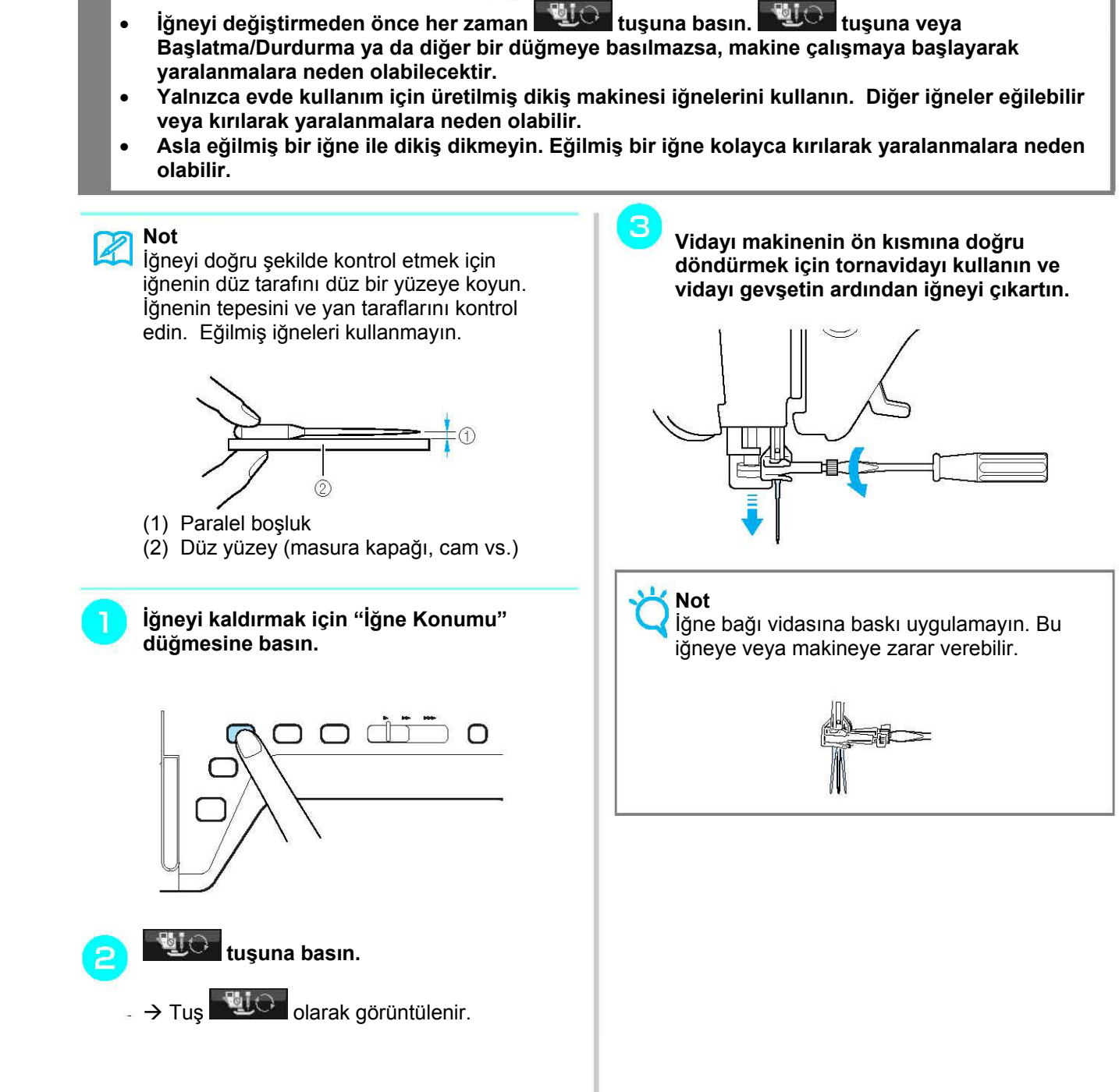

**A** DİKKAT

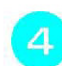

**İğnenin düz tarafı arkaya bakacak şekilde yeni iğneyi iğne bağındaki iğne durdurucunun (izleme ekranı) tepesine kadar yerleştirin. İğne bağı vidasını iyice sıkıştırmak için tornavida kullanın** 

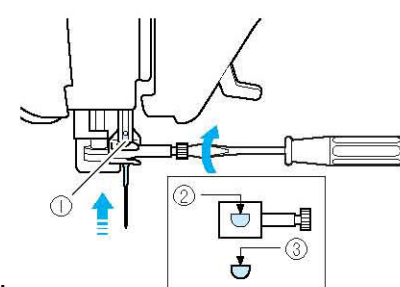

- $(1)$  İğne durdurucu
- (2) İğne ayar deliği
- (3) İğnenin düz tarafı

# **A** DİKKAT

• **İğneyi durdurucuya dokunana kadar itin ve iğne bağı vidasını bir tornavida ile sıkıştırın. İğne tam olarak yerine oturmazsa veya iğne bağı vidası gevşek bırakılırsa, iğne kırılabilir veya makine zarar görebilir.** 

**Tüm tuş ve düğmelerin kilidini açmak için tuşuna basın.** 

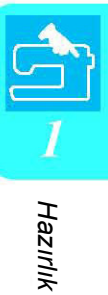

#### **İğne Hakkında** ۳

Dikiş makinesinin iğnesi, dikiş makinesinin belki de en önemli parçasıdır. Dikiş projenizde kullanılacak uygun iğnenin seçilmesi, güzel bir dikiş sağlarken daha az sorunla karşılaşmanızı sağlar. Aşağıda iğnelerle ilgili akılda tutulması gereken bazı ipuçları verilmiştir:

- İğne numarası ne kadar düşükse iğne de o kadar ince olur. Numara arttıkça iğneler kalınlaşır.
- Hafif kumaşlarda ince iğne kullanırken ağır kumaşlarda daha kalın iğneler kullanın.
- Dikiş atlamanın önlenmesi için, streç kumaşlarda 90/14 yuvarlak uçlu iğne (altın renkli) kullanın.
- Dikiş atlamanın önlenmesi için, harf ya da dekoratif dikişlerde 90/14 yuvarlak uçlu iğne (altın renkli) kullanın.
- Nakış için 75/11 iğne kullanın. Eğilip kırılarak yaralanmaya yol açabileceğinden nakış için yuvarlak uçlu (altın renkli) 90/14 iğnelerin kullanılması önerilmez.
- Ağır kumaşlar veya sabitleyici ürünler (ör: kot, kabarık köpük vb.) üzerinde 90/14 iğne kullanılması tavsiye edilir. 75/11 iğne eğilip kırılarak yaralanmalara yol açabilir.
- Dikiş makinesine 75/11 ev tipi dikiş makinesi iğnesi takılmıştır.

#### **Kumaş/İplik/İğne Kombinasyonları**

Aşağıdaki tabloda muhtelif kumaşlara yönelik uygun iplik ve iğnelerle ilgili bilgiler verilmiştir. Lütfen kullanmak istediğiniz kumaşa yönelik iplik ve iğne seçerken aşağıdaki tablodan faydalanın.

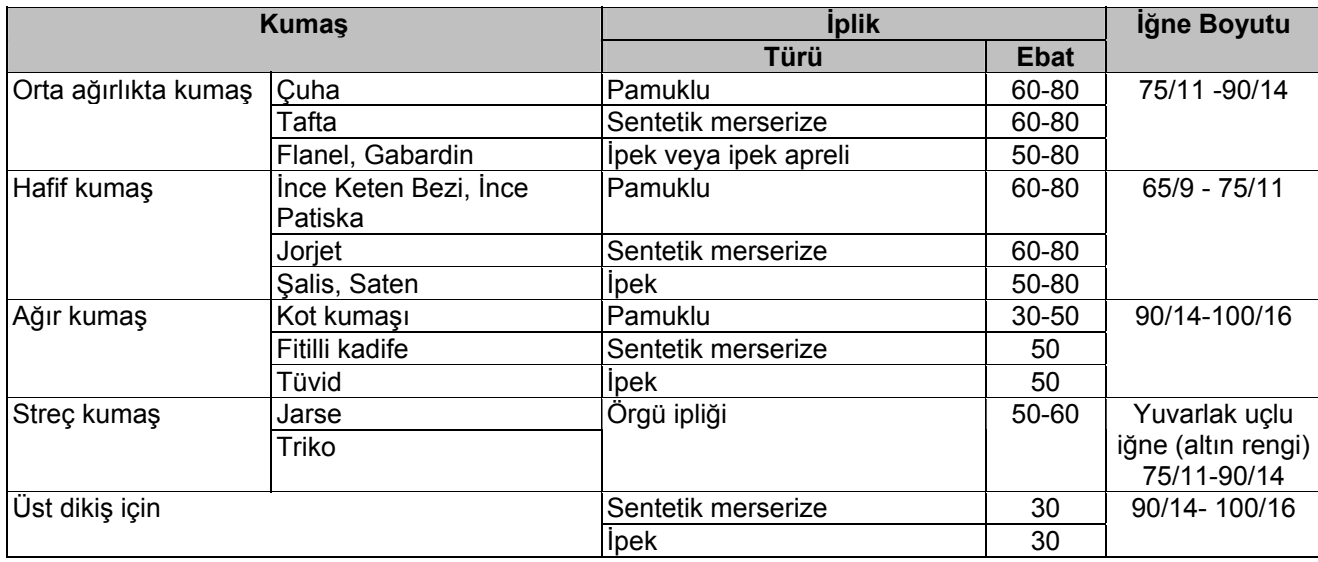

**Not**   $\boldsymbol{z}$ 

Saydam naylon iplik için her zaman 90/14-100/16 arası ebada sahip iğne kullanın. Aynı iplik genellikle masura ipliği ve üst iplik besleme için de kullanılır.

# **DİKKAT**

• **Tabloda belirtilen iğne, iplik ve kumaş kombinasyonlarına uyun. Uygun olmayan kombinasyonların kullanımı, özellikle ağır bir kumaşla (kot kumaşı gibi) küçük bir iğne kullanılması (örneğin 65/9-75/11) iğnenin yamulmasına veya kırılmasına ve dolayısıyla yaralanmalara yol açabilir. Aynı zamanda dikiş düzgün olmayabilir, kumaş büzüşebilir veya makine dikiş atlayabilir.** 

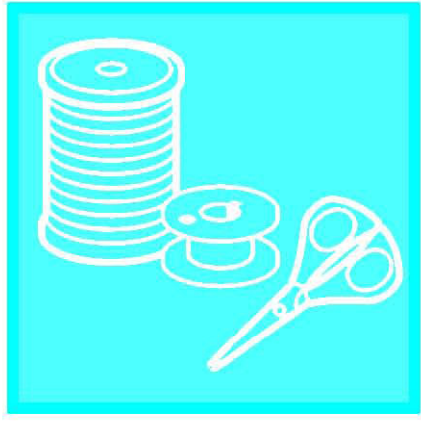

# Bölüm $2$ **Temel Dikiş**

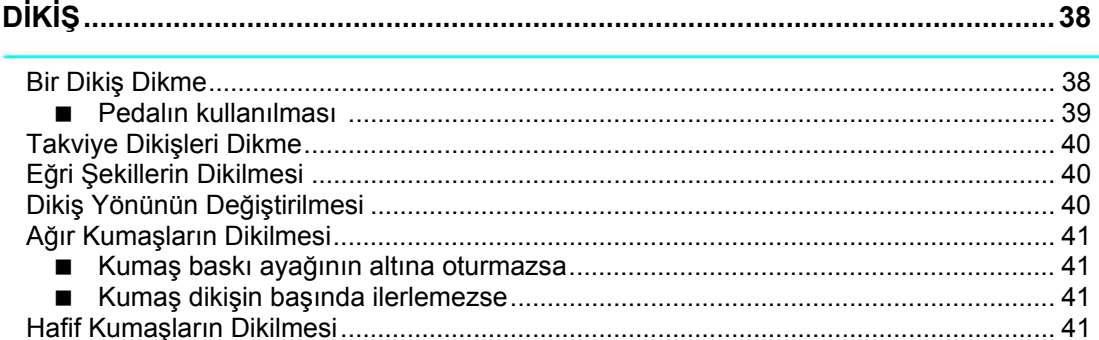

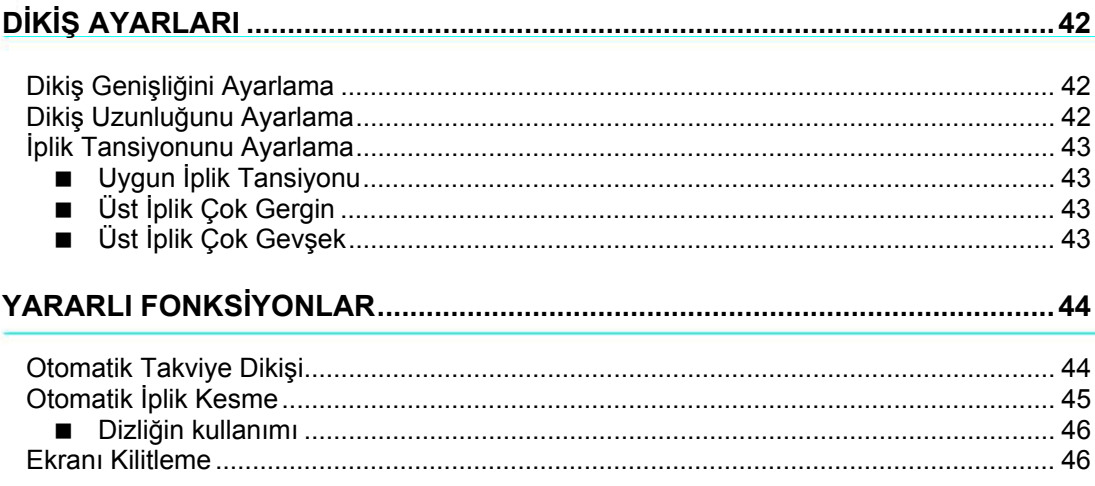

# DİKİŞ

# **DİKKAT**

- **Yaralanmaları önlemek için makine çalışırken iğneye dikkat edin. Makine çalışırken ellerinizi hareketli parçalardan uzak tutun.**
- **Dikiş esnasında kumaşı asılmayın veya esnetmeyin. Bu yaralanmalara neden olabilir.**
- **Yamulmuş veya kırılmış iğneleri kullanmayın. Bu yaralanmalara neden olabilir.**
- **İğnenin dikiş esnasında teyel pimlerine veya diğer objelere çarpmamasına dikkat edin. Aksi takdirde iğne kırılarak yaralanmalara yol açabilir.**
- **Dikişler toplanırsa, dikişe devam etmeden önce dikiş uzunluğunu artırın. Aksi takdirde iğne kırılarak yaralanmalara yol açabilir.**

### Bir Dikiş Dikme

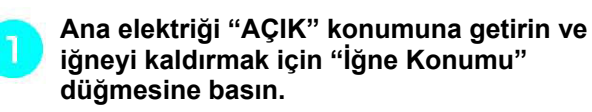

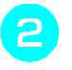

**Dikmek istediğiniz dikişi gösteren tuşa basın.** 

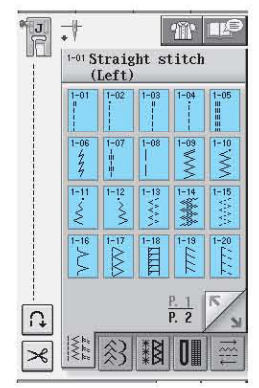

- $\rightarrow$  LCD'nin sol üst köşesinde, doğru baskı ayağı sembolü gösterilir.
- **Baskı ayağını takın (sayfa 32'de "BASKI AYAĞININ DEĞİŞTİRİLMESİ" bölümüne bakın).**

# **DİKKAT**

• **Daima doğru baskı ayağını kullanın. Yanlış baskı ayağı kullanırsanız, iğne baskı ayağına çarparak yamulabilir veya kırılabilir ve yaralanmalara neden olabilir.** 

**Kumaşı baskı ayağının altına yerleştirin. Sol elinizle kumaş ve iplik uçlarını tutun ve iğneyi dikiş başlangıç konumuna getirmek için volanı döndürün.** 

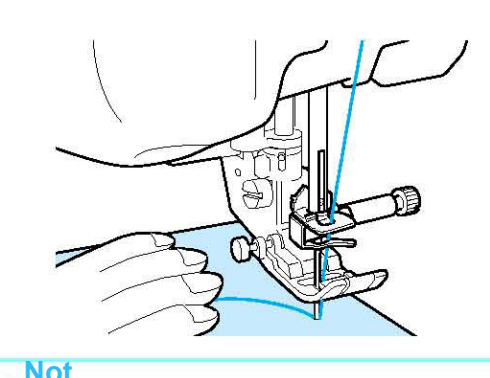

• Kumaş ilerlemiyorsa ya da kalın dikişler yaparken, "J" baskı ayağının sol yanındaki siyah düğmeye basılmalıdır (bkz. Sayfa 41). Normalde siyah düğmeye basmadan dikiş dikebilirsiniz.

#### **Baskı ayağını indirin.**  5

∗ Masura ipliğini yukarı çekmenize gerek yoktur.

#### **Hız kontrol sürgüsüyle dikiş hızını** 6 **ayarlayın.**

∗ Dikiş sırasında dikiş hızını ayarlamak için sürgüyü kullanabilirsiniz.

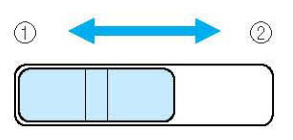

(1) Yavaş (2) Hızlı

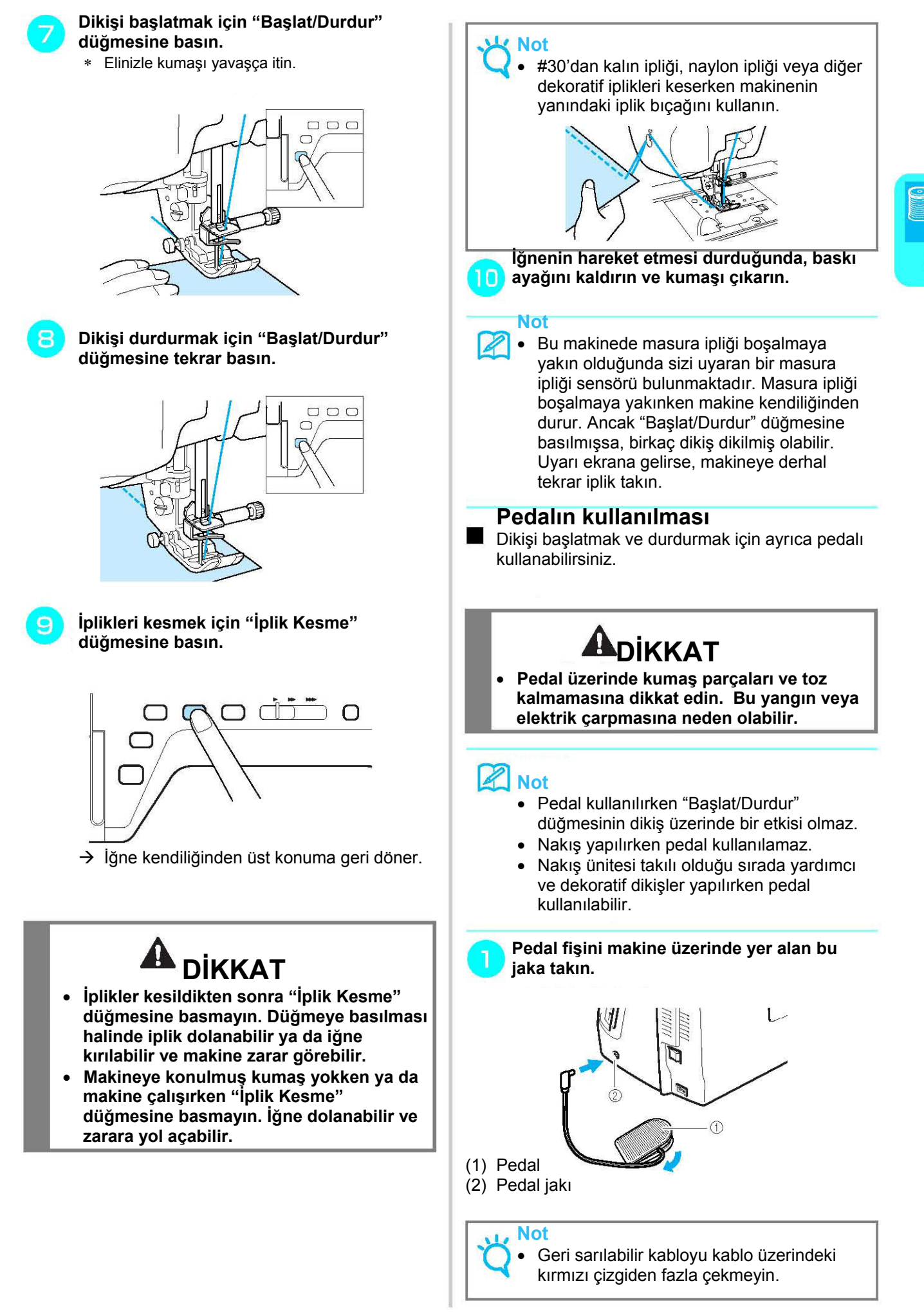

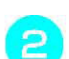

#### **Dikişe başlamak için pedal baskısını yavaşça azaltın.**

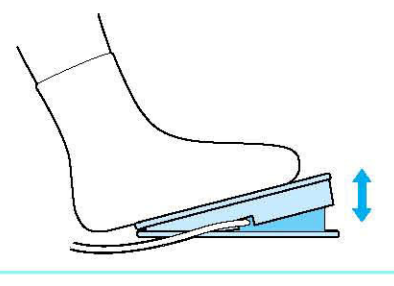

**Not** 

• Dikiş hızı denetleyicisini kullanan hız ayarı pedalın maksimum dikiş hızıdır.

#### **Makineyi durdurmak için ayağınızı pedaldan çekin.**

**Not** 

(Sadece ABD için geçerli) Pedal: Model S Bu pedal Innov-ís 4000D/NV4000Dmodeliyle birlikte kullanılabilir

## **Takviye Dikişleri Dikme**

Geri/takviye dikişleri, genellikle dikişin başında ve sonunda gereklidir. Geri/takviye dikişleri elle dikmek için "Gerİ/Takviye Dikiş" düğmesini kullanabilirsiniz (bkz. Sayfa 3).

Ekranda otomatik takviye dikişi seçilmişse, "Başlat/Durdur" düğmesine basıldığında dikişin başında kendiliğinden geri dikişler (ya da takviye dikişleri) dikilir. Dikiş sonunda otomatik olarak geri dikiş (ya da takviye dikişi) dikmek için "Geri/Takviye Dikiş" düğmesine basın (bkz. Sayfa 44).

## **Eğri Şekillerin Dikilmesi**

Kumaşı kavisten ilerlettiğiniz sırada dikişi kumaş kenarıyla paralel tutarken yavaş dikin.

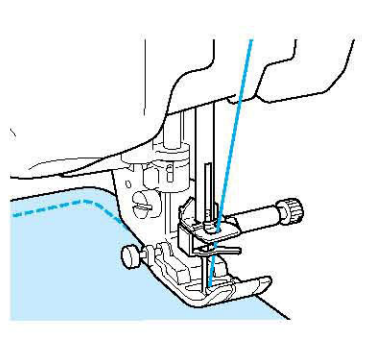

## **Dikiş Yönünün Değiştirilmesi**

Makineyi durdurun. İğneyi kumaşta bırakın ve baskı ayağını kaldırmak için "Baskı Ayağı Kaldıracı" düğmesine basın. İğneyi eksen noktası olarak kullanmak suretiyle yeni belirlediğiniz yönde dikebilmek için kumaşı döndürün. Baskı ayağını indirmek ve dikişe başlamak için "Baskı Ayağı Kaldıracı" düğmesine basın.

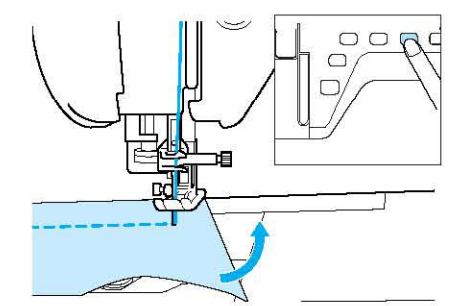

Kenardan kumaşın kenarına yakın mesafede kısa dikiş dikilirken, baskı ayağı uygun beslemeye yetecek kadar kumaşı kapsamayabilir. Dikişe başlamadan önce, köşe noktasına teyel ipliği dikin. Köşedeyken yönü değiştirince, teyel ipliğini geriye doğru çekerek dikişe başlayın.

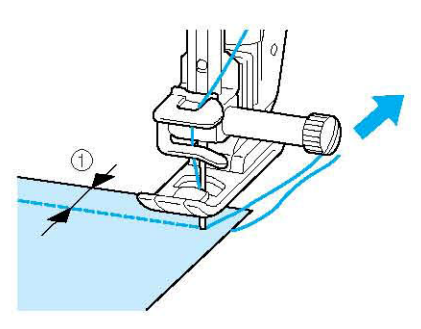

(1) 5 mm (yaklaşık 3/16 inç)

### **Ağır Kumaşların Dikilmesi**

Dikiş makinesi, 6 mm (yaklaşık ¼ inç) kalınlığa kadar olan kumaşları dikebilir. Dikiş kalınlığı belirli bir açıda dikilmeye sebep oluyorsa, kumaşı elinizle itin ve aşağı eğime doğru dikin.

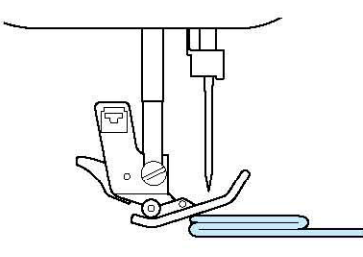

# **DİKKAT**

• **6mm (yaklaşık ¼ inç) kalınlıktan fazla kumaşları dikiş makinesine doğru zorla sokmaya çalışmayın. İğnenin kırılmasına ve yaralanmaya yol açabilirsiniz.** 

### **Kumaş baskı ayağının altına oturmazsa**

Baskı ayağı yukarı konumdaysa ve ağır kumaş ya da baskı yağının altına kolayca girmeyen, birden çok katlı kumaş dikiyorsanız, baskı ayağını en yüksek konumuna getirmek için baskı ayağı kaldıracını kullanın. Böylelikle kumaş baskı ayağının altına sığacaktır.

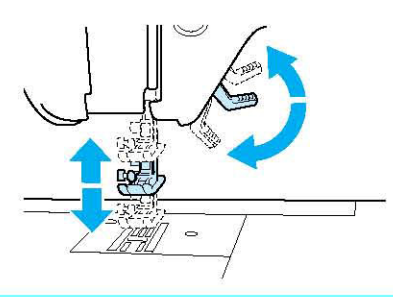

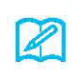

#### **Not**

"Baskı Ayağı Kaldıracı" kullanarak baskı ayağının kaldırılmasından sonra baskı ayağı kaldıracını kullanamazsınız.

**Kumaş dikişin başında ilerlemezse** Dikişe başlarken ya da kalın dikişler dikilirken kumaş ilerlemiyorsa, "J" baskı ayağının sol tarafındaki siyah düğmeye basın.

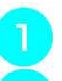

#### **Baskı ayağını yükseltin.**

**"J" baskı ayağının sol tarafındaki siyah düğme basılıyken baskı ayağını indirmek için "Baskı Ayağı Kaldıracı" düğmesine basın.** 

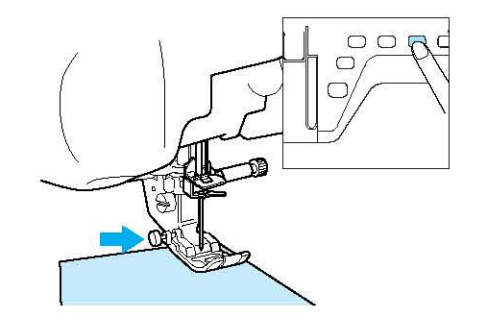

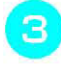

**Düğmeyi serbest bırakın.** 

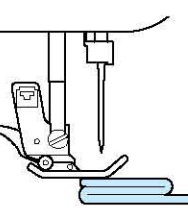

 $\rightarrow$  Baskı ayağı düz konuma gelir ve kumaşın ilerlemesini sağlar.

### **Not**

Sorunlu bölge geçildiğinde, ayak normal konumuna geri döner.

### **Hafif Kumaşların Dikilmesi**

Dikişi kolaylaştırmak için ince kağıt koyun veya ince kumaşlar altındaki nakış sabitleyiciyi ayırın. Dikiş sonrasında nazik biçimde kağıdı ya da sabitleyiciyi ayırın.

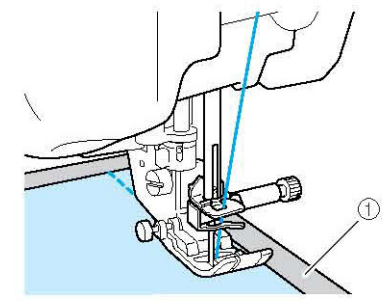

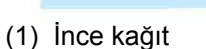

# DİKİŞ AYARLARI

Bir dikiş seçtiğinizde makineniz dikiş genişliğini, dikiş uzunluğunu ve üst iplik tansiyonunu otomatik olarak belirler. Ancak ihtiyaç halinde bu ayarlardan herhangi birini değiştirebilirsiniz.

## **Not**

- Bazı dikiş ayarları değiştirilemez (bu kılavuzun sonundaki "DİKİŞ AYAR TABLOSU"na bakın).
- Dikiş ayarı değişikliklerini kaydetmeden (sayfa 50deki "Dikiş Ayarlarınızı Kaydetme" bölümüne bakın) makineyi kapatır ya da başka bir dikiş seçerseniz, dikiş ayarları varsayılan ayara geri döner.

#### Zigzag dikiş deseni genişliğini artırmak için  $\boxed{+}$ **Dikiş Genişliğini Ayarlama**  tuşuna basın. Zigzag dikiş deseni genişliğini değiştirmek istiyorsanız, aşağıdaki adımları takip edin.  $\Delta$ ₩ **V-MEMORY** RESET **V-RETRIEVE** WIDTH **Bill** mm  $5.0 \text{ mm}$ LENGTH WIDTH **TENSION**  $3.5 \text{ mm}$  $1.4$  mm  $A, 0$  $\rightarrow$  Ekrandaki değer artar.  $\overline{4}$ **Not**  • Dikiş genişliğini ilk ayarına getirmek için **Not**   $|Z|$ • Hız denetleyicisini kullanarak dikiş RESET tuşuna basın. genişliğinin başka şekilde değiştirilmesi için sayfa 70'e bakın. **Dikiş Uzunluğunu Ayarlama Örnek:** Dikiş deseni uzunluğunu değiştirmek istiyorsanız, Zigzag dikiş deseni genişliğini azaltmak için  $\Box$ aşağıdaki adımları takip edin. tuşuna basın.  $\Delta$ 4 44 RESET **A RETRIEVE V** MEMORY TENSION WIDTH **LENGTH**  $0.0$ <sub>mm</sub>  $2.5 \text{ mm}$  $A.0$ WIDTH 4 **SHE** mm  $2.0$  mm  $\rightarrow$  Ekrandaki değer azalır. **Örnek:**  Dikiş uzunluğunu kısaltmak için direvisina basın. LENGTH LENGTH 25 mm  $1.4 \text{ mm}$  $\rightarrow$  Ekrandaki değer azalır.

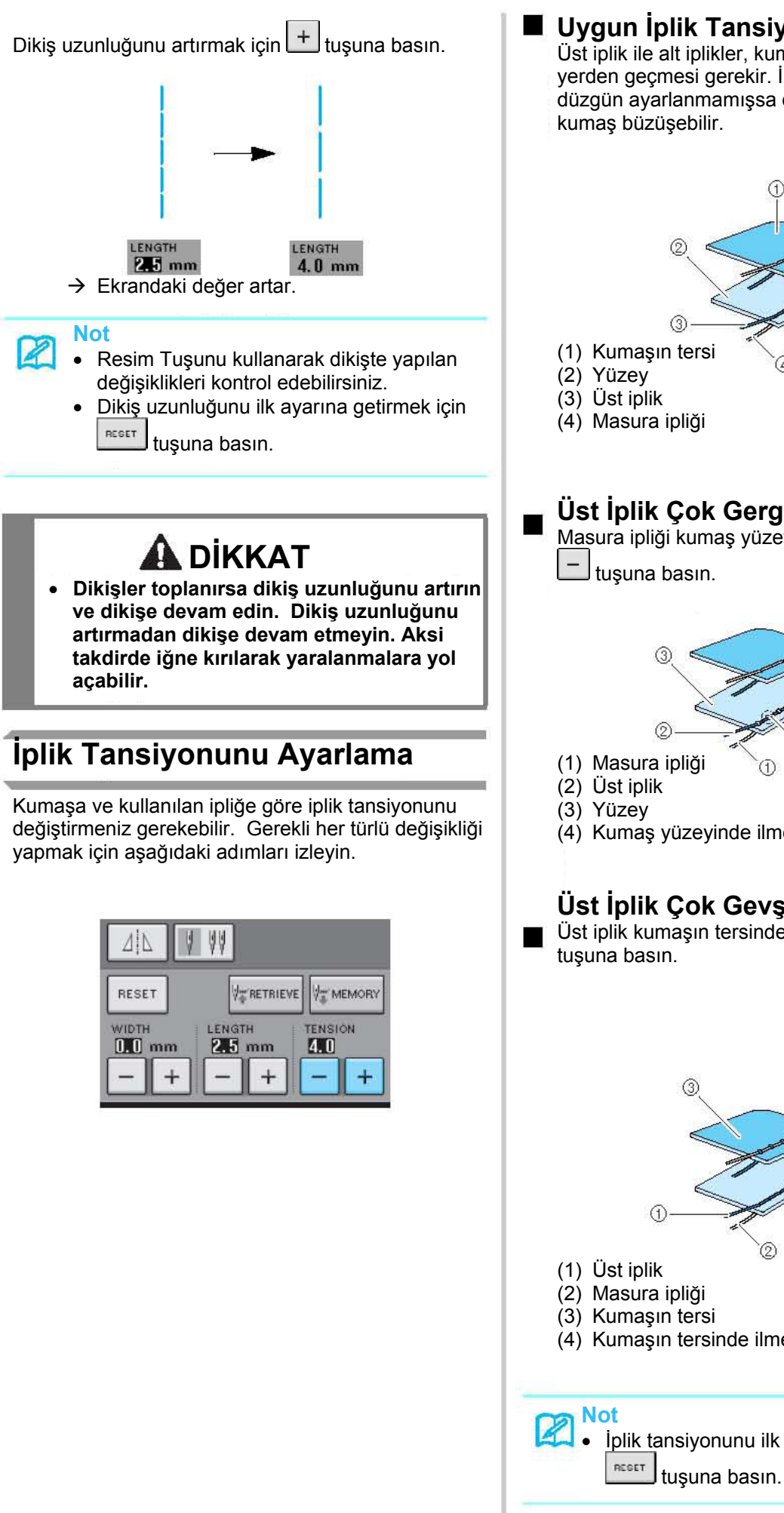

#### **Uygun İplik Tansiyonu**  Üst iplik ile alt iplikler, kumaşın ortasına yakın bir yerden geçmesi gerekir. İplik tansiyon ayarı düzgün ayarlanmamışsa dikiş zayıf olabilir veya

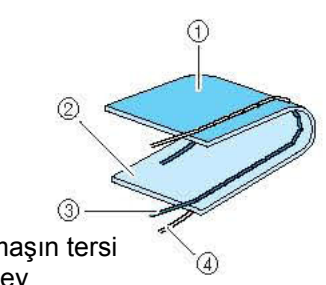

### **Üst İplik Çok Gergin**

Masura ipliği kumaş yüzeyinde görülebiliyorsa, tuşuna basın.

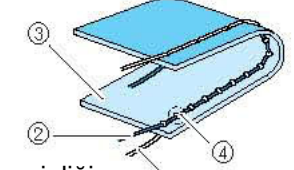

(4) Kumaş yüzeyinde ilmekler oluşuyor

### **Üst İplik Çok Gevşek**

Üst iplik kumaşın tersinde görülebiliyorsa (…)

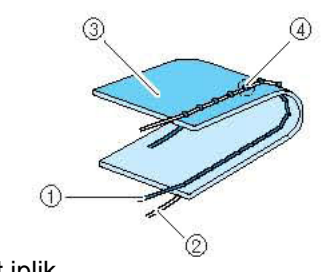

- 
- (4) Kumaşın tersinde ilmekler oluşuyor

• İplik tansiyonunu ilk ayarına getirmek için

Temel DikiTemel Dikiş

# YARARLI FONKSİYONLAR

### **Otomatik Takviye Dikişi**

Bir dikiş örneği seçilmesinden sonra dikiş öncesinde, otomatik takviye dikiş fonksiyonunu açın ve makine, otomatik olarak dikiş başında ve sonunda takviye dikişi (ya da geri dikiş desenine göre) dikmeye başlar.

**Bir dikiş deseni seçin. Otomatik takviye dikiş fonksiyonunu ayarlamak için tuşuna basın.**  eder. **Not**   $\sim$  $1-01$  Straight stitch<br>(Left) ∛ 系 養  $\zeta$  $\overline{\mathcal{N}}$ E  $\Omega$ | 8 多 移 0  $\widehat{\mathbb{L}}$ 4 44 AIN. **V-RETRIEVE** V-MEMO RESET **TENS**  $\overline{1}$  $\rightarrow$  $+$ la li → Tuş <u>11</u> olarak gözükür. **Not**  2 Düğme ilikleri ve punteriz gibi bazı dikişler, **Not**  dikiş başında takviye dikişlerine ihtiyaç duyar. P Bu dikişlerden birini seçmeniz halinde makine, kapatmak için, tuşuna tekrar bastıktan otomatik olarak bu fonksiyonu açar (dikiş seçildiğinde tuş  $\left[\bigcap_{s}$  şeklinde görünür). sonra tuş **i** J şeklinde görünür.

**Kumaşı başlangıç konumuna ayarlayın ve dikişe başlayın.** 

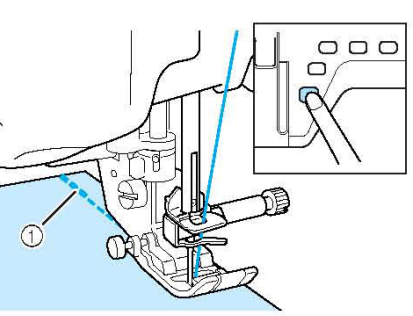

(1) Geri dikişler (ya da takviye dikişleri)  $\rightarrow$  Makine otomatik olarak geri dikişleri (ya da takviye dikişlerini) diker ve dikişe devam

Dikişe ara vermek için "Başlat/Durdur" düğmesine basmanız halinde devam etmek için tekrar bu düğmeye basın. Makine geri takviye dikişlerini tekrar dikmez.

**"Geri/Takviye Dikişi" düğmesine basın.** 

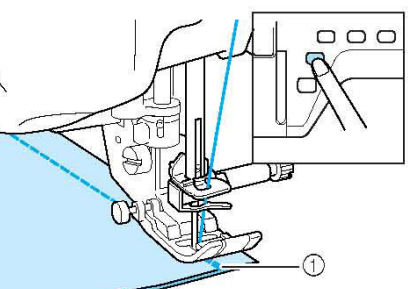

(1) Geri dikişler (ya da takviye dikişleri)  $\rightarrow$  Makine geri dikişleri (ya da takviye dikişlerini) diker ve durur.

Otomatik takviye dikişi fonksiyonunu

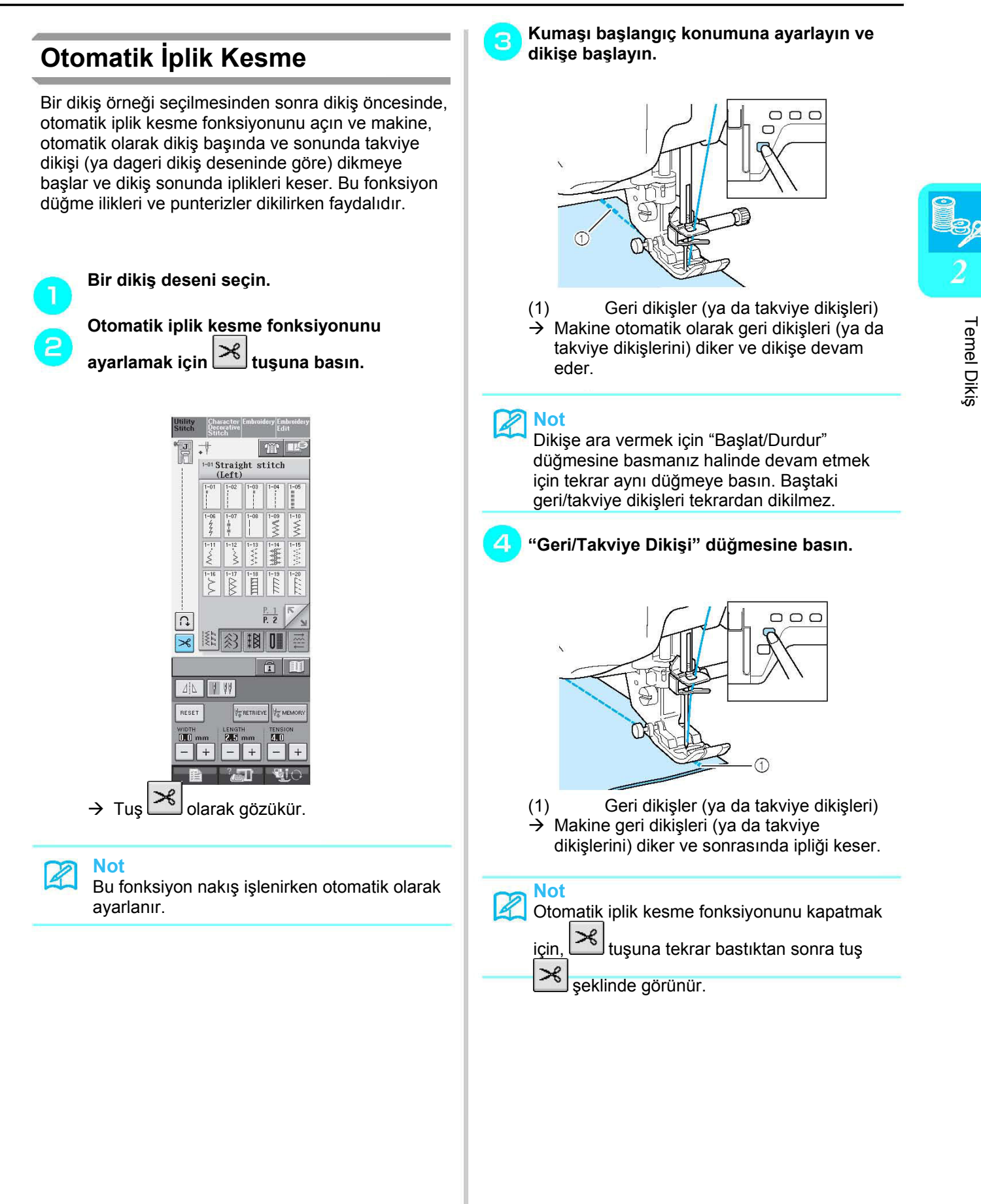

Temel Diki

#### **Dizliğin kullanımı**

Dizliği kullanarak, baskı ayağını dizinizle indirip kaldırabilirsiniz, böylece kumaşı tutmak için her iki elinizi de kullanabilirsiniz.

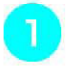

#### **Dizlikteki tırnakları jaktaki yuvalarla hizalayın ve ardından dizliği olabildiğince itin.**

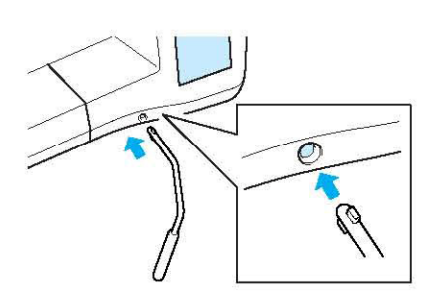

## **Not**

Dizlik bağlantı yuvasına yeteri kadar itilmezse kullanım sırasında dışarı çıkabilir.

**Baskı ayağını kaldırmak amacıyla dizliği sağa hareket ettirmek için dizinizi kullanın. Baskı ayağını alçaltmak için dizliği serbest bırakın.** 

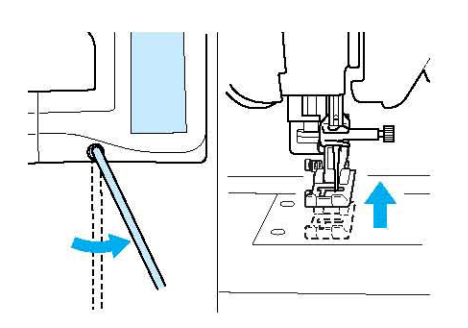

# **DİKKAT**

**Dikiş sırasında, dizinizi dizlikten uzak tutun. Makine çalışırken dizliğin itilmesi halinde iğne kırılabilir ya da iplik tansiyonu gevşeyebilir.** 

### **Ekranı Kilitleme**

5

Dikişe başlanmadan ekran kilitlendiğinde, dikiş genişliği ve dikiş uzunluğu gibi çeşitli ayarlar kilitlenir ve değiştirilemez. Böylelikle büyük kumaşlar ya da projeler dikilirken ekran ayarlarının kazara değiştirilmesi ya da makinenin durması önlenmiş olur. Yardımcı dikişler ve harf dekoratif dikişleri yapılırken ekran kilitlenebilir.

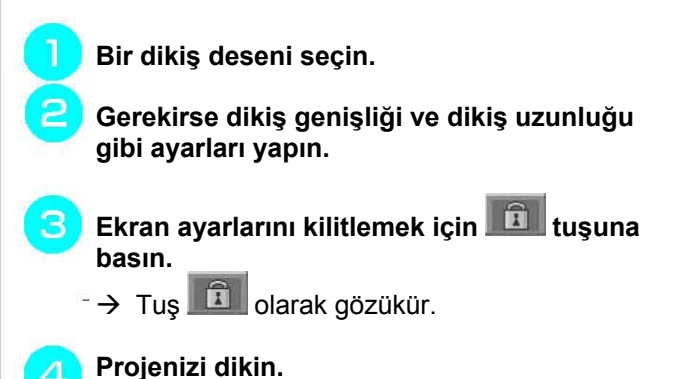

**Dikme işlemi bittiğinde, ekran ayarları kilidini tekrar açmak için (…) tuşuna basın.**

## **ADIKKAT**

- **Ekran kilitli ( ) ise, ( ) tuşuna basarak ekran kilidini açın. Ekran kilitliyken hiçbir tuş kullanılamaz.**
- **Makine kapatıldığında ve açıldığında ayarların kilidi açılır.**

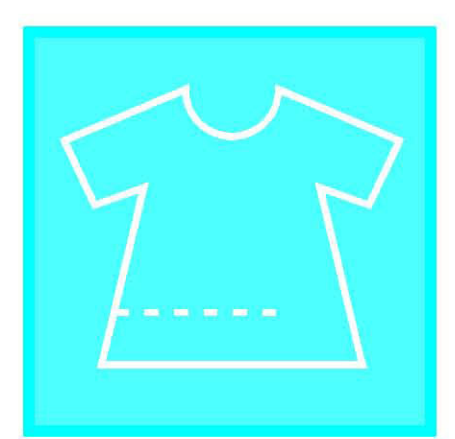

# Bölüm $3$ Yardımcı Dikiş Uygulamaları

#### YARDIMCI DİKİŞ UYGULAMALARINI SEÇME.........48

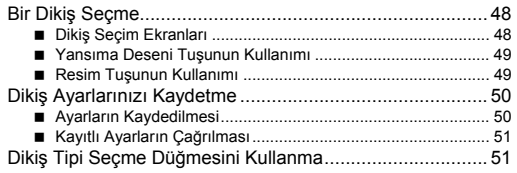

### 

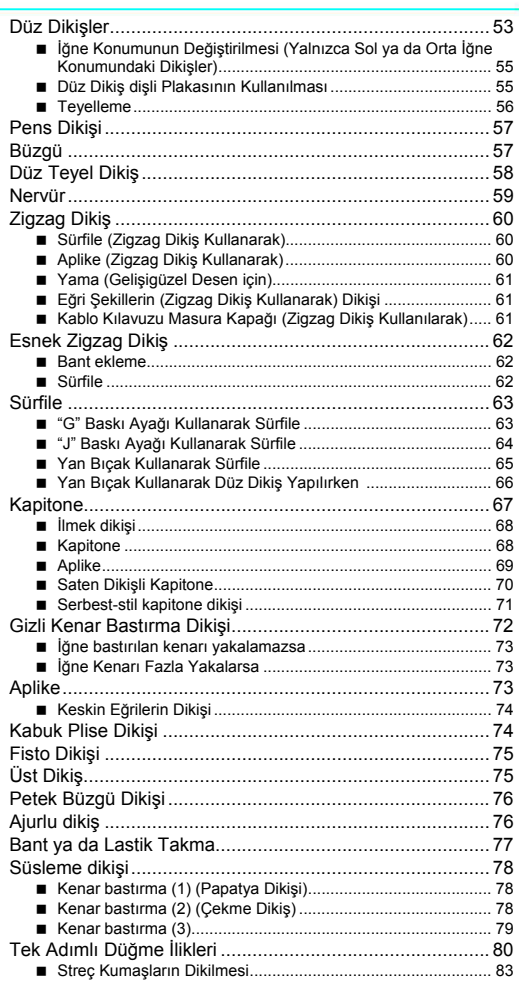

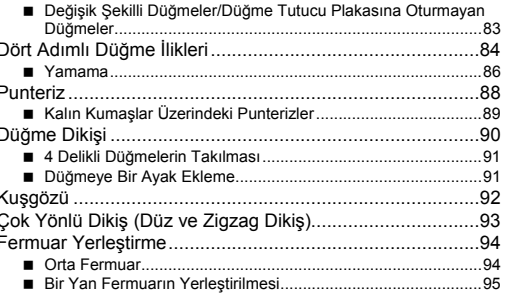

# **YARDIMCI DİKİŞ UYGULAMALARINI SEÇME**

### **Bir Dikiş Seçme**

#### **Dikiş Seçim Ekranları**

5 tip Yardımcı Dikiş vardır. (….) işareti bu sınıfta birden fazla dikiş seçme ekranı olduğu anlamına gelir.

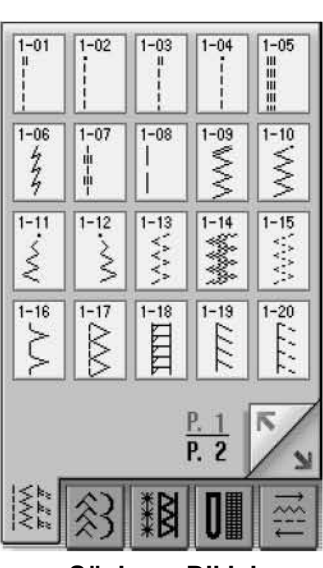

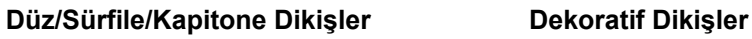

 $-21$ 

 $1 - 22$ 

### $\overline{\mathbb{X}}$  $1 - 23$  $\frac{8}{2}$

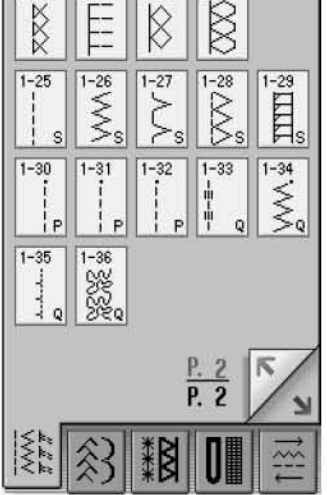

**Süsleme Dikişi Düğme İlikleri / Punterizler Çok yönlü Dikiş**

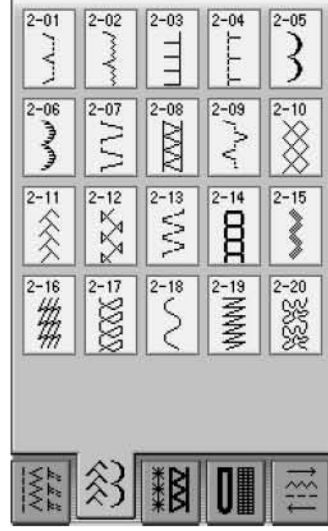

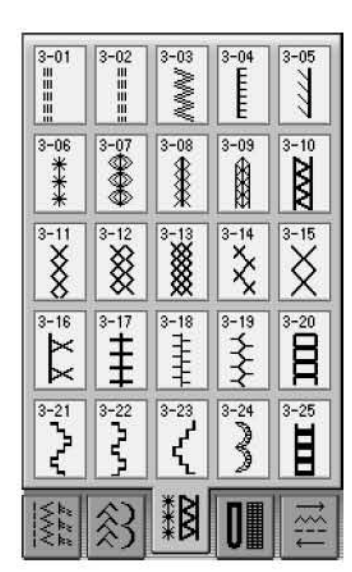

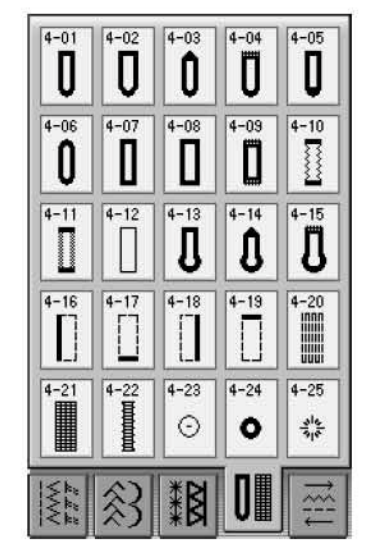

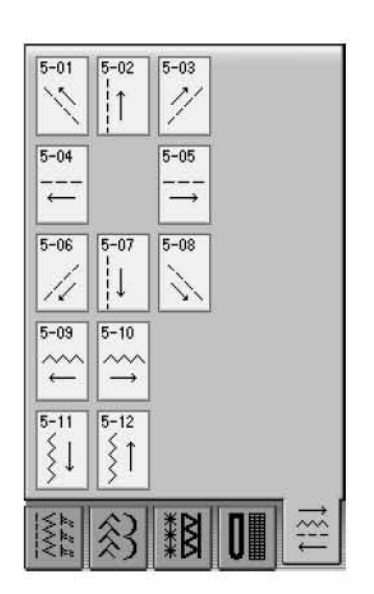

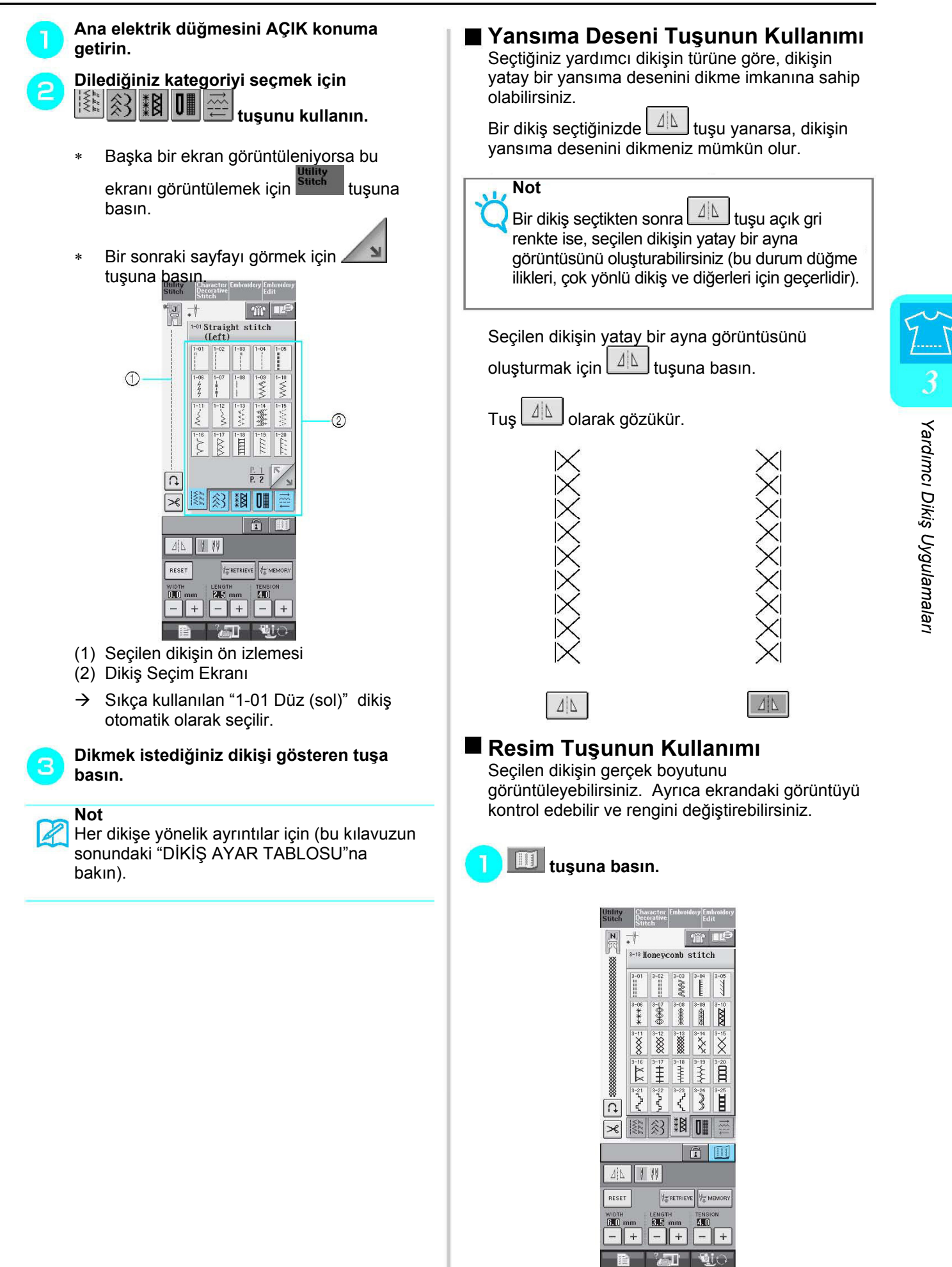

 $\rightarrow$  Seçilen dikişin görüntüsü ekrana gelir.

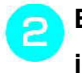

#### **Ekrandaki dikişin iplik rengini değiştirmek için tuşuna basın.**

- ∗ Dikişin büyütülmüş resmini görüntülemek için **tuşuna basın.**
- **Not** R
	- **FE** tuşuna her bastığınızda renk değişir.
	- Dikiş ekran bölgesindeki birimler mm cinsindendir.

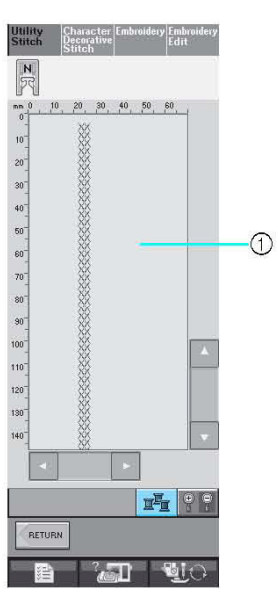

(1) Dikiş ekranı

**basın.** 

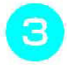

**İlk ekrana geri dönmek için tuşuna** 

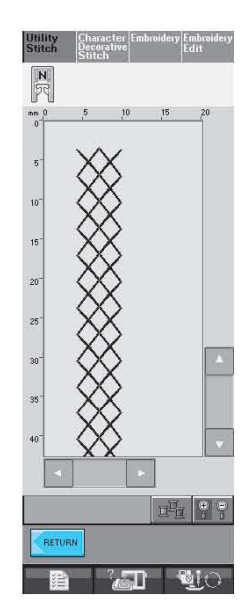

## **Dikiş Ayarlarınızı Kaydetme**

Makinede her dikişe yönelik zigzag dikiş genişliği, dikiş uzunluğu, iplik tansiyonu, otomatik iplik kesme, otomatik takviye dikişi, vb. gibi ayarlar bulunur. Ancak bir dikiş için sonradan tekrar kullanmak istediğiniz belirli bir ayar varsa, kaydedilmesi için ayarları değiştirebilirsiniz. Tek bir dikiş için beş set ayar kaydedilebilir.

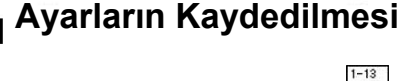

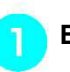

**Bir dikiş seçin. (Örnek: )**

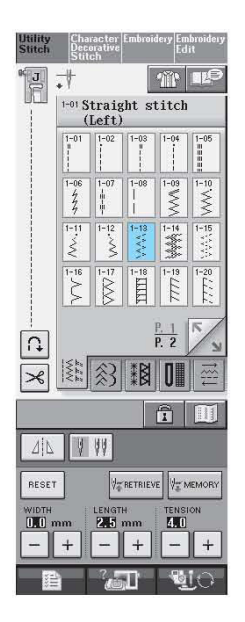

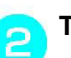

**Tercih ettiğiniz ayarları belirleyin.** 

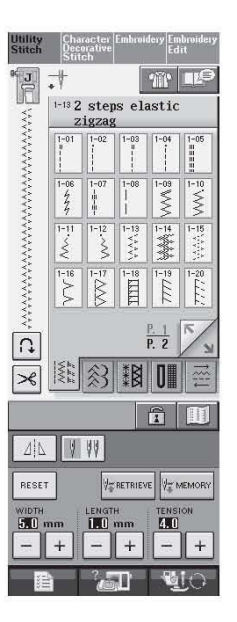

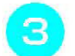

WE MEMORY  **tuşuna basın.** 

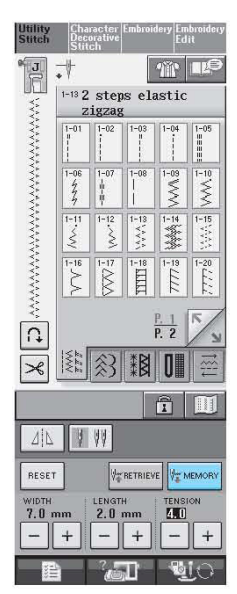

 $\rightarrow$  Ayarlar kaydedilir ve ilk ekran otomatik olarak belirir.

#### **Not**  Z

Bir dikiş için zaten kaydedilmiş 5 set ayar mevcutken ayarları kaydetmeye çalışırsanız, ekrana bir mesaj gelir. Önceden kaydedilmiş bir set ayarı silmek için aşağıdaki talimatları izleyin ve yeni ayarları kaydedin.

### **Kayıtlı Ayarların Çağrılması**

**Bir dikiş seçin.** 

#### **Not**

Bir dikiş seçildiğinde, çağrılan en son ayarlar ekrana gelir. Çağrılan en son ayarlar makine kapatılsa veya farklı bir dikiş seçilse bile saklanır.

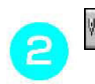

#### **V** RETRIEVE  **tuşuna basın.**

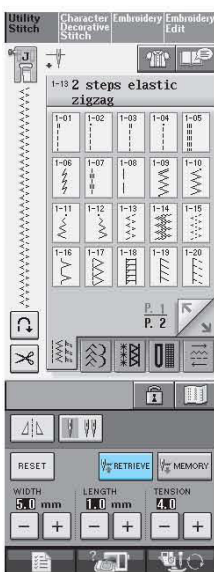

#### **Alınacak ayar rakamı üzerinde bulunan tuşa**  З **basın.**

∗ Ayarları çağırmadan ilk ekrana dönmek için CLOSE tuşuna basın.

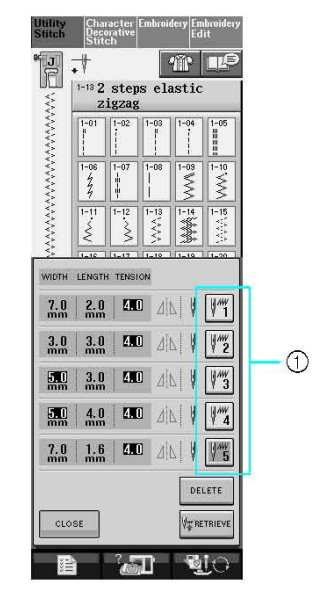

(1) Rakam tuşları

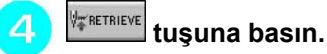

### **Not**

DELETE tuşuna basarak seçilen ayarları silebilirsiniz.

 $\rightarrow$  Seçilen ayarlar çağrılır ve ilk ekran otomatik olarak belirir.

#### **Dikiş Tipi Seçme Düğmesini**   $T$ **Kullanma**

**Till buşunu kullanarak da yardımcı dikişleri** seçebilirsiniz.

Uygulamanızda hangi dikişi kullanacağınızdan emin olmadığınız ya da özel dikişlerle ilgili tavsiye almanız gereken durumlarda bu tuşu kullanın. Örneğin, sürfile dikiş yapmak istiyor ancak hangi dikişi kullanacağınızı ya da dikişi nasıl dikeceğinizi bilmiyorsanız, öneri almak için bu ekranı kullanabilirsiniz. Yeni başlayanların dikiş seçmek için bu yöntemi kullanmasını öneririz.

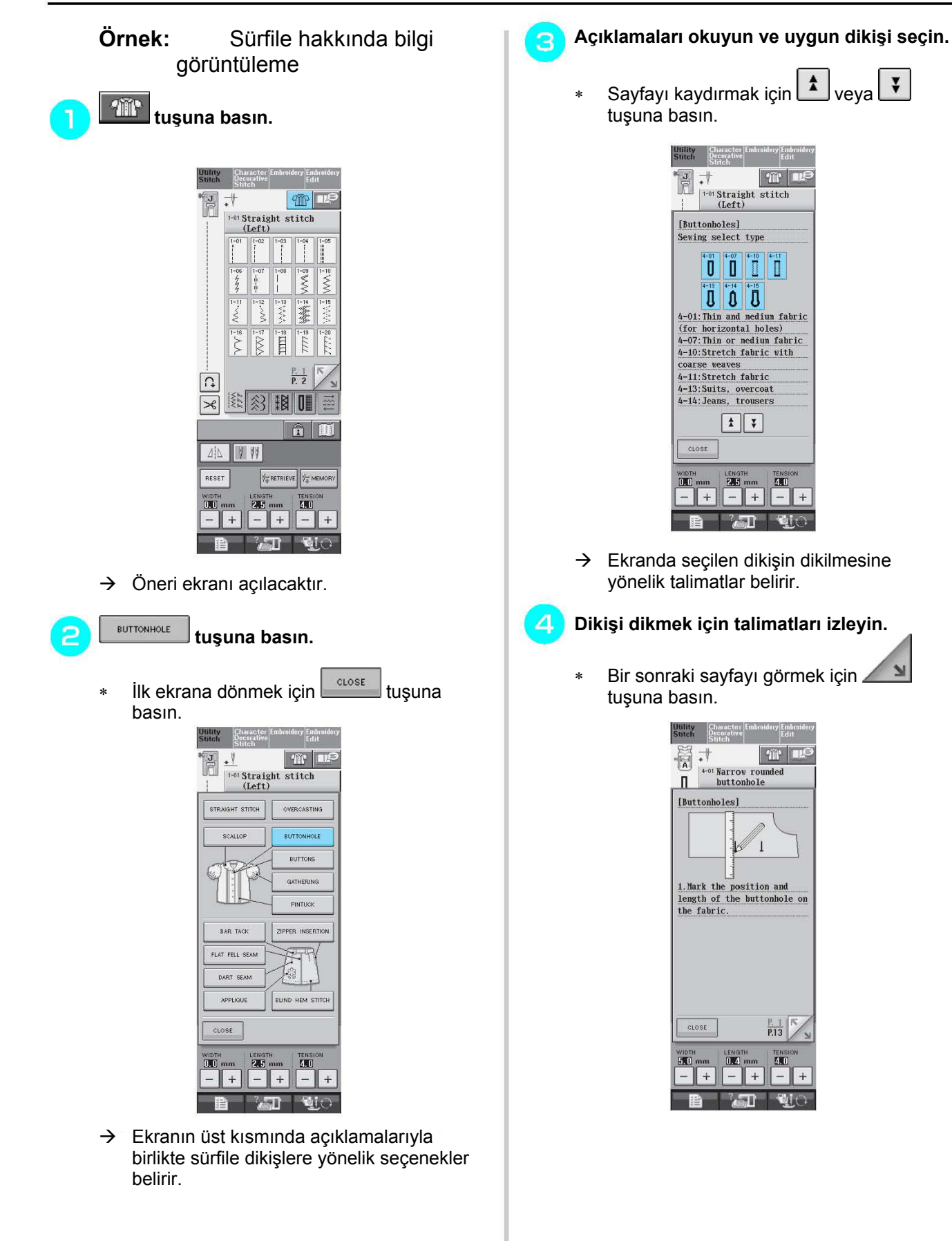

# **DİKİŞ DİKME**

## **Düz Dikişler**

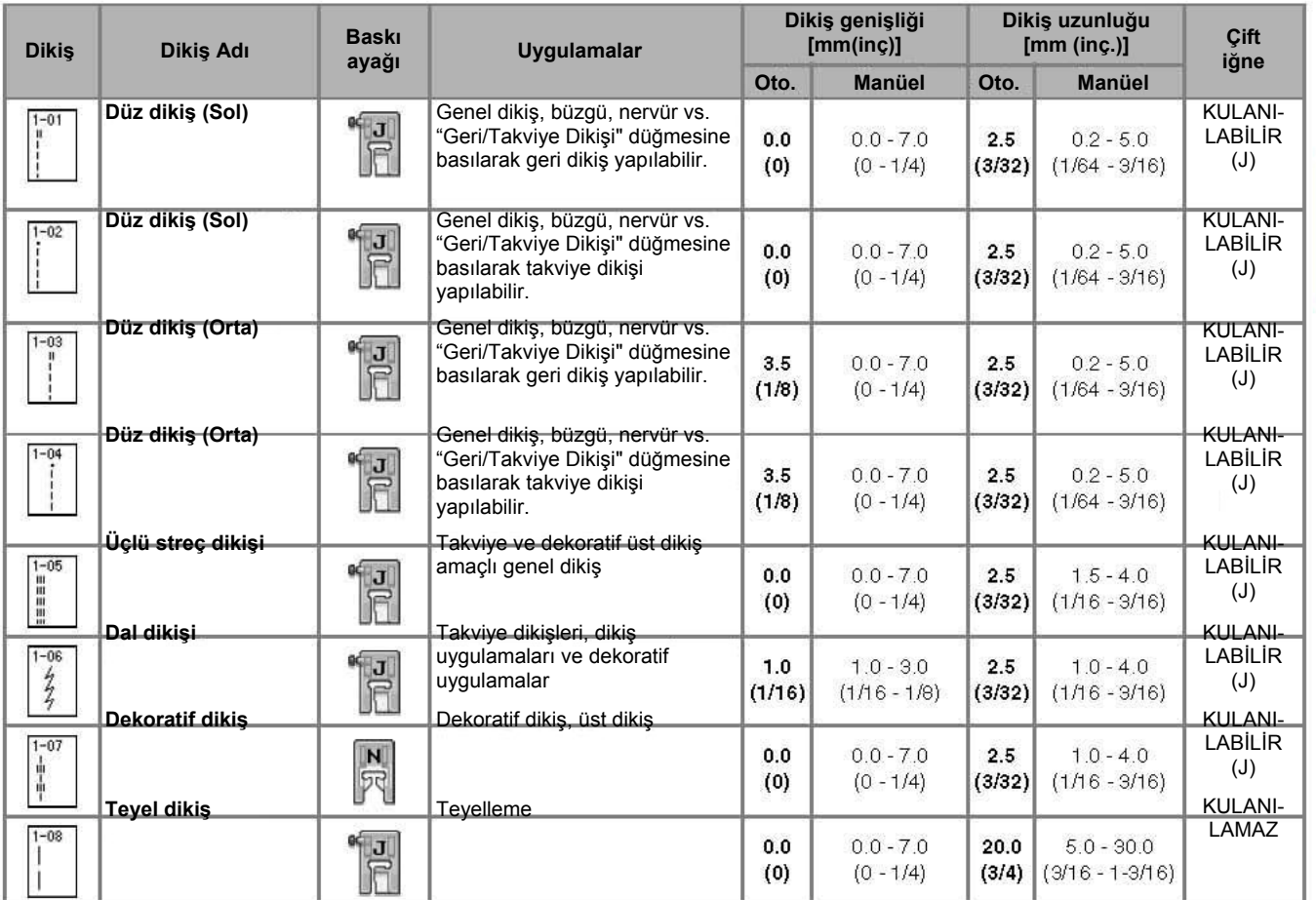

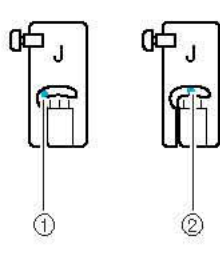

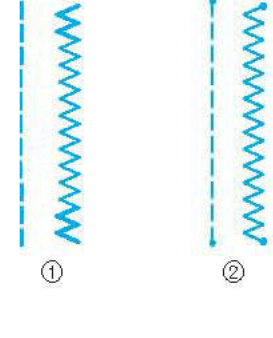

- (1) Sol iğne konumu
- (2) Orta iğne konumu

(1) Geri dikiş (2) Takviye dikişi

- **Not**
- Not<br>Tuş ekranının üstünde, seçilen dikişte çift işaret " <sub>"</sub> " varsa, "Gerİ/Takviye Dikiş" düğmesini basılı tutarak geri dikiş dikebilirsiniz.

Tuş ekranının üstünde, seçilen dikişte nokta işareti " . " varsa, "Gerİ/Takviye Dikiş" düğmesini basılı tutarak takviye dikişi dikebilirsiniz (bkz. Sayfa 40).

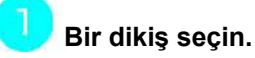

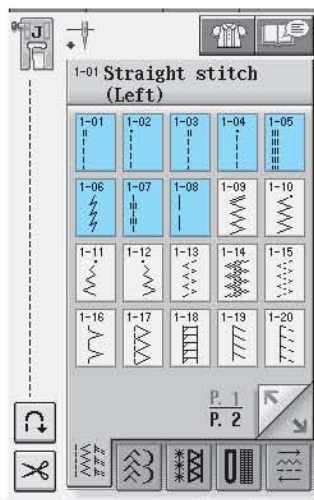

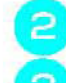

**"J" baskı ayağını takın.** 

**Sol elinizle iplik uçlarını ve kumaşı tutun ve iğneyi kumaşa sokmak için kasnağı sağ elinizle çevirin.** 

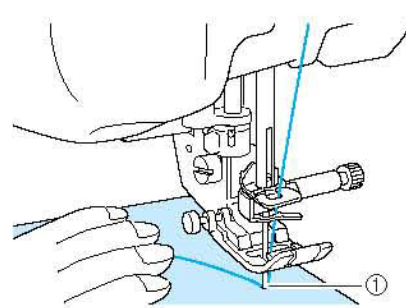

(1) Dikişe başlama konumu

**Baskı ayağını alçaltın ve 3-4 dikiş dikmek için "Gerİ/Takviye Dikiş" düğmesini basılı tutun.** 

 $\rightarrow$  Makine Gerİ dikişleri (ya da takviye dikişlerini) dikebilir.

#### **İleri dikmek için "Başlat/Durdur" düğmesine basın.**

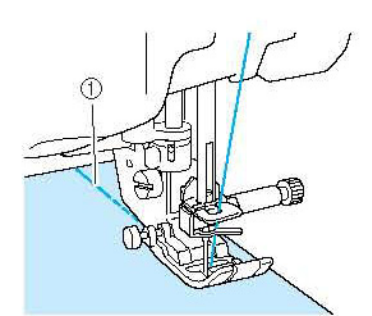

(1) gerİ dikiş  $\rightarrow$  Makine yavaş yavaş dikmeye başlar.

**DİKKAT Dikiş esnasında iğnenin teyel iğnesine veya başka bir objeye çarpmamasına dikkat edin. Aksi takdirde iplik dolaşabilir veya iğne kırılarak yaralanmalara neden olabilir.** 

6 **Dikiş bittiğinde dikişin ucunda 3-4 geri dikiş (ya da takviye dikişi) dikmek için "Geri/Takviye Dikişi" düğmesini basılı tutun.** 

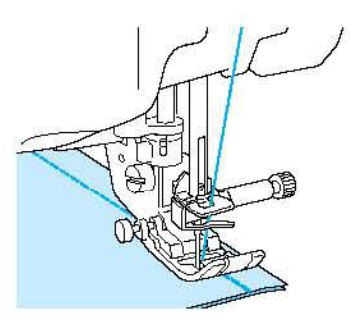

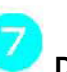

**Dikiş sonrasında, iplikleri kesmek için "İplik Kesme" düğmesine basın.** 

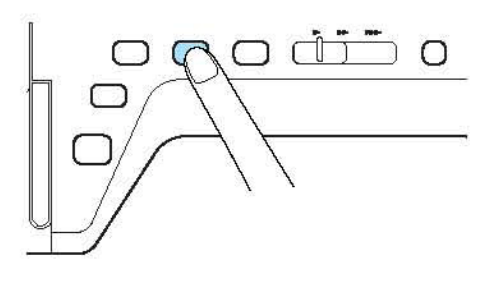

### **Z** Not

Ekranda otomatik iplik kesme ve otomatik takviye dikişi tuşları seçilmişse, "Başlat/Durdur" düğmesine basıldığında dikişin başında kendiliğinden geri dikişler (ya da takviye dikişleri) dikilir. Dikiş sonunda otomatik olarak geri dikiş (ya da takviye dikişi) dikmek ve ipliği kesmek için "Geri/Takviye Dikiş" düğmesine basın.

### **İğne Konumunun Değiştirilmesi (Yalnızca Sol ya da Orta İğne Konumundaki Dikişler)**

Sol ya da orta iğne konumu dikişleri seçerseniz, iğne konumunu değiştirmek için dikiş genişliği

ekranında  $\boxed{-}$  ve  $\boxed{+}$  tuşlarını kullanabilirsiniz. Baskı ayağının sağ kenarından iğneye kadar olan mesafeyle dikiş genişliğini eşleştirin ve daha güzel bir dikiş için, sonrasında baskı ayağının kenarını dikiş sırasında kumaşın kenarıyla hizalayın.

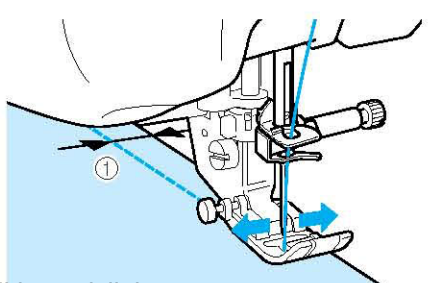

(1) Dikiş genişliği

**Örnek:** Sol/Orta iğne konumu dikisler

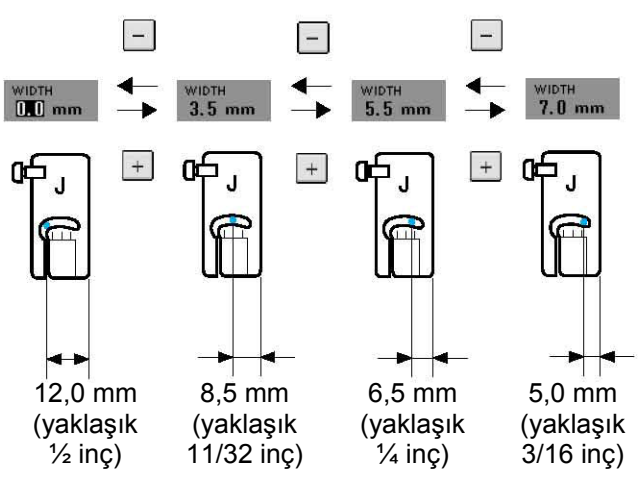

#### **Not**

16 mm'lik (yaklaşık 5/8inç) standart bir dikiş boşluğu için ekranda genişliği 0 mm'ye ayarlayın. Dikiş dikerken kumaşın kenarıyla dişli plakası üzerindeki 16 mm'lik (yaklaşık 5/8 inç) işaretle hizalayın.

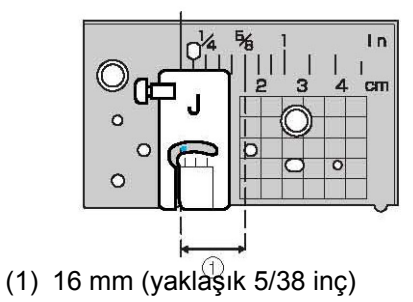

### **Düz Dikiş Dişli Plakasının Kullanılması**

Düz dikiş dişli plakası yalnızca düz dikişler (orta iğne konumundaki dikişler) için kullanılmalıdır. İnce kumaşlar dikerken ya da dikiş sırasında normal dişli plakasının deliğine girmeye meyilli olan küçük parçalar dikerken, düz dikiş dişli plakası kullanın.

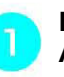

**Baskı ayağını yükseltmek için "Baskı Ayağı Kaldıracı" düğmesine basın ve ana elektriği KAPALI konumuna getirin.** 

**Hangisi takılıysa, kol destek aparatı veya nakış ünitesini çıkarın.** 

**dişli plakası kapağının iki ucundan tutun ve kendinize doğru çekin.** 

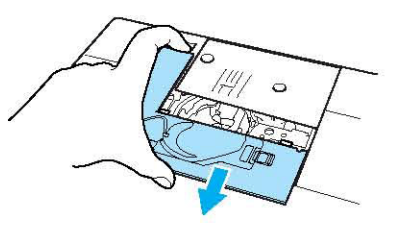

**Normal dişli plakasının vidasını sökmek ve**   $\overline{4}$ **plakayı çıkarmak için makineyle birlikte gelen tornavidayı kullanın.** 

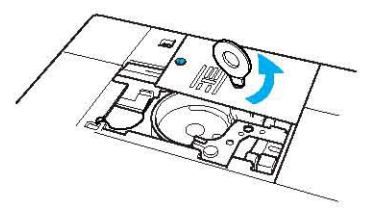

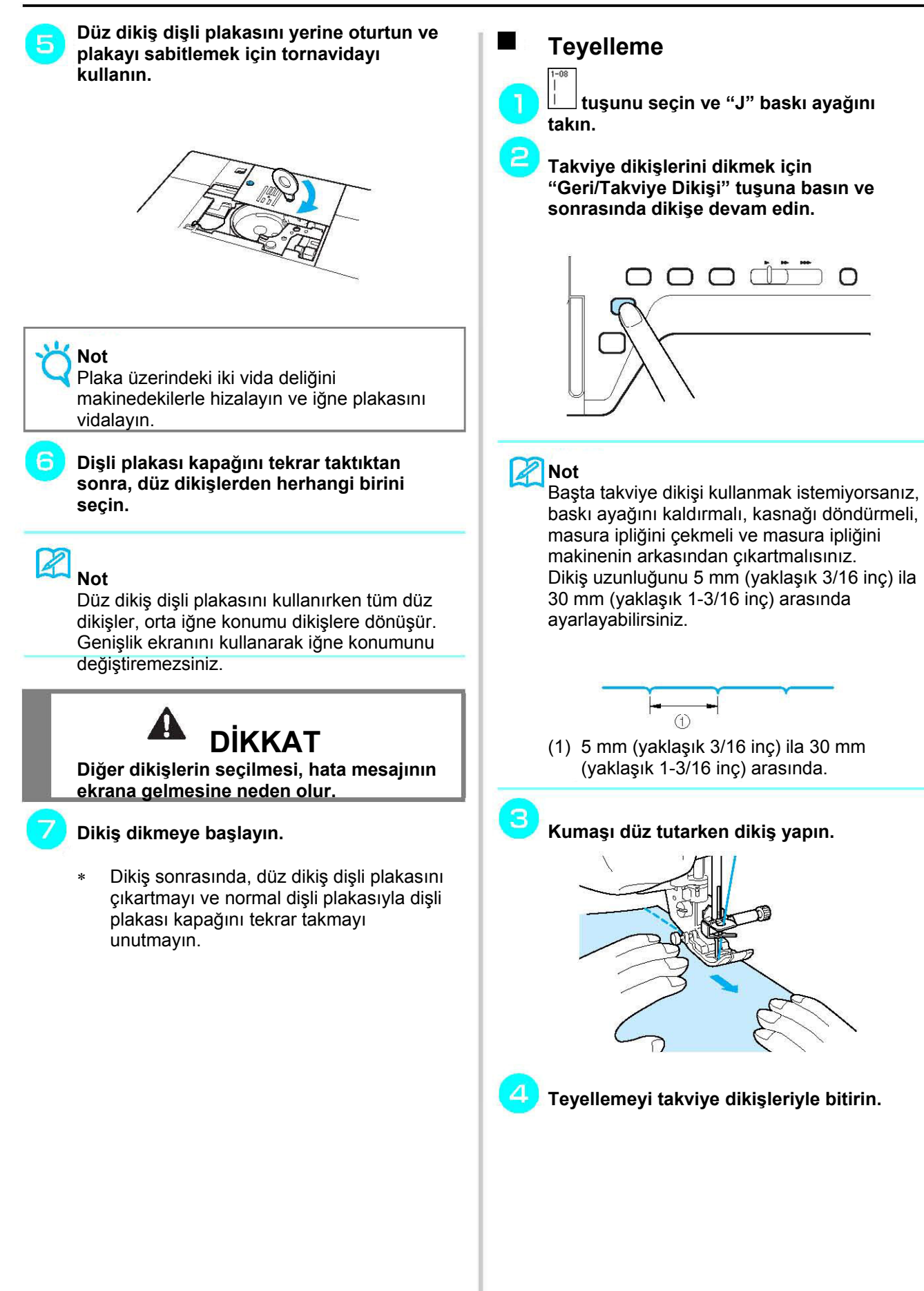

### **Pens Dikişi**

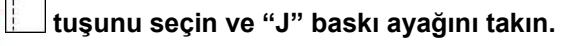

- **Pensin başında bir geri dikiş dikin ve sonrasında kumaşı germeden geniş uçtan diğer uca doğru dikin.**
- ∗ Otomatik takviye dikişi önceden ayarlanmışsa dikişin başında otomatik olarak bir takviye dikişi dikilir.

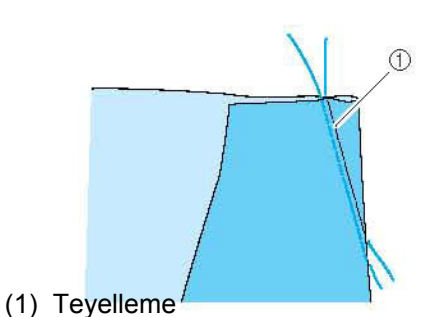

- **Ucunda 50 mm (yaklaşık 1-15/16 inç) kalacak şekilde ipliği kesin ve sonra her iki ucu birbirine bağlayın.** 
	- Uç kısmında geri dikiş yapmayın.

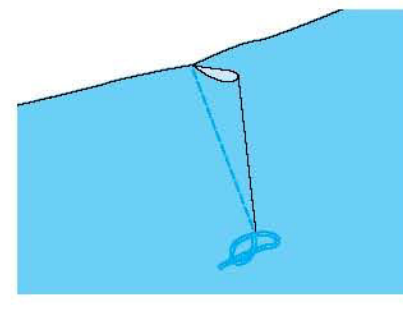

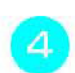

**İğne yardımıyla iplik uçlarını pense sokun.** 

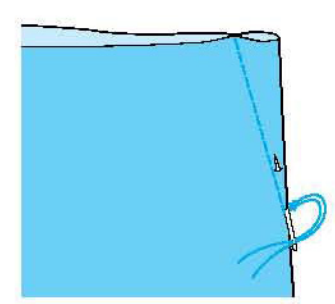

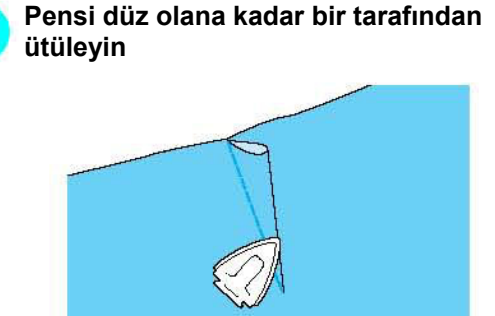

### **Büzgü**

Б

Etek bellerinde, gömlek kollarında, vb. yerlerde kullanın.

**Düz bir dikiş seçin ve "J" baskı ayağını takın.** 

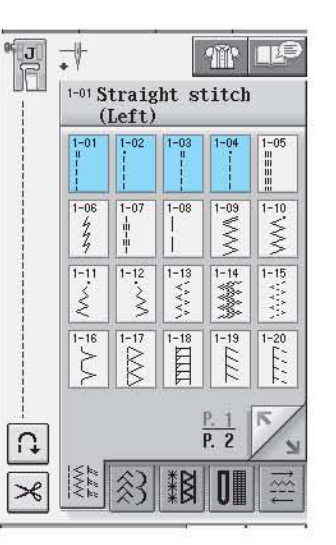

**Dikiş uzunluğunu 4,0 mm (yaklaşık 3/16 inç) ve iplik tansiyonunu yaklaşık 2,0 (daha zayıf tansiyon) olarak ayarlayın.** 

- <sup>∗</sup> tuşuna bastıktan sonra GATHERING tuşuna basarsanız dikiş uzunluğu otomatik olarak 4,0 mm (yaklaşık 3/16 inç) ve iplik tansiyonu ise otomatik olarak 2,0 olarak ayarlanır.
- **Masurayı ve üst iplikleri 50 mm (yaklaşık 1- 15/16 inç) kadar yukarı çekin (bkz. Sayfa 23).**

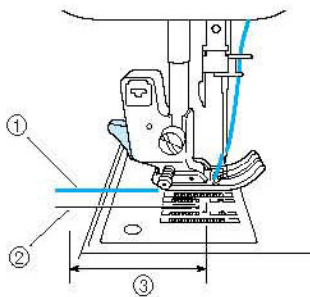

- (1) Üst iplik
- (2) Masura ipliği
- (3) Yaklaşık 50 mm (yaklaşık 1-15/16 inç)

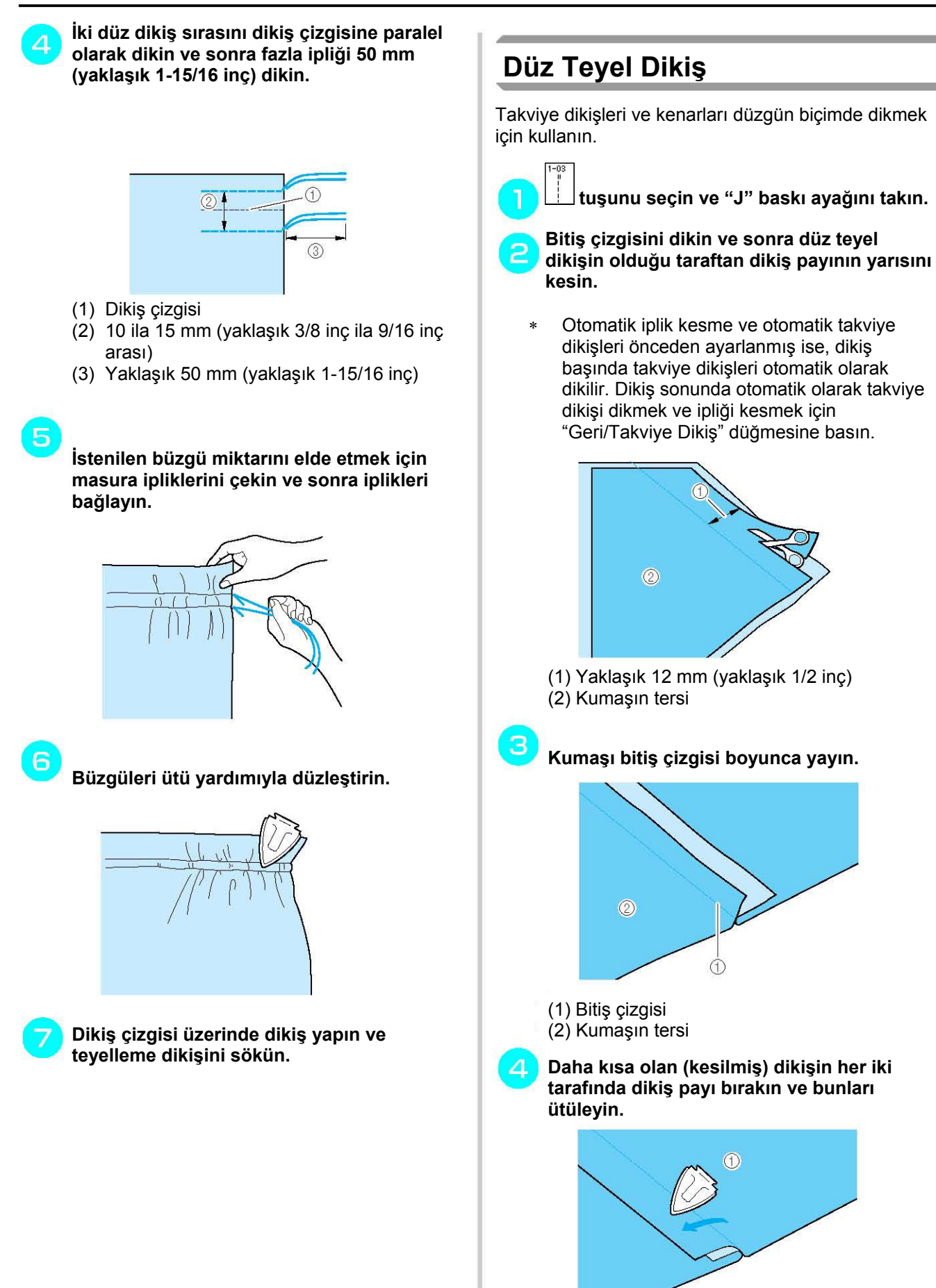

(1) Kumaşın tersi
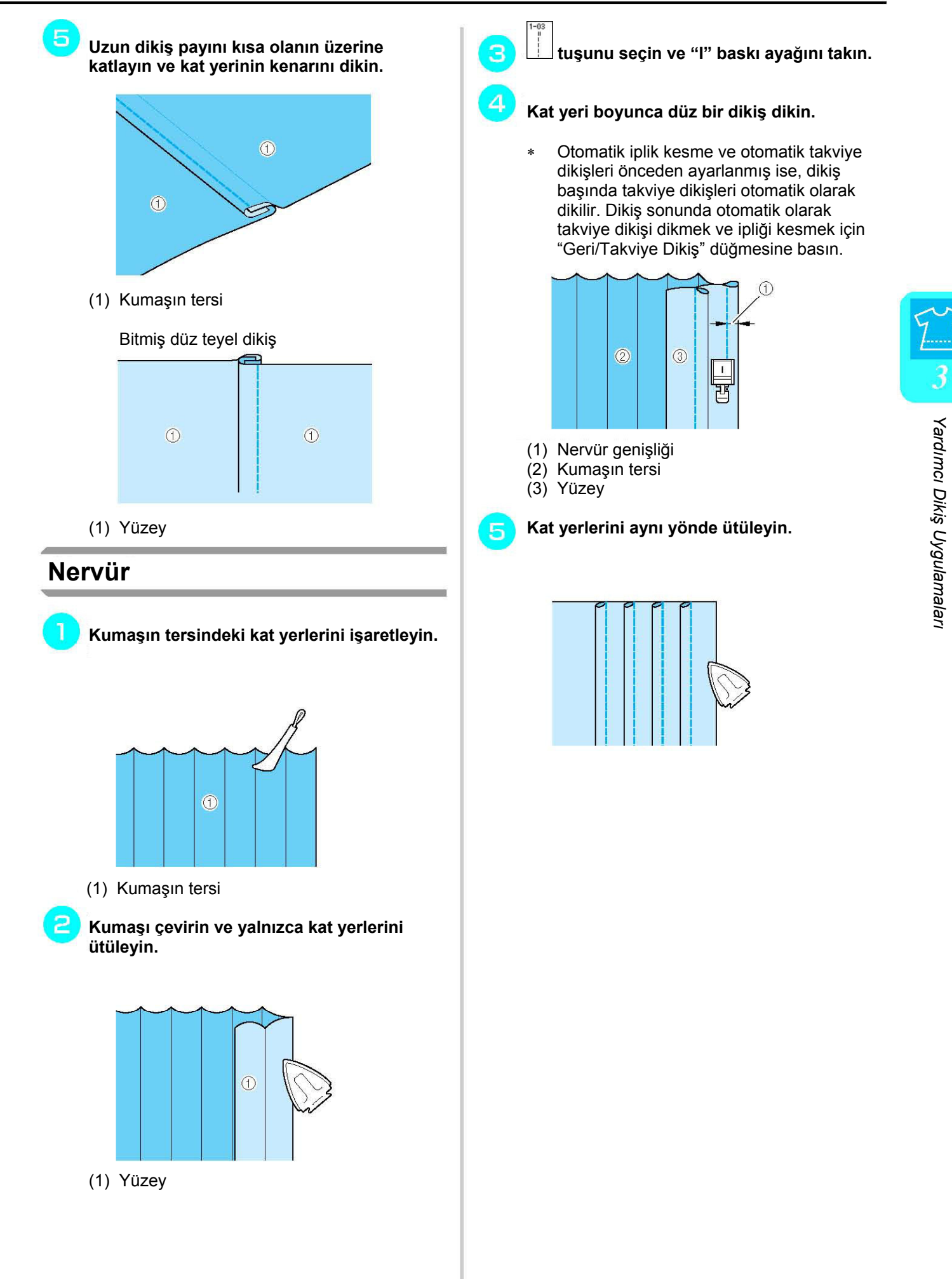

## **Zigzag Dikiş**

Zigzag dikişler sürfile,aplike, yama ve diğer çoğu uygulama için faydalıdır.

Bir dikiş seçin ve "J" baskı ayağını takın.

Tuş ekranının üstünde, seçtiğiniz dikişte çift işaret " " " varsa, "Geri/Takviye Dikiş" düğmesini basılı tutarak geri dikiş dikebilirsiniz.

Tuş ekranının üstünde, seçtiğiniz dikişte nokta işareti " . " varsa, "Gerİ/Takviye Dikiş" düğmesini basılı tutarak takviye dikiş dikebilirsiniz (bkz sayfa 40).

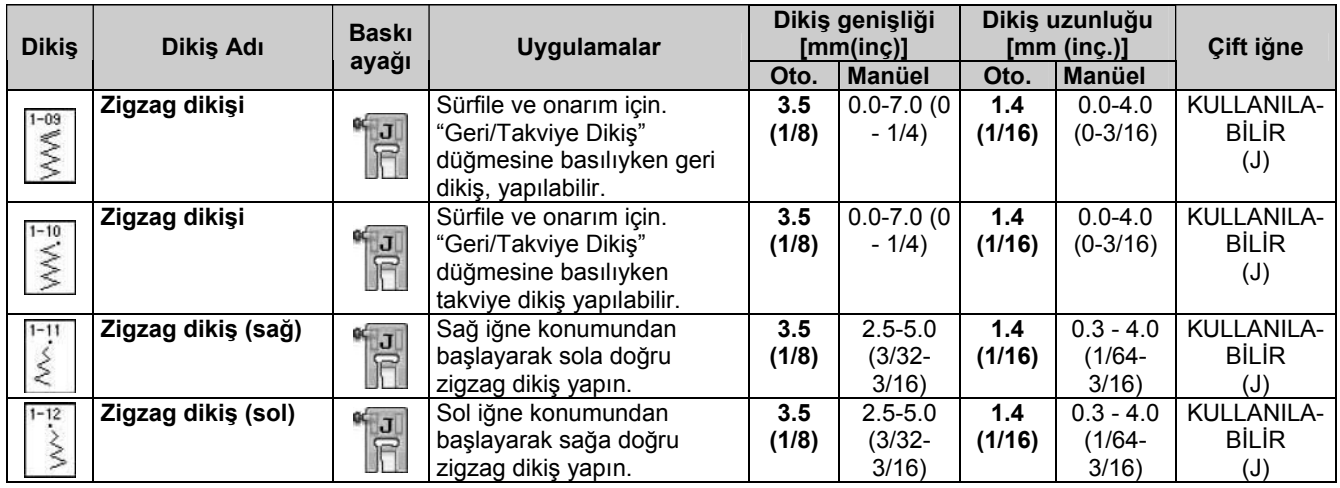

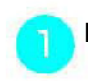

**Bir dikiş seçin.** 

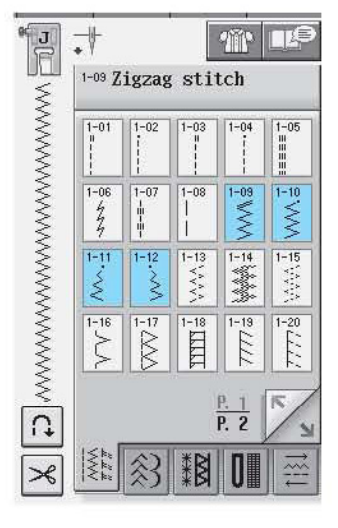

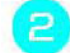

**"J" baskı ayağını takın.** 

### **Sürfile (Zigzag Dikiş Kullanarak)**

Sağ taraftaki iğne düşme noktasını kumaşın hemen kenarına konumlandırarak kumaş kenarı boyunca sürfile dikiş yapın.

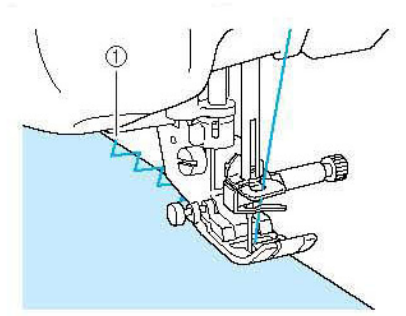

(1) İğne düşme konumu

### **Aplike (Zigzag Dikiş Kullanarak)**

Geçici sprey yapıştırıcı ya da teyel kullanarak aplikeyi ekleyin ve sonra dikin.

∗ Sağ taraftaki iğne düşme noktasını kumaş kenarının hemen dışına konumlandırarak zigzag dikiş dikin.

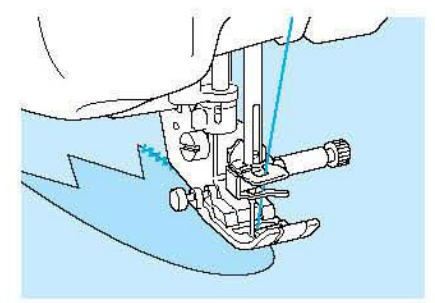

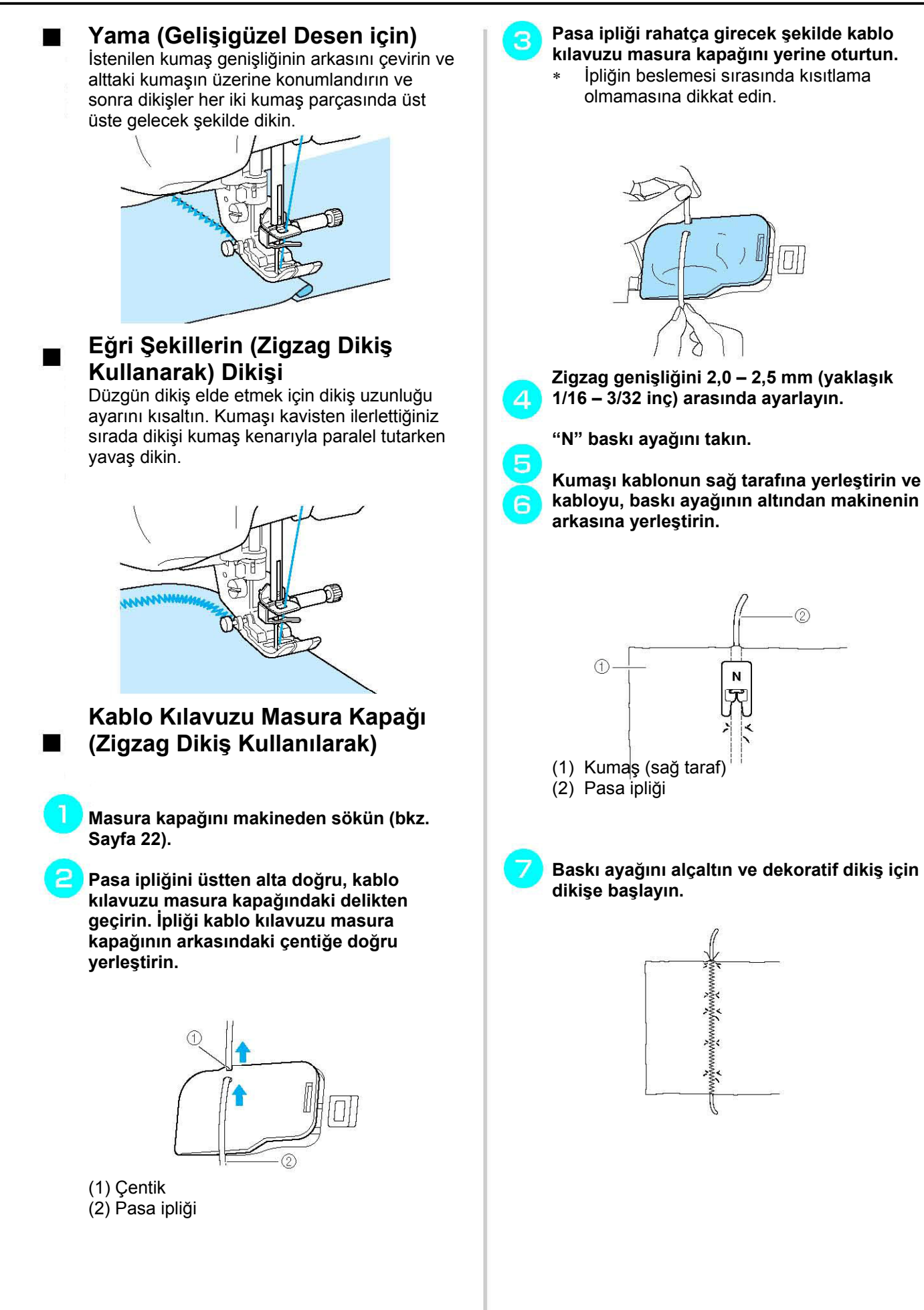

## **Esnek Zigzag Dikiş**

Esnek zigzag dikişleri bant takma, sürfile, yama için ya da diğer birçok şekilde kullanabilirsiniz.

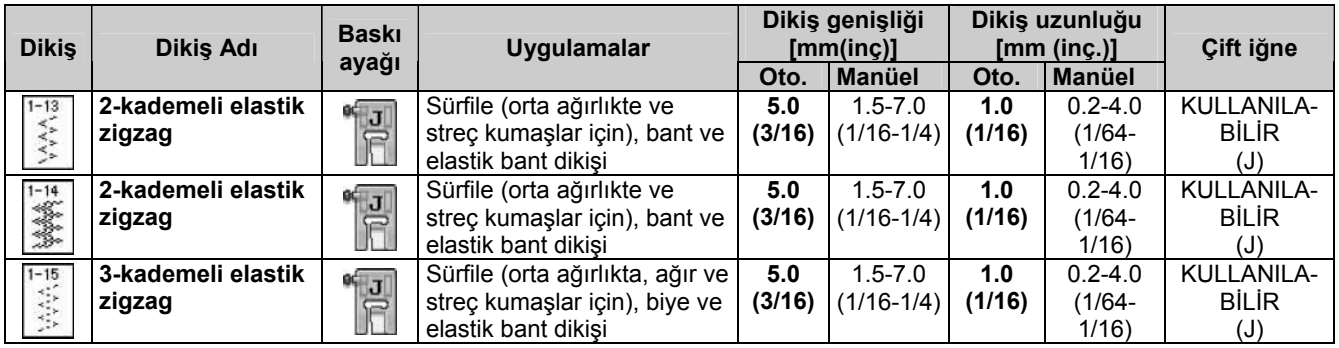

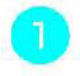

**Bir dikiş seçin.** 

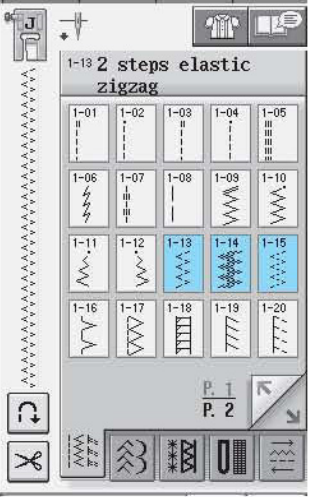

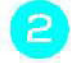

**"J" baskı ayağını takın.** 

### **Bant ekleme**

Bantı düz biçimde gerdirin. Bantı gerdirirken kumaşa dikin.

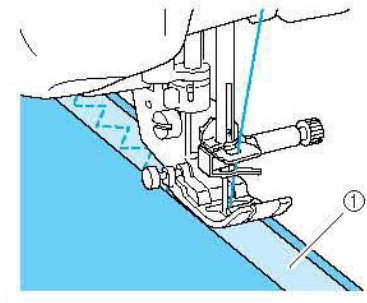

(1) Bant

#### **Sürfile**

Streç kumaşların kenarına sürfile yapmak için bu dikişi kullanın. Sağ taraftaki iğne düşme noktasını kumaşın hemen kenarına konumlandırarak kumaş kenarı boyunca sürfile dikiş yapın.

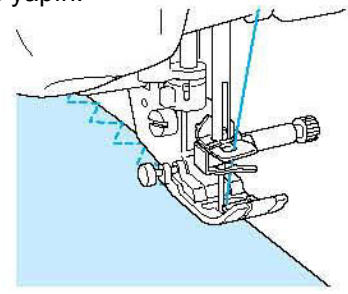

## **Sürfile**

Etek ya da pantolonlardaki dikişlerin başı ve sonunda ve tüm kesimlerin başında ve sonunda bu uygulamayı kullanın. "G" ya da "J" baskı ayağını ya da seçtiğiniz sürfile türüne göre yan bıçak aparatını kullanın.

### **"G" Baskı Ayağı Kullanarak Sürfile**

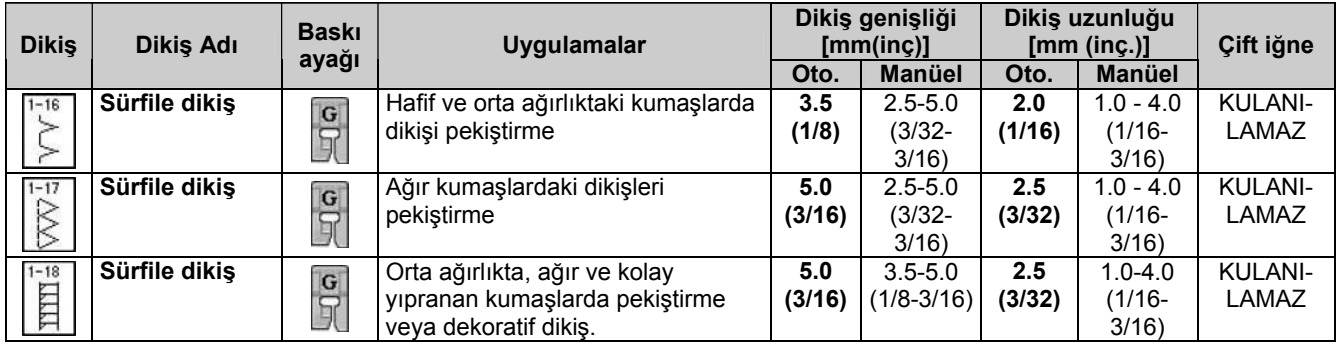

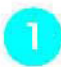

#### **Bir dikiş seçin ve "G" baskı ayağını takın.**

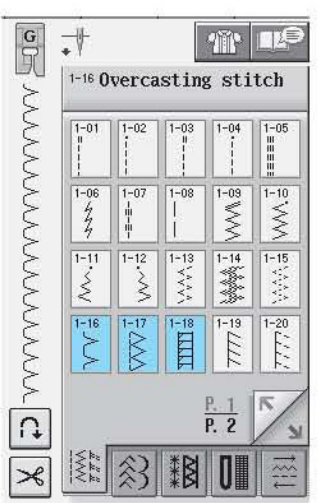

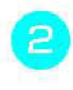

**Baskı ayağı kumaş kenarıyla aynı seviyede olacak biçimde baskı ayağını konumlandırın.** 

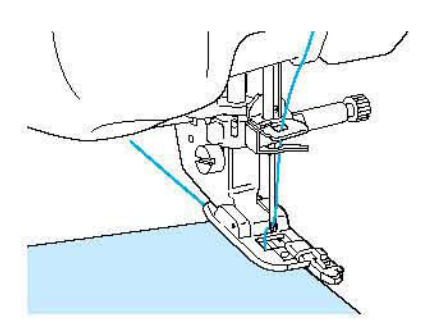

**Baskı ayağı kılavuzu boyunca dikin.** 

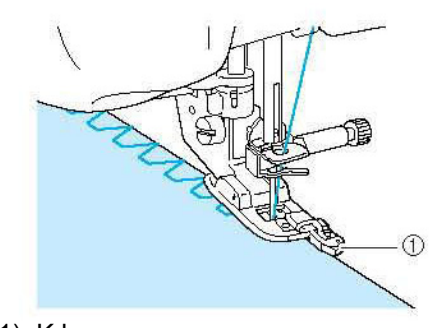

(1) Kılavuz

## **DİKKAT**

• **Dikiş genişliğini ayarladıktan sonra volanı elinizle kendinize doğru çevirin ve iğnenin baskı ayağına temas etmediğinden emin olun. İğne baskı ayağına temas ederse iğne kırılabilir ya da yaralanmaya yol açabilir.**

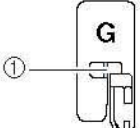

- (1) İğne temas etmemelidir
- **Baskı ayağı en yüksek konumuna gelmişse, iğne baskı ayağına çarpabilir.**

 *Uygulamaları*

## **"J" Baskı Ayağı Kullanarak Sürfile**

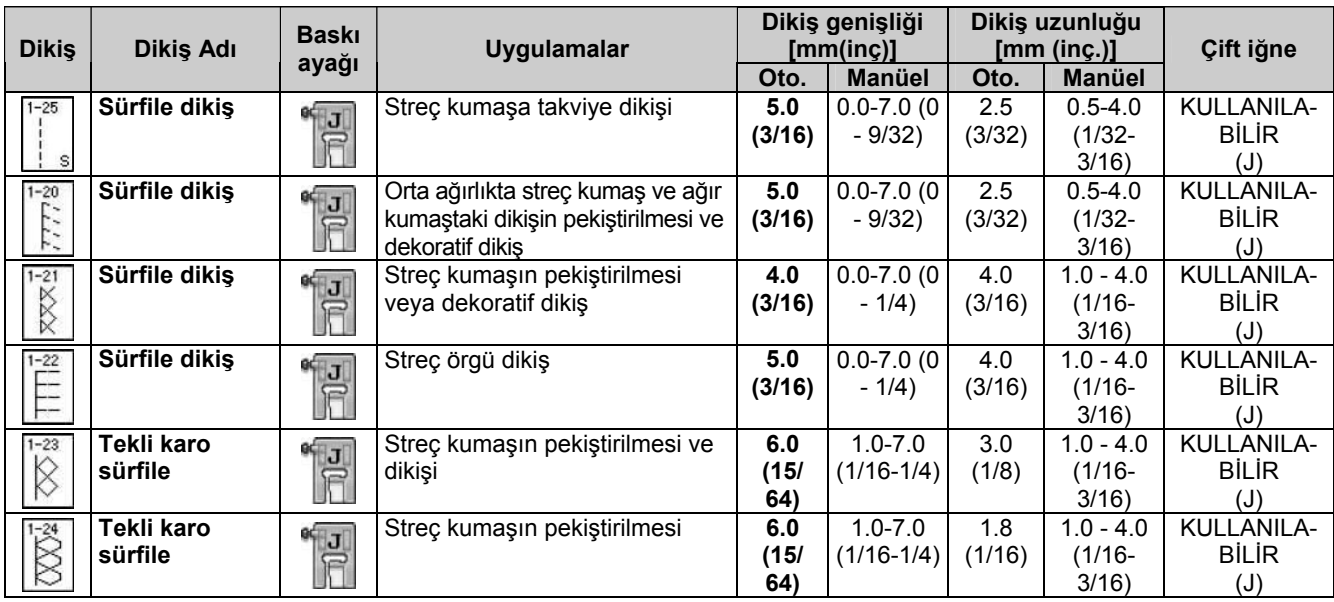

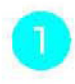

#### **Bir dikiş seçin ve "J" baskı ayağını takın.**

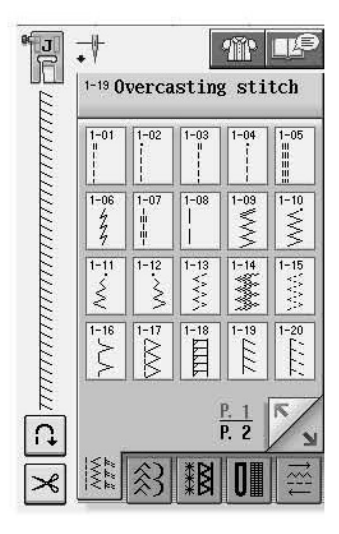

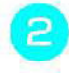

**İğneyi hafifçe kumaşın kenarına düşürerek dikin.** 

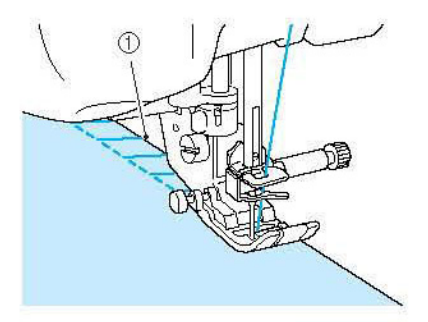

(1) İğne düşme konumu

#### **Yan Bıçak Kullanarak Sürfile**

Yan bıçağı kullanarak kumaşı kestiğiniz sırada sürfile yapabilirsiniz.

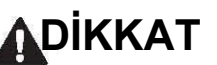

• **Aşağıda listelenen dikişlerden yalnızca birini seçtiğinizden emin olun. Başka bir dikişin kullanılması iğnenin baskı ayağına çarpmasına, kırılmasına ve yaralanmaya yol açmasına sebep olabilir.** 

## **Not**

Yan bıçağı kullanırken ipliği iğneye elinizle takın ya da "Otomatik İplik Takma" düğmesini kullanarak ipliği taktıktan sonra yalnızca yan bıçağı takın.

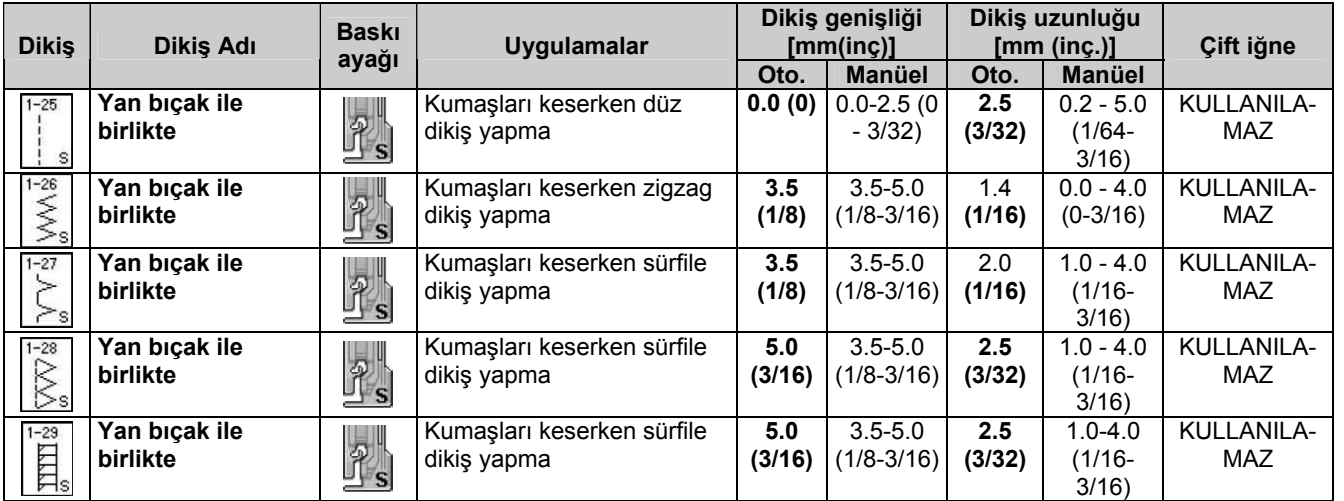

З

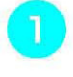

**Baskı ayağını sökmek için sayfa 32'deki adımları takip edin.** 

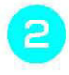

**Yan bıçağın ayar kolunu iğne bağı vidası üzerine getirin.** 

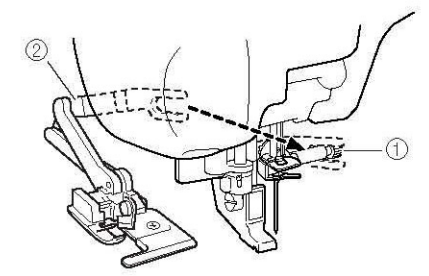

- (1) İğne bağı vidası
- (2) Ayar kolu

#### **Not**

Ayar kolu üzerindeki çatalın iğne vidası üzerine sıkıca oturduğundan emin olun. **Yan bıçak pimi baskı ayağı tutucudaki yuva ile hizalanacak şekilde yan bıçağı konumlandırın ve ardından baskı ayağı kolunu indirin.** 

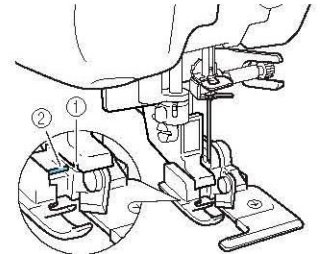

- (1) Baskı ayağı tutucudaki yuva
- (2) Pim
- $\rightarrow$  Yan bıcak takılır.

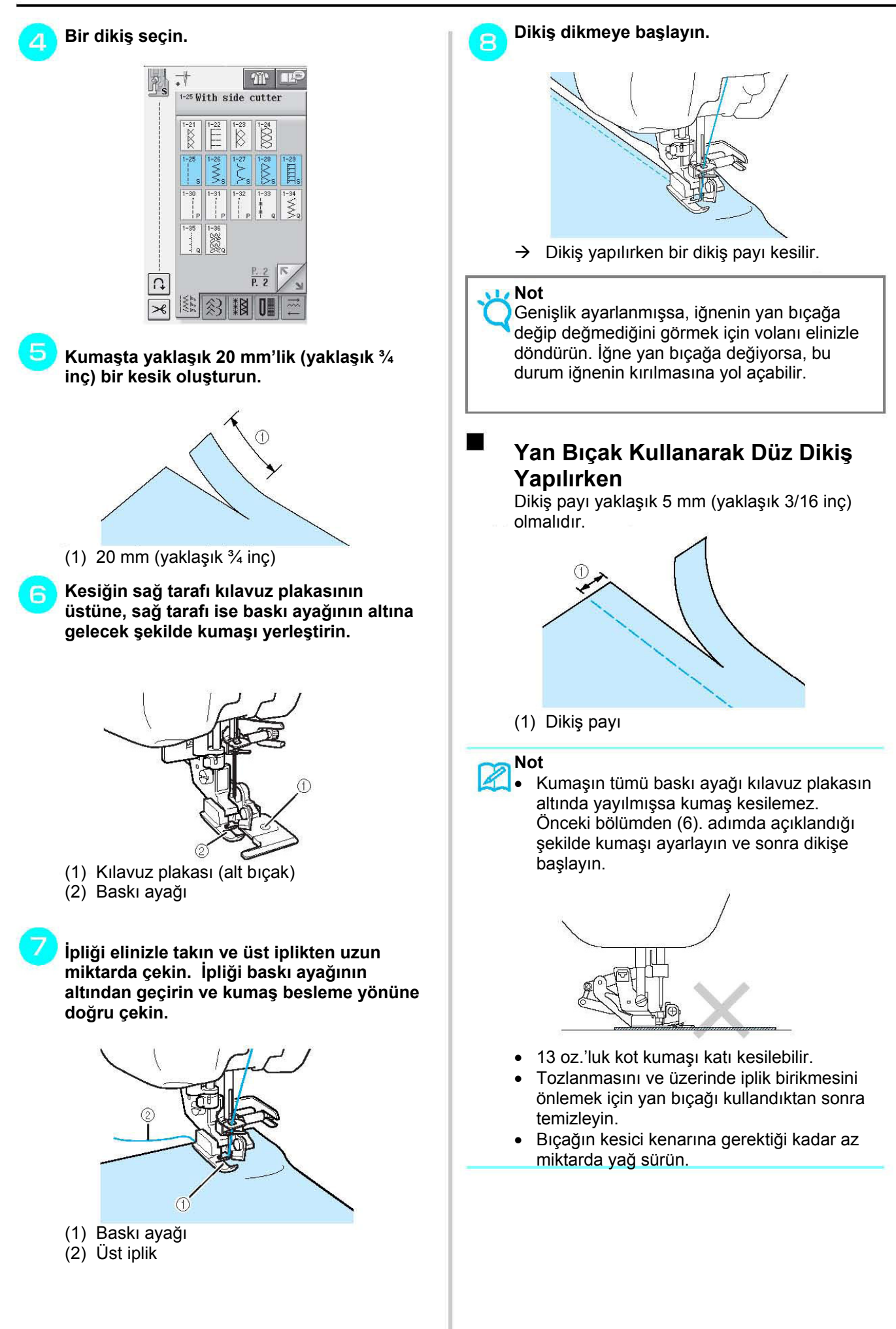

## **Kapitone**

Bu makineyi kullanarak kolay ve hızlı biçimde kapitoneler yapabilirsiniz. Kapitone yaparken elinizi başka işlerde kullanmak amacıyla dizliği ve pedalı kullanmayı uygun görebilirsiniz (bkz. sayfa 39 "Pedalın Kullanılması" ve/veya bkz. sayfa 46 "Dizliğin Kullanılması").

Tuş ekranının altında "P" ya da "Q" varsa, gösterilen dikiş kapitone içindir.

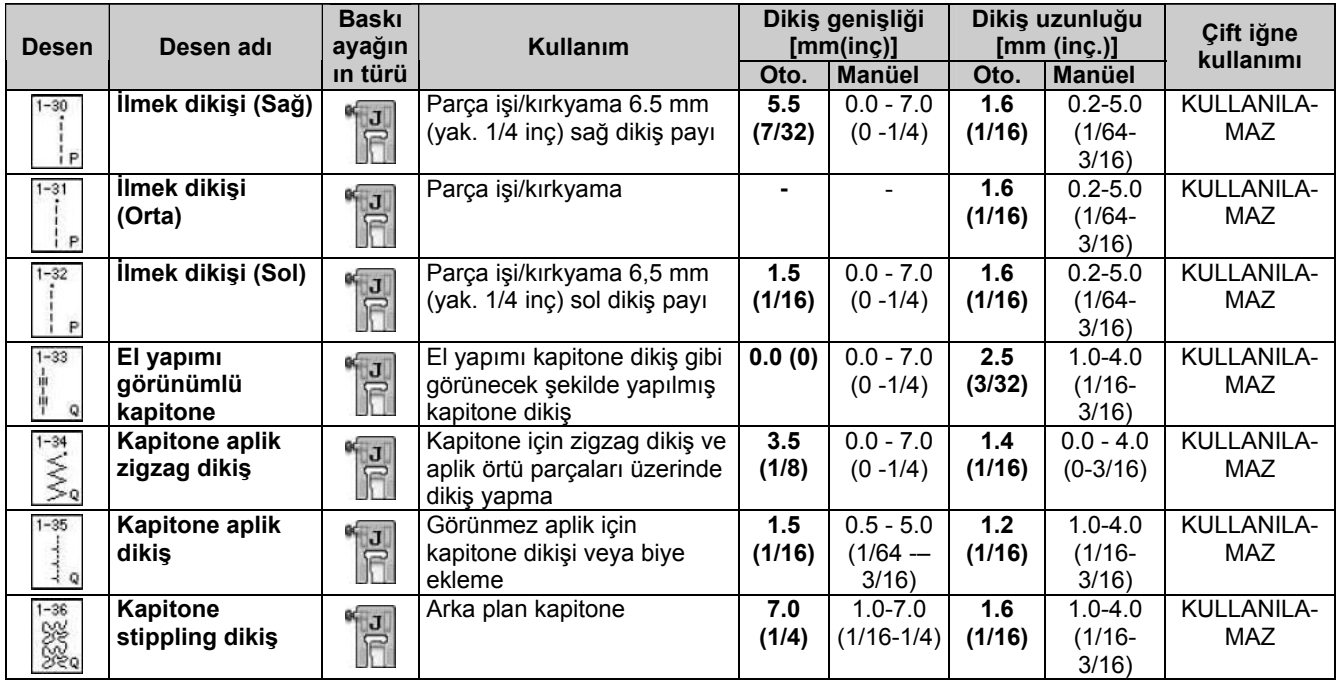

▅

#### **İlmek dikişi**

İki parça kumaşı birlikte dikmeye "ilmek" dikişi adı verilmektedir. Kapitone bloklar için parçaları keserken dikiş payının 6,5 mm (yaklaşık ¼ inç) olmasına dikkat edin.

 **ya da tuşunu seçin ve "J" baskı ayağını takın.** 

#### **Kumaş kenarını baskı ayağının kenarına hizalayın ve dikişe başlayın.**

∗ tuşu seçiliyken baskı ayağının sol kenarı boyunca 6,5 mm'lik (yaklaşık ¼ inç) bir dikiş payı dikmek için genişlik, 5,5 mm'ye (yaklaşık 7/32 inç) ayarlanmalıdır.

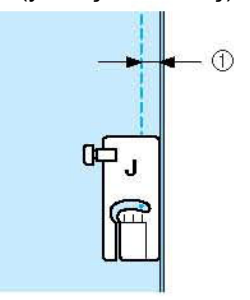

- (1) 6,5 mm (yaklaşık 1/4 inç)
- ∗ tuşu seçiliyken baskı ayağının sol kenarı boyunca 6,5 mm'lik (yaklaşık ¼ inç) bir dikiş payı dikmek için genişlik, 1,5 mm'ye (yaklaşık 1/32 inç) ayarlanmalıdır.

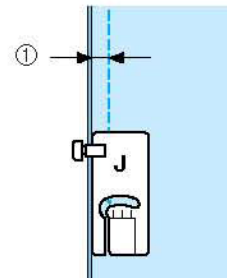

- (1) 6,5 mm (yaklaşık 1/4 inç)
- İğne konumunu değiştirmek için, genişlik ekranında  $\pm$  ya da  $\pm$  tuşunu kullanın.

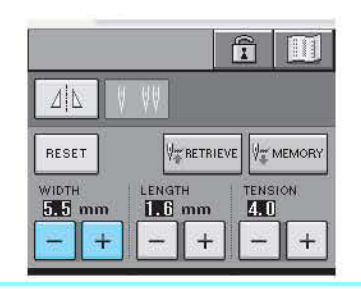

#### **Not**

Düz dikiş kullanılması (orta iğne konumunda) daha düzgün dikiş yapılmasını kolaylaştırır (bkz. Sayfa 53).

#### **Kapitone**  ш

Kapitone üstünün, dolgu elyafının ve sabitleyicinin birlikte dikilmesine kapitone denilir. Kapitone üstünün, dolgu elyafının ve sabitleyicinin kaymaması için yorganlama ayağıyla kapitone dikebilirsiniz. Yorganlama ayağıyla dikiş sırasında dişli plakasında birlikte hareket eden dişli takımı yer alır. Düz kapitone yapmak için, yorganlama ayağı ve düz dikiş dişli plakasını kullanın. Düz dikiş dişli plakasını kullanırken daima düz bir dikiş seçin (orta iğne konumunda).

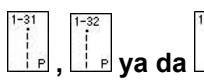

 **, ya da tuşunu seçin.** 

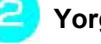

**Yorganlama ayağını takın (bkz. Sayfa 33).** 

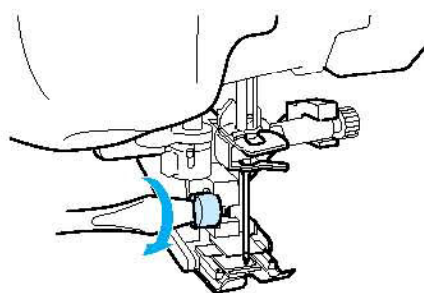

**Dikiş sırasında kuması sabit tutmak için baskı ayağının her iki tarafına bir elinizi koyun.** 

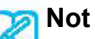

### • Yavaşla orta hız arasında dikin.

• Geri dikiş yapmayın veya yan tarafa veya geri beslemeye ihtiyaç duyan dikişler kullanmayın. Dikişe başlamadan önce kapitone yüzeyinizin sağlam şekilde teyellendiğinden daima emin olun. Ayrıca makine kapitone dikişi için özel makine kapitone iğneleri ve iplikleri de mevcuttur.

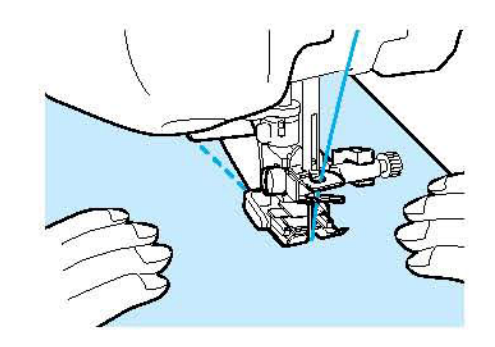

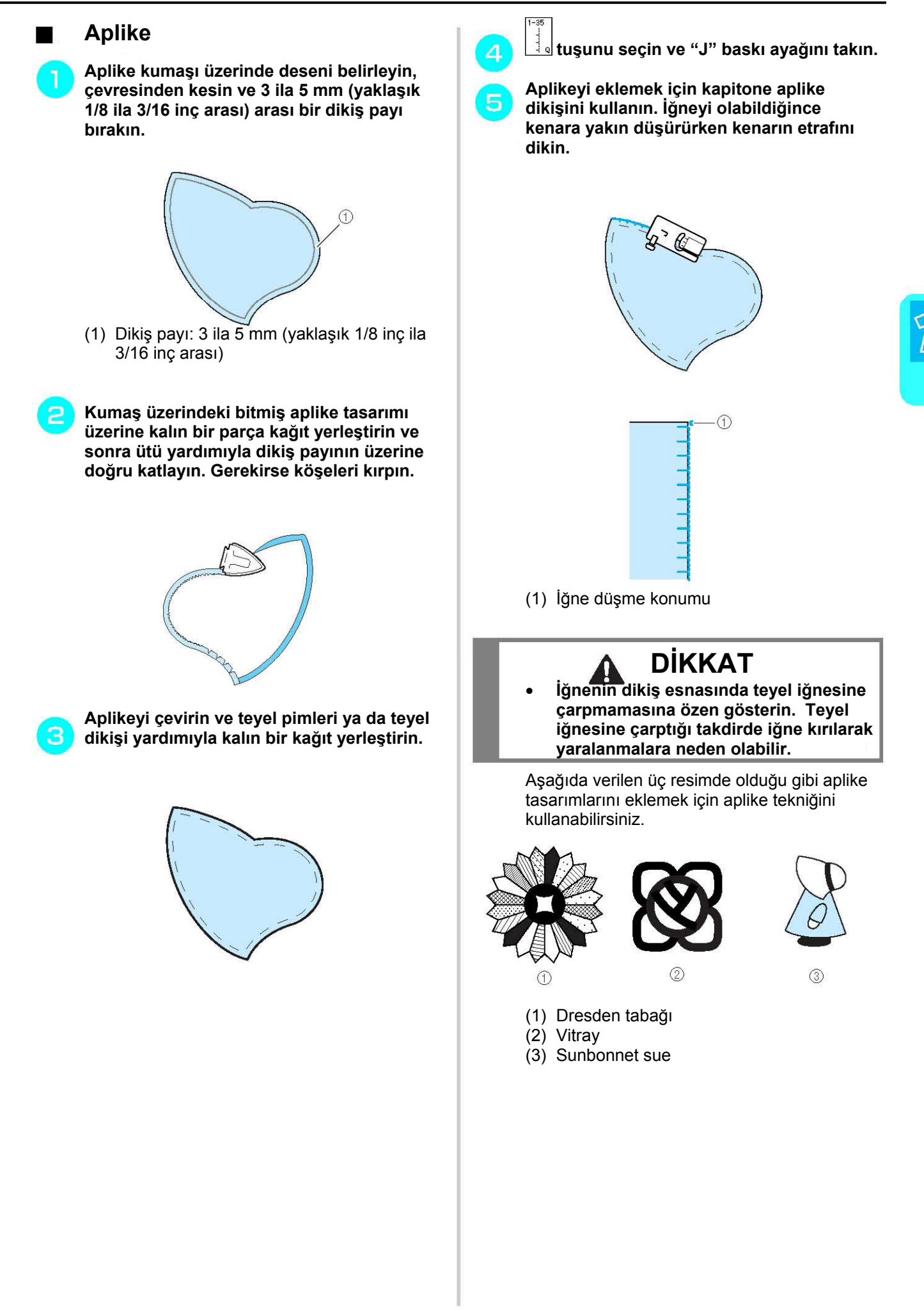

*Yardımcı Dikiş*

Yardımcı Dikiş Uygulamaları

 *Uygulamaları*

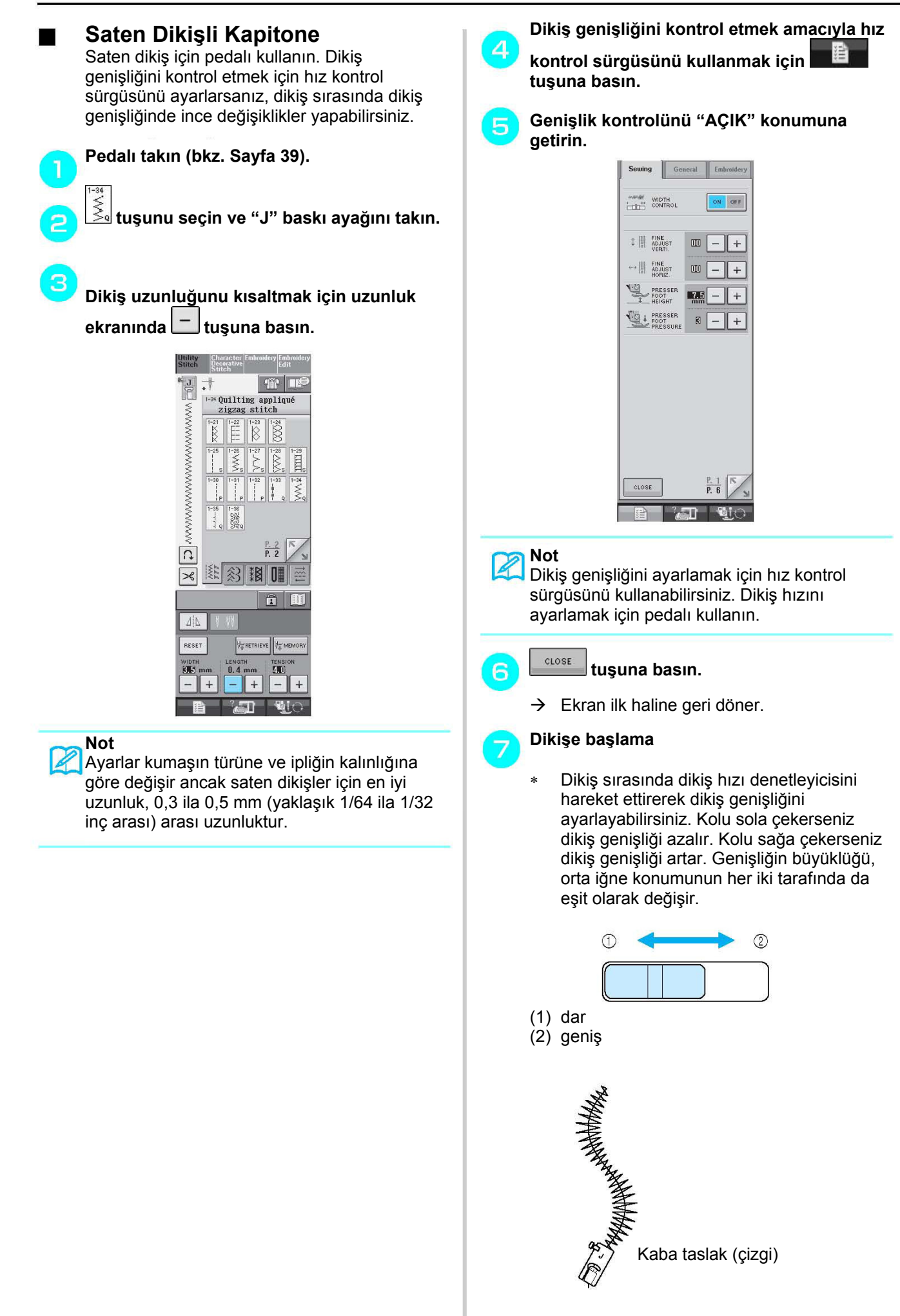

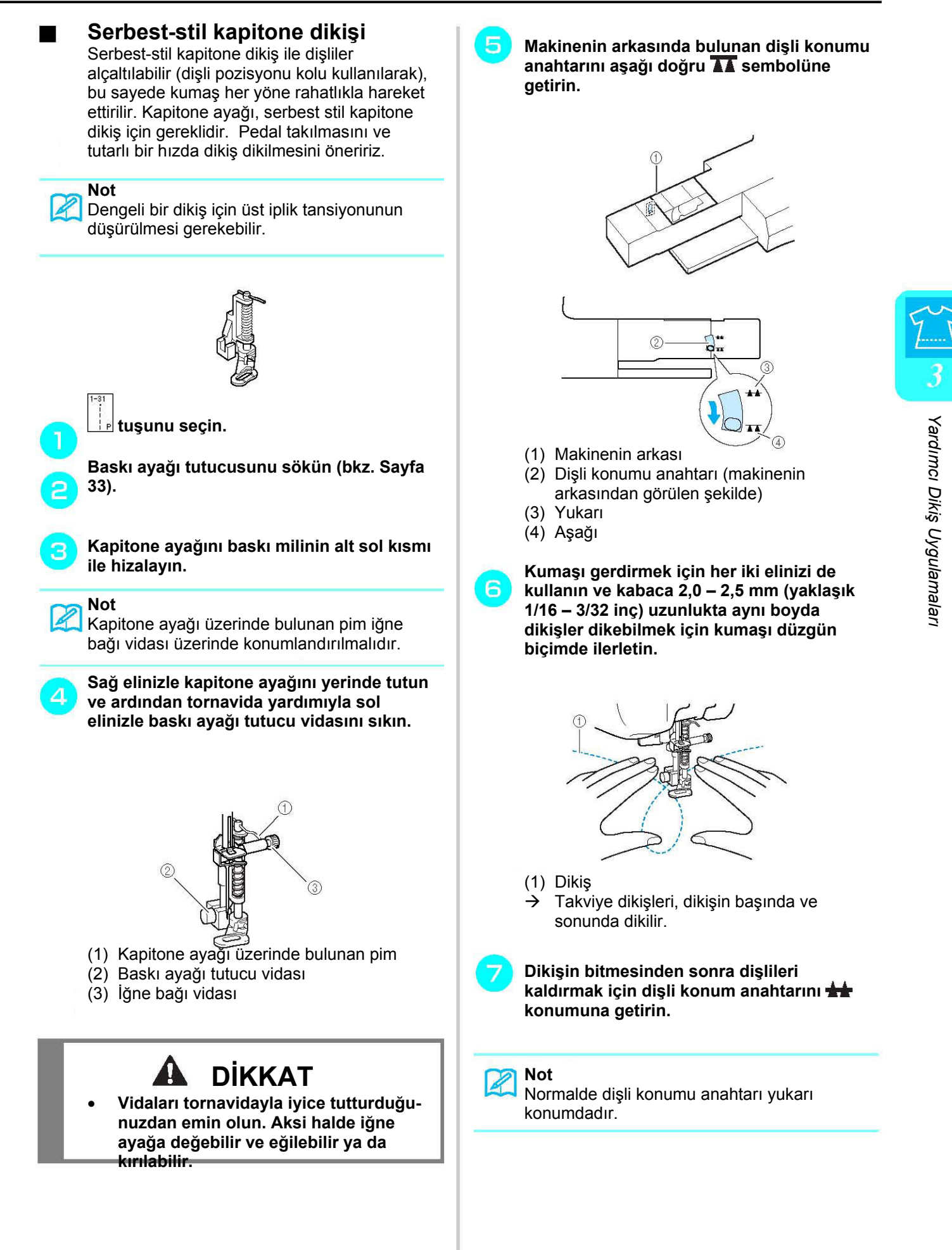

## **Gizli Kenar Bastırma Dikişi**

Elbise, bluz, pantolon ya da eteklerin kenar ya da kollarını dikmek için bu dikişlerin arasından seçim yapabilirsiniz.

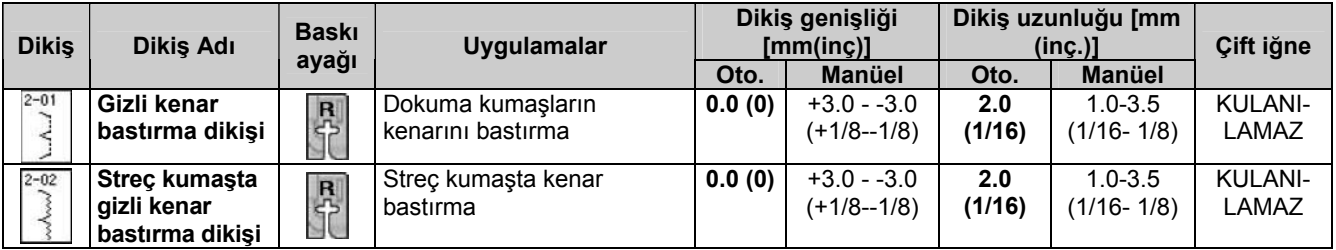

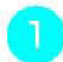

**Bir dikiş seçin.** 

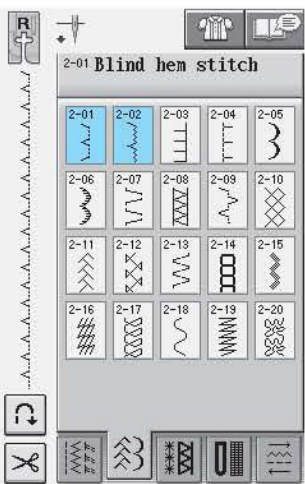

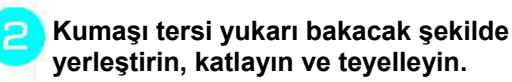

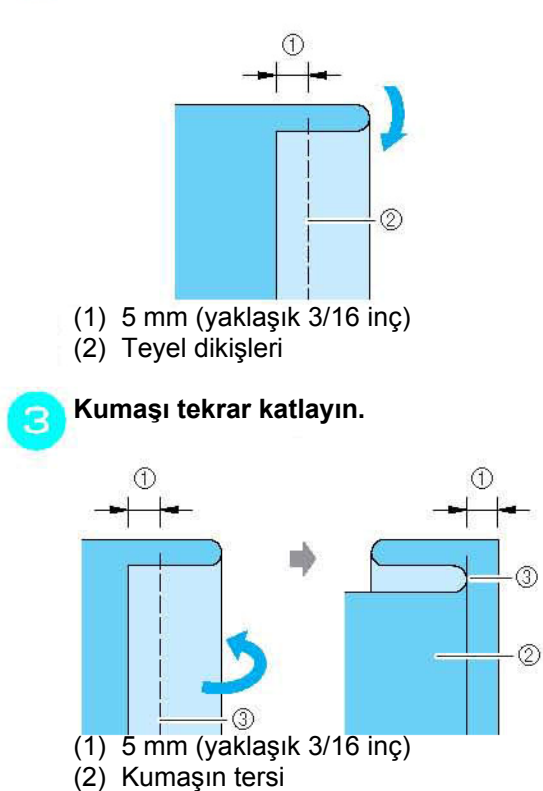

(3) Teyel dikişleri

4 **"R" gizli kenar bastırma dikişi ayağını takın ve baskı ayağını alçaltın. Katlı kenarı baskı ayağı kılavuzuna değecek şekilde kumaşı yerleştirin.** 

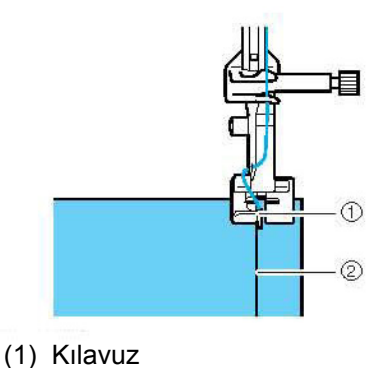

(2) Kat yeri

**Katlı kenar baskı ayağıyla temas ederken kumaşı dikin.** 

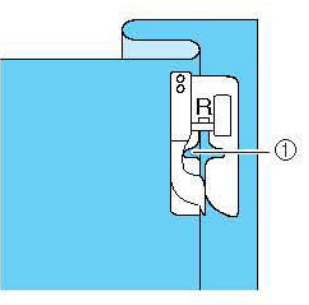

(1) İğne pozisyonu

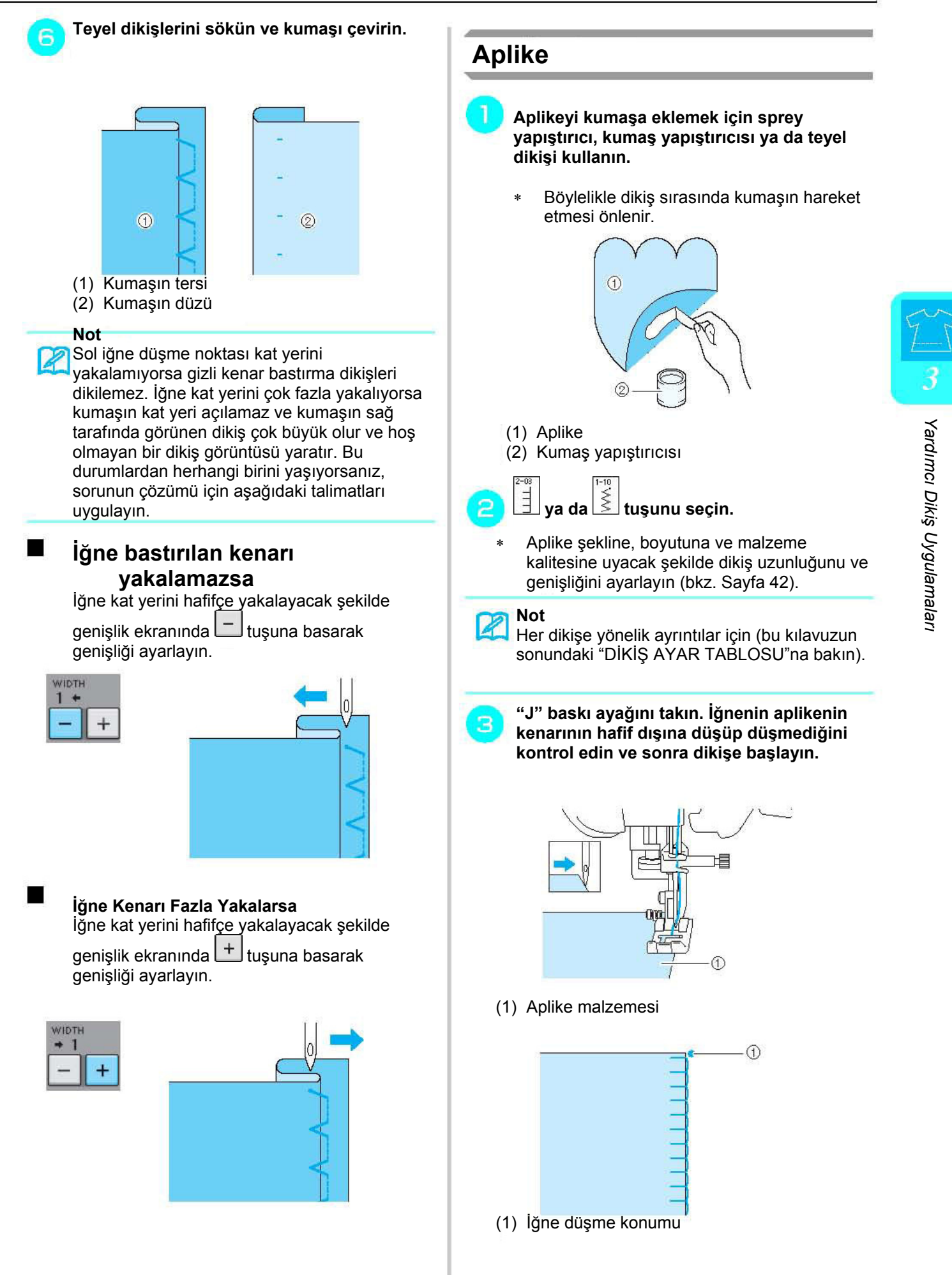

 $\blacksquare$ 

### **Keskin Eğrilerin Dikişi**

Kumaştaki iğne aplikenin dışındayken makineyi durdurun. Baskı ayağını kaldırın ve dikişin güzel görünmesi için kumaşı hafifçe çevirin.

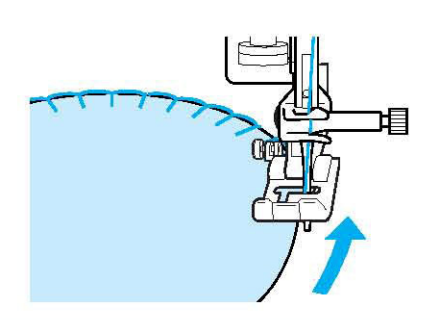

#### **Not**  $\mathbb{Z}$

Dikiş bölgesinin altına hafif bir ayrılan sabitleyici konulması, aplike kumaşının kenarı boyunca güzel dikiş yapılmasını sağlar.

## **Kabuk Plise Dikişi**

Kabuk plise dikişleri, yaka eğrisi boyunca kabuklara çekici bir görünüm kazandırır. Bu dikiş deseni, elbise ve bluzlardaki boyun ya da kol bölgesinin kenarları için kullanılabilir.

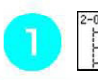

 **tuşunu seçin.** 

#### **Not**

Her dikişe yönelik ayrıntılar için (bu kılavuzun sonundaki "DİKİŞ AYAR TABLOSU"na bakın).

**Kabuk plise dikişlerine etkileyici fisto görünümü kazandırmak için üst iplik tansiyonunu artırın (bkz. Sayfa 43).** 

**Not**  Üst iplik tansiyonu çok düşükse, kabuk plise dikişleri fisto yapmaz.

**Kabuk plise dikişi sırası yapmak için**  З **kumaşı dikiş hattı boyunca katlayın.** 

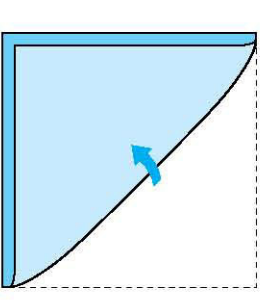

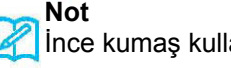

İnce kumaş kullanın.

4 **"J" baskı ayağını takın. İğne düşme noktasını kumaş kenarının hafif uzağına ayarlayın ve dikişe başlayın.** 

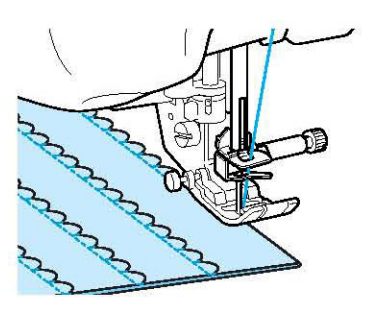

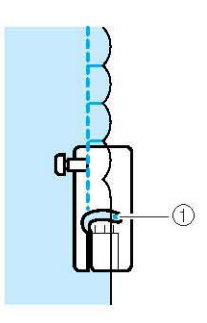

(1) İğne düşme konumu

**Kumaşın katını açın ve ardından kabuk pliseleri bir taraf üzerine ütüleyin.** 

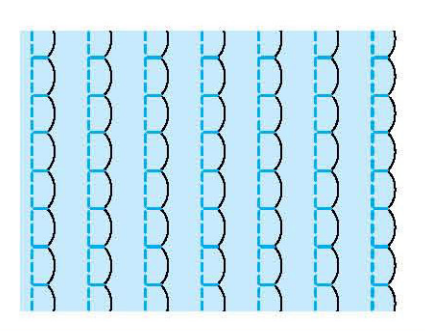

#### **Not**  $\mathbb{Z}$

Yaka ya da boyun bölgesine kabul plise dikişi yapmak için, desen talimatlarını takip edin ve daha sonra yaka ya da boyun bölgesine dekoratif görünüm vermek için bu dikişi kullanın.

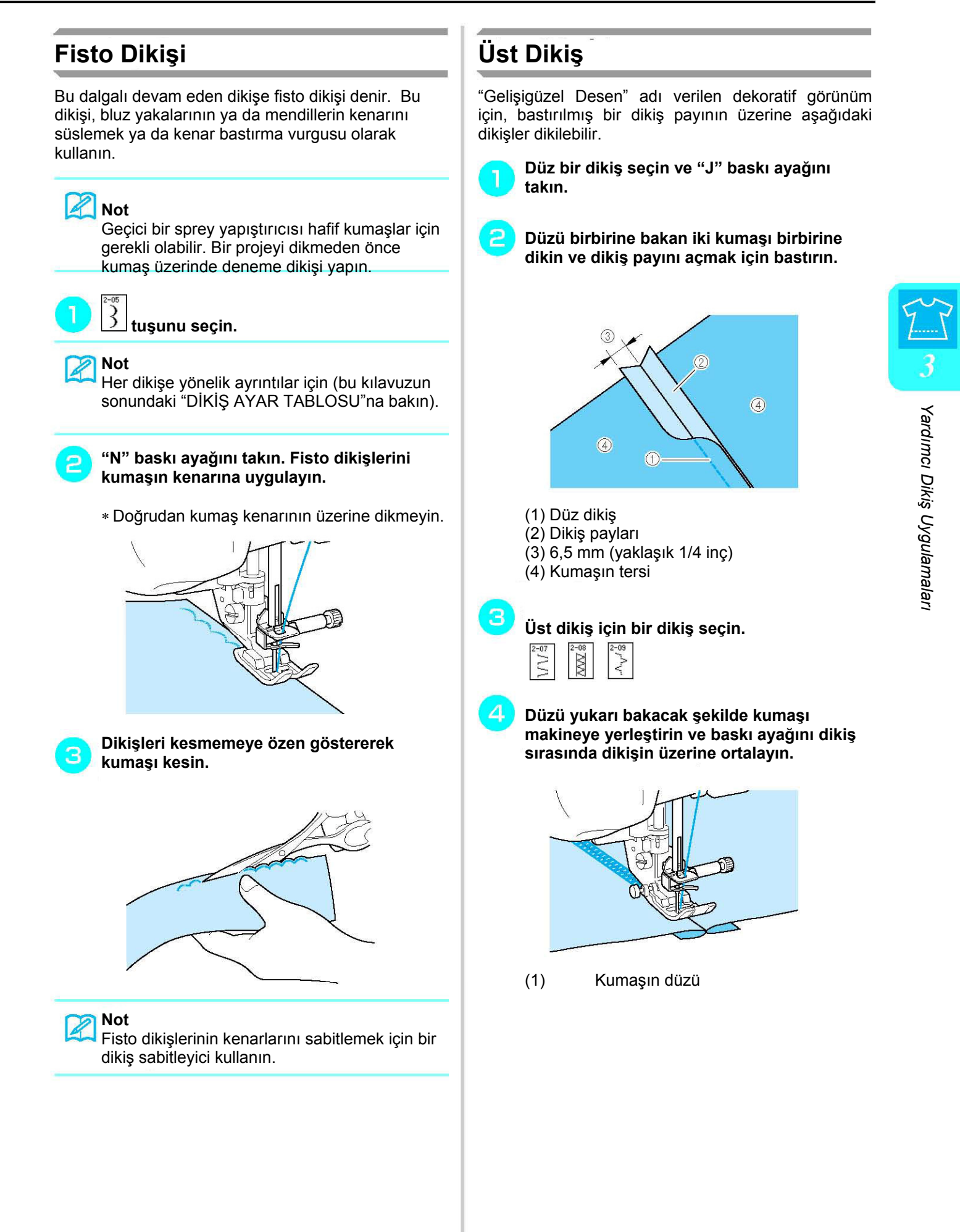

## **Petek Büzgü Dikişi**

Elbiseler, vs. üzerindeki dekoratif dikişler için petek büzgü dikişlerini kullanın.

**Düz bir dikiş seçin ve "J" baskı ayağını takın.** 

- **Dikiş uzunluğunu 4,0 mm (yaklaşık 3/16 inç) ve üst iplik tansiyonunu yaklaşık 2,0 (daha zayıf tansiyon) olarak azaltın (bkz. Sayfa 42- 43).**
- 3

**Masurayı ve üst iplikleri 50 mm (yaklaşık 1- 15/16 inç) kadar yukarı çekin.** 

**Dikişler arasında yaklaşık 10 mm (yaklaşık**  4 **3/8 inç) kalacak şekilde dikişleri dikin ve sonrasında 50 mm (yaklaşık 1-15/16 inç) bırakarak fazla ipliği kesin.** 

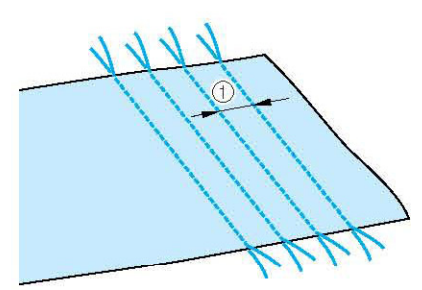

(1) Yaklaşık 10 mm (yaklaşık 3/8 inç)

5 **İstenilen büzgü miktarını elde etmek için masura ipliklerini çekin ve sonra ütüleyerek büzgüleri düzeltin.** 

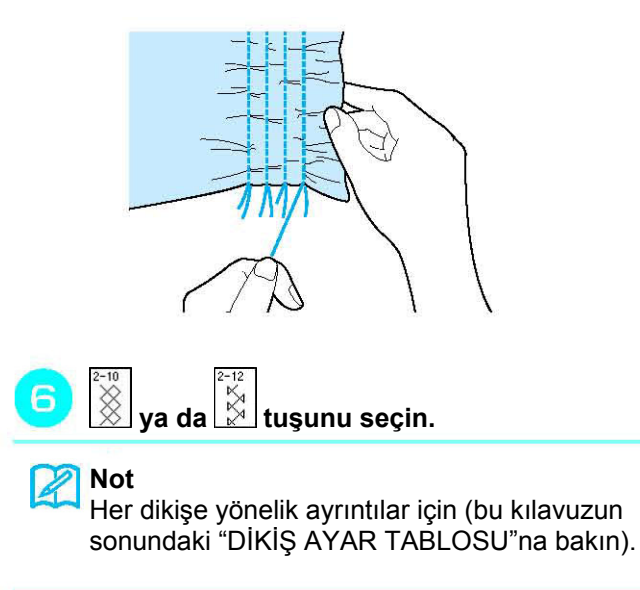

**Düz dikişler arasındaki boşlukları dikin.** 

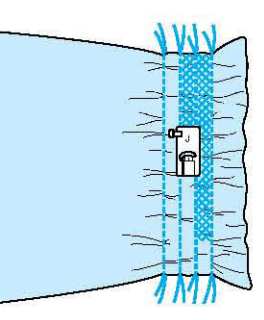

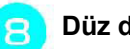

**Düz dikiş ipliklerini çekin.** 

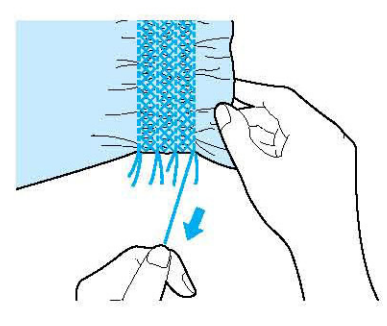

## **Ajurlu dikiş**

Kumaşların birleştirilmesi için boşluk üzerine iplik dikildiğinde iki kumaş arasında boşluk varsa, buna ajurlu dikiş denir. Bluz ya da çocuk kıyafeti dikerken bu dikiş kullanılabilir.

**İki kumaş parçasını ince kağıt üzerine teyelletin ve kumaşlar arasında 4 mm (yaklaşık 3/16 inç) boşluk bırakın.** 

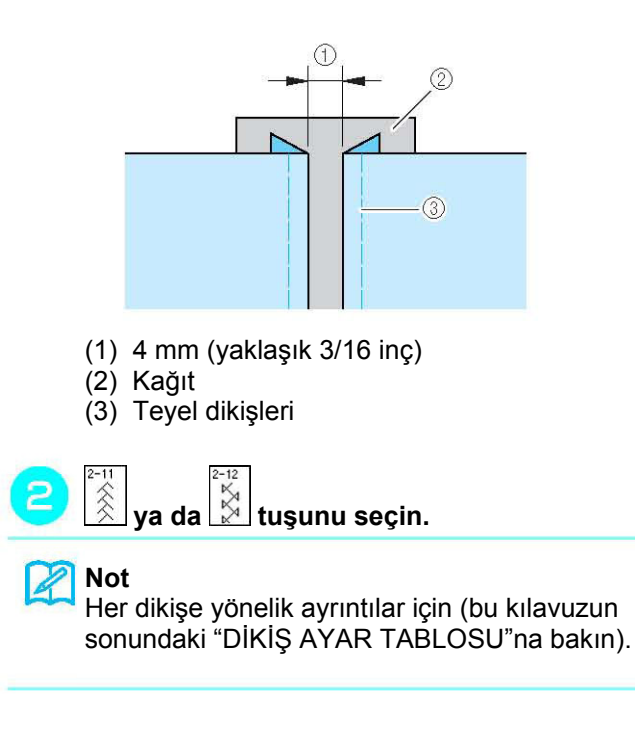

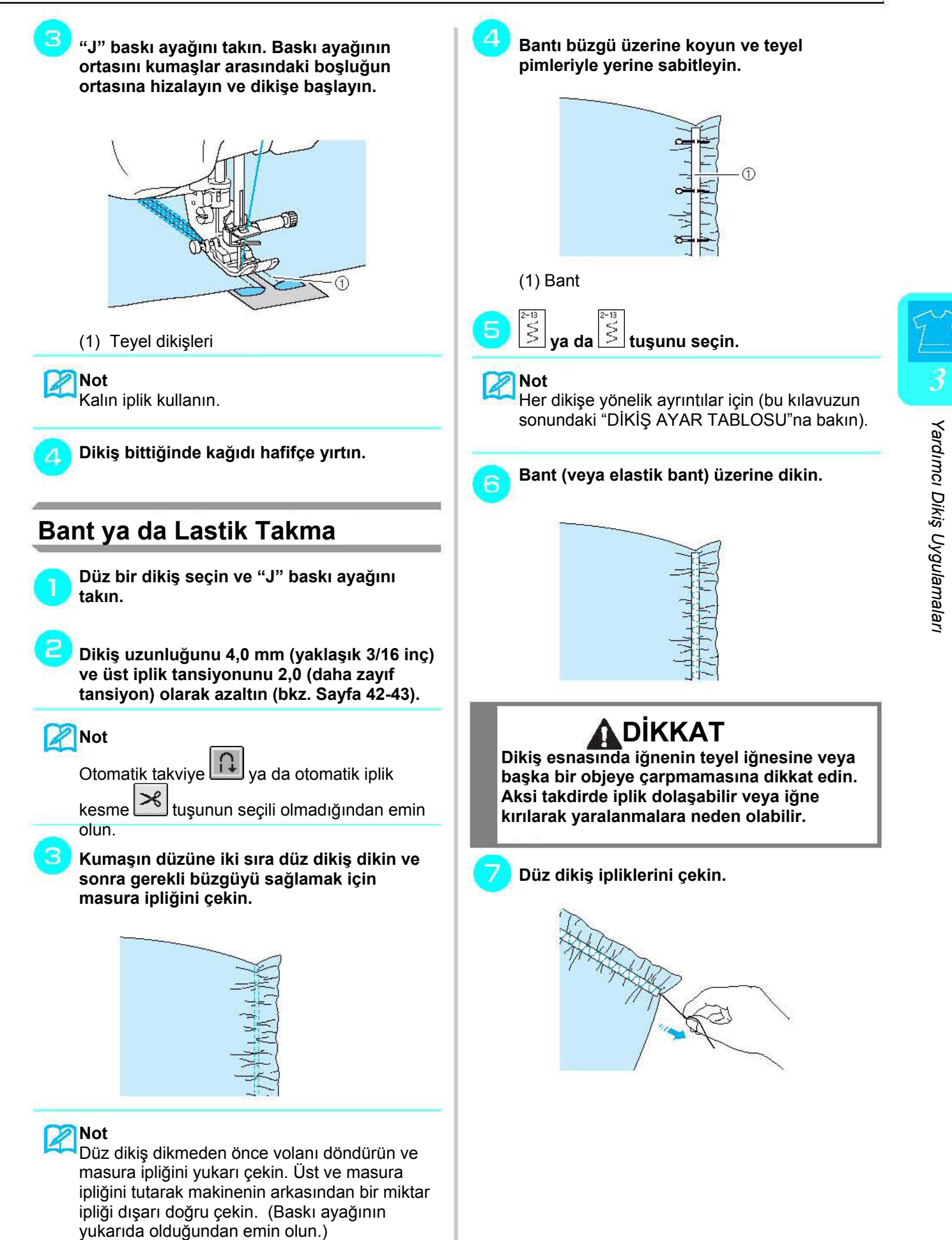

## **Süsleme dikişi**

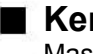

**Kenar bastırma (1) (Papatya Dikişi)** Masa örtüsü, dekoratif kenar bastırma ve gömlek önüne dekoratif dikiş için kullanın.

#### **Not**

**Fazla katı olmayan evde dokunmuş hafif ila** orta ağırlıkta bir kumaş kullanın.

**130/705H 100/16 boy kanat iğnesi takın.** 

## **DİKKAT**

- **"Otomatik İplik Takma" düğmesi kullanılamaz. Kanat iğnesinin ipliğini kendiniz önden arkaya doğru geçirin. "Otomatik İplik Takma" düğmesinin kullanılması makineye zarar verebilir.**
- **Bu desenleri dikerken "130/705H Kanat" iğnesi kullanırsanız, daha güzel sonuçlar alabilirsiniz. Kanat iğnesi kullanırken ve dikiş genişliği elle ayarlanmış durumdayken, dikişe başlamadan önce volanı döndürerek iğnenin baskı ayağına temas edip etmediğini kontrol edin.**

**Bir dikiş seçin ve "N" baskı ayağını takın.**  3-01 ila 3-25 arasında herhangi bir dikiş seçin.

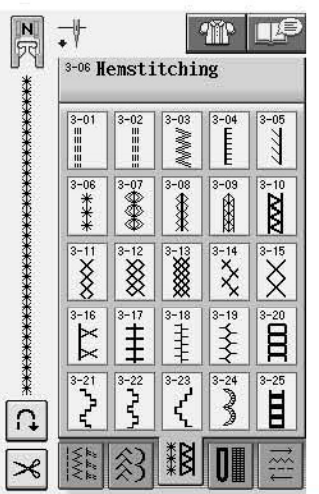

**Not**

• Her dikişe yönelik ayrıntılar için (bu kılavuzun sonundaki "DİKİŞ AYAR TABLOSU"na bakın).

### **Dikiş dikmeye başlayın.**

**Örnek:** Bitmiş ürünün resmi

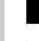

#### **Kenar bastırma (2) (Çekme Dikiş)**

#### **Alanı açmak için bir kumaş parçası üzerindeki bölgeden iplik çekin.**

3mm'lik (yaklaşık 1/8 inç) açık alan bırakmak için 5 ya da 6 iplik çekin.

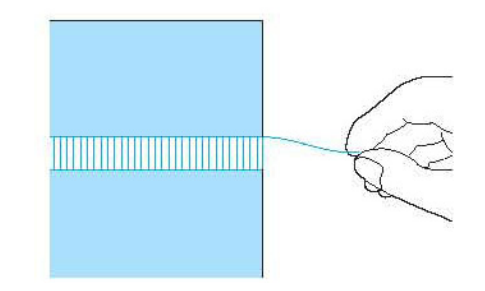

#### **Not**

Bu işe en uygun kumaşlar, gevşek dikilmiş olanlardır.

#### ŧ  **tuşunu seçin.**

#### **Not**

Her dikişe yönelik ayrıntılar için (bu kılavuzun sonundaki "DİKİŞ AYAR TABLOSU"na bakın).

**"N" baskı ayağını takın. Kumaşın düz tarafı yukarı bakacak şekilde açık alanın bir kenarını dikin.** 

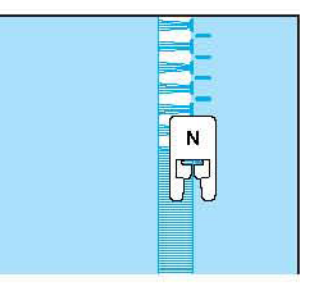

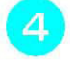

**Dikişin yansıma görüntüsünü oluşturmak için tuşuna basın.** 

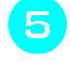

**Dikişin simetrik olması için karşı tarafını dikin.** 

#### **Kenar bastırma (3)**

٦

**Henüz açık olmayan alandan, her iki taraftan da yaklaşık 4 mm (yaklaşık 3/16 inç) kadar birkaç iplik çekin.** 

∗ Dört iplik çekin, beş iplik bırakın ve sonra dört iplik çekin. Beş ipliğin yaklaşık genişliği 4 mm (yaklaşık 3/1 6 inç) ya da daha az olmak zorundadır.

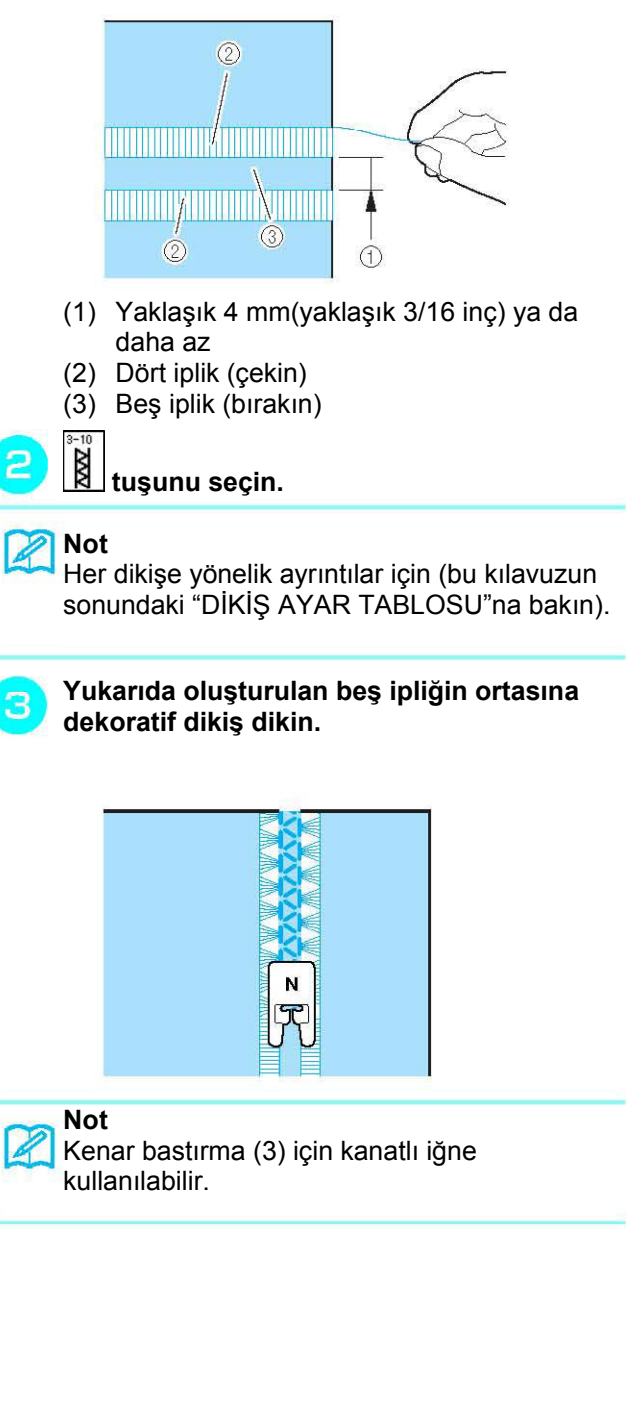

*Yardımcı Dikiş*

**Cr.** Yardımcı Dikiş Uygulamaları

 *Uygulamaları*

## **Tek Adımlı Düğme İlikleri**

Tek adımlı iliklerle, düğme boyutunuza uygun ilikler oluşturabilirsiniz.

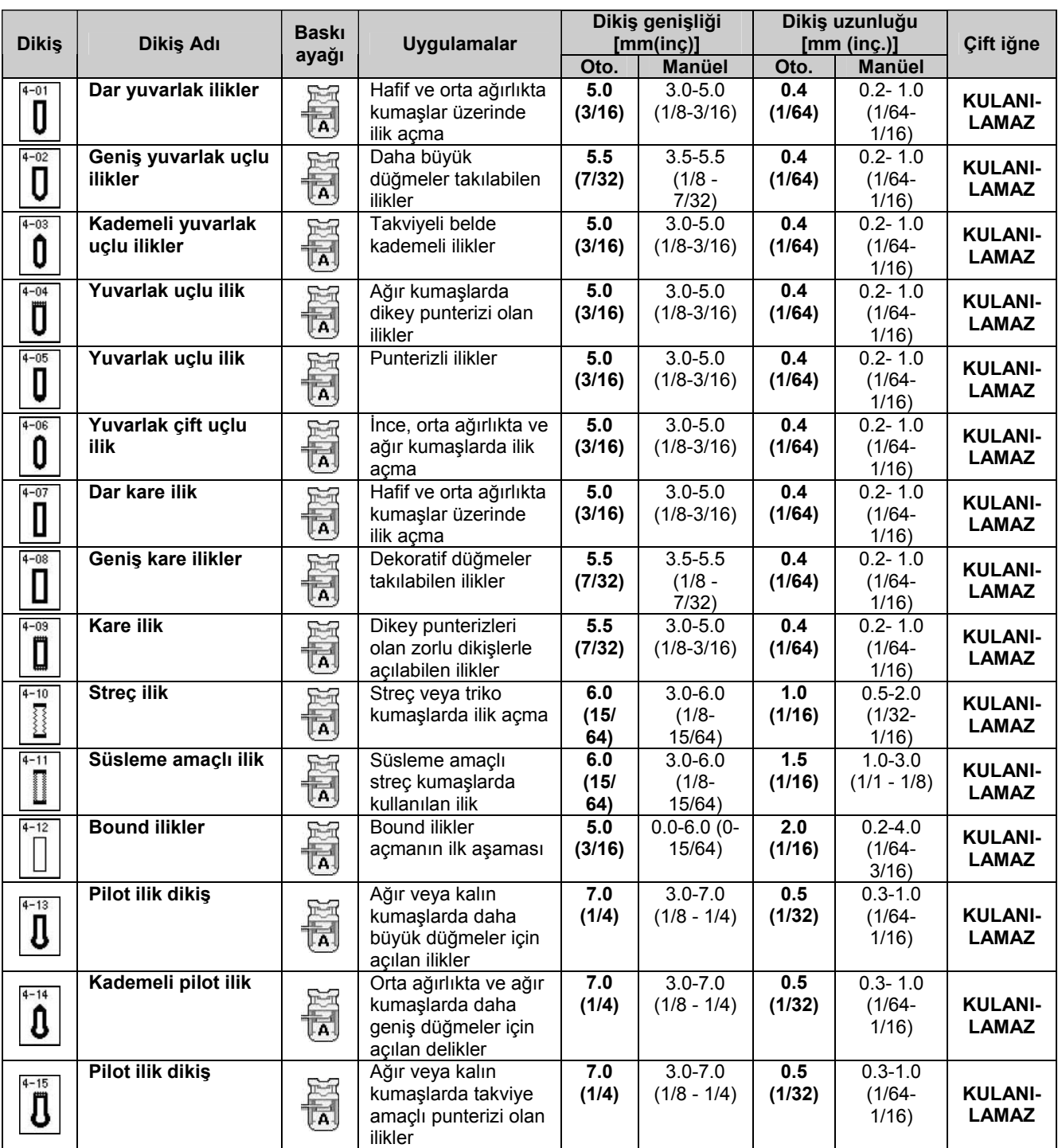

Tek adımlı düğme ilikleri aşağıda gösterildiği şekilde, baskı ayağının önünden dikilir.

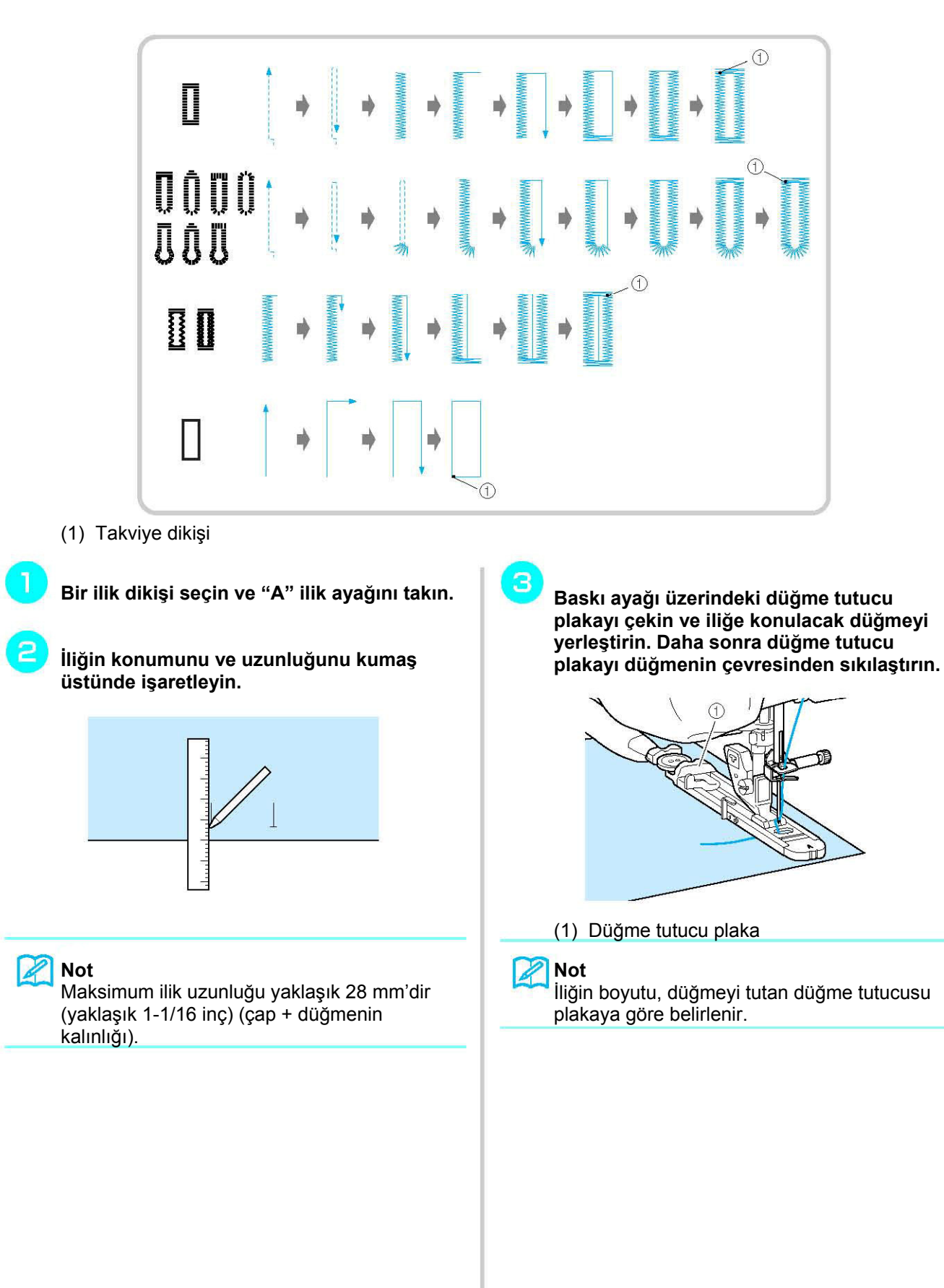

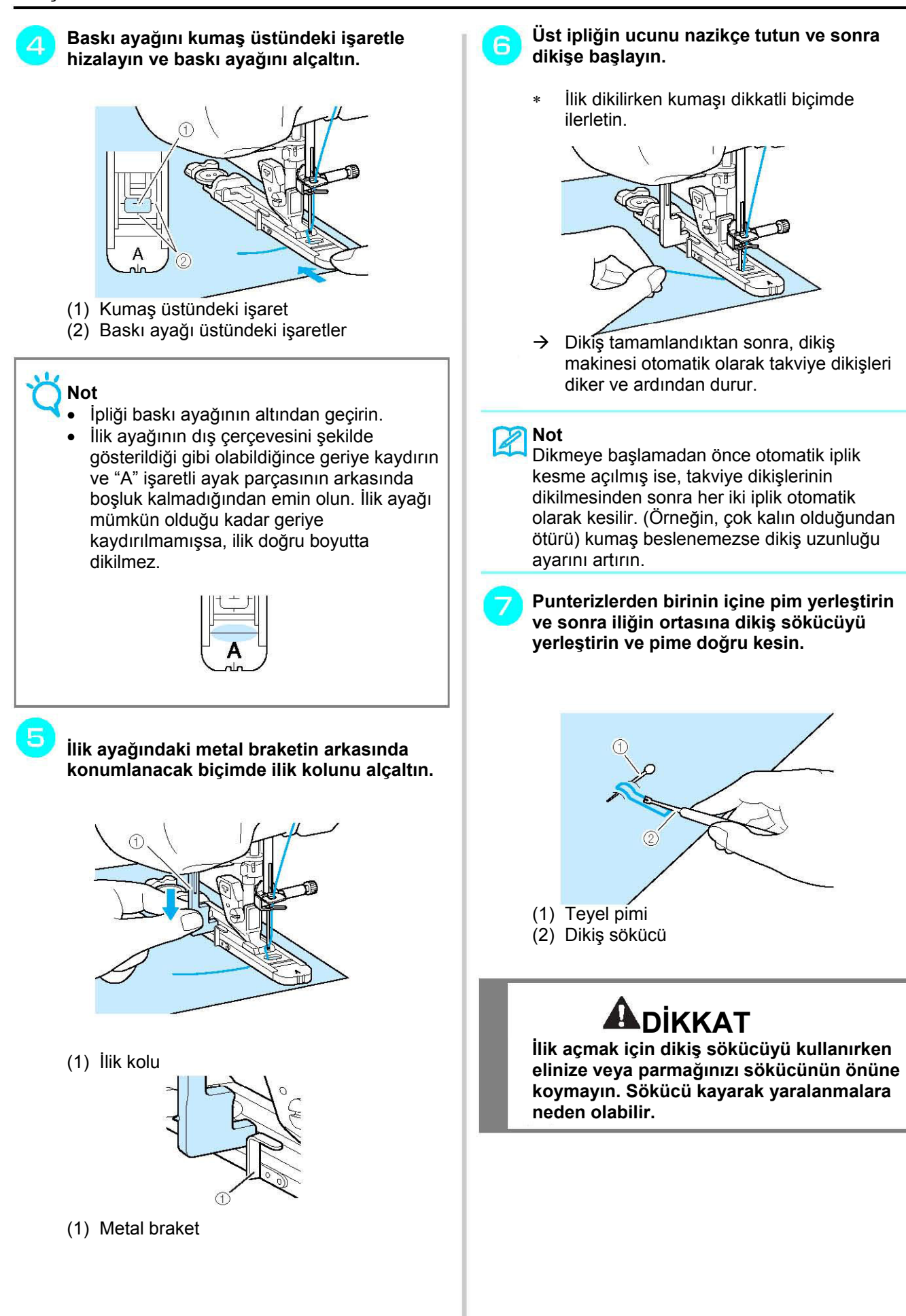

### **Not**

Pilot ilik dikişleri için, iliğin yuvarlak ucunda bir delik delmek üzere bir göz açıcı kullanın. Punterizlerden birinin içine pim yerleştirin ve sonra deliğin ortasına göz açıcıyla bir dikiş sökücü yerleştirin ve pime doğru kesin.

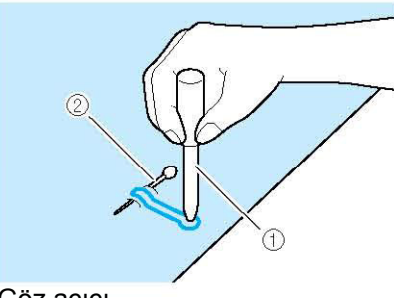

(1) Göz açıcı (2) Teyel pimi

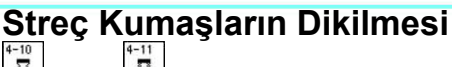

ya da  $\Box$  ile streç kumaş üzerinde dikiş dikerken ilik dikişlerini bir pasa ipliği üzerinden dikin.

**Pasa ipliğini "A" baskı ayağının arkasına asın. Uçlarını baskı ayağının önündeki yivlerden geçirin ve bunları geçici olarak bağlayın.** 

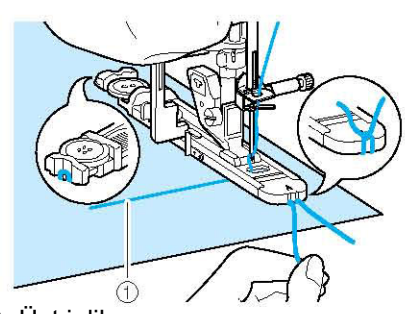

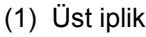

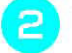

**Baskı ayağını alçaltın ve dikişe başlayın.** 

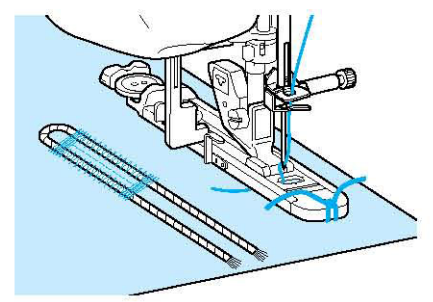

#### **Not**

Saten dikişlerin genişliğini pasa ipliğinin genişliğine göre ayarlayın ve ilik genişliğini pasa ipliğinin genişliğinin 2-3 katı olacak şekilde ayarlayın.

**Herhangi bir gevşekliği almak ve fazlalığı** я **kesmek için dikiş bittiğinde pasa ipliğini yavaşça çekin.** 

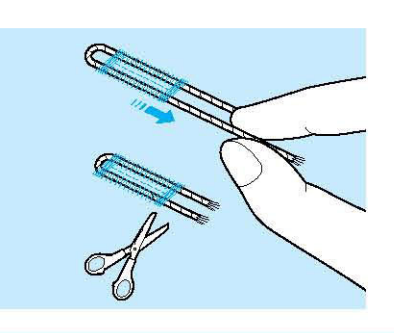

### **Not**

 $\blacksquare$ 

İlik üzerindeki iplikleri kesip açmak için dikiş sökücüyü kullandıktan sonra iplikleri kesin.

#### **Değişik Şekilli Düğmeler/Düğme Tutucu Plakasına Oturmayan Düğmeler**

İlik boyutunu ayarlamak için, baskı ayağı ölçeği üzerindeki işaretleri kullanın. Baskı ayağı ölçeği üzerindeki tek işaret 5 mm'ye (yaklaşık 3/16 inç) eşittir. Düşme çapını ve kalınlığını birlikte ekleyin ve plakayı hesaplanan değere getirin.

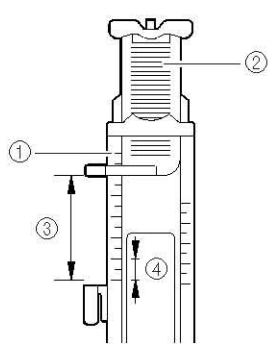

- (1) Baskı ayağı ölçeği
- (2) Düğme tutucu plaka
- (3) Tamamlanan çap + kalınlık ölçeği
- (4) 5 mm (yaklaşık 3/16 inç)

#### **Not**

Örneğin, 15 mm (yaklaşık 9/16 inç) çapında ve 10 mm (yaklaşık 3/8 inç) kalınlığında bir düğme için ölçek 25 mm (yaklaşık 1 inç) olarak ayarlanmalıdır.

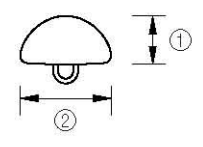

- (1) 10 mm (yaklaşık 3/38 inç)
- (2) 15 mm (yaklaşık 9/16 inç)

## **Dört Adımlı Düğme İlikleri**

4 dikişi bir arada kullanarak 4-adımlı düğme ilikleri dikebilirsiniz. 4 adımlık düğme ilikleri kullanırken iliğe yönelik dilediğiniz uzunlukta dikebilirsiniz. Büyük düğmeler eklenirken 4 adımlı iliklerin açılması iyi bir seçimdir.

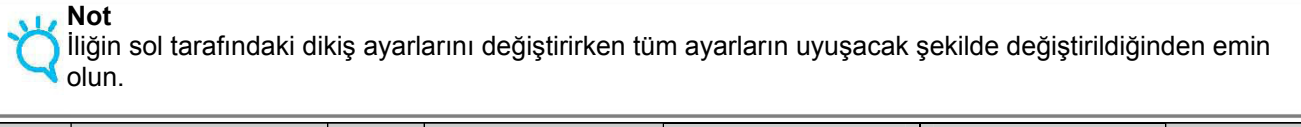

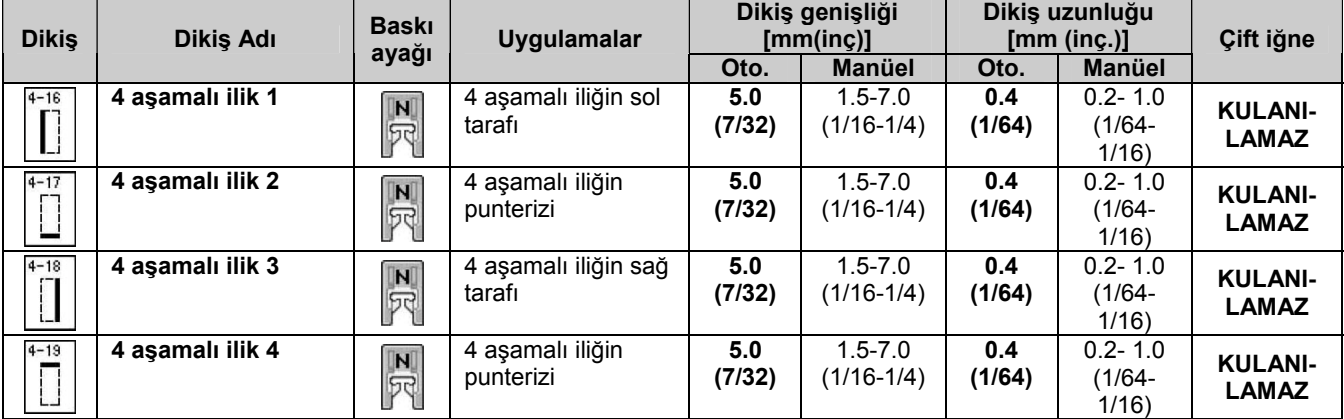

Dört adımlı düğme ilikleri aşağıda gösterildiği gibi dikilir.

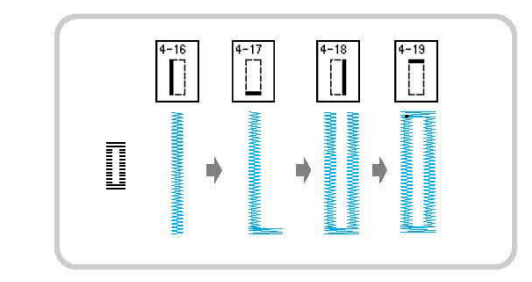

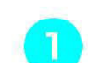

**İliğin konumunu ve uzunluğunu kumaş**

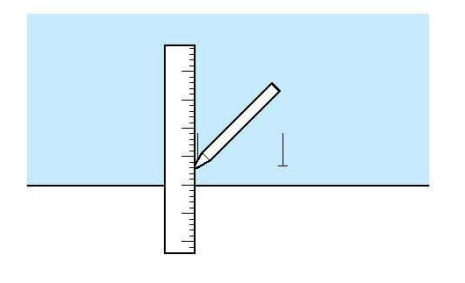

**üstünde işaretleyin. "N" monogramlama ayağını takın ve** 

**düğme iliğinin sol tarafını dikmek için dikişini dikin.**

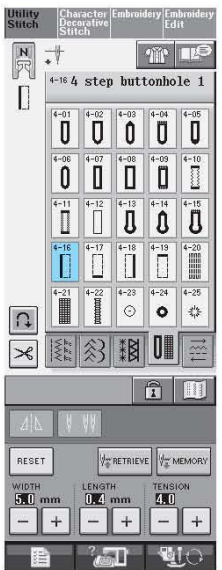

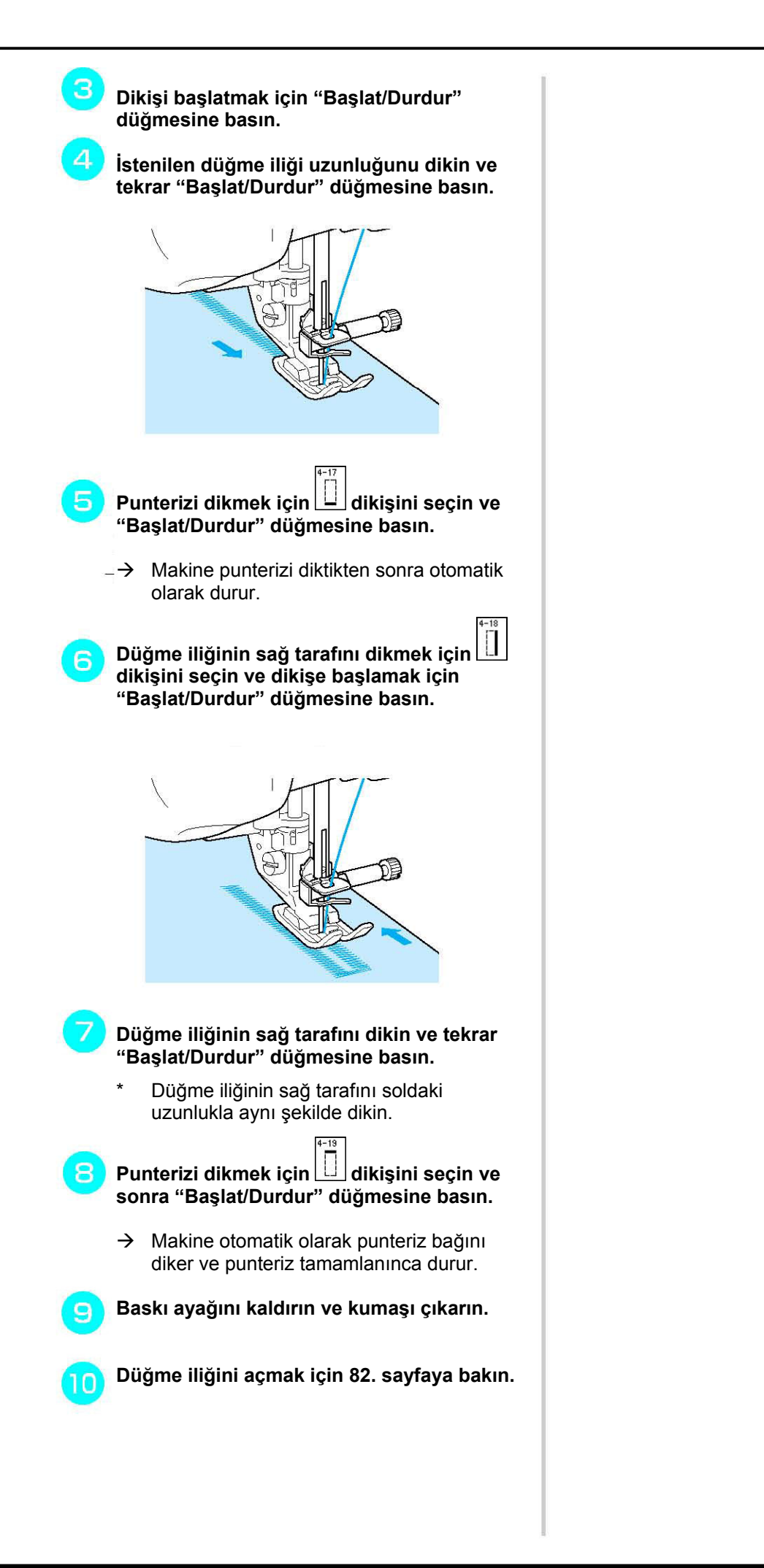

**Control Dikis Uygulamalarr** *Yardımcı Dikiş Uygulamaları*

#### **Yamama**

Tamirat ve diğer uygulamalar için yamama dikişlerini kullanın.

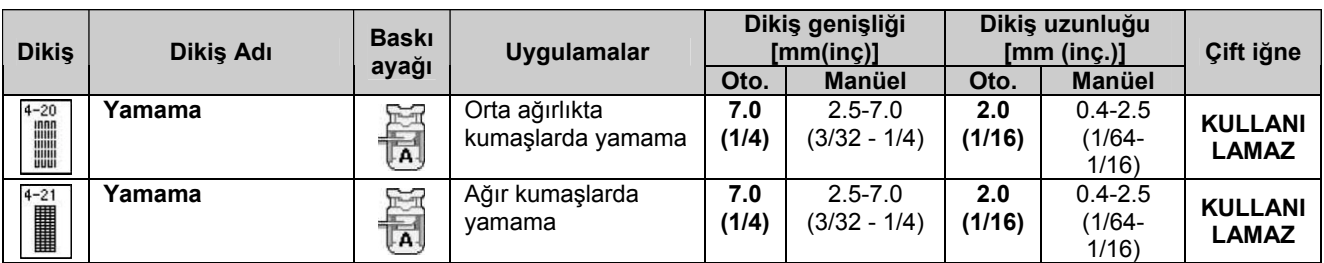

Yamama, aşağıda gösterildiği şekilde, baskı ayağının önünden geriye doğru dikilir.

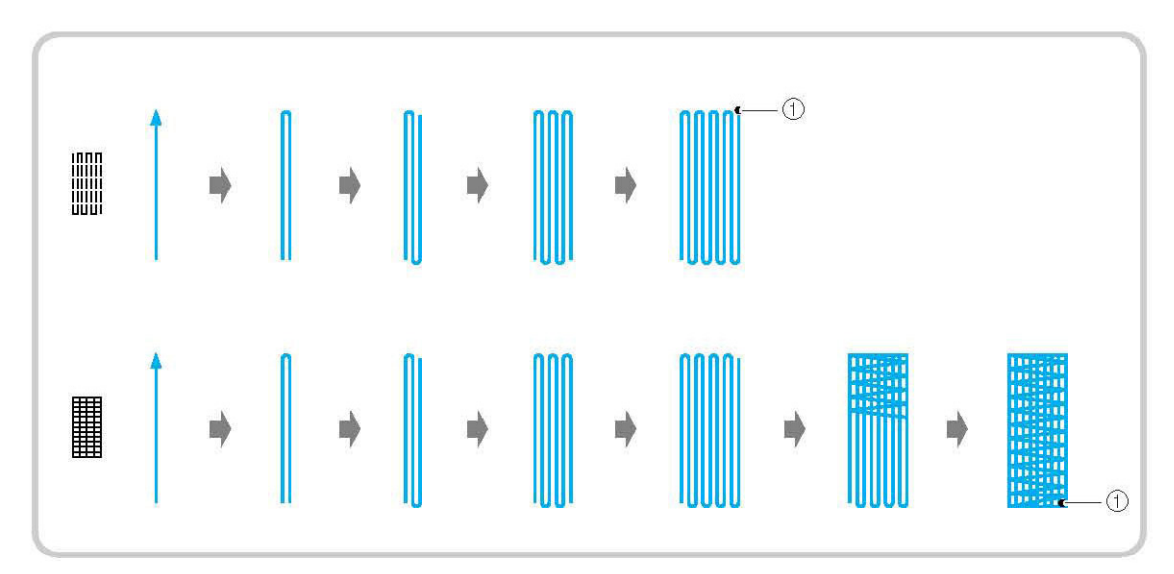

- (1) Takviye dikişleri
	- **Bir dikiş seçin ve "A" ilik ayağını takın.**

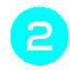

**Ölçeği istenilen yamama uzunluğuna ayarlayın.** 

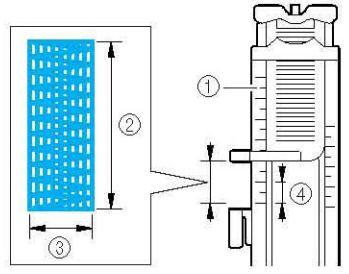

- (1) Baskı ayağı ölçeği
- (2) Tamamlanan uzunluk ölçümü
- (3) 7 mm (yaklaşık 1/4 inç)
- (4) 5 mm (yaklaşık 3/16 inç)

**Not**

Maksimum yamama uzunluğu 28 mm'dir (yaklaşık 1-1/16 inç).

**İstenilen konumdaki iğne düşüşlerini kontrol edin ve üst ipliğin ilik ayağının altından geçmesini sağlayın ve baskı ayağını alçaltın.** 

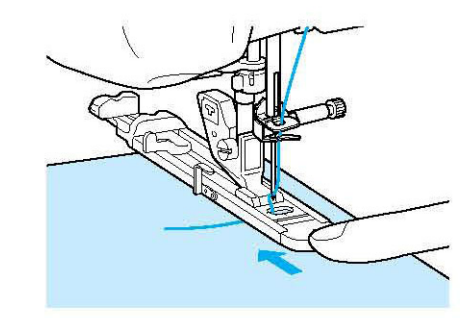

### **Not**

- İpliği baskı ayağının altından geçirin.
- "A" ile işaretli bölüm (aşağıdaki resimde gölgeli alanla gösterilmiştir) arkasında boşluk kalmayacak şekilde baskı ayağını ayarlayın Boşluk varsa, yamama boyutu doğru olmaz.

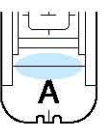

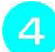

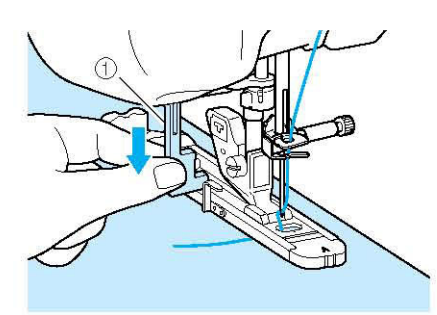

(1) İlik kolu

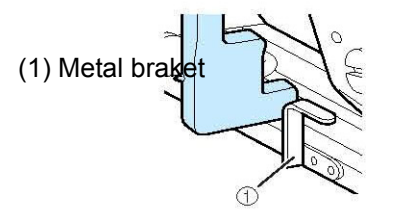

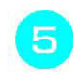

**Üst ipliğin ucunu hafifçe tutun ve sonra makineyi çalıştırmak için "Başlat/Durdur" tuşuna basın.** 

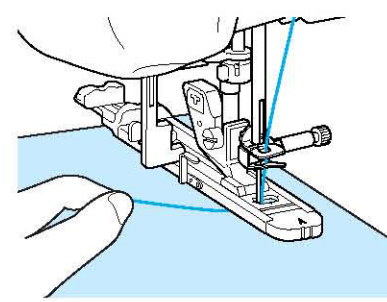

 $\rightarrow$  Dikiş tamamlandıktan sonra, dikiş makinesi otomatik olarak takviye dikişleri diker ve ardından durur.

## **Not**

Dikmeye başlamadan önce otomatik iplik kesme açılmış ise, takviye dikişlerinin dikilmesinden sonra her iki iplik otomatik olarak kesilir. (Örneğin, çok kalın olduğundan ötürü) kumaş beslenemezse dikiş uzunluğu ayarını artırın.

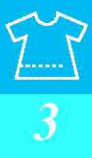

## **Punteriz**

Ceplerin köşeleri gibi zorlanmaya maruz kalan bölgeleri güçlendirmek için punterizleri kullanın.

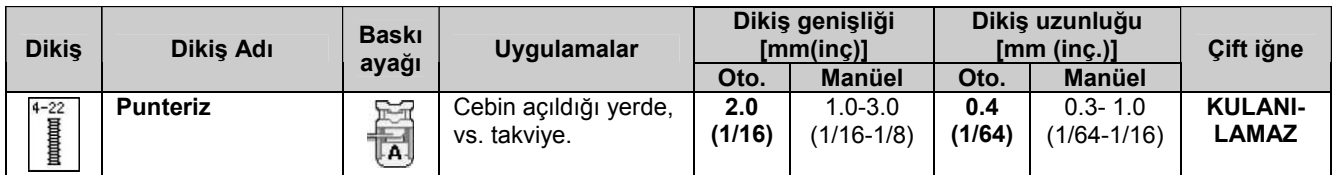

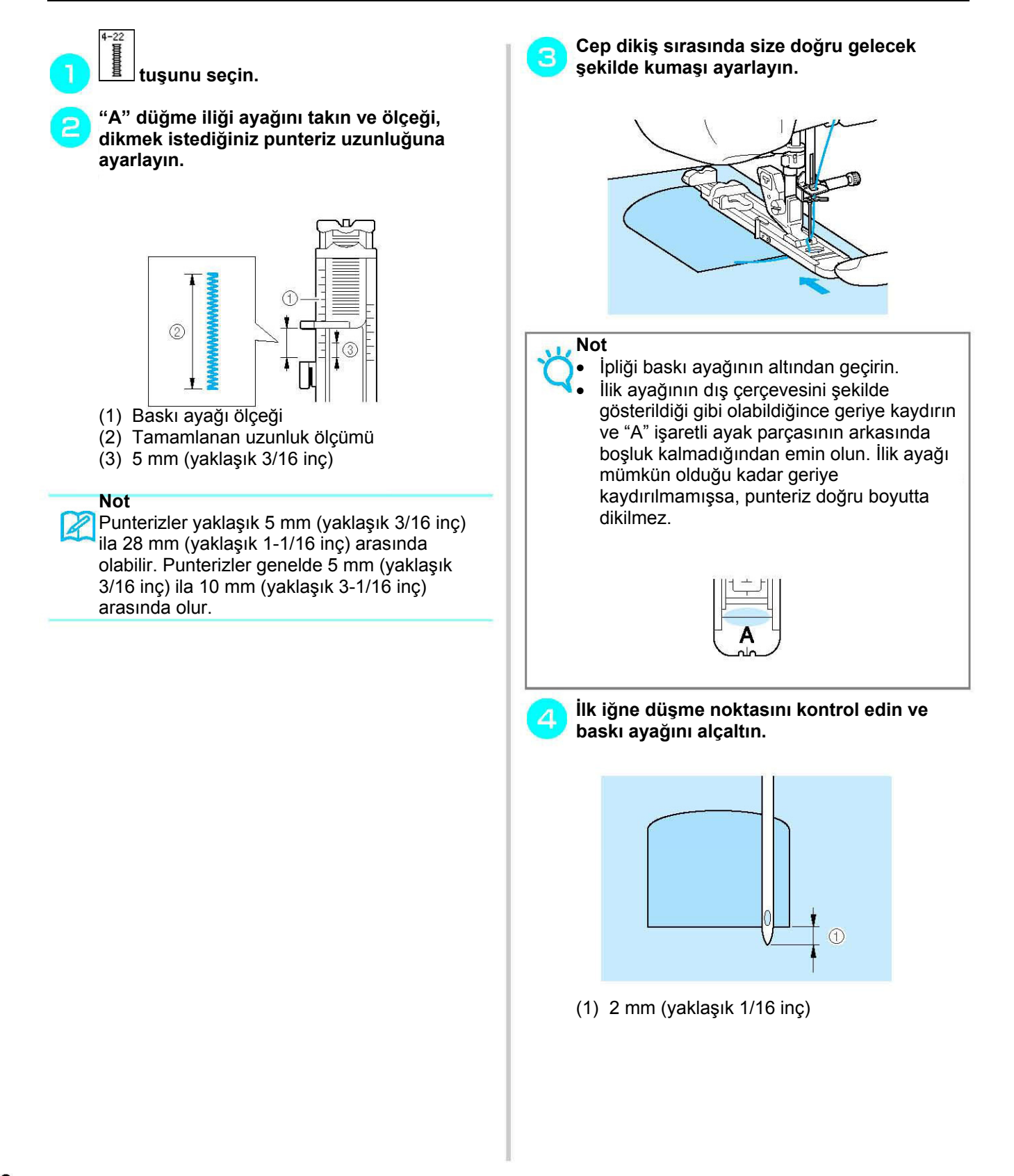

5 **İlik ayağındaki metal braketin arkasında konumlanacak biçimde ilik kolunu alçaltın.**

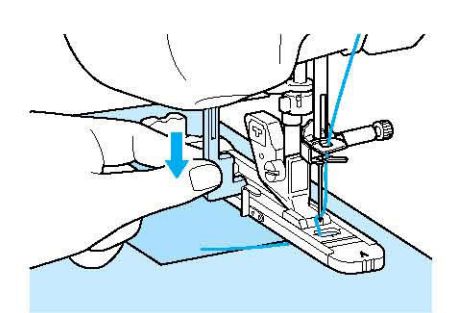

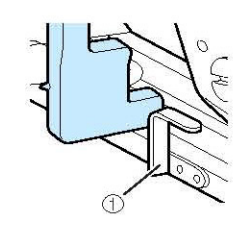

(1) Metal braket

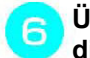

**Üst ipliğin ucunu nazikçe tutun ve sonra dikişe başlayın.** 

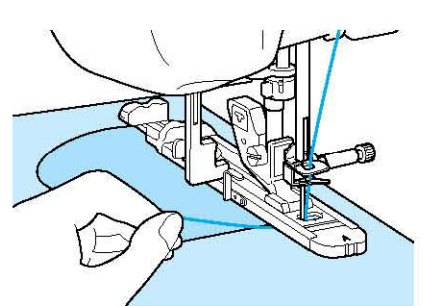

 $\rightarrow$  Dikiş tamamlandıktan sonra, dikiş makinesi takviye dikişleri diker ve ardından durur.

#### **Kalın Kumaşlar Üzerindeki**  Ï. **Punterizler**

İlilkayağını yükseltmek ve beslemeyi kolaylaştırmak için, dikilen kumaşın yanına bir parça katlanmış kumaş ya da karton

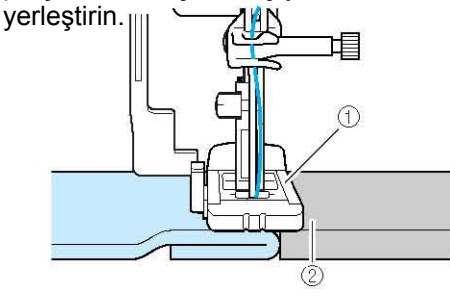

(1) Baskı ayağı

(2) Kalın kağıt

#### P **Not**

Dikmeye başlamadan önce otomatik iplik kesme açılmış ise, takviye dikişlerinin dikilmesinden sonra her iki iplik otomatik olarak kesilir. (Örneğin, çok kalın olduğundan ötürü) kumaş beslenemezse dikiş uzunluğu ayarını artırın.

## **Düğme Dikişi**

Dikiş makinenizi kullanarak düğme dikebilirsiniz. 2 ya da 4 delikli düğmeler ekleyebilirsiniz.

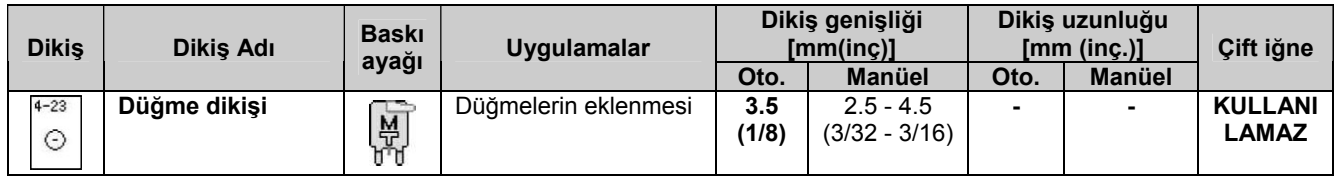

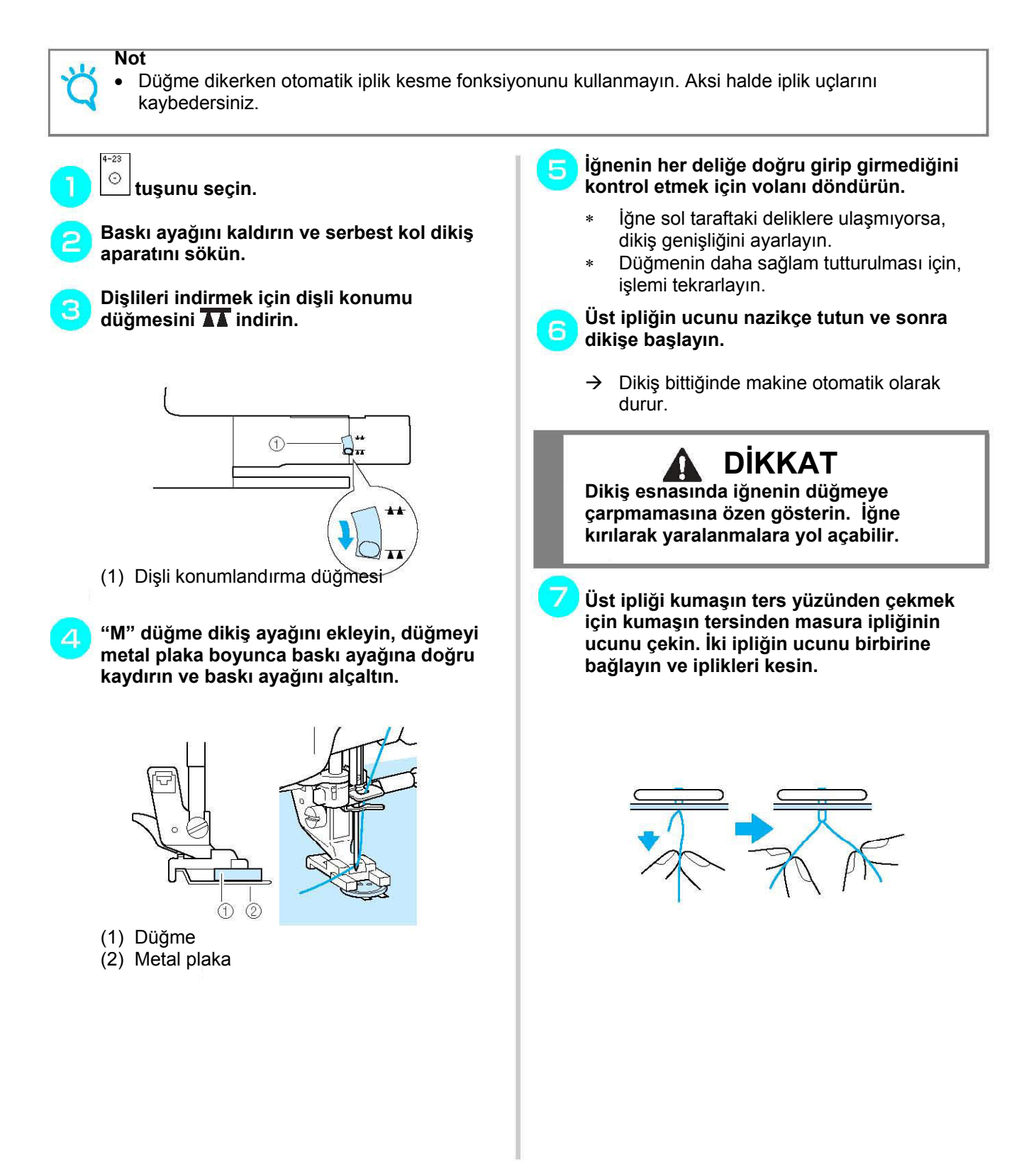

# **4 Delikli Düğmelerin Takılması**  $\blacksquare$ Size en yakın olan iki deliği dikin. Daha sonra baskı ayağını kaldırın ve iğne, sonraki iki deliğe girecek şekilde kumaşı ilerletin ve bunları aynı doğrultuda dikin. **Düğmeye Bir Ayak Ekleme Dikiş öncesinde ayak kolunu kendinize doğru çekin.**

(1) Ayak kolu

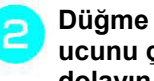

**Düğme ile kumaş arasındaki üst ipliğin iki ucunu çekin, bunları ayağın etrafına dolayın ve sıkıca birbirine bağlayın.** 

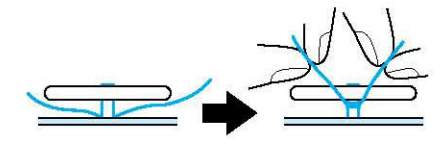

#### **Dikiş başındaki ve sonundaki masura**  3 **ipliğinin uçlarını, kumaşın ters tarafında birbirine bağlayın.**

#### **Not**

• Dikiş tamamlandığında, dişli düşürme düğmesini ilk konumuna getirdiğinizden emin olun.

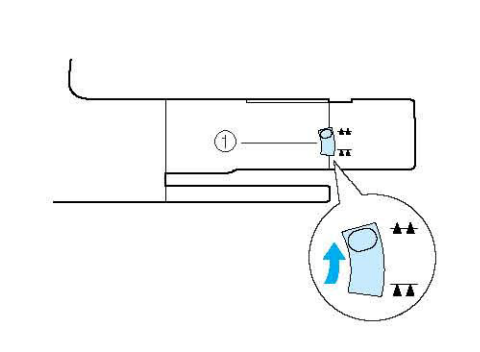

#### (1) Dişli düşürme düğmesi

## **Kuşgözü**

Kemer delikleri ve benzer uygulamalar için bu dikişleri kullanın.

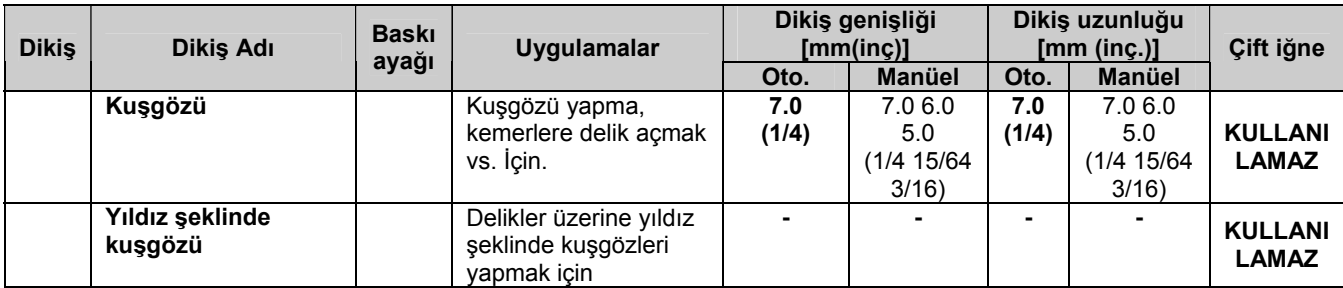

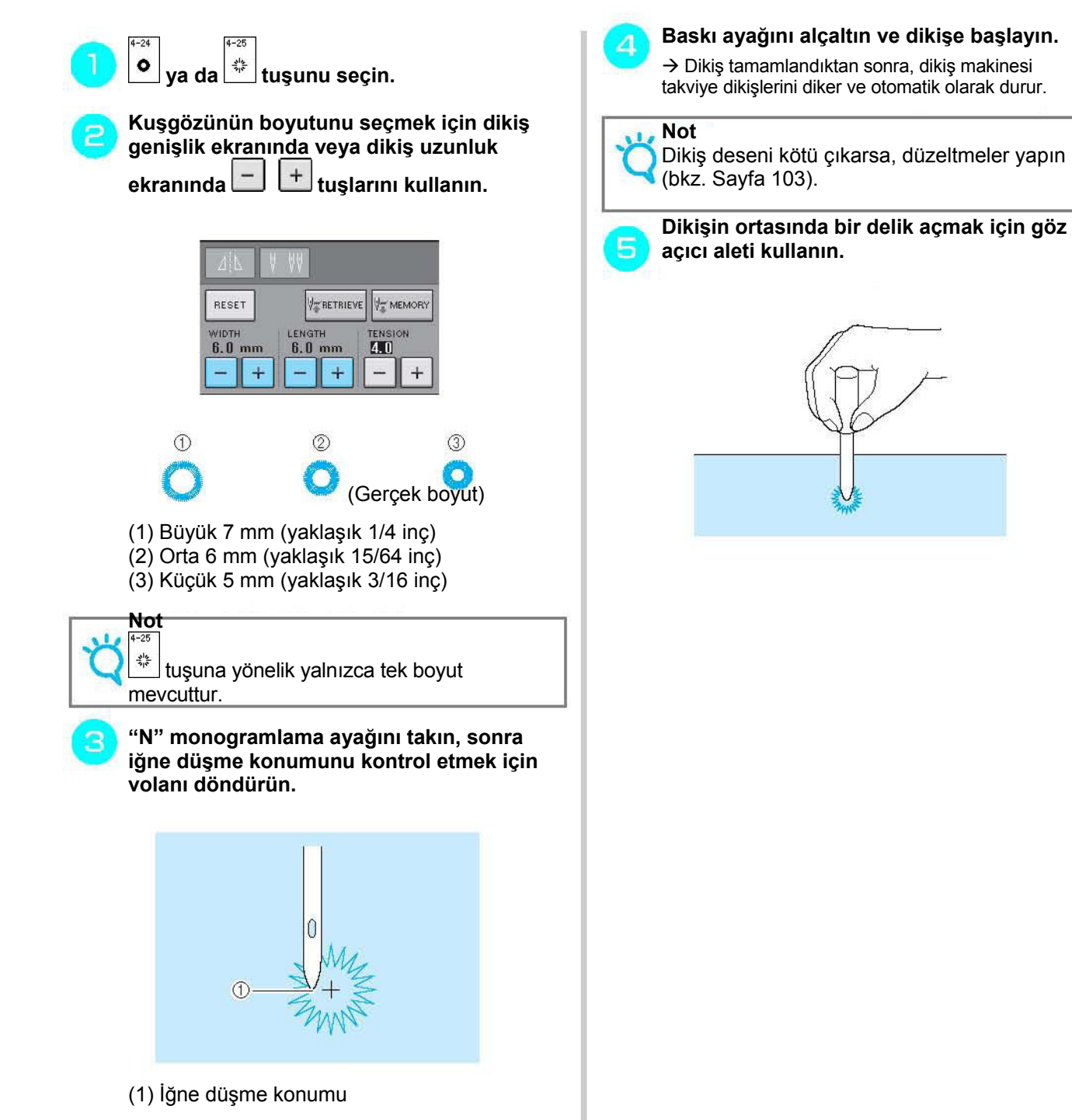

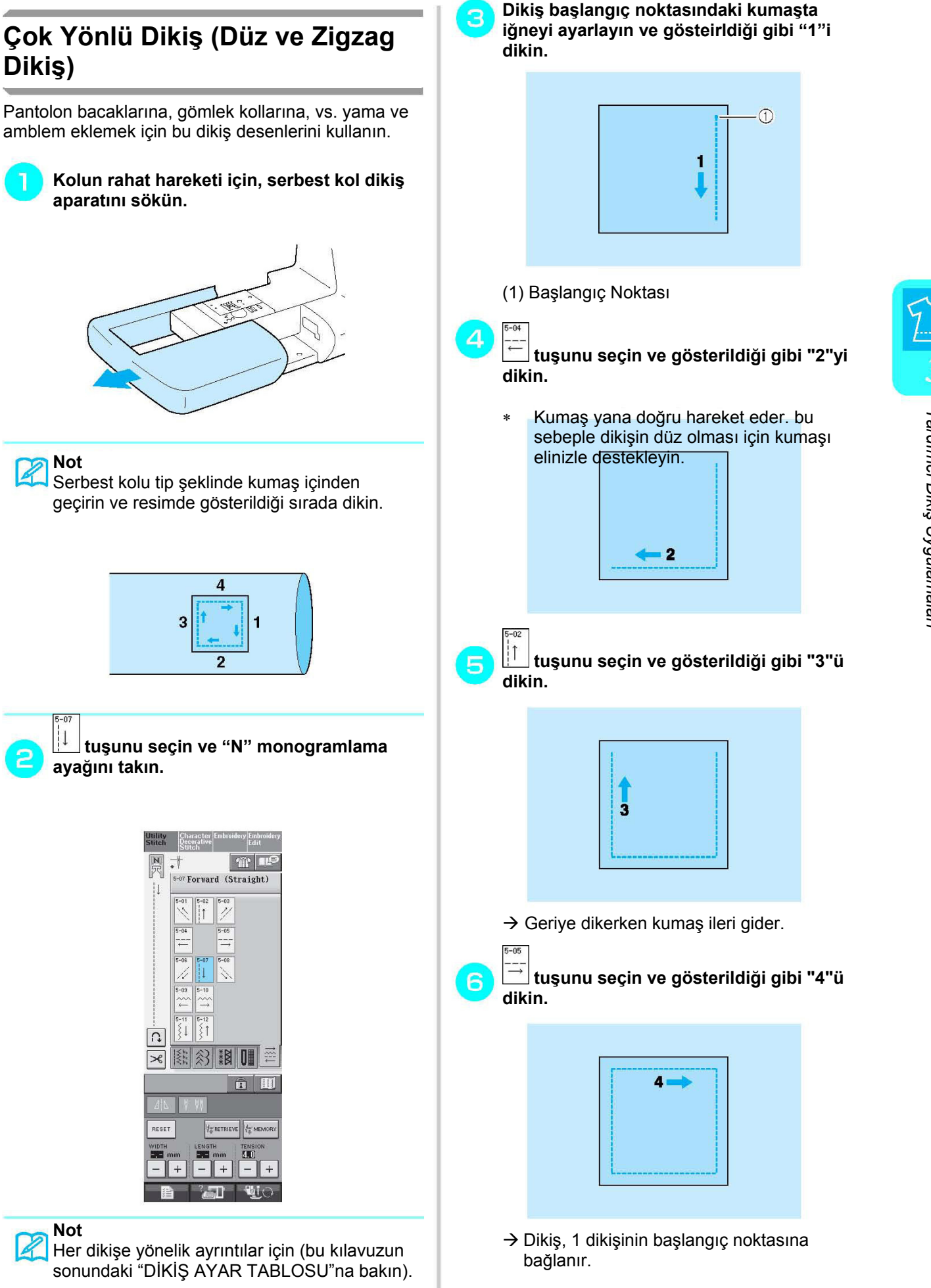

**Dikiş)**

||↓

### **Fermuar Yerleştirme**

#### **Orta Fermuar**

Çantalar ve diğer uygulamalar için kullanın.

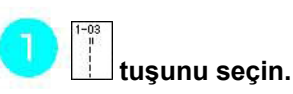

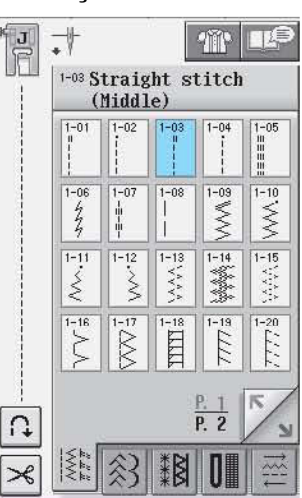

#### **Not** Z

• Her dikişe yönelik ayrıntılar için (bu kılavuzun sonundaki "DİKİŞ AYAR TABLOSU"na bakın).

**Le** Not

2

• Orta iğne konumunu kullanarak diktiğinizden emin olun

**(2) "J" baskı ayağını takın ve fermuar açıklığına kadar düz dikiş yapın. Bir teyel dikişine geçin (bkz. Sayfa 56) ve kumaşın üzerine dikin.**

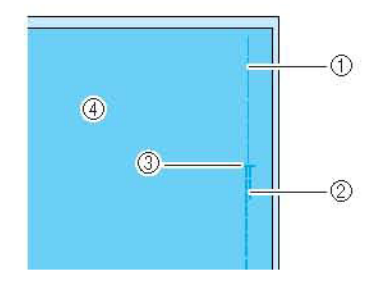

- (1) Teyel dikişleri
- (2) Ters dikişler
- (3) Fermuarın sonu
- (4) Kumaşın tersi

**Dikiş payını bastırarak açın ve fermuarı, fermuar şeridinin her iki tarafının ortasına, teyel dikişiyle birlikte ekleyin.** 

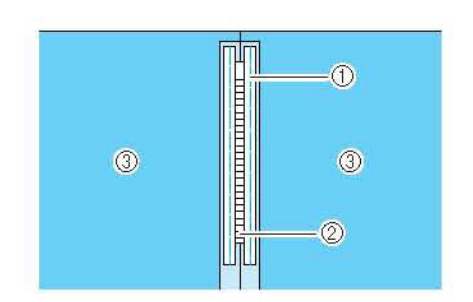

- (1) Teyel dikişleri
- (2) Fermuar
- (3) Kumaşın tersi
- **"J" baskı ayağını sökün. "I" fermuar ayağının düz tarafını, baskı ayağı tutacağı ile hizalayın ve fermuar ayağını takın.**

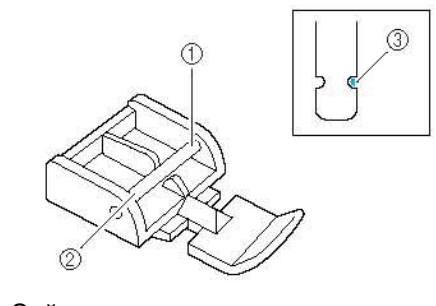

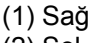

5

- (2) Sol
- (3) İğne düşme konumu

## **DİKKAT**

- **"I" fermuar ayağını kullanırken düz dikişin ve orta iğne konumunun seçili olduğundan emin olun. İğnenin baskı ayağına çarpmadığından emin olmak için volanı çevirin. Başka bir dikiş seçilmişse, iğne baskı ayağına çarparak kırılacak ve muhtemelen yaralanmalara neden olacaktır.**
- **Kumaşın dikişli kenarından 7 ila 10 mm (yaklaşık ¼ ila 3/8 inç arası) arası üst dikiş dikin.**

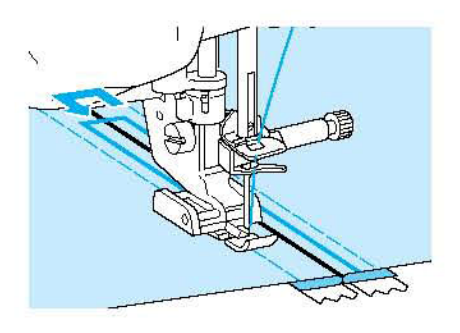
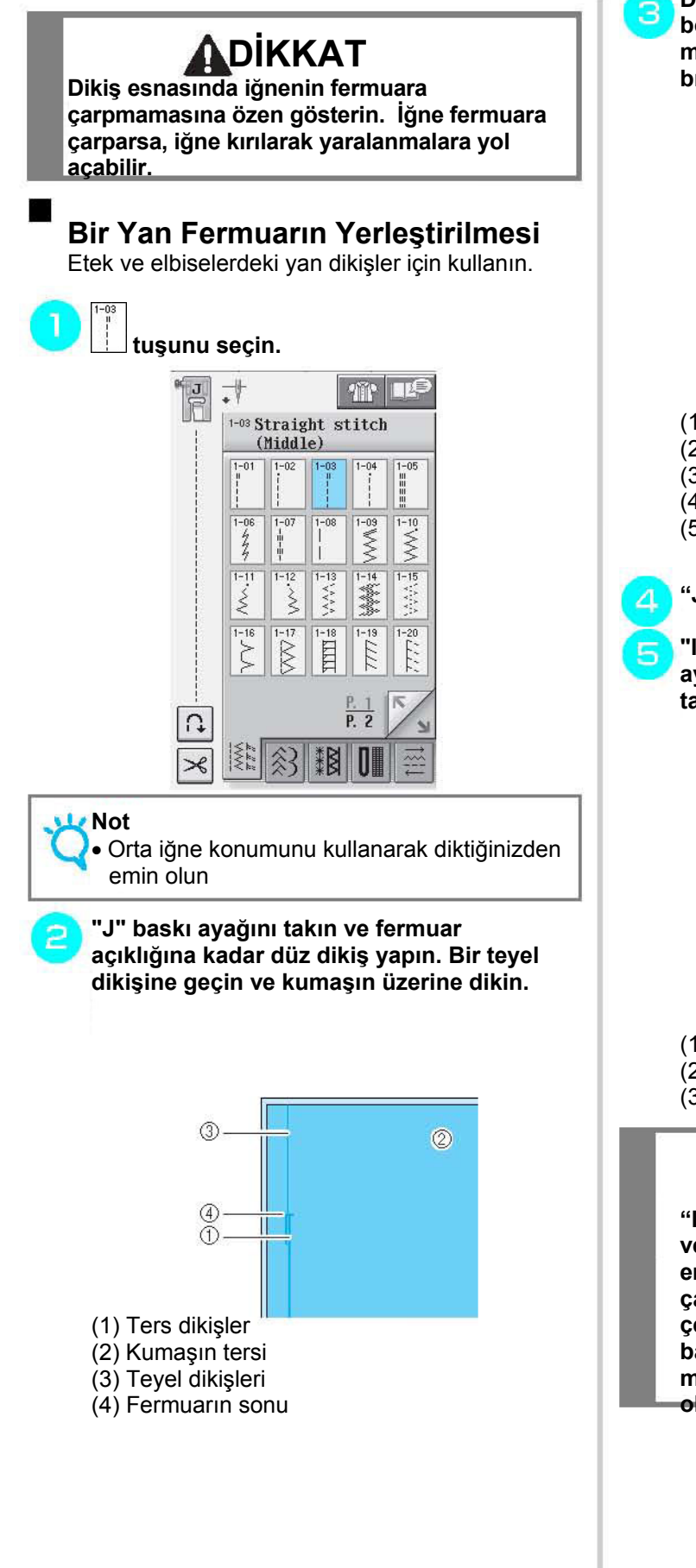

**Dikiş payını basarak açın ve fermuar dişleri boyunca katlı kenar bastırmayı hizalarken 3 mm'lik dikiş boşluğu (yaklaşık 1/8 inç) bırakın.** 

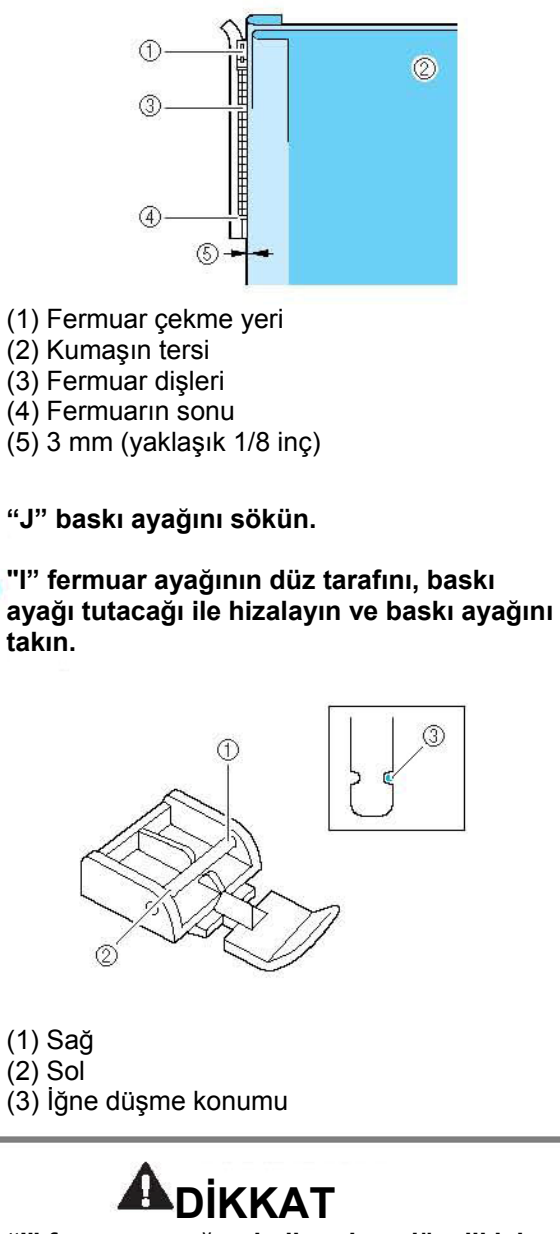

**"I" fermuar ayağını kullanırken düz dikişin ve orta iğne konumunun seçili olduğundan emin olun. İğnenin baskı ayağına çarpmadığından emin olmak için volanı çevirin. Başka bir dikiş seçilmişse, iğne baskı ayağına çarparak kırılacak ve muhtemelen yaralanmalara neden olacaktır.** 

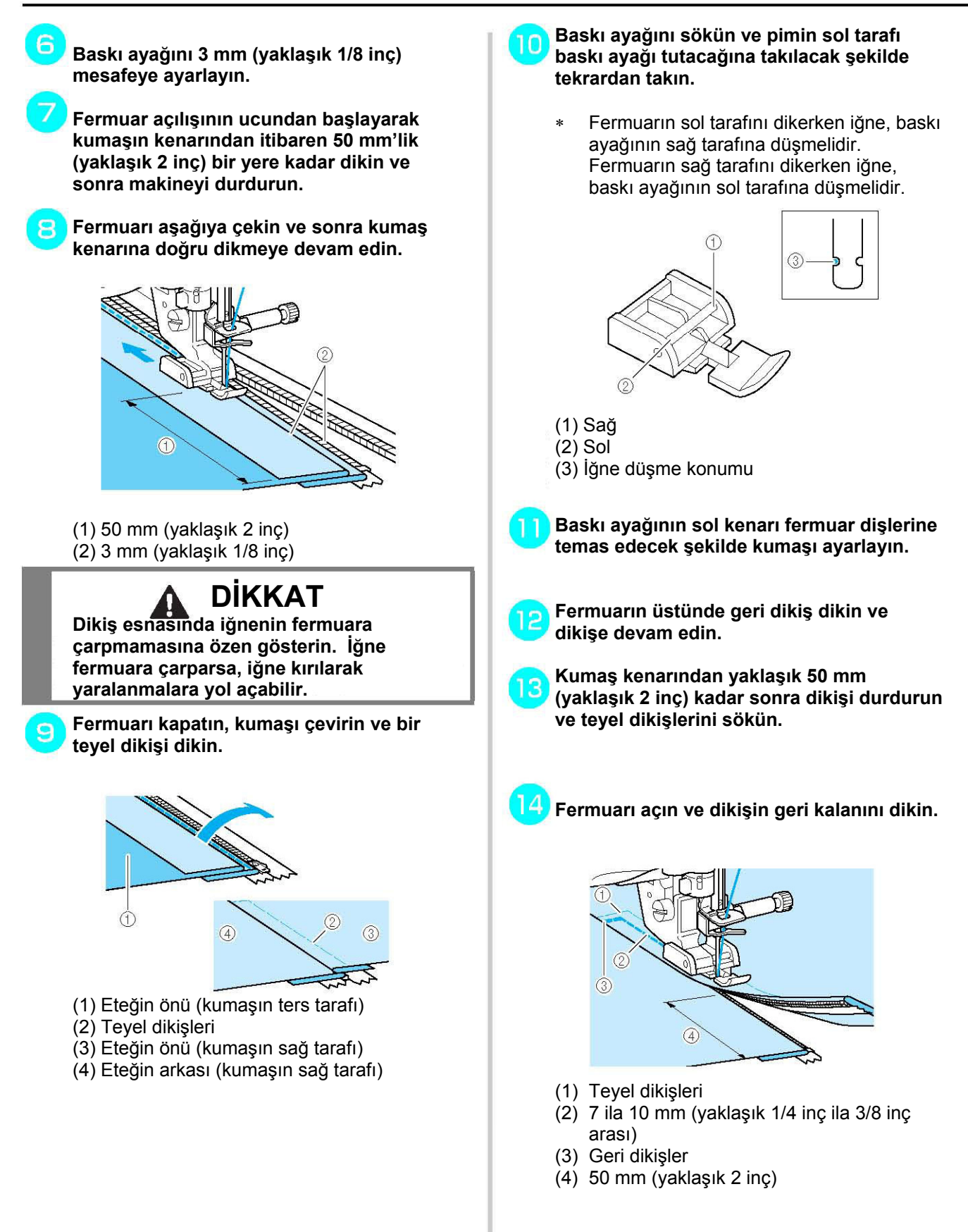

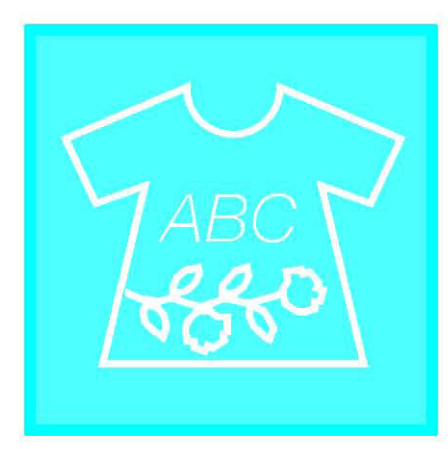

# Bölüm  $\boldsymbol{4}$ Harf/ **Dekoratif Dikişler**

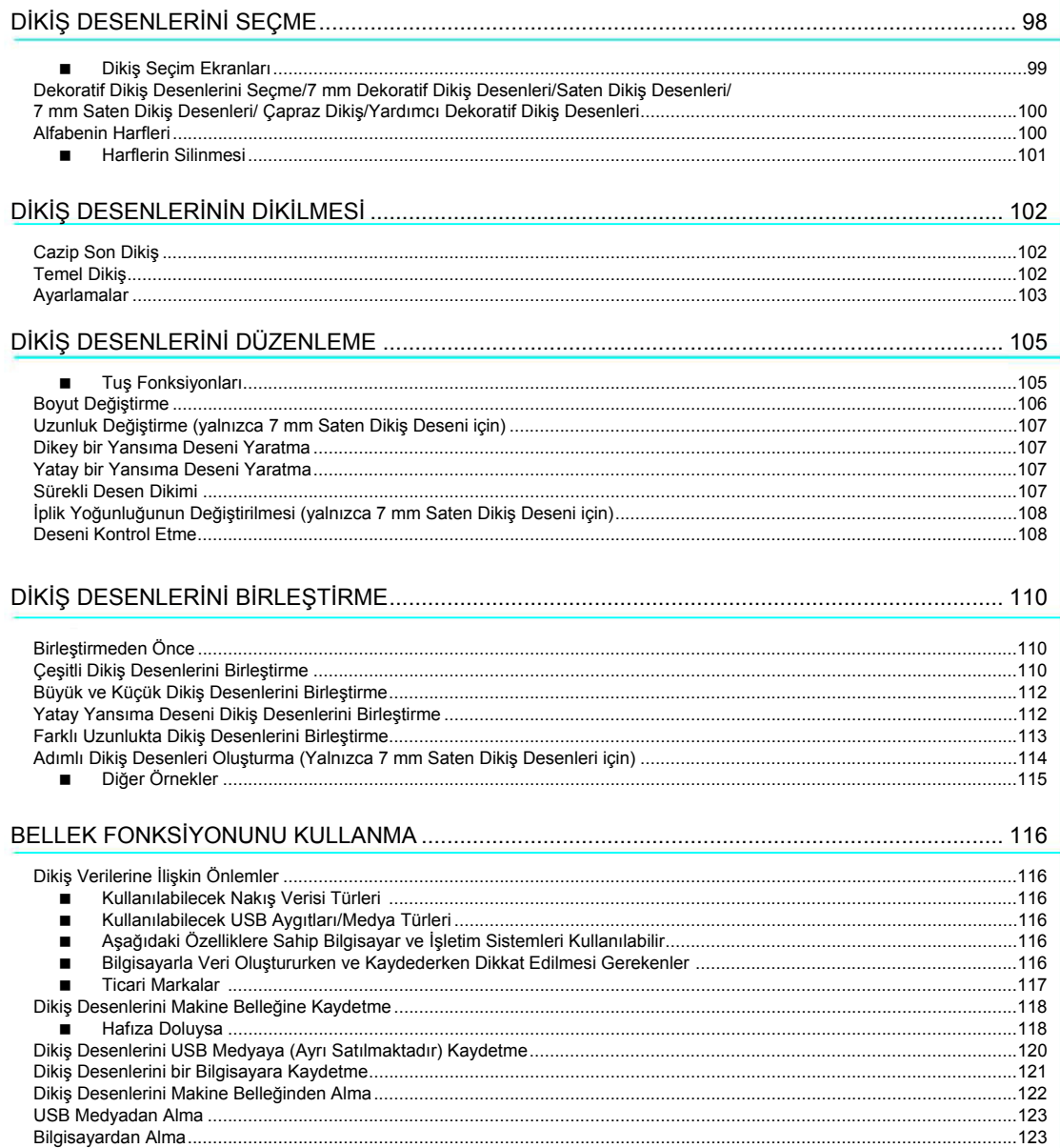

# DİKİŞ DESENLERİNİ SEÇME

Character<br>Aşağıda gösterilen ekranı açmak için sutuh tuşuna basın.

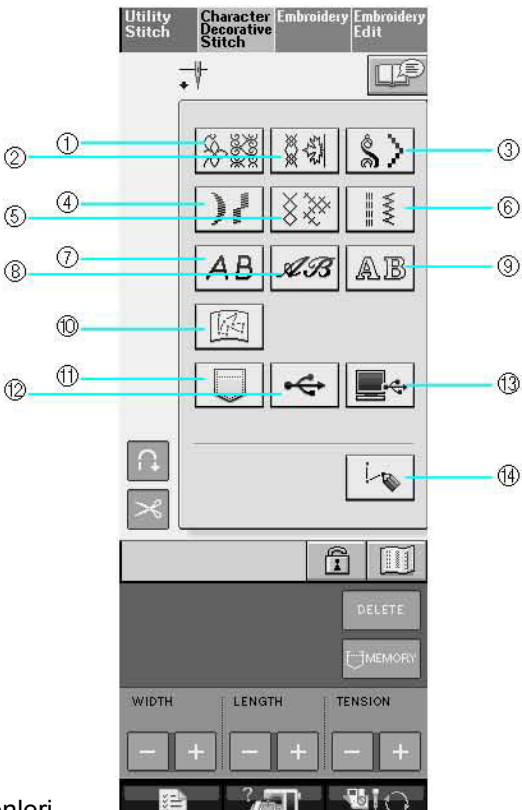

- (1) Dekoratif dikiş desenleri
- (2) 7 mm dekoratif dikiş desenleri Dikiş uzunluğunu ve genişliğini ayarlayabilirsiniz.
- (3) Saten dikiş desenleri
- (4) 7 mm saten dikiş desenleri Dikiş uzunluğunu ve genişliğini ayarlayabilirsiniz.
- (5) Çapraz dikiş
- (6) 7 mm yardımcı dekoratif dikiş desenleri
- (7) Alfabenin harfleri (gotik yazı tipi)
- (8) Alfabenin harfleri (el yazısı tipi)
- (9) Alfabenin Harfleri (bordürlü)
- (10) "BANA ÖZEL DİKİŞ™" fonksiyonunda saklanan desenler (bkz. sayfa 208)
- (11) Makinenin hafızasında kayıtlı desenler (bkz. Sayfa 122)
- (12) USB medyada kayıtlı desenler (bkz. Sayfa 123)
- (13) Bilgisayarda kayıtlı desenler (bkz. Sayfa 123)
- (14) "BANA ÖZEL DESEN™" fonksiyonuyla kendi desenlerinizi oluşturmak için bu tuşa basınız (bkz. sayfa 202)

**Not** 

Ekran kilitli ( $\left| \widehat{\mathbf{u}} \right|$ ) ise,  $\left| \widehat{\mathbf{u}} \right|$  tuşuna basarak ekran kilidini açın. Ekran kilitliyken hiçbir tuş kullanılamaz.

#### **Dikiş Seçim Ekranları** п

olduğu anlamına gelir.

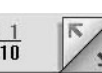

9 Harf / Dekoratif dikiş deseni bulunur.  $\frac{1}{10}$  işareti bu sınıfta birden fazla dikiş seçme ekranı

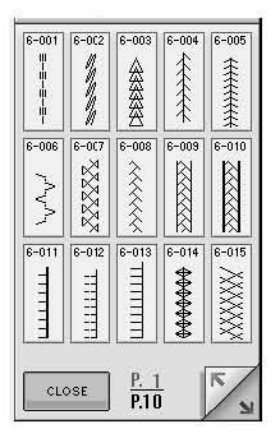

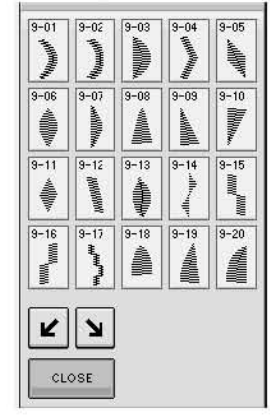

# **(Gotik yazı tipi) (El Yazısı tipi) (Bordürlü)**

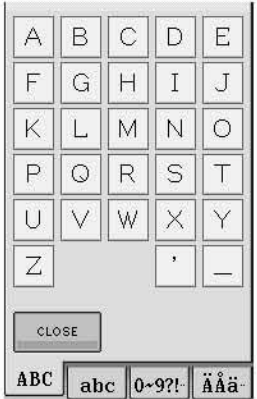

#### **Dekoratif Dikiş Desenleri 7 mm Dekoratif Dikiş Desenleri Saten Dikiş Desenleri**

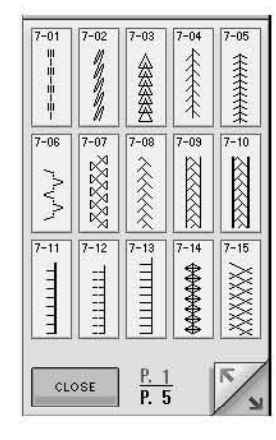

 $10 - 03$  $10 - 04$  $10 - 05$ 

 $10 - 08$  $10 - 09$  $10 - 10$ 

XXXX **Tool All Ander XXX** 

XXXX

 $\mathcal{C}$  $\mathcal{D}$ g

 $\mathcal{M}$ 

 $ABC$  abc  $0-9$ ?! ÄÅä-

 $\mathcal N$  $\circledcirc$ 

 $\overline{\phantom{a}}$ 

 $\overline{a}$ 

**RECENTED** XXX

> $10 - 16$  $\sqrt{10-17}$

 $\frac{1}{2}$ 

\*\*\*

 $\frac{1}{10-15}$ 

 $\boxed{10-01}$   $\boxed{10-02}$ 

XXXXXX

 $10 - 06$ 

※※※※※

 $10 - 11$  $\sqrt{10-12}$  $\sqrt{10-13}$  $\sqrt{10-14}$ **XXXXX XXXX** 

XXX

※※※※※

**WXXXX** 多数数

 $CLOSE$ 

 $\mathscr{A}$  $\mathscr{B}$ 

 $\mathcal F$  $\mathcal{G}$  $\mathcal H$  $\mathcal{I}$  $\mathcal{F}% _{0}$ 

 $\mathcal K$ 

 $\mathscr{P}$  $\circ$  $\mathcal{R}$  $\mathcal{L}$  $\mathcal I$ 

 $\mathcal{U}$  $\mathcal V$ W  $\mathcal{X}$  $\mathscr{Y}$ 

 ${\mathcal X}$ 

**CLOSE** 

 $\mathcal L$ 

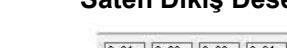

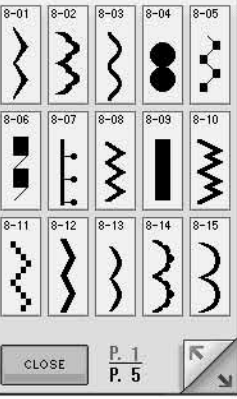

#### **7 mm Saten Dikiş Desenleri Çapraz Dikiş Yardımcı Dekoratif Dikiş Desenleri**

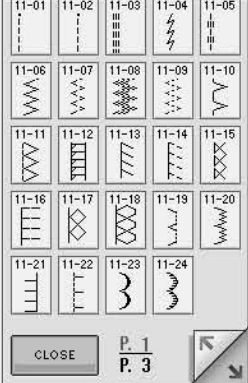

# **Alfabenin Harfleri Alfabenin Harfleri Alfabenin Harfleri**

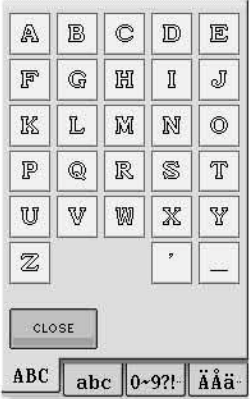

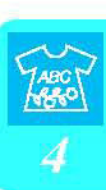

## **Dekoratif Dikiş Desenlerini Seçme/7 mm Dekoratif Dikiş Desenleri/Saten Dikiş Desenleri/7 mm Saten Dikiş Desenleri/ Çapraz Dikiş/Yardımcı Dekoratif Dikiş Desenleri**

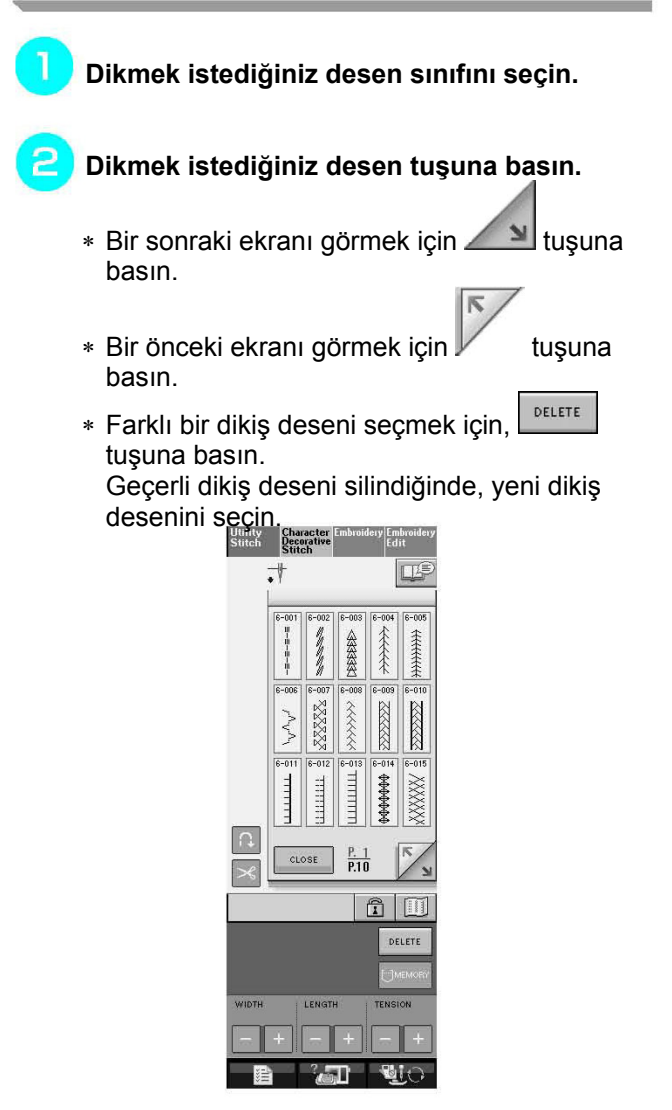

 $\rightarrow$  Seçilen örnek gösterilir.

## **Alfabenin Harfleri**

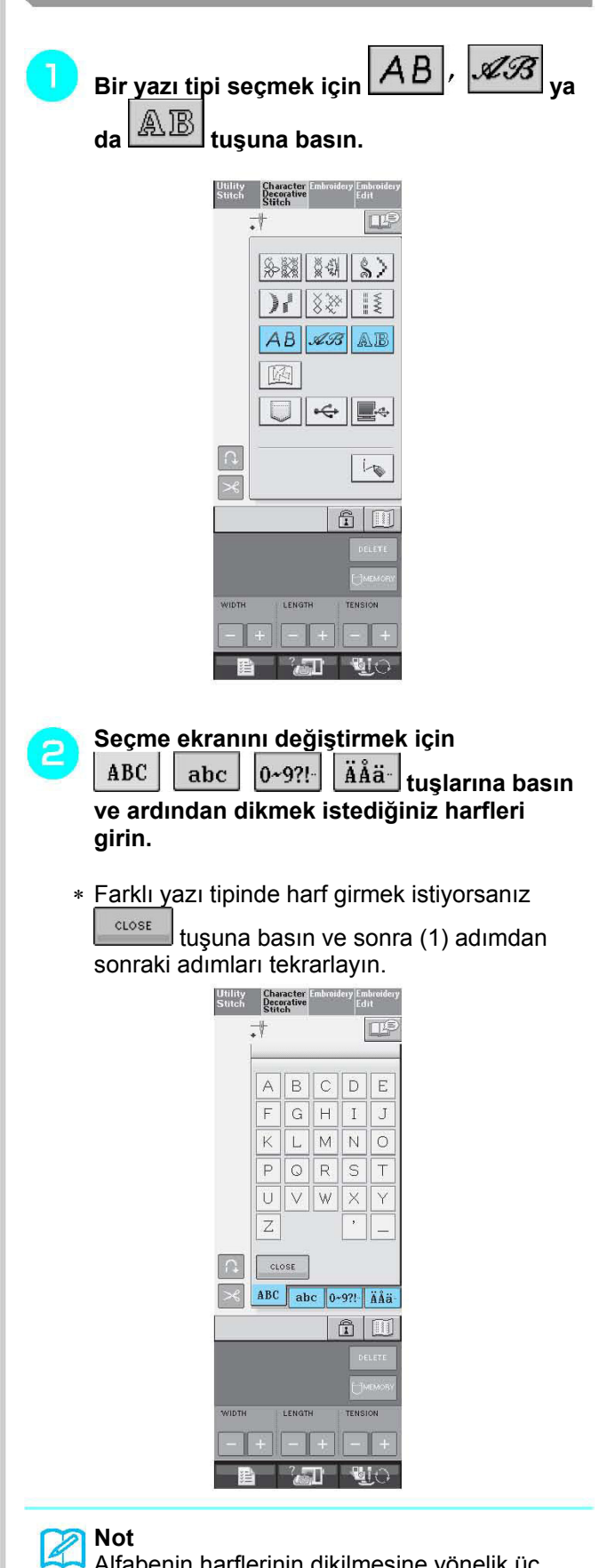

Alfabenin harflerinin dikilmesine yönelik üç yazı tipi bulunur.

### **Harflerin Silinmesi**

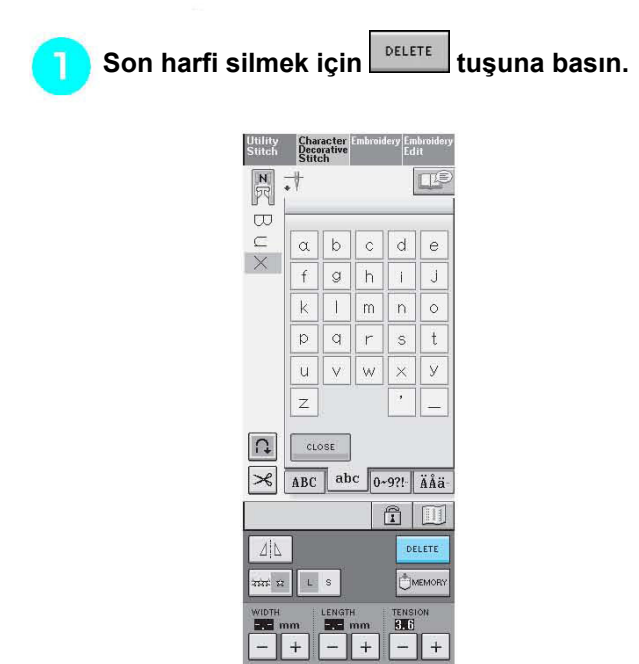

#### $\boldsymbol{\mathscr{Z}}$ **Not**

 $\mathcal{P}$ 

Girilen son harften başlanarak harfler tek tek silinir.

 $\mathbb{Z}$  is the set of  $\mathbb{Z}$ 

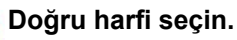

#### Character<br>Decorative<br>Stitch **Utility**<br>Stitch  $\mathbb{R}$  : 口  $\bar{\omega}$  $\subset$  $\boxed{\alpha \mid b}$  $c \mid d \mid e$  $h$  1  $\overline{f}$  $\boxed{g}$  $\overline{\mathbf{J}}$  $\overline{\mathbf{k}}$  $\sqrt{m}$  n  $\overline{\mathbb{T}}$  $\ddot{\circ}$  $\sqrt{q}$   $\sqrt{r}$  s  $\sqrt{p}$  $\overline{t}$  $\boxed{u}$   $\boxed{v}$   $\boxed{w}$   $\boxed{\times}$  $\overline{y}$  $\overline{z}$  $\boxed{\text{close}}$  $\Omega$  $\mathcal{S}$   $ABC$   $abc$   $0.9$ ?! ÄÅä  $f \circ \Box$ DELETE  $\Delta$ ma Ls MEMOR  $\begin{array}{c}\n\hline\n\text{TENSIOM} \\
\hline\n\text{OIG} \\
\hline\n\end{array}$ LENG WIDT<br>EXE  $\, +$  $^{\mathrm{+}}$ **BUO**  $\blacksquare$

# **DİKİŞ DESENLERİNİN DİKİLMESİ**

# **Cazip Son Dikiş**

Harf/dekoratif dikişler yaparken, doğru kumaş/iğne/iplik kombinasyonları için aşağıdaki tabloya bakın.

### **Not**

- Kumaş kalınlığı, sabitleyici malzeme(tela) vb. gibi diğer faktörler, dikiş üzeirnde etkiye sahip olduğundan her zaman için projenize başlamadan önce birkaç deneme dikişi yapmalısınız. • Saten dikiş desenleri dikerken dikişler çekebileceğinden ya da bir araya toplanabileceğinden,
- sabitleyici malzeme(tela) kullandığınızdan emin olun.
- Dikiş sırasında kumaş beslemeyi düz ve eşit tutmak için kumaşı elinizle ilerletin.

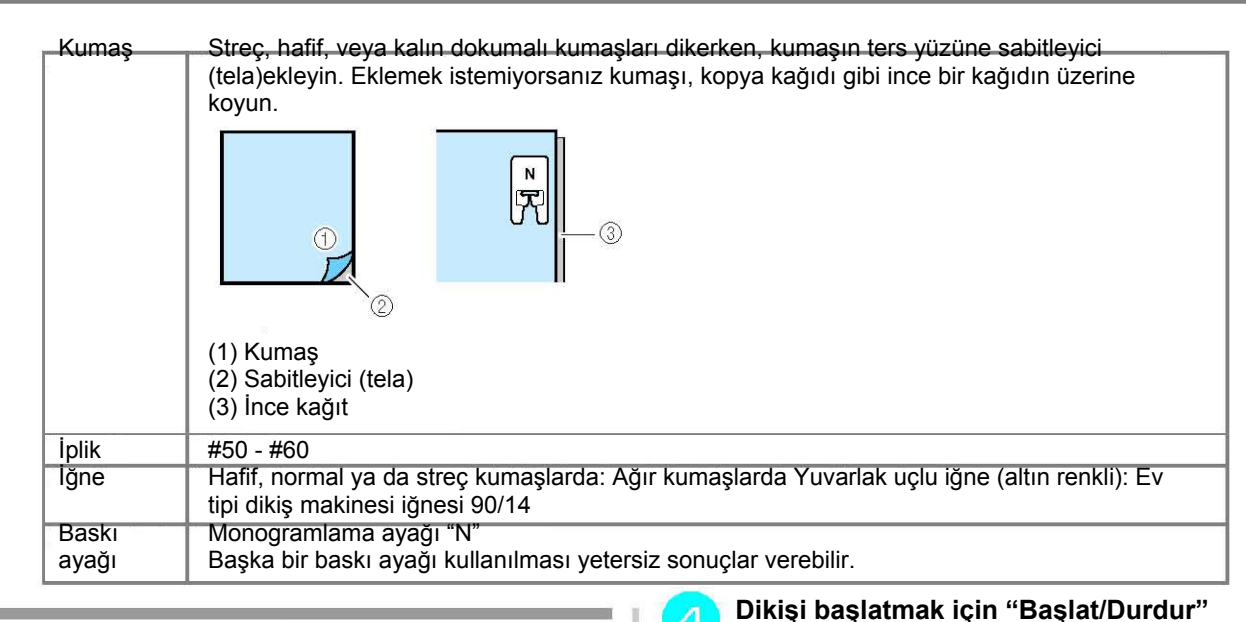

# **Temel Dikiş**

**Bir dikiş deseni seçin.** 

**Bir "N" monogramlama ayağı takın.**

**Kumaşı baskı ayağı altına yerleştirin, üst ipliği yana çekin ve sonra baskı ayağını alçaltın.**

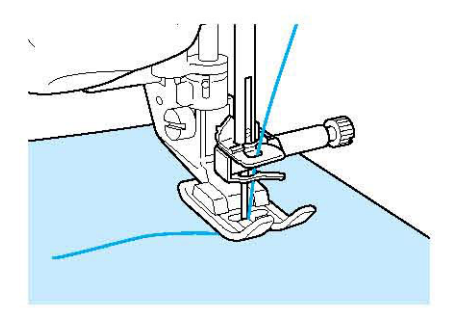

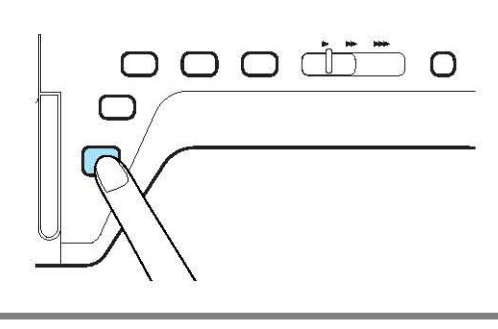

**düğmesine basın.** 

# **DİKKAT**

• **7 mm saten dikiş desenleri dikerken ve dikişler bir araya toplandığında, dikiş uzunluğunu artırın. Dikişler bir araya geldiğinde dikişe devam ederseniz iğne yamulabilir ya da kırılabilir (sayfa 42'deki "Dikiş Uzunluğunun Ayarlanması" kısmına bakın).** 

### **Not**

Dikiş sırasında kumaş çekilir ya da itilirse desen düzgün çıkmayabilir. Ayrıca desene bağlı olarak sol ve sağa hareketin yanı sıra öne ve arkaya hareket de olabilir. Dikiş sırasında kumaş beslemeyi düz ve eşit tutmak için kumaşı elinizle ilerletin.

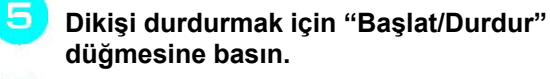

**Takviye dikişlerini dikmek için "Geri/Takviye Dikişi" tuşuna basın.** 

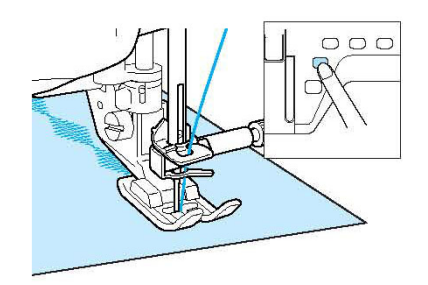

#### **Not**

- Harf dikişi yaparken makine otomatik olarak her harfin başında ve sonunda takviye dikişi yapar.
- Dikiş tamamlandığında iplik fazlalıklarını kesin.

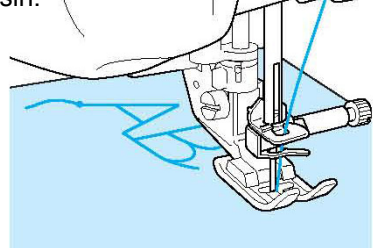

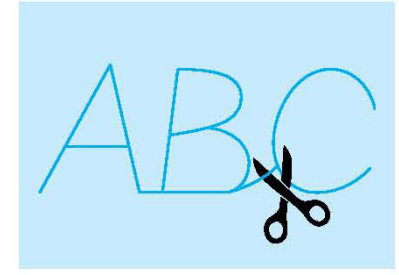

#### $\mathbf{u}$ **Not**

Bazı desenler dikildiği sırada, bu makinede kullanılan iğne mili ayırma mekanizmasının çalışması sebebiyle iğne, kalkık konumda durur. Bu gibi zamanlarda dikiş sırasında makineden gelen sesten farklı bir klik sesi duyulur. Bu durum normaldir ve bir arıza belirtisi olarak algılanmamalıdır.

# **Ayarlamalar**

Dikiş deseniniz, kumaş kalınlığı tipine, kullanılan sabitleyici malzemeye, dikiş hızına, vb. göre zaman zaman kötü dikilebilir. Dikişiniz iyi olmazsa, aynı koşullar altında gerçek dikiş diker gibi bir deneme dikişi dikin ve dikiş desenini, aşağıda açıklandığı

sekilde ayarlayın. Desen esit olmazsa  $\sim$ l dayalı olarak ayarlamalar yaptıktan sonra her desen için ayrı ayrı ayar yapın.

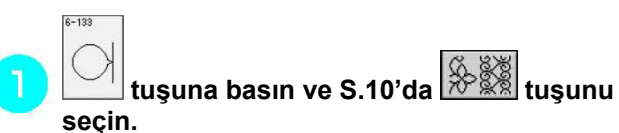

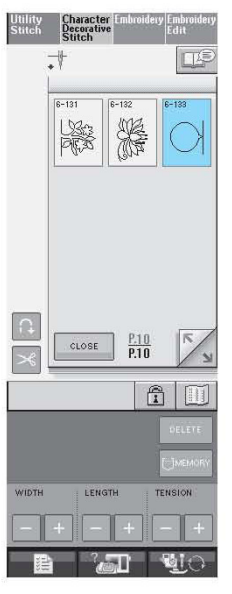

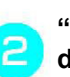

**"N" monogramlama ayağını takın ve deseni dikin.** 

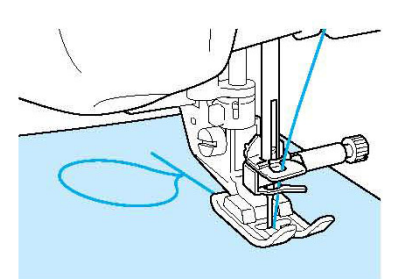

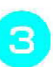

**Bitmiş deseni alttaki doğru desen resmiyle karşılaştırın.** 

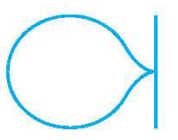

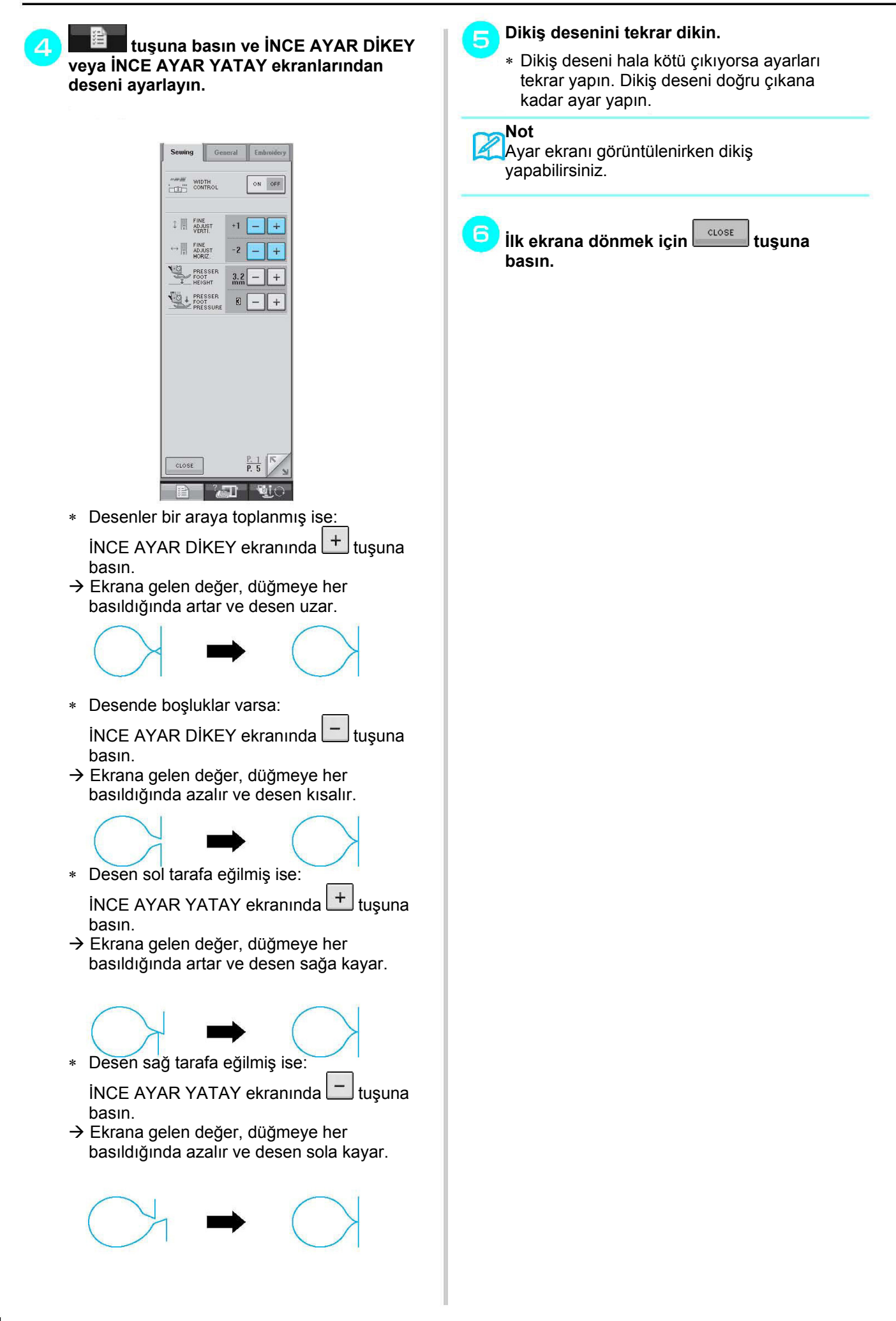

# **DİKİŞ DESENLERİNİ DÜZENLEME**

### **Tuş Fonksiyonları**

Düzenleme fonksiyonlarını kullanarak tam da istediğiniz sonuçları elde edebilirsiniz. Desenleri büyütün, küçültün, yansıma desenleri, vb. oluşturun.

**Not** • Düzenleme fonksiyonlarından bazıları belirli dikiş desenleriyle kullanılamaz. Bir desen seçildiğinde yalnızca ekranda görüntülenen fonksiyonlar kullanılabilir.

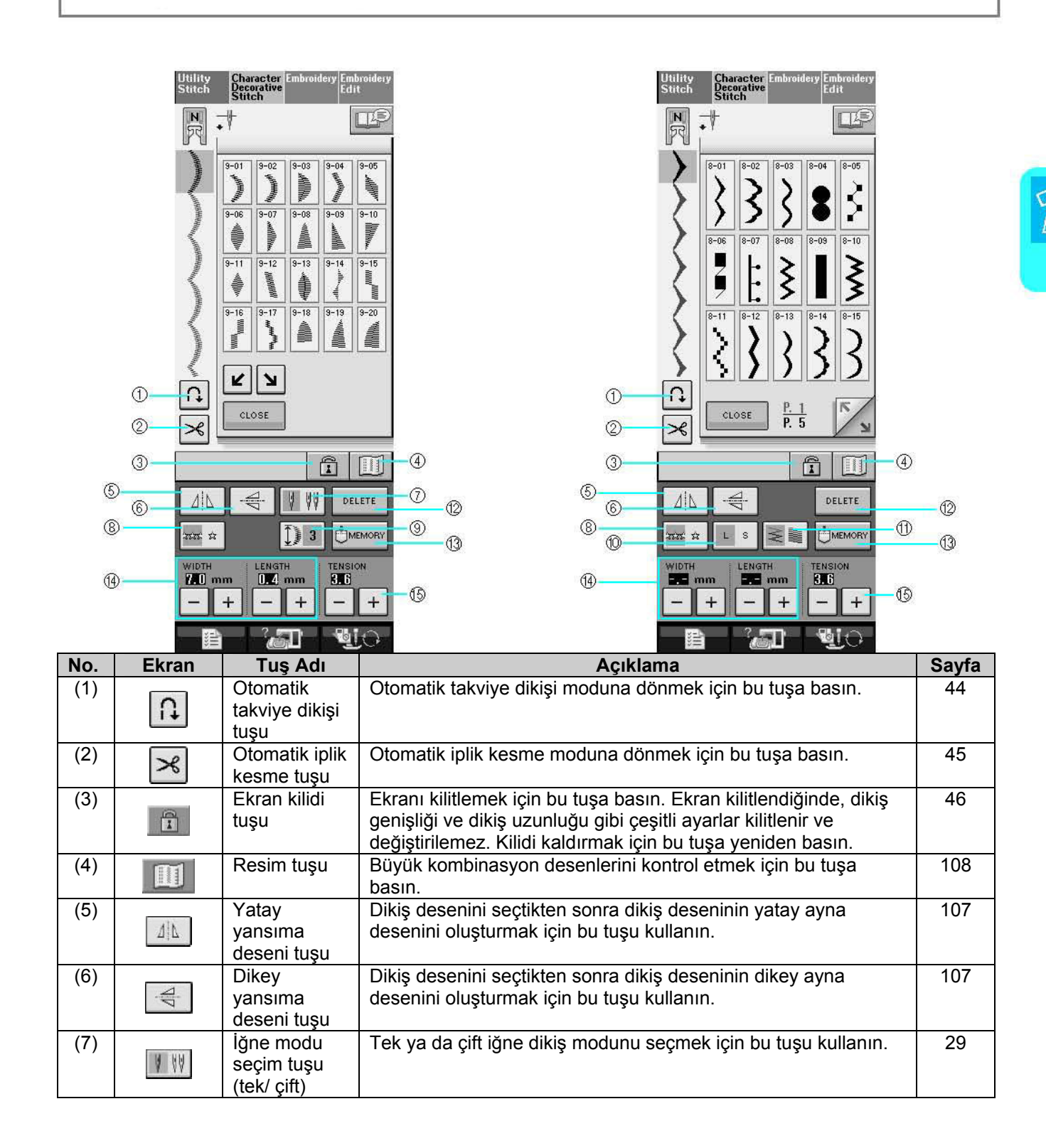

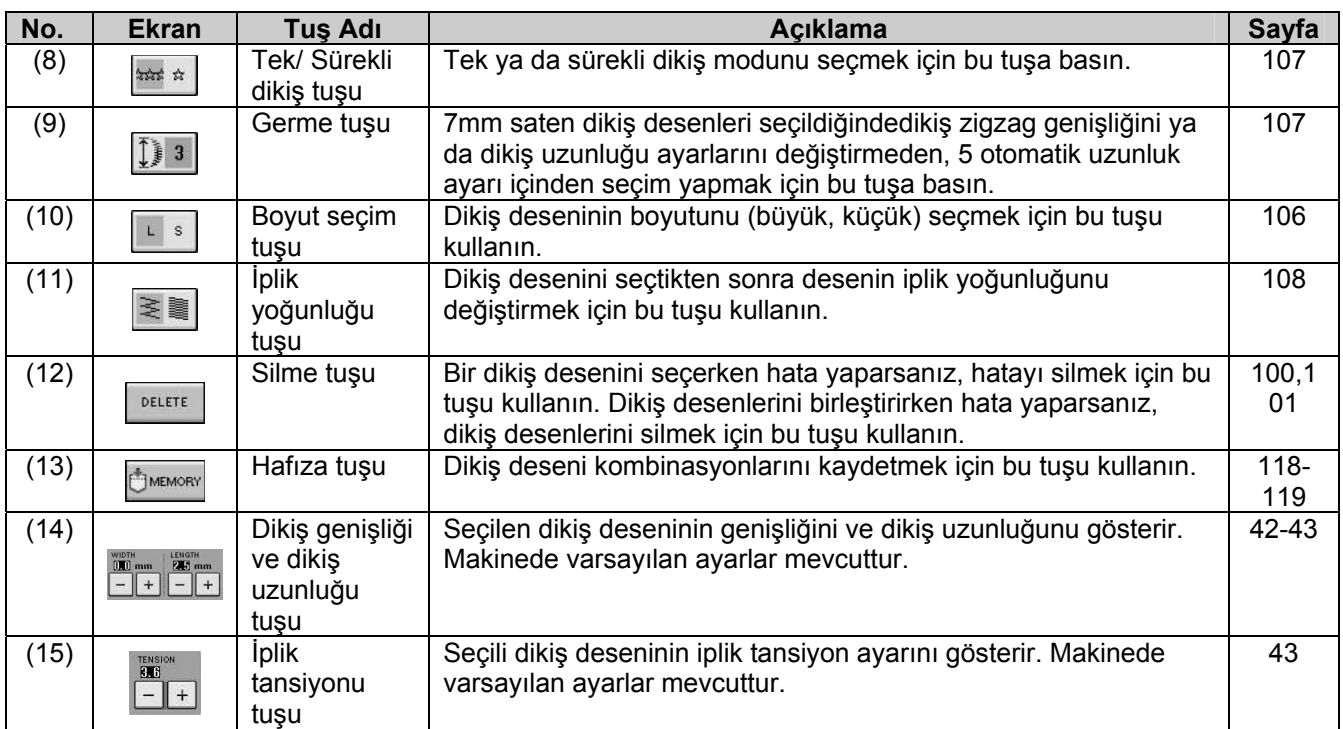

# **Boyut Değiştirme**

Bir dikiş deseni seçin ve sonra dikiş deseninin boyutunu değiştirmek için **külü** tuşuna basın. Dikiş deseni, tuş üzerinde gösterilen boyutta dikilir.

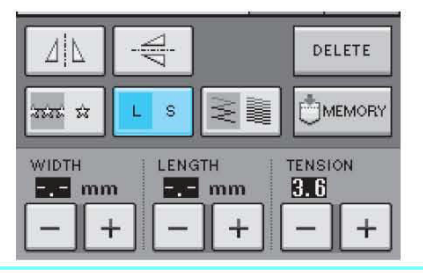

**Not**  R

- Boyutunu değiştirdikten sonra dikiş desenleri girmeye devam ederseniz, bu desenler de ayrıca bu boyutta dikilir.
- Dikiş deseni bir kez girildiğinde, birleştirilen dikiş desenlerinin boyutunu değiştiremezsiniz.

#### **Gerçek Dikiş Deseni Boyutu**

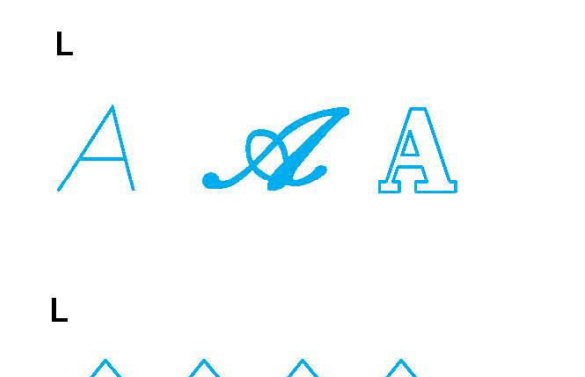

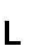

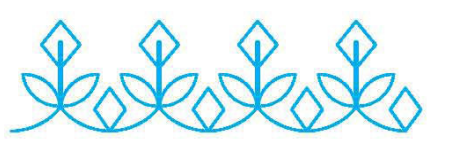

 $\mathbf{s}$ 

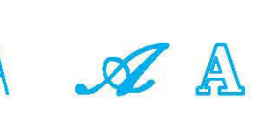

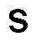

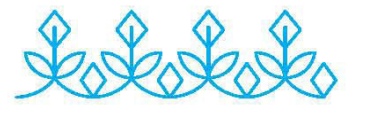

# **Uzunluk Değiştirme (yalnızca 7 mm Saten Dikiş Deseni için)**

Saten dikiş desenleri seçildiğindedikiş zigzag genişliğini ya da dikiş uzunluğu ayarlarını değiştirmeden, 5 otomatik uzunluk ayarı içinden secim yapmak için  $\boxed{1}$  3 tusuna basın.

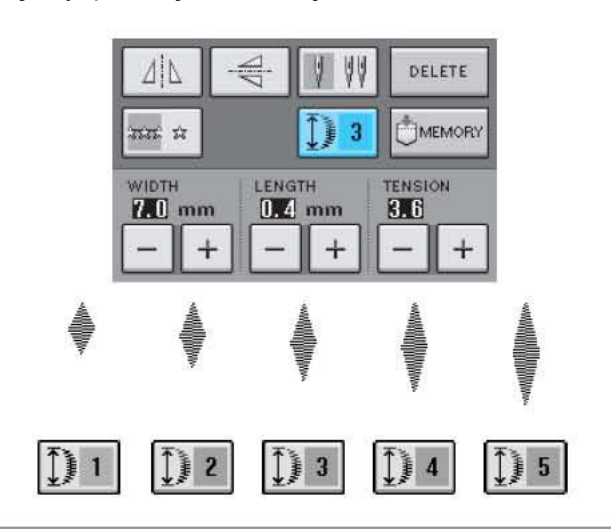

## **Dikey bir Yansıma Deseni Yaratma**

Dikey bir yansıma deseni oluşturmak için, bir dikiş deseni seçin ve sonra tuşuna basın.

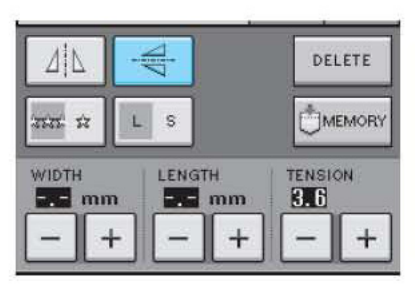

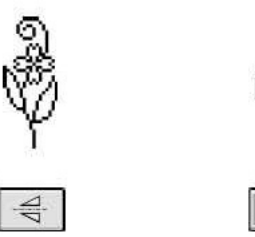

# **Yatay bir Yansıma Deseni Yaratma**

Yatay bir yansıma deseni oluşturmak için, bir dikiş deseni seçin ve sonra  $\boxed{\mathbb{1}^{\upharpoonright} \mathbb{L}}$  tuşuna basın.

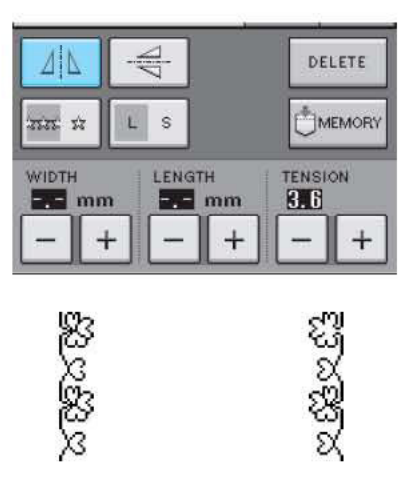

 $\Delta |L|$ 

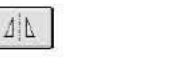

# **Sürekli Desen Dikimi**

**Not** 

olarak durur.

Sürekli ya da tek dikiş seçeneği için **xxx a** tuşuna basın.

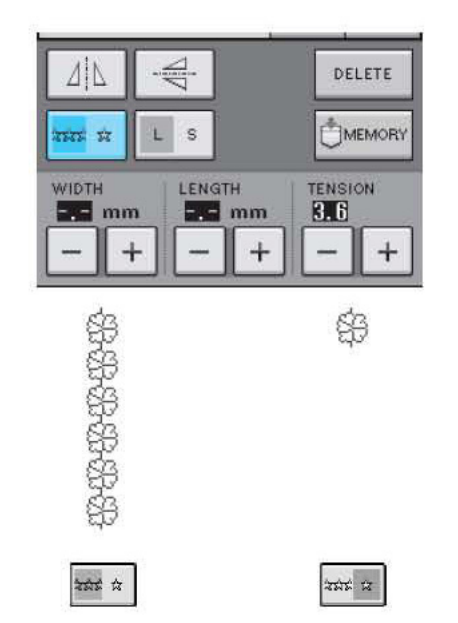

Bir deseni sürekli olarak dikerken tam bir motif

bitirmek için, dikiş sırasında **tuğula** tuşuna basabilirsiniz. Motif bittiğinde makine otomatik

# **İplik Yoğunluğunun Değiştirilmesi**

### **(yalnızca 7 mm Saten Dikiş Deseni için)**

Desenin seçilmesinden sonra tercih ettiğiniz iplik yoğunluğunu seçmek için  $\leq$  $\leq$  tuşuna basın.

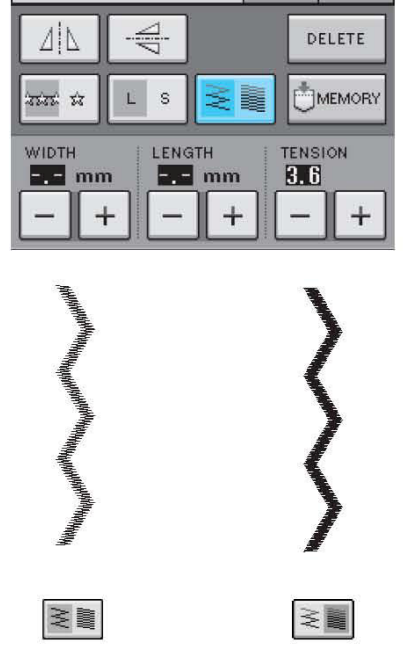

# **ADIKKAT**

**İplik yoğunluğu olarak değiştirildiğinde dikişler toplanıyorsa, iplik yoğunluğunu tekrar** 

≷量  **olarak ayarlayın. Dikişler toplandığında dikişe devam ederseniz, iğne eğilebilir ya da kırılabilir.**

#### $\boldsymbol{Z}$ **Not**

- İplik yoğunluğunu değiştirdikten sonra yeni bir desen seçseniz bile iplik yoğunluğu, siz değiştirene kadar aynı kalır.
- Kombinasyonun bitmesinden sonra kombine bir desenin iplik yoğunluğunu değiştiremezsiniz.

# **Deseni Kontrol Etme**

Seçilen desenin gerçek boyutunu görüntüleyebilirsiniz. Ayrıca ekrandaki görüntüyü kontrol edebilir ve rengini değiştirebilirsiniz.

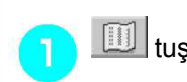

 $\boxed{11}$  tuşuna basın.

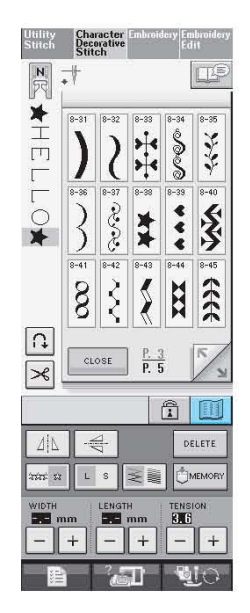

 $\rightarrow$  Seçilen desenin görüntüsü ekrana gelir.

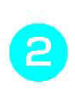

**Görüntüdeki iplik rengini değiştirmek için tuşuna basın.** 

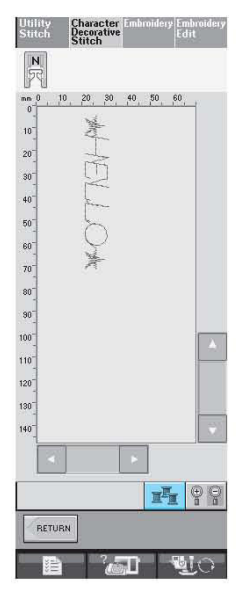

 $\rightarrow$  Tuşa her bastığınızda renk değişir.

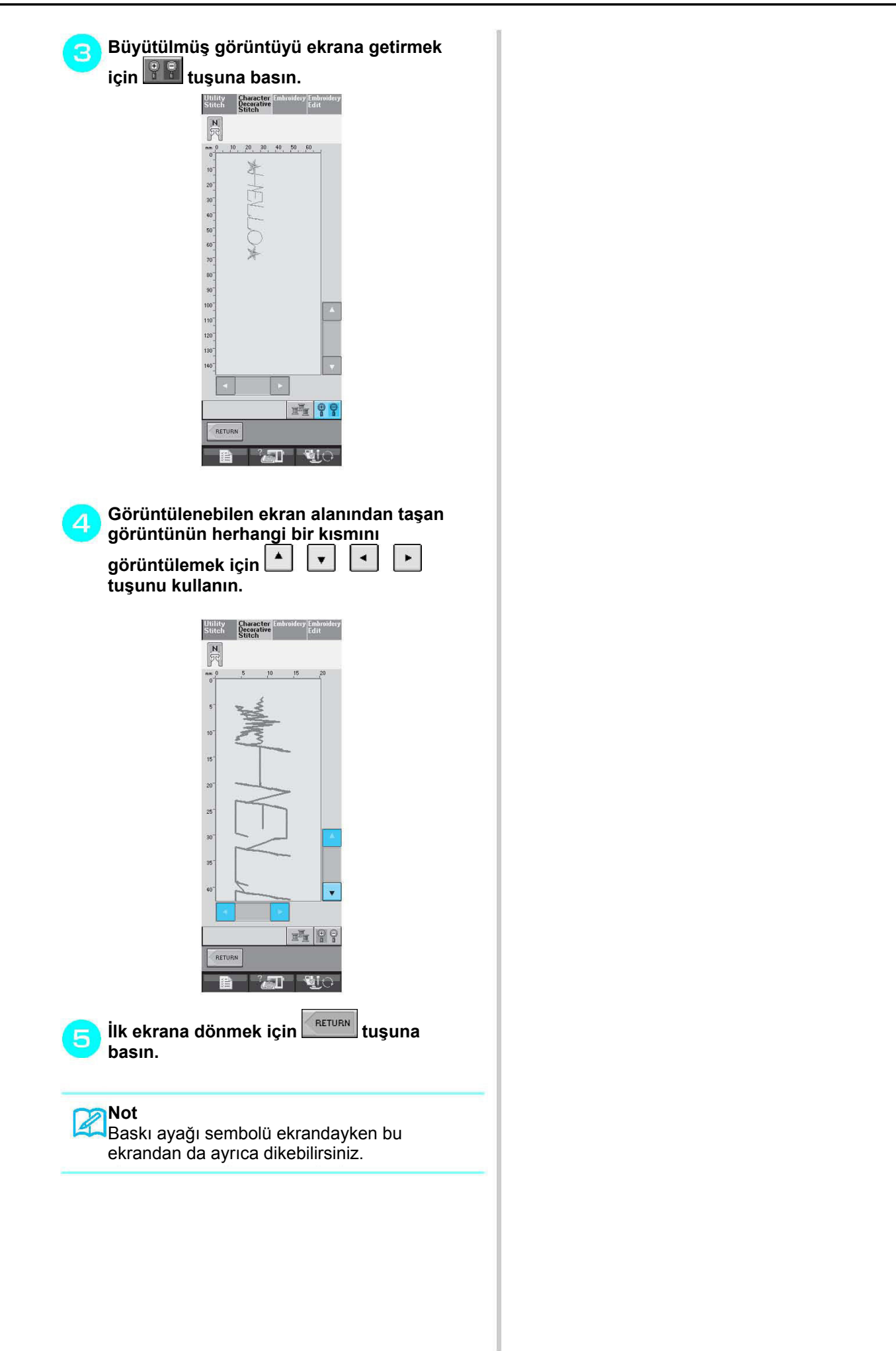

Harf/Dekoratif Diki

şler

# **DİKİŞ DESENLERİNİ BİRLEŞTİRME**

Harf dikişleri, çapraz dikiş, saten dikiş ya da BANA ÖZEL DİKİŞ fonksiyonunu kullanarak tasarladığınız dikişler gibi çok türlü dikiş deseni çeşidini birleştirebilirsiniz (BANA ÖZEL DİKİŞ hakkında bilgi için bkz. Bölüm 7). Ayrıca farklı boyutlardaki dikiş desenlerini, yansıma dikiş desenlerini ve diğerlerini birleştirebilirsiniz.

# **Birleştirmeden Önce**

Birleştirilmiş desenlerde tekli dikiş otomatik olarak seçilir. Deseni sürekli olarak dikmek istiyorsanız, dikiş

deseni birleştirmeyi bitirdikten sonra waşan tuşuna basın.

Boyutları değiştirirken, yansıma desenleri oluştururken ya da birleştirilmiş bir dikiş deseninde başta düzenlemeler yaparken bir sonraki deseni seçmeden önce seçilmiş olan dikiş deseninin düzenlendiğinden emin olun. Bir sonraki dikiş deseni seçildiğinde bir dikiş desenini düzenleyemezsiniz.

# **Çeşitli Dikiş Desenlerini Birleştirme**

**Örnek:** 

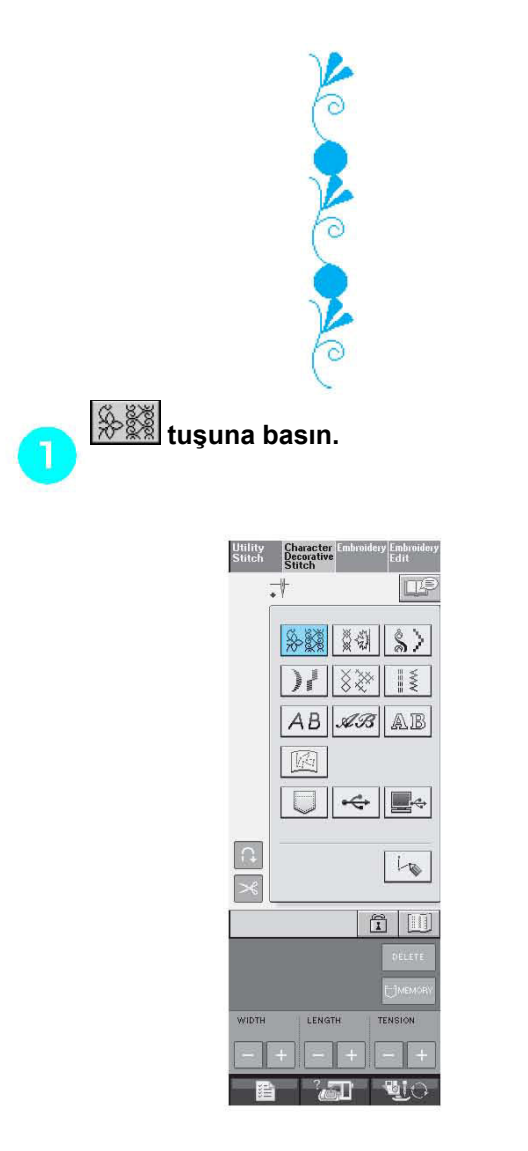

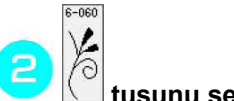

 **tuşunu seçin.**

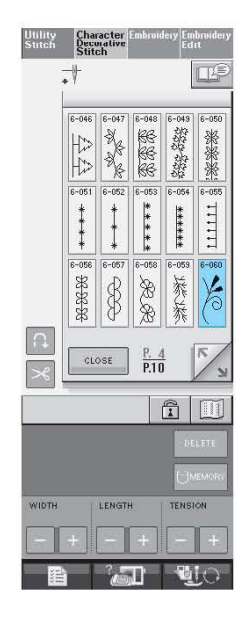

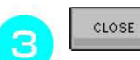

 **tuşuna basın** 

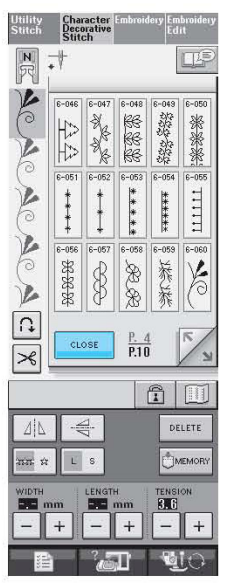

 $\rightarrow$  Ekran dikiş seçim ekranına geri döner.

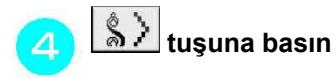

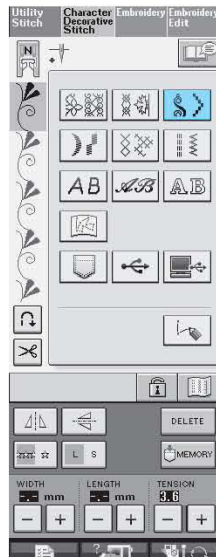

5

 $8 - 04$ 

 $\bullet$  tuşunu seçin.

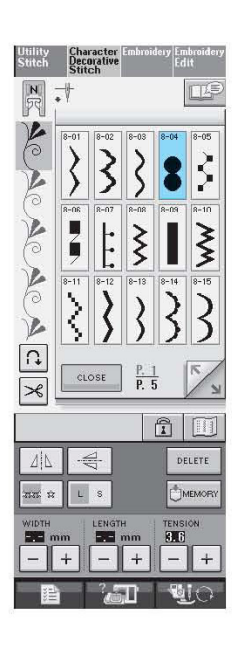

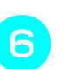

CLOSE  **tuşuna basın.** 

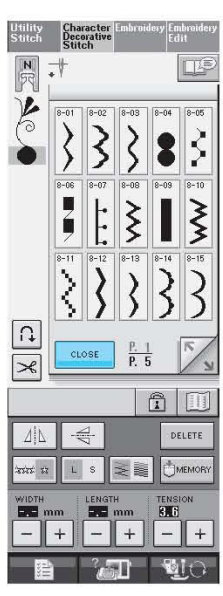

Z **Not**

**basın.** 

DELETE tuşuna basılarak en son girilenden başlamak üzere desenler birer birer silinir.

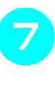

**Deseni sürekli dikmek için tuşuna** 

Tamamlanan deseni görüntülemek için tuşuna basın (bkz. Sayfa 108).

şler

# **Büyük ve Küçük Dikiş Desenlerini Birleştirme**

**Örnek:** 

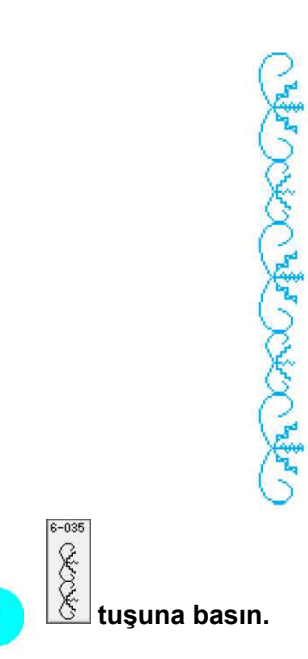

 $\rightarrow$  Büyük boyutlu dikiş seçilir.

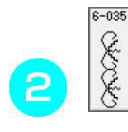

80000  **tuşuna tekrar basın ve sonra küçük boyutu seçmek için tuşuna basın.** 

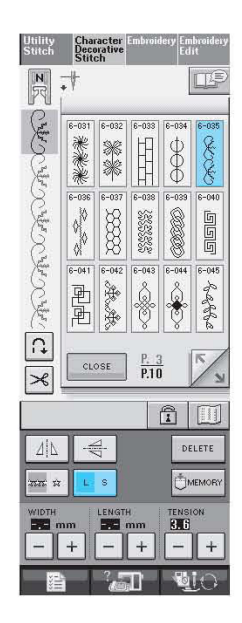

 $\rightarrow$  Desen daha küçük boyutta ekrana gelir.

**Deseni sürekli dikmek için tuşuna basın.** 

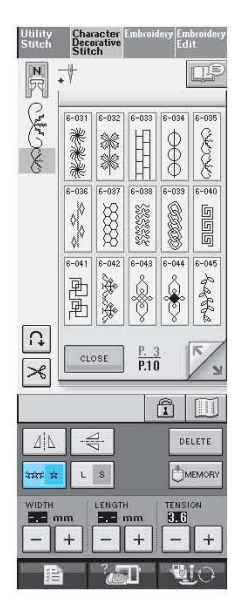

 $\rightarrow$  Girilen desen tekrarlanır.

# **Yatay Yansıma Deseni Dikiş Desenlerini Birleştirme**

#### **Örnek:**

3

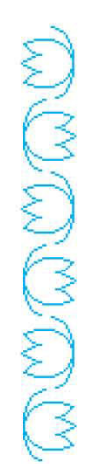

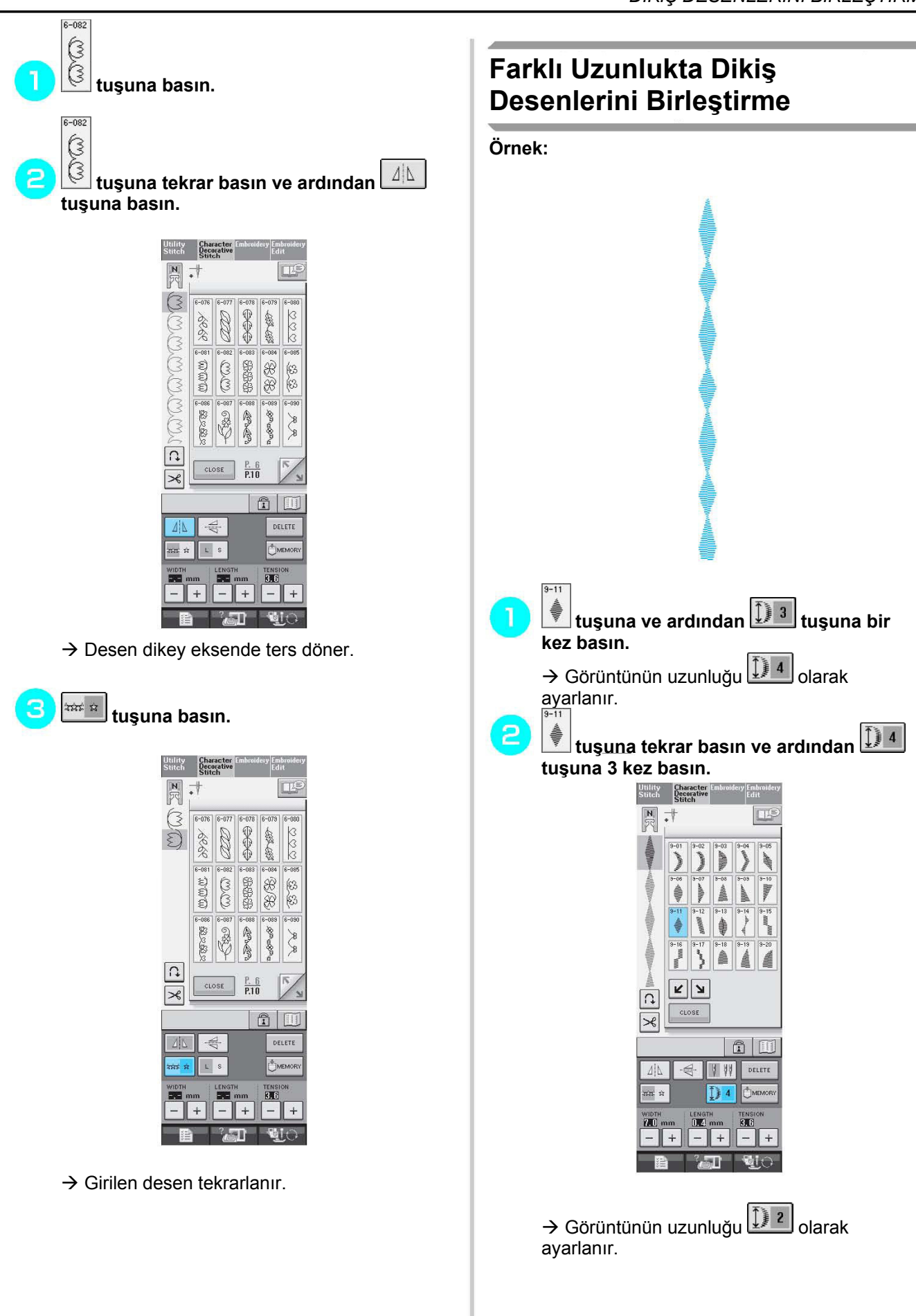

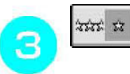

 **tuşuna basın** 

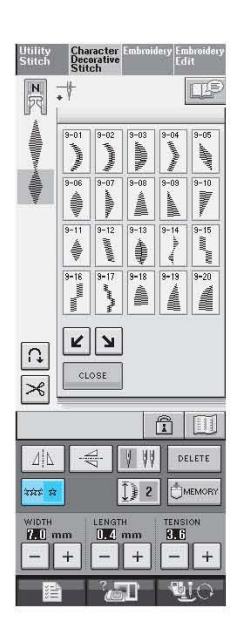

 $\rightarrow$  Girilen desen tekrarlanır.

#### **Adımlı Dikiş Desenleri Oluşturma (Yalnızca 7 mm Saten Dikiş Desenleri için)**

Adım etkisi yaratmak amacıyla 7 mm saten dikiş

desenleriyle  $\boxed{\text{c}}$  tuşlarını kullanabilirsiniz. Adım etkisi oluşturacak şekilde dikilen dikiş desenlerine adımlı dikiş desneleri denir.

∗ Dikiş deseninin yanına eşit mesafede sola

doğru dikiş desenini hareket ettirmek için tuşuna basın.

∗ Dikiş deseninin yanına eşit mesafede sağa

doğru dikiş desenini hareket ettirmek için tuşuna basın.

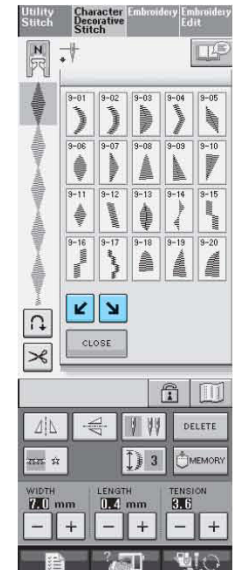

**Örnek: , tuşuna basın.**  N **tuşuna basın.**   $\rightarrow$  Bir sonraki dikiş deseni sağa doğru hareket eder.  $0.11$ 3 **Millippe tuşuna tekrar basın.**  Character<br>Decorative<br>Stitch  $\exists$ 

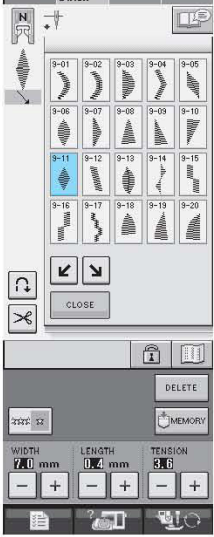

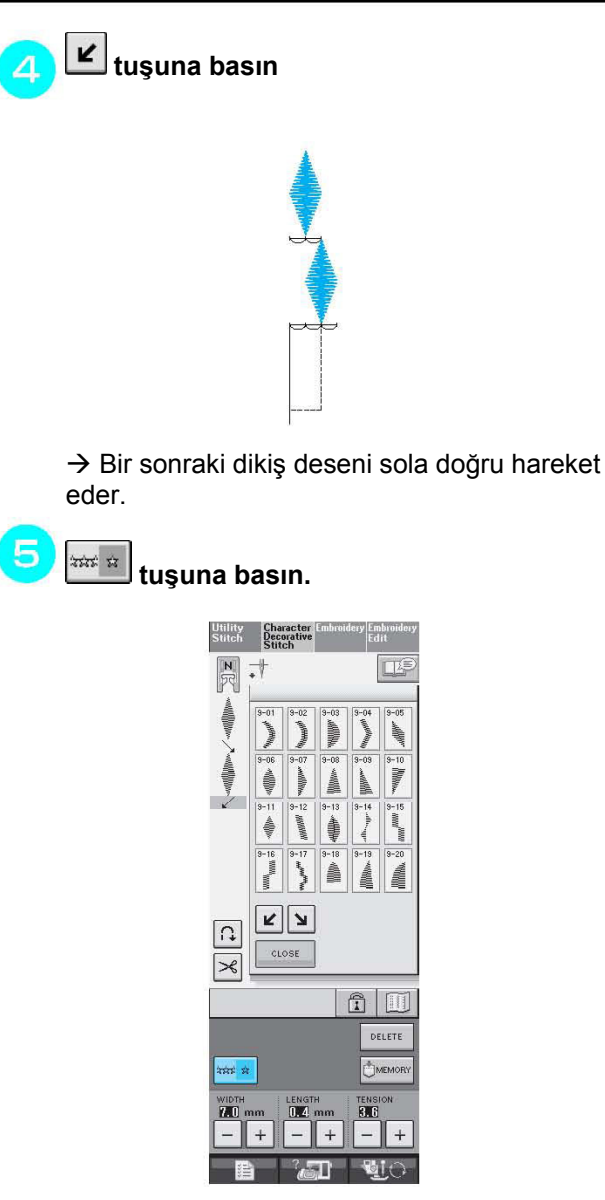

 $\rightarrow$  Girilen desen tekrarlanır.

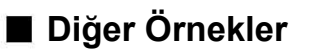

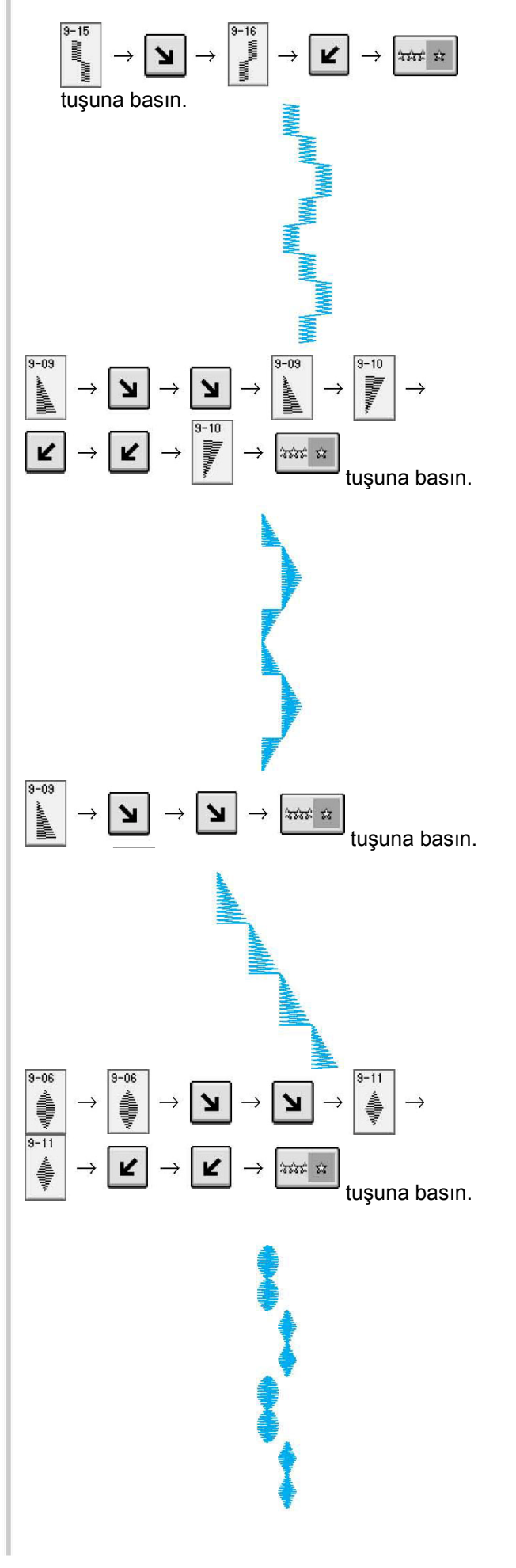

# **BELLEK FONKSİYONUNU KULLANMA**

# **Dikiş Verilerine İlişkin Önlemler**

Makinede oluşturulmuş ve makineye kaydedilmiş veriler dışında dikiş verileri kullanırken aşağıdaki önlemleri uygulayın.

### **Kullanılabilecek Dikiş Verisi Türleri**

• Bu makinede sadece .pmu uzantılı dikiş verisi dosyaları kullanılabilir. Bu makinenin kullanılmasıyla oluşturulanlar dışındaki verilerin kullanılması makinenin yanlış çalışmasına sebep olabilir.

### **Kullanılabilecek USB Aygıtları/Medya Türleri**

Dikiş verisi USB medyaya kaydedilebilir veya buradan çağırılabilir. Aşağıdaki teknik özellikleri taşıyan medyayı kullanın.

- USB Floppy disk sürücüsü
- USB Flash sürücü (USB Flash bellek).

USB Hafıza Kartı Okuyucu/Yazıcısı ile aşağıdaki USB medya türlerini kullanabilirsiniz.

- Secure Digital (SD) Kart
- CompactFlash
- Bellek Çubuğu
- Smart Media
- Multi Medya Kartı (MMC)
- XD-Resim Kartı

### **Not**

- Bazı USB medyalar bu makine ile kullanılamayabilir. Ayrıntılı bilgi için lütfen sitemizi ziyaret edin.
- Bu makineyle USB göbekleri kullanılamaz. Makine bir USB göbeği aracılığıyla takılan USB cihazlarını veya USB hafıza kartlarını tanımaz.
- USB Aygıtları/Medya takıldıktan sonra erişim lambası yanıp sönmeye başlar ve makine 5-6 saniye içinde Aygıtları/Medyayı tanır. (Tanıma süresi USB Aygıtı/Medyaya gore değişir).

# **Aşağıdaki Özelliklere Sahip Bilgisayar ve İşletim Sistemleri Kullanılabilir**

- Uyumlu modeller: Standart ekipman olarak USB portlu IBM PC Standart ekipman olarak USB portlu IBM PC uyumlu bilgisayar • Uyumlu işletim sistemleri:
	- Microsoft Windows Me/2000/XP (Windows 98 için sürücü gerekir. Sürücüyü (www.brother.com) adresinde bulunan web sitemizden indirebilirsiniz.

### **Bilgisayarla Veri Oluştururken ve Kaydederken Dikkat Edilmesi Gerekenler**

- Dikiş verisinin bulunduğu dosyanın adı; örneğin isimde özel karakterler olduğu için, belirlenemezse, dosya görüntülenmez. Bu durum söz konusu olduğunda dosyanın adını değiştirin.
- USB medyasında klasör oluşturmayın. Dikiş verisi bir klasöre kaydedilirse, bu dikiş verisi nakış makinesi tarafından görüntülenemez.

#### **Ticari Markalar**

- Secure Digital (SD) Kart SD Card Association şirketinin tescilli ticari markası veya ticari markasıdır.
- CompactFlash Sandisk Corporation'ın tescilli ticari markası veya ticari markasıdır.
- Memory Stick Sony Corporation'ın tescilli ticari markası veya ticari markasıdır.
- Smart Media Toshiba Corporation'ın tescilli ticari markası veya ticari markasıdır.
- Multi Media Card (MMC) Infineon Technologies AG'ın tescilli ticari markası veya ticari markasıdır.
- xD-Picture Card Fuji Photo Film Co. Ltd.'nin tescilli ticari markası veya ticari markasıdır.
- IBM International Business Machines Corporation şirketinin tescilli ticari markası veya ticari markasıdır.
- Microsoft ve Windows Microsoft Corporation şirketinin tescilli ticari markaları veya ticari markalarıdır.

Yazılımı bu kılavuzda geçen her şirketin özel programlarına özgü Yazılım Lisansı Sözleşmesi mevcuttur. Bu kılavuzda geçen diğer bütün marka ve ürün isimleri kendi şirketlerinin tescilli ticari markalarıdır. Ancak ® ve ™ gibi işaretlerin açıklamaları metin içinde net bir şekilde açıklanmamıştır.

## **Dikiş Desenlerini Makine Belleğine Kaydetme**

Sık kullanılan dikiş desenlerini makine belleğine kaydedebilirsiniz. Makine belleği 20 adete kadar dikiş desenini bellekte saklayabilir.

### **Not**

• Ekranda "Kaydediliyor" mesajı görüntülenirken ana elektrik düğmesini KAPALI konuma getirmeyin. Kapalı konuma getirirseniz, kaydettiğiniz dikiş desenini kaybedersiniz.

#### **Not**  P

- Bir dikiş deseninin kaydedilmesi birkaç saniye alabilir.
- Kaydedilmiş bir dikiş deseninin çağrılması hakkında bilgi için sayfa 122'e bakın.

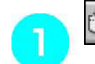

#### MEMORY  **tuşuna basın.**

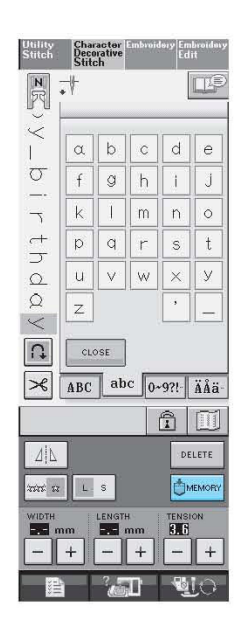

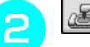

# **tuşuna basın**

∗ Deseni kaydetmeden ilk ekrana dönmek için CLOSE tuşuna basın.

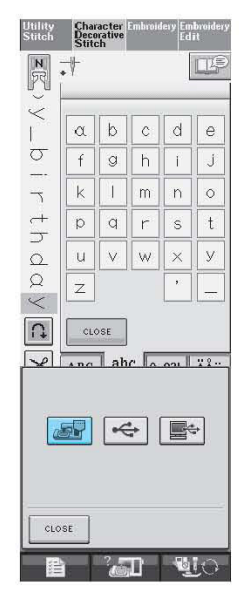

 $\rightarrow$  "Kaydediliyor" ekranı görüntülenir. Desen kaydedildiğinde ekran otomatik olarak ilk ekrana geri döner.

### **Hafıza Doluysa**

Makine belleğine bir desen kaydetmeye çalışırken bu ekran belirirse, bellek o anda seçilen deseni saklayamayacak kadar doludur. Dikiş desenini makine belleğine kaydetmek için, önceden kaydedilen bir dikiş desenini bilmeniz gerekir.

#### DELETE  **tuşuna basın.**

∗ Deseni kaydetmeden ilk ekrana dönmek için CANCEL tuşuna basın.

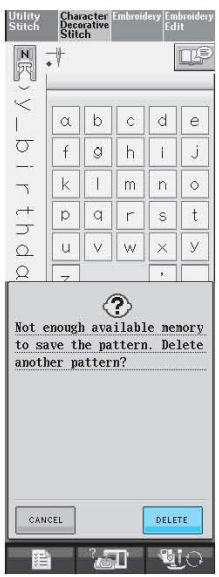

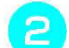

#### **Silinecek dikiş desenini seçin.**

∗ Bu cepte kaydedilen desenin ortaya çıkması

için uşuna basın. Kaydedilen dikiş deseninin tamamı görüntülenmiyorsa, dikiş

deseninin tamamını görüntülemek için tuşuna basın.

∗ Dikiş desenini silmekten vazgeçerseniz,

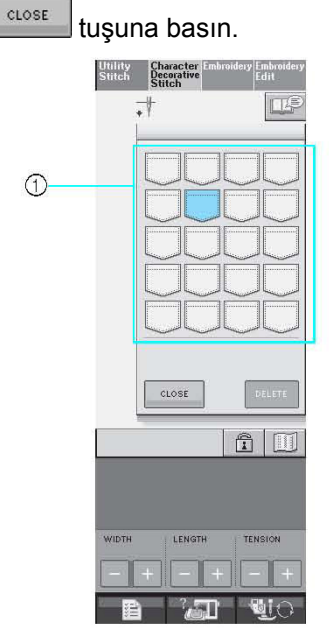

(1) Kayıtlı dikiş desenlerini tutan cepler

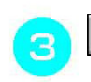

#### DELETE  **tuşuna basın**

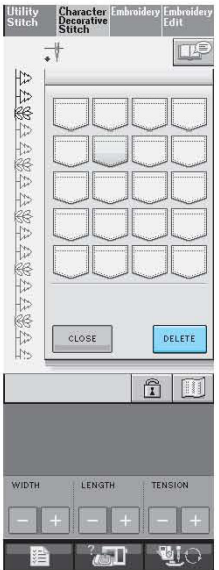

 $\rightarrow$  Onay mesajı ekrana gelir.

 $\circ$ <sub>K</sub>  **tuşuna basın.** 

 $\overline{4}$ 

∗ Dikiş desenini silmekten vazgeçerseniz, CANCEL tuşuna basın.

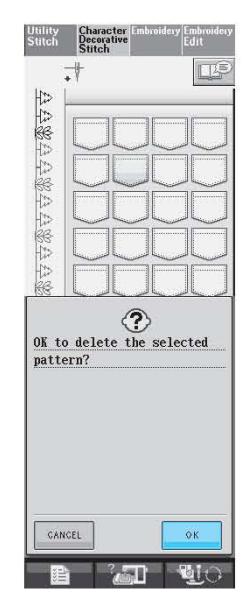

 $\rightarrow$  Makine dikiş desenini siler ve sonrasında otomatik olarak yeni dikiş desenini kaydeder.

## **Dikiş Desenlerini USB Medyaya (Ayrı Satılmaktadır) Kaydetme**

Makineden USB medyaya dikiş desenleri gönderirken USB medyayı makinenin USB portuna takın. Kullanılan USB medyaya bağlı olarak USB aygıtını ya doğrudan makinenin USB portuna takın ya da USB Kart Yazıcı/Okuyucuyu makinenin USB portuna takın.

**Not**

Bazı USB medyalar bu makine ile kullanılamayabilir. Ayrıntılı bilgi için lütfen sitemizi ziyaret edin.

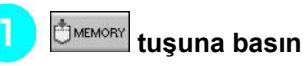

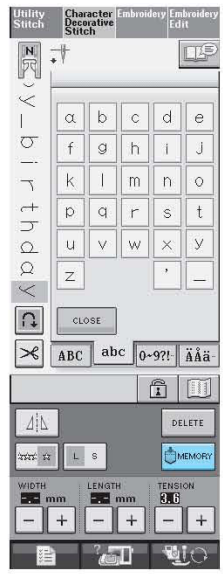

**USB medyayı makineden bulunan USB port**  2 **konnektörüne takın.** 

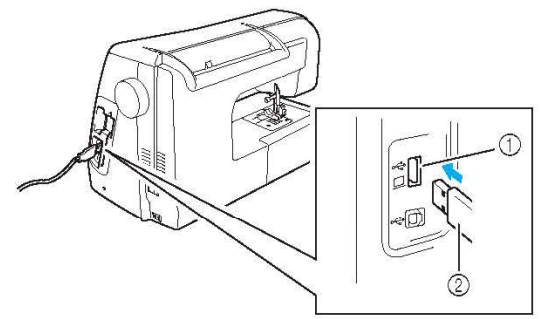

(1) Medya için USB port konnektörü (2) USB medya

#### **Not**

- USB medya istenildiği zaman takılıp çıkarılabilir.
- USB medya port konektörüne USB medyadan başka bir şey takmayın. Aksi takdirde USB medya sürücüsü zarar görebilir.

# **tuşuna basın.**

∗ Deseni kaydetmeden ilk ekrana dönmek için  $CLOSE$ tuşuna basın.

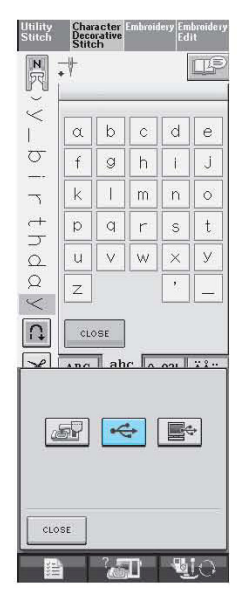

→ "Kaydediliyor" ekranı görüntülenir. Desen kaydedildiğinde ekran otomatik olarak ilk ekrana geri döner.

## **Dikiş Desenlerini bir Bilgisayara Kaydetme**

Makineyle birlikte verilen USB kablosu ile dikiş makinesi bilgisayarınıza bağlanabilir ve dikiş desenleri bilgisayarınızdan geçici olarak çağırılabilir veya bilgisayarınıza kaydedilebilir.

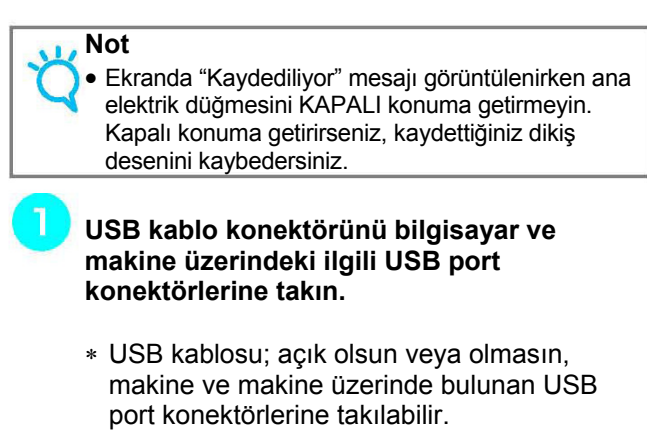

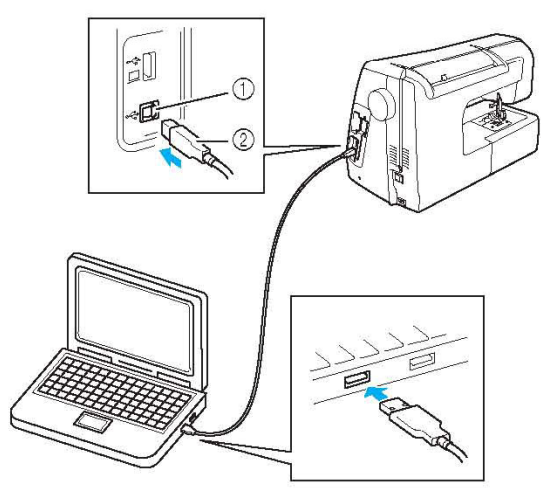

- (1) Bilgisayarda bulunan USB port konektörü (2) USB kablo konektörü
- $\rightarrow$  Bilgisayarda "Bilgisayarım" ın içinde "Çıkarılabilir Disk" simgesi görünür.

### **Not**

- USB kabloda bulunan konektörler bir konektöre sadece tek yönde takılabilir. Konektörü takmada güçlük yaşarsanız, konektörü zorlamayın ve konektörün yönünü kontrol edin.
- USB portun bilgisayar üzerindeki konumu ile ilgili ayrıntılı bilgi için ilgili ekipmana ait kullanım kılavuzuna bakın.

**ÜMEMORY** tuşuna basın.

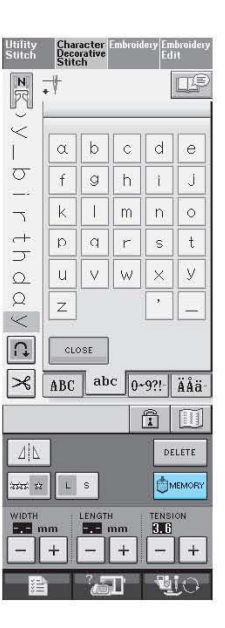

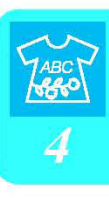

# **tuşuna basın.**

∗ Deseni kaydetmeden ilk ekrana dönmek için  $CLOSE$ tuşuna basın.

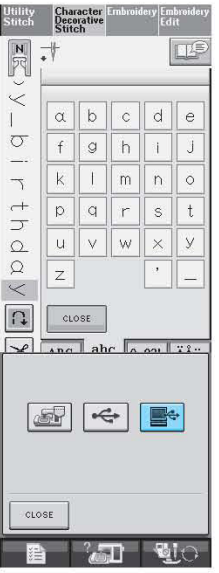

 $\rightarrow$  Desen geçici olarak "Bilgisayarım"da bulunan "Çıkarılabilir Disk"e kaydedilecektir.

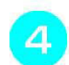

**Desenin .pmu dosyasını seçin ve bilgisayara kopyalayın.** 

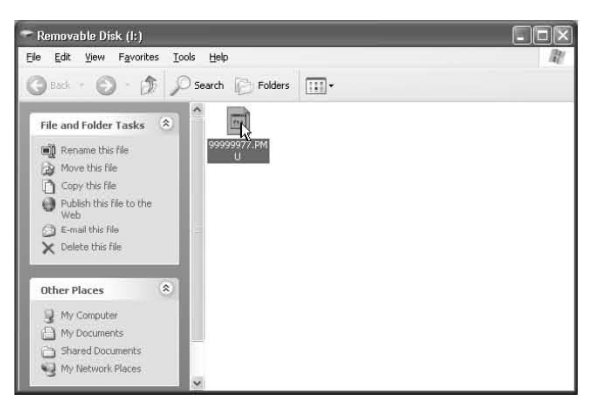

**Not** 

• "Kaydediliyor" ekranı görüntülenirken makineyi kapatmayın. Verilerinizi kaybedebilirsiniz.

## **Dikiş Desenlerini Makine Belleğinden Alma**

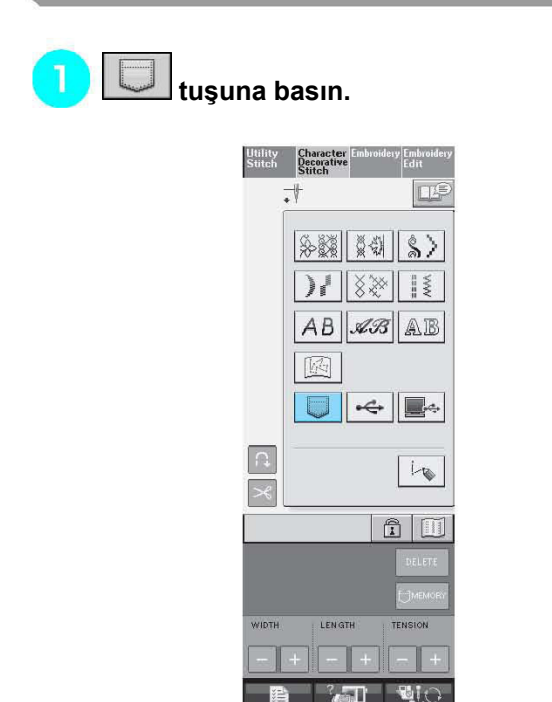

 $\rightarrow$  Cep seçim ekranı görüntülenir.

∗ Bu cepte kaydedilen desenin ortaya çıkması için uşuna basın. Kaydedilen dikiş deseninin tamamı görüntülenmiyorsa, dikiş deseninin tamamını görüntülemek için tuşuna basın. ∗ Deseni kaydetmeden ilk ekrana dönmek için CLOSE tuşuna basın. Utility Character<br>Stitch Decorative<br>Stitch  $\mathbb{C}$  $_{\texttt{close}}$  $|\mathbb{a}|\mathbb{m}|$ **B** an yo (1) Kayıtlı dikiş desenlerini tutan cepler **tuşuna basın.**  ∗ Dikiş desenini silmek için <sup>DELETE</sup> tuşuna basın. Utility Character Embroide<br>Stitch Decorative  $\Box$ J Happy  $\tilde{\mathbb{I}}$ b 1 7 1 1 d RETRIEVE DELETE  $\Omega$ CLOSE  $\overline{\mathbf{y}}$  $|\mathbb{a}|\mathbb{D}$ LENGTH ्राजा  $\mathbf{u}$ i $\in$ 

**Geri çağrılacak dikiş desenini seçin.** 

P

 $\rightarrow$  Seçilen dikiş deseni geri çağrılır ve dikiş ekranı görüntülenir.

# **USB Medyadan Alma**

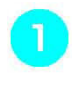

**USB medyayı makinede bulunan USB port konektörüne takın (bkz. Sayfa 120).** 

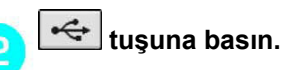

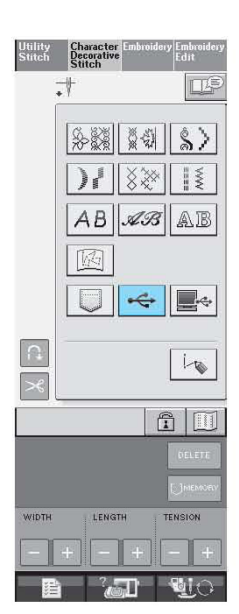

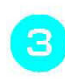

**Dikmek istediğiniz dikiş deseni tuşuna basın.** 

∗ Deseni çağırmadan ilk ekrana dönmek için  $CLOSE$ tuşuna basın.

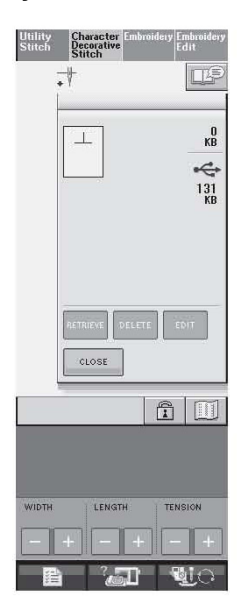

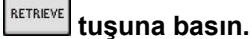

 $\overline{\mathcal{A}}$ 

∗ Dikiş desenini silmek için <u>DELETE</u> tuşuna basın.

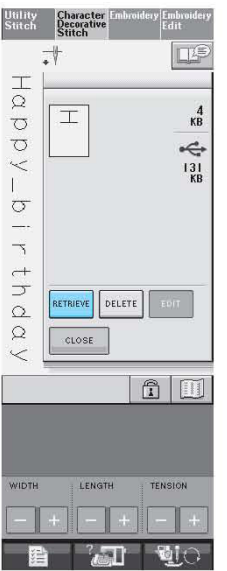

 $\rightarrow$  Seçilen dikiş deseni geri çağrılır ve dikiş ekranı görüntülenir.

## **Bilgisayardan Alma**

- **USB kablo konektörünü bilgisayar ve makine üzerindeki ilgili USB konektörlerine takın (bkz. Sayfa 121).**
- 2

1

**Bilgisayardan, "Bilgisayarım"ı açın, ardından "Çıkarılabilir Disk"e gidin.** 

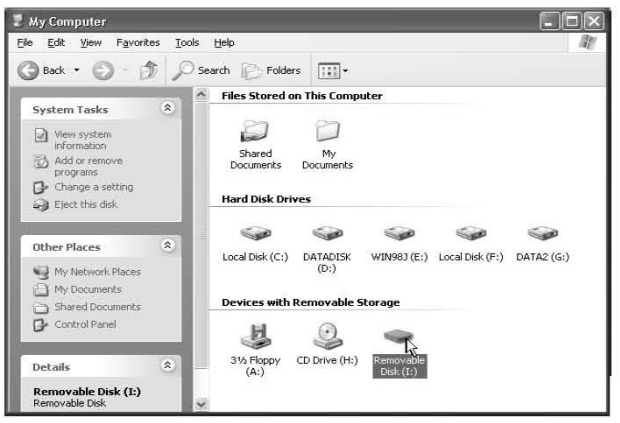

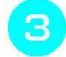

#### **Desen verisini "Çıkarılabilir Disk"e taşıyın/kopyalayın.**

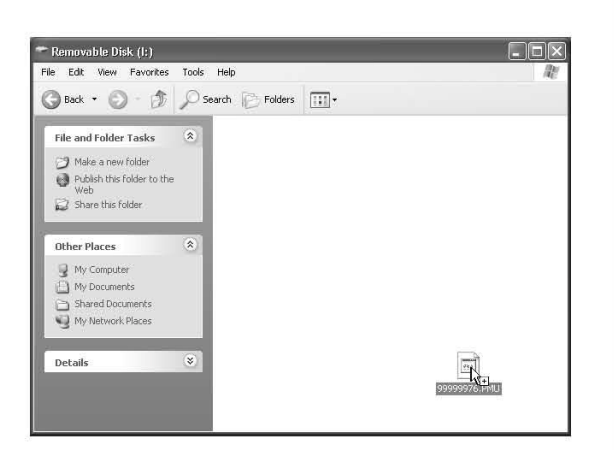

 $\rightarrow$  "Çıkarılabilir Disk"te bulunan dikiş deseni verisi makineye yazılır.

#### **Not**

 $\Delta$ 

- Desen verisi yazılırken USB kablosunu çıkarmayın.
- "Çıkarılabilir Disk" içinde klasör oluşturmayın. Klasörler görüntülenemediği için klasörler içinde bulunan dikiş deseni verisi çağrılamaz.

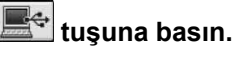

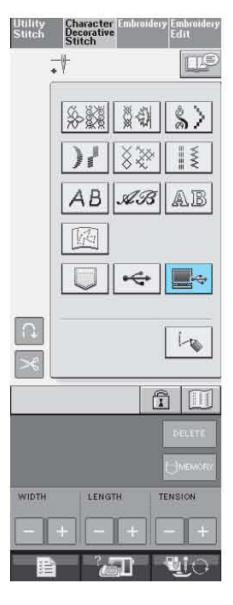

 $\rightarrow$  Bilgisayarda bulunan dikiş desenleri seçim ekranında görünecektir.

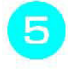

#### **Dikmek istediğiniz dikiş deseni tuşuna basın.**

∗ Deseni çağırmadan ilk ekrana dönmek için CLOSE tuşuna basın.

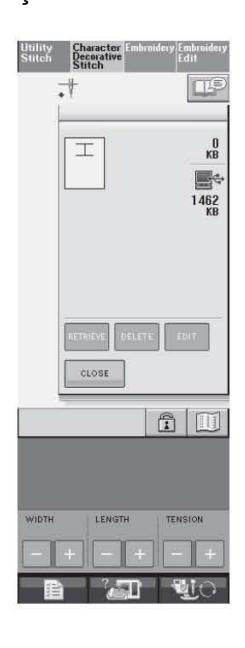

#### **tuşuna basın.**  6

∗ Dikiş desenini silmek için tuşuna basın.

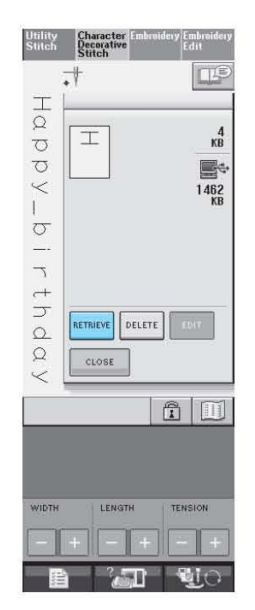

 $\rightarrow$  Seçilen dikiş deseni geri çağrılır ve dikiş ekranı görüntülenir.

#### **Not**

• Bilgisayardan çağrılan desen, geçici olarak makineye yazılır. Makine kapatıldığında desen makineden silinir. Dikiş desenini saklamak istiyorsanız deseni makineye kaydedin (bkz. Sayfa 118 "Dikiş Desenlerini Makine Belleğine Kaydetme").

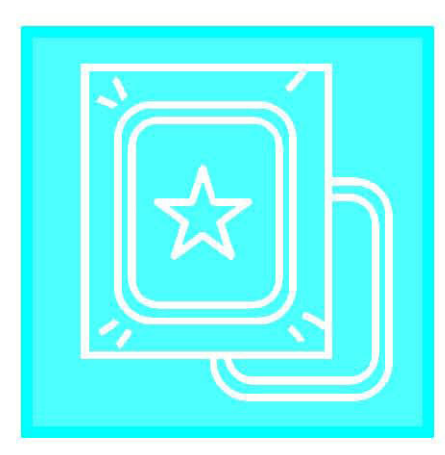

# Bölüm *5* **Nakış**

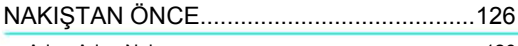

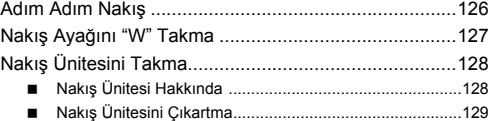

#### DESEN SEÇME............................................130

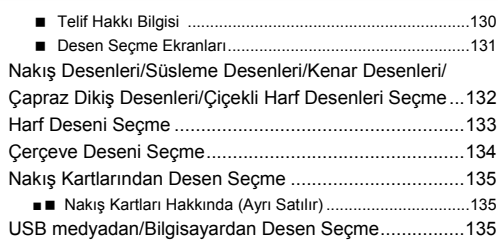

#### DİKİŞ EKRANINI İNCELEME .......................136

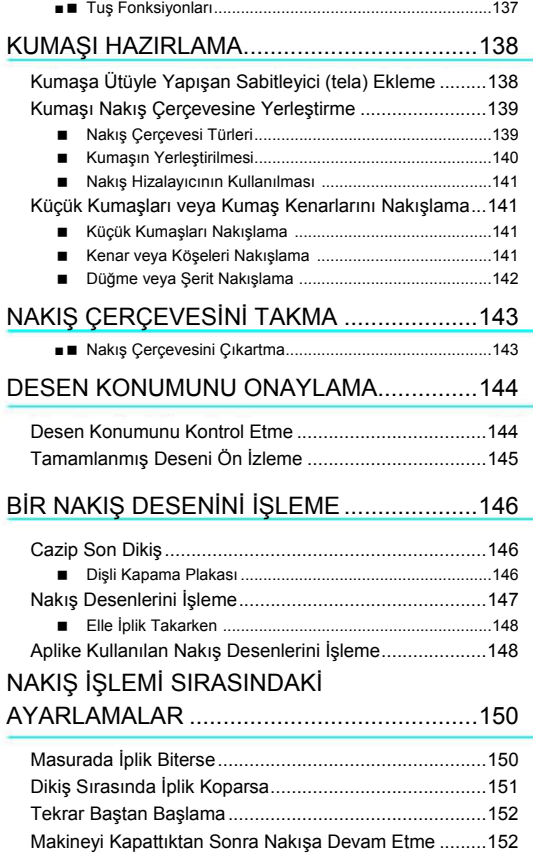

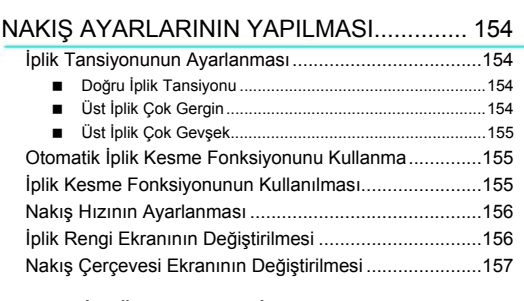

#### DESENİ GÖZDEN GEÇİRME...................... 159

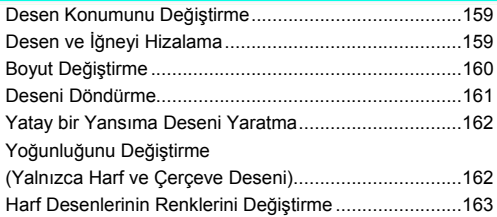

#### BELLEK FONKSİYONUNU KULLANMA ..... 164

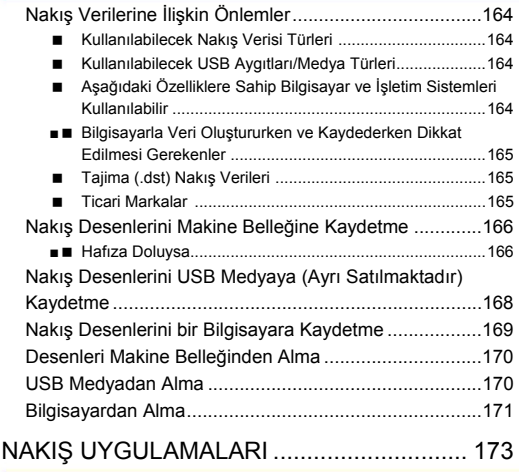

Bir Aplike Yapmak için Çerçeve Desenini Kullanma (1).173 Bir Aplike Yapmak için Çerçeve Desenini Kullanma (2).174

# NAKIŞTAN ÖNCE

# Adım Adım Nakış

Makineyi nakışa hazırlamak için aşağıdaki adımları izleyin.

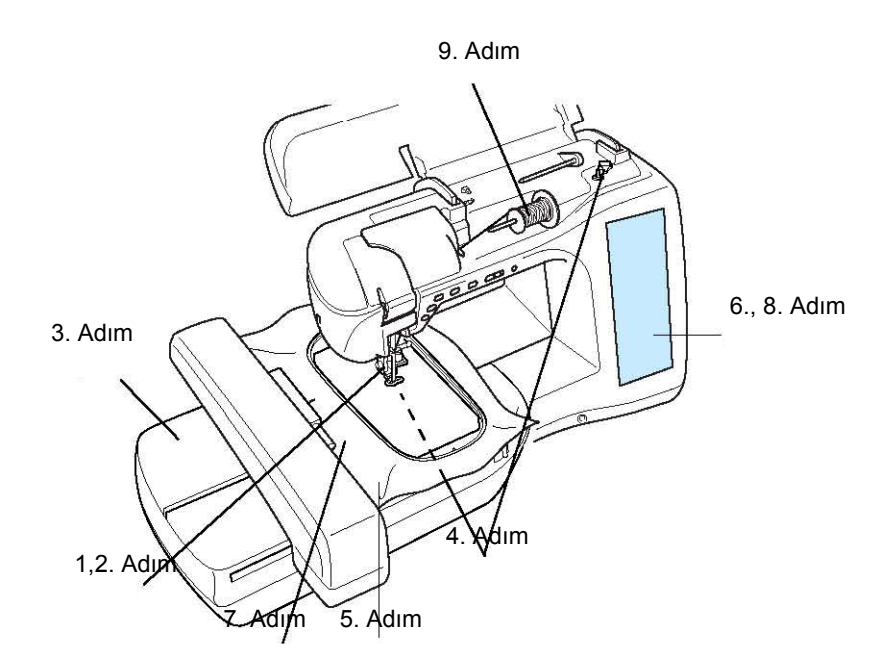

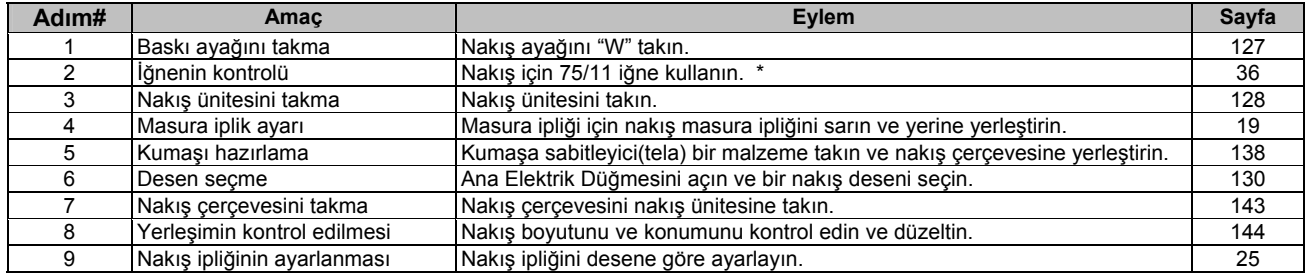

\* Ağır kumaşlar veya sabitleyici ürünler (örn: kot, kabarık köpük vb.) üzerinde 90/14 iğne kullanılması tavsiye edilir.

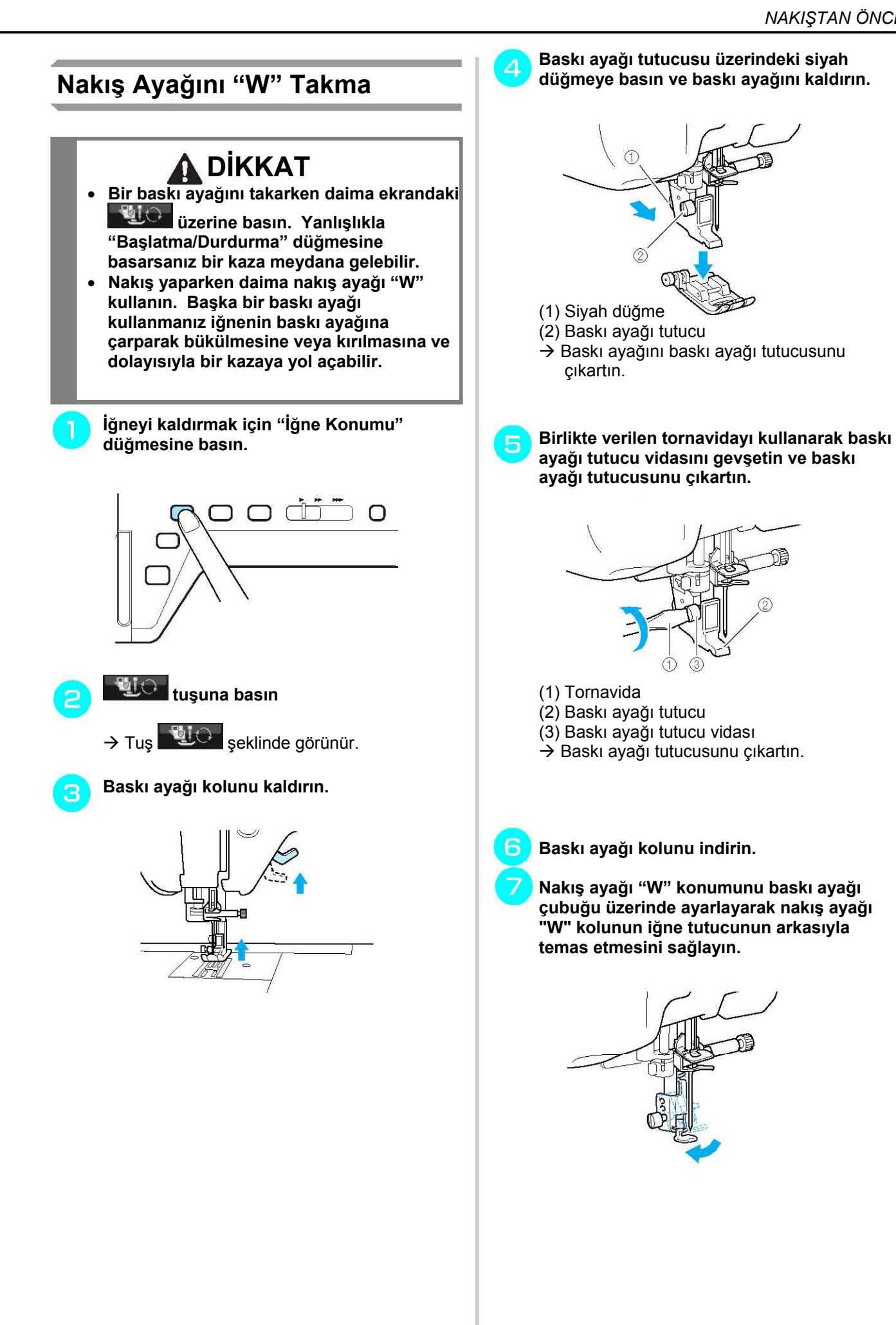

Nakış

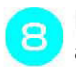

**Birlikte verilen tornavidayı kullanarak baskı ayağı tutucusu vidasını iyice sıkın.** 

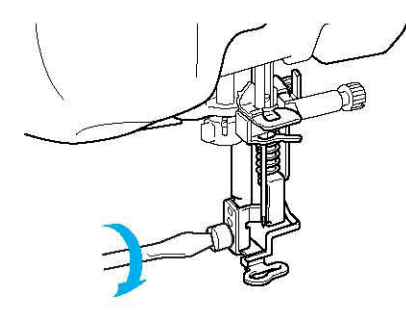

# **DİKKAT**

• **Birlikte verilen tornavidayı kullanarak baskı ayağı tutucusu vidasını iyice sıkın. Eğer vida gevşekse, iğne baskı ayağına çarparak yaralanmalara neden olabilir.** 

**Tüm anahtar ve düğmelerin kilidini açmak için üzerine basın.** 

# **Nakış Ünitesini Takma**

## **Nakış Ünitesi Hakkında**

# **DİKKAT**

- **Nakış ünitesi takılıyken makineyi hareket ettirmeyin. Ünite düşebilir ve yaralanmalara neden olabilir.**
- **Makine nakış işlerken ellerinizi ve yabancı cisimleri nakış taşıyıcıdan ve çerçeveden uzak tutun. Aksi halde bir kaza meydana gelebilir.**
- **Eğer nakış ünitesi doğru bir şekilde kullanıma hazırlanmazsa ikaz sesi gelecektir. Bu durumda kullanıma hazırlama sürecini baştan tekrarlayın. Bu bir arıza göstergesi değildir.**

## **Not**

- Nakış ünitesi takılıyken de yardımcı dikişler dikebilirsiniz.
- Nakış ünitesini makineye takarken elektrik bağlantısının mutlaka KAPALI olduğundan emin olun. Aksi takdirde makine zarar görebilir.
- Nakış ünitesinin iç konektörüne dokunmayın. Nakış ünitesi bağlantısı pimleri zarar görebilir.
- Nakış ünitesi taşıyıcı üzerine fazla güç uygulamayın veya üniteyi taşıyıcıdan almayın. Aksi takdirde nakış ünitesi zarar görebilir.
- Nakış ünitesini kendi kutusunda saklayın.

**Ana elektrik düğmesini KAPALI konuma getirin ve serbest kol dikiş aparatını çıkartın.** 

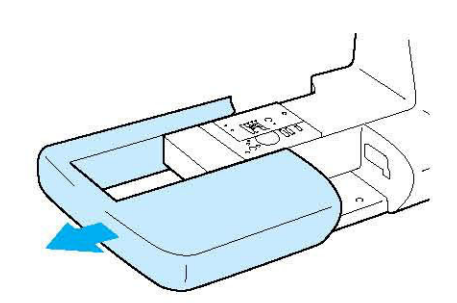

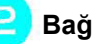

**Bağlantı yuvası kapağını açın.** 

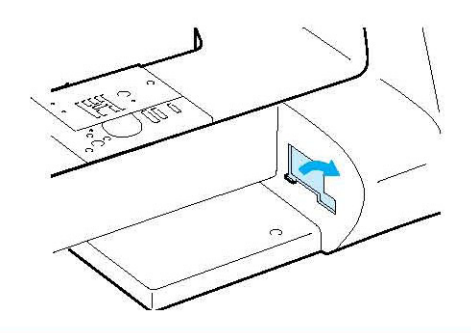

## **Not**

Kapağı değiştirirken nakış ünitesinin takılı olmadığında emin olun.

**Nakış ünitesi bağlantısını makine bağlantı yuvasına takın. Ünite yerine oturana kadar hafifçe itin.** 

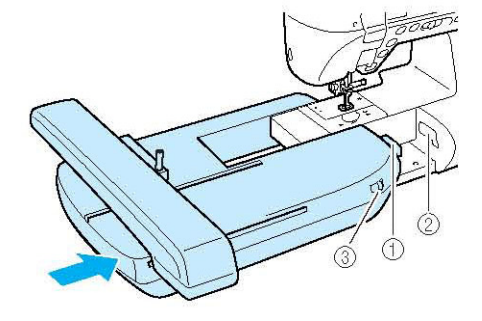

- (1) Nakış ünitesi bağlantısı
- (2) Makine bağlantı yuvası
- (3) Dişli düşürme düğmesi

#### **Not**

- Nakış ünitesi ve dikiş makinesi arasında boşluk olmadığından emin olun. Eğer boşluk kalırsa nakış örnekleri doğru bir şekilde işlenmeyecektir.
- Nakış ünitesini makineye kurarken taşıyıcı üzerine bastırmayın. Taşıyıcının hareket ettirilmesi nakış ünitesine zarar verebilir.
- Dişlilerin indirilmesi için dişli düşürme düğmesinin sağa getirildiğinden emin olun.

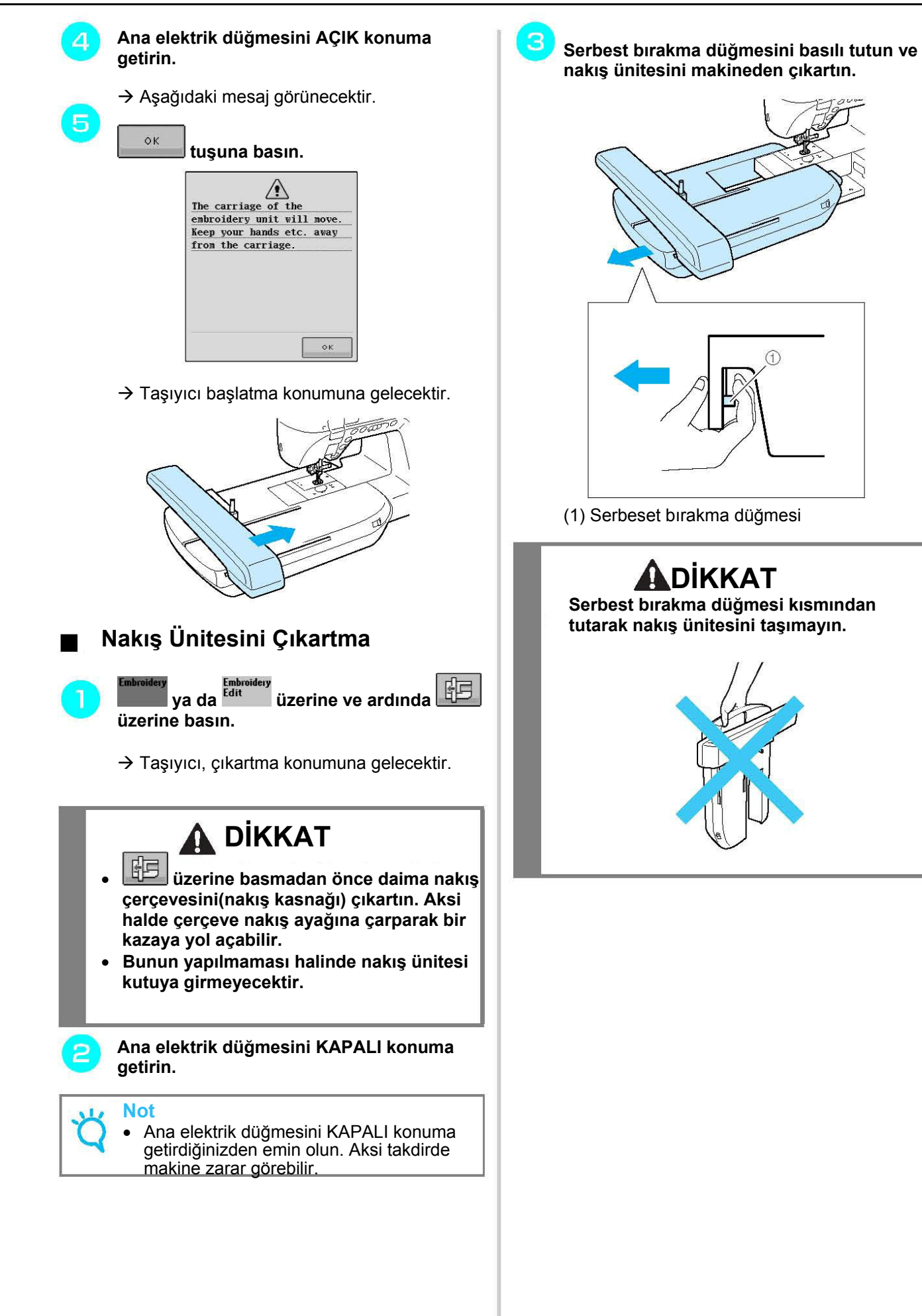

Nakış

# DESEN SEÇME

#### **Telif Hakkı Bilgisi**

Dikiş makinesi ve nakış kartlarında kayıtlı desenler sadece özel kullanım içindir. Telif hakkı alınmış desenlerin ticari olarak veya kamu amacı için kullanılması telif hakkı yasasının ihlali anlamını taşır ve kesinlikle yasaktır.

Makinenin hafızasında pek çok karakter ve dekoratif nakış deseni bulunmaktadır (makinenin hafızasındaki tüm desenleri görmek için "HIZLI BAŞVURU KILAVUZU"na başvurun). Ayrıca nakış kartlarındaki desenleri de kullanabilirsiniz (ayrı olarak satılmaktadır).

Makineyle ilgili kurulum ve başlatma işlemleri tamamlandıktan ve taşıyıcı başlangıç konumuna getirildikten sonra desen tipi seçme ekranı açılacaktır.

Eğer başka bir ekran açılırsa aşağıdaki ekranı açmak için **üzerine basın.** 

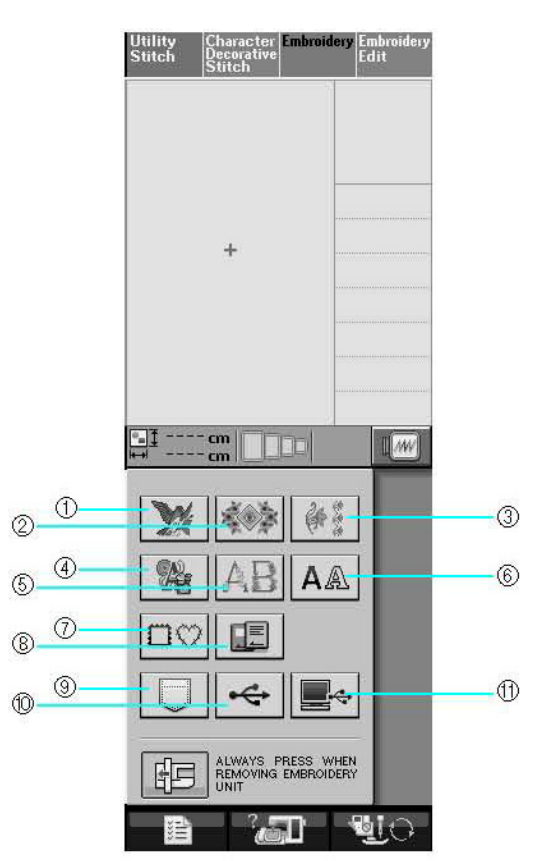

(1) Nakış desenleri

(2) Süsleme desenleri

(3) Kenar desenleri

(4) Çapraz dikiş desenleri

(5) Çiçekli harf desenleri

(6) Harf desenleri

(7) Çerçeve desenleri

(8) Nakış kartından desenler (ayrı olarak satılır)

(9) Makinenin hafızasında kayıtlı desenler (bkz. Sayfa 170)

(10) USB medyada kayıtlı desenler (bkz. Sayfa 170)

(11) Bilgisayarda kayıtlı desenler (bkz. Sayfa 171)
### **Desen Seçme Ekranları**

Bu makinede kayıtlı 7 farklı desen sınıfı bulunmaktadır.  $\frac{p-1}{p-3}$  işareti bu sınıfta birden fazla desen seçme ekranı olduğu anlamına gelir.

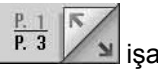

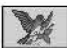

### **Nakış desenleri Kenar desenleri Süsleme desenleri Kenar desenleri** Kenar desenleri

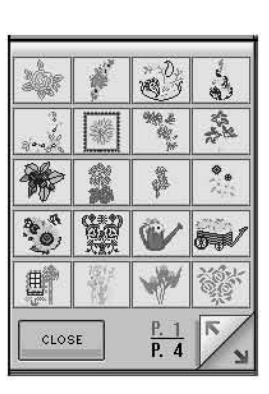

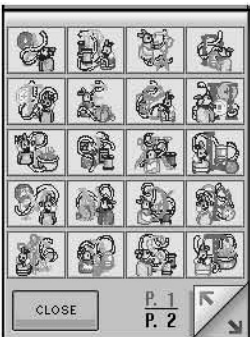

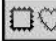

# **Çerçeve desenleri**

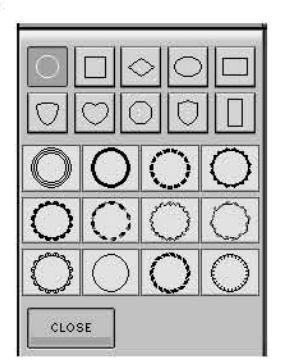

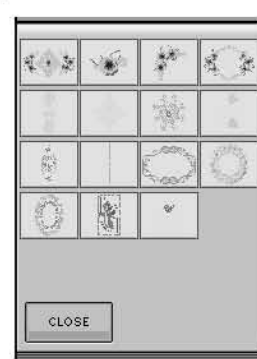

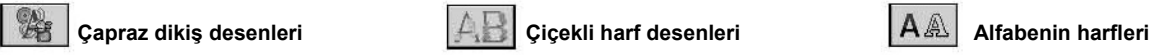

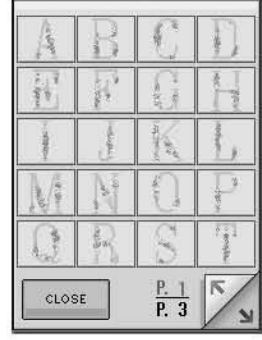

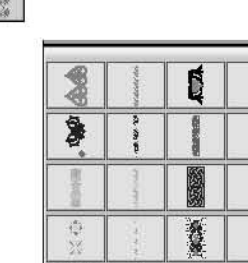

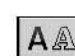

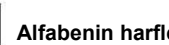

CLOSE

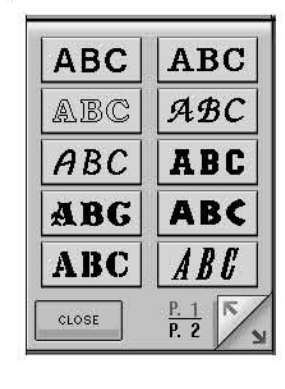

 $\frac{P. 1}{P. 6}$ K

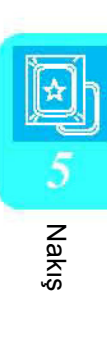

## **Nakış Desenleri/Süsleme Desenleri/Kenar Desenleri/Çapraz Dikiş Desenleri/Çiçek Desenli Harf Desenleri Seçme**

**İşlemek istediğiniz desen sınıfını seçin.** 

**İşlemek istediğiniz desen tuşuna basın.** 

- ∗ Bir sonraki ekranı görmek için tuşuna basın.
- ∗ Bir önceki ekranı görmek için kuşuna basın.

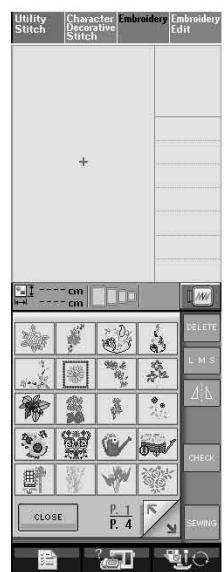

 $\rightarrow$  Seçilen desen gösterilir.

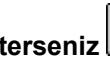

3

**İsterseniz üzerine basarak desenin yansıma desenini görün.** 

∗ Deseni seçerken bir hata yaparsanız, işlemek istediğiniz desenin tuşuna basın.

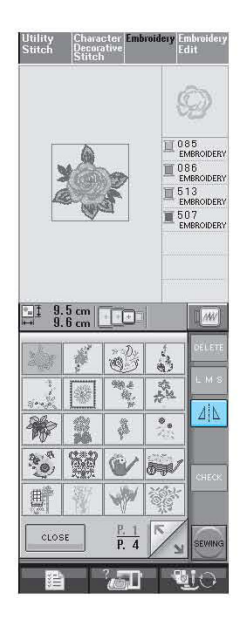

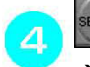

5

# **tuşuna basın.**

 $\rightarrow$  Dikis ekranı görünür.

**Deseni işlemek için sayfa 136'daki "DİKİŞ EKRANINI İNCELEME" bölümüne gidin.** 

∗ Önceki ekrana geri dönmek ve bir başka desen görüntülemek için **kerural** tuşuna basın.

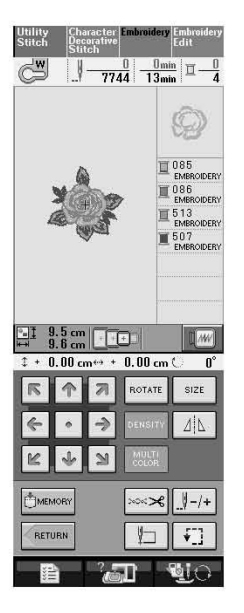

# **Harf Deseni Seçme**

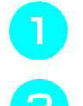

 **tuşuna basın.** 

**İşlemek istediğiniz fon tuşuna basın.** 

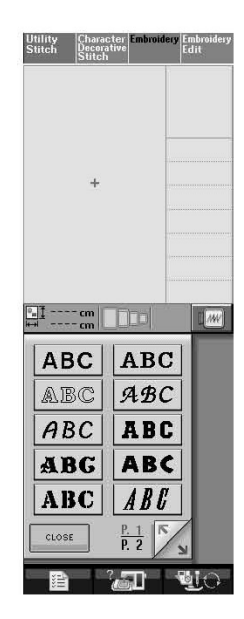

3 **Seçme ekranını değiştirmek için**  ABC abc 0-9?!- **ÄÅä-** üzerine basın ve

**ardından işlemek istediğiniz harfleri girin.** 

∗ Eğer harfin boyutunu değiştirmek

isterseniz, harfi seçin ve  $\frac{\Box M S}{\Box M}$ tuşuna basın. Tuşa her basışınızda büyükten küçüğe doğru boyut değişecektir.

- ∗ Eğer bir hata yaparsanız **DELETE** tuşuna basarak hatayı silin.
- ∗ Desenin görülemeyecek kadar küçük olup olmadığını **kupusuyla kontrol** edebilirsiniz.

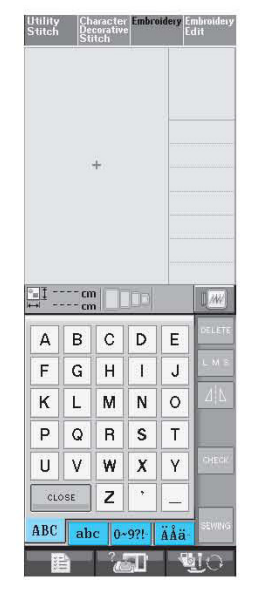

# **Not**

Eğer boyutu değiştirdikten sonra harf eklemeye devam ederseniz, bu yeni harfler yeni boyutlarda girilecektir. Harf dikiş desenlerini birleştirdikten sonra girilen harflerin boyutunu değiştiremezsiniz.

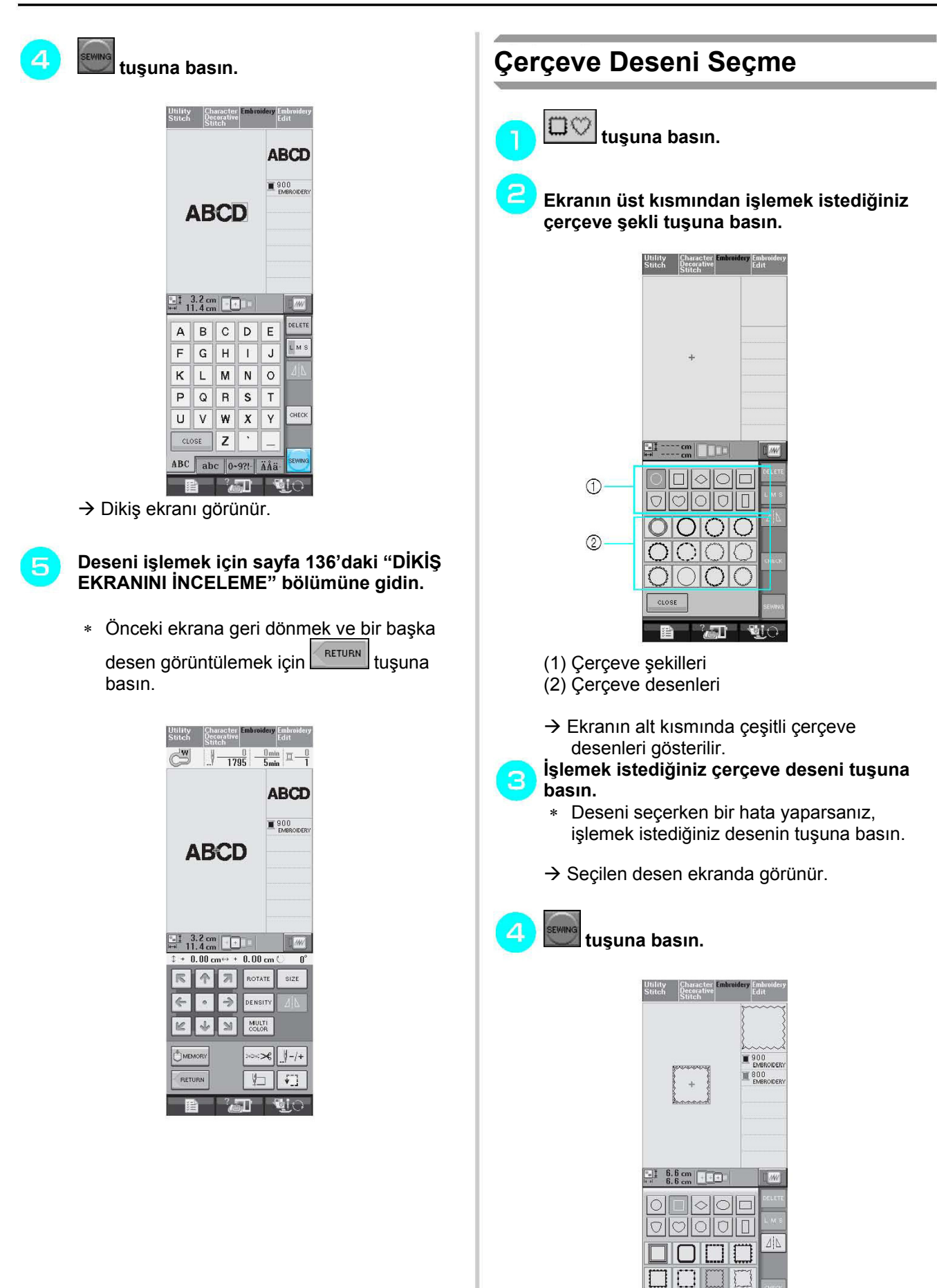

 $\rightarrow$  Dikiş ekranı görünür.

nnmn

**B** and the

 $CLOSE$ 

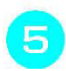

### **Deseni işlemek için sayfa 136'daki "DİKİŞ EKRANINI İNCELEME" bölümüne gidin.**  ∗ Önceki ekrana geri dönmek ve bir başka

desen görüntülemek için **kulla** tuşuna basın.

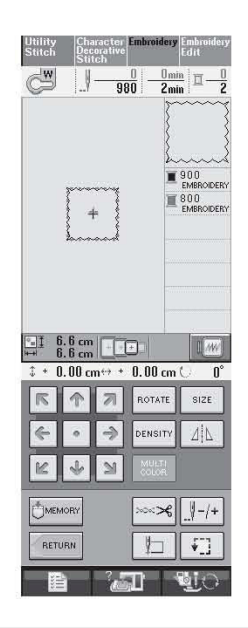

# **Nakış Kartlarından Desen Seçme**

### **Nakış Kartları Hakkında (Ayrı Satılır)**

- Sadece bu makine için üretilmiş nakış kartlarını kullanın. Bunların dışındaki kartlar makinenin yanlış çalışmasına yol açabilir.
- Yabancı ülkelerde satılan kartlar bu makinede kullanılamaz.
- Nakış kartlarını kutusunda saklayın.

# **Not**

• Nakış kartını takarken veya çıkartırken

 görünmeli ya da makine KAPALI olmalıdır.

• Kartı üzerindeki işaretin aksi yönünde takmaya veya zorlayarak yerine oturtmaya çalışmayın. Kart yuvasına nakış kartlarından başka bir nesne yerleştirmeyin. Aksi takdirde makine zarar görebilir.

- **Kartı makinenin sağ tarafındaki yuvasına tam olarak yerleştirin.** 
	- ∗ Nakış kartını ok işaretinin bulunduğu tarafı öne gelecek şekilde takın.

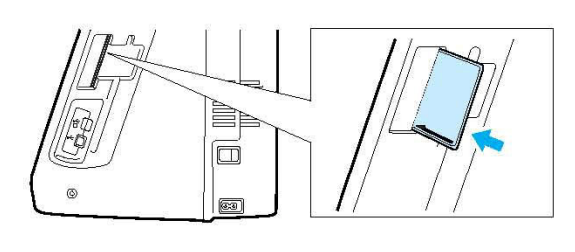

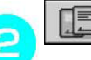

 **tuşuna basın.** 

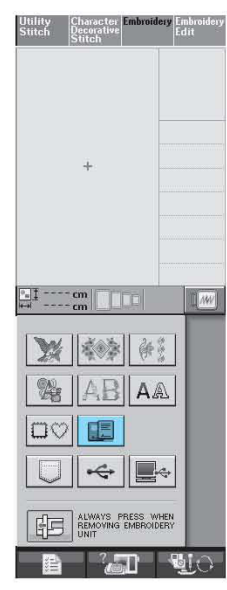

 $\rightarrow$  Nakış kartındaki desenler seçme ekranında görünecektir.

**Bir desen seçmek için sayfa 132'deki adımları izleyin.** 

# **USB medyadan/Bilgisayardan Desen Seçme**

Bilgisayar veya USB medyadan desen almak için 170-172. sayfaları okuyun.

135

# DİKİŞ EKRANINI İNCELEME

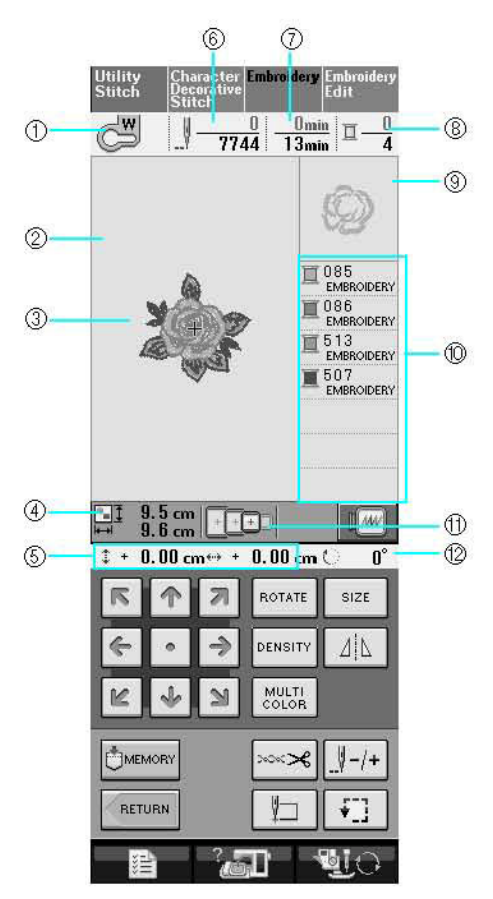

- (1) Baskı ayağı kodunu gösterir.
- Tüm nakış projeleri için nakış ayağı "W" takın. Ekranda baskı ayağı sembolü göründüğünde dikişe başlayabilirsiniz.
- (2) Ekstra büyük çerçeveli (30 cm × 18 cm (yaklaşık 12 inç × 7 inç)) nakış sınırını gösterir.
- (3) Seçili desenin bir ön izlemesini gösterir.
- (4) Seçili desenin büyüklüğünü gösterir.
- (5) Dikiş konumunun merkeze ne kadar uzaklıkta olduğunu gösterir (dikiş konumunu hareket ettirdiğinizde).
- (6) Seçilmiş desende ne kadar dikiş olduğunu ve şimdiye kadar kaç tane dikiş dikildiğini gösterir.
- (7) Deseni dikmek için ne kadar zaman gerektiğini ve desenin ne kadar süredir dikildiğini gösterir (değiştirme ve otomatik iplik kesme süreleri dahil değildir).
- (8) Seçilen desendeki renk sayısını ve kaç adet rengin dikilmiş olduğunu gösterir.
- (9) Nakışın ilk iplik renginde dikilecek kısmını gösterir.
- (10) Dikilecek renklerin sırasını gösterir.
- (11) Seçilen desen için kullanılabilecek nakış çerçevelerini gösterir. Doğru çerçeveyi kullandığınızdan emin olun (bkz. Sayfa 139).
- (12) Desenin dönme derecesini gösterir.
- ∗ Bir sonraki sayfada her bir tuşun fonksiyonları açıklanmaktadır.

### **Tuş Fonksiyonları**

 $\mathbf{r}$ 

Bu tuşları kullanarak desenin büyüklüğünü değiştirebilirsiniz, deseni çevirebilirsiniz vs.

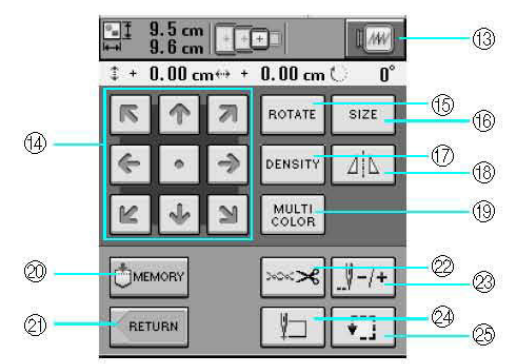

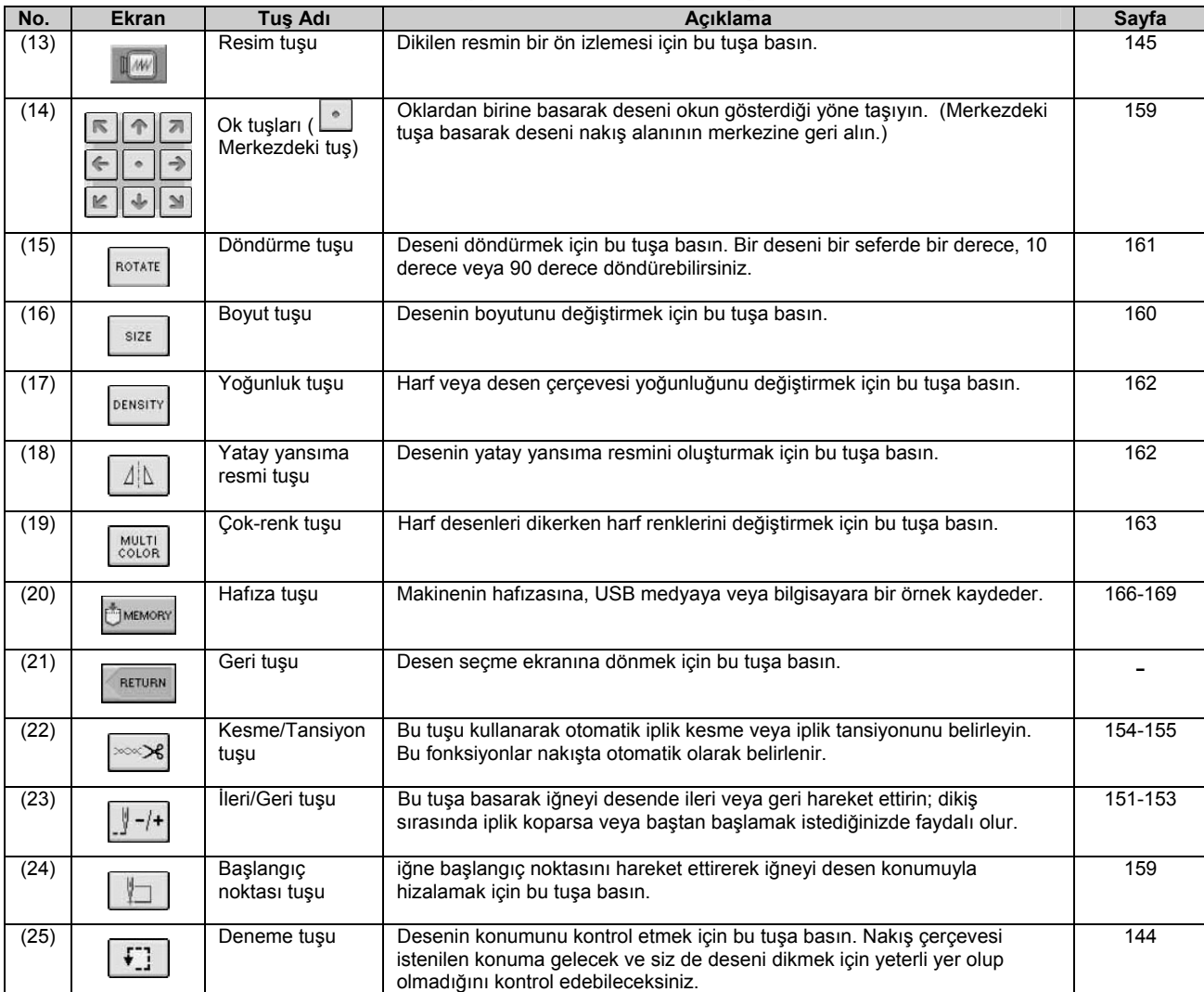

**Not** 

• Bazı işlem veya fonksiyonlar bazı desenler için uygulanamamaktadır. Eğer tuş ekranı açık gri renkteyse söz konusu işlem veya fonksiyonu seçilen desenle birlikte kullanamazsınız.

# KUMAŞI HAZIRLAMA

# **DİKKAT**

- **3 mm'den kalın olmayan kumaşlar kullanın (yaklaşık 1/8 inç). 3 mm'den kalın kumaşlar (yaklaşık 1/8 inç) iğneyi kırabilir.**
- **Daha kalın dolgu elyaflarının olduğu katmanları kullanmanız halinde, nakış ayarlar ekranında nakış baskı ayağı yüksekliğini ayarlayarak çok daha cazip nakışlar dikebilirsiniz (aşağıda yazılanlara bkz.)**
- **Kalın havlu kumaşlar söz konusu olduğunda havlunun üst yüzeyine bir parça suda çözülebilen sabitleyici(tela)koymanızı tavsiye ederiz. Bu işlem havlunun tüylenmesini azaltarak daha cazip bir nakışın ortaya çıkmasını sağlayacaktır.**

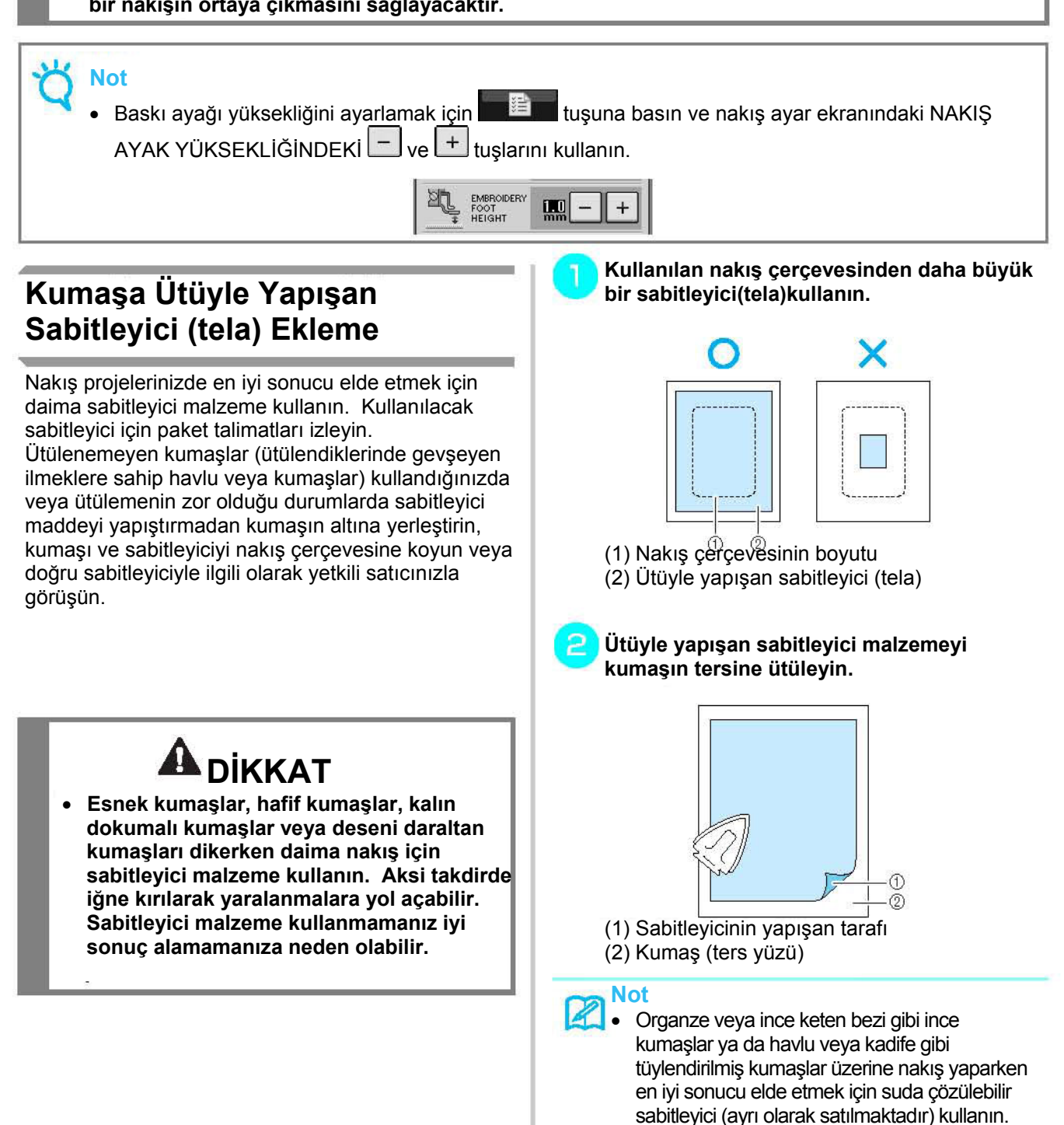

Suda çözülebilen sabitleyici malzemeler suda tam olarak çözülebilir ve projeyi daha çekici

hale getirir.

# **Kumaşı Nakış Çerçevesine (Kasnağına) Yerleştirme**

### **Nakış Çerçevesi (Kasnak)Türleri**

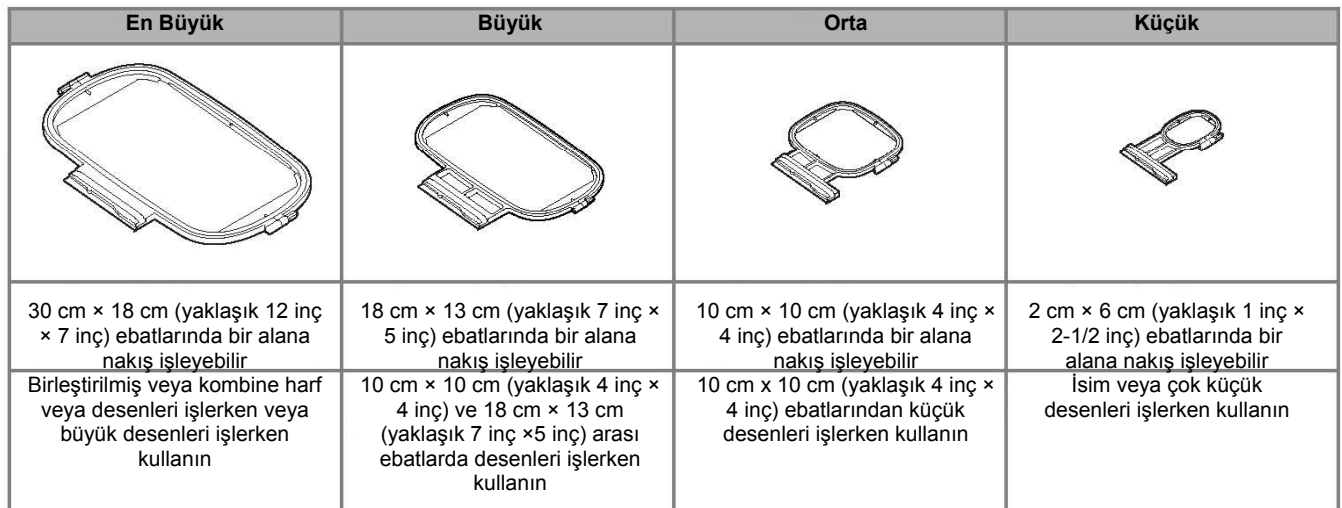

Desen ebatlarına uyan bir çerçeve seçin. Çerçeve seçenekleri LCD ekranda görünür.

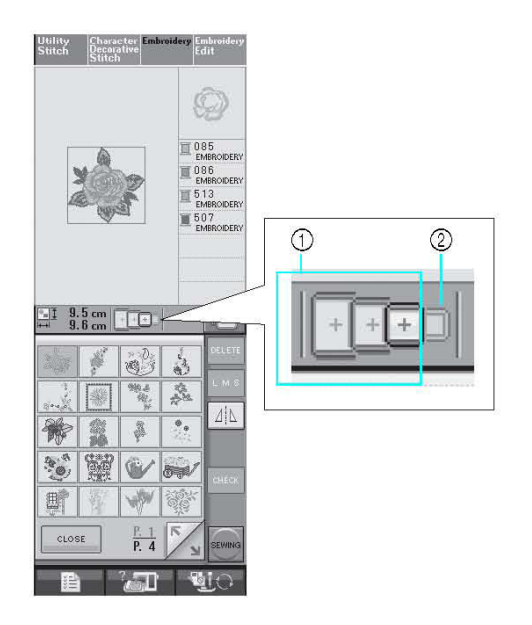

- (1) Kullanılabilir
- (2) Kullanılamaz

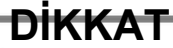

• **Gereğinden küçük bir çerçeve kullanmanız halinde baskı ayağı dikiş sırasında çerçeveye çarpabilir ve yaralanmaya neden olabilir.** 

Nakış

## **Kumaşın Yerleştirilmesi**

### **Not**

• Eğer kumaş nakış çerçevesine gevşek bir şekilde yerleştirilirse, nakış tasarımı kötü dikilecektir. Kumaşı düz bir yüzeye koyun ve yavaşça çerçeveye gerin. Kumaşı doğru bir şekilde yerleştirmek için aşağıdaki adımları izleyin.

### **Çerçeve ayar vidasını kaldırın, gevşetin ve iç çerçeveyi çıkartın.**

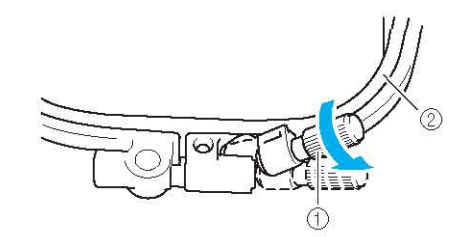

(1) Çerçeve ayarlama vidası (2) İç çerçeve

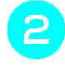

# **Kumaşın düzünü dış çerçevenin üst tarafına serin.**

 $\overline{\mathsf{I}}$ **i**c cercevenin  $\triangle$  tarafı ile dıs cercevenin  $\overline{\vee}$ **tarafını hizalayarak iç çerçeveyi yeniden yerleştirin.** 

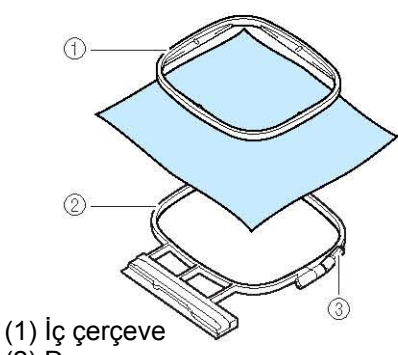

- (2) Dış çerçeve
- (3) Çerçeve ayarlama vidası

**Çerçeve ayarlama vidasını hafifçe sıkın ve**  З **kenar ve köşelerden çekerek kumaşın gevşekliğini alın. Vidayı gevşetmeyin.** 

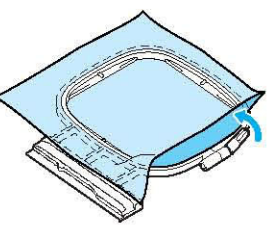

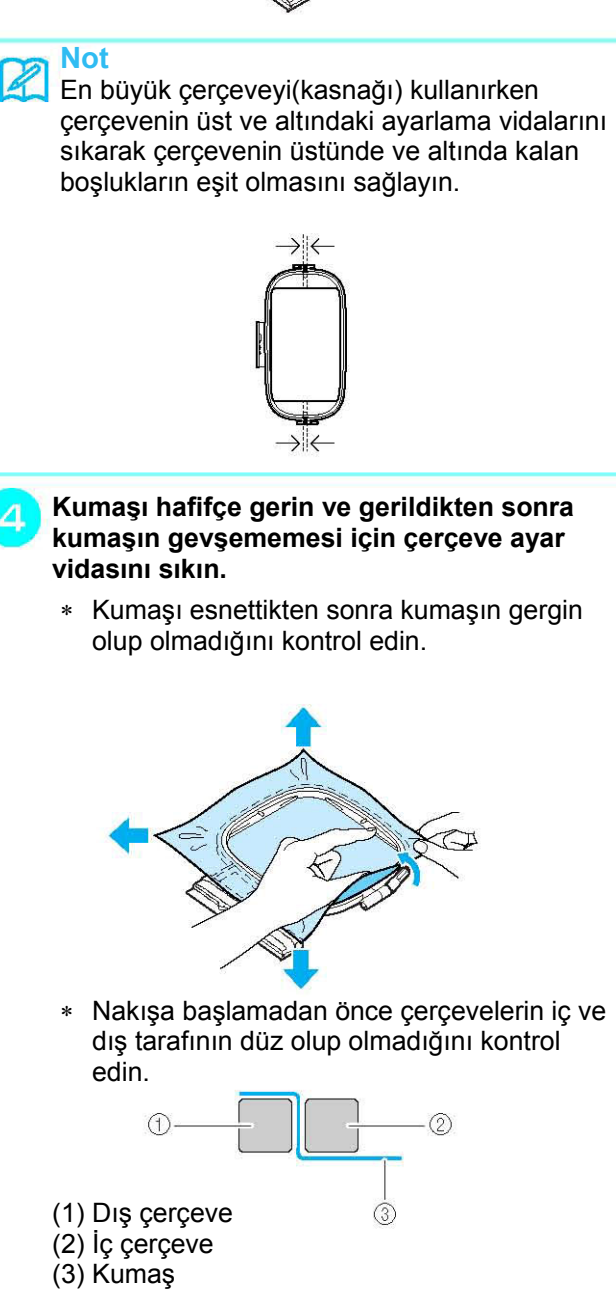

### **Not**

Kumaşı dört köşesinden ve dört kenarından da gerin. Kumaşı gererken çerçeve ayar vidasını sıkın.

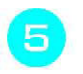

**Çerçeve ayar vidasını başlangıç konumuna getirin.** 

**Nakış hizalayıcıyı çıkartın.** 

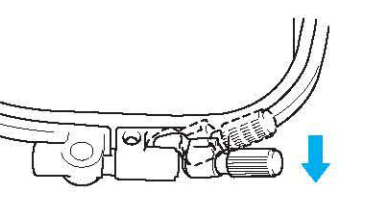

**Nakış Hizalayıcının Kullanılması** Deseni belli bir yere işlemek istiyorsanız çerçeveyle birlikte nakış hizalayıcıyı kullanın.

**Bir tebeşir kalemi kullanarak kumaşın üzerinde işlemeyi yapacağınız yeri işaretleyin.** 

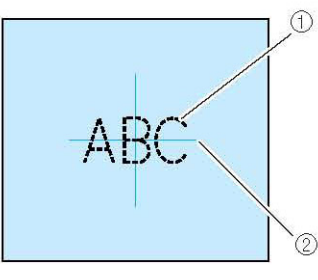

- (1) Nakış deseni
- (2) İşaret

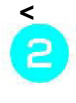

**Nakış hizalayıcıyı iç çerçeveye yerleştirin. Nakış hizalayıcının kılavuz çizgilerini kumaş üzerinde yaptığınız işaretle aynı hizaya getirin.** 

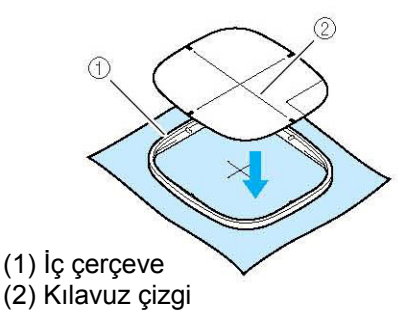

**Kıvrılma ve buruşukluk olmayacak şekilde kumaşı hafifçe gerin ve iç çerçeveyi dış çerçeveye bastırın.** 

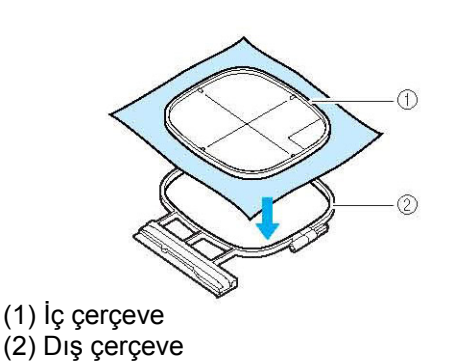

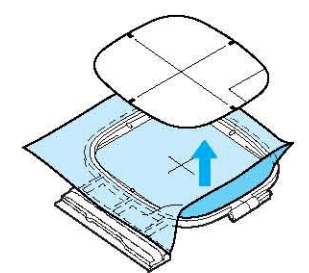

# **Küçük Kumaşları veya Kumaş Kenarlarını Nakışlama**

Ekstra destek almak için bir nakış sabitleyici kullanın. Nakıştan sonra sabitleyiciyi dikkatli bir şekilde çıkartın. Sabitleyiciyi aşağıdaki örnekte olduğu gibi takın. Nakış için bir sabitleyici kullanmanızı tavsiye ederiz.

#### **Küçük Kumaşları Nakışlama**  П

Küçük kumaş parçasını çerçevedeki büyük parçaya yapıştırmak için geçici bir sprey yapıştırıcı kullanın. Eğer geçici sprey kullanmak istemezseniz, sabitleyiciyi teyel dikişle tutturun.

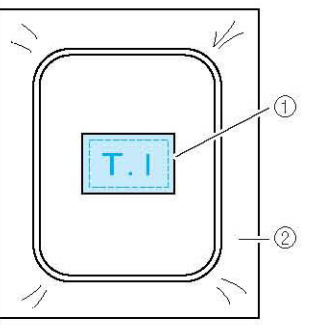

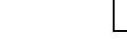

- (1) Kumaş
- (2) Sabitleyici

### **Kenar veya Köşeleri Nakışlama**

Küçük kumaş parçasını çerçevedeki büyük parçaya yapıştırmak için geçici bir sprey yapıştırıcı kullanın. Eğer geçici sprey kullanmak istemezseniz, sabitleyiciyi teyel dikişle tutturun.

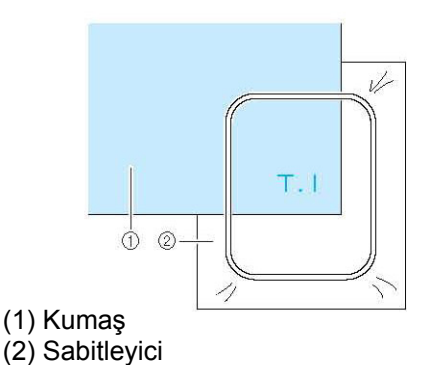

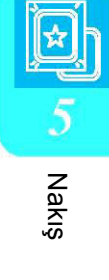

### $\mathbb{R}$

### **Düğme veya Şerit Nakışlama**

Çift taraflı şerit veya geçici bir sprey yapıştırıcıyla tutturun.

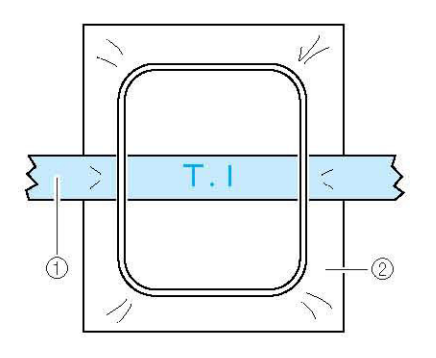

(1) Düğme

(2) Sabitleyici

# NAKIŞ ÇERÇEVESİNİ TAKMA

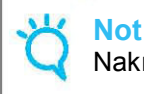

Nakış çerçevesini takmadan önce masurayı sarın ve yerleştirin.

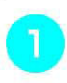

**Baskı ayağını kaldırmak için "Baskı Ayağı Kaldıracı" düğmesine basın.** 

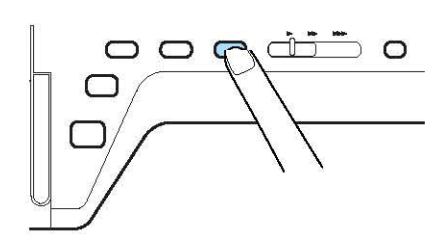

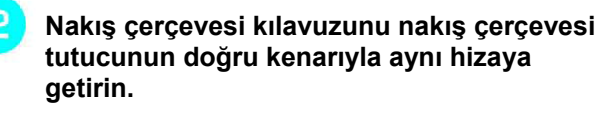

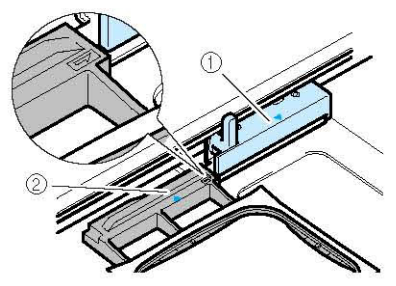

(1) Nakış çerçevesi tutucu (2) Nakış çerçevesi kılavuzu

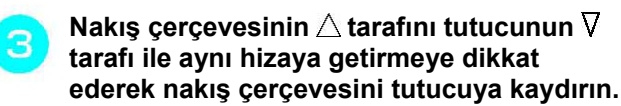

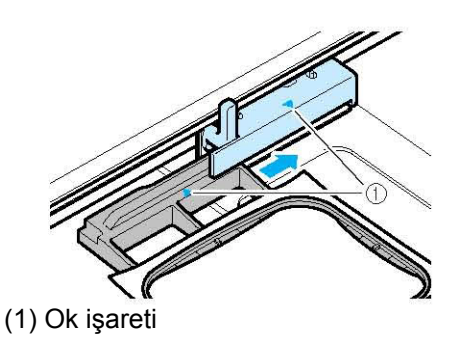

**Nakış çerçevesini nakış çerçevesi**  4 **tutucunun içinde tutmak için çerçeve sabitleme mandalını çerçeveyle aynı hizaya indirin.** 

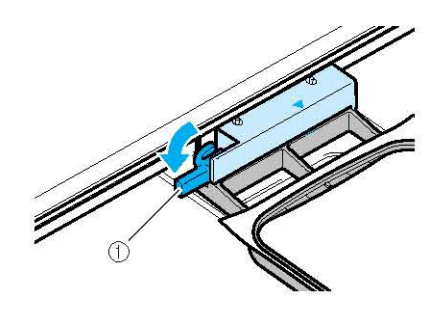

(1) Çerçeve sabitleme mandalı

# **DİKKAT**

• **Eğer çerçeve sabitleme mandalı indirilmezse, nakış deseni doğru dikilemeyebilir veya baskı ayağı nakış çerçevesine çarparak yaralanmaya neden olabilir.** 

### **Not**

Nakıştan önce çerçeve sabitleme mandalının indirilmesini belirten bir mesaj görünecektir.

## **Nakış Çerçevesini Çıkartma**

**Çerçeve sabitleme mandalını kaldırın.** 

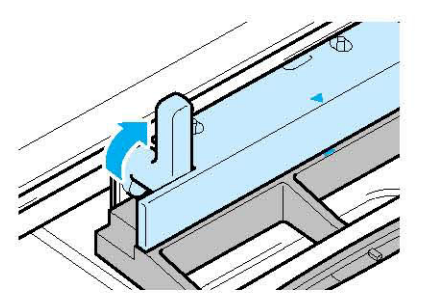

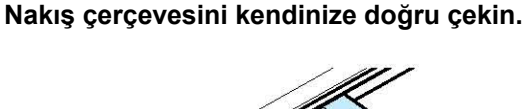

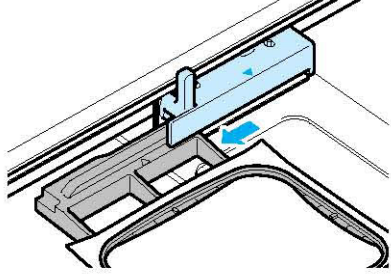

# DESEN KONUMUNU ONAYLAMA

Desen normalde nakış çerçevesinin merkezine konur. Nakışa başlamadan önce yerleşimi kontrol edebilir ve konumu değiştirebilirsiniz.

# **Desen Konumunu Kontrol Etme**

Nakış çerçevesi hareket eder ve desen konumunu gösterir. Desenin yanlış yere dikilmemesi için çerçeveyi dikkatli bir şekilde izleyin.

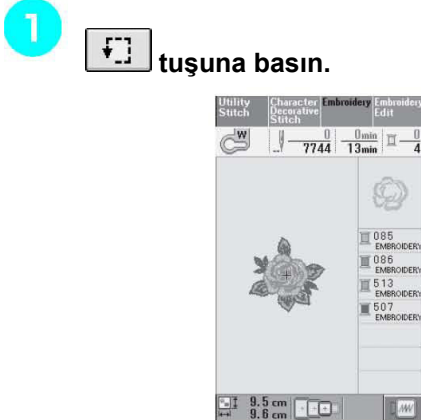

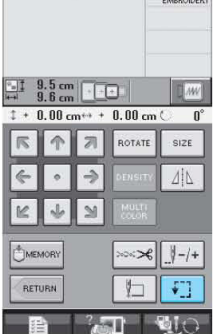

 $\rightarrow$  Aşağıdaki ekran açılacaktır.

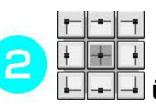

 **üzerinden kontrol etmek istediğiniz konumun tuşuna basın.** 

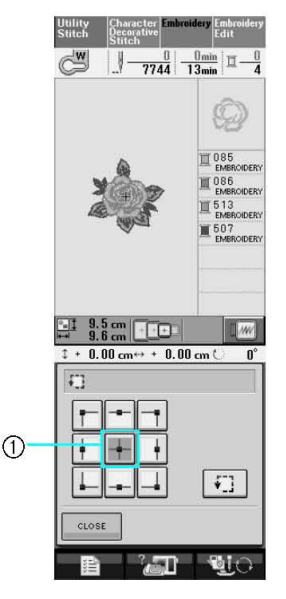

(1) Seçili konum

 $\rightarrow$  İğne desen üzerindeki istenilen konuma hareket edecektir.

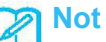

Tüm nakış alanının görmek için **tüm** tuşuna basın. Nakış çerçevesi hareket eder ve nakış alanını gösterir.

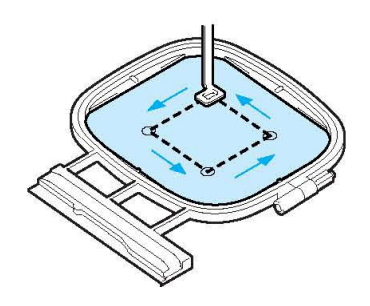

# **DİKKAT**

• **Nakış çerçevesi hareket ederken iğnenin yukarı yönde olduğunu kontrol edin. Eğer iğne aşağı yöndeyse kırılabilir ve yaralanmaya yol açabilir.** 

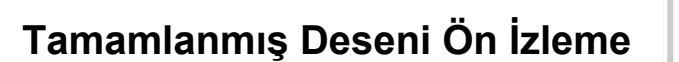

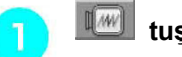

 **tuşuna basın.** 

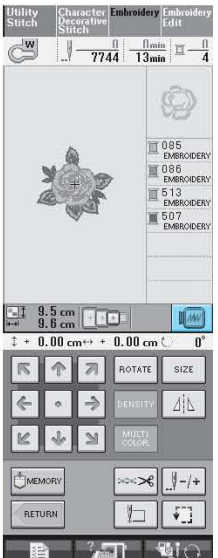

 $\rightarrow$  Bir desenin nakışlanmış resmi görünecektir.

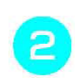

### **Ön izlemede kullanılan çerçeveyi seçmek için tuşuna basın.**

- ∗ Açık gri renkte gösterilen çerçeveler seçilemez.
- ∗ Tam ekran ön izleme için **tüşuna basın.**
- ∗ Desen aşağıdaki ekranda göründüğü şekilde dikilebilecektir.

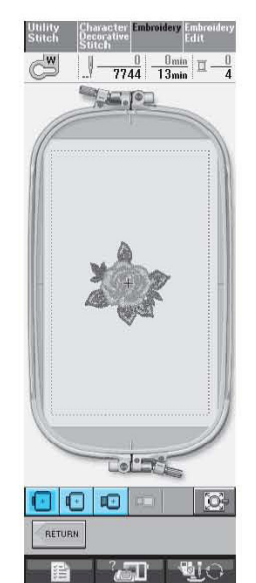

→ "Açma/Kapama" düğmelerine basarak bu ekran üzerinden dikme işlemine başlayabilirsiniz.

3 **basın.** 

**İlk ekrana dönmek için** kuşuna tuşuna

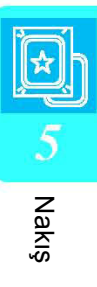

# BİR NAKIŞ DESENİNİ İŞLEME

# **Cazip Son Dikiş**

Güzel nakış dikmeyi sağlayan pek çok faktör vardır. Doğru sabitleyicinin kullanılması (bkz. Sayfa 138) ve kumaşın çerçeveye yerleştirilmesi (bkz. Sayfa 139) yukarıda da bahsedilen iki önemli faktördür. Diğer bir önemli konu da kullanılan iğne ve ipliğin yapılacak işe ne kadar uygun olup olmadığıdır. İpliklerle ilgili aşağıdaki açıklamaları okuyun.

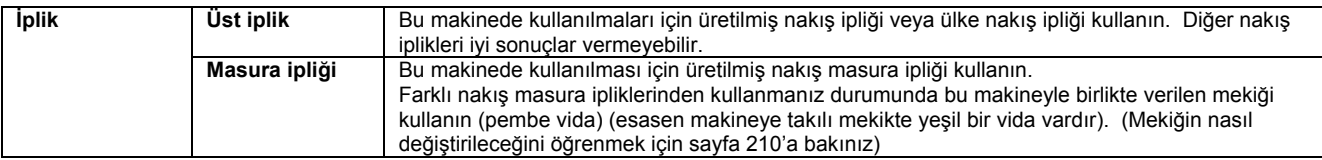

#### $\mathscr Z$ **Not**

Yukarıda yazılı olanlardan farklı iplikler kullanırsanız nakış yanlış dikilebilir.

### **Not**

- Nakıştan önce masurada yeterli iplik olup olmadığını kontrol edin. Masurada yeterli iplik olmadan dikişe devam ederseniz iplik dolaşabilir.
- Nakış çerçevesinin hareket alanında herhangi bir nesne bulundurmayın. Çerçeve bu nesnelere çarparak nakış deseninin kötü dikilmesine neden olabilir.
- Büyük boy giysiler (özellikle ceket veya diğer ağır kumaşlar) üzerinde nakış yaparken kumaşın masanın üzerinde kalmasına izin vermeyin. Aksi halde nakış ünitesi serbestçe hareket edemez ve desen istenilen sonucu vermeyebilir.

### **Dişli Kapama Plakası**

Bazı durumlarda, kullanılan kumaş, sabitleyici veya ipliğe bağlı olarak üst iplik ilmiklenebilir. Bu durumda birlikte verilen dişli kapama plakasını,dişli plakasına takın. Kapağın alt tarafındaki iki çıkıntıyı iğne plakası üzerindeki yuvalara geçirerek kapağı aşağıdaki gibi takın.

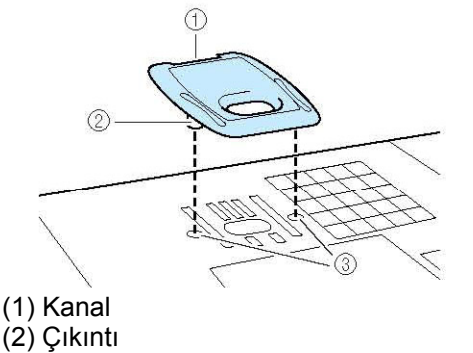

(3) Yuva

Dişli kapama plakasını çıkartmak için tırnağınızı kanala sokun ve plakayı kaldırın.

# **DİKKAT**

• **Dişli Kapama plakasını takmak için itebildiğiniz kadar uzağa itin. Eğer dişli kapama plakası güvenli bir şekilde takılmazsa iğne kırılabilir.** 

**Not** 

• Dişli kapama plakası nakış dışında başka uygulamalarda kullanmayın.

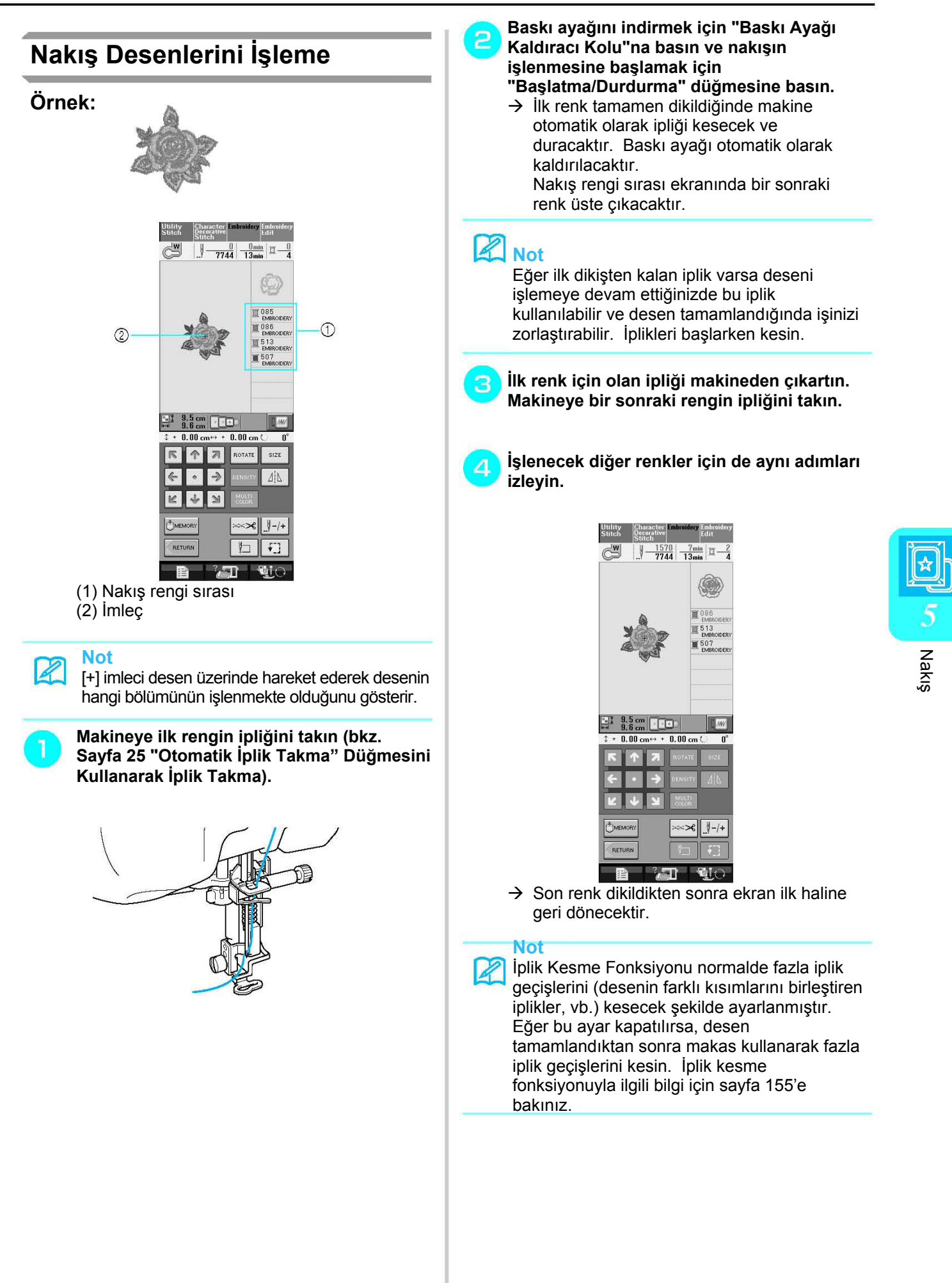

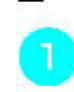

з

### **Elle İplik Takarken**

**Makineye ilk rengin ipliğini elinizle takın (bkz. Sayfa 27 "Elle İplik Takma").** 

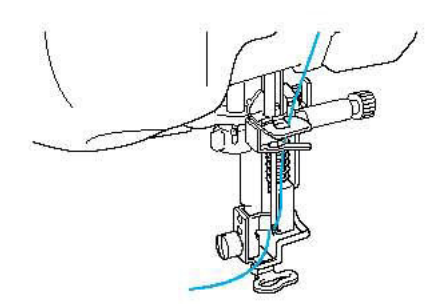

- **Baskı ayağını indirin ve nakışın işlenmesine başlamak için "Başlatma/Durdurma" düğmesine basın. 5- 6 ilmekten sonra makineyi durdurmak için "Başlatma/Durdurma" düğmesine basın.** 
	- **Dikişin sonunda fazla ipliği kesin. Eğer dikişin sonu baskı ayağının altındaysa baskı ayağını kaldırın ve fazla ipliği kesin.**

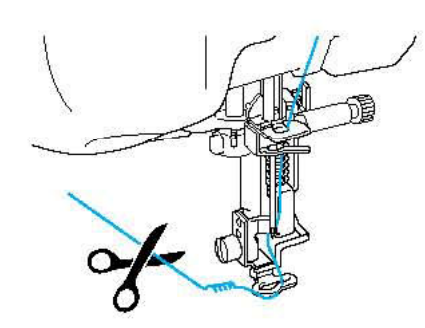

#### **Not**  X

Eğer ilk dikişten kalan iplik varsa deseni işlemeye devam ettiğinizde bu iplik kullanılabilir ve desen tamamlandığında işinizi zorlaştırabilir. İplikleri başlarken kesin.

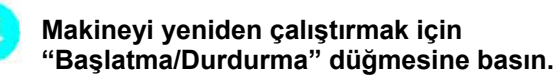

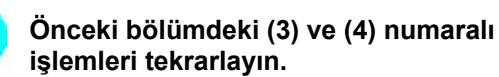

## **Aplike Kullanılan Nakış Desenlerini İşleme**

Bazı desenlerde aplike adını verdiğimiz desenler bulunmaktadır.

Aplikeli bir nakış desenini dikerken renk dikiş sırası ekranı "Aplike Malzeme", "Aplike Konumu", "Aplike" ve aplike çevresindeki dikiş renklerinin sırasını gösterir.

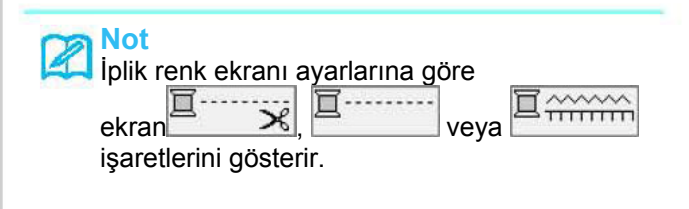

**Aplike malzemenin tersine ütüyle yapışan bir sabitleyici (tela) yerleştirin.** 

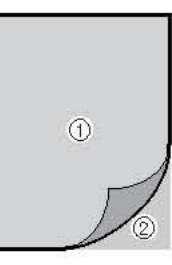

- (1) Aplike malzeme (pamuk, keçe, vb.) (2) Ütüyle yapışan sabitleyici (tela)
- **Aplike malzemeyi nakış çerçevesine yerleştirin ve aplikenin dış kısmını dikmek için "Başlatma/Durdurma" düğmesine basın.**

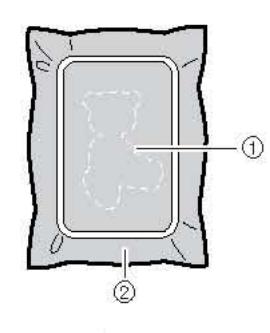

(1) Aplikenin dış kısmı (2) Aplike malzemesi

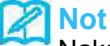

Nakış yöntemi 147 ve 148. sayfalarda anlatılanla aynıdır.

 $\rightarrow$  Makine aplikenin dış kısmını dikecek ve duracaktır.

### **Aplike malzemesini nakış çerçevesinden çıkartın ve ardından dikiş yerlerinden dikkatlice kesin. Kestikten sonra dikiş ipliklerini dikkatlice sökün.**

∗ Deseni dikilen yerlerinden dikkatlice kesin. Aplike kumaş aplike dikişe yakalanmayacağından dikiş çizgisinin içinden kesmeyin.

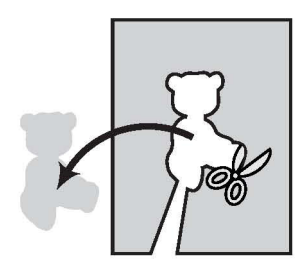

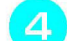

3

**Ana kumaşı nakış çerçevesine yerleştirin.** 

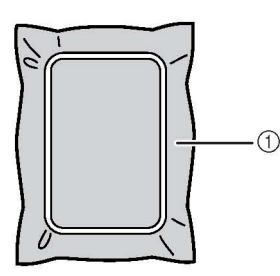

(1) Ana kumaş

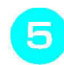

### **Aplike konumunu dikmek için "Başlat/Durdur" düğmesine basın.**

∗ Adım (7)'de belirtildiği gibi aplike eklemek için kullanmayı düşündüğünüz iplikle aynı renkte iplik kullanın.

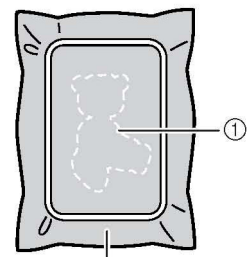

- (1) Aplike konumu<sup>2</sup>
- (2) Ana kumaş
- $\rightarrow$  Makine aplikenin bulunduğu yerin etrafını dikecek ve duracaktır.

**Aplike parçasının arkasına ince bir tabaka halinde yapıştırıcı veya sprey yapıştırıcı uygulayın ve parçayı dış çizgi dikişini takip edecek şekilde aplikenin olduğu yere yapıştırın.** 

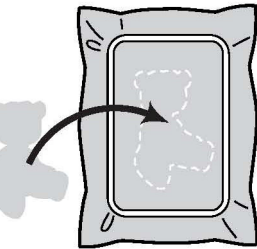

### **Not**

Aplike parçası hafif bir kumaşsa, kumaşı stabilize etmek ve aplikeyi yerleştirebilmek için parçanın arkasına eriyebilen bir zar kullanmak isteyebilirsiniz. Eriyebilen zarı aplikeye ütüyle uygulayın. Aplik materyali ütülemek için kumaşı çerçeveden çıkarmayın.

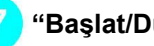

### **"Başlat/Durdur" düğmesine basın.**

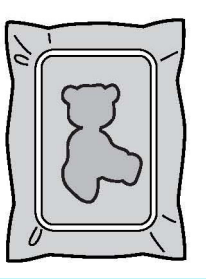

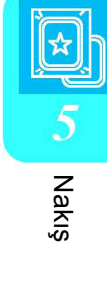

## **Not**

Bazı desenler üç aplike aşamasının tamamında görünmeyebilir. Bazen "Aplike" aşaması bir renk olarak gösterilir.

 $\rightarrow$  Aplike tamamlanmış olur.

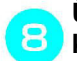

**Üst ipliği değiştirin ve ardından nakışın kalan kısmını tamamlayın.** 

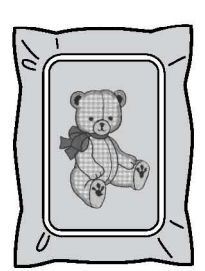

### **Not**

- Bazı yapıştırıcılar baskı ayağına, iğneye ve dişli plakasına bulaşabilir. Aplike desenini işlemeyi bitirin ve ardından yapıştırıcıyı temizleyin.
	- En iyi dikişi elde etmek için renk basamakları arasındaki bütün iplikleri kesin.

# NAKIŞ İŞLEMİ SIRASINDAKİ AYARLAMALAR

**Not** 

• Nakış çerçevesini takarken veya çıkarırken nakış ünitesi taşıma kabına veya baskı ayağına çarpmamaya özen gösterin. Aksi takdirde desen doğru işlenemez.

# **Masurada İplik Biterse**

Nakış esnasında masuradaki iplik azalmaya başladığında makine durur ve aşağıda yer alan

mesaj görüntülenir. **tü sili**tuşuna basın ve alt ipliği yeniden takmak için aşağıda yer alan talimatları

 $CLOSE$ izleyin. Dikişin bitmesine az kalmışsa, tuşuna basıp yeni bir iplik takmadan kalan iplikle 10 dikiş daha dikebilirsiniz. Makine 10 dikişten sonra durur.

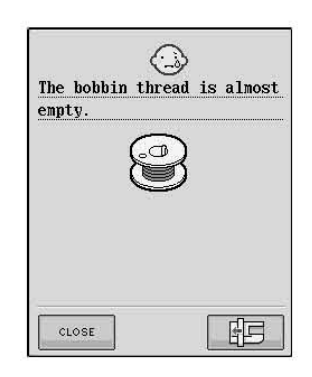

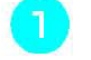

 $\alpha$ 

 **tuşuna basın.** 

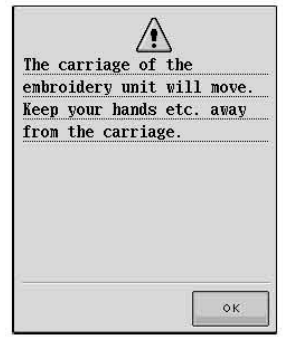

 $\rightarrow$  Taşıyıcı hareket eder ve iplik otomatik olarak kesilir.

- **Çerçeve sabitleme mandalının kilidini açın ve nakış çerçevesini çıkarın.** 
	- ∗ Bu esnada kumaşa çok fazla kuvvet uygulamamaya dikkat edin. Aksi takdirde, kumaş çerçeve içinde bollaşabilir.

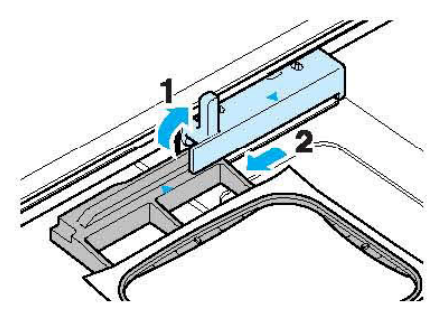

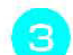

**Makineye sarılmış bir masura koyun ve ardından nakış çerçevesini tekrar takın.** 

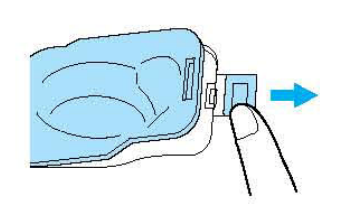

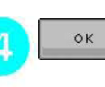

 **tuşuna basın.** 

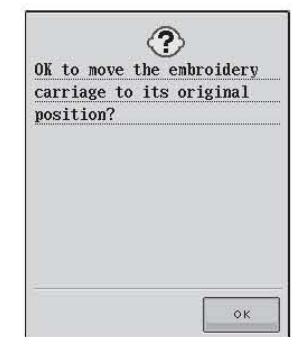

 $\rightarrow$  Taşıyıcı ilk konumuna gelir.

**Noktayı dikişi bıraktığınız desene geri döndürmek için bir sonraki bölümde (3) ila (6) arasında yer alan aşamaları uygulayın.** 

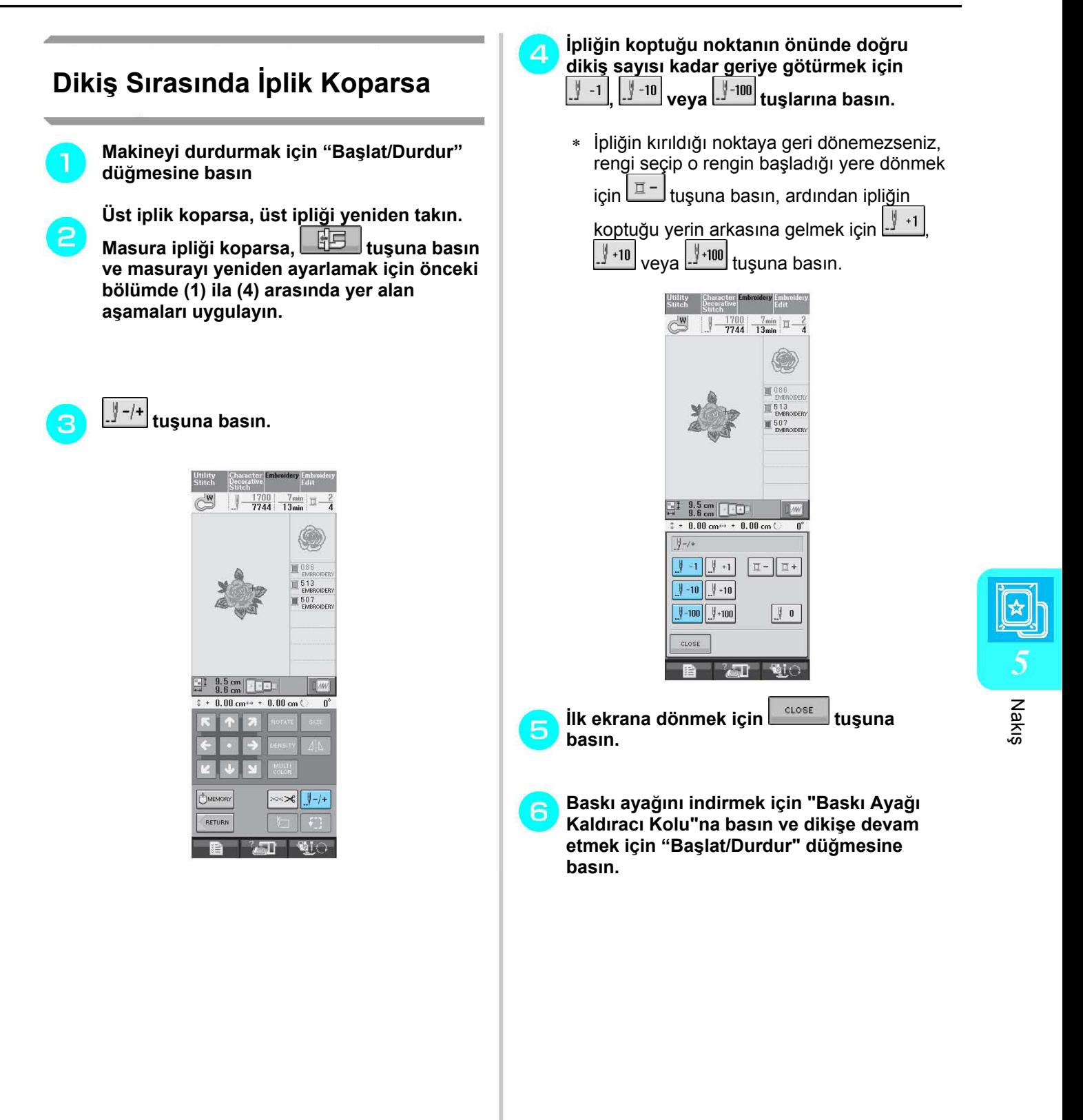

## **Tekrar Baştan Başlama**

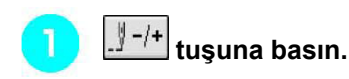

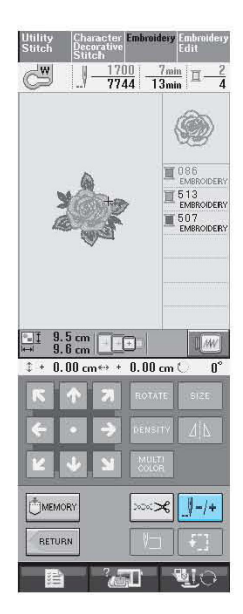

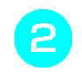

# **tuşuna basın.**

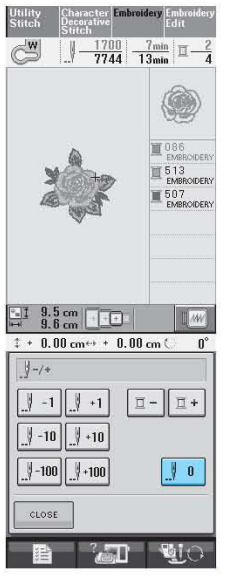

- $\rightarrow$  Nakış çerçevesi iğneyi desenin başladığı yere getirmek üzere hareket eder.
- **Baskı ayağını indirmek ve dikişe başlamak**  3 **için "Baskı Ayağı Kaldıracı" düğmesine basın.**

## **Makineyi Kapattıktan Sonra Nakışa Devam Etme**

Nakış durduğunda mevcut renk ve dikiş kaydedilir. Makine tekrar açıldığında durdurduğunuz dikiş işlemine devam edip etmemeyi seçebilirsiniz.

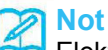

Elektrikler nakışın ortasında gitse dahi, makine; tekrar açıldığında nakışın durduğu andaki noktaya geri döner.

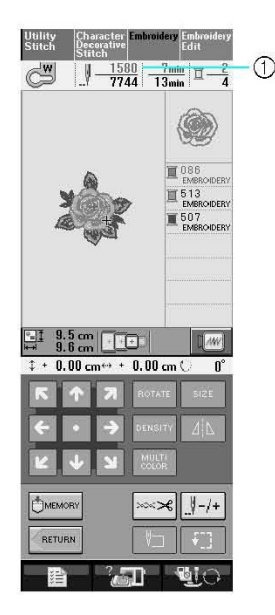

(1) Nakış durduğunda görünen dikiş numarası

### **Not**

• Nakış ünitesini çıkarmayın aksi takdirde tasarımınız hafızaya kaydedilmez.

**Ana elektrik düğmesini AÇIK konuma getirin.** 

**Ekranda görünen talimatları uygulayarak nakış çerçevesini çıkarın.** 

 $\rightarrow$  Aşağıdaki mesaj görünecektir.

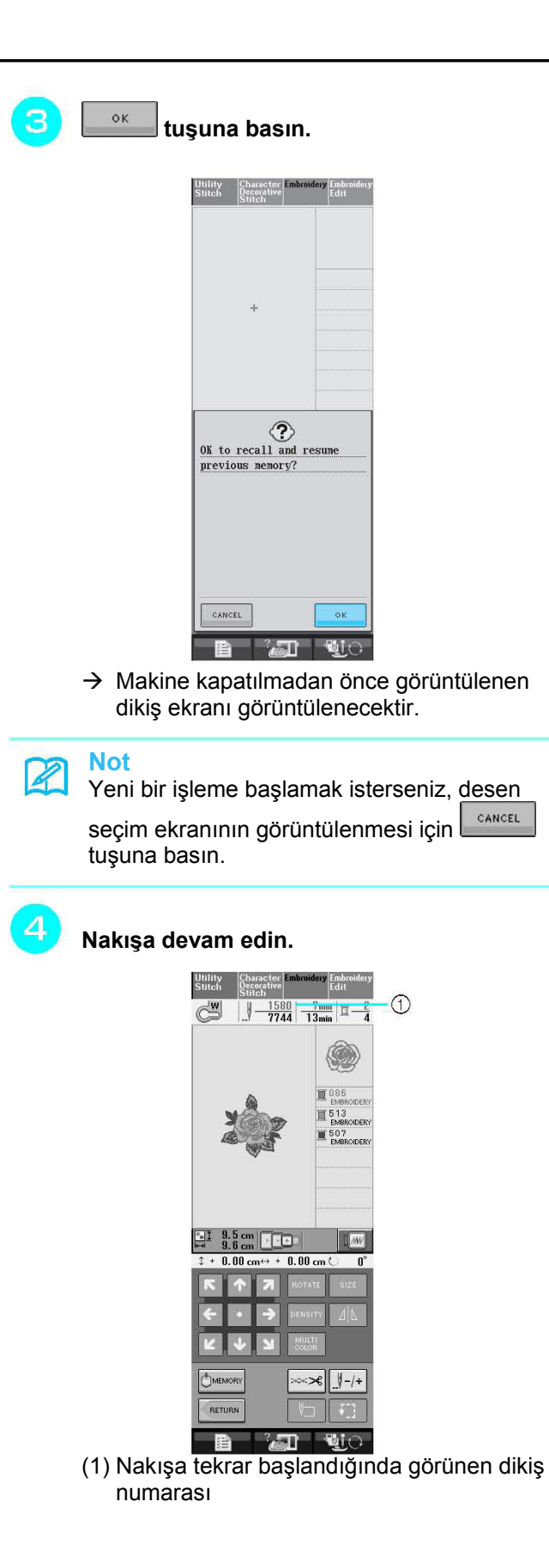

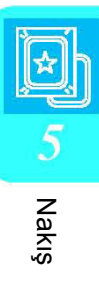

# NAKIŞ AYARLARININ YAPILMASI

# **İplik Tansiyonunun Ayarlanması**

Nakış yaparken iplik tansiyonu üst iplik kumaşın ters tarafından hafifçe görünecek şekilde ayarlanmalıdır.

## **Doğru İplik Tansiyonu**

Desen kumaşın ters tarafından görünür. İplik tansiyonu doğru ayarlanmamışsa, desen düzgün bir şekilde tamamlanamayabilir. Kumaş büzüşebilir veya iplik kopabilir.

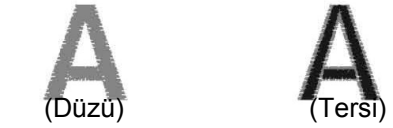

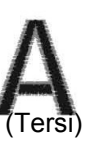

İplik tansiyonunu duruma göre ayarlamak için aşağıda belirtilen işlemleri uygulayın.

### **Not**

• İplik tansiyonu çok düşük ayarlanmışsa, makine dikiş esnasında durabilir. Bu bir arıza göstergesi değildir. İplik tansiyonunu biraz artırın ve dikişe devam edin.

### **Not**

4

- Elektrik düğmesini KAPALI konuma getirir ve farklı bir desen seçerseniz, iplik tansiyonu otomatik ayara geri döner.
- Kaydedilmiş bir deseni çağırdığınızda iplik tansiyonu ayarı desen kaydedildiğinde var olan ayarla aynıdır.

# **Üst İplik Çok Gergin**

Üst ipliğin tansiyonu çok yüksek olduğu için masura ipliği kumaşın düz tarafından görünüyor.

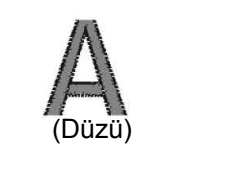

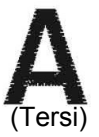

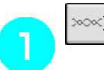

 **tuşuna basın.** 

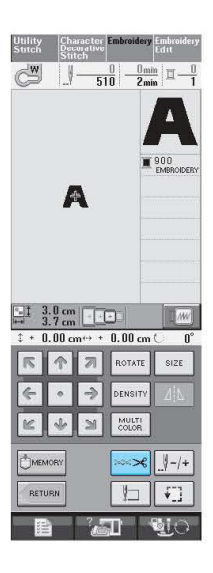

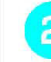

**Üst iplik tansiyonunu düşürmek için tuşuna basın. (Tansiyon numarası küçülür.)**

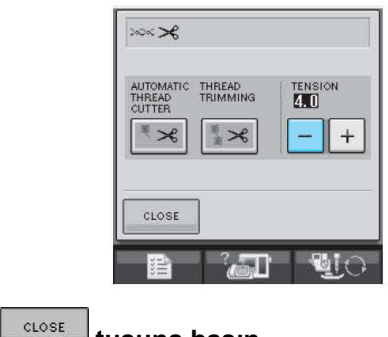

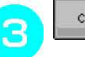

 **tuşuna basın.** 

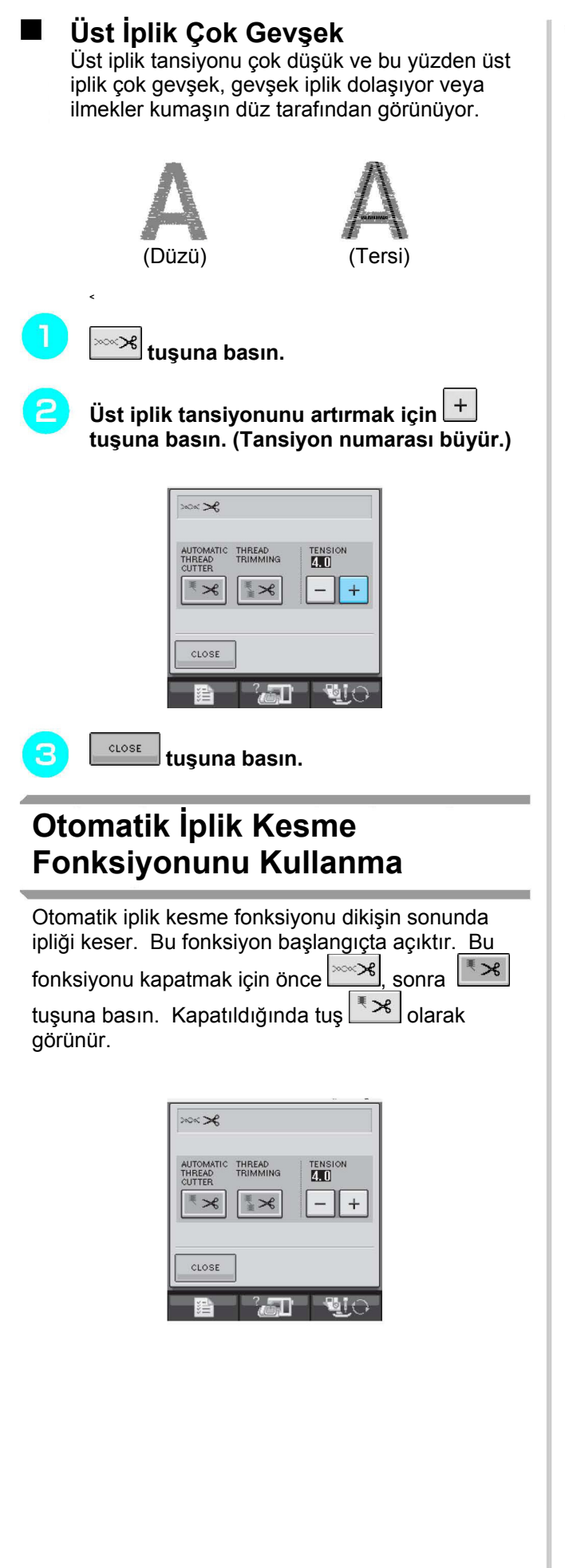

# **İplik Kesme Fonksiyonunun Kullanılması**

İplik kırpma fonksiyonu fazla iplikleri otomatik olarak kırpar. Nakış işleminde bu fonksiyon başlangıçta

açıktır. Bu fonksiyonu kapatmak için önce

sonra  $\left[\frac{\pi}{2} \times \right]$ tuşuna basın. Kapatıldığında tuş $\left[\frac{\pi}{2} \times \right]$ olarak görünür.

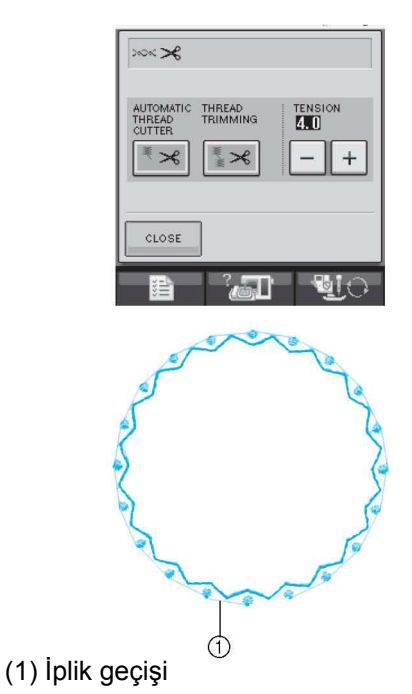

Nakış

# **Nakış Hızının Ayarlanması**

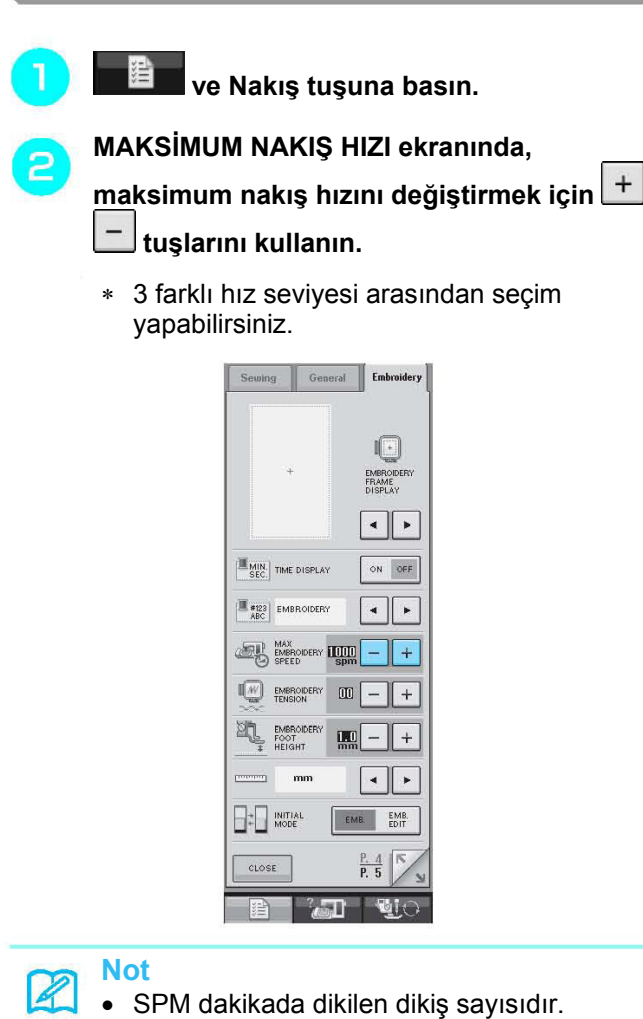

- 
- İnce, kalın veya ağır kumaşlara nakış yaparken dikiş hızını düşürün.
- Dikiş hızı, nakış işlenirken değiştirilebilir.
- Yeni bir ayar seçilene kadar maksimum dikiş hızı ayarı değişmez. Ana elektrik düğmesi KAPALI konuma getirilmeden önce belirlenen ayar makine tekrar açıldığında seçili olarak görünür.
- Metalik iplik gibi özel bir iplik kullanırken dikiş hızın 600 spm'ye düşürün.

CLOSE  **tuşuna basın.** 

# **İplik Rengi Ekranının Değiştirilmesi**

SAAT EKRANI KAPALI olarak ayarlanmışsa, yukarıda gösterilen renkler arasından Nakış İpliği Rengini seçin.

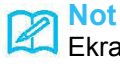

### Ekrandaki renkler gerçek bobin renklerinden biraz farklı olabilir.

### **NAKIŞ İPLİĞİ/POLYESTER İPLİK#** 513<br>EMBROIDERY 515<br>EMBROIDERY 001<br>EMBROIDERY 亘 **COUNTRY/COTTON İPLİĞİ#**  444<br>COUNTRY 亘 446<br>COUNTRY U  $\overline{\mathbf{u}}$  000  $\blacksquare$  1848 **MADEIRA POLY İPLİĞİ#**  1770<br>MA POLY П  $\overline{\square}$  1801  $\overline{\mathbb{I}}$  1177 **SULKY POLY İPLİĞİ#**  1176<br>SULKY Ц  $\Xi$  1001

**ROBISON-ANTON POLY İPLİĞİ#**

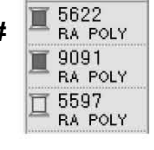

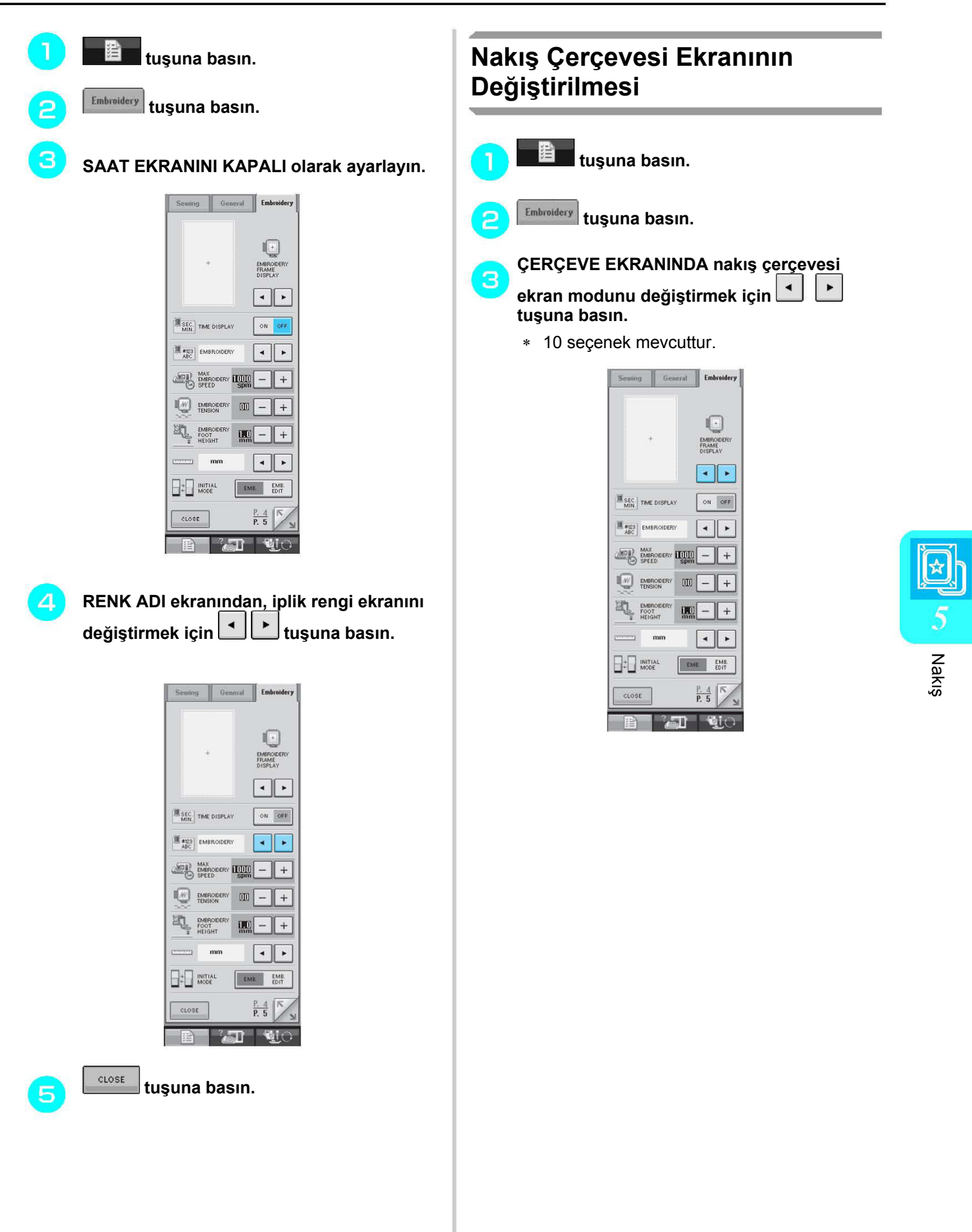

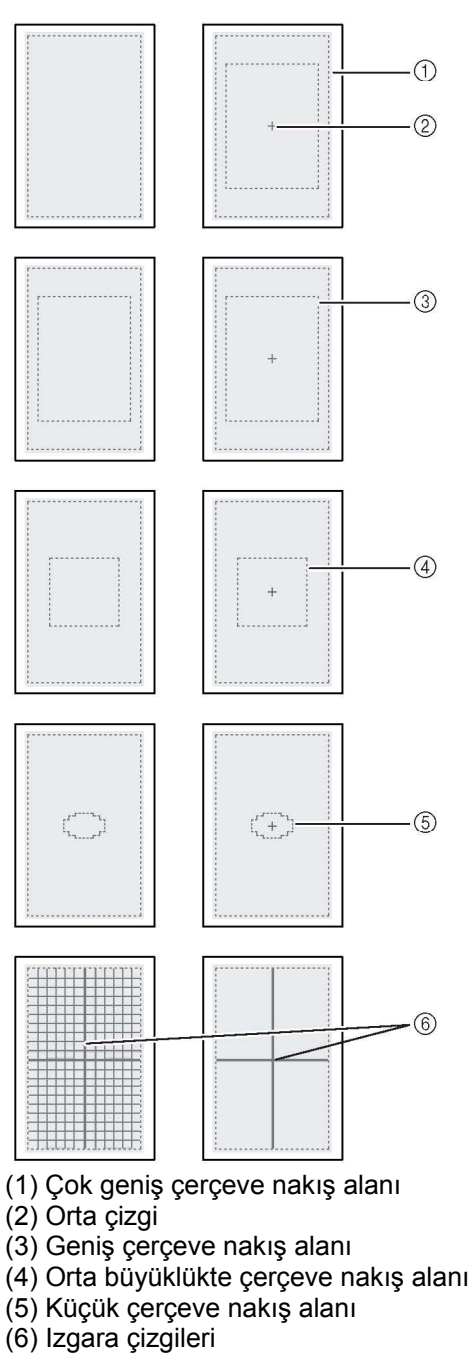

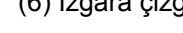

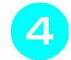

 $CLOSE$  **tuşuna basın.** 

# DESENİ GÖZDEN GEÇİRME

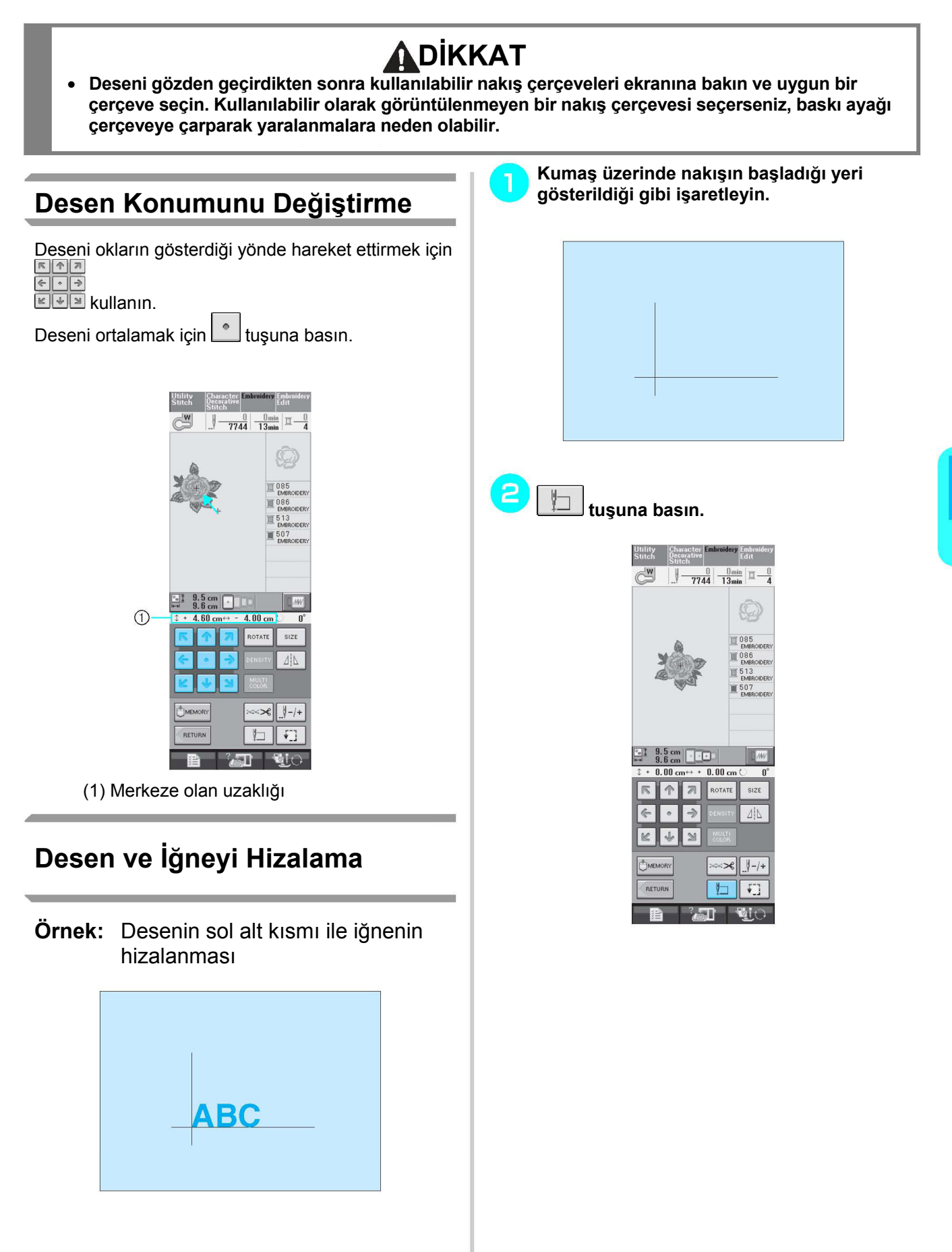

Nakış

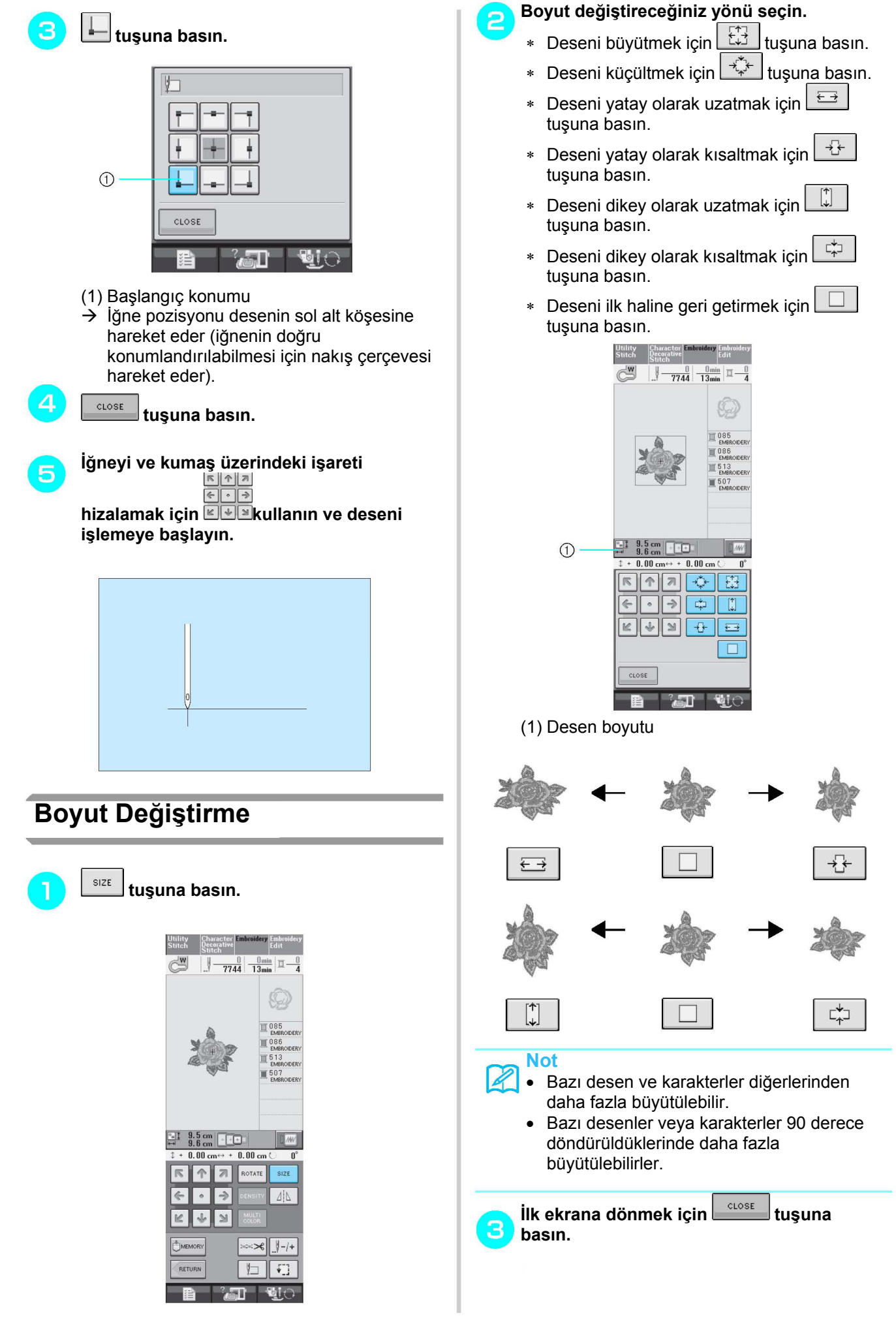

# **Deseni Döndürme**

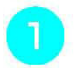

#### ROTATE  **tuşuna basın.**

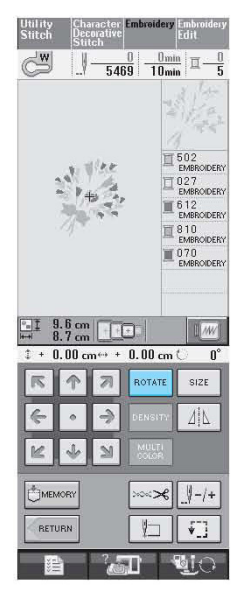

### **Desenin dönme açısını seçin.**

່ຂ

- ∗ Deseni 90 derece sola döndürmek için tuşuna basın.
- ∗ Deseni 90 derece sağa döndürmek için 90°<sup>N</sup> tuşuna basın.
- ∗ Deseni 10 derece sola döndürmek için  $\sqrt{10^{\circ}}$  tuşuna basın.
- ∗ Deseni 10 derece sağa döndürmek için 10°<sup> $\sqrt{\frac{10^{\circ}}{10}}$ tuşuna basın.</sup>
- $\P$ <sup>1°</sup> ∗ Deseni 1 derece sola döndürmek için tuşuna basın.
- ∗ Deseni 1 derece sağa döndürmek için  $\boxed{1^{\circ}$  tuşuna basın.
- ∗ Deseni ilk haline geri getirmek için tuşuna basın.

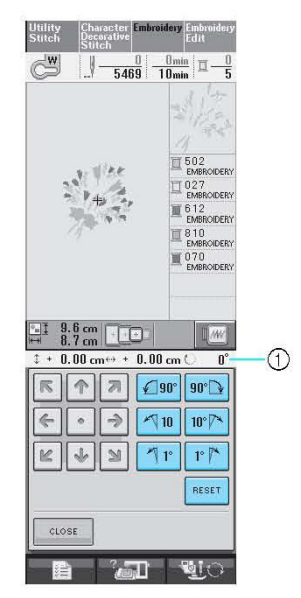

(1) Dönüş derecesi

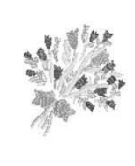

 $O^{\circ}$ 

**basın.** 

3

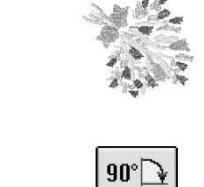

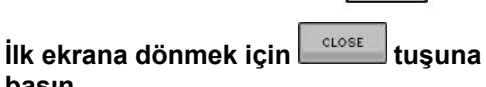

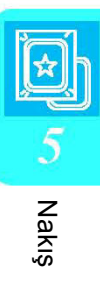

## **Yatay bir Yansıma Deseni Yaratma**

Seçilen dikişin yatay bir yansımasını oluşturmak için  $\frac{d\ln}{d\ln}$  tuşuna basınca tuş  $\frac{d\ln}{d\ln}$  görünümü alır.

Deseni normal hale getirmek için الخالف tuşuna tekrar basın.

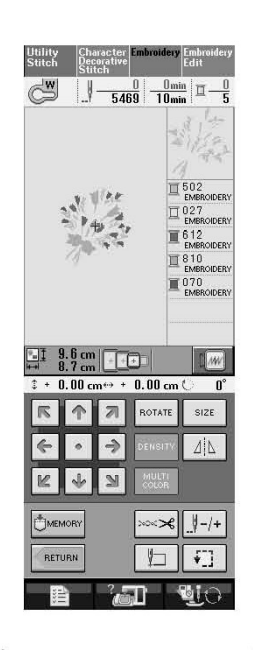

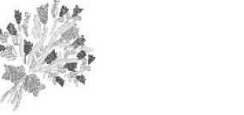

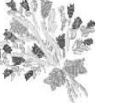

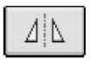

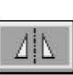

# **Yoğunluğunu Değiştirme (Yalnızca Harf ve Çerçeve Deseni)**

Bazı harfler ve çerçeve desenlerinin iplik yoğunlukları değiştirilebilir. %5'lik artışlarla %80 ila %120 arası bir ayar belirlenebilir.

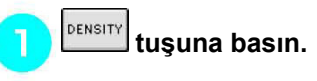

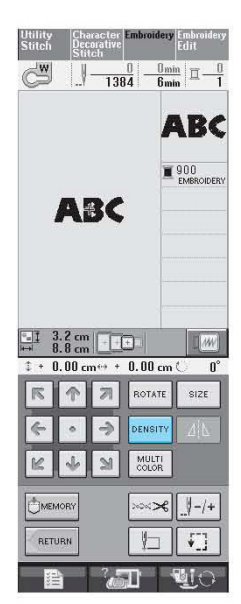

## $\mathbf{P}$

### **Yoğunluğu değiştirin.**

- ∗ Desenin yoğunluğunu düşürmek için tuşuna basın.
- $\boldsymbol{+}$ ∗ Desenin yoğunluğunu artırmak için tuşuna basın.

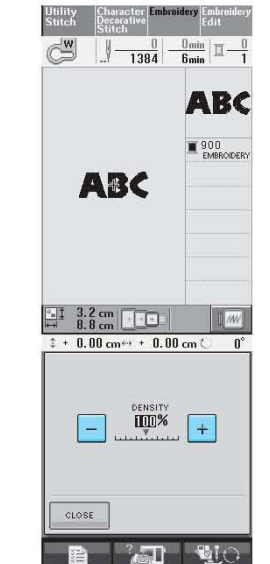

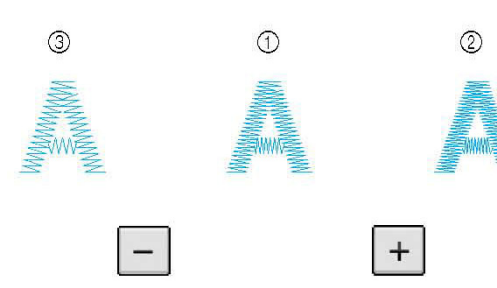

- (1) Normal
- (2) İnce (dikişler daha sık)
- (3) Kaba (dikişler seyrek)
- $\rightarrow$  Desen yoğunluğu her düğmeye bastığınızda değişir.

 $CLOSE$ 

**Desen seçim ekranına dönmek için tuşuna basın.** 

## **Harf Desenlerinin Renklerini Değiştirme**

Birleşik harf desenleri her harf farklı bir renkte olacak şekilde dikilebilir. "ÇOK RENKLİ" ayarlanmışsa, makine iplik renginin değiştirilebilmesi için her harften sonra durur.

- *COLOR* **olarak görünmesi için elenek buluna direkçi buluna** a **basın.** 
	- ∗ İlk ayara dönmek için tuşa tekrar basın.

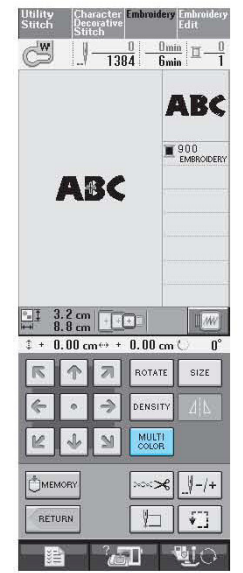

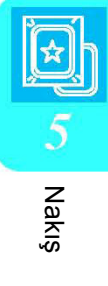

**Bir karakter dikildikten sonra iplik rengini**  2 **değiştirin ve ardından bir sonraki harfi dikin.** 

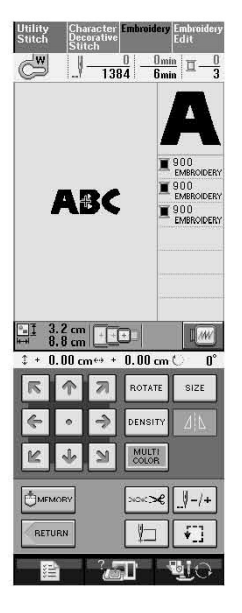

# BELLEK FONKSİYONUNU KULLANMA

# **Nakış Verilerine İlişkin Önlemler**

Makinede oluşturulmuş ve makineye kaydedilmiş veriler dışında nakış verileri kullanırken aşağıdaki önlemleri uygulayın.

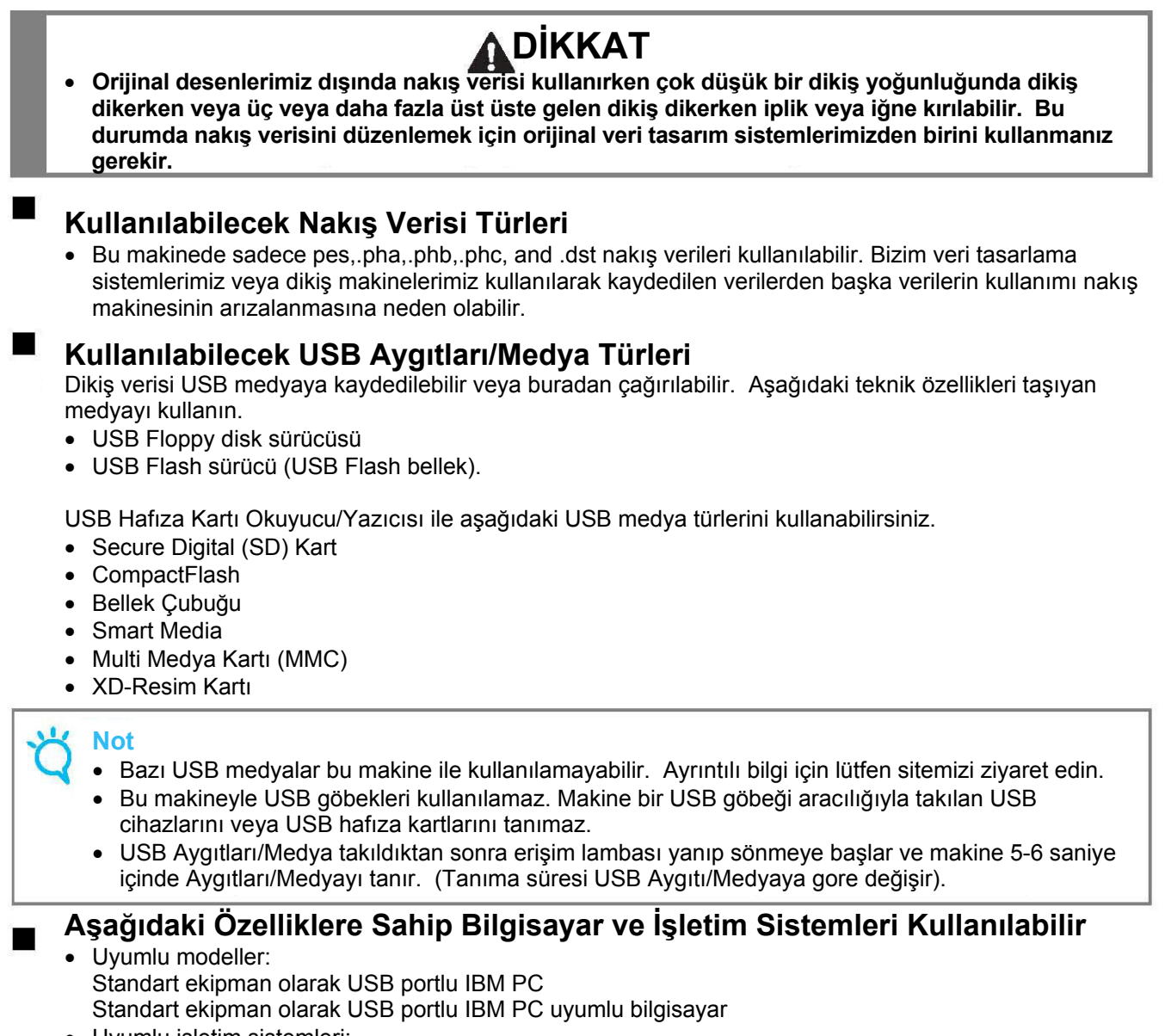

• Uyumlu işletim sistemleri: Microsoft Windows Me/2000/XP (Windows 98 için sürücü gerekir. Sürücüyü (www.brother.com) adresinde bulunan web sitemizden indirebilirsiniz.

### **Bilgisayarla Veri Oluştururken ve Kaydederken Dikkat Edilmesi Gerekenler**

- Nakış verisinin bulunduğu dosyanın adı; örneğin isimde özel karakterler olduğu için, belirlenemezse, dosya görüntülenmez. Bu durum söz konusu olduğunda dosyanın adını değiştirin.
- 300 mm (Yükseklik) ve 180 mm (Genişlik) boyutlarından daha büyük bir nakış verisi seçilmişse (yak.12 inç (Yükseklik) × 7 inç (Genişlik)), deseni 90 derece döndürmek isteyip istemediğinizi soran bir mesaj çıkacaktır. 90 derece döndürüldükten sonra dahi 300 mm (Yükseklik) x 180 mm (Genişlik) (yaklaşık 12 inç (H) × 7 inç (Genişlik)) boyutlarında bir nakış verisi kullanılamaz. (Bütün tasarımlar 300 mm (Yükseklik) 180 mm (Genişlik) (yaklaşık 12 inç (Yükseklik) × 7 inç (Genişlik)) boyutlarındaki tasarım alanı ölçüsü dahilinde olmalıdır.)
- Belirlenen limitleri aşan dikiş sayısı veya renk sayısı ile kaydedilen .pes dosyaları görüntülenemez. Nakış desenini düzenlerken, teknik özelliklere uygun olmasını sağlamak için orijinal veri tasarım sistemlerimizden birini kullanın.
- USB medyada veya Çıkarılabilir diskte klasör oluşturmayın. Nakış verisi bir klasöre kaydedilirse, o nakış verisi nakıs makinesi tarafından görüntülenemez.
- Nakış ünitesi takılmamış olsa dahi makine nakış verisini düzenleyebilir.

### **Tajima (.dst) Nakış Verileri**

- Desen listesi ekranında .dst verisi dosya adıyla görüntülenir (gerçek resim görüntülenemez). Dosya adının sadece ilk sekiz karakteri görüntülenebilir.
- Tajima (.dst) verisi özel iplik rengi bilgisi içermediği için varsayılan iplik rengi sıramıza göre görüntülenir. Ön izlemeden kontrol edin ve isteğe göre iplik renklerini değiştirin.

### **Ticari Markalar**

- Secure Digital (SD) Kart SD Card Association şirketinin tescilli ticari markası veya ticari markasıdır.
- CompactFlash Sandisk Corporation'ın tescilli ticari markası veya ticari markasıdır.
- Memory Stick Sony Corporation'ın tescilli ticari markası veya ticari markasıdır.
- Smart Media Toshiba Corporation'ın tescilli ticari markası veya ticari markasıdır.
- Multi Media Card (MMC) Infineon Technologies AG'ın tescilli ticari markası veya ticari markasıdır.
- xD-Picture Card Fuji Photo Film Co. Ltd.'nin tescilli ticari markası veya ticari markasıdır.
- IBM International Business Machines Corporation şirketinin tescilli ticari markası veya ticari markasıdır.
- Microsoft ve Windows Microsoft Corporation şirketinin tescilli ticari markaları veya ticari markalarıdır.

Yazılımı bu kılavuzda geçen her şirketin özel programlarına özgü Yazılım Lisansı Sözleşmesi mevcuttur. Bu kılavuzda geçen diğer bütün marka ve ürün isimleri kendi şirketlerinin tescilli ticari markalarıdır. Ancak ® ve ™ gibi işaretlerin açıklamaları metin içinde net bir şekilde açıklanmamıştır.

## **Nakış Desenlerini Makine Belleğine Kaydetme**

Özel olarak oluşturduğunuz nakış desenlerini makineye kaydedebilir ve istediğiniz zaman kullanabilirsiniz; adınız veya diğer birleştirilmiş desenler, döndürülmüş veya boyutu değiştirilmiş desenler, dikiş konumu değiştirilmiş desenler vs.

> **Not**  • Ekranda "Kaydediliyor" mesajı görüntülenirken ana elektrik düğmesini KAPALI konuma getirmeyin. Kapalı konuma getirirseniz, kaydettiğiniz deseni kaybedersiniz.

**Not**  7

- Bir desenin makine belleğine kaydedilmesi birkaç saniye alır.
- Kaydedilmiş bir deseni çağırma hakkında bilgi için sayfa 170'e bakın.

**Kaydetmek istediğiniz desen dikiş ekranına geldiği zaman tuşuna basın.** 

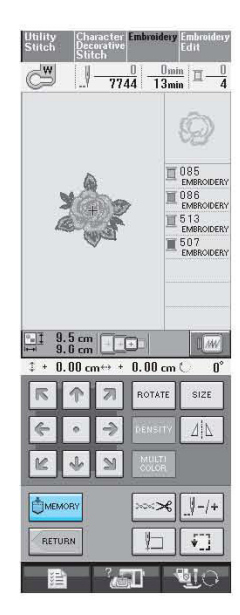

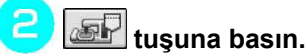

∗ Deseni kaydetmeden ilk ekrana dönmek  $icin$ <sup> $\left\lfloor \frac{c\text{cos}E}{c\text{cos}E} \right\rfloor$ tuşuna basın.</sup>

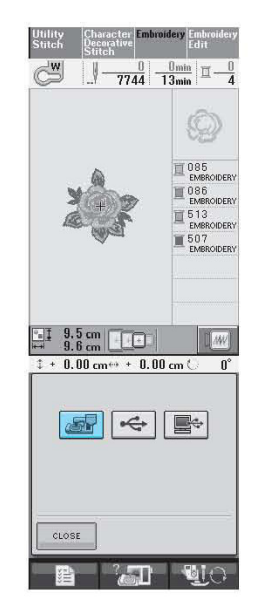

 $\rightarrow$  "Kaydediliyor" ekranı görüntülenir. Desen kaydedildiğinde ekran otomatik olarak ilk ekrana geri döner.

### **Hafıza Doluysa**

Aşağıda belirtilen ekran çıkarsa, ya maksimum desen sayısı kaydedilmiş ya kaydetmek istediğiniz desen hafızada çok fazla yer kaplamıştır ve makine bu durumda deseni kaydedemez. Önceden kaydedilmiş bir deseni silerseniz, mevcut deseni kaydedebilirsiniz.

#### DELETE  **tuşuna basın.**

∗ Deseni kaydetmeden ilk ekrana dönmek için **tuşuna basın.** 

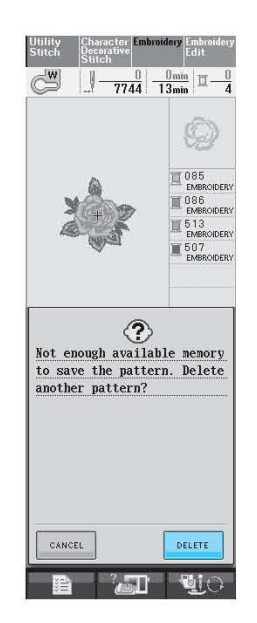

 $\rightarrow$  Makine mevcut olarak kaydedilen desenleri görüntüler.
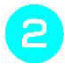

### **Silmek istediğiniz deseni seçin.**

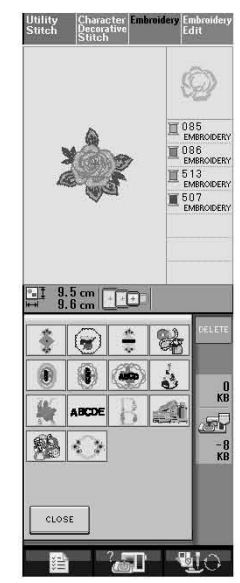

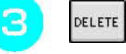

### **tuşuna basın.**

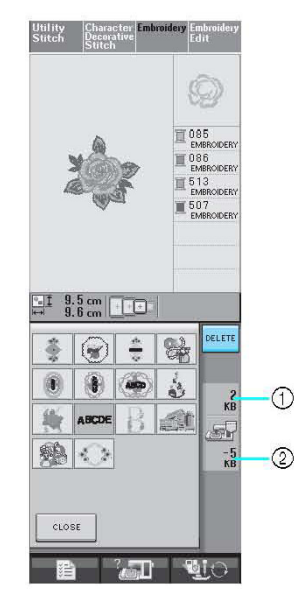

- (1) Desenin hafızada kapladığı silinecek olan alan
- (2) Mevcut desenin kaydedilmesi için gerekli olan hafıza alanı

 $\circ$ <sub>K</sub>  **tuşuna basın.** 

 $\overline{\mathcal{L}}$ 

CANCEL ∗ Deseni silmekten vazgeçerseniz, tuşuna basın.

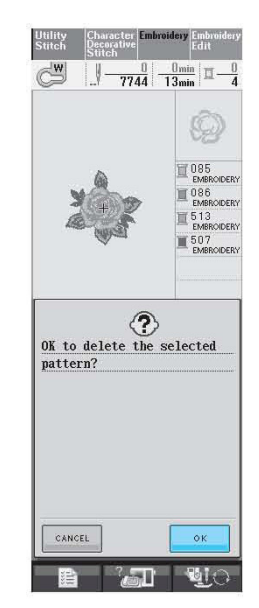

- $\rightarrow$  "Kaydediliyor" ekranı görüntülenir. Desen kaydedildiğinde ekran otomatik olarak ilk ekrana geri döner.
- **Not**  • Ekranda "Kaydediliyor" mesajı görüntülenirken ana elektrik düğmesini KAPALI konuma getirmeyin. Kapalı konuma getirirseniz, kaydettiğiniz deseni kaybedersiniz.

## **Not**

- Deseni sildikten sonra hafızada yeterli alan açılırsa, kaydetmek istediğiniz desen otomatik olarak kaydedilir. Desen silindikten sonra hafızada yeterli alan açılmazsa, hafızadan başka bir desen silmek için yukarıda belirtilen adımları tekrarlayın.
- Bir desenin kaydedilmesi birkaç saniye alabilir.
- Kaydedilmiş bir deseni çağırma hakkında bilgi için sayfa 170'e bakın.

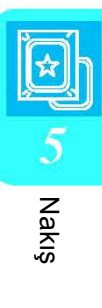

## **Nakış Desenlerini USB Medyaya (Ayrı Satılmaktadır) Kaydetme**

Makineden USB medyaya nakış desenleri gönderirken USB medyayı makinenin USB portuna takın. Kullanılan USB medyaya bağlı olarak USB aygıtını ya doğrudan makinenin USB portuna takın ya da USB Kart Yazıcı/Okuyucuyu makinenin USB portuna takın.

Z

**Not**  Bazı USB medyalar bu makine ile kullanılamayabilir. Ayrıntılı bilgi için lütfen sitemizi ziyaret edin.

**Kaydetmek istediğiniz desen dikiş ekranına geldiği zaman tuşuna basın.** 

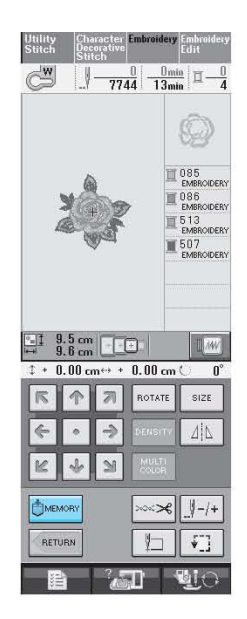

**USB medyayı makineden bulunan USB port konnektörüne takın.** 

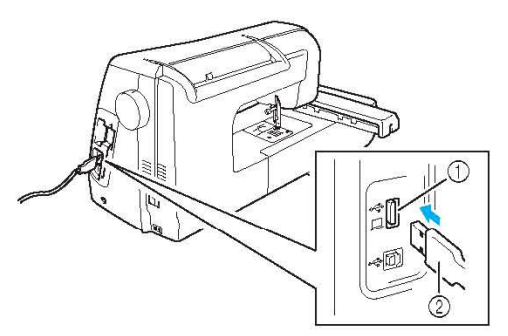

(1) Medya için USB port konnektörü (2) USB medya

#### **Not**   $\mathscr{L}$

- USB medya istenildiği zaman takılıp çıkarılabilir.
- USB medya port konektörüne USB medyadan başka bir şey takmayın. Aksi takdirde USB medya sürücüsü zarar görebilir.

## $\leftarrow$  tuşuna basın.

∗ Deseni kaydetmeden ilk ekrana dönmek  $icin$ <sup> $\left\lfloor \frac{c\text{cos}E}{c\text{cos}E} \right\rfloor$ tuşuna basın.</sup>

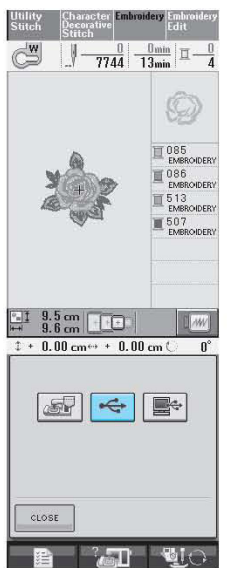

 $\rightarrow$  "Kaydediliyor" ekranı görüntülenir. Desen kaydedildiğinde ekran otomatik olarak ilk ekrana geri döner.

## **Nakış Desenlerini bir Bilgisayara Kaydetme**

Makineyle birlikte verilen USB kablosu ile makine bilgisayarınıza bağlanabilir ve nakış desenleri bilgisayarınızdan geçici olarak çağırılabilir veya bilgisayarınıza kaydedilebilir.

### **Not**

- Ekranda "Kaydediliyor" mesajı görüntülenirken ana elektrik düğmesini KAPALI konuma getirmeyin. Kapalı konuma getirirseniz, kaydettiğiniz deseni kaybedersiniz.
- **USB kablo konektörünü bilgisayar ve makine üzerindeki ilgili USB port konektörlerine takın.** 
	- USB kablosu; açık olsun veya olmasın, makine ve nakış makinesi üzerinde bulunan USB port konektörlerine takılabilir.

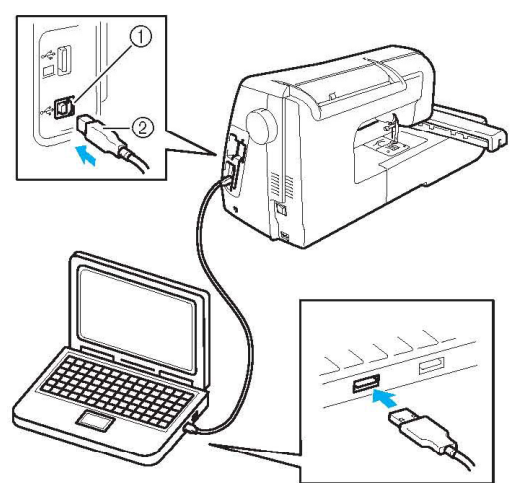

- (1) Bilgisayarda bulunan USB port konektörü
- (2) USB kablo konektörü
- $\rightarrow$  Bilgisayarda "Bilgisayarım" ın içinde "Çıkarılabilir Disk" simgesi görünür.

## **Not**

- USB kabloda bulunan konektörler bir konektöre sadece tek yönde takılabilir. Konektörü takmada güçlük yaşarsanız, konektörü zorlamayın. Konektörün yönünü kontrol edin.
- USB portun bilgisayar (veya USB göbeği) üzerindeki konumu ile ilgili ayrıntılı bilgi için ilgili ekipmana ait kullanım kılavuzuna bakın.

**Kaydetmek istediğiniz desen dikiş ekranına**  2 **geldiği zaman tuşuna basın.** 

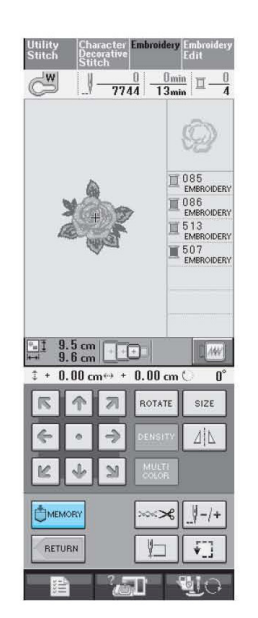

#### **tuşuna basın.**  3

 $\mathbf{A}$ 

∗ Deseni kaydetmeden ilk ekrana dönmek için **tuşuna basın.** 

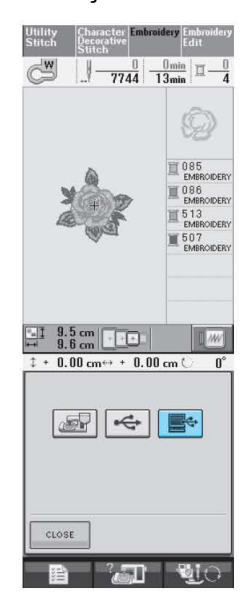

- $\rightarrow$  Desen geçici olarak "Bilgisayarım"da bulunan "Çıkarılabilir Disk"e kaydedilecektir.
- **Desenin "Çıkarılabilir Disk'te bulunan .phc dosyasını seçin ve bilgisayara kopyalayın.**

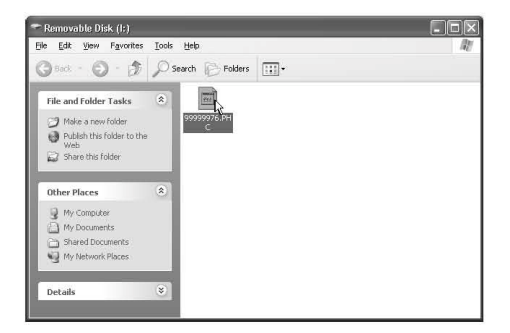

## **Desenleri Makine Belleğinden Alma**

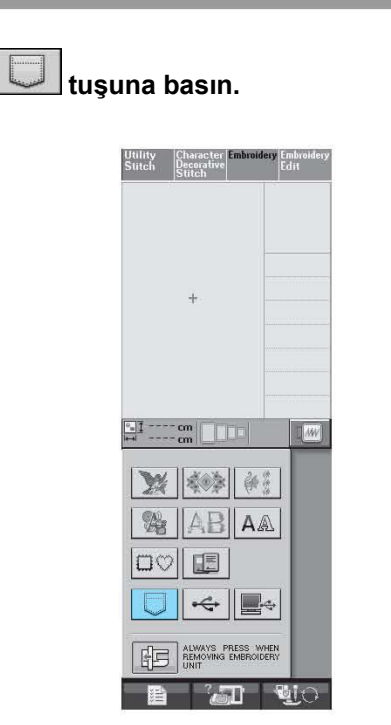

 $\rightarrow$  Makine hafızadaki mevcut desenleri görüntüler.

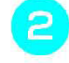

**Çağırmak istediğiniz desen tuşuna basın.** 

∗ İlk ekrana dönmek için <u>kubse kuşuna</u> basın.

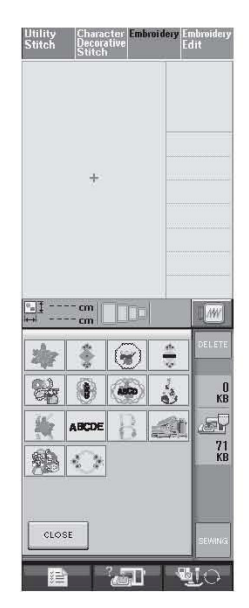

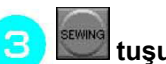

 **tuşuna basın.** 

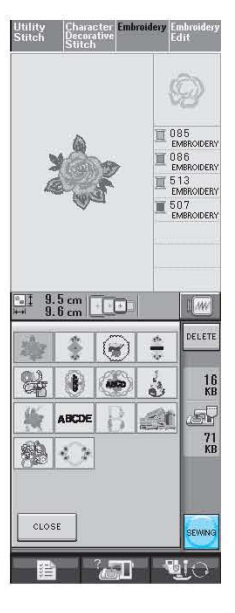

 $\rightarrow$  Dikiş ekranı görünür.

## **USB Medyadan Alma**

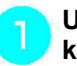

**USB medyayı makinede bulunan USB port konektörüne takın (bkz. Sayfa 168).** 

## $\overline{\text{t}}$ tuşuna basın.

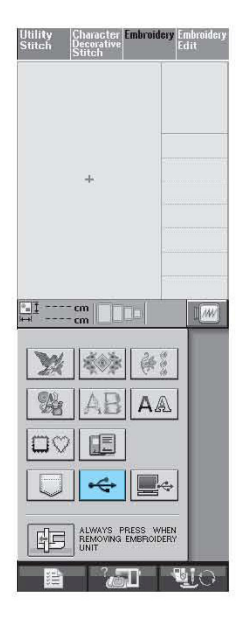

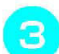

### **Çağırmak istediğiniz desen tuşuna basın.**

∗ İlk ekrana dönmek için werketinin tuşuna basın.

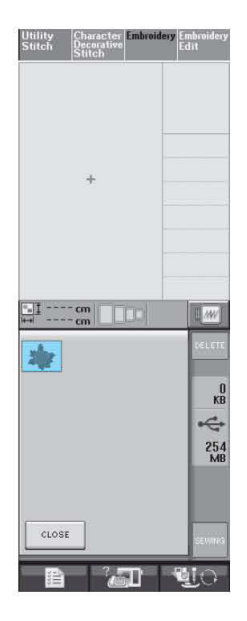

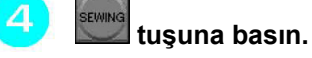

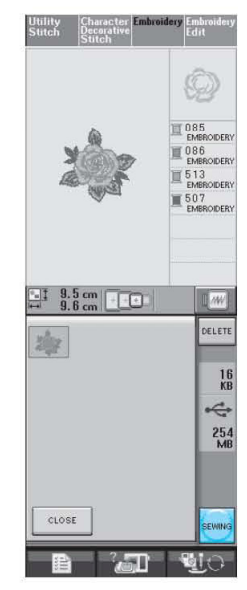

 $\rightarrow$  Dikiş ekranı görünür.

## **Bilgisayardan Alma**

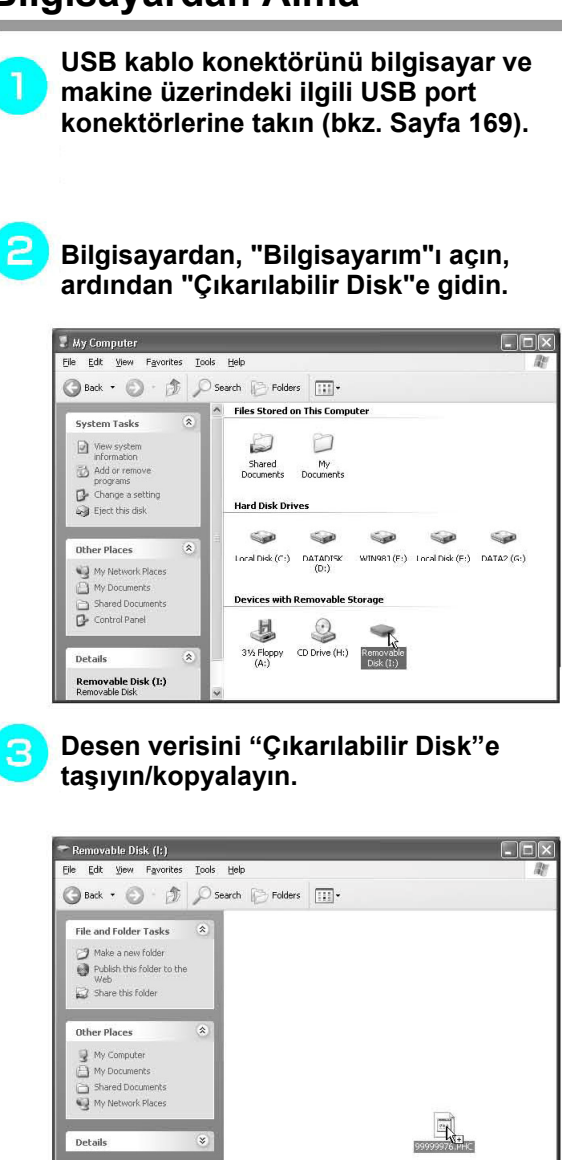

 $\rightarrow$  "Çıkarılabilir Disk"te bulunan desen verisi makineye yazılır.

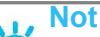

- Desen verisi yazılırken USB kablosunu çıkarmayın.
- "Çıkarılabilir Disk" içinde klasör oluşturmayın. Klasörler görüntülenemediği için klasörler içinde bulunan desen verisi çağrılamaz.

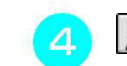

໌ຣົ

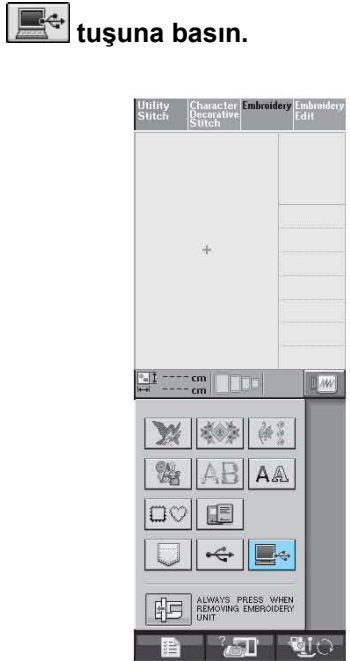

 $\rightarrow$  Bilgisayarda bulunan desenler seçim ekranında görünecektir.

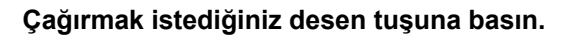

∗ İlk ekrana dönmek için suosε tuşuna basın.

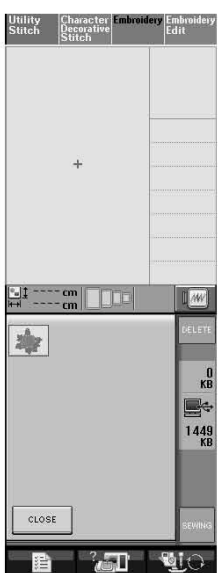

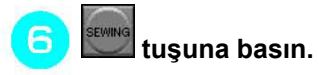

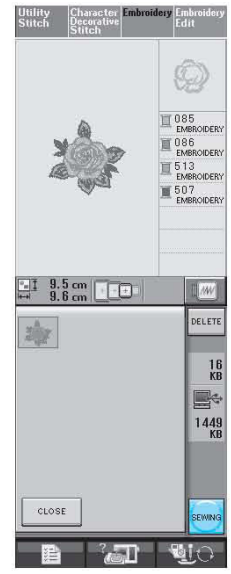

 $\rightarrow$  Dikiş ekranı görünür.

# NAKIŞ UYGULAMALARI

## **Bir Aplike Yapmak için Çerçeve Desenini Kullanma (1)**

Aynı boyut ve şekildeki çerçeveli desenleri kullanarak aplike yaratabilirsiniz. Bir deseni düz dikişle, diğerini saten dikişle işleyin.

**Düz dikişle yapılmış bir çerçeve deseni seçin. Deseni aplike materyali üzerine işleyin, ardından şeklin etrafından düzgün bir şekilde kesin.** 

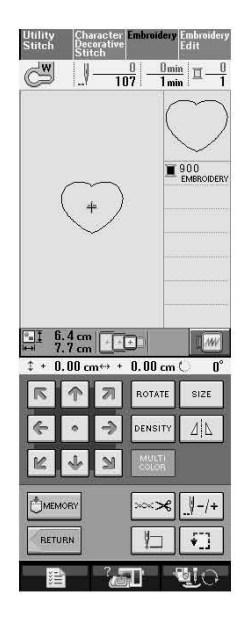

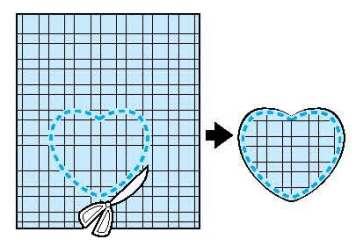

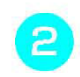

**(1)'de belirtilen aynı deseni esas kumaşa işleyin.** 

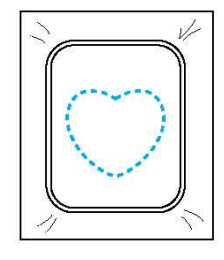

3

**(1)'de oluşturulan aplikenin arkasına ince bir tabaka kumaş yapıştırıcı veya geçici sprey yapıştırıcı uygulayın. Şekilleri üst üste getirerek aplikeyi esas kumaşa ekleyin.** 

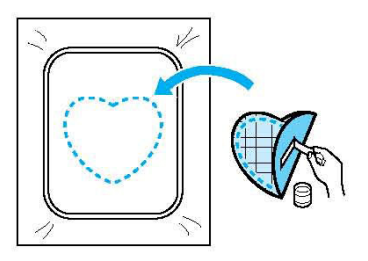

**Aplike ile aynı şekildeki saten dikişle**   $\Delta$ **yapılmış çerçeve deseni seçin. Aplikeyi oluşturmak için (3.) adımda belirtilen aplike ve esas kumaşın üzerini işleyin.** 

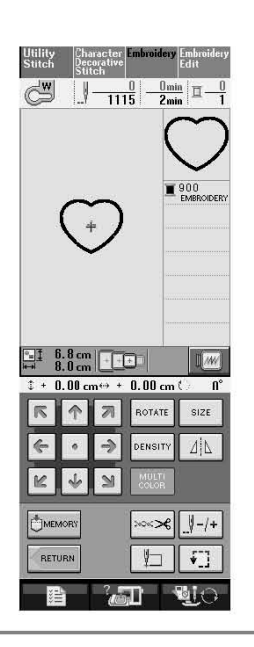

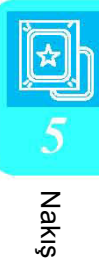

**Not**  • Seçerken desenlerin boyut veya konumlarını değiştirirseniz, boyutu ve konumunu not alın.

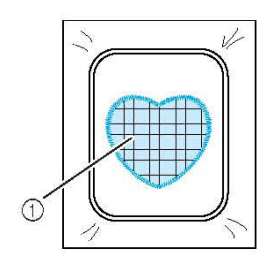

(1) Aplike malzemesi

## **Bir Aplike Yapmak için Çerçeve Desenini Kullanma (2)**

Bu; nakış desenleri kullanarak aplike yapmanın ikinci yoludur. Bu metodu kullanırken nakış çerçevesindeki kumaşı değiştirmeniz gerekmez. Bir deseni düz dikişle, diğerini saten dikişle işleyin.

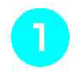

**Düz dikişle yapılmış bir çerçeve desen seçin ve deseni esas kumaşa işleyin.** 

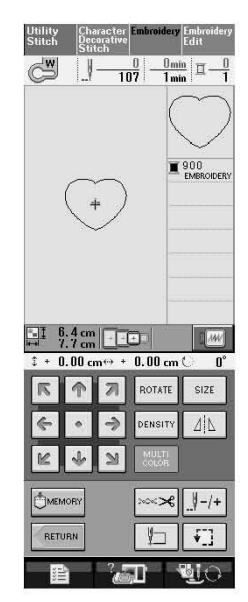

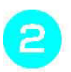

**Aplike kumaşını (1.) adımda işlenen desenin üzerine yerleştirin.** 

∗ Aplike kumaşının dikiş yerini tamamen kapattığından emin olun.

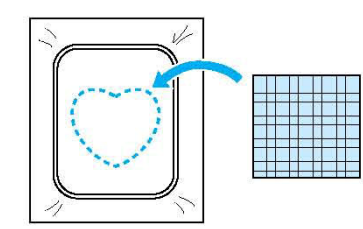

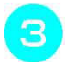

**Aplike kumaşı üzerine aynı deseni işleyin.** 

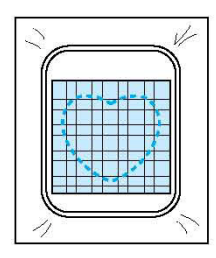

**Nakış çerçevesini nakış biriminden kaldırın**  Δ **ve dikişlerin etrafından kumaşı kesin.** 

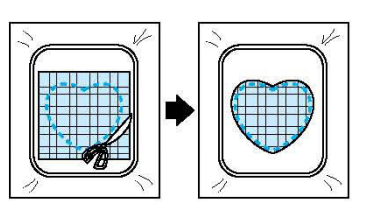

## **Not**

• Kumaşı kesmek için nakış çerçevesi üzerinden kaldırmayın. Kumaşı asılmayın. Aksi takdirde, kumaş çerçeve içinde bollaşabilir.

#### **Aplike ile aynı şekildeki saten dikişle**  5 **yapılmış çerçeve deseni seçin.**

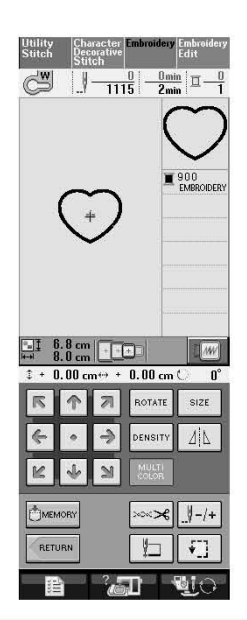

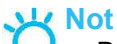

• Desenin boyutu veya konumunu değiştirmeyin.

**Nakış çerçevesini nakış birimine tekrar**  6 **ekleyin ve bir aplike oluşturmak için saten dikişi desenini işleyin.** 

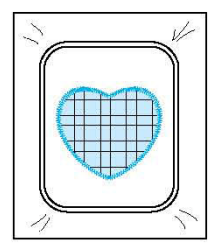

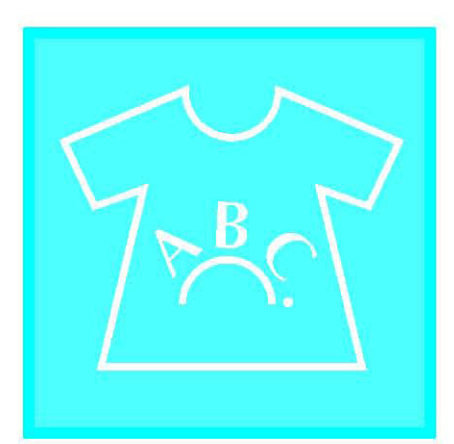

# Bölüm  $6$ Nakış **Düzenleme**

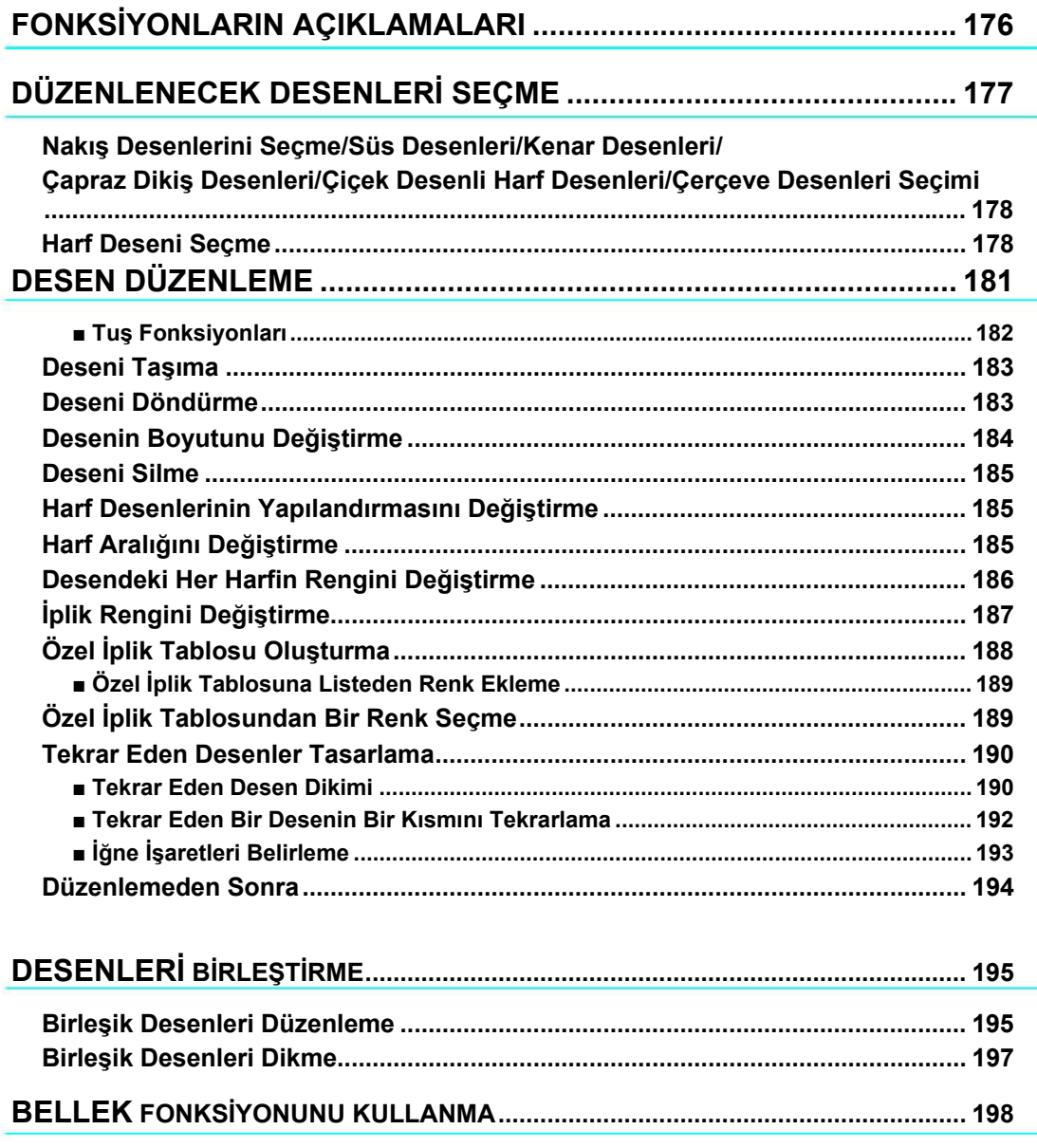

# **FONKSİYONLARIN AÇIKLAMALARI**

Nakış Düzenleme fonksiyonlarıyla nakış desenlerini ve harf desenleri birleştirebilir, desenlerin boyutlarını değiştirebilir, desenleri döndürebilir ve daha pek çok düzenleme işlemi yapabilirsiniz. Bu makine aşağıda belirtilen 9 fonksiyonu gerçekleştirebilir.

### **Desen Birleştirme**

Bu fonksiyonu kullanarak mevcut nakış desenleri, çerçeve desenleri, harf desenleri, makine hafızasındaki desenler, ayrı olarak satılan nakış kartlarında yer alan desenler ve daha pek çok desenle kolaylıkla yeni kombinasyonlar oluşturabilirsiniz.

### **Desen Taşıma**

30 cm 18 cm (yak. 12 inç x 7 inç) genişliğindeki nakış alanı içinde desenlerin konumunu değiştirebilir ve konumlarını LCD ekrandan kontrol edebilirsiniz.

### **Desen Döndürme**

Desenleri bir seferde bir derece, on derece veya doksan derece döndürebilirsiniz.

### **Desenleri Büyütme veya Küçültme**

Desenleri büyütebilir veya küçültebilirsiniz.

• Bu fonksiyon bazı desenlerde kullanılamaz.

### **Yansıma Oluşturma**

Yatay yansımalar oluşturabilirsiniz.

• Bu fonksiyon bazı desenlerde kullanılamaz.

### **Harf Aralığını Değiştirme**

Birleşik desenlerde harfler arasındaki boşluğu azaltabilir veya artırabilirsiniz.

### **Harf Görünümünü/Düzenini Değiştirme**

Harfleri eğik bir çizgi halinde veya çapraz bir şekilde vs. düzenleyebilirsiniz. Toplam 6 seçenek vardır.

### **Desenlerin İplik Renklerini Değiştirme** Desenlerde kullanılan iplik renklerini sevdiğiniz renklerle değiştirebilirsiniz.

### **Tekrarlayan Bir Desen Yaratma**

Dikey veya yatay yönde tekrar eden bir desen yaratmak üzere bir desenin kopyalarını ekleyebilirsiniz.

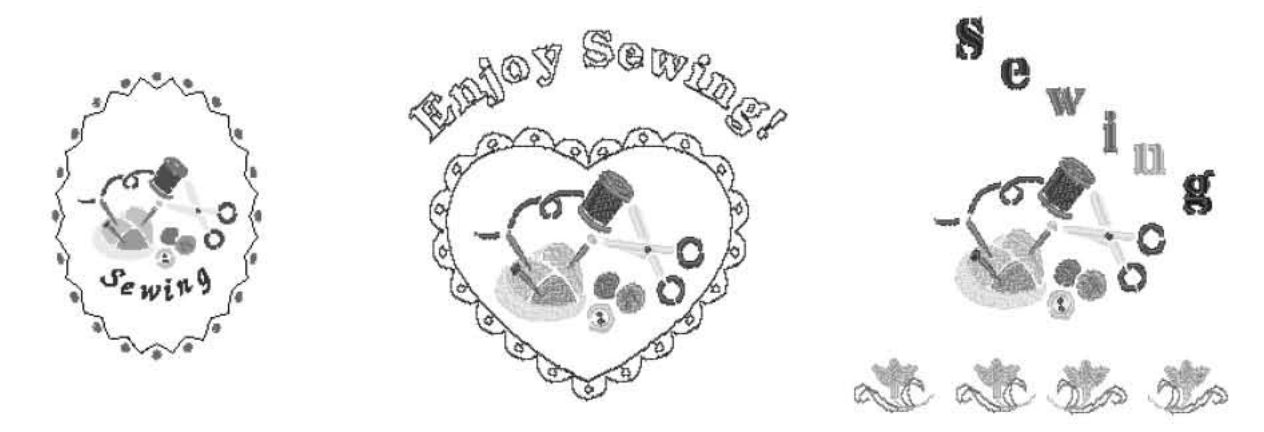

# **DÜZENLENECEK DESENLERİ SEÇME**

Makineyi sayfa 126'da belirtilen talimatlara göre nakışa hazırlayın ve aşağıdaki ekranı görüntülemek için<br>Edit tuşuna basın.

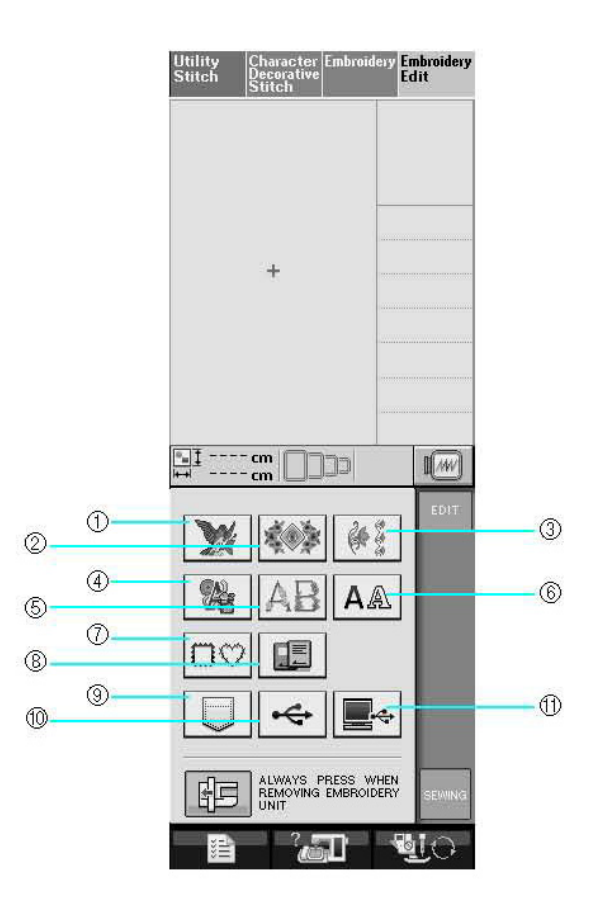

- (1) Nakış desenleri
- (2) Süsleme desenleri
- (3) Kenar desenleri
- (4) Çapraz dikiş desenleri
- (5) Çiçekli harf desenleri
- (6) Harf desenleri
- (7) Çerçeve desenleri
- (8) Nakış kartından desenler (ayrı olarak satılır)
- (9) Makinenin hafızasında kayıtlı desenler (bkz. Sayfa 170)
- (10) USB medyada kayıtlı desenler (bkz. Sayfa 170)
- (11) Bilgisayarda kayıtlı desenler (bkz. Sayfa 171)

#### 22 **Not**

Her kategorinin seçim ekranı hakkında ayrıntılı bilgi için sayfa 131'e bakın.

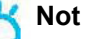

uniliy Character<br>Ayrıca Sitteh veya Sitteh tuşlarına basarak ekli nakış ünitesiyle Yardımcı Dikişler veya Harf Dikişleri/Dekoratif Dikişler dikebilirsiniz (taşıyıcının hareket ettirildiğine dair bir onay mesajı çıkacaktır). Dişlileri kaldırın ve ardından dikişe başlamadan uygun baskı ayağını ekleyin.

## **Nakış Desenleri/Süsleme Desenleri/Kenar Desenleri/Çapraz Dikiş Desenleri/Çiçek Desenli Harf Desenleri/Çerçeve Desenleri Seçme**

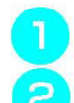

З

**Desen kategorisini seçin.**

**Düzenlemek istediğiniz desen tuşuna basın.** 

- \* Desen seçimi hakkında ayrıntılı bilgi için sayfa 132 ve 134'e bakın.
- $\rightarrow$  Desen ekranın üst kısmında görüntülenir.

#### SET  **tuşuna basın.**

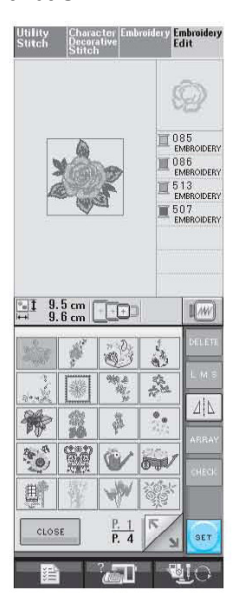

 $\rightarrow$  Düzenlenmek üzere seçilen desen nakış düzenleme ekranında kırmızı ile etrafı çizilir.

 $\overline{\mathcal{A}}$ 

**Deseni düzenlemek için sayfa 181'de bulunan "DESEN DÜZENLEME"ye bakın.** 

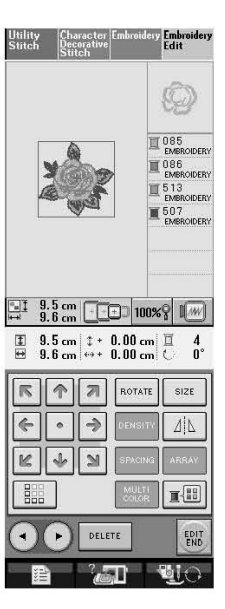

## **Harf Deseni Seçme**

Nakış düzenleme ekranından harf desenleri seçtiğiniz zaman aynı anda desenin görüntüsünü de düzenleyebilirsiniz.

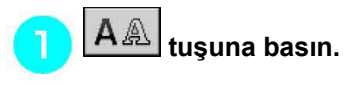

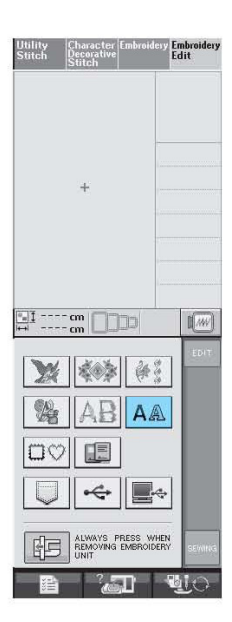

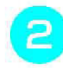

### **Yazı tipini seçin, ardından harfleri girin. (Örnek: A B C D)**

\* Harf seçimi hakkında ayrıntılı bilgi için sayfa 133'e bakın.

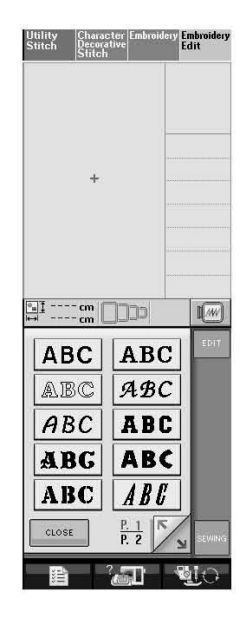

ARRAY **Desenin görünümünü değiştirmek için tuşuna basın.** 

\* Karakterler görülemeyecek kadar küçükse, girilen bütün harflerin görüntülemek için CHECK

tuşuna basın.

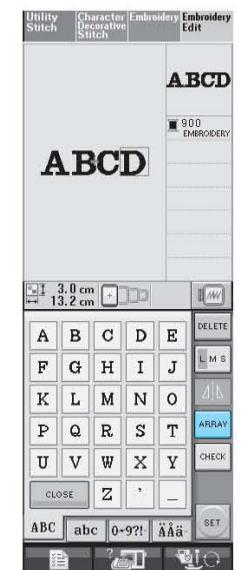

**Yerleşimi seçin. (Örnek: )**   $\overline{4}$ 

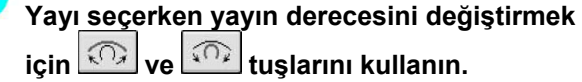

- Yayı düzleştirmek için **tuşuna basın.**
- \* Yayın eğimini artırmak için **tuşuna** basın.

**Not**  R

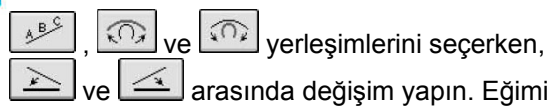

artırabilir veya azaltabilirsiniz.

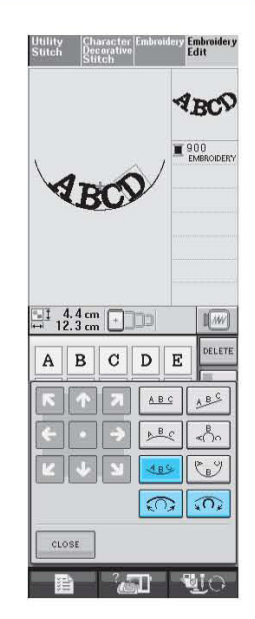

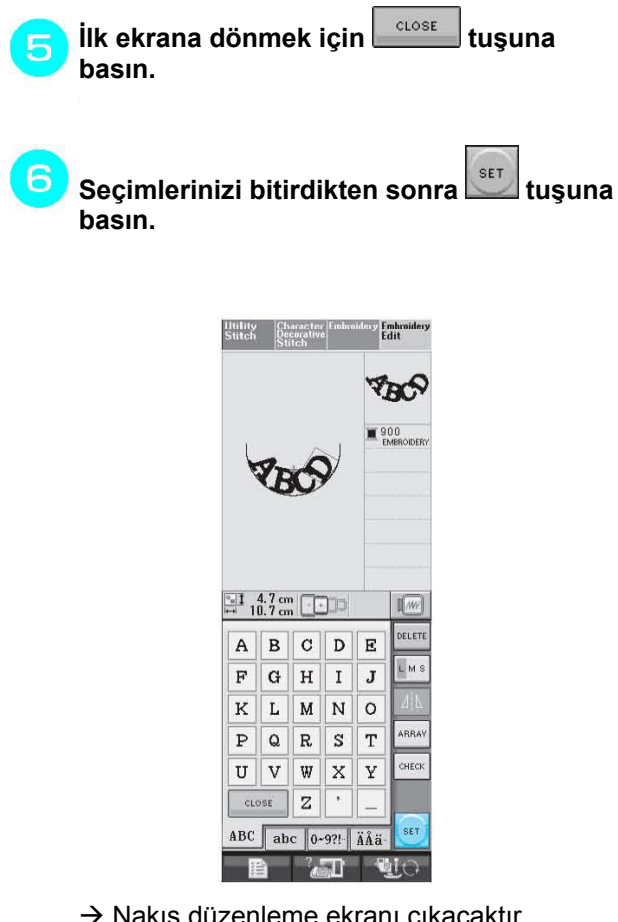

 $\rightarrow$  Nakış düzenleme ekranı çıkacaktır.

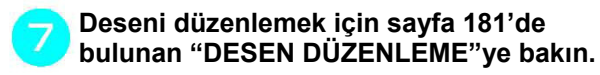

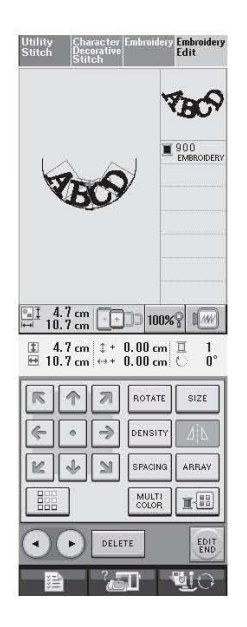

# **DESEN DÜZENLEME**

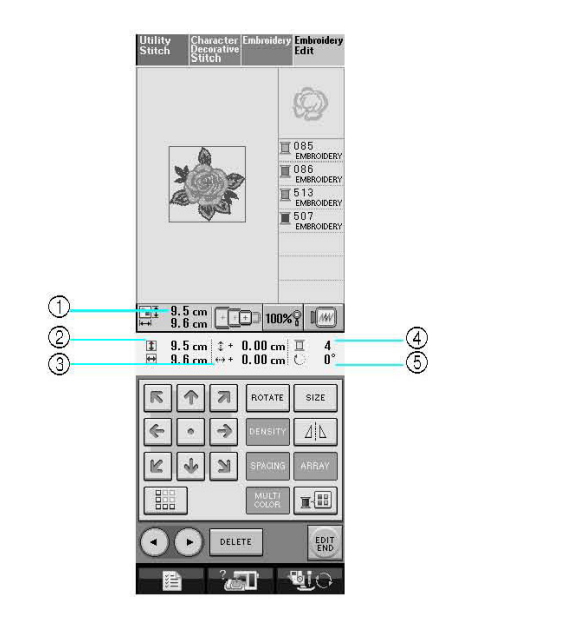

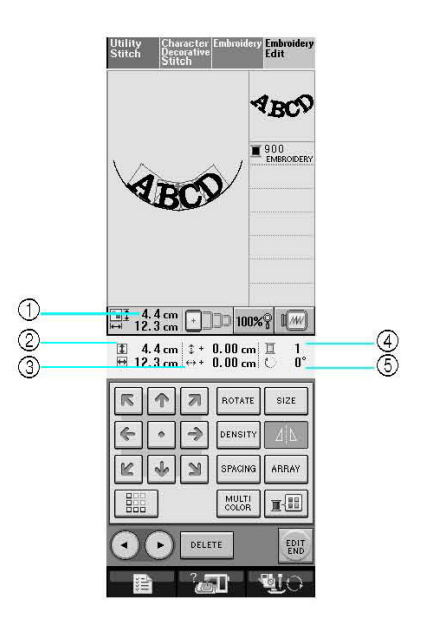

(1) Tüm birleşik desenin boyutunu gösterir.

(2) Seçili desenin boyutunu gösterir.

(3) Çerçeveye olan uzaklığı gösterir.

(4) Seçili rengi ve desendeki renk sayısını gösterir.

(5) Desenin dönme derecesini gösterir.

#### **Not**  K

Eğer tuş ekranı açık gri renkteyse söz konusu fonksiyonu seçilen desenle birlikte kullanamazsınız.

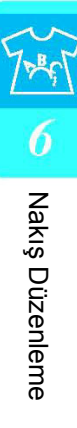

## **Tuş Fonksiyonları**

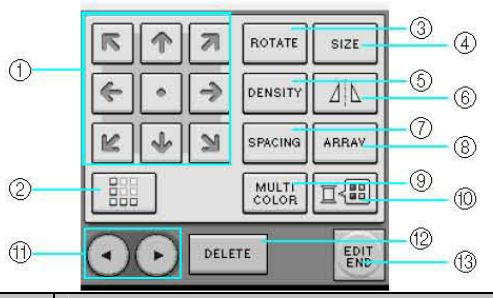

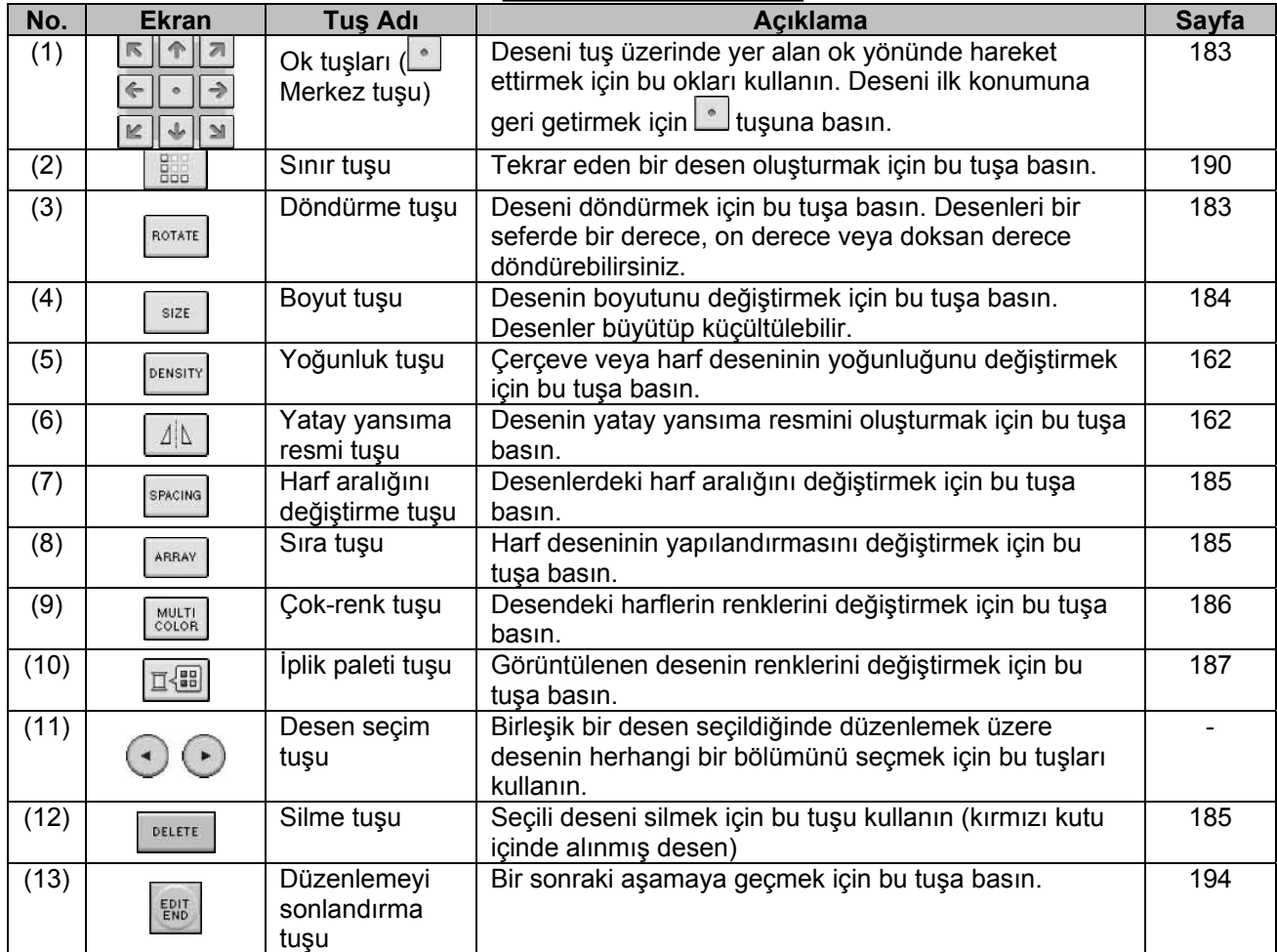

## **Deseni Taşıma**

Deseni okun gösterdiği yönde hareket ettirmek için<br>**Elâl**a 

**z**uşuna basın.

Deseni ortaya getirmek için **tül**tuşuna basın.

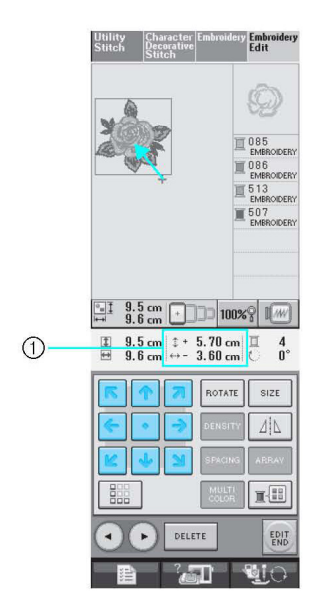

(1) Merkeze olan uzaklığı

## **Deseni Döndürme**

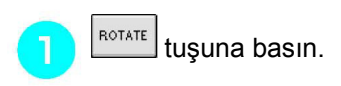

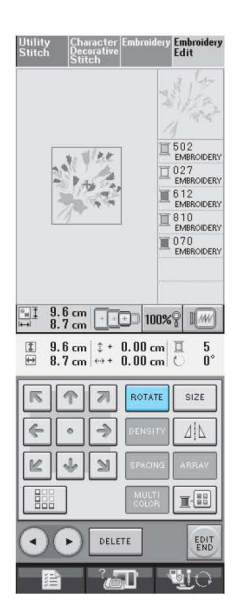

#### **Desenin döndürüleceği açıyı seçin.**   $\overline{P}$

- ∗ Deseni 90 derece sola döndürmek için  $\bigoplus_{100}$ tuşuna basın.
- ∗ Deseni 90 derece sağa döndürmek için  $90^\circ$ tuşuna basın.
- ∗ Deseni 10 derece sola döndürmek için  $\sqrt{10^{\circ}}$  tuşuna basın.
- ∗ Deseni 10 derece sağa döndürmek için  $10^{\circ}$   $\sqrt{ }$ tuşuna basın.
- ∗ Deseni 1 derece sola döndürmek için tuşuna basın.
- ∗ Deseni 1 derece sağa döndürmek için  $1^{\circ}$   $\uparrow^{\star}$ tuşuna basın.
- ∗ Deseni ilk konumuna geri getirmek için RESET tuşuna basın.

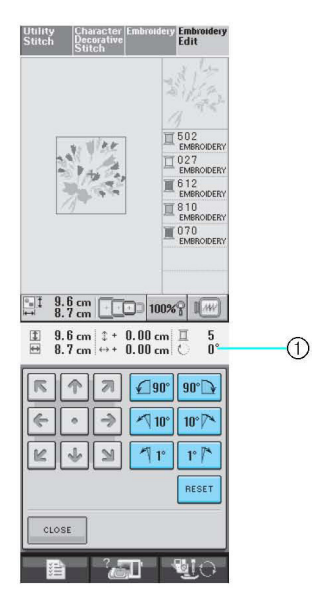

(1) Desenin dönüş derecesi

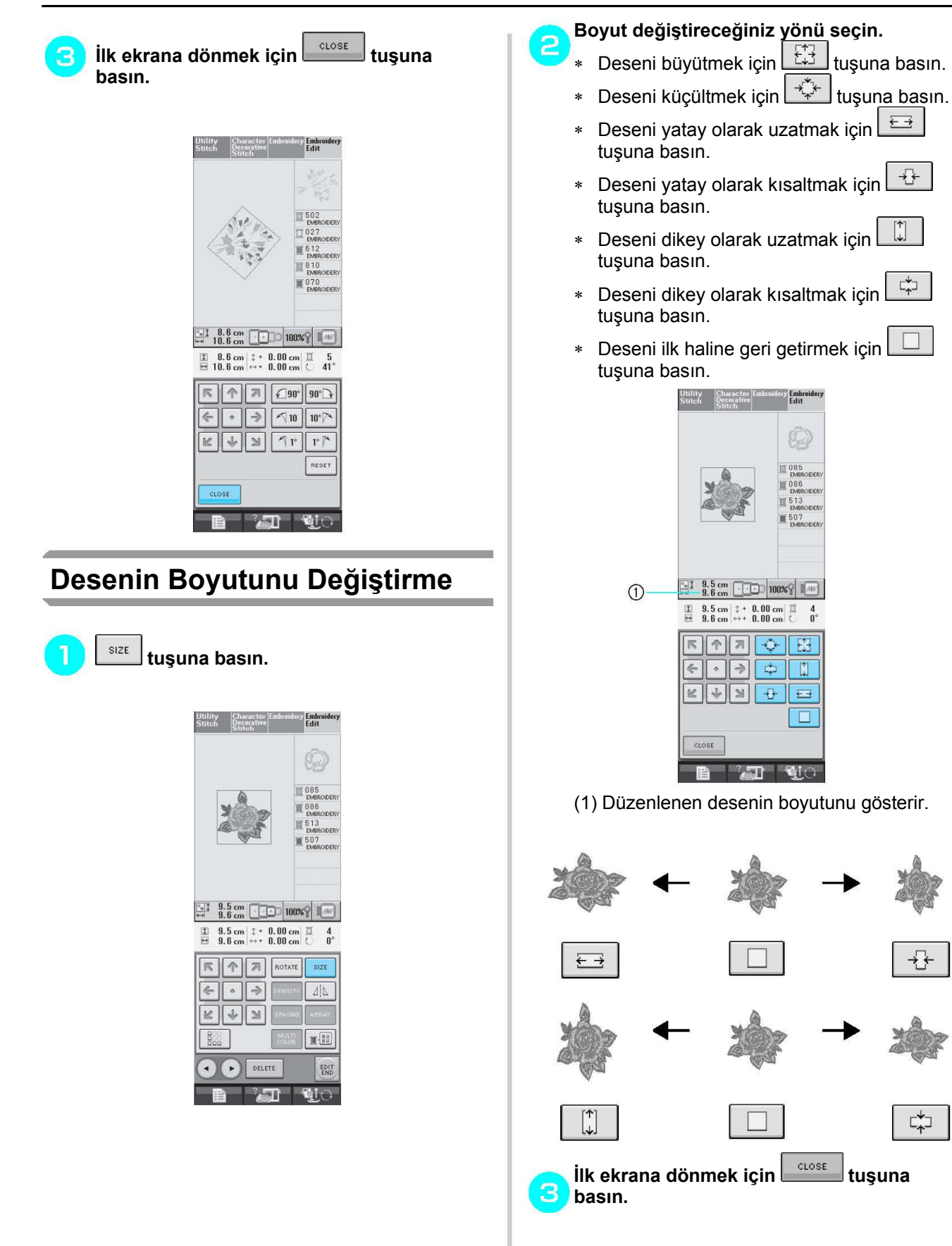

균

다

⊭⊐

## **Deseni Silme**

Deseni ekrandan silmek için **DELETE** tuşuna basın.

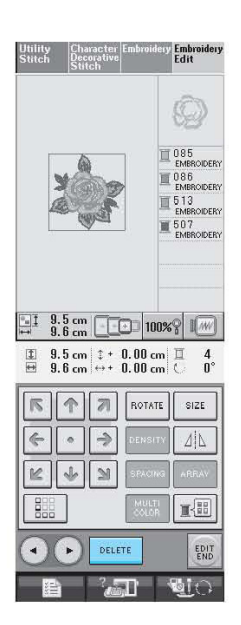

## **Harf Desenlerinin Yapılandırmasını Değiştirme**

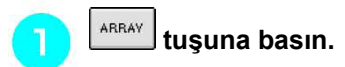

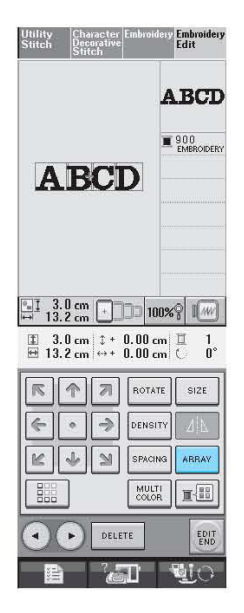

### **İşlemek istediğiniz yerleşimin tuşuna basın.**

∗ Yerleşim türleri hakkında ayrıntılı bilgi için sayfa 179'a bakın.

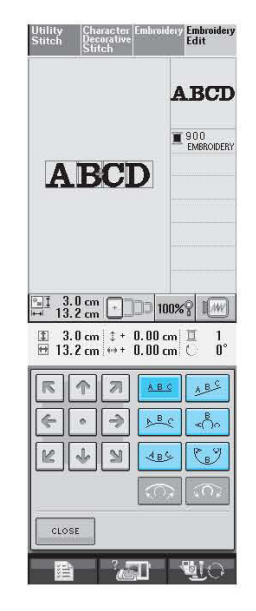

 $\rightarrow$  Ekranda seçili yerleşim görünecektir.

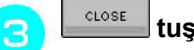

2

 **tuşuna basın** 

## **Harf Aralığını Değiştirme**

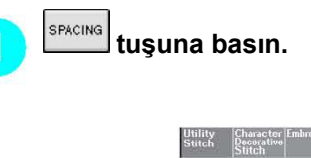

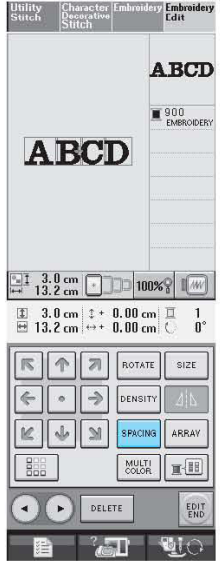

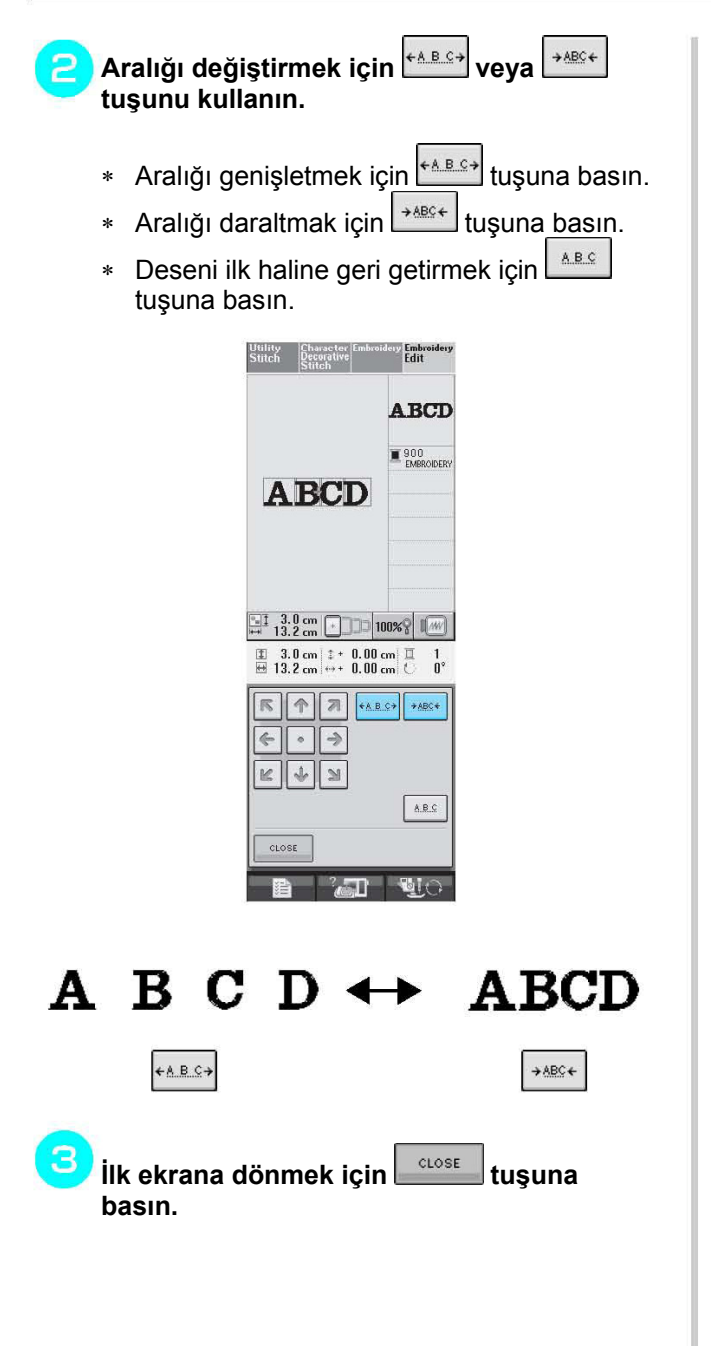

## **Desendeki Her Harfin Rengini Değiştirme**

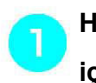

**Her harfe farklı bir iplik rengi belirlemek için tuşuna basın.** 

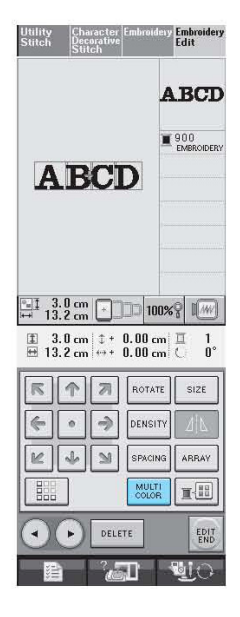

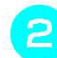

**Her harfi farklı renkte bir iplikle dikmek için ipliği değiştirin.** 

∗ Dikiş sırasındaki renkleri değiştirmek için tuşuna basın (bkz. sayfa 187).

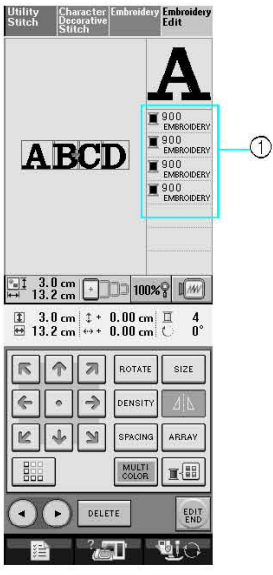

(1) Harf renkleri

## **İplik Rengini Değiştirme**

İplik rengini; değiştirilecek olan rengi dikiş sırasının en üstüne getirerek ve makinedeki iplik renklerinden yeni bir iplik seçerek değiştirebilirsiniz.

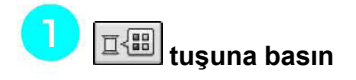

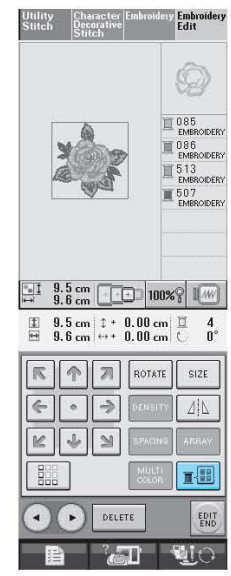

 $\rightarrow$  İplik rengi paleti ekranı görüntülenecektir.

#### **Değiştirmek istediğiniz rengi dikiş sırasının**  ς **en üstüne getirmek için <u>□+</u> veya** □ **tuşuna basın.**

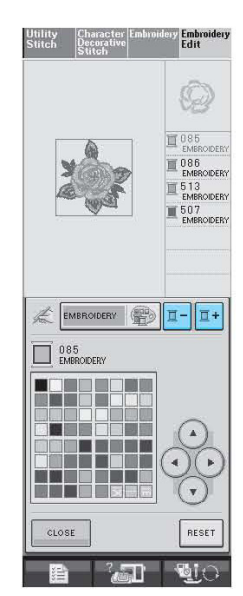

**Renk paletinden yeni bir renk seçmek için**  Э (◄  $($   $\star$  $\overline{\mathbf{v}}$ 

 **tuşuna basın.** 

- ∗ İlk renge dönmek için kuşuna basın. Birden fazla renk değiştirilmişse, bu komut tüm renkleri orijinal renklerine geri döndürecektir.
- Ekrana dokunmatik kalemle dokunarak renk paletinden renk seçebilirsiniz.

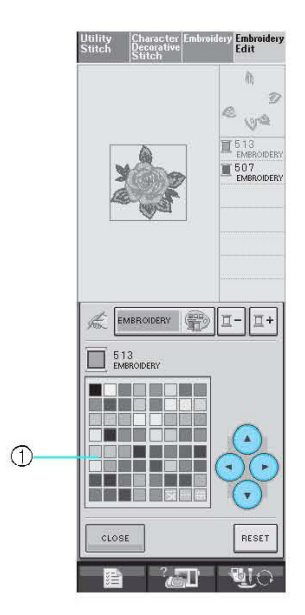

### (1) Renk paleti

 $\rightarrow$  Seçilen renk dikiş sırasının en üstünde görünür.

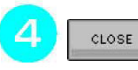

## **tuşuna basın.**

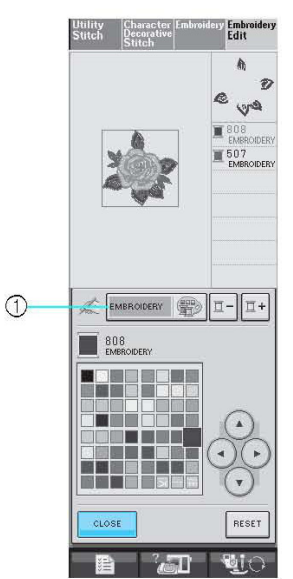

- (1) Renk paleti/Özel iplik tablosu değiştirme tuşu
- $\rightarrow$  Ekranda değiştirilen renkler gösterilir.

#### **Not**  2

Özel İplik Tablosundan bir renk seçmek için sayfa 189'da bulunan "Özel İplik Tablosundan Renk Seçme" bölümüne bakın.

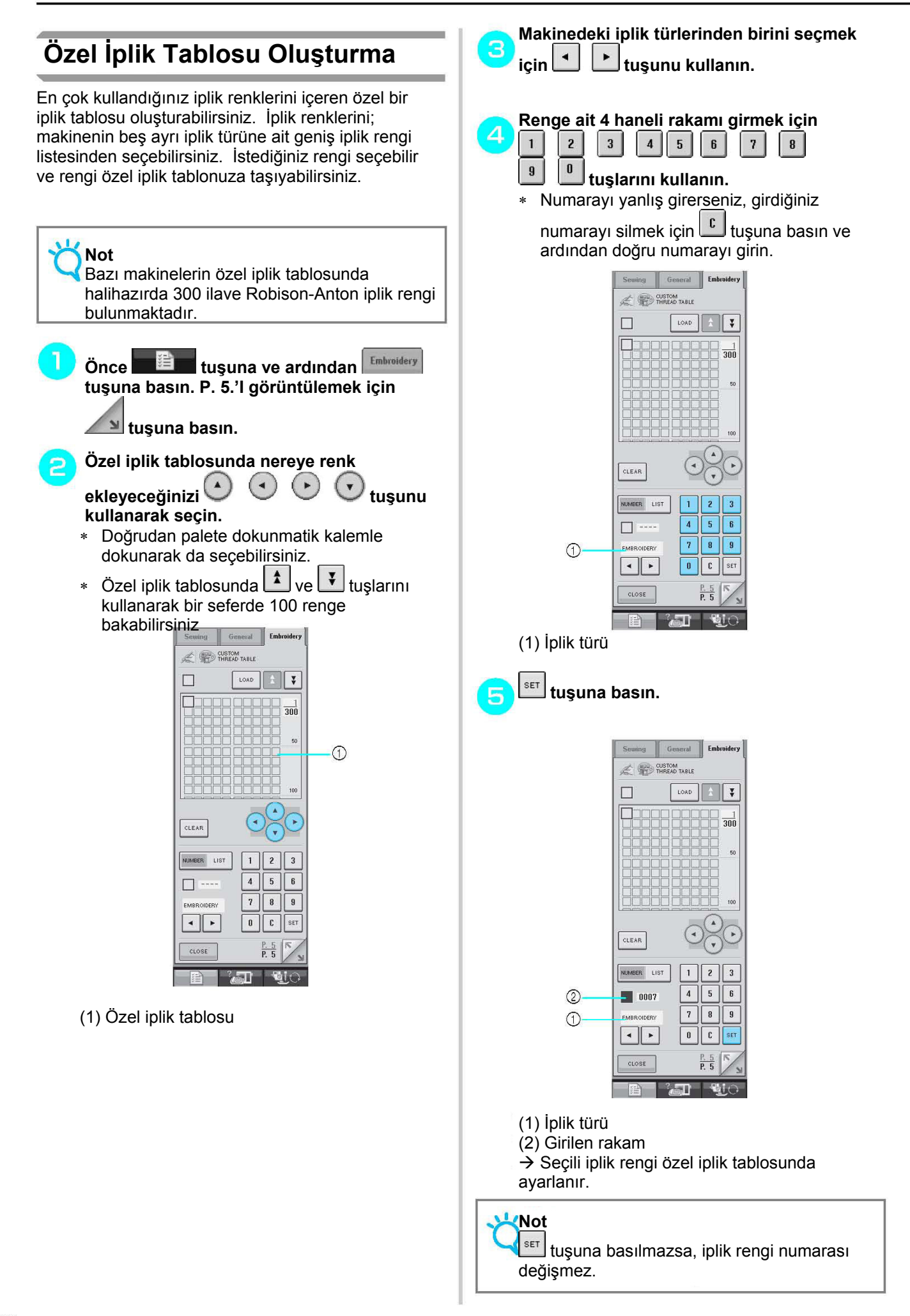

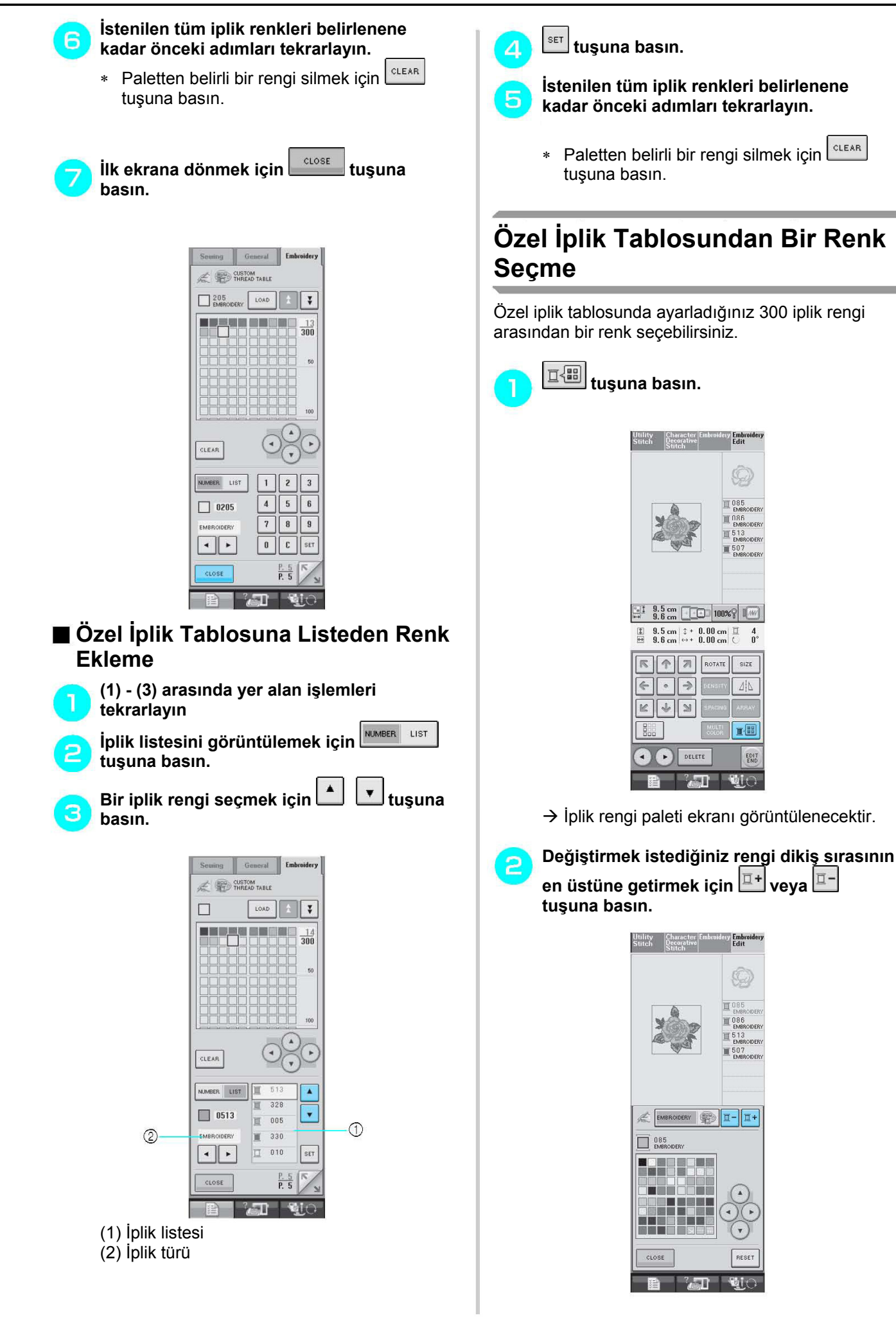

暈

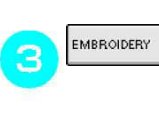

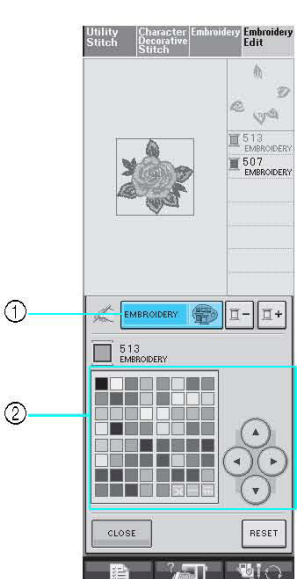

 **tuşuna basın.** 

- (1) Renk paleti/Özel iplik değiştirme tuşu
- (2) Renk paleti
- $\rightarrow$  Özel iplik tablosu görünecektir.

**Renk paletinden yeni bir renk seçmek için**   $\Delta$ (A  $($  $($   $\star$  $\boldsymbol{\mathrm{v}}$  **tuşuna basın.** 

- ∗ Özel iplik tablosunda gezinmek için <sup>1</sup> tuşlarını kullanın.
- ∗ İlk renge dönmek için kuşuna basın.
- ∗ Ekrana doğrudan dokunmatik kalemle dokunarak özel iplik tablosundan renk seçebilirsiniz.

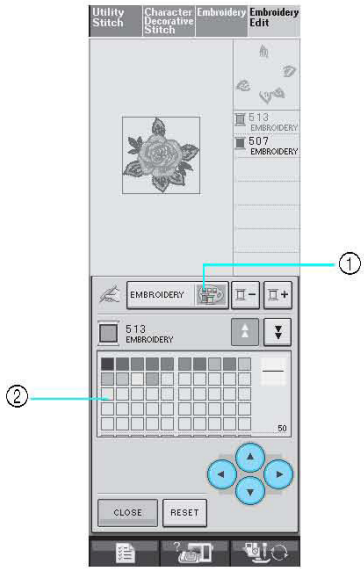

- (1) Özel iplik
- (2) Özel iplik tablosu
- $\rightarrow$  Ekranda değiştirilen renkler gösterilir.

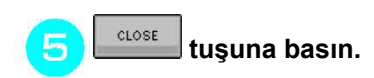

## **Tekrar Eden Desenler Tasarlama**

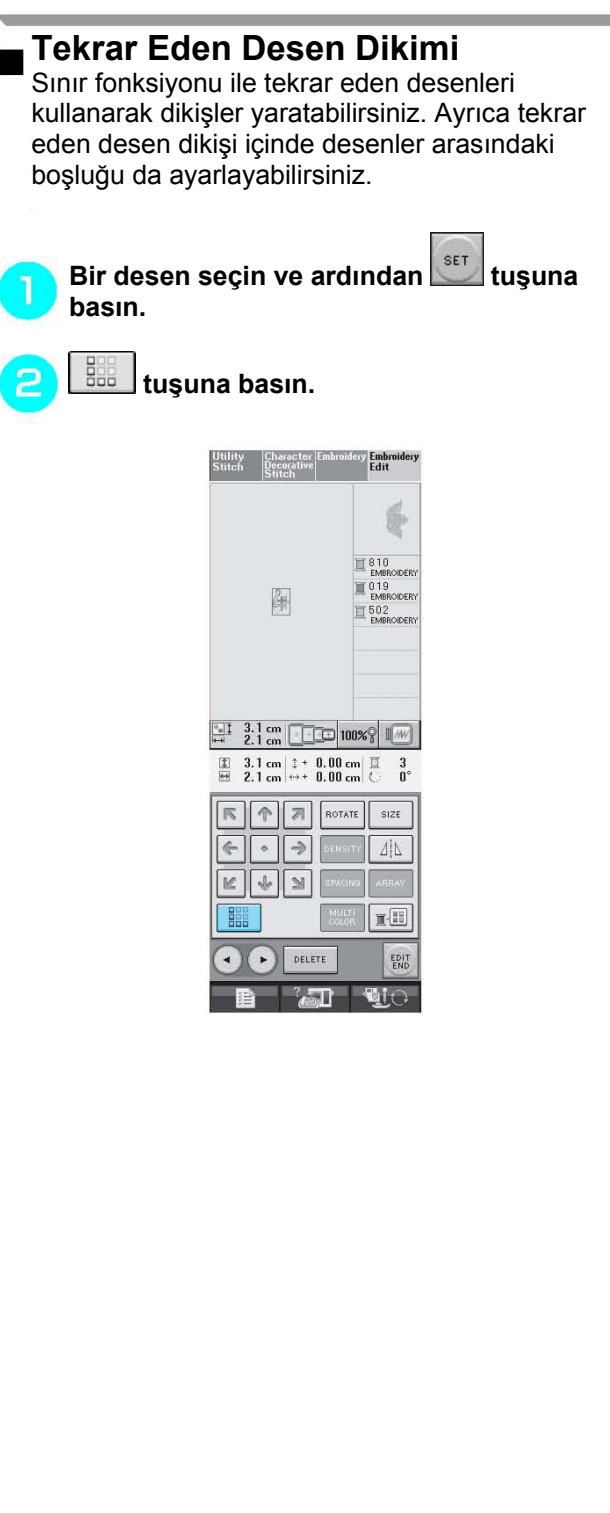

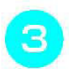

### **Desenin hangi yönde tekrarlanacağını seçin.**

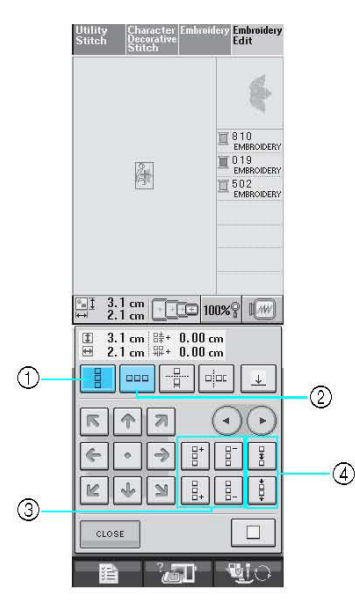

- (1) Dikey
- (2) Yatay
- (3) Tekrarlama ve silme tuşları
- (4) Aralık tuşu

 $\rightarrow$  Desen yönü göstergesi seçilen yöne göre değişir.

- 4 **Üstte bulunan deseni tekrarlamak için tuşunu ve altta bulunan deseni tekrarlamak için tuşunu kullanın.** 
	- Üst deseni silmek için  $\frac{v}{\epsilon}$ tuşuna basın.
	- Alt deseni silmek için  $\frac{1}{2}$ tusuna basın.

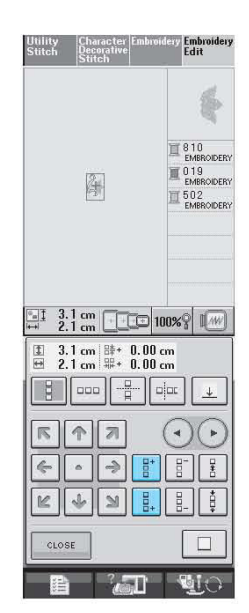

#### **Tekrarlanan desen arasındaki aralığı** 5 **ayarlayın.**

- ∗ Aralığı artırmak için ikuşuna basın.
- ∗ Aralığı azaltmak için  $\frac{1}{7}$ tuşuna basın.

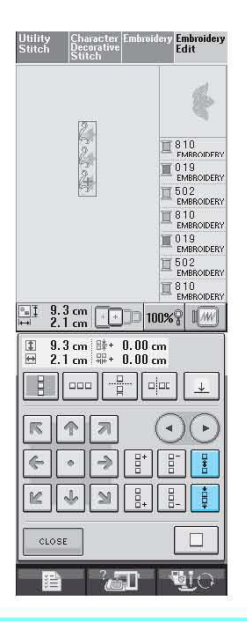

#### **Not** K

Sadece kırmızı çerçeve içindeki desenler arasındaki aralıkları ayarlayabilirsiniz.

**Tekrar eden desenleri (3) - (5) maddeleri**  6 **arasında yer alan işlemleri tekrarlayarak bitirin.** 

**Tekrarlamayı bitirmek için tuşuna basın.** 

### **Not**

-

• İki veya daha fazla desen varsa, tüm desenler kırmızı çerçeve içinde tek bir desen olarak gruplanır.

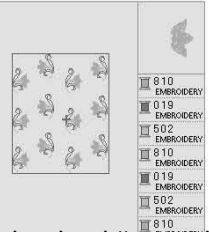

• Desenin tekrarlandığı yön değiştirilirken kırmızı çerçeve içindeki desenler otomatik olarak tek bir tekrar eden birim olarak gruplanır. Tekrar eden bir deseni tek ve ayrı

bir desen haline getirmek için  $\Box$  tuşuna basın. Tekrar eden bir desenin tek bir parçasının nasıl tekrarlandığını öğrenmek için aşağıdaki bölüme bakın.

## **Tekrar Eden Bir Desenin Bir Kısmını Tekrarlama**  Kesme fonksiyonunu kullanarak, tekrar eden bir desenin tek bir parçasını seçebilir ve sadece bu tek parçayı tekrar edebilirsiniz. Bu fonksiyon karmaşık ve tekrar eden desenler yaratmanıza imkan tanır. **Tekrar eden desenin hangi yönde kesileceğini seçin.**  ∗ Yatay olarak kesmek için kuşuna basın. ∗ Dikey olarak kesmek için <sub>pipe</sub> tuşuna basın. りつのつうつうつうは  $\frac{1}{2}$  15.5 cm  $\frac{1}{2}$  100%  $\frac{1}{2}$  100%  $\frac{1}{2}$  $\begin{tabular}{|c|c|c|c|} \hline 1 & 15.5 cm & \# & 0.00 cm \\ \hline \hline \hline \hline 2 & 2.1 cm & \# & 0.00 cm \\ \hline \end{tabular}$  $\boxed{3}$   $\boxed{200}$   $\boxed{4}$   $\boxed{9}$   $\boxed{4}$  $\sqrt{2}$  $\left\| \cdot \right\| \rightarrow \left\| \cdot \right\|$ CLOSE  $\overline{\Gamma}$  $\mathbb{R}$  and the  $\mathbb{R}$

 $\rightarrow$  Desen yönü göstergesi seçilen yöne göre değişir.

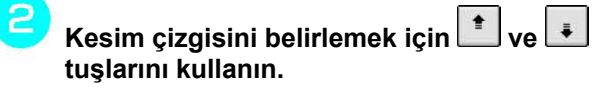

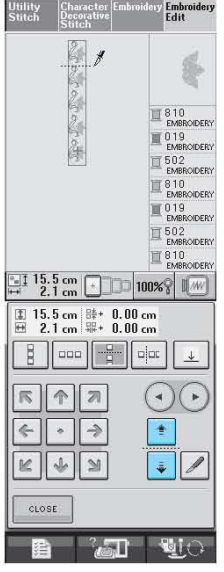

 $\rightarrow$  Kesim çizgisi hareket edecektir.

**8**  $\blacksquare$  tuşuna basın.

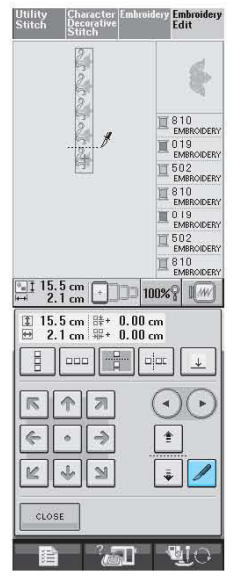

 $\rightarrow$  Tekrar eden desen iki ayrı parçaya bölünür.

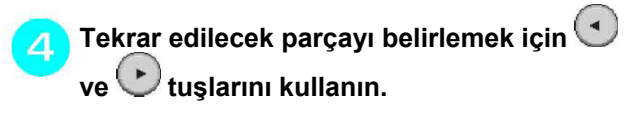

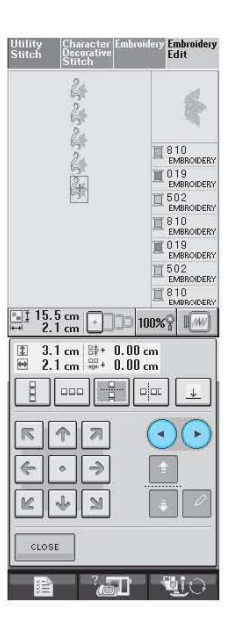

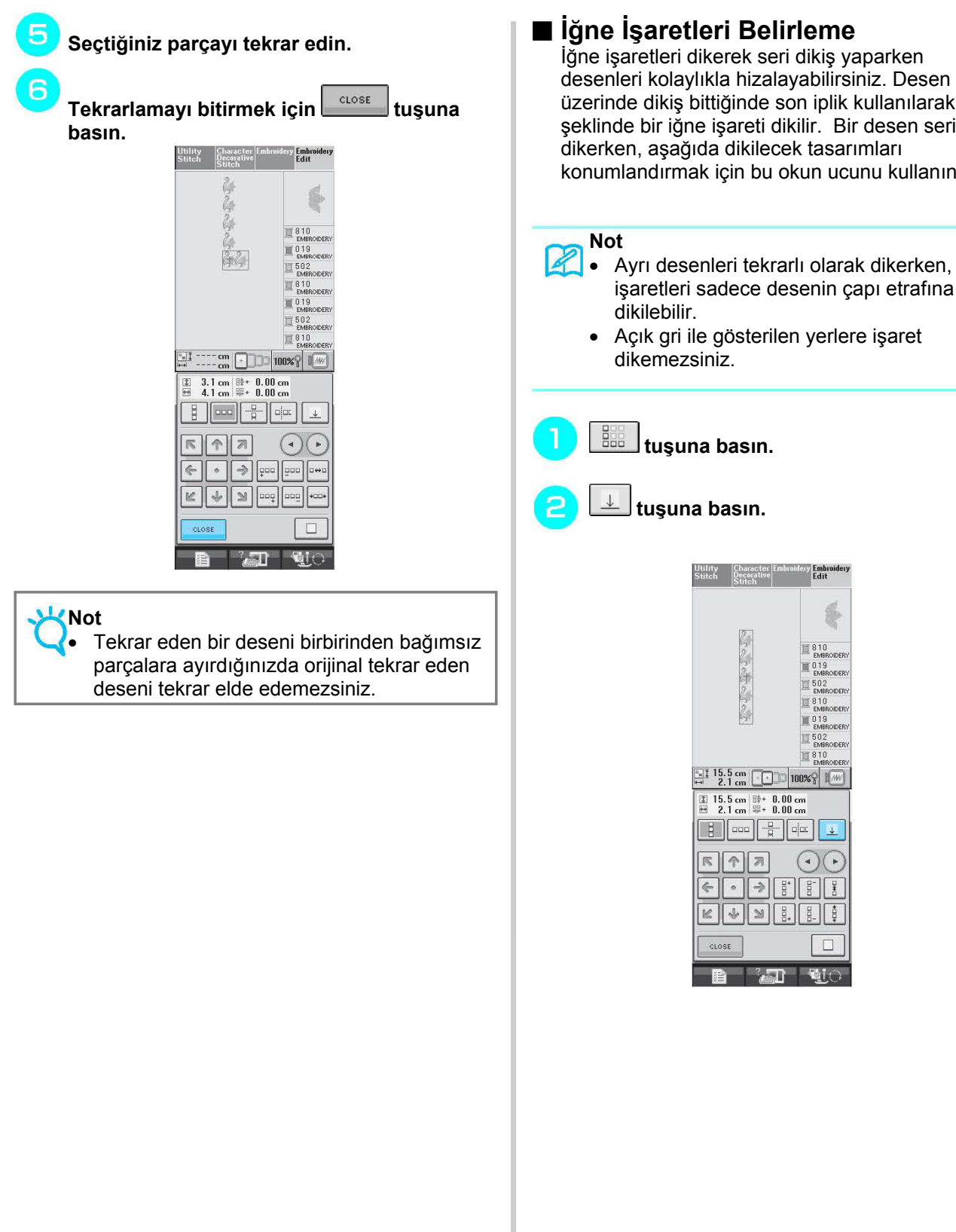

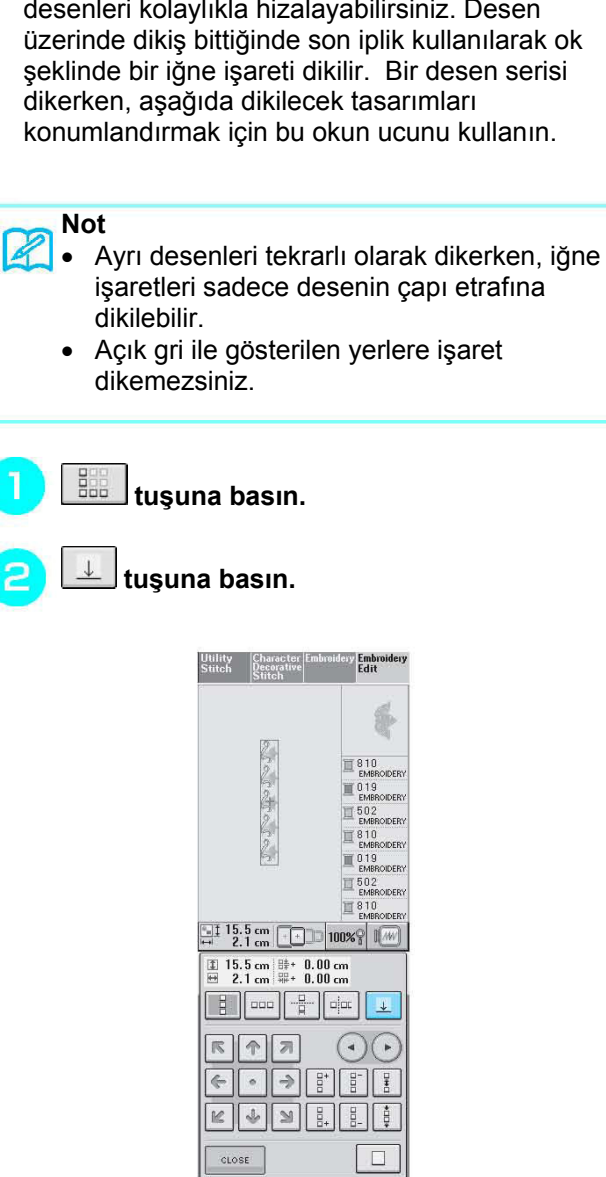

NakışDüzenleme

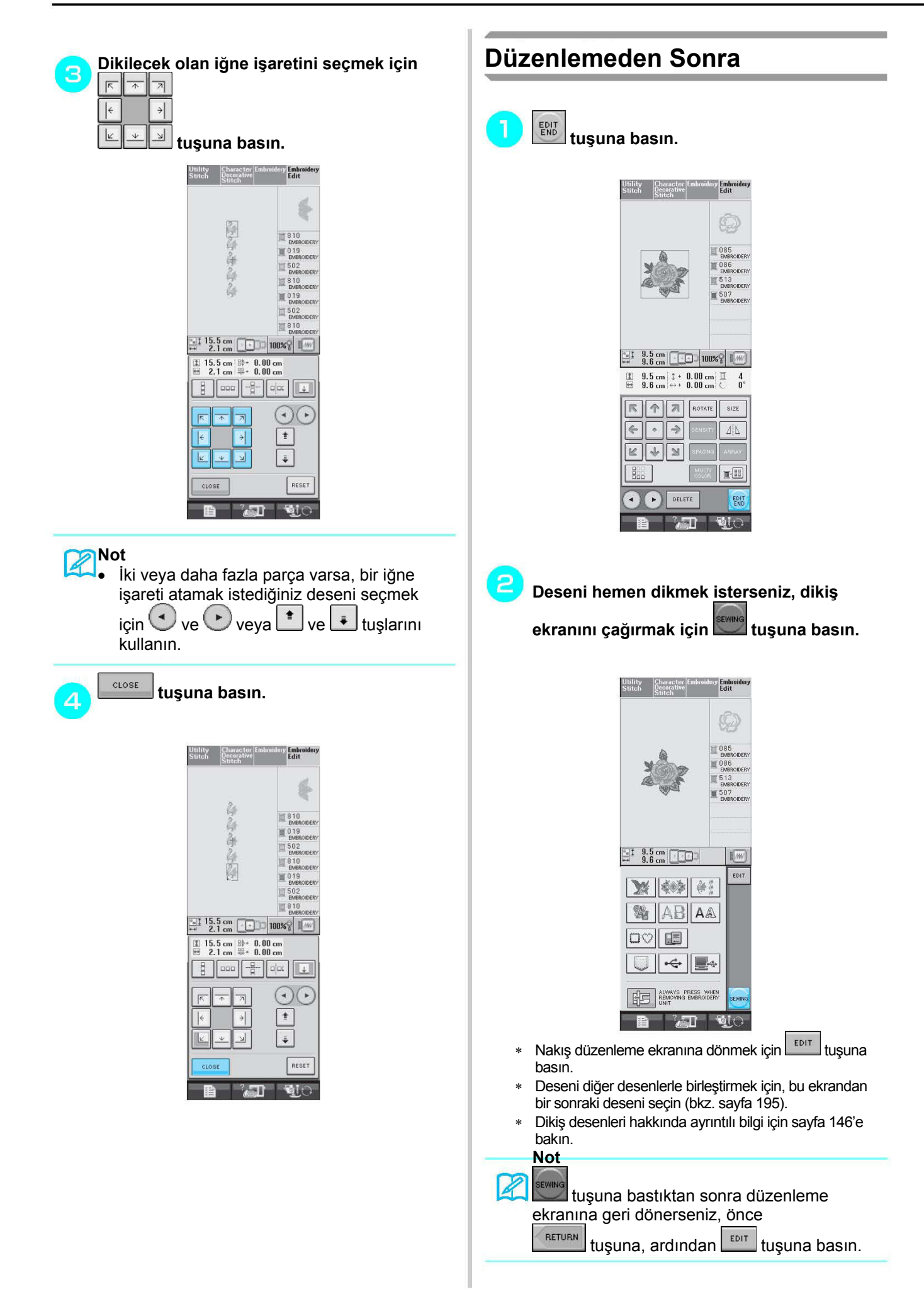

### **DESENLERİ BİRLEŞTİRME P.4'ü görüntülemek için < Soluşunu Birleşik Desenleri Düzenleme**  $\overline{c}$ **kullanın, ardından** seçin. **Örnek:** Harfleri bir nakış deseni ile birleştirme Utility Character En **Embroider**<br>Edit ve düzenleme  $s_{ewit}$  $-1 - 1$  $\frac{1}{2}$  cm  $\boxed{1}$   $\boxed{1}$  $\sqrt{M}$ **Bir nakış** deseni seçmek için **türk**tuşuna  $A \otimes$ **SEP basın.**  $\triangle$ Joseph  $\overline{\mathbf{v}}$  $\overline{\mathbb{C}}$ Â ◎ 光 **A** 靈艷 1920 32 Utility Character Embroidery Embroid<br>Stitch Decorative Edit  $\frac{P. 4}{P. 4}$ े जा SET  **tuşuna basın.**З **Embre**<br>Edit  $\sqrt{M}$ N SA  $\frac{1}{2}$   $AB|AA$  $\log$  $\boxed{\phantom{a}}$ ALWAYS PRESS WHEN  $\frac{1}{2}$   $\frac{6.4 \text{ cm}}{9.1 \text{ cm}}$   $\boxed{100}$ **B AT** NO **I** M 等  $A \nparallel \nparallel \nparallel G$  $\otimes$  $\searrow$ **AIN**  $\sqrt{2}$ D Â ▲ ※ 980 30 繼 56

Nakış

Düzenleme

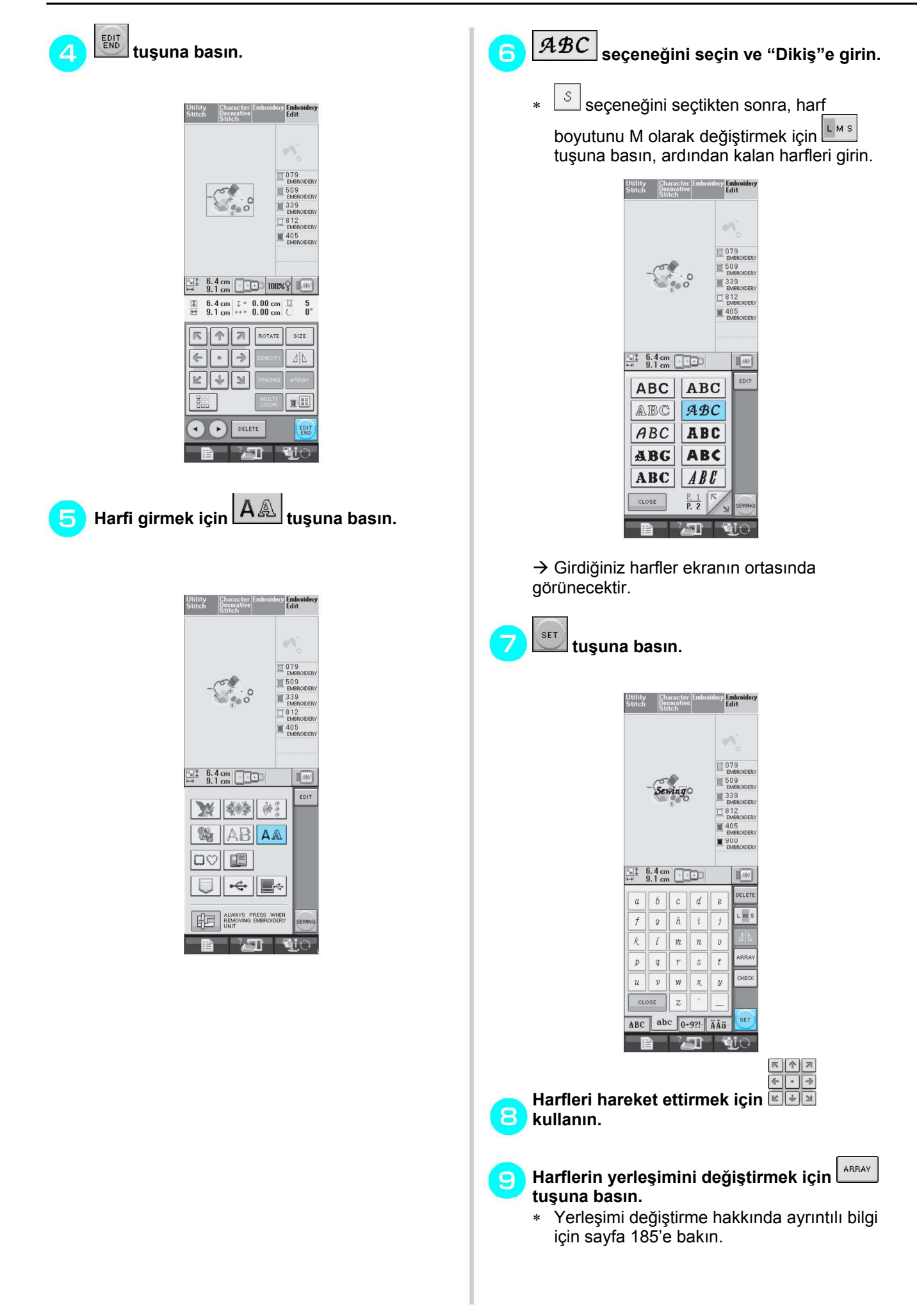

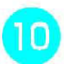

**Harflerin rengini değiştirmek için tuşuna basın.** 

∗ Rengi değiştirme hakkında ayrıntılı bilgi için sayfa 187'ye bakın.

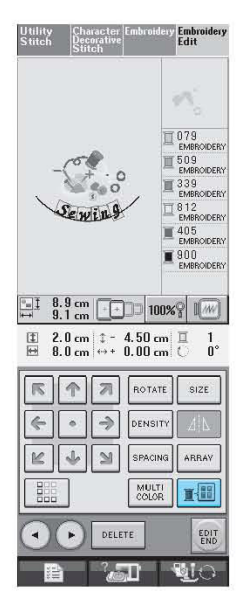

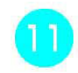

**Düzenleme bittiğinde tuşuna basın.**

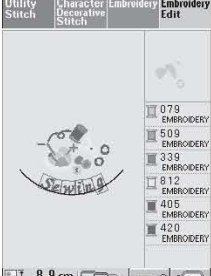

 $\begin{array}{|c|c|c|c|c|}\n\hline \hline \multicolumn{1}{|c|}{4} & 8.9 \text{ cm} & \text{cm} \\
\hline \multicolumn{1}{|c|}{5} & 9.1 \text{ cm} & \text{cm} \\
\hline \end{array}$  100% |  $\begin{array}{|c|c|c|}\n\hline \multicolumn{1}{|c|}{3} & \multicolumn{1}{|c|}{4} & \hline \multicolumn{1}{|c|}{5} & \hline \multicolumn{1}{|c|}{5} & \hline \multicolumn{1}{|c|}{5} & \hline \multicolumn{1}{|c|}{5} & \mult$ 

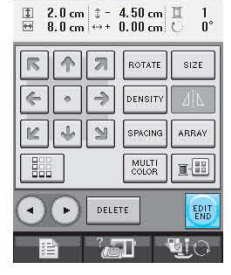

## **Birleşik Desenleri Dikme**

Birleşik desenler girildikleri sırayla işlenecektir. Bu örnekte, nakış deseni aşağıdaki gibidir:

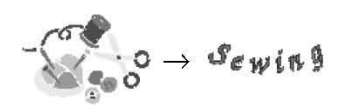

ö

### **Not**

Sayfa 147'de bulunan "Nakış Desenlerinin Dikilmesi" bölümünde yer alan talimatlara uyun.

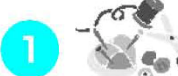

### **desenini ekranın sağ tarafında bulunan renk sırasına göre işleyin.**

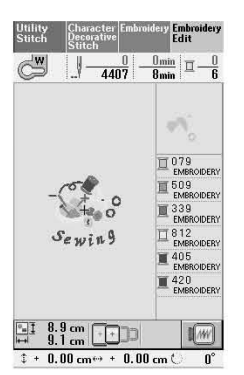

→ Kenar bittiğinde [+] imleç desenin "Sewing" kısmına geçer.

# **desenini işleyin.**

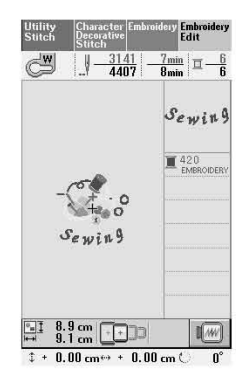

 $\rightarrow$  "Dikiş" deseni işlendikten sonra ekran dikiş ekranına geri dönecektir.

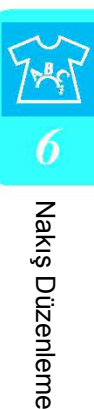

# **BELLEK FONKSİYONUNU KULLANMA**

Bölüm 5'te yer alan nakış desenleriyle aynı şekilde makine belleğine, kişisel bilgisayara veya USB medyaya düzenlenen nakış desenlerini kaydedebilir ve bu desenleri bu bellek, bilgisayar veya medyadan çağırabilirsiniz. Bölüm 5'in nakış desenlerinin kaydedilmesi ve çağrılması ile ilgili bölümlerine bakın ve düzenlenen nakış desenlerini kaydetmek ve çağırmak için de aynı prosedürü izleyin. BELLEK FONKSİYONU hakkında daha fazla bilgi için sayfa 164'e bakın.

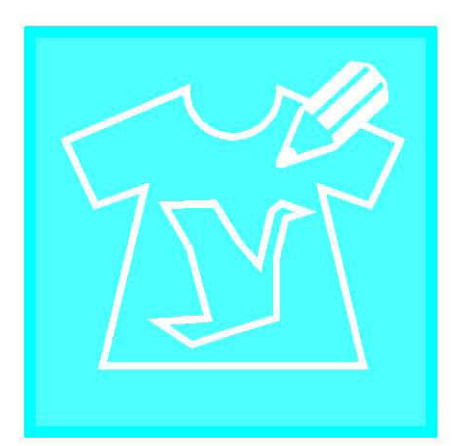

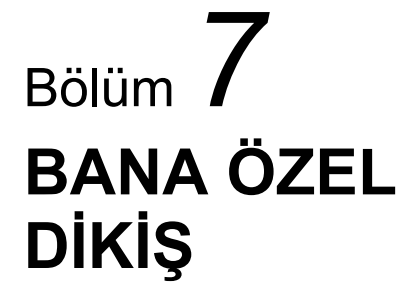

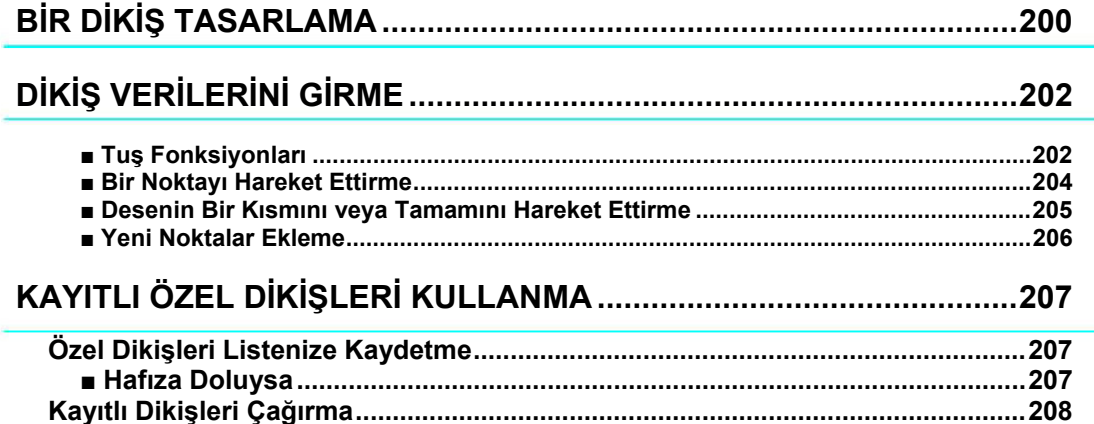

# **BİR DİKİŞ TASARLAMA**

BANA ÖZEL DİKİŞ™ fonksiyonunu kullanarak kendi yarattığınız dikişleri kaydedebilirsiniz. Ayrıca BANA ÖZEL DİKİŞ™ fonksiyonunu kullanarak yarattığınız dikişlerle makinedeki dahili karakterleri birleştirerek tasarımlar oluşturabilirsiniz (bkz. sayfa 110).

### **Not**

- BANA ÖZEL DİKİŞ™ fonksiyonunu kullanarak oluşturduğunuz dikişler en fazla 7 mm (yaklaşık 9/32 inç) genişliğinde ve 37 mm (yaklaşık 1-1/3 inç) uzunluğunda olabilir.
	- Dikişi önce makineyle birlikte verilen ızgara levhasına çizerseniz BANA ÖZEL DİKİŞ™ ile tasarlamak daha kolay olacaktır.

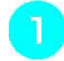

**Dikişi ızgara levhası üzerine çizin (parça kodu SA507, X81277-001).** 

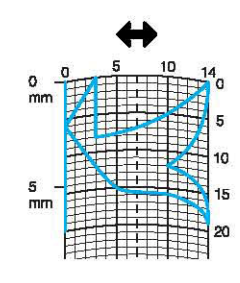

## **Not**

Sürekli bir hat halinde dikilebilmesi için basit bir tasarım oluşturun. Daha dikkat çekici bir dikiş için tasarımı kesişen çizgilerle bitirin.

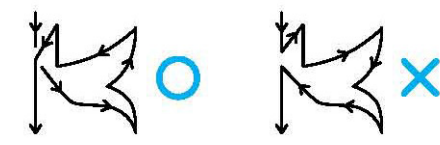

Desenin tekrar edilmesi veya bağlanması gerekirse, desenin başlangıç ve bitiş noktasının aynı yükseklikte olması gerekir.

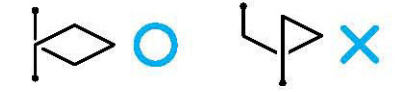

2

**Dikişler arasında ne kadar boşluk bırakacağınıza karar verin.** 

Dikiş boşluklarını ayarlayarak tek bir dikişle farklı desenler oluşturabilirsiniz.

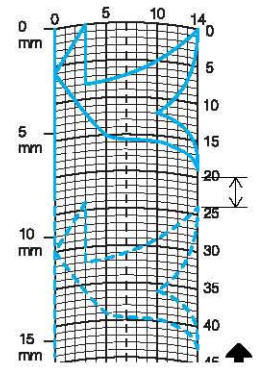

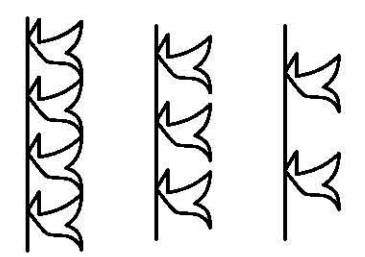

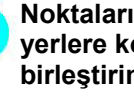

з

**Noktaları desenin ızgarayla kesiştiği yerlere koyun ve tüm noktaları bir çizgi ile birleştirin.** 

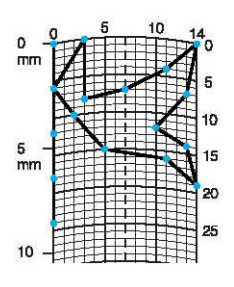

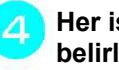

**Her işaretli noktanın x ve y koordinatlarını belirleyin.** 

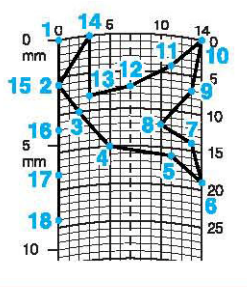

**Not** K Bu dikilecek olan dikiş desenini belirler.

#### **Özel Dikiş Örnekleri**  $\overline{2}$  $\overline{6}$  $\overline{7}$  $\overline{\mathbf{8}}$  $\overline{10}$  $\overline{11}$  $\overline{12}$  $\overline{13}$  $\overline{14}$  $\overline{15}$ **Dikiş**  $\overline{1}$  $\overline{4}$  $\overline{9}$  $\overline{12}$  $\overline{18}$  $\overline{22}$  $\overline{23}$  $\overline{21}$  $\overline{17}$  $\overline{14}$  $\overline{12}$  $\overline{9}$  $\overline{6}$  $\overline{\overline{\overline{3}}}$  $\overline{\overline{3}}$  $\overline{6}$  $\overline{\mathfrak{o}}$  $\overline{1}$ t  $\overline{0}$  $\overline{0}$  $\overline{3}$  $\overline{6}$  $10$  $\overline{13}$  $\overline{14}$  $\overline{13}$  $\overline{11}$  $\overline{13}$  $\overline{14}$  $13$  $10$  $\overline{6}$  $\overline{3}$  $\leftrightarrow$ **Dikiş**  $16$  $\overline{17}$  $18$  $19$ 20  $\overline{21}$  $\overline{22}$ 23 24 25  $\overline{26}$  $\overline{27}$  $\overline{28}$  $\overline{29}$  $30$  $\overline{12}$  $\overline{41}$  $\overline{43}$  $40$  $\overline{41}$  $\overline{38}$  $\overline{35}$  $\overline{32}$  $\overline{30}$  $\overline{32}$  $\overline{35}$  $\overline{41}$  $\overline{45}$  $\overline{47}$  $\overline{44}$ t  $13$  $10$ ⇔  $\overline{0}$  $\overline{0}$  $\overline{4}$  $\overline{7}$  $11$  $13$  $14$  $\sqrt{6}$  $\overline{3}$  $\overline{\mathbf{0}}$  $\overline{0}$  $\overline{4}$  $\overline{7}$ **Dikiş**  $\overline{31}$  $\overline{32}$  $33$  $34$  $35$  $36$  $\overline{37}$  $38$  $39$ 40  $\overline{41}$  $42$  $\overline{43}$  $\overline{44}$  $45$ 50 55  $\overline{51}$ 45  $\overline{70}$ 45 47 54 56 t  $11$  $\overline{13}$  $14$  $13$  $10$  $\overline{6}$  $\overline{\mathbf{3}}$  $\overline{\circ}$  $\overline{\mathfrak{o}}$  $\leftrightarrow$  $10$  $14$ **Dikiş**  $\overline{1}$  $\overline{2}$  $\overline{\mathbf{3}}$  $\overline{4}$  $\overline{\phantom{a}}$  $6\overline{6}$  $\overline{7}$  $\overline{\mathbf{8}}$  $\overline{\mathbf{g}}$  $11$  $12$  $13$  $15$  $\overline{0}$  $30$  $32$  $\overline{32}$  $32$  $\overline{33}$  $\overline{35}$  $\overline{35}$  $\overline{37}$  $\overline{35}$  $\overline{32}$  $30$  $\overline{30}$ 29  $\overline{26}$ t  $\overline{\circ}$  $\overline{\circ}$  $\overline{\mathbf{1}}$  $\overline{7}$  $\overline{10}$  $\overline{12}$  $\overline{11}$  $\overline{\mathbf{8}}$  $\overline{12}$  $\overline{14}$  $\overline{14}$  $\overline{11}$  $\overline{5}$  $\overline{\mathbf{8}}$  $\leftrightarrow$ **Dikiş**  $16$  $17$  $18$  $19$ 20  $21$  $22$ 23 24 25 26  $27$ 28 29  $30$  $\overline{7}$  $\overline{24}$  $\overline{18}$  $13$  $12$  $\overline{13}$  $10$  $12$  $\overline{8}$  $\overline{12}$  $\overline{12}$  $\sqrt{6}$  $10$  $\overline{5}$  $10$  $\mathbf t$  $10$  $13$  $14$  $14$  $12$  $\overline{11}$  $10$  $\overline{9}$  $\overline{8}$  $\overline{6}$  $\overline{6}$  $\overline{3}$  $\overline{2}$  $\overline{0}$  $\overline{2}$  $\leftrightarrow$ **Dikiş**  $\overline{31}$  $\overline{32}$  $\overline{33}$  $\overline{34}$  $\overline{35}$  $36$  $\overline{37}$  $\overline{38}$  $39$ 40  $\overline{41}$  $\overline{42}$  $\overline{43}$ 44  $45$ 16 19 23 22 17 22 23  $19$ 42  $\pmb{\mathfrak{r}}$  $\overline{\circ}$  $\overline{\mathbf{1}}$  $\overline{0}$  $\overline{6}$  $10$  $\overline{\mathbf{0}}$  $\overline{0}$  $6\overline{6}$  $\overline{\text{o}}$ ⇔ **Dikiş**  $\overline{10}$  $\overline{11}$  $\overline{13}$  $\overline{14}$  $\overline{15}$  $\overline{\mathbf{1}}$  $\bf{2}$  $\overline{\mathbf{3}}$ 4  $\mathbf{6}$  $\bf 8$ 9  $12$  $\overline{0}$  $\overline{3}$ 5  $\sf 8$  $12$  $17$ 20  $24$ 27 29  $31$ 32  $30$ 27  $24$ t  $\overline{\mathbf{0}}$  $\overline{5}$  $\overline{\mathbf{8}}$  $11$  $13$  $14$  $14$  $13$  $12$  $11$  $\overline{9}$  $6\overline{6}$  $\overline{3}$  $\overline{1}$  $\overline{\mathfrak{o}}$ ⇔ **Dikiş**  $16$  $\overline{17}$  $\overline{18}$  $\overline{19}$  $\overline{20}$  $\overline{21}$  $\overline{22}$  $\overline{23}$  $\overline{24}$  $\overline{25}$  $\overline{26}$  $\overline{27}$  $\overline{28}$  $\overline{29}$  $\overline{30}$  $\overline{21}$  $\overline{18}$  $16$  $\overline{15}$  $\overline{15}$  $16$  $\overline{18}$  $\overline{21}$  $\overline{25}$  $\overline{28}$  $\overline{33}$  $\overline{37}$  $\overline{41}$  $43$  $\overline{44}$ t  $\overline{\mathbf{U}}$  $\overline{0}$  $\overline{1}$  $\overline{3}$  $\overline{5}$  $\overline{8}$  $10$  $12$  $13$  $14$  $14$  $13$  $11$  $\overline{8}$  $\overline{5}$  $\overline{0}$  $\overline{45}$ **Dikiş**  $31$  $32$  $33$  $34$ 35 36  $37$ 38 39 40  $\overline{41}$  $42$  $43$ 44 t ⇔  $\overline{\mathbf{3}}$  $\overline{4}$  $\overline{\phantom{a}}$  $\overline{\mathbf{6}}$  $\overline{\mathbf{8}}$  $\overline{9}$  $\overline{10}$  $\overline{11}$  $\overline{12}$  $\overline{13}$  $\overline{14}$  $\overline{15}$ **Dikiş**  $\overline{\mathbf{1}}$  $\overline{\mathbf{2}}$  $\overline{0}$  $\overline{5}$  $\overline{4}$  $\overline{5}$  $\overline{8}$  $\overline{7}$  $\overline{8}$  $11$  $\overline{11}$  $11$  $16$  $\overline{11}$  $\overline{7}$  $\overline{4}$  $\overline{\mathbf{0}}$ t  $\overline{7}$  $\overline{7}$  $\overline{7}$  $\overline{3}$  $\overline{7}$  $\overline{7}$  $\mathbf 0$  $\overline{7}$  $\overline{7}$  $\overline{3}$  $\overline{7}$  $\overline{7}$  $\mathbf{3}$  $\overline{0}$  $\overline{3}$ ⇔  $\overline{16}$  $\overline{17}$  $\overline{18}$  $\overline{19}$  $\overline{20}$  $\overline{21}$  $\overline{22}$  $\overline{23}$  $\overline{24}$  $\overline{25}$  $\overline{26}$  $\overline{27}$  $\overline{28}$  $\overline{29}$  $30$ **Dikiş**  $32$  $\overline{27}$  $\overline{4}$  $11$  $16$  $21$ 20  $21$  $24$ 23  $24$ 27 27 27  $\overline{7}$ 1  $14$  $\overline{7}$  $\overline{7}$  $\overline{7}$  $\overline{7}$  $14$  $\overline{7}$  $\overline{7}$  $11$ 11  $11$  $11$  $\overline{7}$  $\overline{7}$  $11$  $\leftrightarrow$  $\overline{37}$  $\overline{38}$  $\overline{41}$  $\overline{43}$  $\overline{44}$  $\overline{45}$  $\overline{31}$  $\overline{32}$  $\overline{33}$  $\overline{34}$  $35$  $36$  $\overline{39}$  $40$  $\overline{42}$ **Dikiş** $\overline{23}$ 20  $16$  $\overline{20}$ 23  $\overline{27}$  $\overline{32}$ t  $\overline{7}$  $\overline{3}$ ⇔  $14$  $11$  $\overline{0}$  $\overline{\mathbf{3}}$  $\overline{7}$

My Custom Stitch (Özel Dikiş)

201

# **DİKİŞ VERİLERİNİ GİRME**

## **Tuş Fonksiyonları**

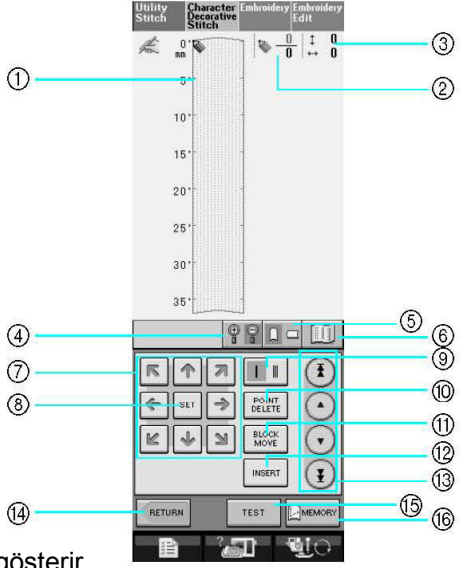

- (1) Bu alan oluşturulan dikişi gösterir.
- (2) Dikişteki toplam nokta sayısından mevcut ayar noktasını gösterir.
- (3) Win x koordinatı üzerinden Winin y koordinatını gösterir.

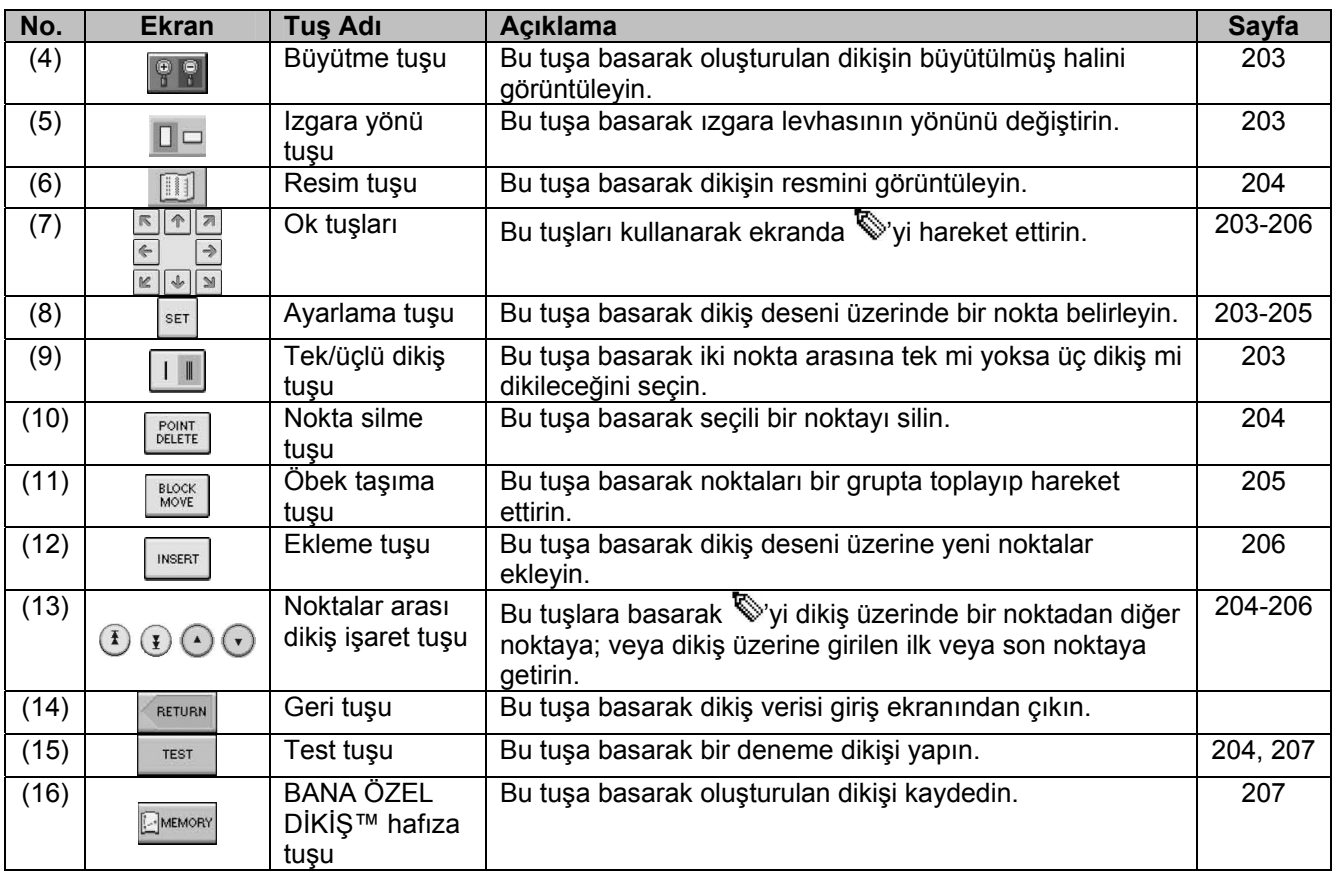
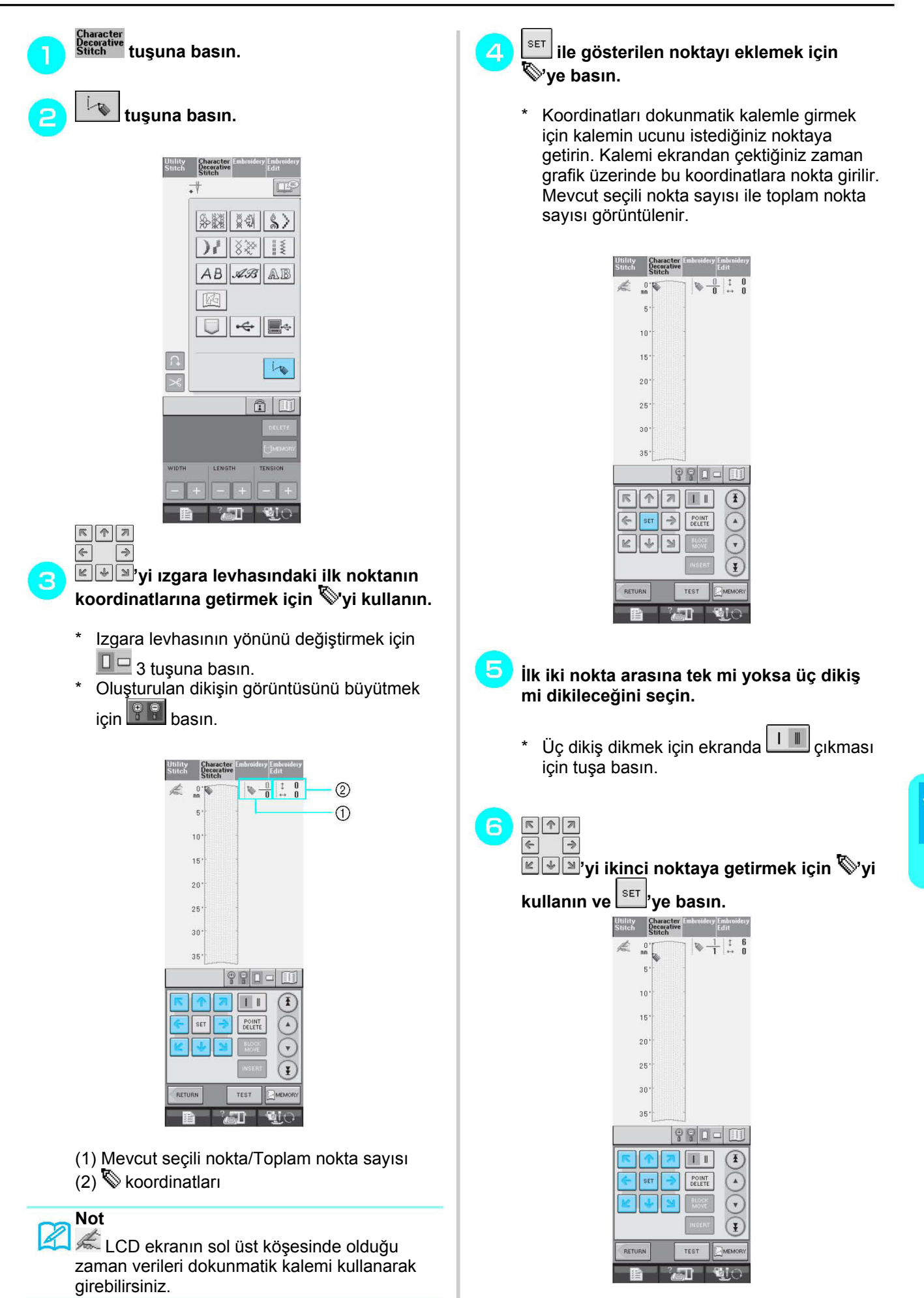

ş)

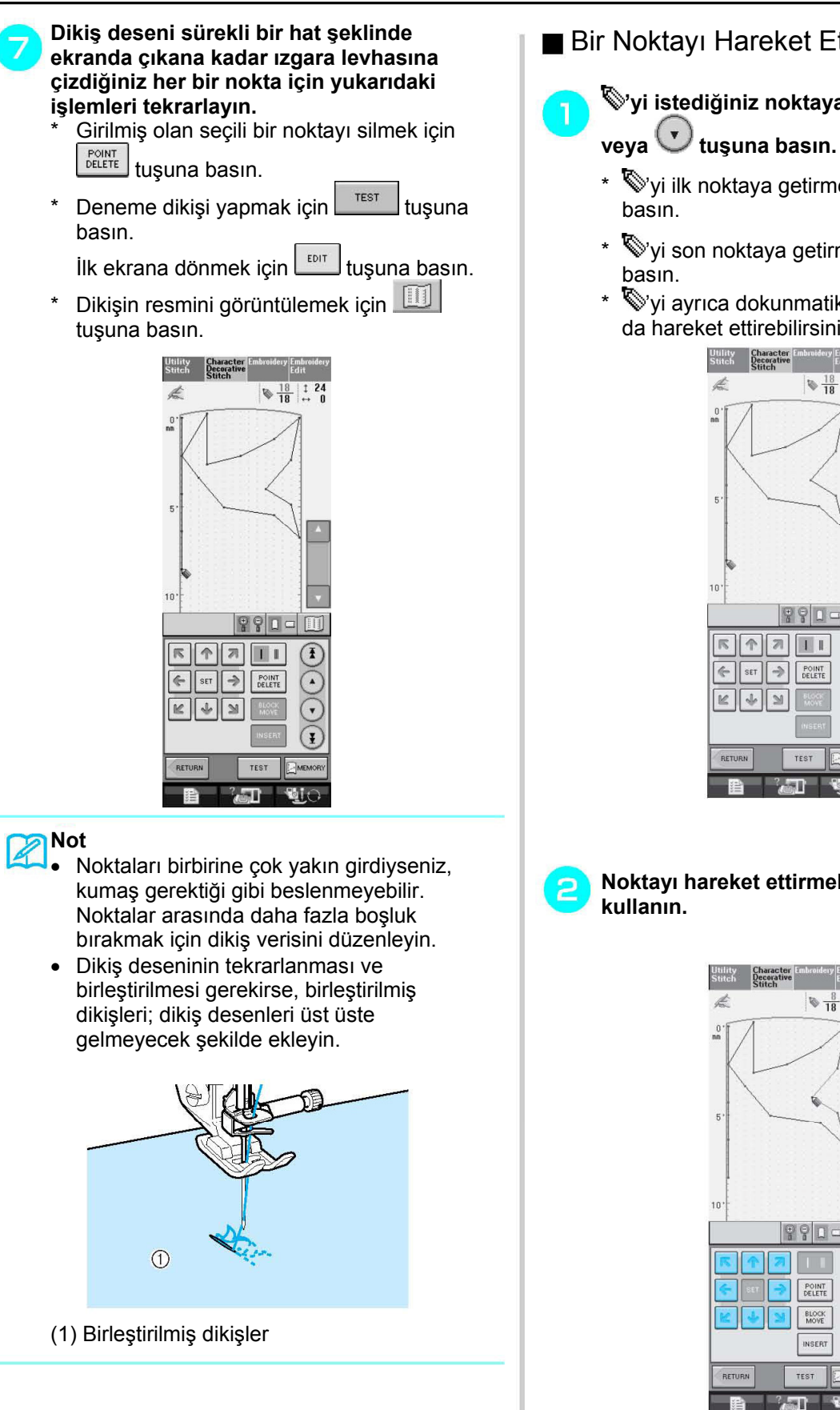

Bir Noktayı Hareket Ettirme **'yi istediğiniz noktaya getirmek için** 

\*  $\mathbb{V}$ yi ilk noktaya getirmek için,  $\mathbb{D}$  tuşuna

- \*  $\mathbb{V}$ yi son noktaya getirmek için,  $\mathbb{E}$  tuşuna
- \* 'yi ayrıca dokunmatik kalemi kullanarak da hareket ettirebilirsiniz.

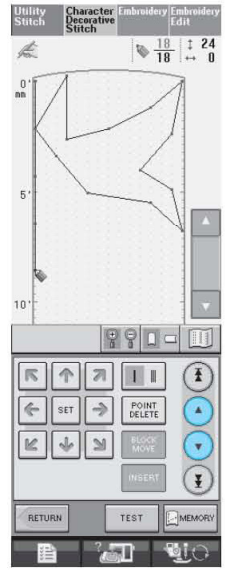

 $R |A|$  $\overline{\Leftrightarrow}$  $\rightarrow$ 

**Noktayı hareket ettirmek için**  $\boxed{\underline{\textbf{w}}$  **wiyes** 

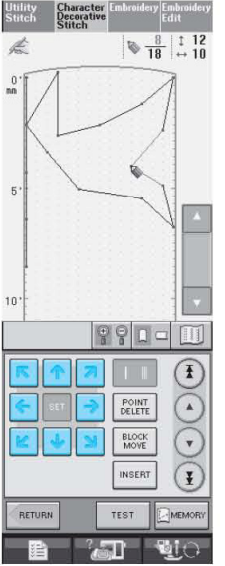

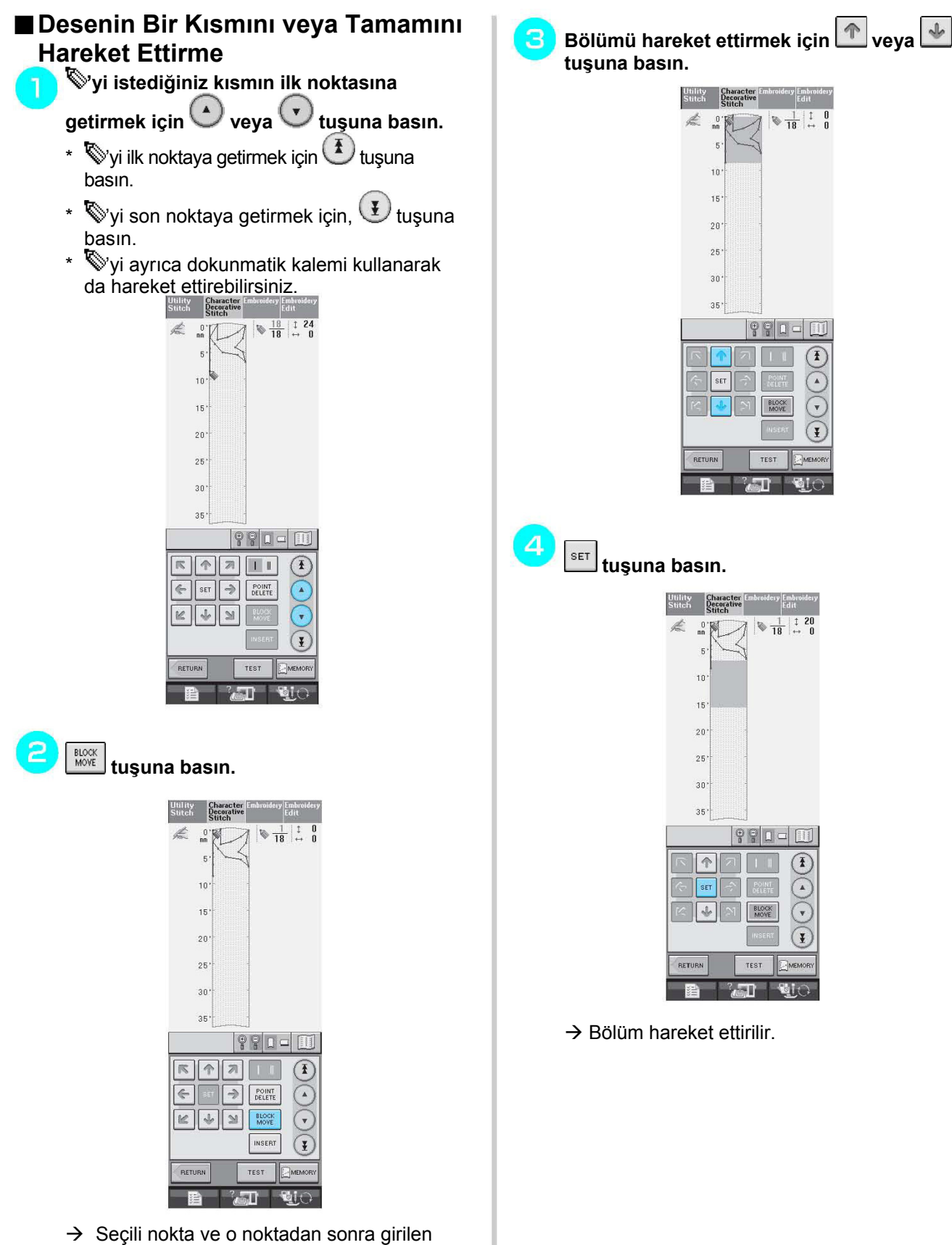

tüm noktalar seçilir.

205

My Custom Stitch (Özel Diki

ş)

### **Yeni Noktalar Ekleme**

**'yi desen üzerinde yeni nokta eklemek istediğiniz yere getirmek için**  $\bigodot$  **veya**  $\bigodot$ 

**tuşuna basın.**  \*  $\mathbb{V}$ yi ilk noktaya getirmek için  $\mathbb{\Phi}$  tuşuna

- basın.
- \*  $\mathbb{V}$ yi son noktaya getirmek için,  $\mathbb{E}$  tuşuna basın.
- \* Wyi ayrıca dokunmatik kalemi kullanarak da hareket ettirebilirsiniz.

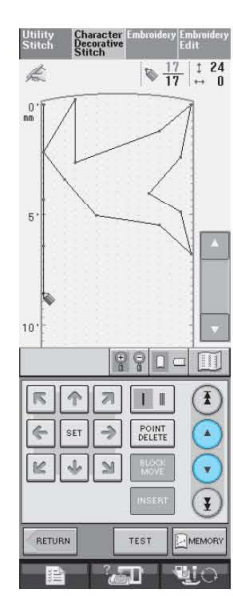

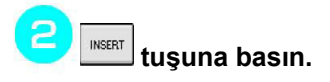

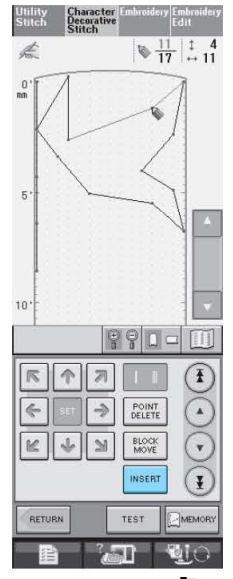

 $\rightarrow$  Yeni bir nokta girilir ve  $\overline{\mathbb{Q}}$  o noktanın üzerine gelir.

 $\overline{\mathbf{3}}$ 

<u>মাণিস</u><br>Noktayı hareket ettirmek için ≝ ৬ খি'yi **kullanın.**

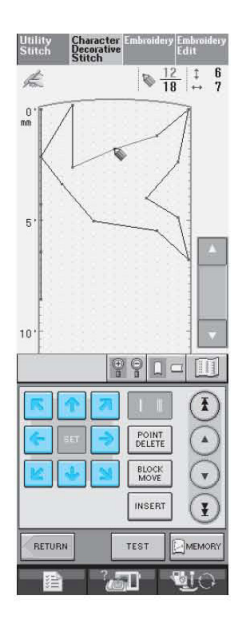

# **KAYITLI ÖZEL DİKİŞLERİ KULLANMA**

# **Özel Dikişleri Listenize Kaydetme**

BANA ÖZEL DİKİŞ™ fonksiyonu kullanılarak oluşturulan dikiş desenleri daha sonra kullanılmak üzere kaydedilebilir. Dikiş verisini girdikten sonra

MEMORY tuşuna basın. "Kaydediliyor" mesajı çıkar ve dikiş kaydedilir.

**TEST** Bir dikişi kaydetmeden önce bir deneme dikişi tuşuna basın.

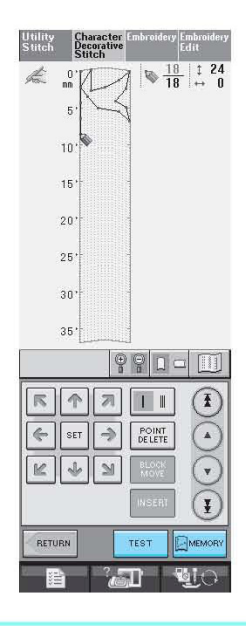

#### **Not** Z

• Dikiş deseni birkaç saniye içinde kaydedilir.

• Kayıtlı bir dikiş deseninin çağrılması ile ilgili ayrıntılı bilgi için, bkz. sayfa 208.

### **Not**

• Ekranda "Kaydediliyor" mesajı görüntülenirken makineyi kapatmayın aksi takdirde kaydedilen dikiş verisi kaybedilebilir.

### **Hafıza Doluysa**

**EMEMORY**<br>tuşuna basıldıktan sonra ekranda aşağıdaki mesaj çıkarsa, makine hafızasının dolu olması veya kaydedilen dikiş deseninin hafızadaki kullanılabilir alandan daha büyük olması nedeniyle dikiş deseni kaydedilemez. Dikiş desenini makine hafızasına kaydedebilmek için önceden kaydedilmiş bir dikiş deseninin silinmesi gerekir.

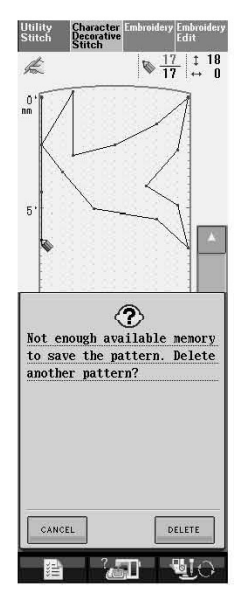

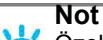

Özel dikişleri USB ortamına veya bilgisayara kaydetmek için, yukarıda açıklanan işlemleri izleyin

ve ardından dikişi seçmek için tuşuna basın (aşağıda yer alan "Kayıtlı Dikişleri Çağırma" bölümüne bakın). Dikişi bir USB ortamına veya

bilgisayara kaydetmek için **EMEMORY** tuşuna basın. (Ayrıntılı bilgi için, sayfa 120'de yer alan "Dikiş Desenlerinin (Piyasada Satılan) bir USB Aygıtına Kaydedilmesi" veya sayfa 121'de bulunan "Dikiş Desenlerinin Bilgisayara Kaydedilmesi" bölümüne bakın.)

ş)

# **Kayıtlı Dikişleri Çağırma**

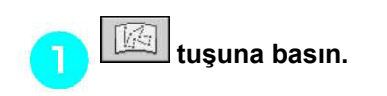

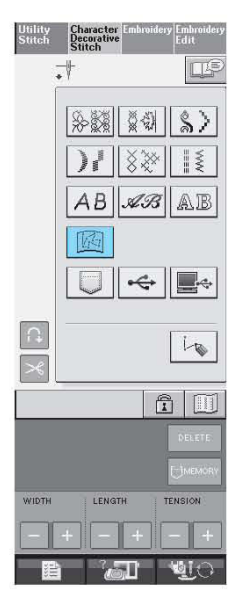

 $\rightarrow$  Kayıtlı dikişlerin bir listesi görüntülenir.

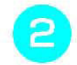

### **Dikiş desenini seçin.**

\* Çağırmadan önceki ekrana dönmek için  $CLOSE$ tuşuna basın.

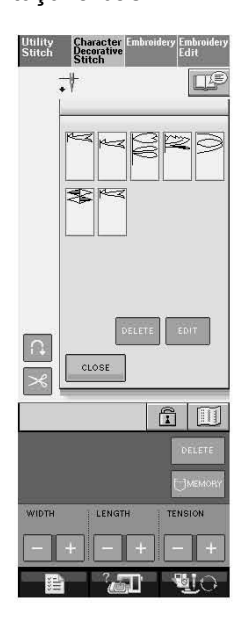

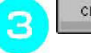

#### LOSE **tuşuna basın.**

- DELETE Kayıtlı dikiş desenini silmek için tuşuna basın.
- Kaydedilen dikiş desenini düzenlemek için EDIT

# tuşuna basın.

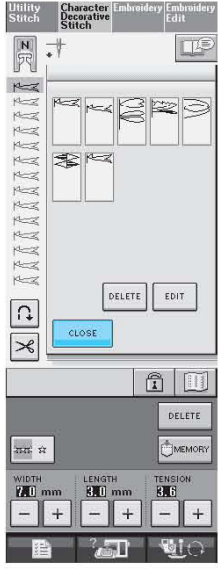

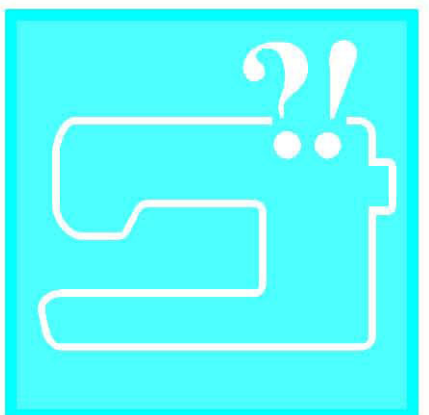

Bölüm  $8$ Ek

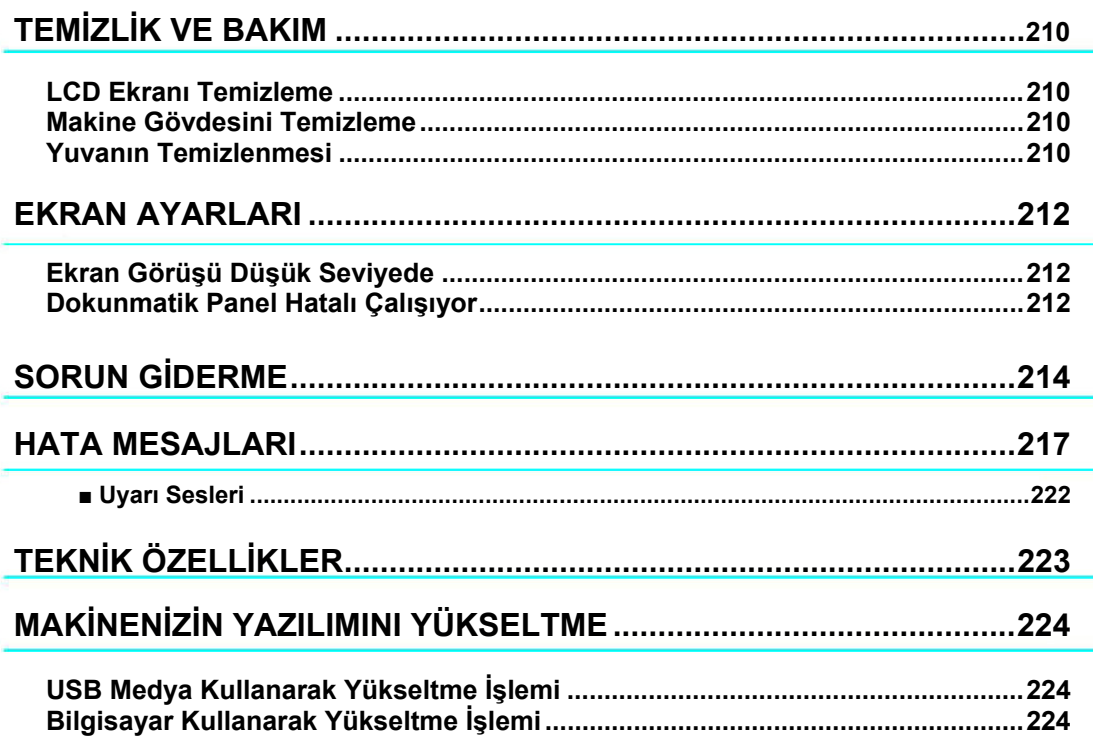

# **TEMİZLİK VE BAKIM**

# **DİKKAT**

• **Temizlemeden önce makinenin fişini çekin. Aksi takdirde elektrik çarpmaları veya yaralanmalar meydana gelebilir.** 

# **LCD Ekranı Temizleme**

Ekran kirliyse, kuru ve yumuşak bir bezle ekranı hafifçe silin. Organik solventler veya deterjanlar kullanmayın.

# **Makine Gövdesini Temizleme**

Dikiş makinesinin yüzeyi kirliyse, nötr bir deterjan ile bir parça bezi hafifçe ıslatın, iyice sıkın ve ardından makinenin yüzeyini silin. Ardından kuru bir bezle kurulayın.

# **Yuvanın Temizlenmesi**

Yuvada veya mekikte toz veya kir birikirse, makine düzgün çalışmaz ve masura ipliği tespit fonksiyonu çalışmayabilir. En iyi sonucu almak için makineyi daima temiz tutun.

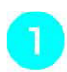

#### **İğneyi kaldırmak için "İğne Konumu" düğmesine basın.**

**Baskı ayağını indirin.** 

**Ana elektrik düğmesini KAPALI konuma getirin.** 

- **İğneyi ve baskı ayağı tutucusunu çıkarın (sayfa 33-34'e bakın).**
- **Hangisi takılıysa, serbest kol destek**  5 **aparatını veya nakış ünitesini çıkarın.**
- **Dişli plakası kapağının iki ucundan tutun**  6 **ve kendinize doğru çekin.**

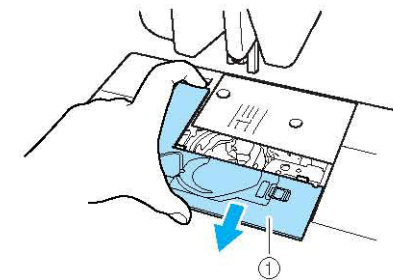

(1) **Dişli** plakası kapağı  $\rightarrow$  Dişli plakası kapağı çıkarılır. **Mekiği kavrayın ve ardından çekip çıkarın.** 

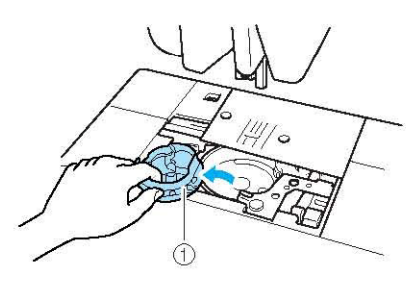

(1) Mekik

- **Yuvada ve etrafında biriken tozları ve kumaş tiftiklerini temizlemek üzere bir temizlik fırçası ya da bir elektrikli süpürge kullanın.**
- \* Mekiğe yağ koymayın.

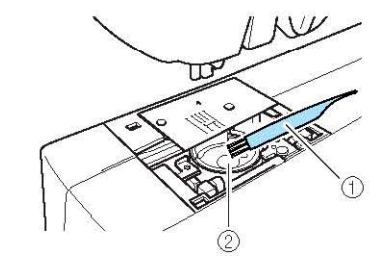

(1) Temizlik fırçası (2) Yuva

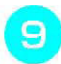

**Mekik üzerindeki projeksiyon yay ile aynı hizada olacak şekilde mekiği yerleştirin.** 

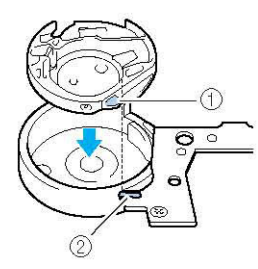

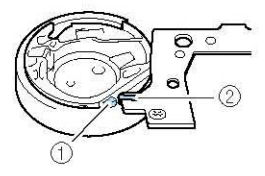

(1) Çıkıntı (2) Yay

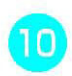

**Dişli plakası kapağı üzerindeki tırnakları dişli plakasının içine yerleştirin ve ardından kapağı tekrar üzerine kaydırın.** 

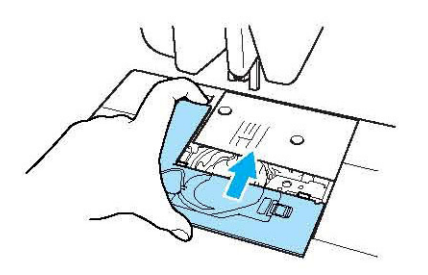

### **Not**

- Hiçbir zaman çizik bir mekik kullanmayın, aksi takdirde üst iplik düğümlenebilir, iğne kırılabilir ya da dikiş performansında azalmalar söz konusu olabilir. Yeni mekik için (parça kodu: XC3153-051 (yeşil vidalı), XC8167-051 (pembe vidalı)), en yakınınızdaki yetkili bayinize veya servis merkezine başvurun.
	- Mekiğin doğru takıldığından emin olun. Aksi takdirde iğne kırılabilir.

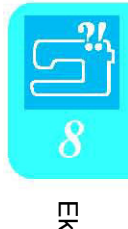

# **EKRAN AYARLARI**

### **Ekran Görüşü Düşük Seviyede**

Makineyi açtığınızda ekran zorlukla görülebiliyorsa aşağıdaki işlemleri uygulayın.

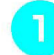

**Ekranın herhangi bir yerine parmağınızla dokunun. Parmağınızı ekrandan çekmeden makineyi KAPALI konuma ve ardından tekrar AÇIK konuma getirin.** 

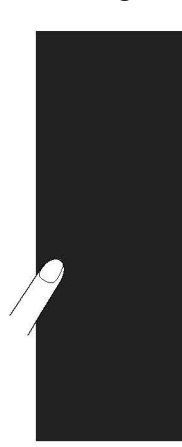

→ LCD PARLAKLIĞI görüntülenir.

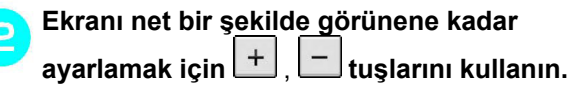

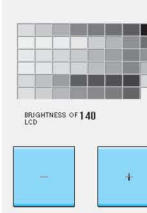

**Ana elektrik düğmesini KAPALI konuma ve ardından tekrar AÇIK konuma getirin.** 

### **Dokunmatik Panel Hatalı Çalışıyor**

Bir tuşa bastığınızda ekran gerektiği gibi yanıt vermiyorsa (makine işlemi gerçekleştiremiyor veya farklı bir işlem gerçekleştiriyorsa), uygun ayarlamaları yapabilmek için aşağıdaki adımları izleyin.

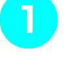

**Ekranın herhangi bir yerine parmağınızla dokunun. Parmağınızı ekrandan çekmeden makineyi KAPALI konuma ve ardından tekrar AÇIK konuma getirin.** 

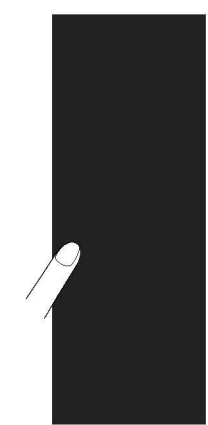

 $\rightarrow$  LCD PARLAKLIĞI görüntülenir.

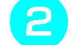

**"Otomatik İplik Takma" düğmesine basın.** 

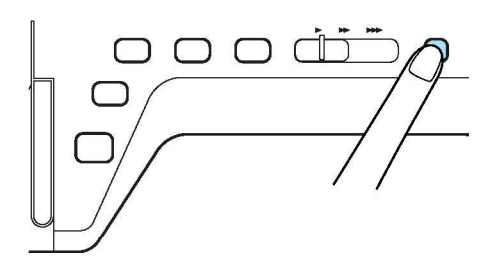

 $\rightarrow$  Dokunmatik panel ayarlama ekranı görüntülenir.

#### **Makineyle verilen dokunmatik kalemi**  3 **kullanarak 1'den 5'e doğru her + işaretinin ortasına hafifçe dokunun.**

5'e bastıktan sonra sesli ikaz bir kere çalarsa, işlem bitirilmiş demektir. Sesli ikaz iki kere çalarsa, bu; bir hata olduğu anlamına gelir. Bu durumda yukarıda belirtilen işlemleri tekrarlamanız gerekir.

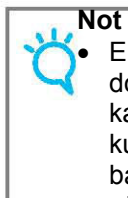

• Ekrana sadece makineyle birlikte verilen dokunmatik kalemle dokunun. Mekanik bir kalem, pim veya başka bir kesici obje kullanmayın. Ekrana kuvvetli bir şekilde bastırmayın. Aksi halde ekran zarar görebilir.

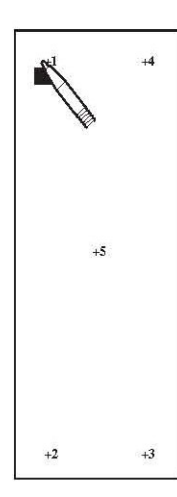

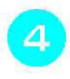

#### **Ana elektrik düğmesini KAPALI konuma ve ardından tekrar AÇIK konuma getirin.**

#### **Not**

• Ekran, gerekli ayarlamalar yapıldıktan sonra da yanıt vermezse veya siz ayarlamayı yapamazsanız, yetkili satıcınıza veya servisinize başvurun.

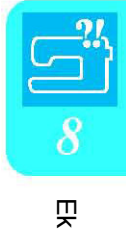

# **SORUN GİDERME**

Makinenizde küçük bir problem varsa, aşağıdaki çözümleri deneyin. Önerilen çözümler sorunu gidermezse,

yetkili satıcınıza başvurun. Önce tuşuna ve ardından **TROUBLESHOOTING** tuşuna basarak da dikiş esnasında ortaya çıkabilen küçük sorunlar hakkında öneri alabilirsiniz. Herhangi bir işlem esnasında ilk ekrana dönmek için CLOSE tuşuna basın.

**Sorun Nedeni Çözüm Sayfa** İplik doğru takılmamış (yanlış bobin başlığı takılmış; bobin başlığı gevşek; iplik, iğne mili iplik geçiriciden geçmemiş; vs. ) İpliği yeniden takın. 25 İplik düğümlenmiş veya dolaşmış. Üst ve alt ipliği tekrar geçirin. 22,25 İplik, iğne için çok kalın. **ilk işlerilik kombinasyonlarını kontrol edin.** İsle Üst iplik tansiyonu çok yüksek. İplik tansiyonunu ayarlayın. 43, 154 İplik bükülmüş. Bükülmüş olan ipliği makas vs. ile kesin ve yuvadan çıkarın. - İğne yamulmuş, bükülmüş veya iğne ucu körelmiştir. İğneyi değiştirin. 34 İğne yanlış takılmış. İğneyi doğru biçimde yeniden takın. 34 dişli plakası deliğinin yakınlarında çizikler var. dişli plakasını değiştirin veya yetkili satıcınıza danışın. 55 Baskı ayağındaki deliğin yakınlarında çizikler var. Baskı ayağını değiştirin veya yetkili satıcınıza danışın. 32 Üst iplik kopuyor. Yuva üzerinde çizikler var. Yuvayı değiştirin veya yetkili satıcınıza danışın. 210 Masura yanlış ayarlanmış. Masura ipliğini doğru şekilde yeniden ayarlayın. 22 Bobin üzerinde çizikler var veya düzgün bir şekilde dönmüyor. Masurayı değiştirin. 22 Masura ipliği kopuyor İplik bükülmüş. Bükülmüş olan ipliği makas vs. ile kesin ve yuvadan çıkarın. - İplik doğru takılmamış. Makineye ipliğin nasıl takıldığını kontrol edin ve ipliği doğru bir şekilde tekrar takın. 25 Seçilen kumaşa uygun olmayan iplik veya iğne kullanılmış. "Kumaş/İğne/İplik Kombinasyonu" tablosunu kontrol edin. 36 İğne yamulmuş, bükülmüş veya iğne ucu körelmiştir. İğneyi değiştirin. 34 İğne yanlış takılmış. İğneyi doğru biçimde yeniden takın. 34 İğne kusurlu. İğneyi değiştirin. 34 Atlanmış dikişler Dişli plakasının altında toz veya kumaş tiftiği birikmiş. Tozu veya kumaş tiftiklerini bir fırça ile temizleyin. 210 Üst veya masura iplik takılmasında hata var. Makineye ipliğin nasıl takıldığını kontrol edin ve ipliği doğru bir şekilde tekrar takın. 22,25 Bobin başlığı doğru ayarlanmamış. Bobin başlığının nasıl takıldığını kontrol edin, ardından bobin başlığını tekrar takın. 25 Seçilen kumaşa uygun olmayan iplik veya iğne kullanılmış "Kumaş/İğne/İplik Kombinasyonu" tablosunu kontrol edin. 36 İğne yamulmuş, bükülmüş veya iğne ucu körelmiştir. İğneyi değiştirin. 34 Dikişler ince kumaşlarda çok uzun oluyor. Dikiş uzunluğunu kısaltın. 42 İplik tansiyonu doğru ayarlanmamış. İplik tansiyonunu ayarlayın. 43, 154 Kumaş büzüşüyor Yanlış baskı ayağı kullanılmış. Doğru baskı ayağını kullanın. "DİKİŞ AYAR TABLOSU" Dişlilerde toz veya kumaş tiftiği birikmiş. Tozu ve kumaş tiftiklerini temizleyin. 210 Yuvanın içinde iplik parçaları kalmış. Yuvayı temizleyin 210 Üst iplik doğru takılmamış. Makineye ipliğin nasıl takıldığını kontrol edin ve ipliği doğru bir şekilde tekrar takın. 25 Dikiş esnasında makine çok ses çıkarıyor Yuva üzerinde çizikler var. Yuvayı değiştirin veya yetkili satıcınıza danışın.  $210$ lğine doğru konumda olmayabilir. **İğneyi kaldırmak için "İğne Konumu**" düğmesine basın 3 İplik geçirme kancası iğnenin deliğinden geçmiyor. İğneyi kaldırmak için "İğne Konumu" düğmesine basın. 3 İğneye iplik geçirilemiyor İğne yanlış takılmış. İğneyi doğru biçimde yeniden takın. 34

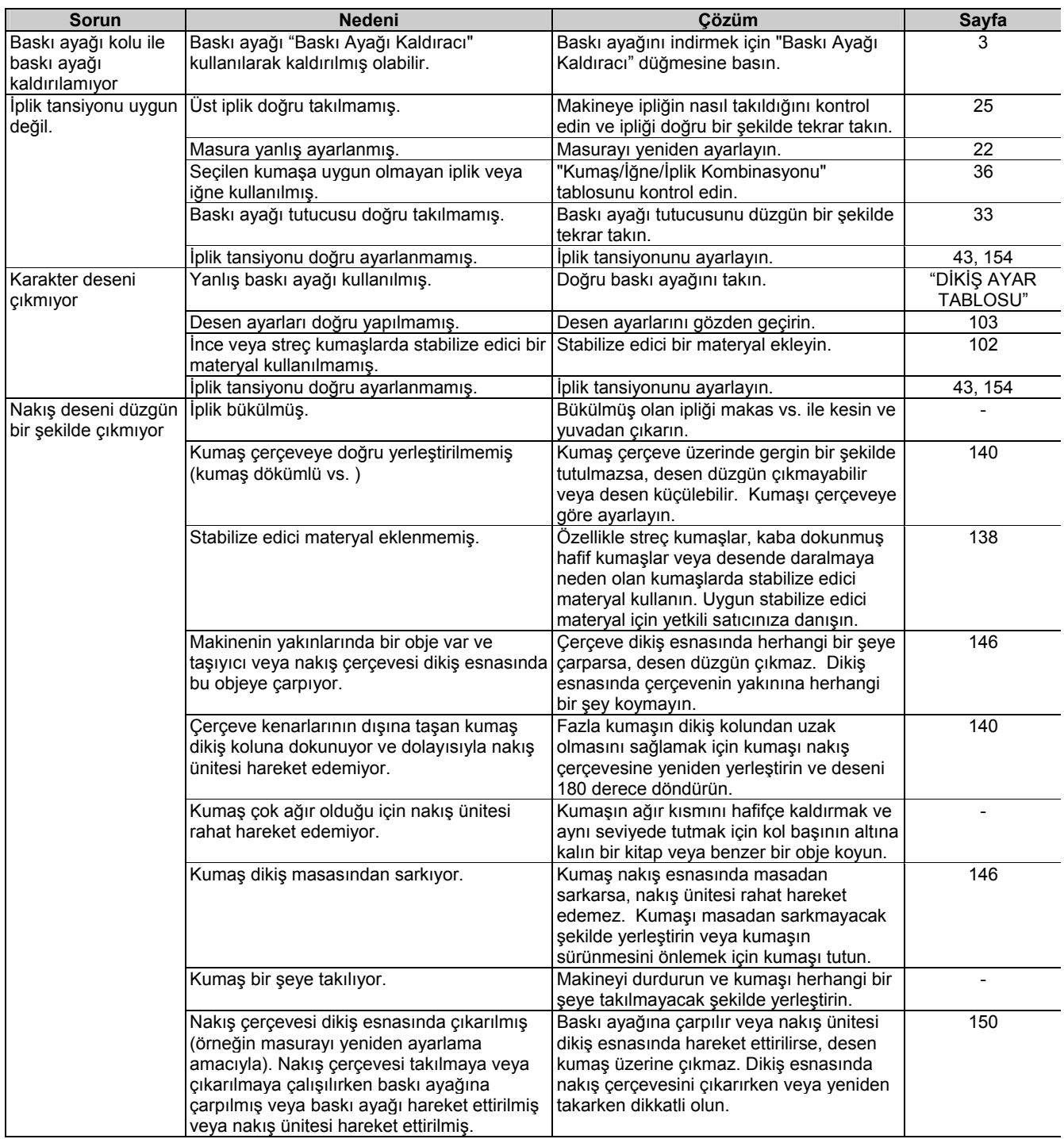

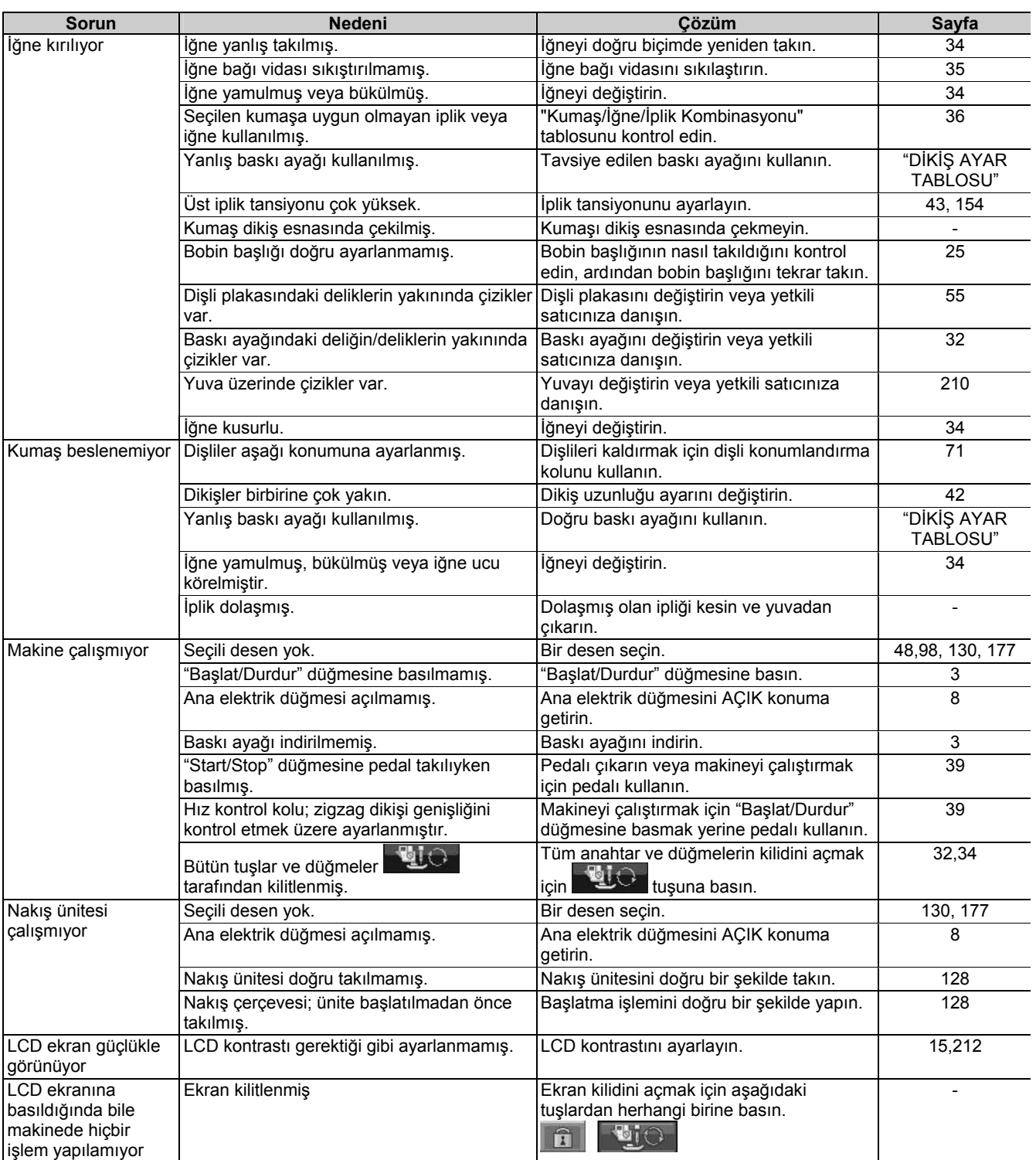

# **DİKKAT**

- **Bu makine bir iplik tespit aygıtı ile donatılmıştır. Üst iplik takılmadan önce "Başlat/Durdur" düğmesine basılırsa, makine düzgün bir şekilde çalışmaz. Ayrıca, seçilen desene bağlı olarak makine iğne kaldırılmış olsa dahi kumaşı besleyebilir. Bu iğne mili serbest bırakma mekanizmasından kaynaklanır. Bu durum söz konusu olduğunda makine normal dikiş esnasında çıkardığı sesten farklı bir ses çıkarır. Bu bir arıza göstergesi değildir.**
- **Dikiş esnasında elektrik bağlantısı koparılırsa: Ana elektrik düğmesini KAPALI konuma getirin ve makinenin fişini çekin. Makineyi yeniden başlatırken, makinenin düzgün çalışabilmesi için talimatları izleyin.**

# **HATA MESAJLARI**

Makine doğru bir şekilde ayarlanmadan "Başlat/Durdur" veya "Geri Dikiş/Takviye Dikişi" düğmelerine basılırsa, veya çalıştırma prosedürü hatalı ise, makine çalışmaz. Bir uyarı sesi çalar ve LCD ekranda hata mesajı görüntülenir. Bir hata mesajı çıkarsa, mesajda verilen talimatları izleyin.

Aşağıda ekranda çıkabilecek 55 hata mesajı açıklanmıştır. Gerektiğinde bu açıklamalara başvurabilirsiniz (Hata

mesajı çıktığında  $\begin{bmatrix} \cos\theta & \cos\theta \\ \cos\theta & \cos\theta \end{bmatrix}$ tuşuna basar veya işlemi doğru bir şekilde gerçekleştirirseniz, mesaj kaybolur).

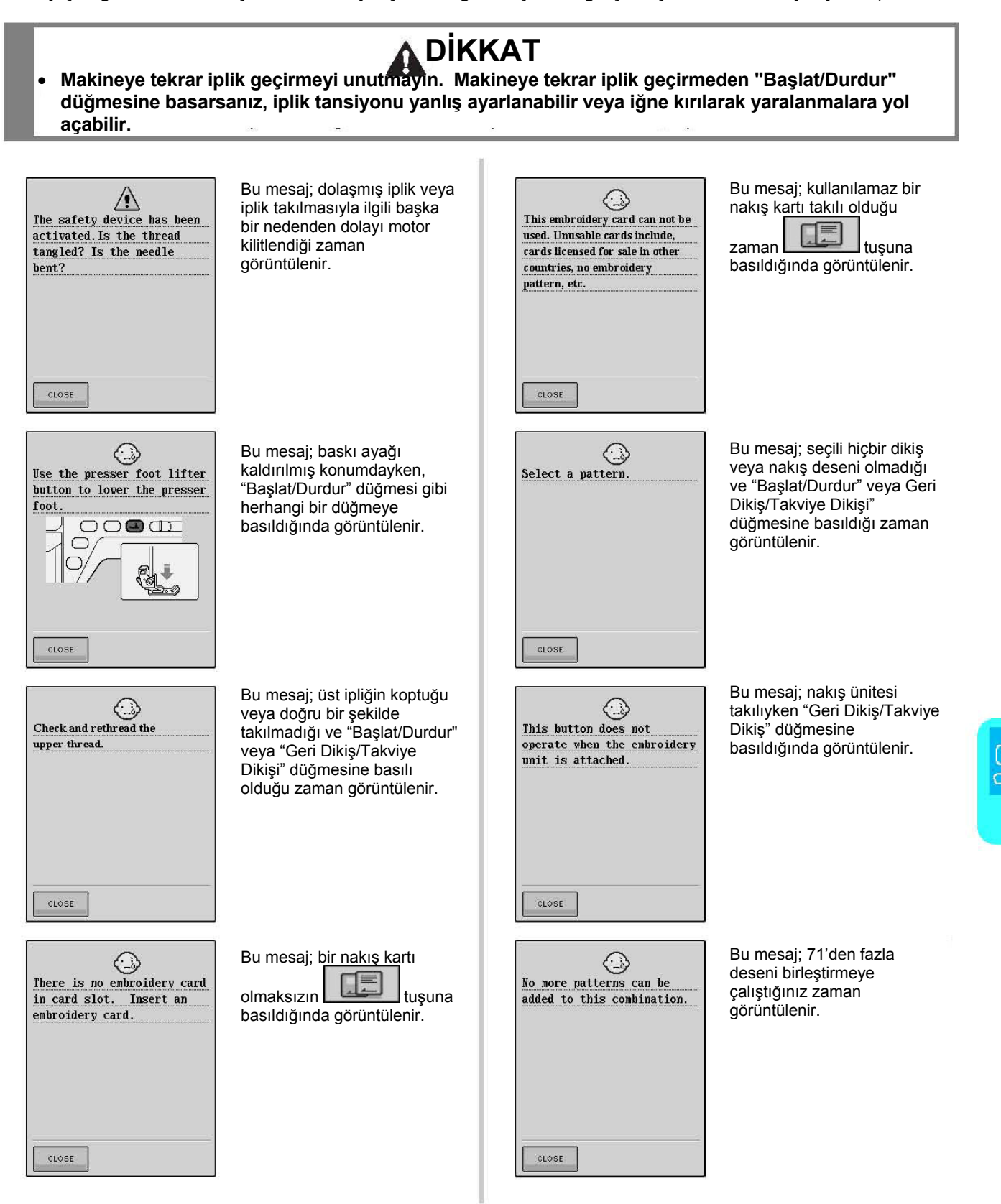

띶

### *HATA MESAJLARI*

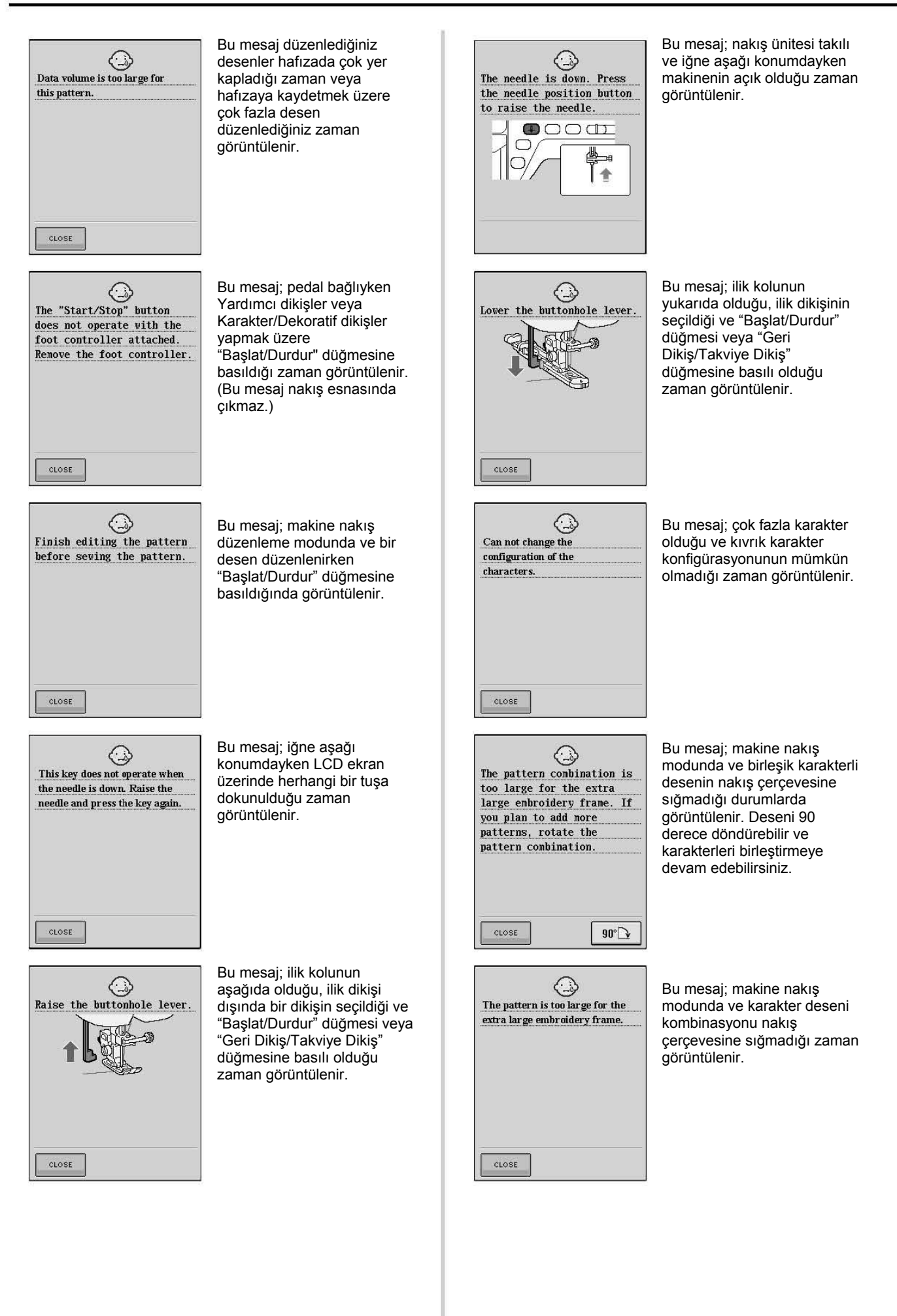

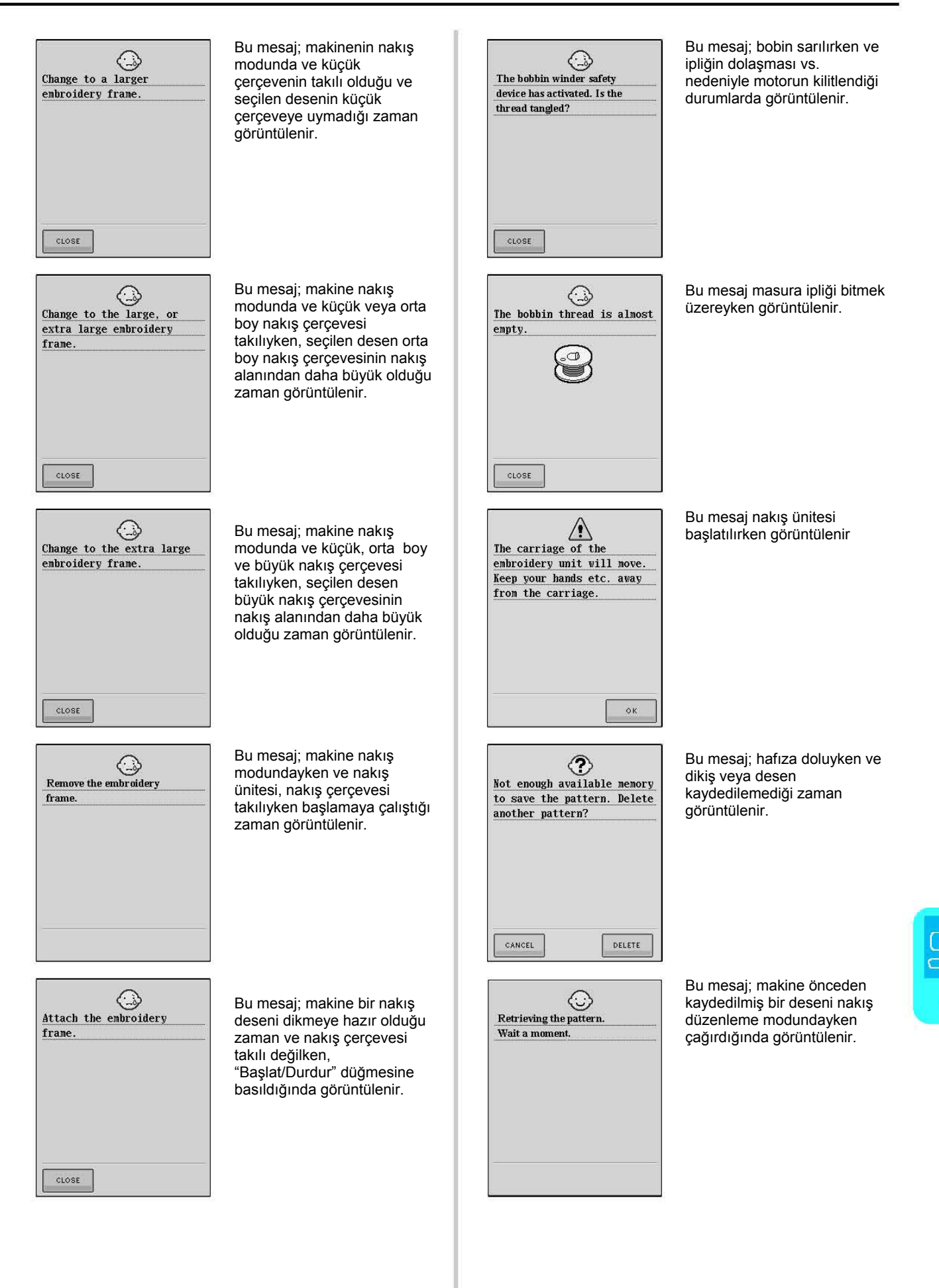

 $\overline{\mathbb{P}}$ 

#### *HATA MESAJLARI*

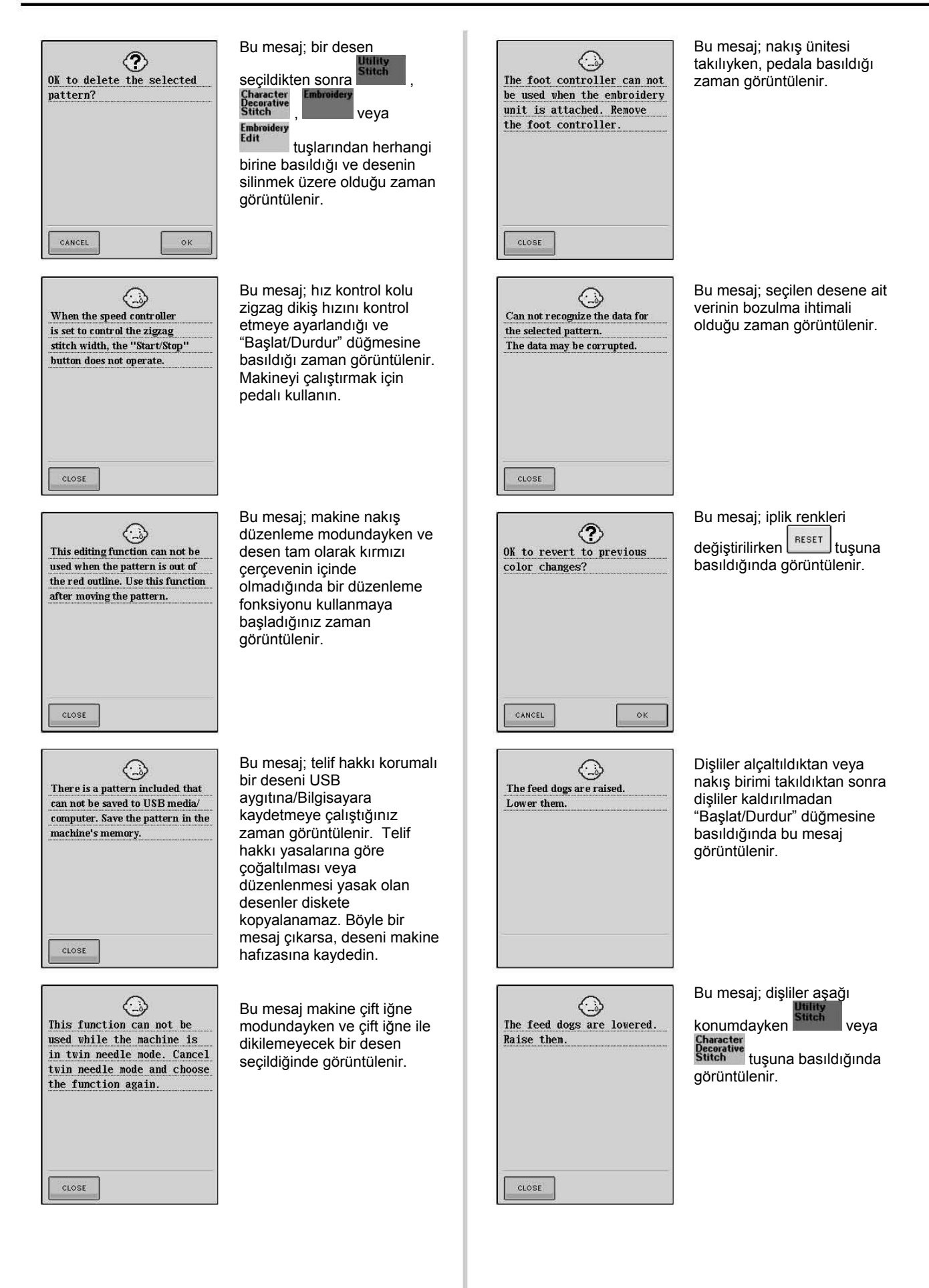

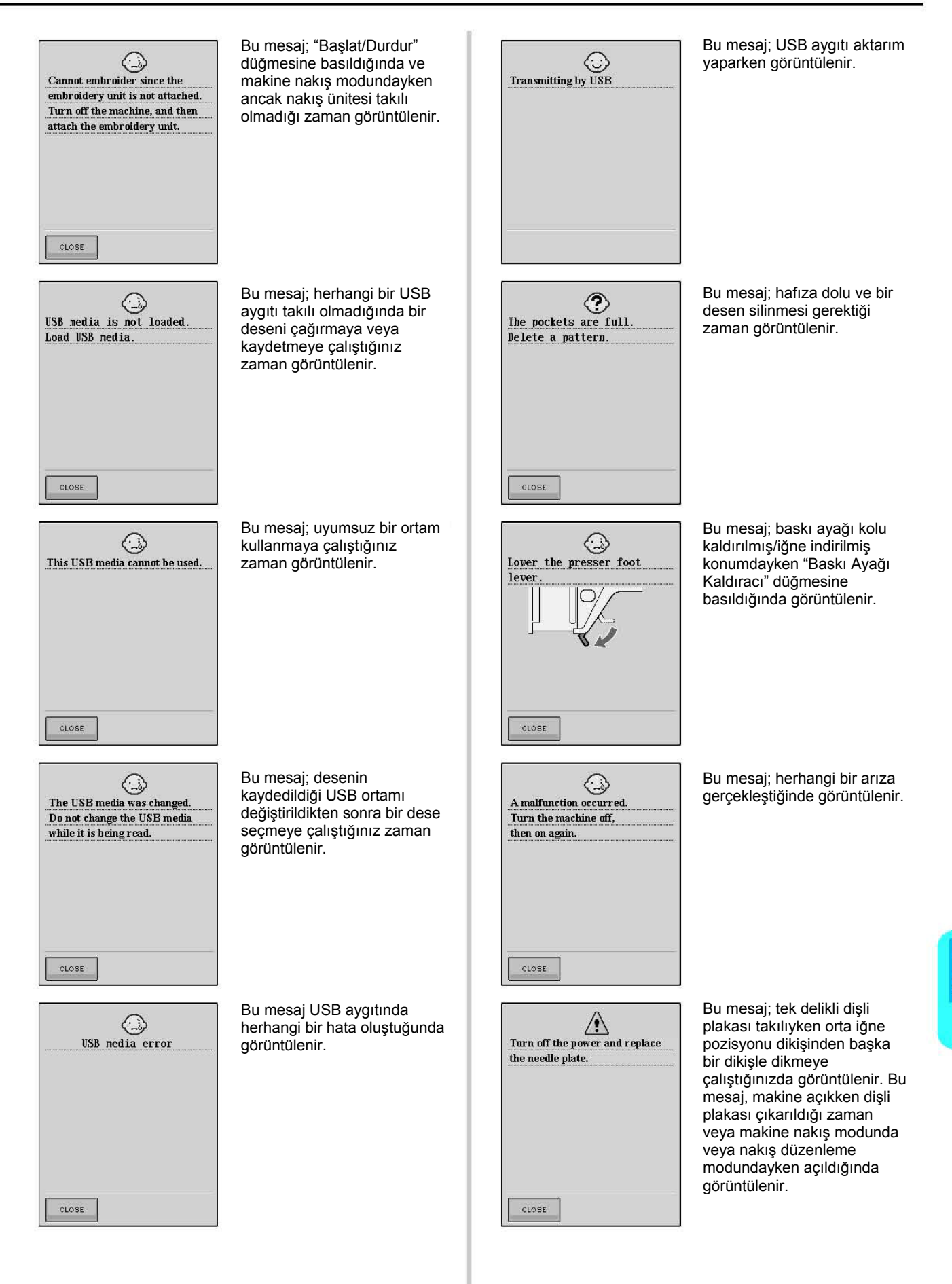

 $\overline{\mathbb{P}}$ 

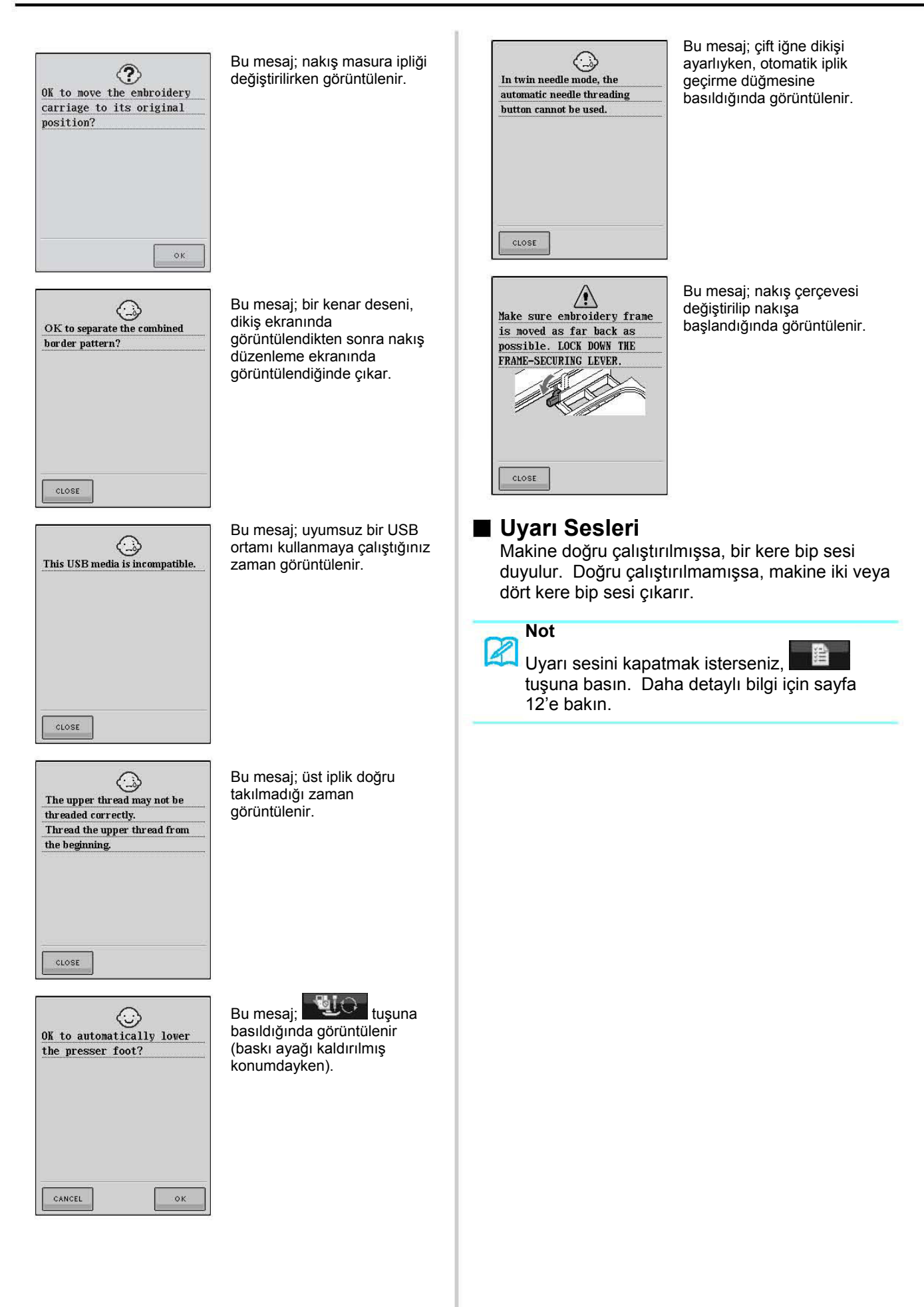

# **TEKNİK ÖZELLİKLER**

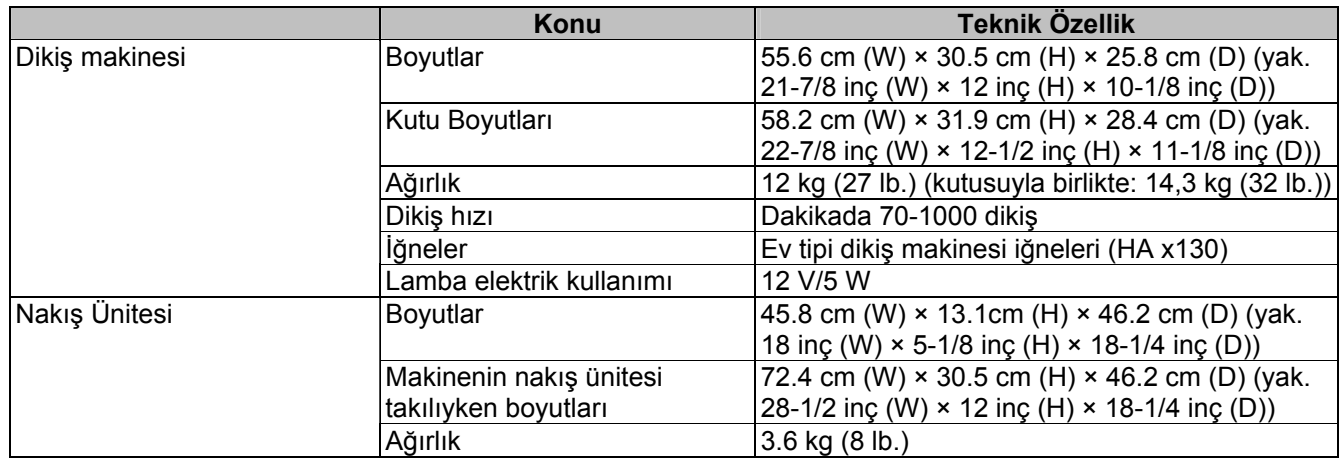

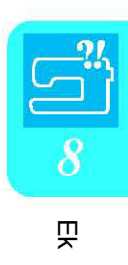

# **MAKİNENİZİN YAZILIMINI YÜKSELTME**

USB aygıtı veya bilgisayarla dikiş makineniz için yazılım yükseltmeleri indirebilirsiniz.

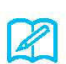

**Not**

Yazılım yükseltme işlemi esnasında, bir tuşa basıldığında sesli ikaz çalmaz.

## **USB Medya Kullanarak Yükseltme İşlemi**

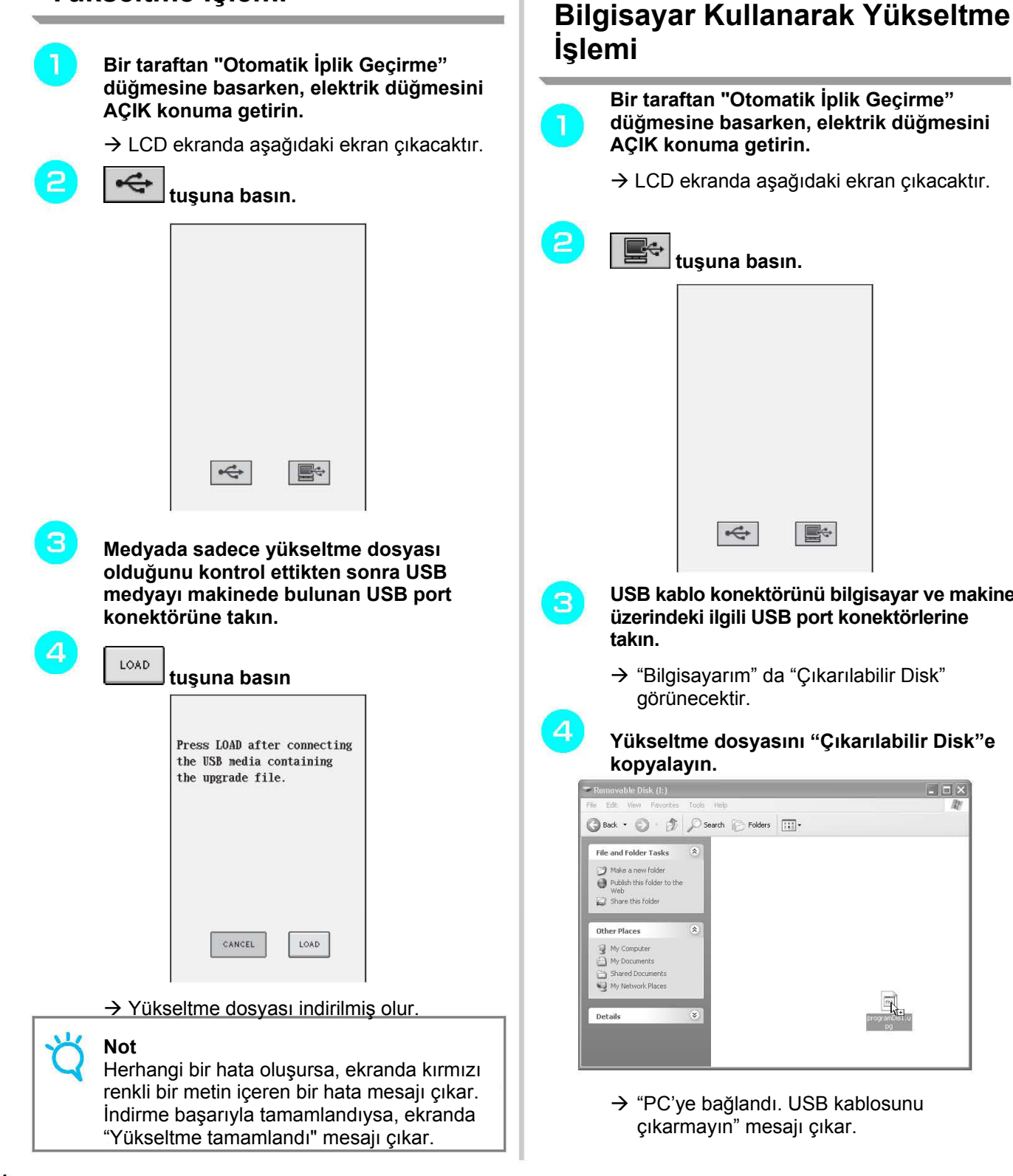

**Bir taraftan "Otomatik İplik Geçirme" düğmesine basarken, elektrik düğmesini AÇIK konuma getirin.**  $\rightarrow$  LCD ekranda aşağıdaki ekran çıkacaktır.  **tuşuna basın.** 

**USB medyayı çıkarın ve makineyi kapatıp** 

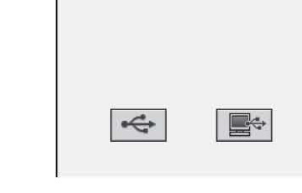

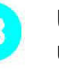

**açın.**

5

**USB kablo konektörünü bilgisayar ve makine üzerindeki ilgili USB port konektörlerine takın.** 

→ "Bilgisayarım" da "Çıkarılabilir Disk" görünecektir.

**Yükseltme dosyasını "Çıkarılabilir Disk"e kopyalayın.** 

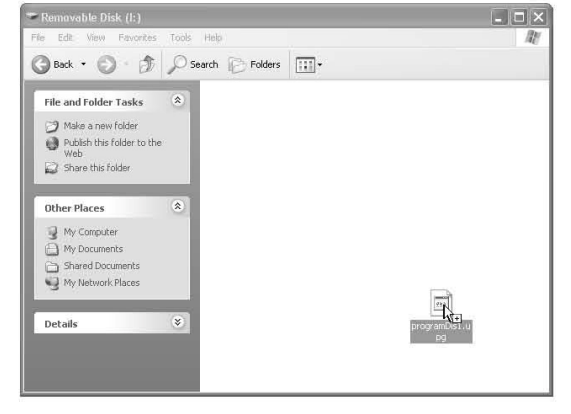

→ "PC'ye bağlandı. USB kablosunu çıkarmayın" mesajı çıkar.

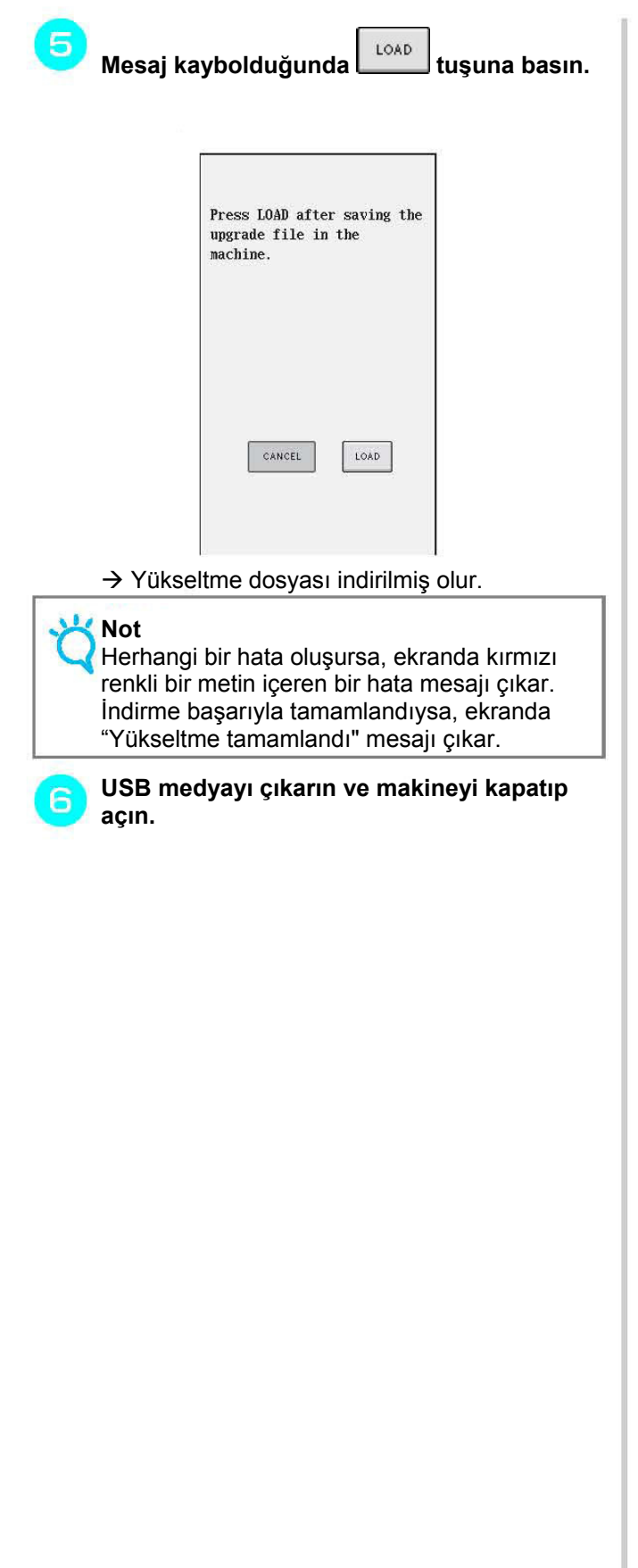

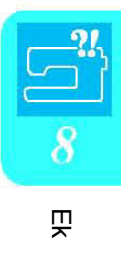

# **DİKİŞ AYAR TABLOSU**

Aşağıdaki tablo; her yardımcı dikişin uygulanması, dikiş uzunluğu, dikiş genişliği veya bu dikişte çift iğne modunun kullanılabilirliği hakkında bilgi verir.

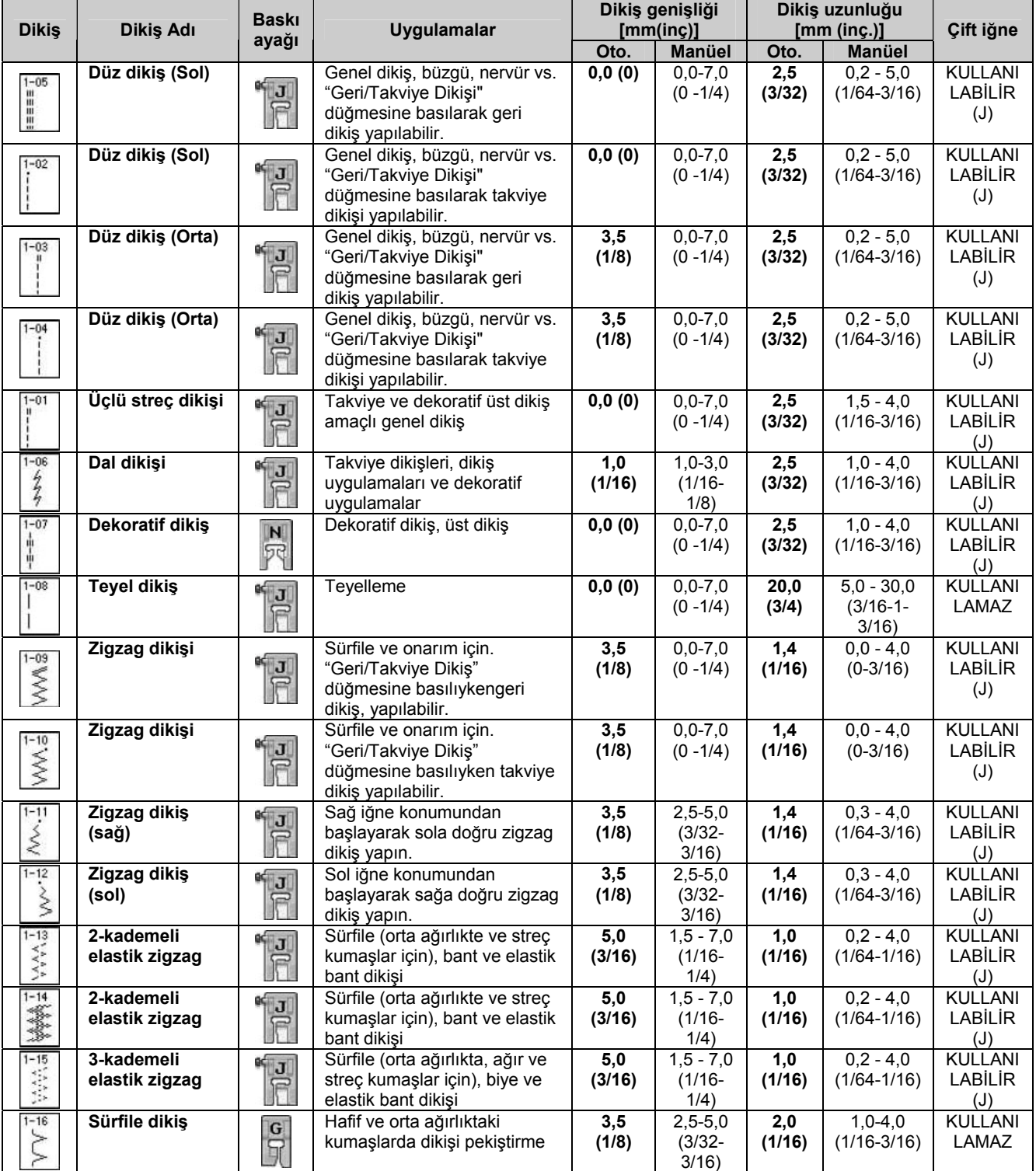

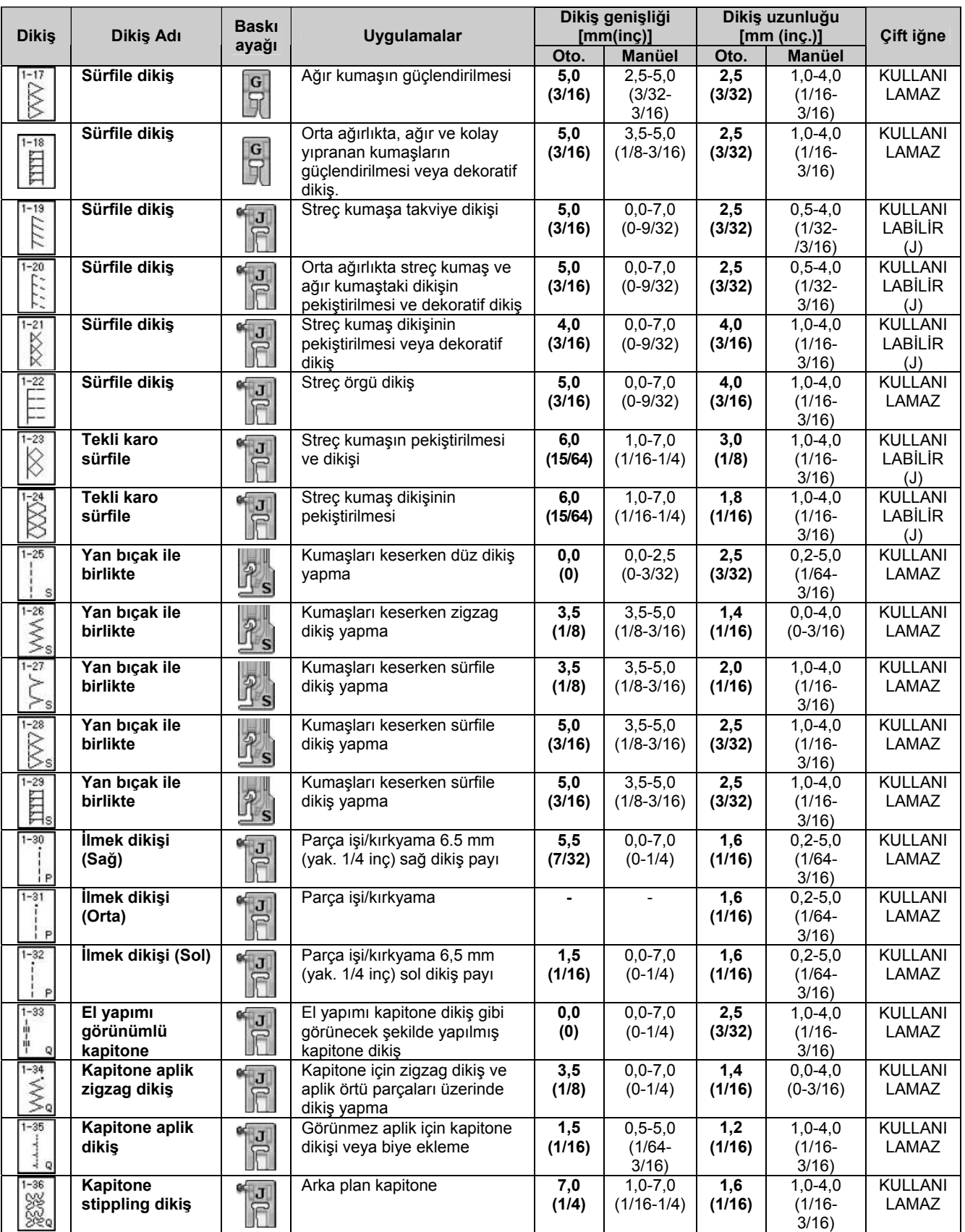

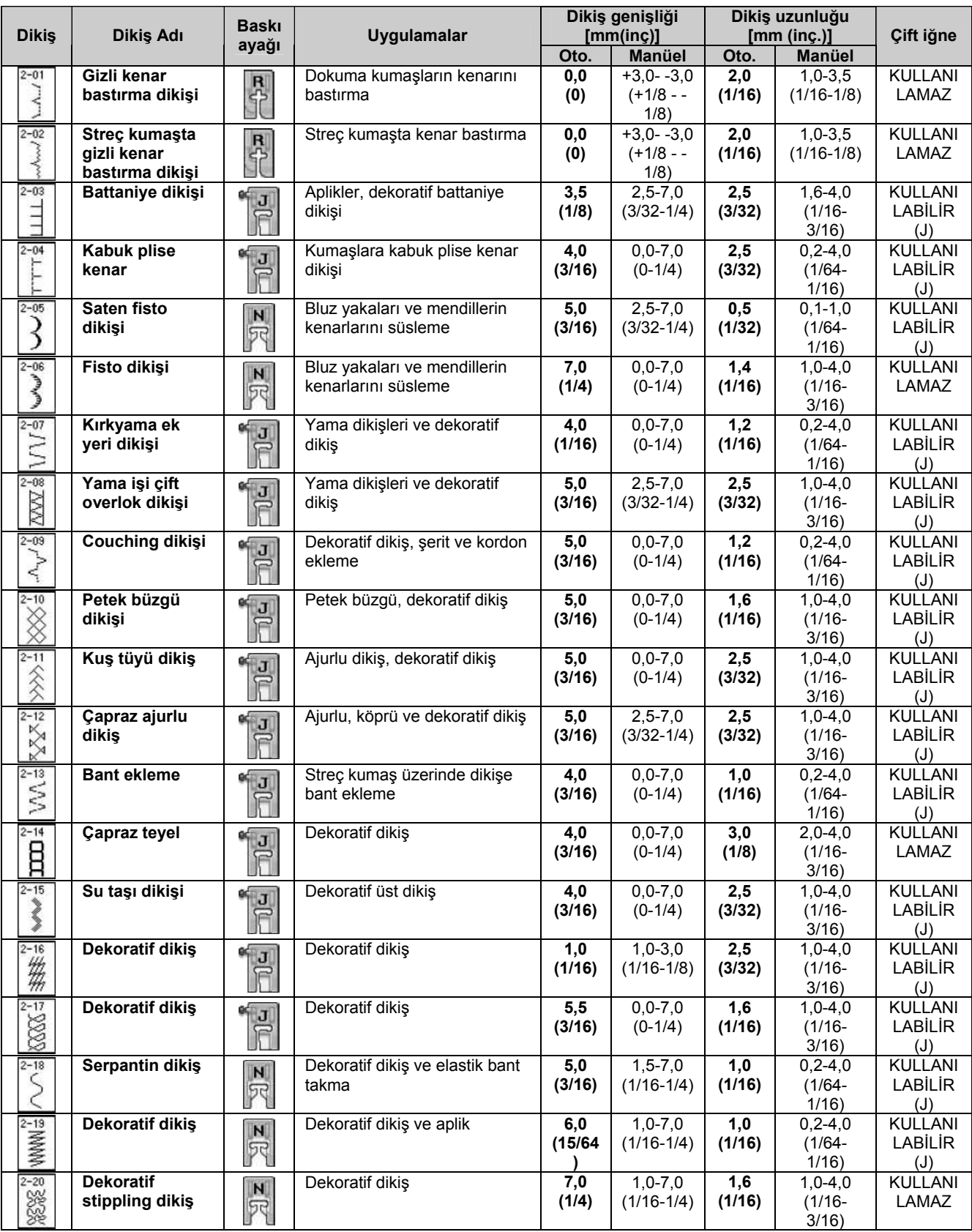

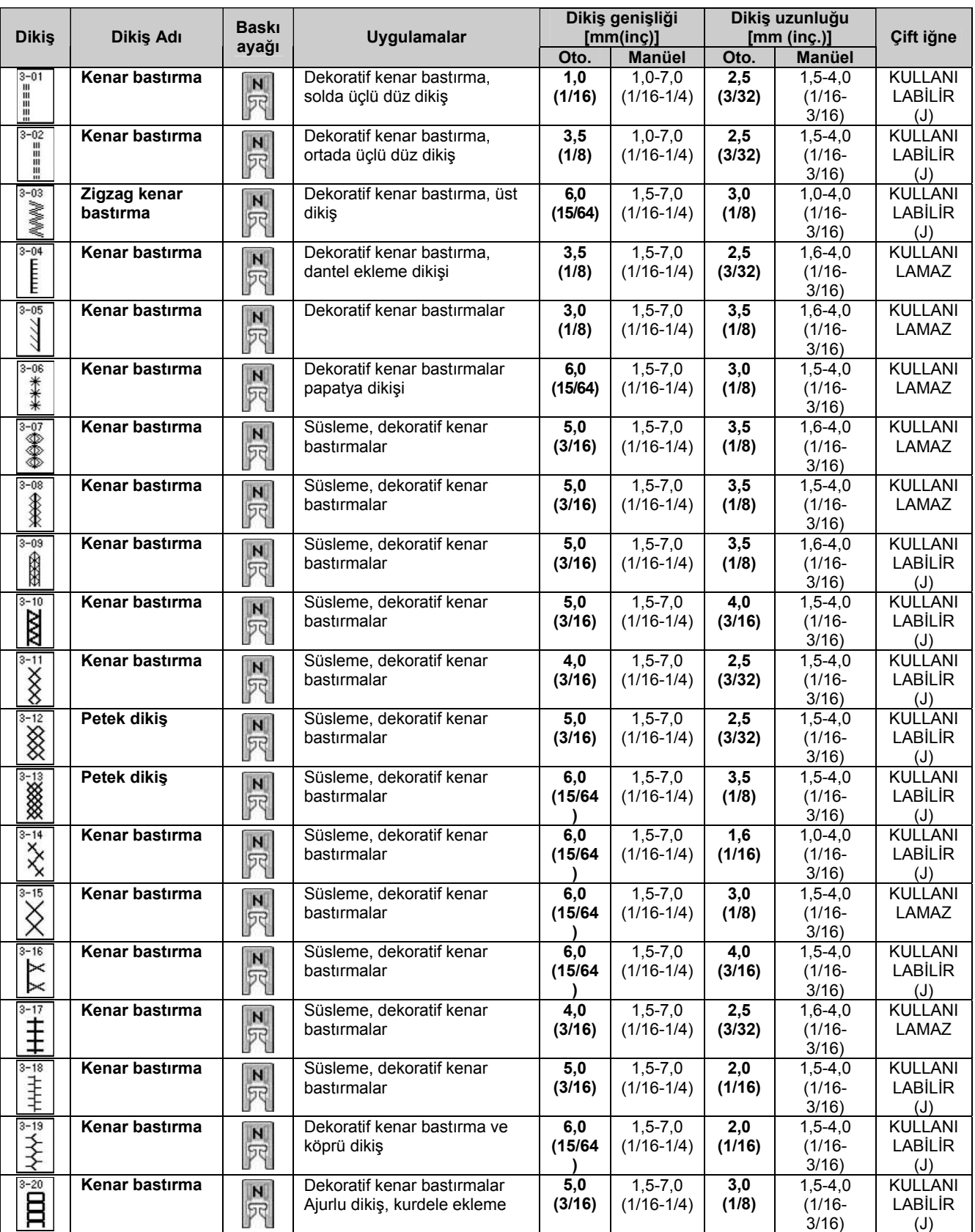

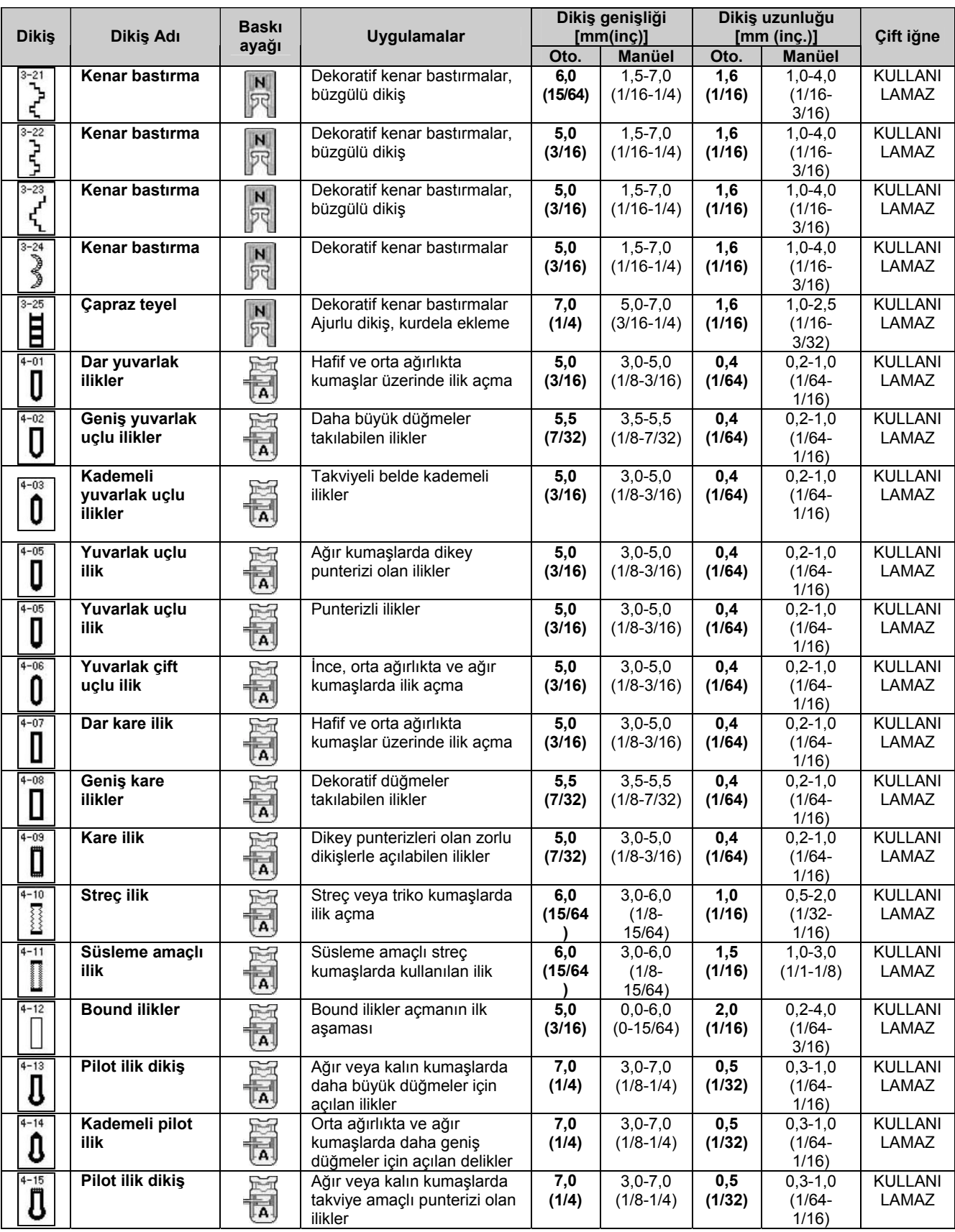

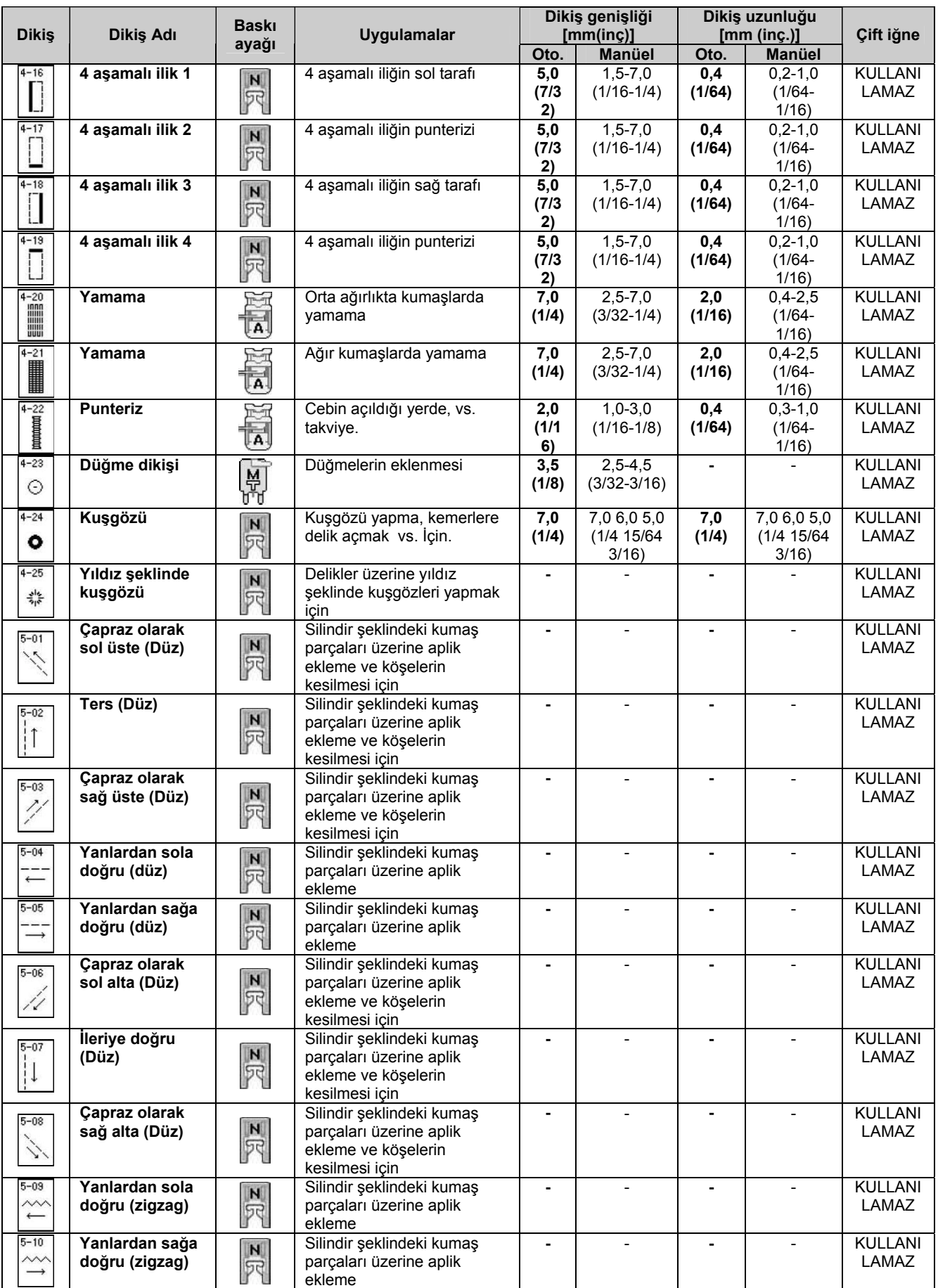

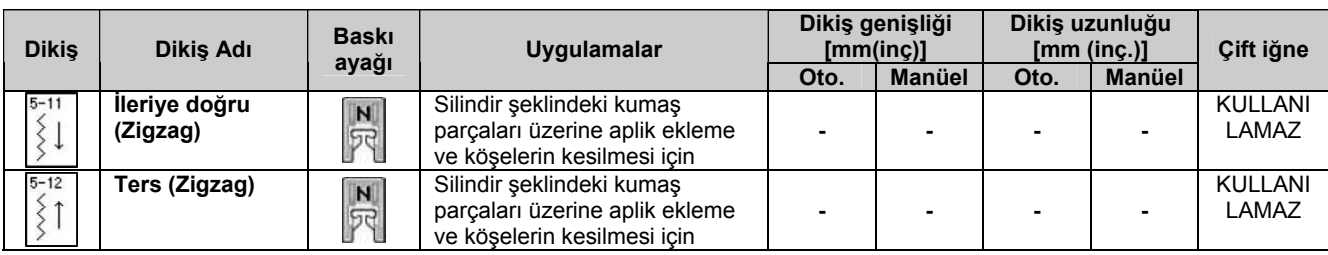

# **Dizin**

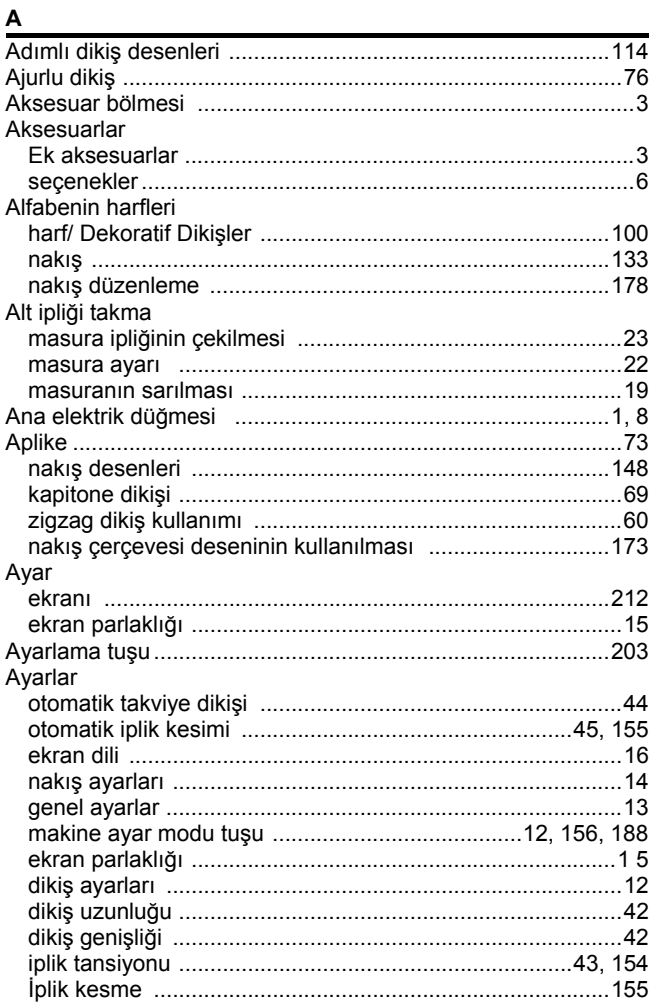

### $\overline{\mathbf{B}}$

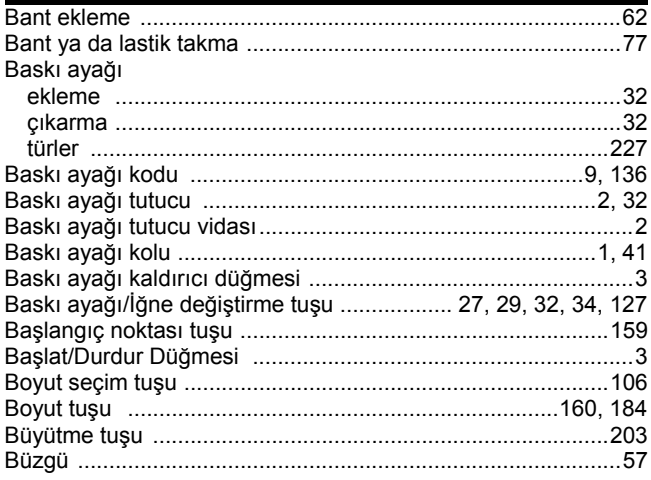

### $\overline{C}$

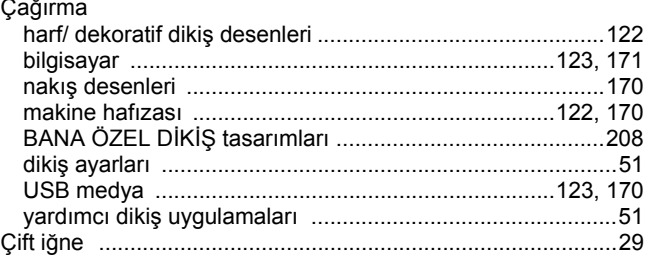

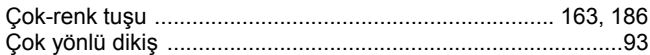

### D

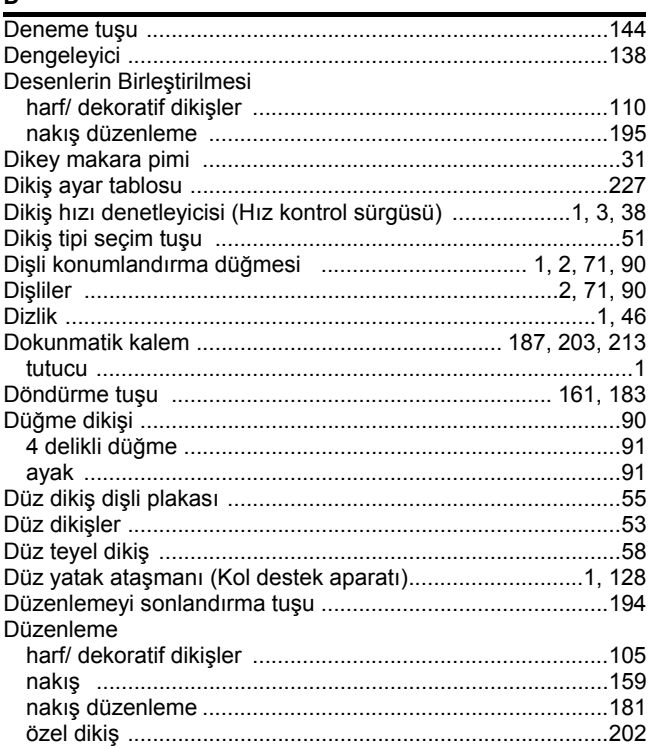

### $E$

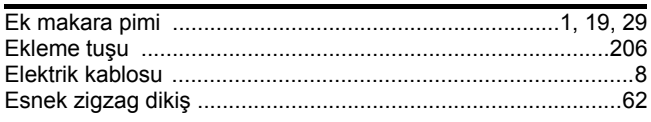

### $\bar{\mathsf{F}}$

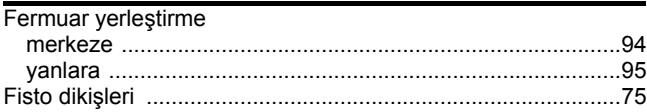

### G

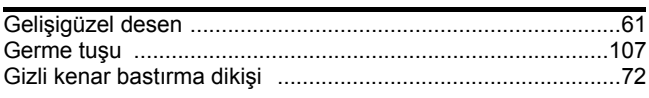

### $\overline{H}$

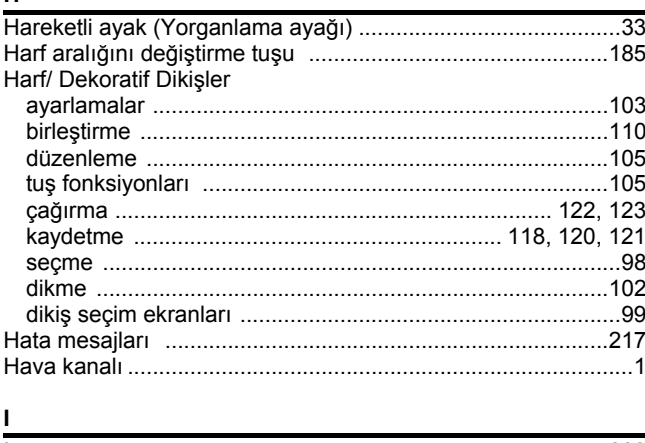

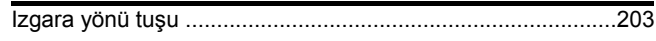

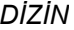

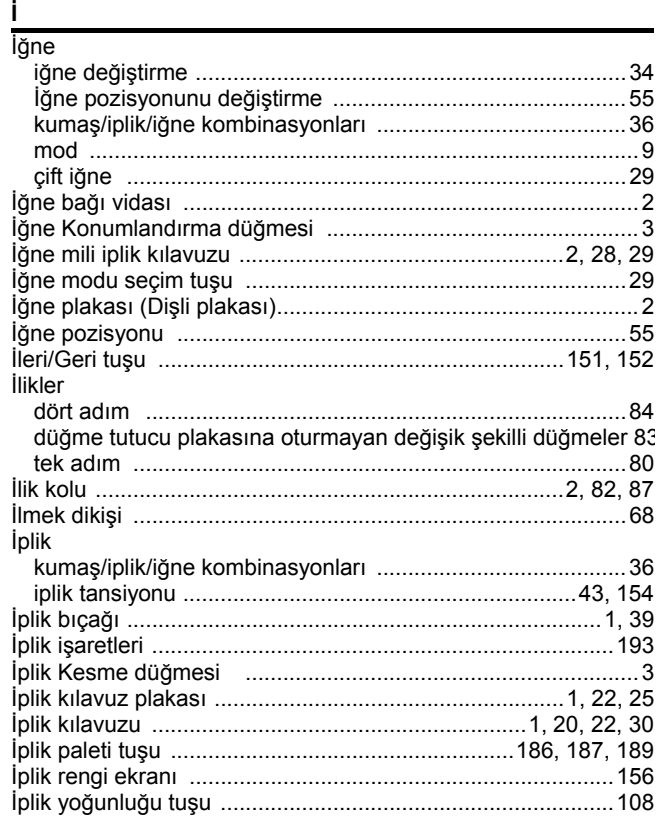

| ĸ              |  |
|----------------|--|
|                |  |
|                |  |
|                |  |
|                |  |
|                |  |
|                |  |
| Kaydetme       |  |
|                |  |
|                |  |
|                |  |
|                |  |
|                |  |
|                |  |
|                |  |
|                |  |
| Kenar bastırma |  |
|                |  |
|                |  |
|                |  |
|                |  |
| Kumaslar       |  |
|                |  |
|                |  |
|                |  |
|                |  |
|                |  |
|                |  |
|                |  |

### $\bar{\mathbf{L}}$

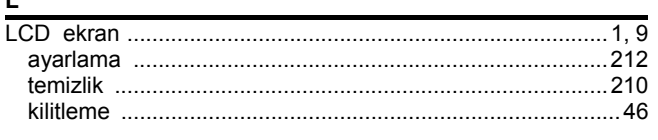

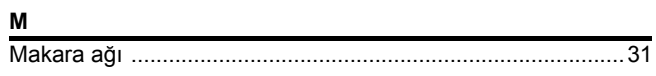

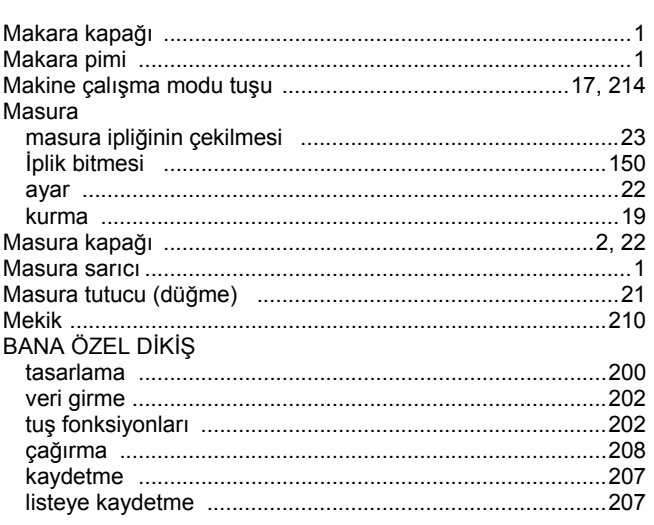

#### $\underline{\mathsf{N}}$

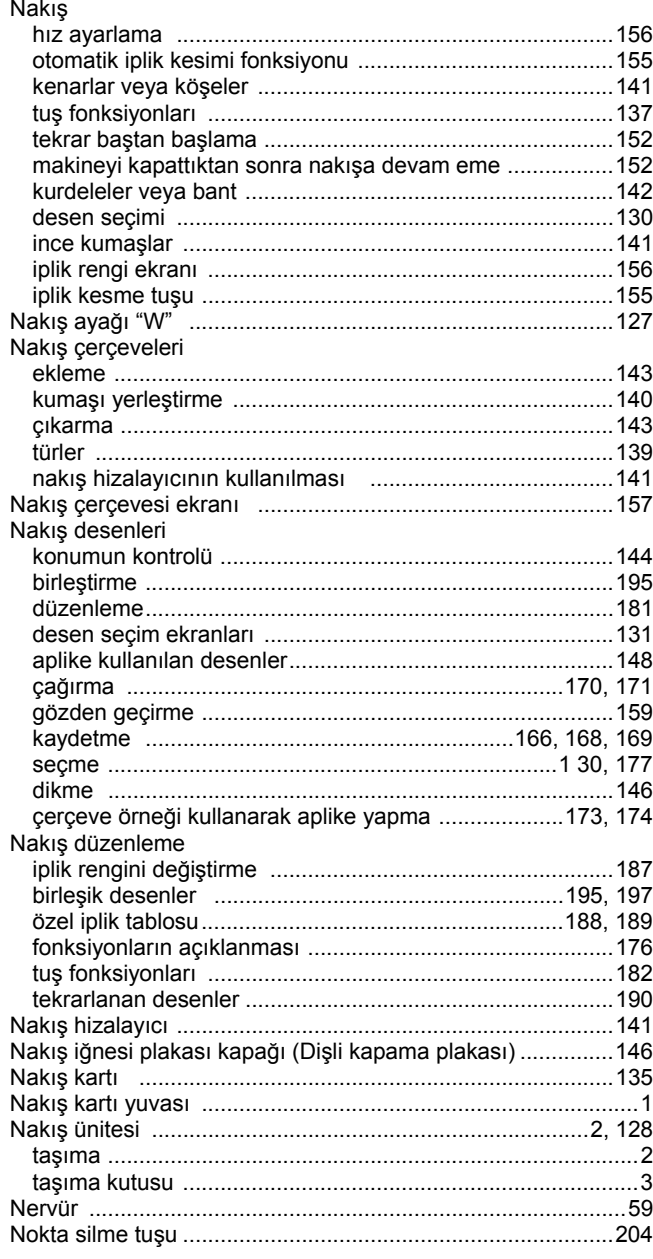

### $\overline{\Omega}$

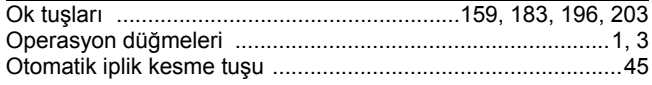

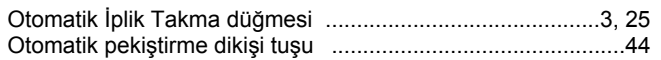

# $\frac{0}{2}$

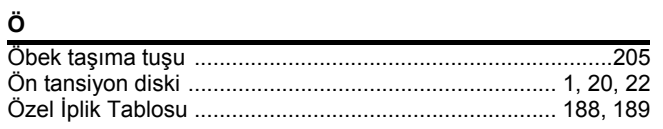

### $\mathsf{P}$

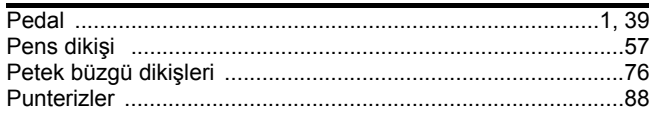

### $\overline{R}$

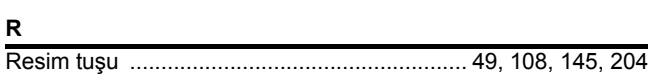

### $\frac{s}{\sqrt{2}}$

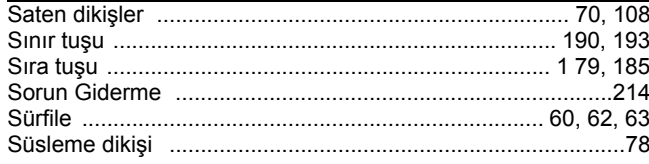

### $\mathbf{r}$

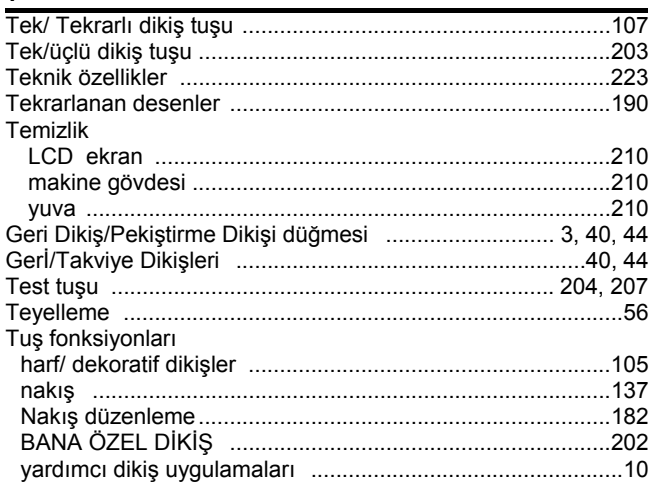

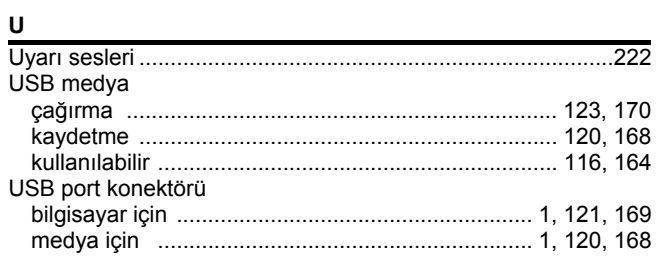

### Ü

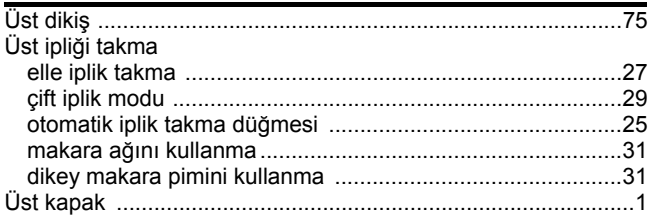

### $\mathbf{Y}$

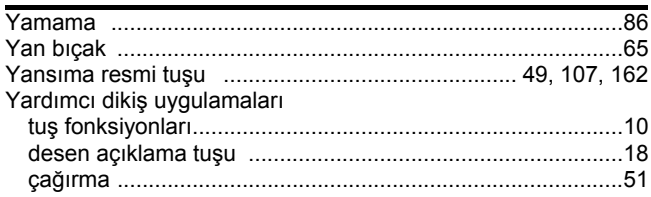

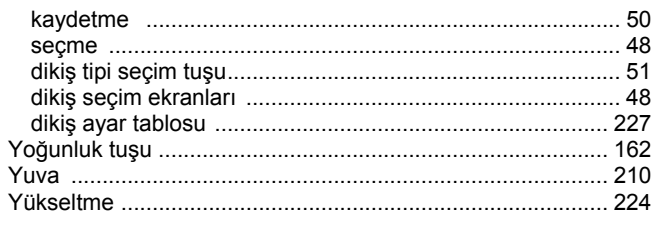

### $\mathsf{z}$

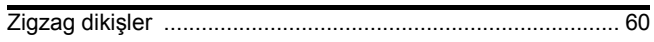
Türkçe 882-S90/S91 XC8170-051 Türkiye'de basılmıştır